# HP Business Availability Center

for the Windows and Solaris operating systems

Software Version: 8.02

Using TransactionVision

Document Release Date: June 2009 Software Release Date: June 2009

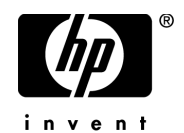

## Legal Notices

#### **Warranty**

The only warranties for HP products and services are set forth in the express warranty statements accompanying such products and services. Nothing herein should be construed as constituting an additional warranty. HP shall not be liable for technical or editorial errors or omissions contained herein.

The information contained herein is subject to change without notice.

Restricted Rights Legend

Confidential computer software. Valid license from HP required for possession, use or copying. Consistent with FAR 12.211 and 12.212, Commercial Computer Software, Computer Software Documentation, and Technical Data for Commercial Items are licensed to the U.S. Government under vendor's standard commercial license.

Copyright Notices

© Copyright 2000 - 2009 Hewlett-Packard Development Company, L.P.

Trademark Notices

TransactionVision® is a registered trademark of the Hewlett-Packard Company.

Java™ is a U.S. trademark of Sun Microsystems, Inc.

Microsoft® and Windows® are U.S. registered trademarks of Microsoft Corporation.

Oracle® is a registered trademark of Oracle Corporation and/or its affiliates.

UNIX® is a registered trademark of The OpenGroup.

## Documentation Updates

The title page of this document contains the following identifying information:

- Software Version number, which indicates the software version.
- Document Release Date, which changes each time the document is updated.
- Software Release Date, which indicates the release date of this version of the software.

To check for recent updates, or to verify that you are using the most recent edition of a document, go to:

#### **http://h20230.www2.hp.com/selfsolve/manuals**

This site requires that you register for an HP Passport and sign-in. To register for an HP Passport ID, go to:

#### **http://h20229.www2.hp.com/passport-registration.html**

Or click the **New users - please register** link on the HP Passport login page.

You will also receive updated or new editions if you subscribe to the appropriate product support service. Contact your HP sales representative for details.

## Support

Visit the HP Software Support web site at:

#### **http://www.hp.com/go/hpsoftwaresupport**

This web site provides contact information and details about the products, services, and support that HP Software offers.

HP Software online support provides customer self-solve capabilities. It provides a fast and efficient way to access interactive technical support tools needed to manage your business. As a valued support customer, you can benefit by using the support web site to:

- Search for knowledge documents of interest
- Submit and track support cases and enhancement requests
- Download software patches
- Manage support contracts
- Look up HP support contacts
- Review information about available services
- Enter into discussions with other software customers
- Research and register for software training

Most of the support areas require that you register as an HP Passport user and sign in. Many also require a support contract. To register for an HP Passport ID, go to:

#### **http://h20229.www2.hp.com/passport-registration.html**

To find more information about access levels, go to:

#### **http://h20230.www2.hp.com/new\_access\_levels.jsp**

# **Table of Contents**

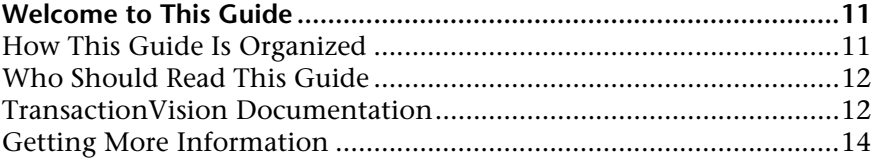

#### **[PART I: TRANSACTIONVISION](#page-14-0)**

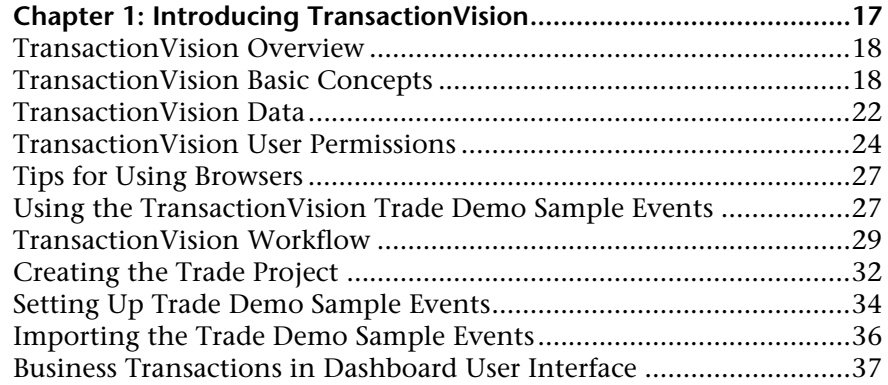

#### **[PART II: ADMINISTRATION](#page-40-0)**

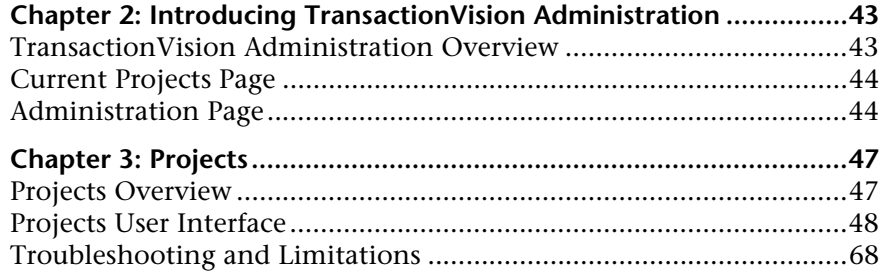

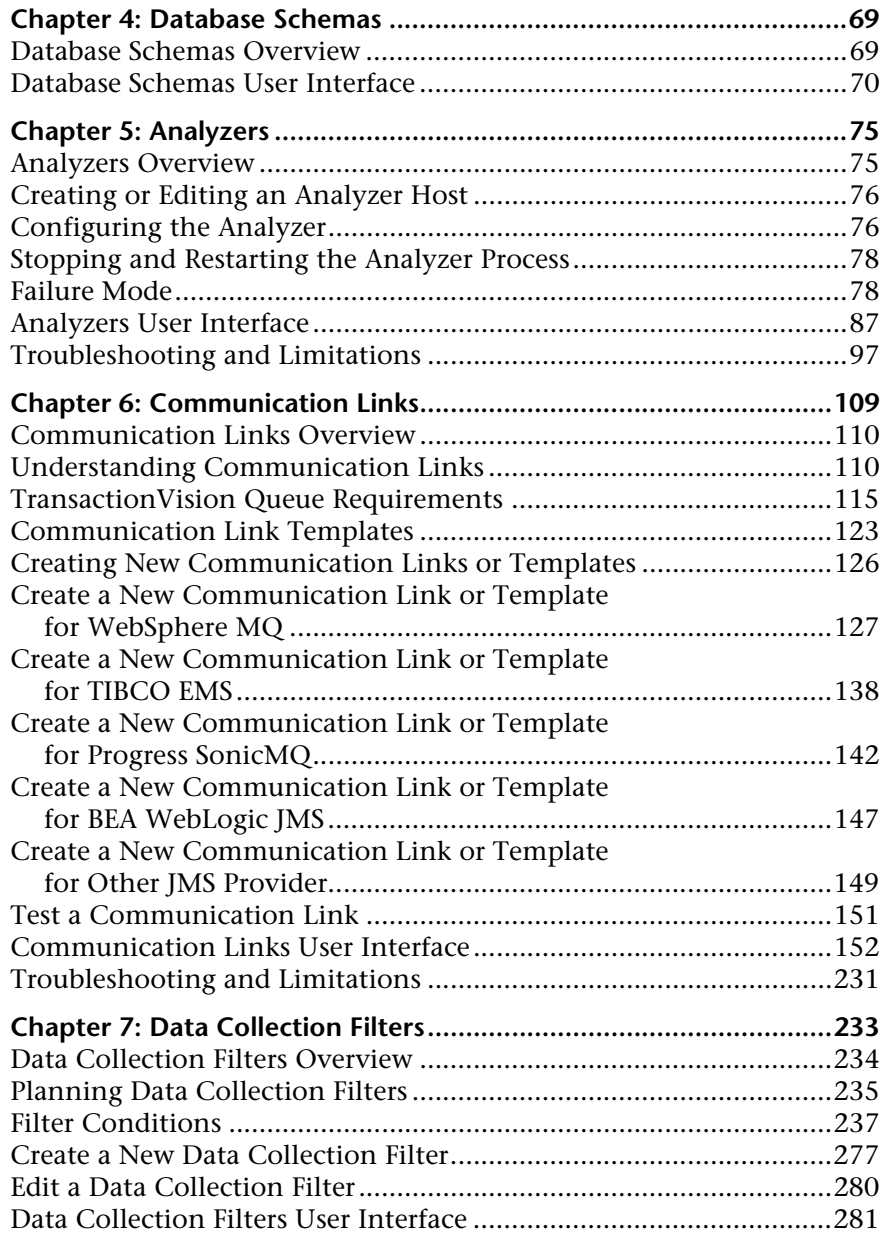

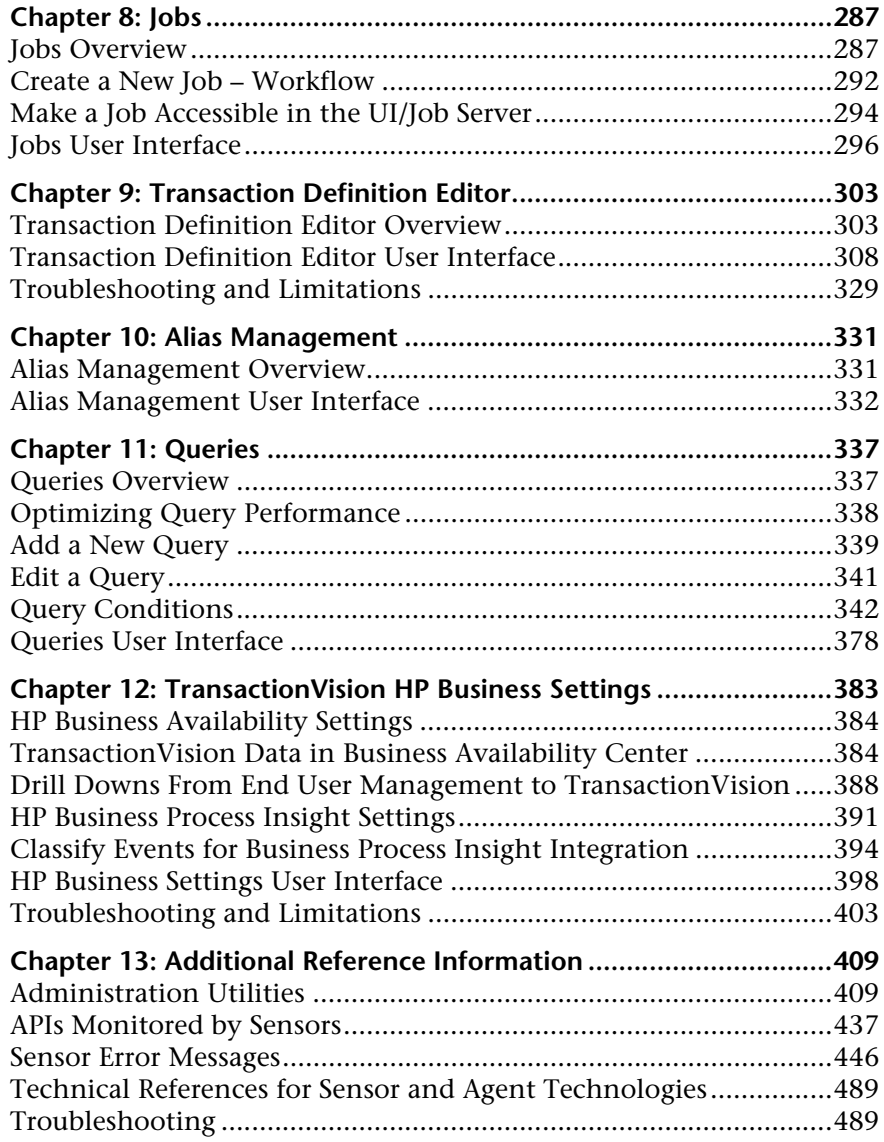

#### **[PART III: REPORTS AND TOPOLOGIES](#page-508-0)**

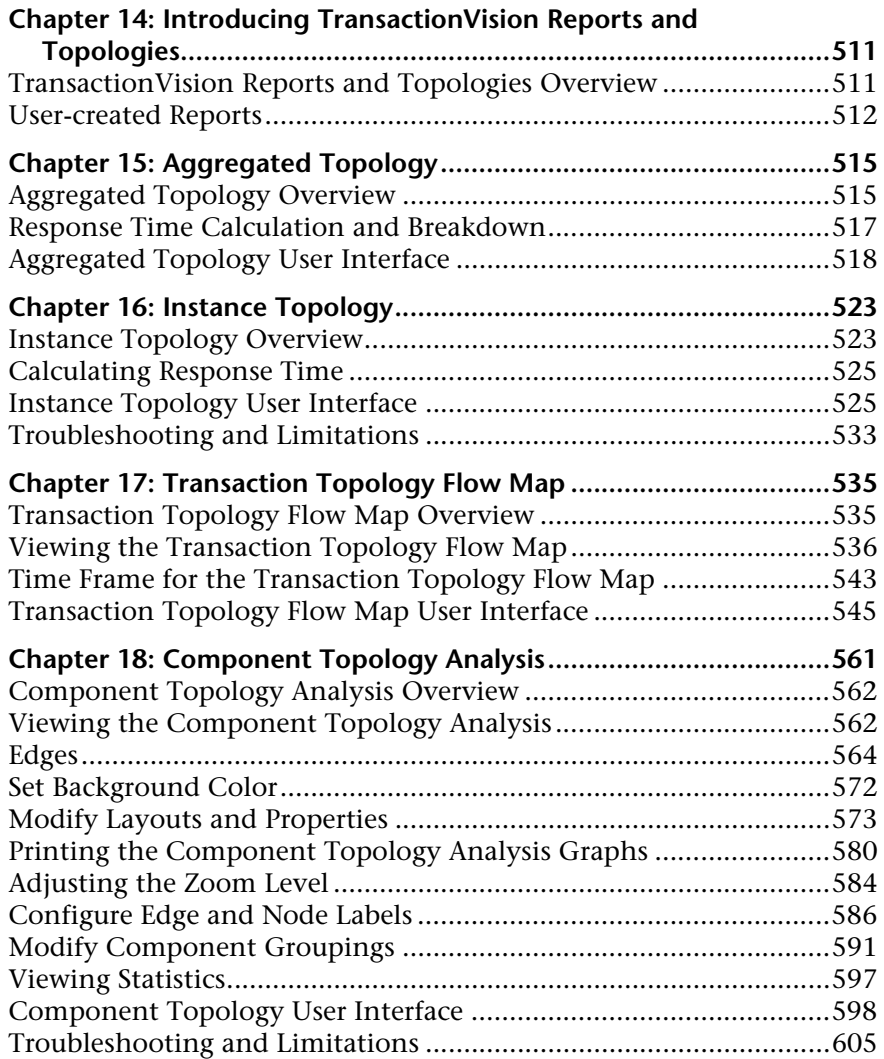

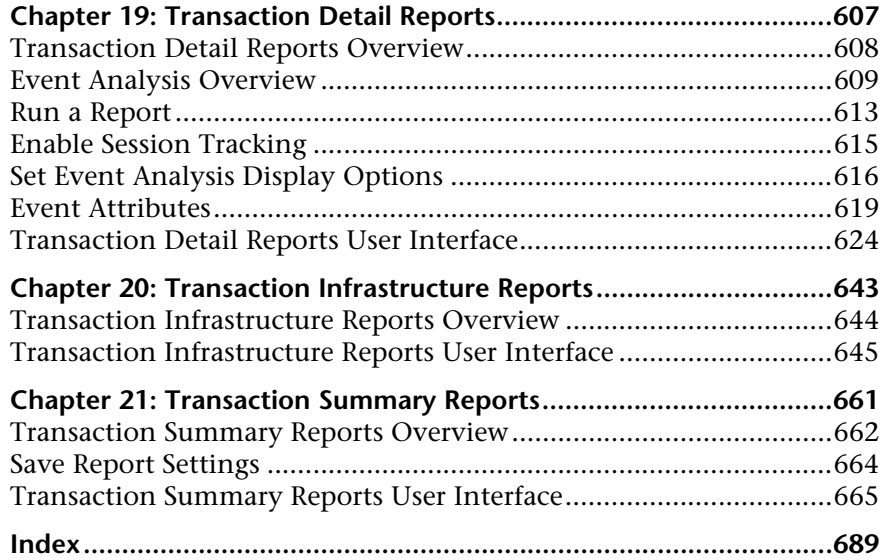

Table of Contents

## <span id="page-10-0"></span>**Welcome to This Guide**

This guide describes how to use HP Business Availability Center TransactionVision to track transactions and graphically show the interaction between all the components of your system.

#### **This chapter includes:**

- ➤ [How This Guide Is Organized on page 11](#page-10-1)
- ➤ [Who Should Read This Guide on page 12](#page-11-0)
- ➤ [Getting More Information on page 14](#page-13-0)

#### <span id="page-10-1"></span>**How This Guide Is Organized**

This guide contains the following parts:

#### **Part I [TransactionVision](#page-14-1)**

Provides an overview of TransactionVision concepts, data collection, and a general workflow of using TransactionVision. It also describes how to use and set up the Trade Demo Sample Events, which provide simulated data for demonstration purposes to help you become familiar with using TransactionVision.

#### **Part II [Administration](#page-40-1)**

Describes how to set up and configure TransactionVision to track transactions.

#### **Part III [Reports and Topologies](#page-508-1)**

Describes how to view and customize reports and topologies of business transactions.

## <span id="page-11-0"></span>**Who Should Read This Guide**

This guide is intended for the following users of HP Business Availability Center:

- ➤ HP Business Availability Center administrators
- ➤ HP Business Availability Center application administrators
- ➤ HP Business Availability Center end users

Readers of this guide should be knowledgeable about navigating and using enterprise applications, and be familiar with HP Business Availability Center and enterprise monitoring and management concepts.

## <span id="page-11-1"></span>**TransactionVision Documentation**

TransactionVision documentation provides information on using the TransactionVision application of the Business Availability Center and deploying and administering the TransactionVision-specific components in the Business Availability Center deployment environment.

The TransactionVision documentation includes:

- ➤ The *TransactionVision Deployment Guide* describes the installation and configuration of the TransactionVision-specific components in the Business Availability Center deployment environment. This guide is available as a PDF in the Business Availability Center Online Documentation Library.
- ➤ The *Using TransactionVision Guide* describes how to set up and configure TransactionVision to track transactions and how to view and customize reports and topologies of business transactions. This guide is available as the TransactionVision Portal or as a PDF in the Business Availability Center Online Documentation Library.
- ➤ The *TransactionVision Planning Guide* contains important information for sizing and planning new installations of TransactionVision.
- ➤ The *TransactionVision Advanced Customization Guide* contains information for how the TransactionVision platform can be extended and customized to achieve further control over its various functions. It presents an architecture overview of the TransactionVision system and documents the different methods available to use and extend the Analyzer, the query service and the TransactionVision user interface.

Additional TransactionVision documentation can be found in the following areas of the Business Availability Center:

**Readme**. Provides a list of version limitations and last-minute updates. From the HP Business Availability Center DVD root directory, double-click **readme802.html**. You can also access the most updated readme file from the HP Software Support Web site.

**What's New**. Provides a list of new features and version highlights. In HP Business Availability Center, select **Help > What's New**.

**Online Documentation Library**. The Documentation Library is an online help system that describes how to work with HP Business Availability Center and the TransactionVision application. You access the Documentation Library using a Web browser. For a list of viewing considerations, see "Viewing the HP Business Availability Center Site" in chapter 6 of the the *HP Business Availability Center Deployment Guide* PDF.

To access the Documentation Library, in HP Business Availability Center, select **Help > Documentation Library**. Context-sensitive help is available from specific HP Business Availability Center pages by selecting **Help > Help on this page** and from specific windows by clicking the Help button. For details on using the Documentation Library, see "Working with the HP Business Availability Center Documentation Library" in Platform Administration.

## <span id="page-13-0"></span>**Getting More Information**

For a complete list of all online documentation included with HP Business Availability Center, additional online resources, information on acquiring documentation updates, and typographical conventions used in this guide, see the *HP Business Availability Center Deployment Guide* PDF.

# **Part I**

<span id="page-14-1"></span><span id="page-14-0"></span>**TransactionVision**

**1**

# <span id="page-16-0"></span>**Introducing TransactionVision**

This chapter includes the main concepts for using TransactionVision.

#### **Concepts**

- ➤ [TransactionVision Overview on page 18](#page-17-0)
- ➤ [TransactionVision Basic Concepts on page 18](#page-17-1)
- ➤ [TransactionVision Data on page 22](#page-21-0)
- ➤ [TransactionVision User Permissions on page 24](#page-23-0)
- ➤ [Tips for Using Browsers on page 27](#page-26-0)
- ➤ [Using the TransactionVision Trade Demo Sample Events on page 27](#page-26-1) **Tasks**
- ➤ [TransactionVision Workflow on page 29](#page-28-0)
- ➤ [Creating the Trade Project on page 32](#page-31-0)
- ➤ [Setting Up Trade Demo Sample Events on page 34](#page-33-0)
- ➤ [Importing the Trade Demo Sample Events on page 36](#page-35-0) **Reference**
- ➤ [Business Transactions in Dashboard User Interface on page 37](#page-36-0)

## <span id="page-17-0"></span>*<b>TransactionVision Overview*

TransactionVision is the transaction tracking solution that graphically shows you the interaction between all the components of your system. TransactionVision non-intrusively records individual electronic events generated by a transaction flowing through a computer network. More importantly, TransactionVision's patented "Transaction Constructor" algorithm assembles those events into a single coherent business transaction.

Graphical analysis of business transactions enable you to:

- ➤ Find lost transactions
- ➤ Monitor and meet service level agreements
- ➤ Improve efficiencies of your business processes

## <span id="page-17-1"></span>*<b>A* TransactionVision Basic Concepts

To understand the tasks required to administer TransactionVision, you need to understand the TransactionVision components, terms and concepts, and some data concepts, described in the following sections:

- ➤ ["TransactionVision Components" on page 18](#page-17-2)
- <span id="page-17-2"></span>➤ ["TransactionVision Terms and Concepts" on page 19](#page-18-0)

## **TransactionVision Components**

TransactionVision consists of the following major components:

- ➤ UI/Job Server
- ➤ Analyzer
- ➤ Sensors
- $\blacktriangleright$  RDBMS
- ➤ Data Manager

See the *HP TransactionVision Deployment Guide* PDF for a complete description of each component.

## <span id="page-18-0"></span>*TransactionVision Terms and Concepts*

To administer TransactionVision effectively, you must be familiar with the following terms and concepts:

- ➤ ["Communication Links" on page 19](#page-18-1)
- ➤ ["Event Collection" on page 20](#page-19-0)
- ➤ ["Projects" on page 21](#page-20-0)
- ➤ ["Data Collection Filters" on page 21](#page-20-1)
- <span id="page-18-1"></span>➤ ["Database Schemas" on page 22](#page-21-1)

#### **Communication Links**

Communication links enable a TransactionVision Sensor to communicate from a host on which an application is being monitored to the Analyzer. Two communication paths must be defined for each communication link:

- ➤ one path for configuration messages from the Analyzer to the Sensors
- ➤ one path for captured events from the Sensors to the Analyzer

When you define a communication link, you specify the name of the queue manager and queues the Sensor monitors for configuration messages and sends event messages to, as well as the queue managers and queues the Analyzer sends configuration messages to and retrieves event messages from. See ["Communication Links" on page 109](#page-108-1) for more information.

#### <span id="page-19-0"></span>**Event Collection**

The WebSphere MQ Sensor library implements all API entry points and has the same name as the standard library for the monitored technology (for example, mqm.dll for WebSphere MQ on Windows). It is installed in a different directory location, and your library search path is altered so that programs load the Sensor library at runtime instead of the standard technology library.

When a program running on the system where a Sensor is installed calls a WebSphere MQ API for the monitored technology, it actually calls the corresponding function in the Sensor library.

The Sensor function first generates a TransactionVision event, recording the API call and other details based on the data collection filters. It then invokes the actual API from the standard technology library. When the actual API returns, the Sensor function generates another TransactionVision event, this time representing the exit state of the function, and then forwards the return information to the calling program.

**Note:** For WebSphere MQ Sensors to intercept API calls from applications, the applications must link dynamically to the technology library as a shared library. Otherwise, Sensors cannot record events for the applications.

On the z/OS CICS platform, WebSphere MQ Sensors use the API-crossing exit mechanism provided by the CICS adapter of WebSphere MQ for z/OS. On z/OS batch and IMS platforms, applications are statically linked to, or dynamically invoke, TransactionVision stubs, which are replacements for the standard WebSphere MQ stubs.

A WebSphere API Exit Sensor is also available for other platforms.

The WebSphere Application Server servlet, JMS, and EJB Sensors use Java bytecode instrumentation to intercept servlet, JMS, and EJB API calls. At installation of the WebSphere servlet Sensor, the server JVM settings are modified to add a Sensor classloader plugin. This plugin intercepts servlet API calls and allows the TransactionVision Sensor to report them. The JMS API called are trapped using static bytecode instrumentation and the instrumented jar file must be added to the application CLASSPATH before any other JMS jar file. See ["Additional Reference Information" on page 409](#page-408-2)  for more information.

#### <span id="page-20-0"></span>**Projects**

Event collection projects enable you to easily group and manipulate communication links, data collection filters, database schemas, and Analyzers as one entity. An event collection project is used by an Analyzer to define the communication links, the data collection filters, and the database schema that data is written into.

Each TransactionVision project is assigned a single host running the Analyzer. Projects enable you to easily group and manipulate communication links, data collection filters, database schemas, and Analyzers as one entity. When you start a project, the Analyzer on the host assigned to the project is started automatically. You may also start the Analyzer on a host from the Analyzers page in the TransactionVision application, in which case the Analyzer starts processing events on all active projects it is assigned to. See ["Projects" on page 47](#page-46-2) for more information.

#### <span id="page-20-1"></span>**Data Collection Filters**

Data collection filters assigned to a project determine the amount and type of information collected by each Sensor. Data collection filters specify criteria such as the following:

- ➤ About which technologies, hosts, programs, or APIs is information collected.
- ➤ About which CICS regions, transactions, and job names is information collected.
- ➤ About which queues or queue managers is information collected.
- ➤ About which servlets, WebSphere applications, WebSphere servers and URIs is information collected.
- ➤ For which time range is information collected.
- ➤ What is the level of detail to be collected, such as API name only, API name and call arguments, or API name, call arguments, and data buffer segment. For the Servlet Sensor, the default data buffer size is 1K.

See ["Data Collection Filters" on page 233](#page-232-1) for more information.

#### <span id="page-21-1"></span>**Database Schemas**

The project schema defines the tables into which the events collected by Sensors are stored. When the Analyzer retrieves and processes events collected by Sensors, it places them into event related tables. By using schemas to partition event data by project, you can control access to event data collected by each project. See ["Database Schemas" on page 69](#page-68-2) for more information.

## <span id="page-21-0"></span>*<b>A* TransactionVision Data

This section includes:

- ➤ ["Business Transaction State Categories" on page 23](#page-22-0)
- ➤ ["Business Transaction Properties" on page 24](#page-23-1)

TransactionVision tracks user-defined business transactions throughout their entire lifecycle. TransactionVision Sensors trace WebSphere MQ API, CICS API, J2EE servlet, EJB, and JMS calls across transaction-based systems, and track and analyze the interaction with each component.

The data for each transaction is sent to HP Business Availability Center in aggregated samples (see ["BAC Aggregate TV Sample Data" on page 386](#page-385-0) for details).

This data is mapped to the Business Transaction CIs (see "Map End-User Transactions to TransactionVision Business Transactions" in *Using End User Management*.

The samples from TransactionVision contain metrics for the completed and in-process (backlogged) business transaction instances, as well as volume, value and latency. See ["TransactionVision Data in Business Availability](#page-383-2)  [Center" on page 384](#page-383-2) for details on completed and in-process business transactions. For information on the volume, value and latency metrics, see ["Transaction Topology Flow Map Metrics" on page 541](#page-540-0).

These metrics are further broken down by various state categories for the data, according to definitions in the TransactionVision application.

#### <span id="page-22-0"></span>**Business Transaction State Categories**

The Business Transaction state categories are:

- ➤ **Failed.** Business transaction instances that did not meet a success threshold defined by the TransactionVision Failures attribute rule. For example, a stock buy transaction would fail if the account balance was less than \$10,000, which is required to do the purchase, or a margin buy would fail if the account ratio is below a minimum balance threshold.
- ➤ **Successful.** The total count of transaction instances, minus the failed count.
- ➤ **Late.** (Also referred to as **delayed**.) Business transaction instances with a response time that exceeded the threshold set in TransactionVision. The threshold used can be seen in the properties for the TV Monitor CI.
- ➤ **Exceptions.** Business transaction instances that did not follow the expected flow path, as defined by the TransactionVision Exception attribute rule.

**Note:** Transactions can be classified in more than one state category, for example, as both late and as successful.

#### <span id="page-23-1"></span>**Business Transaction Properties**

The properties for the TV Monitor CI include attributes that are populated from the transaction class in TransactionVision. The properties received from TransactionVision are used by the KPIs and reports for the TV Monitor CI. You can view the properties by selecting **Properties** in the context menu for a TV Monitor CI in **Applications > Dashboard > Console**. The business transaction dialog box displays CI properties in the General Properties panel and TV Monitor CI properties in the Other Properties panel.

For descriptions of the CI properties in the General Properties panel, see "Configuration Item Properties Dialog Box" in *Model Management*.

For descriptions of the TV Monitor CI properties, see ["Other Properties](#page-36-1)  [Dialog Box" on page 37.](#page-36-1)

## <span id="page-23-0"></span>**<sup>2</sup>** TransactionVision User Permissions

User permissions determine what options are available and what operations users can perform in the **Admin > TransactionVision > Administration** page or **Admin > TransactionVision > Current Projects** page. User or group permissions can be set by assigning a pre-defined role or by granting individual permissions for specific options (see ["Current Projects Page" on](#page-43-2)  [page 44](#page-43-2) for details).

By default, TransactionVision permission changes go into affect the next time the user logs in. For more information about permissions and setting them, see "User Management" in *Platform Administration.*

The following table shows the pre-defined roles, what operations can be performed by each role, and which Administration page can be accessed:

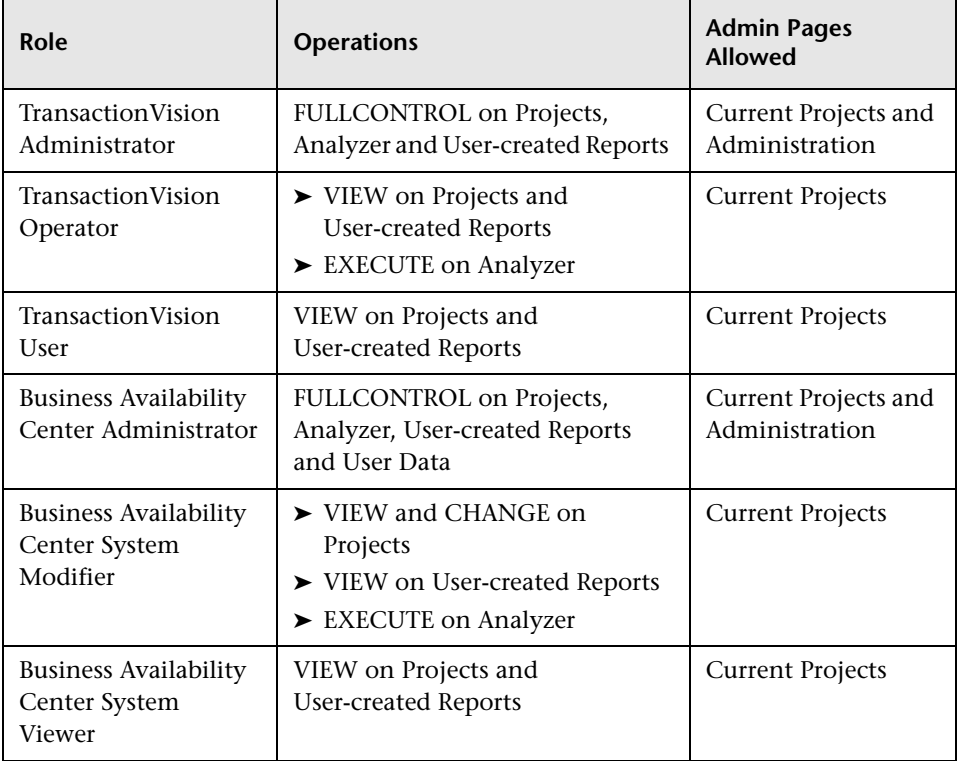

#### **CMDB View Permissions Requirements**

Following are the CMDB view permissions requirements:

- ➤ You must grant view permission to the CMDB Business Transactions View resource (located in the CMDB permissions context) when you grant permissions only by assigning any of the three TransactionVision roles (described in the table), and/or grant permissions on individual TransactionVision resources. Otherwise, the user has no access to the Transaction Over Time, Performance Summary, Aggregated Topology or Instance Topology reports.
- ➤ The following reports require view permissions to the CMDB Business Transactions View resource:
	- ➤ Transaction Over Time
	- ➤ Performance Summary
	- ➤ Aggregated Topology
	- ➤ Instance Topology
- ➤ A user that has CMDB view permissions, but no project permissions, can access the reports listed above.
- ➤ All other reports can only be accessed if users have project view permissions.

## <span id="page-26-0"></span>*<b>Tips for Using Browsers*

The following information provides useful tips when using browsers to view your reports. See the *HP TransactionVision Deployment Guide* PDF for supported browsers.

- ➤ Users who have browser pop-up blockers must disable them for the TransactionVision user interface. Otherwise, certain reports may open windows with Session Expired error messages, and help pages are inaccessible. See the documentation for your pop-up blocker to determine how to add TransactionVision to the list of web applications for which pop-ups are enabled.
- ➤ Many TransactionVision web client pages contain session information and are temporary. Therefore, creating browser bookmarks to return to these pages at a later time may not work.
- ➤ If you set up the TransactionVision host and port setting in Business Availability Center to be **https://**, then you must login to Business Availability Center with **https://**.

## <span id="page-26-1"></span>**Using the TransactionVision Trade Demo Sample Events**

To help you become familiar with TransactionVision's features and capabilities, and the types of transaction information you can track, TransactionVision provides a sampling of trade events called *Trade Demo Sample Events* that can be processed by the Analyzer and placed into the TransactionVision database. The Trade Demo Sample contains simulated transaction data spanning over one month. This simulated data is for demonstration purposes only.

**Note:** Corrections and additional instructions for importing the Trade Demo Sample Events can be found in the **<TVISION\_HOME>\samples\readme.txt** file, which is included with the TransactionVision Analyzer installation package. See this file before importing the sample events.

To get started, see ["Creating the Trade Project" on page 32](#page-31-0).

## **Files Installed with the Trade Demo Sample Events**

The following Trade Demo Sample Events files are in the **<TVISION\_HOME>/samples/trade** directory.

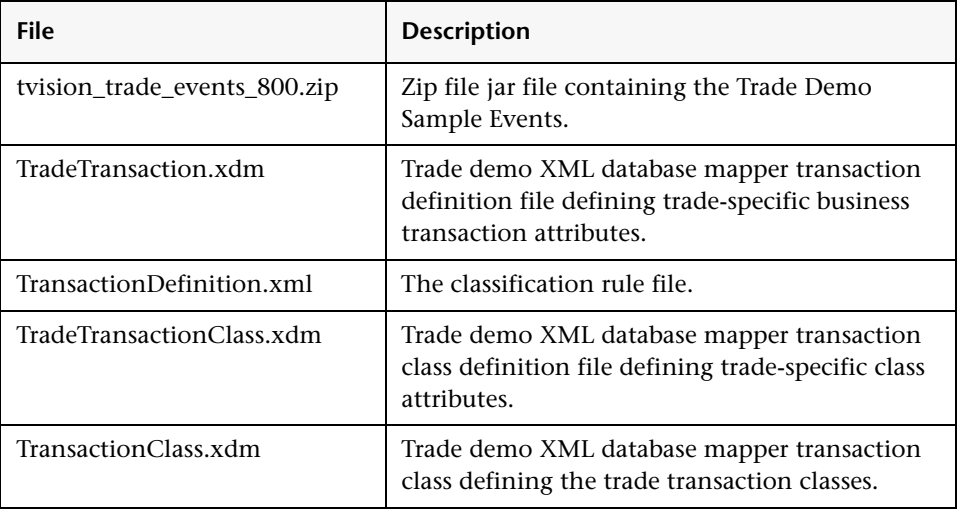

## <span id="page-28-0"></span>**TransactionVision Workflow**

This task describes a suggested working order for using the TransactionVision application to configure your collected events and view them graphically.

For a scenario of this task, see ["Creating the Trade Project" on page 32.](#page-31-0)

#### **Note:**

- ➤ Some of the steps are optional.
- ➤ The optional steps can generally be performed at any point after you have created the project after step 5, ["Create and Configure](#page-29-0)  [Communication Links" on page 30.](#page-29-0)

This task includes the following steps:

- ➤ ["Prerequisites" on page 30](#page-29-1)
- ➤ ["Create and Configure a New Project or Select an Existing Project" on](#page-29-2)  [page 30](#page-29-2)
- ➤ ["Create a Database Schema" on page 30](#page-29-3)
- ➤ ["Configure Analyzers" on page 30](#page-29-4)
- ➤ ["Create and Configure Communication Links" on page 30](#page-29-0)
- ➤ ["Configure Data Collection Filters" on page 30](#page-29-5)
- ➤ ["Define and Configure Scheduled Jobs" on page 30](#page-29-6)
- ➤ ["Create Aliases for System Objects" on page 30](#page-29-7)
- ➤ ["View and Configure Transaction Topologies" on page 31](#page-30-0)
- ➤ ["View and configure transaction detail reports" on page 31](#page-30-1)
- ➤ ["View and configure transaction infrastructure reports" on page 31](#page-30-2)
- ➤ ["View and configure summary reports" on page 31](#page-30-3)

#### <span id="page-29-1"></span> **1 Prerequisites**

Before you begin, you need to have completely installed and configured the TransactionVision components. See the *HP TransactionVision Deployment Guide* PDF for details.

#### <span id="page-29-2"></span> **2 Create and Configure a New Project or Select an Existing Project**

The Projects Wizard steps you through the workflow as shown in this task when you create a new project. See ["Projects" on page 47](#page-46-2) for details.

#### <span id="page-29-3"></span> **3 Create a Database Schema**

See ["Database Schemas" on page 69](#page-68-2) for details.

#### <span id="page-29-4"></span> **4 Configure Analyzers**

See ["Analyzers" on page 75](#page-74-2) for details.

#### <span id="page-29-0"></span> **5 Create and Configure Communication Links**

See ["Communication Links" on page 109](#page-108-1) for details.

#### <span id="page-29-5"></span> **6 Configure Data Collection Filters**

See ["Data Collection Filters" on page 233](#page-232-1) for details.

#### <span id="page-29-6"></span> **7 Define and Configure Scheduled Jobs**

See ["Jobs" on page 287](#page-286-2) for details.

#### <span id="page-29-7"></span> **8 Create Aliases for System Objects**

See ["Alias Management" on page 331](#page-330-2) for details.

#### <span id="page-30-0"></span> **9 View and Configure Transaction Topologies**

You can view the transaction topologies using the default settings, or you can specify settings to view what meets your needs.

- ➤ View the Aggregated Topology, which displays the flow path for the aggregation of instances of a business transaction. See ["Aggregated](#page-514-2)  [Topology" on page 515](#page-514-2) for details.
- ➤ View the Instance Topology, which displays the flow path for an instance of a business transaction. See ["Instance Topology" on page 523](#page-522-2) for details.
- ➤ View the Component Topology, which displays the interaction between all system components for which sensors collect event information.

#### <span id="page-30-1"></span> **10 View and configure transaction detail reports**

You can view the transaction detail reports using the default settings, or you can specify settings to view what meets your needs.

These reports display transaction activity for web sessions, transaction tracking, event analysis, and service level analysis. See ["Transaction Detail](#page-606-1)  [Reports" on page 607](#page-606-1) for details.

#### <span id="page-30-2"></span> **11 View and configure transaction infrastructure reports**

You can view the transaction infrastructure reports using the default settings, or you can specify settings to view what meets your needs.

These reports display information for servers, message queue latency, infrastructure performance, SQL statement statistics and WebSphere MQ and JMS components statistics. See ["Transaction Infrastructure Reports" on](#page-642-1)  [page 643](#page-642-1) for details.

#### <span id="page-30-3"></span> **12 View and configure summary reports**

You can view the transaction summary reports using the default settings, or you can specify settings to view what meets your needs.

These reports display transaction performance. See ["Transaction Summary](#page-660-1)  [Reports" on page 661](#page-660-1) for details.

## <span id="page-31-0"></span>**Creating the Trade Project**

This task describes how to use the Project Wizard to create a project called **Trade** with the schema **TRADE** (see ["Project Wizard" on page 57](#page-56-0) for details).

This task includes the following steps:

- ➤ ["Open the Project Page" on page 32](#page-31-1)
- ➤ ["Specify Project Name" on page 32](#page-31-2)
- ➤ ["Create a New Database Schema" on page 32](#page-31-3)
- ➤ ["Select an Analyzer" on page 32](#page-31-4)
- ➤ ["Select a Global Communication Link Template" on page 33](#page-32-0)
- ➤ ["Assign Data Collection Filters to the Communication Link" on page 33](#page-32-1)
- ➤ ["Create Jobs from Template" on page 34](#page-33-1)
- ➤ ["Save the New Project" on page 34](#page-33-2)

#### <span id="page-31-1"></span> **1 Open the Project Page**

Choose **Admin > TransactionVision > Administration > Projects** and click **New Project** to start the Project Wizard.

#### <span id="page-31-2"></span> **2 Specify Project Name**

In Step 1 of the Project Wizard, enter **Trade** and click **Next**.

#### <span id="page-31-3"></span> **3 Create a New Database Schema**

In Step 2 of the Project Wizard, enter **TRADE** as the new database schema, uncheck **Apply timeskew to collected events**, and click **Next**.

#### <span id="page-31-4"></span> **4 Select an Analyzer**

In Step 3 of the Project Wizard, if an Analyzer has not already been created, click **New Analyzer…**, enter the Analyzer host name and then click **Finish**.

Select the created (or existing) Analyzer then click **Next**.

#### <span id="page-32-0"></span> **5 Select a Global Communication Link Template**

In Step 4 of the Project Wizard, if a Global Communication Link Template does not already exist, create a new one by clicking **Create New Template**.

**Note:** Because the Trade Demo Sample Events are processed directly by the Analyzer and bypass the Queue Manager (such as WebSphere MQ and Sonic MQ), the Communication Link Template is not actually used. However, Transaction Vision Projects require a communication link and therefore you need to create one if one does not already exist.

The following instructions describe how to create a WebSphere MQ communication link using the Communication Link Creation Wizard (which opens when you select **Create New Template**). If you use a different messaging system, see [Chapter 6, "Communication Links,"](#page-108-1) on how to create a communication link.

- **a** In Step 1 of the Communication Link Creation Wizard, enter a New Communication Link Name such as **Trade Comm**, select **IBM WebSphere MQ**, then click **Next**.
- **b** In Step 2 of the Communication Link Creation Wizard, enter the queue manager name **TRADING** and click **Next**.
- **c** In Steps 3, 4 and 5 of the Communication Link Creation Wizard, click **Next**.
- **d** In the Final Step of the Communication Link Creation Wizard, click **Finish**.
- **e** Proceed with Step 4 of the Project Wizard by selecting the newly created (or existing) Communication Link Template, click the **Create from Template** button, then click **Next**.

#### <span id="page-32-1"></span> **6 Assign Data Collection Filters to the Communication Link**

In Step 5 of the Project Wizard, **Collect All** data collection filter definition is already created and assigned. Click **Next**.

#### <span id="page-33-1"></span> **7 Create Jobs from Template**

In Step 6 of the Project Wizard, accept the defaults and click **Next**.

#### <span id="page-33-2"></span> **8 Save the New Project**

In the Final Step of the Project Wizard, view the project summary to be sure these are the settings you want, and click **Finish**.

You can now set up the Trade Demo Sample Events. See ["Setting Up Trade](#page-33-0)  [Demo Sample Events" on page 34](#page-33-0) for instructions.

## <span id="page-33-0"></span>**Setting Up Trade Demo Sample Events**

This task describes how to set up the Trade Demo Sample Events.

This task includes the following steps:

- ➤ ["Stop the Analyzer" on page 34](#page-33-3)
- ➤ ["Copy and Unzip the tvision\\_trade\\_events\\_800.zip](#page-34-0) File to Your Hard Drive" [on page 35](#page-34-0)
- ➤ ["Set the read\\_from\\_jar Property in the Analyzer.properties File" on page 35](#page-34-1)
- ➤ ["Copy TransactionDefinition.xml, TradeTransactionClass.xdm and](#page-34-2)  [TransactionClass.xdm files to a Temporary Directory" on page 35](#page-34-2)
- ➤ ["Import the Trade Business Transactions and Classification Rules" on](#page-34-3)  [page 35](#page-34-3)
- ➤ ["Restart the Analyzer" on page 36](#page-35-1)
- ➤ ["Restart the TransactionVision Application" on page 36](#page-35-2)

#### <span id="page-33-3"></span> **1 Stop the Analyzer**

Enter the following command to stop the Analyzer:

<TVISION\_HOME>\bin\nanny.bat stopService Analyzer

#### <span id="page-34-0"></span> **2 Copy and Unzip the tvision\_trade\_events\_800.zip File to Your Hard Drive**

Do the following:

- **a** Copy **tvision\_trade\_events\_800.zip** from the **<TVISION\_HOME>/ samples/trade** directory to a location on your system's hard drive.
- **b** Unzip the **tvision\_trade\_events\_800.zip** archive. On Windows, use either the Windows Compressed Folder utility or WinZip. On UNIX platforms, use the command:

unzip tvision\_trade\_events\_800.zip

- **c** Copy the resulting **trade\_raw\_events.jar** file into **<TVISION\_HOME>/logs** directory.
- <span id="page-34-1"></span> **3 Set the read\_from\_jar Property in the Analyzer.properties File** Modify the **<TVISION\_HOME>/config/services/Analyzer.properties** file and uncomment the statement **read\_from\_jar=true**.
- <span id="page-34-2"></span> **4 Copy TransactionDefinition.xml, TradeTransactionClass.xdm and TransactionClass.xdm files to a Temporary Directory**

Copy **TransactionDefinition.xml**, **TradeTransactionClass.xdm** and **TransactionClass.xdm** files from the **<TVISION\_HOME>/samples/trade** directory to a temporary directory of your choosing.

<span id="page-34-3"></span> **5 Import the Trade Business Transactions and Classification Rules**

From within the temporary directory, run:

<TVISION\_HOME>\bin\DataUtil.bat -import\_txndef TransactionDefinition.xml.

Be sure to include a space " " and a dot "." after **TransactionDefinition.xml** to import the Trade transaction class attributes.

#### <span id="page-35-1"></span> **6 Restart the Analyzer**

Enter the following command to restart the Analyzer:

<TVISION\_HOME>\bin\nanny.bat startService Analyzer

#### <span id="page-35-2"></span> **7 Restart the TransactionVision Application**

Enter the following commands to restart the TransactionVision application:

<TVISION\_HOME>\bin\nanny.bat stopService Tomcat <TVISION\_HOME>\bin\nanny.bat startService Tomcat

You can now import the Trade Demo sample events. See ["Importing the](#page-35-0)  [Trade Demo Sample Events" on page 36](#page-35-0) for instructions.

## <span id="page-35-0"></span>**Importing the Trade Demo Sample Events**

This task describes how to import the Trade Demo Sample Events.

**Note:** Before importing the sample events, see the **<TVISION\_HOME>\samples\readme.txt** file for corrections and additional instructions for importing the Trade Demo Sample Events. This file is included with the TransactionVision Analyzer installation package.

**To import the Trade Demo Sample events:**

 **1** Start the project.

From within the Projects page, click the **Start** button to start the Project. The Analyzer now processes the raw events and stores them into the database. Note that the eventcount on the commlink does not change since the events are bypassing the event queue. But you can follow the Analyzer progress by observing the event count in the database (click the **Update** button next to **Events in database schema**).
**2** Stop the Project and the Analyzer.

After all events have been processed (around 103,000), stop the project and the Analyzer.

 **3** Reset the read\_from\_jar property in the Analyzer.properties File.

Modify the **<TVISION\_HOME>/config/services/Analyzer.properties** file and comment the statement **read\_from\_jar=true**.

### **R** Business Transactions in Dashboard User Interface

#### **This section describes:**

➤ [Other Properties Dialog Box on page 37](#page-36-0)

### <span id="page-36-0"></span>**<sup>2</sup>** Other Properties Dialog Box

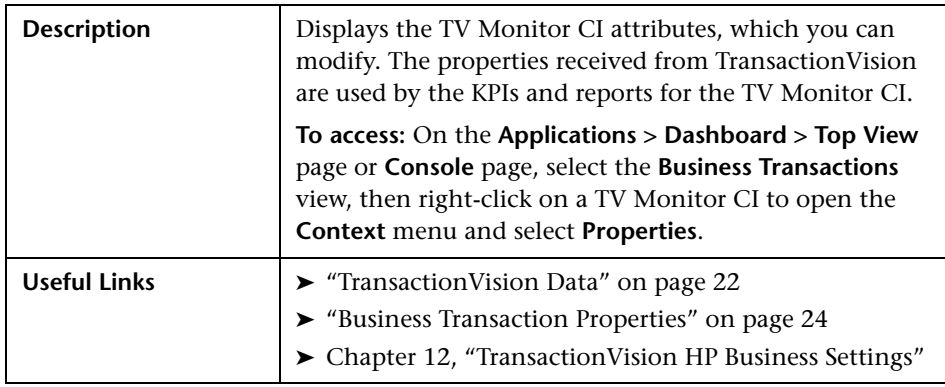

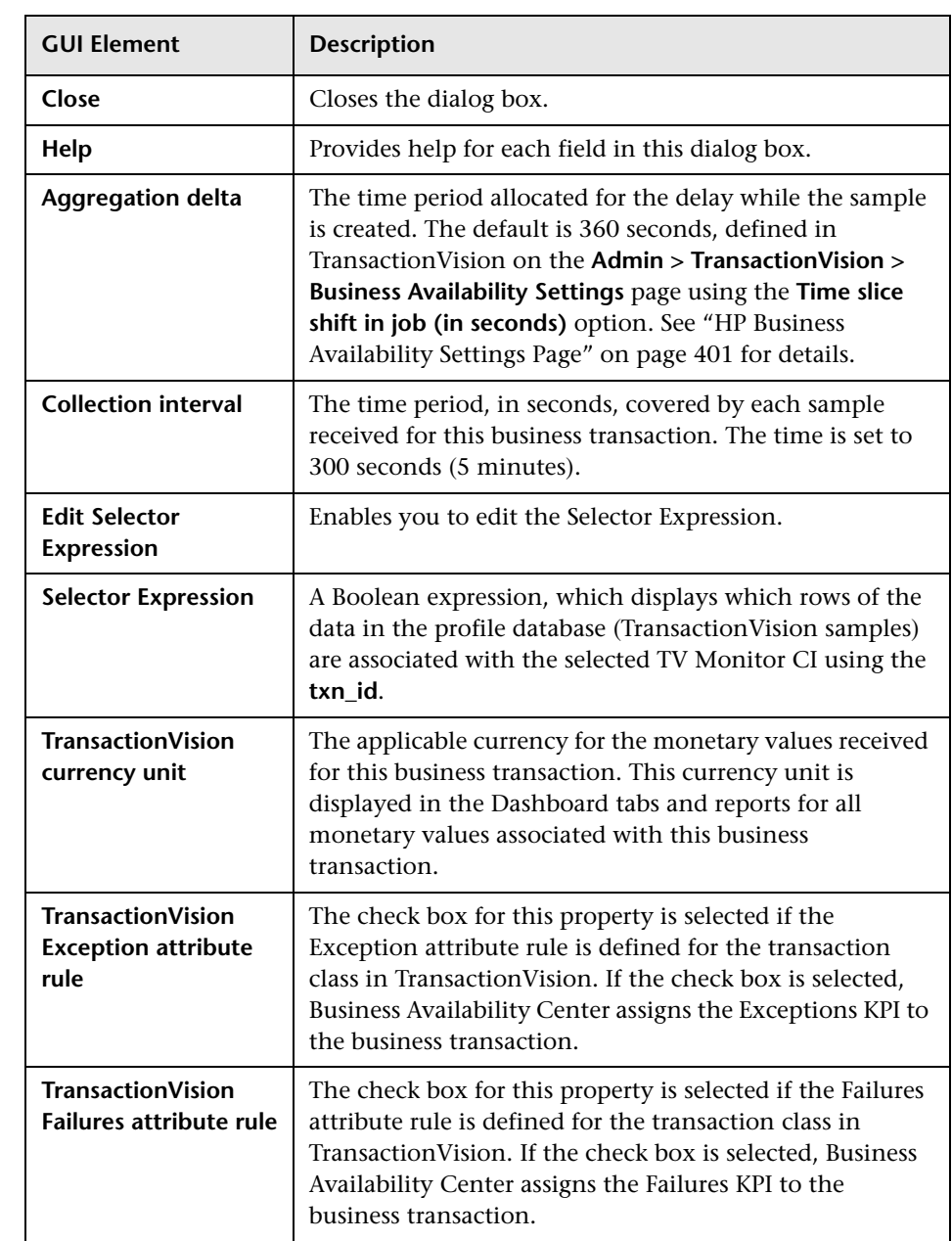

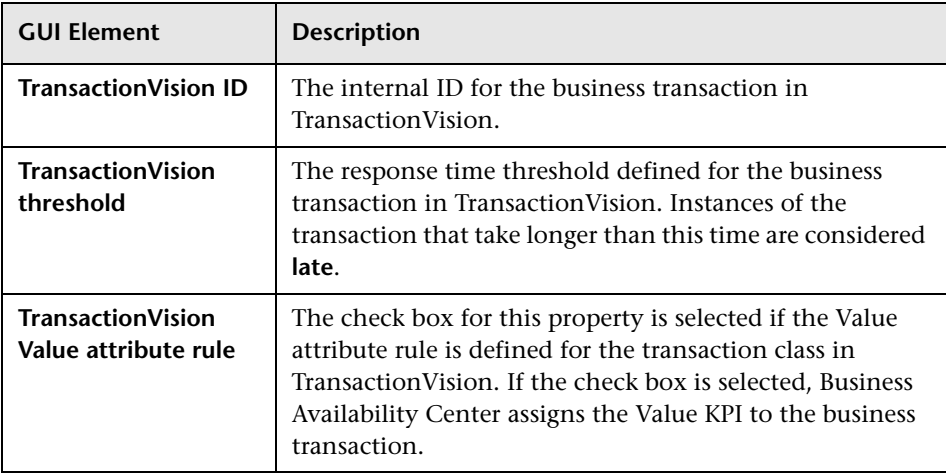

#### **Chapter 1** • Introducing TransactionVision

# **Part II**

# **Administration**

**2**

# **Introducing TransactionVision Administration**

This chapter introduces TransactionVision and the TransactionVision Administration pages.

#### **This chapter includes:**

#### **Concepts**

- ➤ [TransactionVision Administration Overview on page 43](#page-42-0)
- ➤ [Current Projects Page on page 44](#page-43-0)
- ➤ [Administration Page on page 44](#page-43-1)

### <span id="page-42-0"></span>*<b>A* TransactionVision Administration Overview

The TransactionVision Administration pages enable users to set up and configure transactions for data collection and report viewing.

To access the TransactionVision Administration pages, select **Admin > TransactionVision**.

TransactionVision Administration includes the following pages:

- ➤ ["Current Projects Page" on page 44](#page-43-0)
- ➤ ["Administration Page" on page 44](#page-43-1)

#### <span id="page-43-0"></span>*Current Projects Page*

The Current Projects page is available for all users. The options on this page limit users to work with the currently selected project. The user's permissions determine what options are available:

- ➤ Users with view only permissions on the project can view Select Project, Project, and Queries.
- ➤ Users with modify permissions on the project can view and modify all the options on the Current Projects page.

For more information about permissions and setting them, see "Configure Users and Permissions - Workflow" in *Platform Administration*.

The Current Projects page includes:

- ➤ Select Project and Projects, see ["Projects" on page 47](#page-46-0) for details.
- ➤ Jobs, see ["Jobs" on page 287](#page-286-0) for more details.
- ➤ Communication Links, see ["Communication Links" on page 109](#page-108-0) for details.
- ➤ Data Collection Filters, see ["Data Collection Filters" on page 233](#page-232-0) for details.
- ➤ Queries, see ["Queries" on page 337](#page-336-0) for details.

#### <span id="page-43-1"></span>**Administration Page**

The Administration page allows users with administrative permissions only to work globally across projects. The Administration page is hidden from all other users. For more information about permissions and setting them, see "Configure Users and Permissions - Workflow" in *Platform Administration*.

The Administration page includes:

- ➤ Projects, see ["Projects" on page 47](#page-46-0) for details.
- ➤ Jobs, see ["Jobs" on page 287](#page-286-0) for more details.
- ➤ Analyzers, see ["Analyzers" on page 75](#page-74-0) for details.
- ➤ Communication Link Template, see ["Communication Links" on page 109](#page-108-0) for details.
- ➤ Database Schema, see ["Database Schemas" on page 69](#page-68-0) for details.
- ➤ Alias Management, see ["Alias Management" on page 331](#page-330-0) for details.
- ➤ Transaction Definition Editor, see ["Transaction Definition Editor" on](#page-302-0)  [page 303](#page-302-0) for details.
- ➤ HP Business Process Insight Settings, see ["TransactionVision HP Business](#page-382-0)  [Settings" on page 383](#page-382-0) for details.
- ➤ HP Business Availability Settings, see ["TransactionVision HP Business](#page-382-0)  [Settings" on page 383](#page-382-0) for details.

**Chapter 2** • Introducing TransactionVision Administration

# <span id="page-46-0"></span>**Projects**

#### **This chapter includes:**

**Concepts**

➤ [Projects Overview on page 47](#page-46-1)

**Reference**

➤ [Projects User Interface on page 48](#page-47-0)

**[Troubleshooting and Limitations](#page-67-0)** on page 68

### <span id="page-46-1"></span>*<b>A* Projects Overview

Event data collected by TransactionVision is organized into projects. When you are logged into TransactionVision, one project is the current project any project-related changes are applied to the current project, and any Topologies or analysis views use data from the current project. Use commands under **Admin > TransactionVision > Current Projects** to view status or make changes to the current project.

If you have administrator permissions, you can use commands under **Admin > TransactionVision > Administration > Projects.** From here you can create new projects or modify any existing projects.

### <span id="page-47-0"></span>**R** Projects User Interface

#### **This section describes:**

- ➤ [Edit Projects Page on page 48](#page-47-1)
- ➤ [Projects Page on page 52](#page-51-0)
- ➤ [Project Status Page on page 55](#page-54-0)
- ➤ [Project Wizard on page 57](#page-56-0)
- ➤ [Welcome to TransactionVision Page on page 68](#page-67-1)

### <span id="page-47-1"></span>**Edit Projects Page**

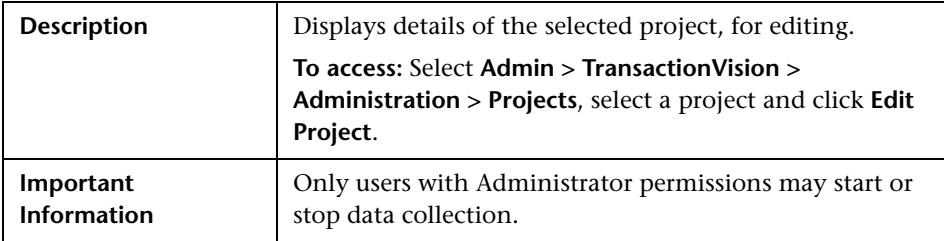

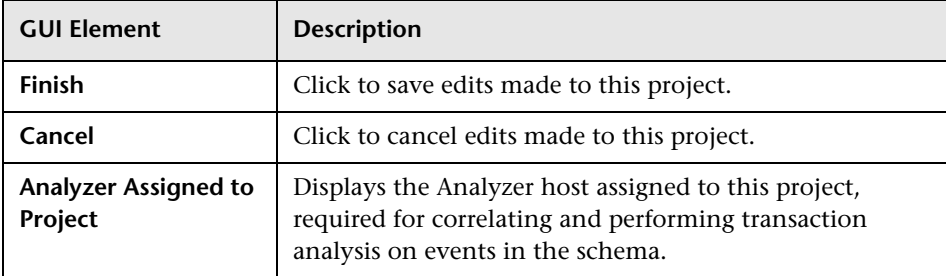

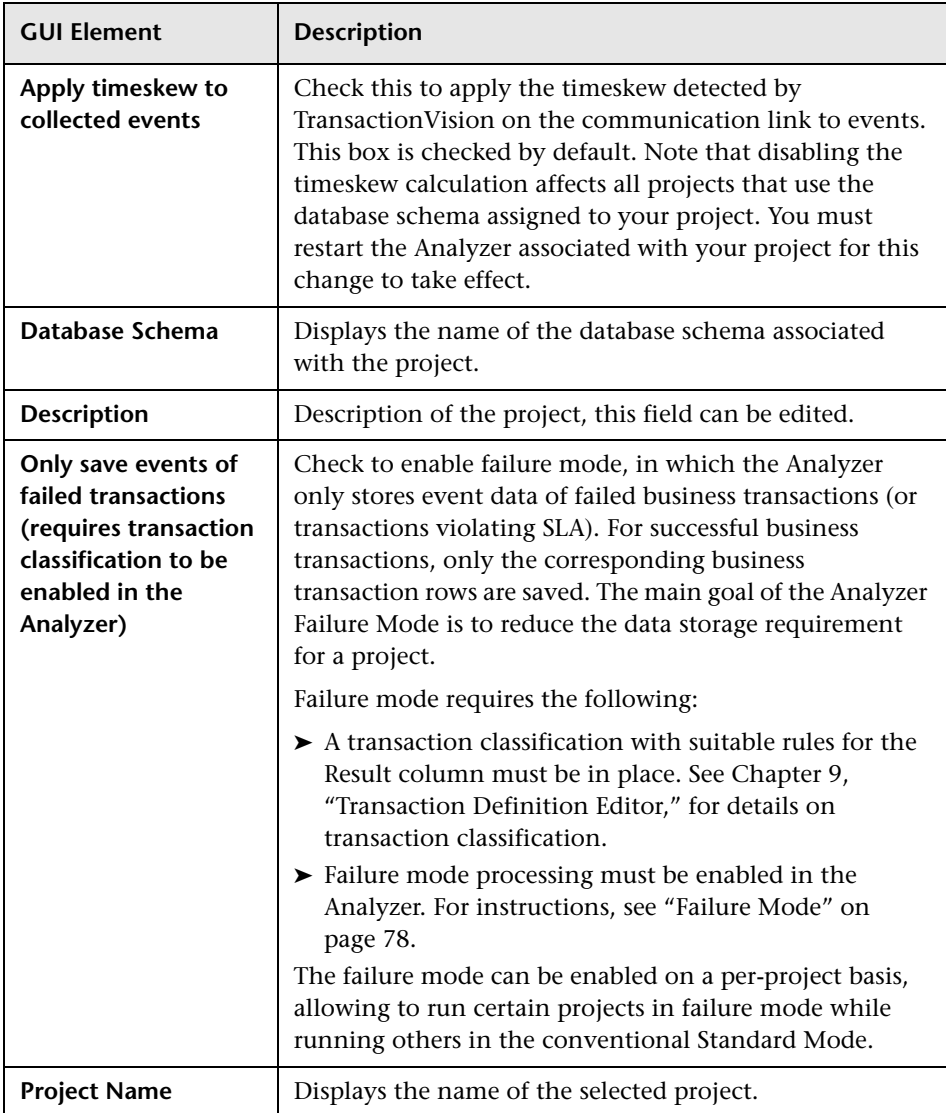

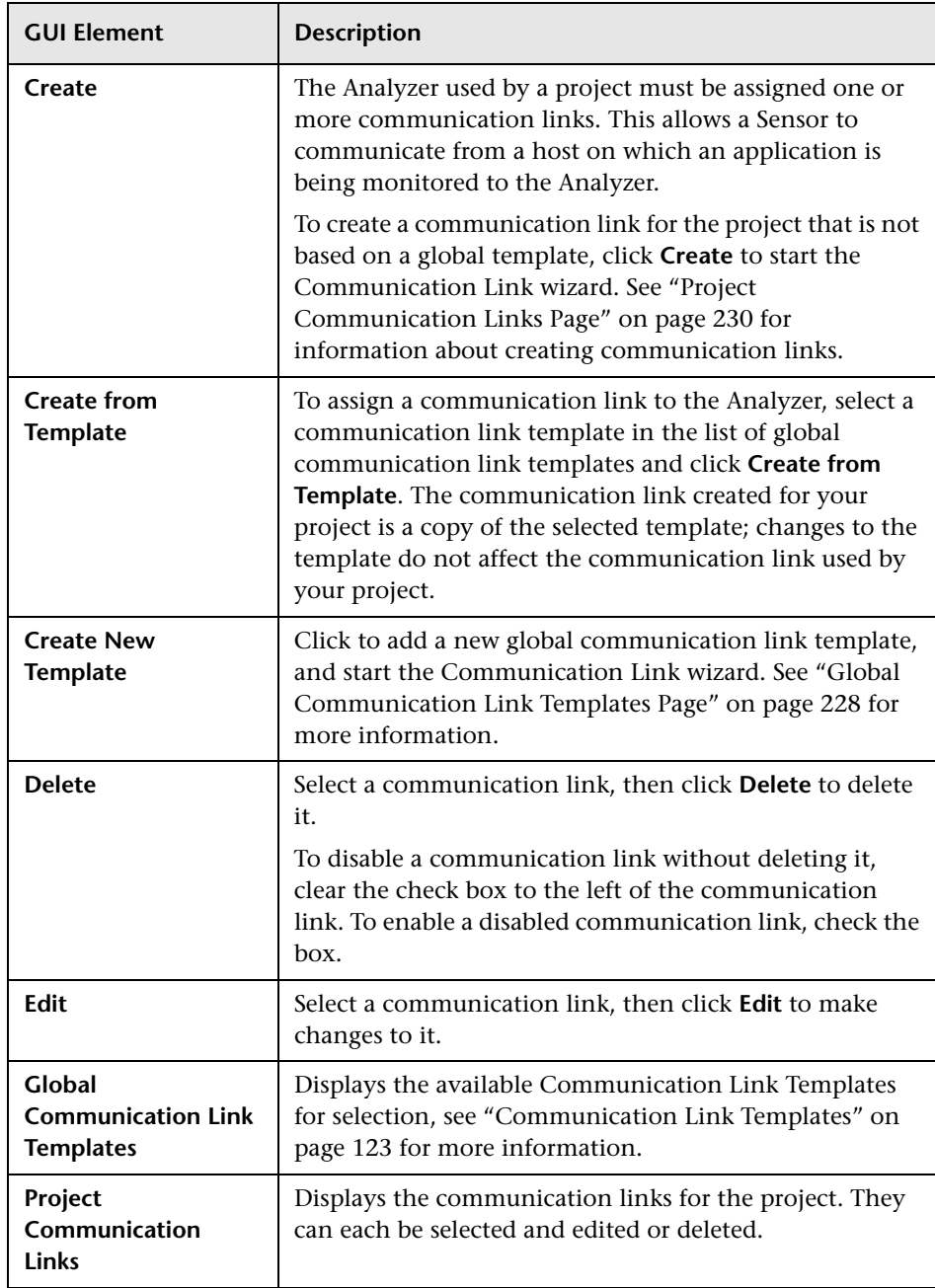

#### **Communication Link Assignment**

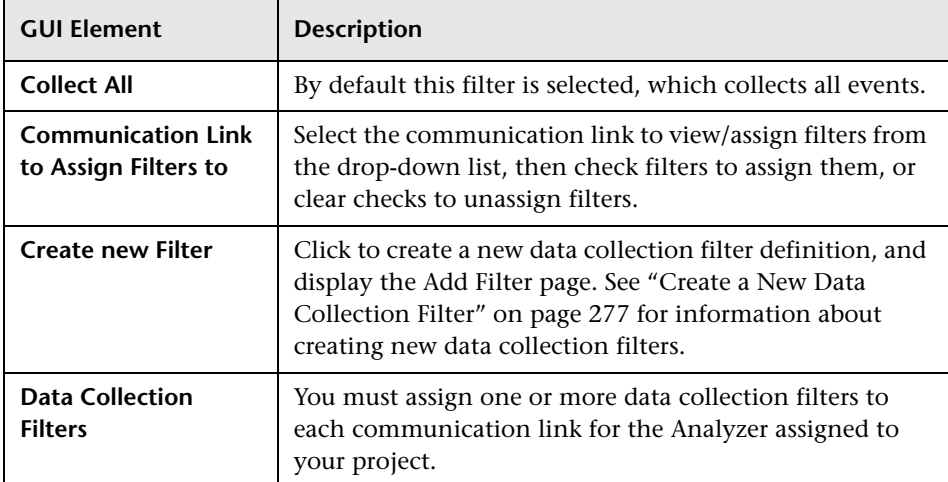

#### **Communication Link - Data Collection Filter Assignment**

#### **Alias and Project Summaries**

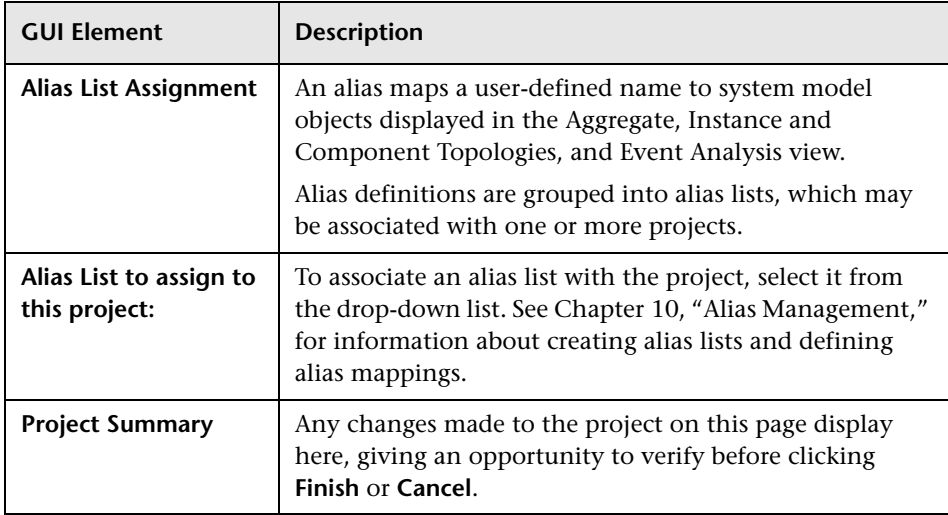

## <span id="page-51-0"></span>**Projects Page**

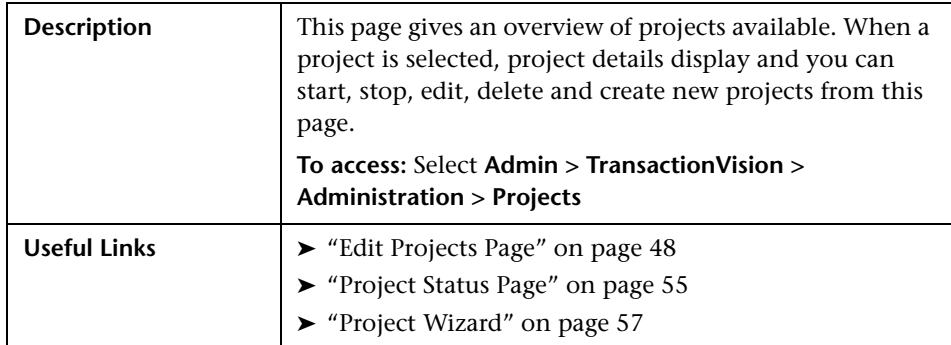

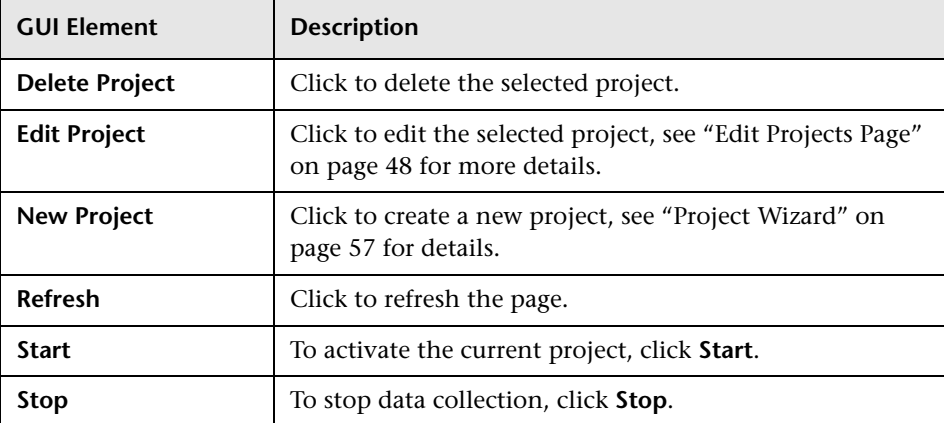

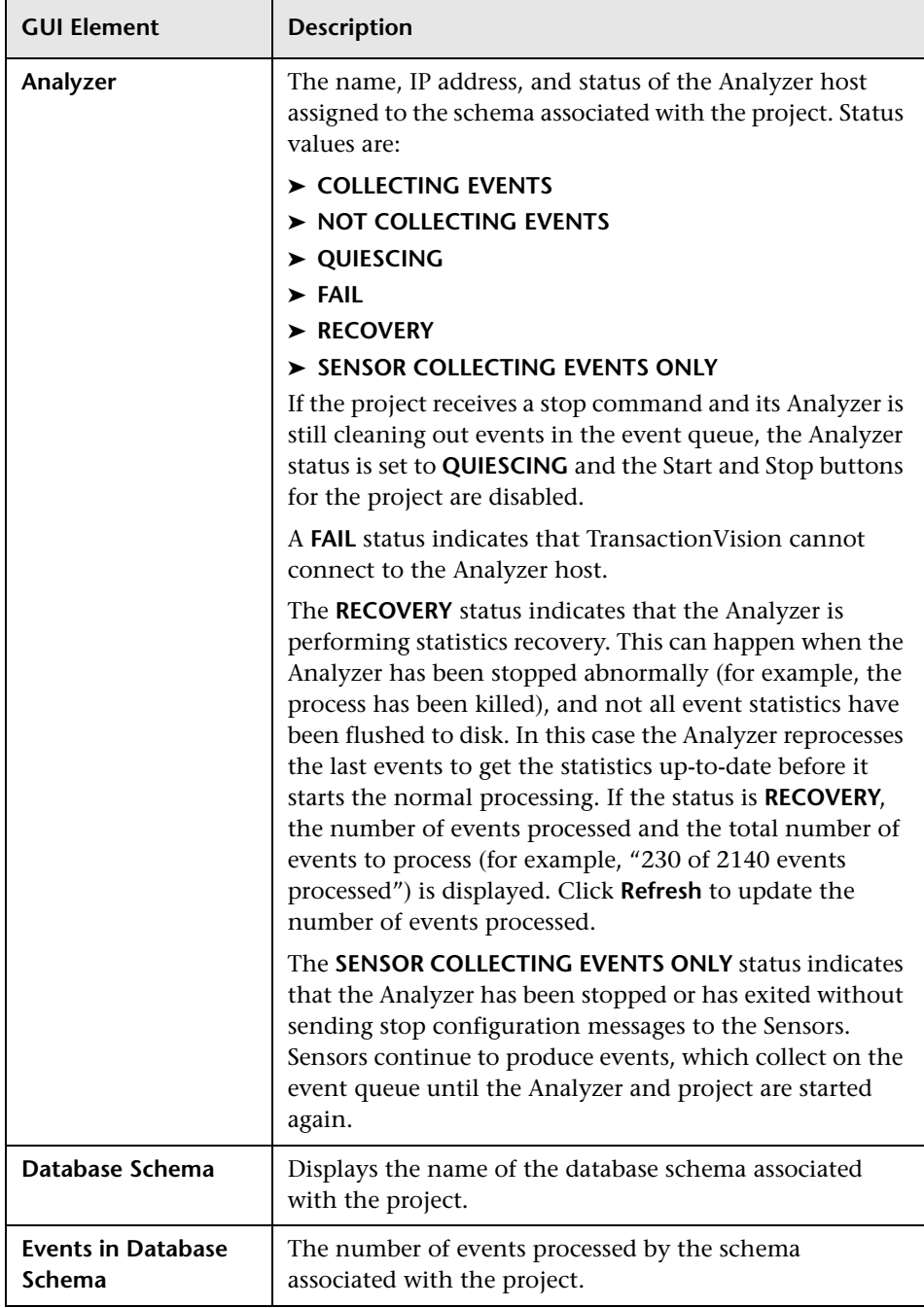

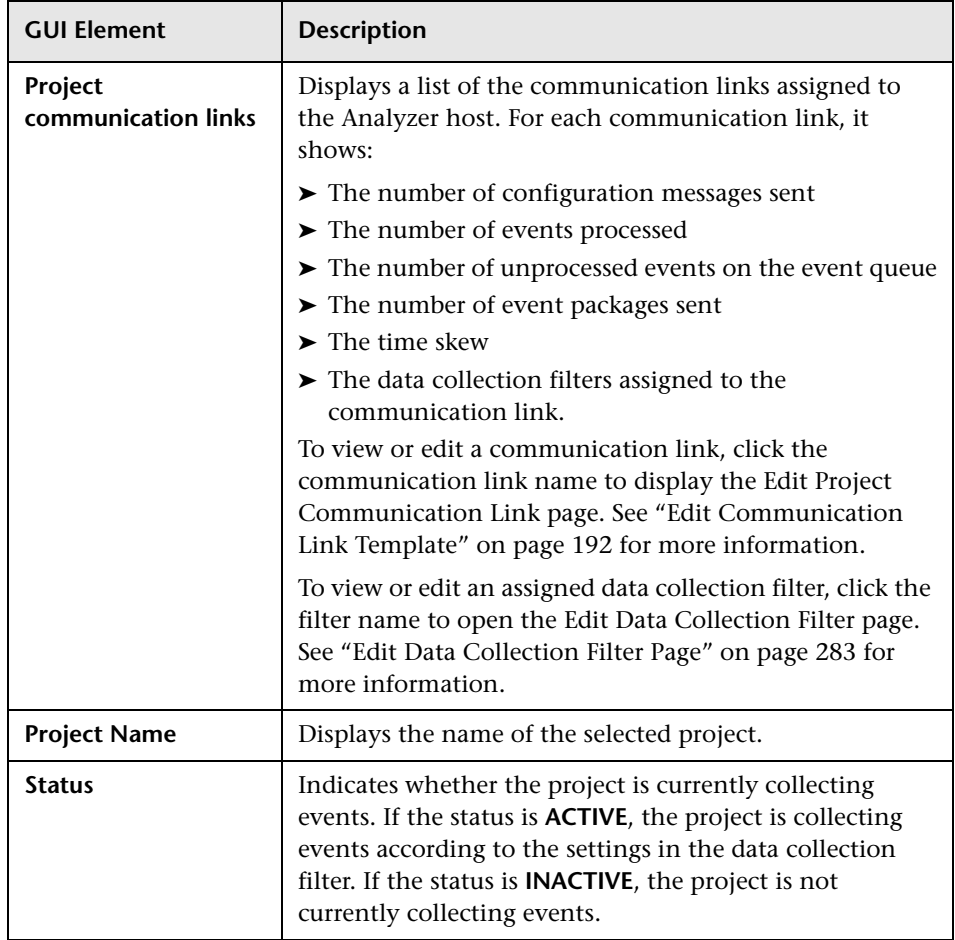

# <span id="page-54-0"></span>**Project Status Page**

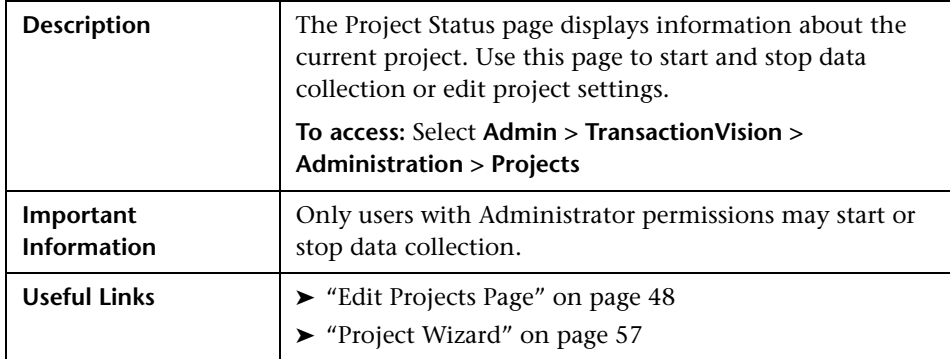

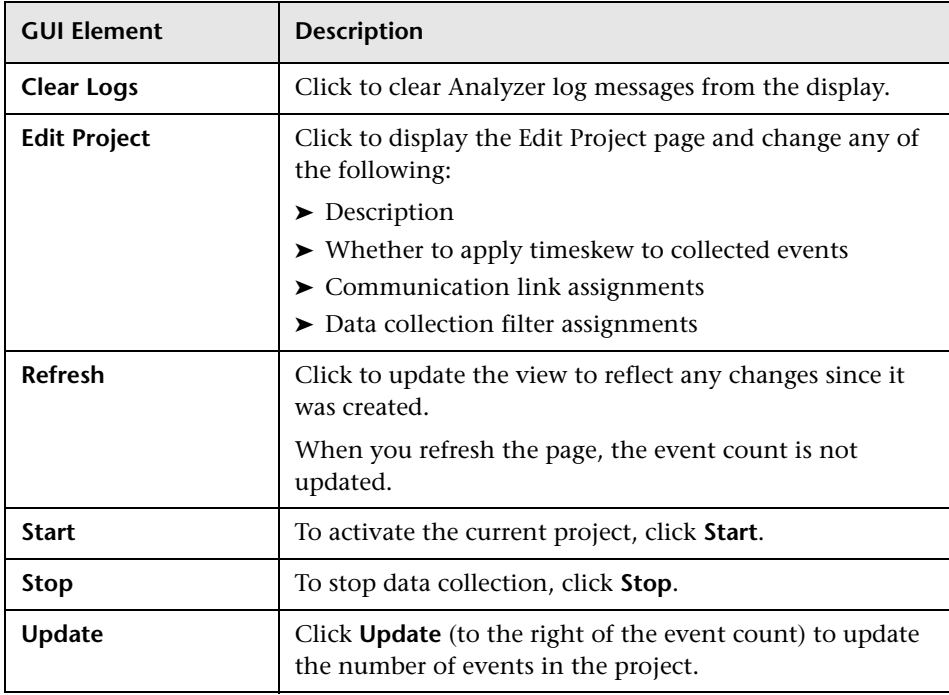

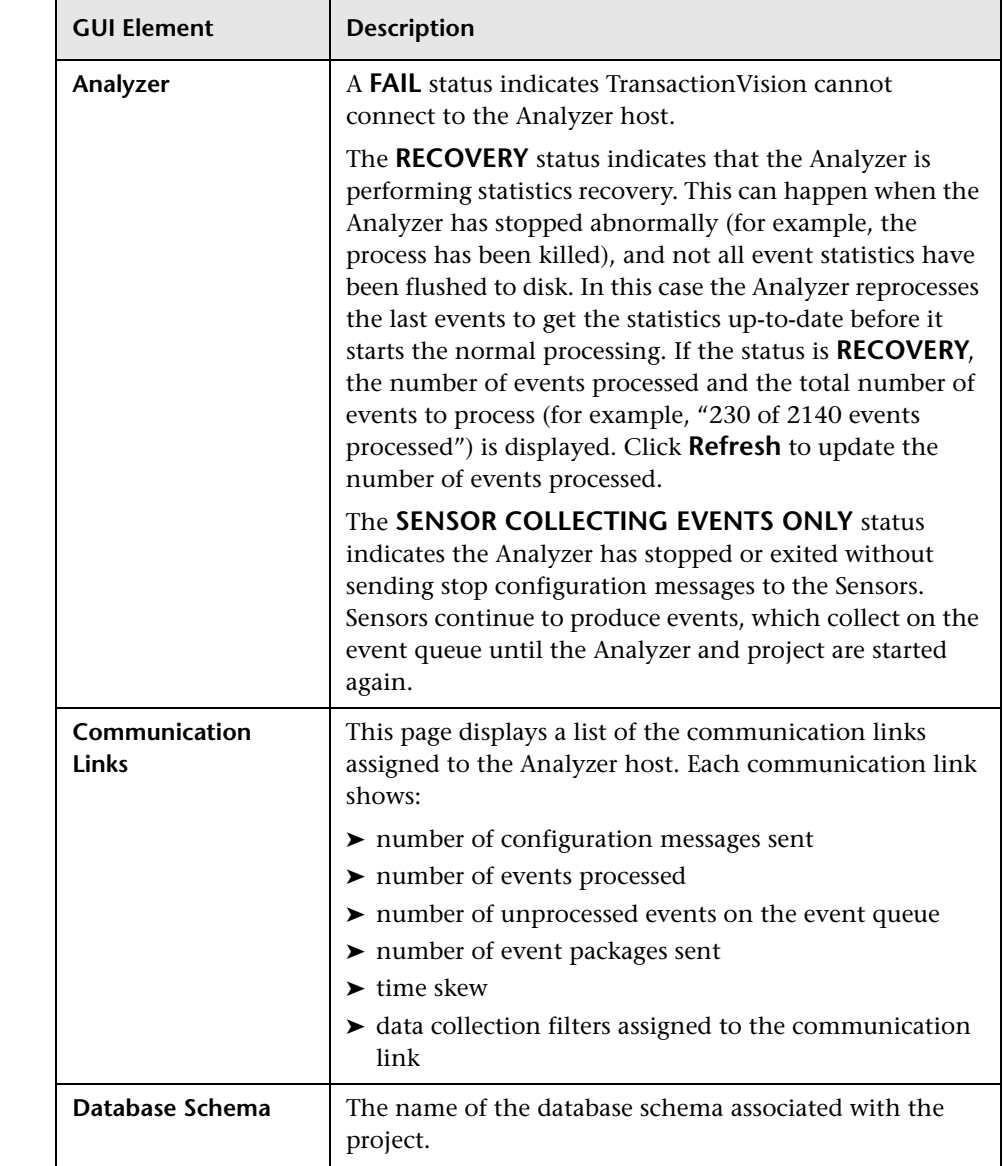

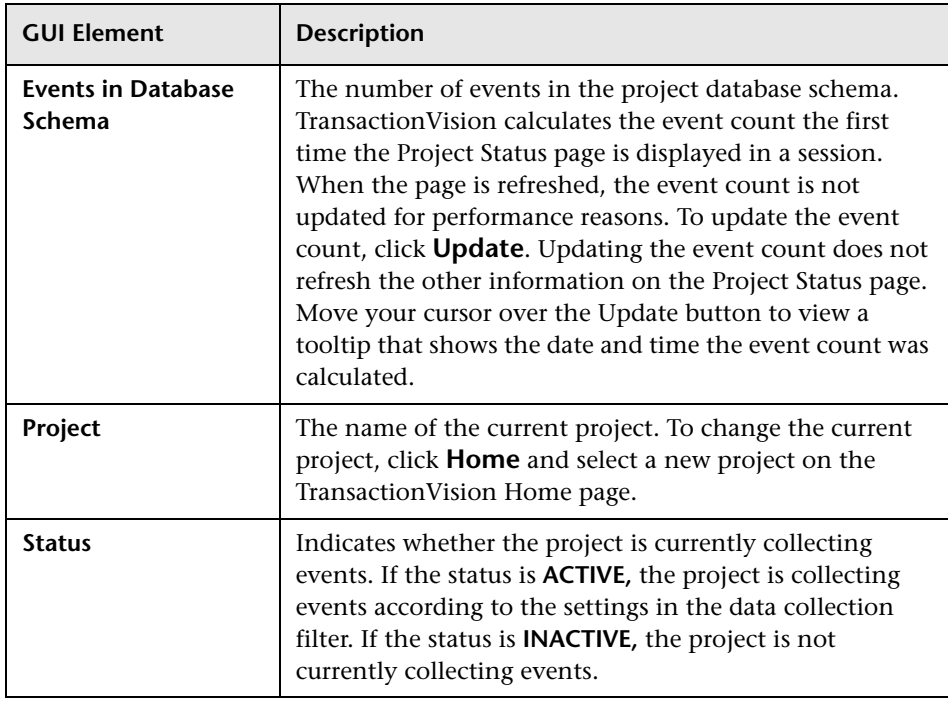

# <span id="page-56-0"></span>**Project Wizard**

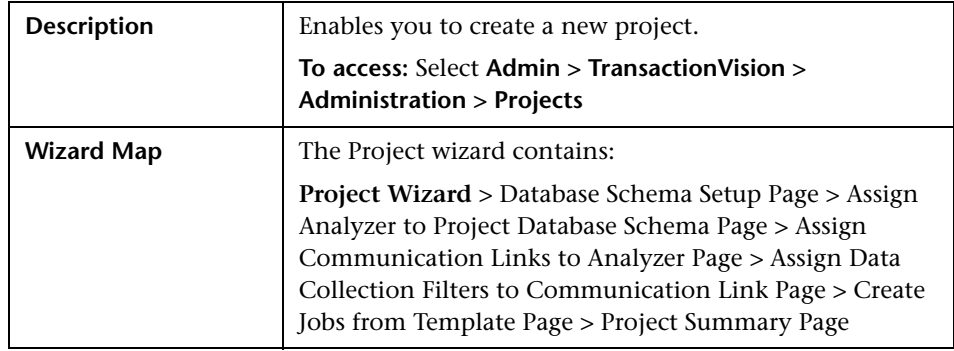

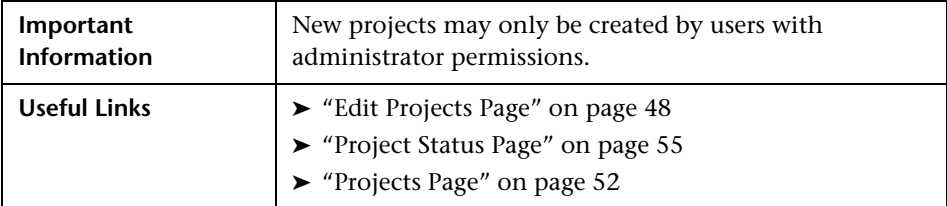

The following elements are included (unlabeled GUI elements are shown in angle brackets):

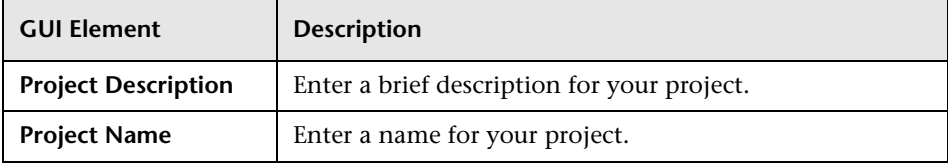

# <span id="page-57-0"></span>**Database Schema Setup Page**

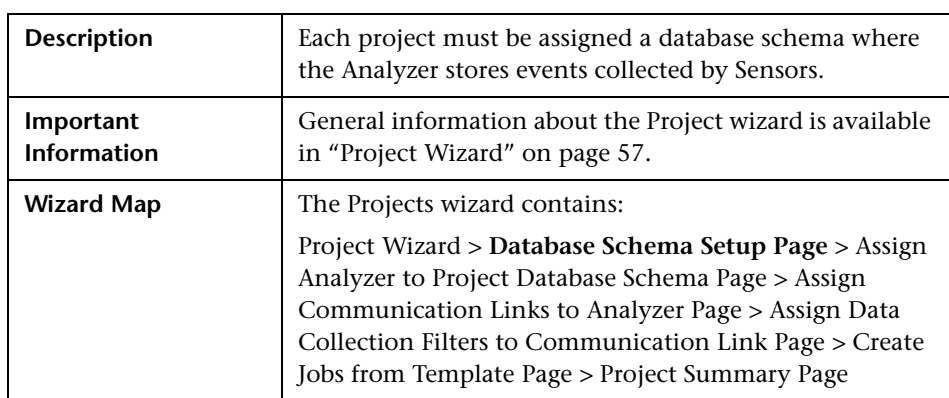

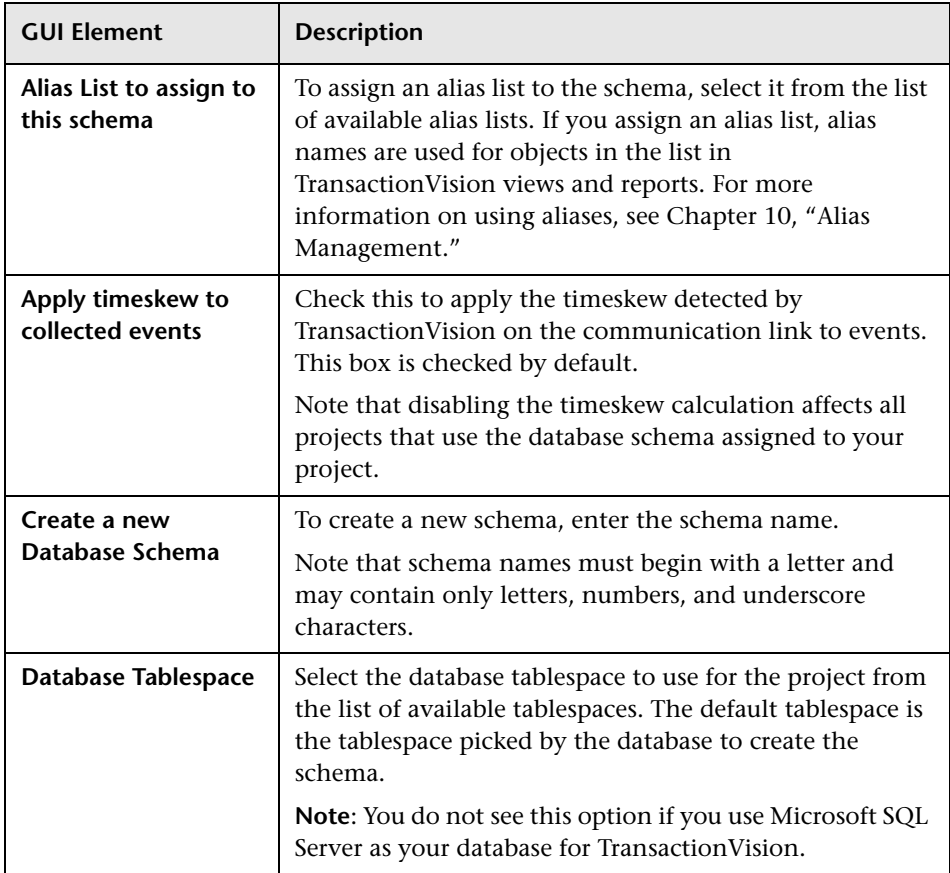

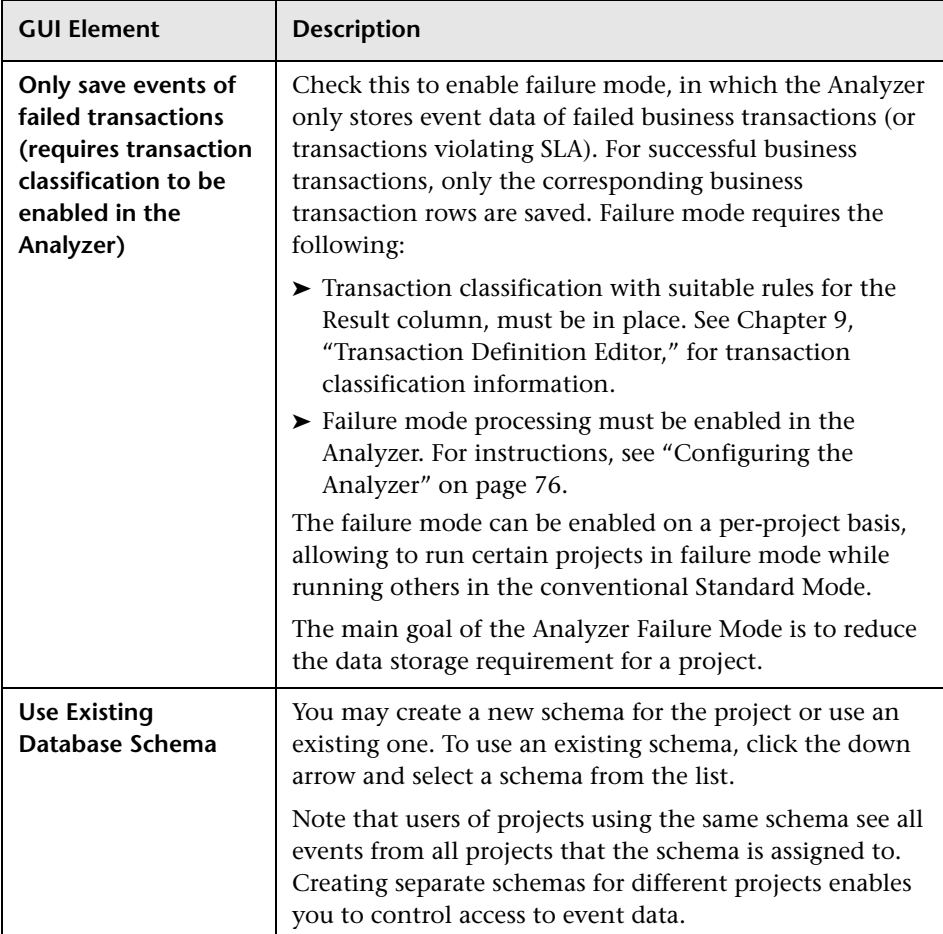

# <span id="page-60-0"></span>**Assign Analyzer to Project Database Schema Page**

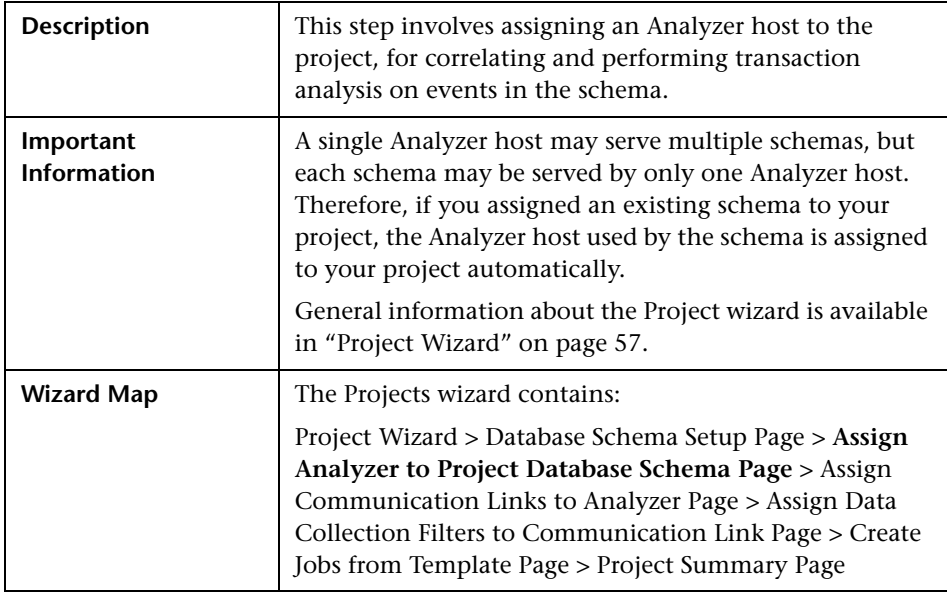

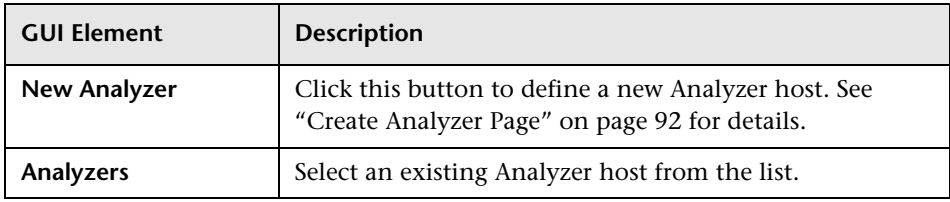

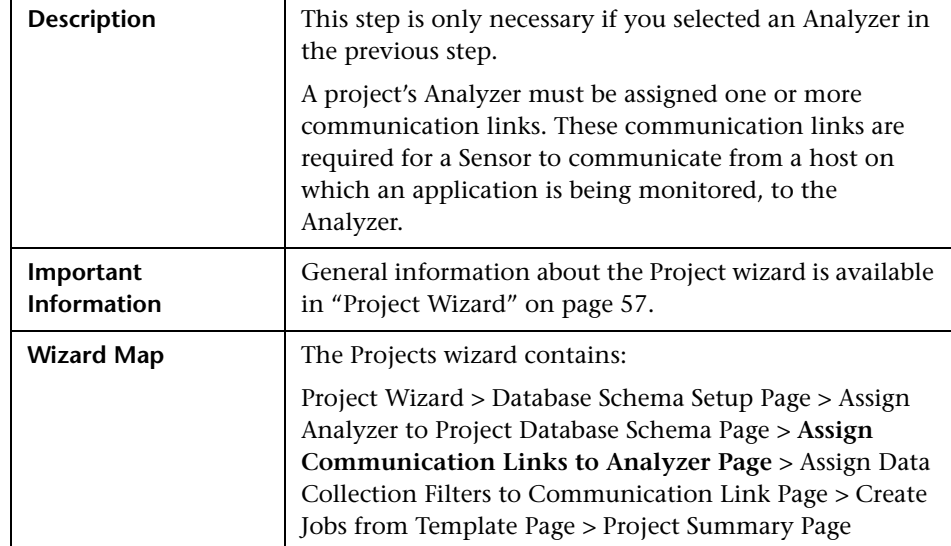

### <span id="page-61-0"></span>**Assign Communication Links to Analyzer Page**

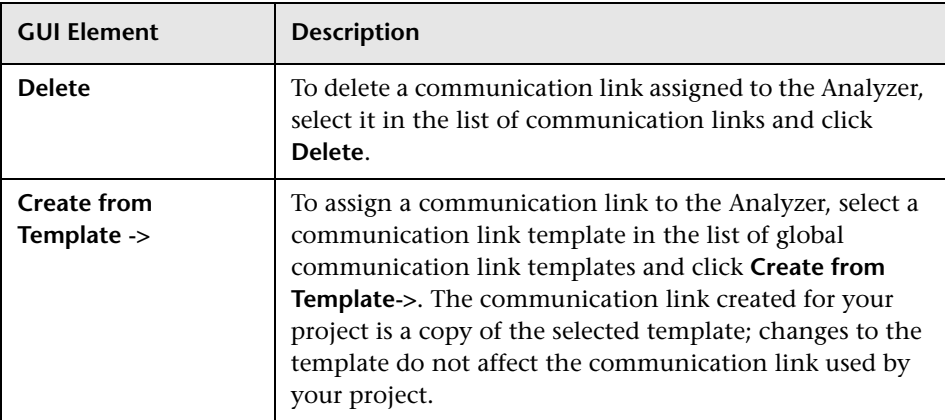

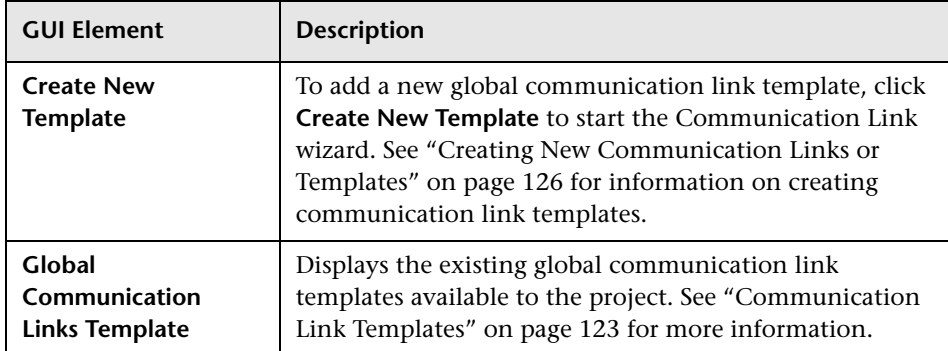

### <span id="page-62-0"></span>**Assign Data Collection Filters to Communication Link Page**

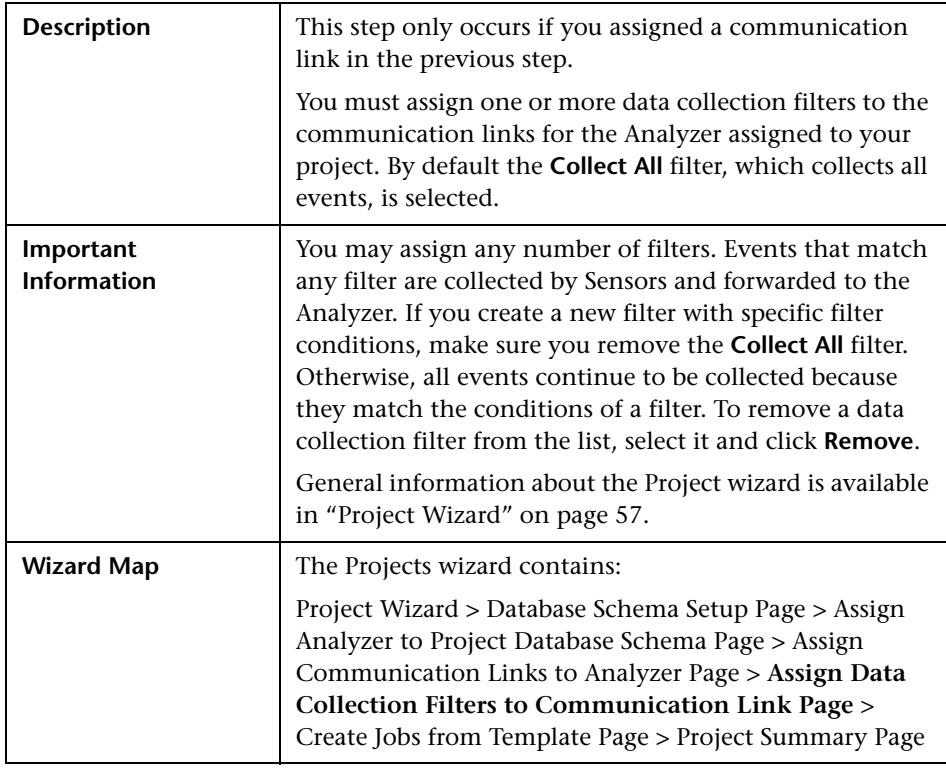

#### **Chapter 3** • Projects

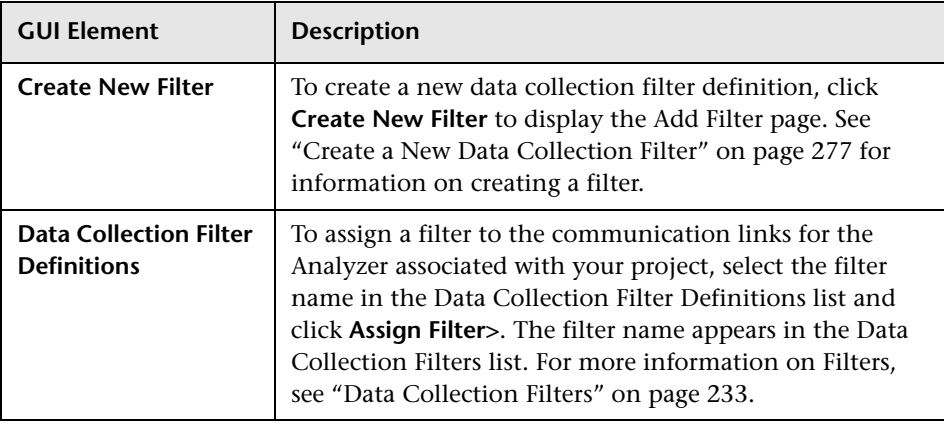

# <span id="page-64-0"></span>**R** Create Jobs from Template Page

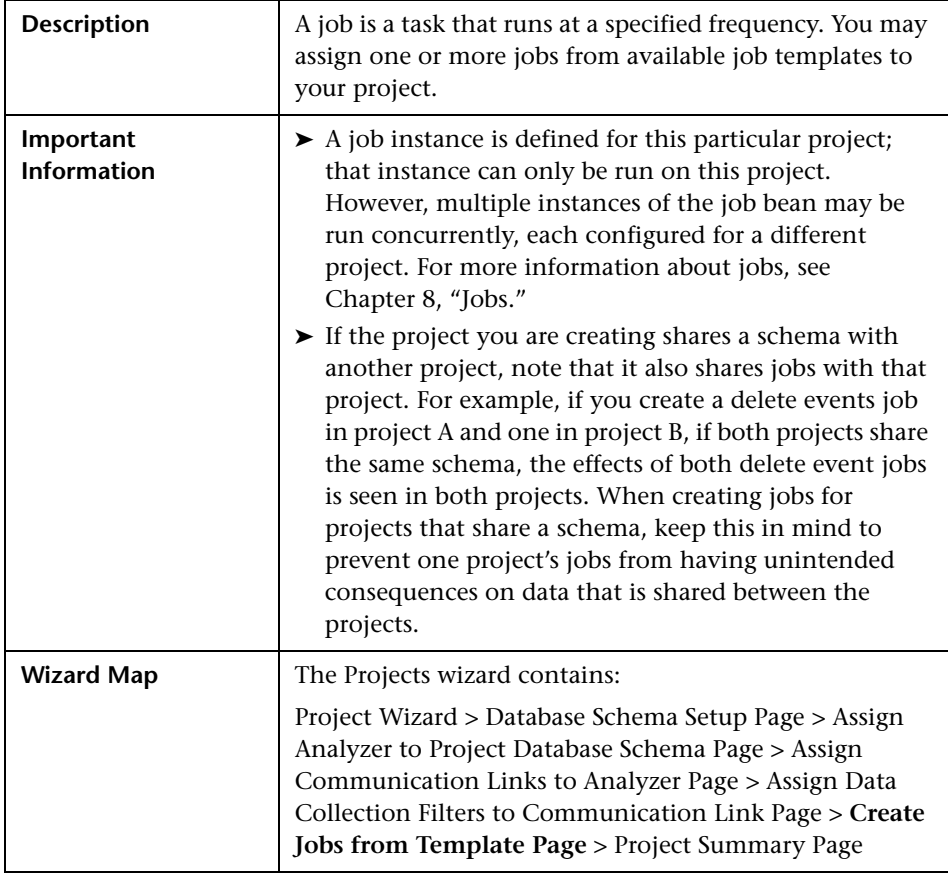

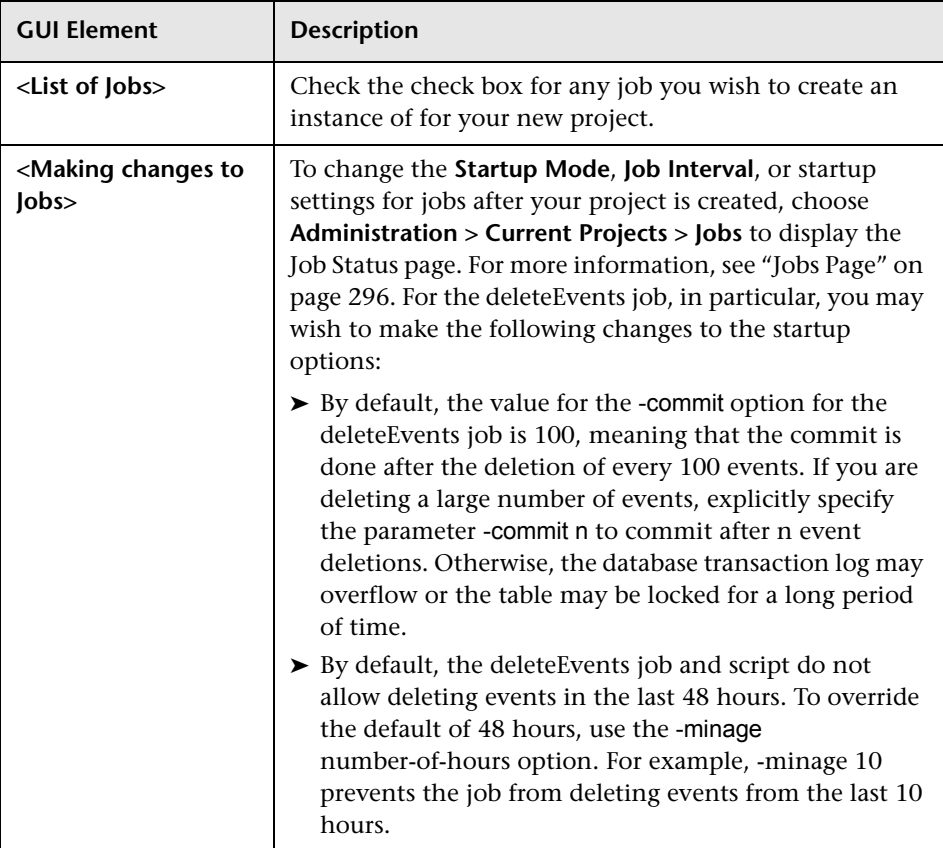

## <span id="page-66-0"></span>**Project Summary Page**

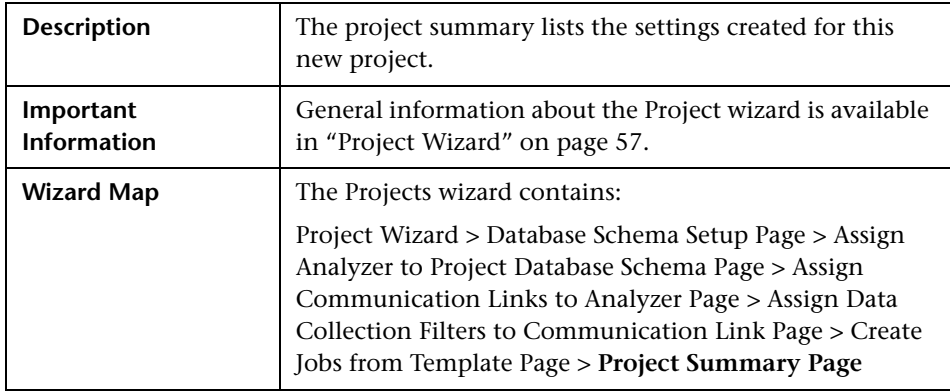

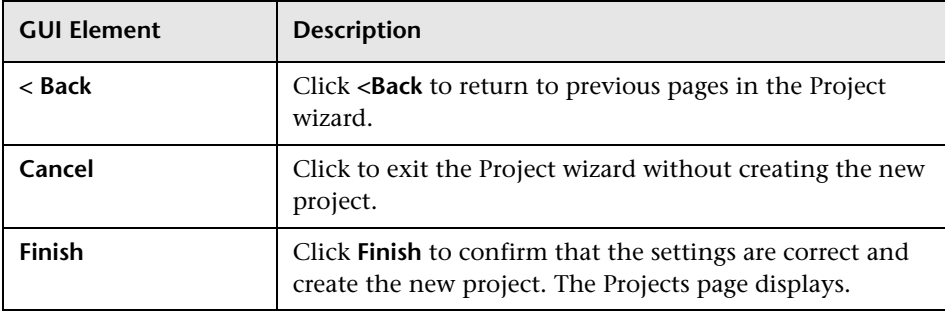

### <span id="page-67-1"></span>**R** Welcome to TransactionVision Page

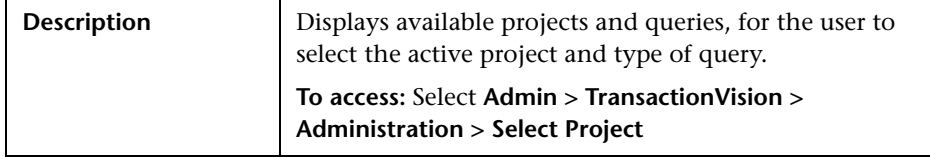

The following elements are included (unlabeled GUI elements are shown in angle brackets):

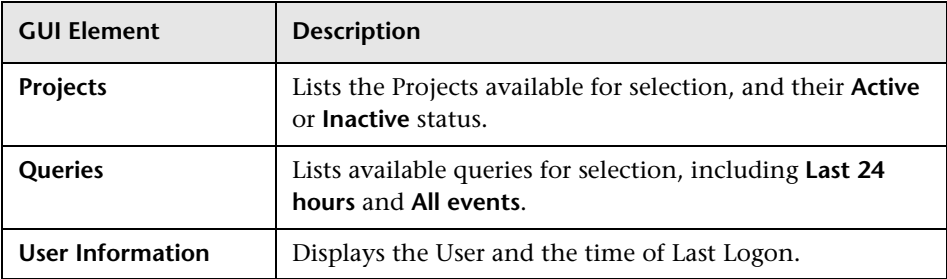

#### <span id="page-67-0"></span>**Troubleshooting and Limitations**

#### **Projects missing new tables**

When a new XDM file containing XML mappings to new tables is added, older projects not containing these new tables fail to get loaded by TransactionVision. To work around this, add the new tables to the older projects with the CreateSqlScript as follows:

CreateSqlScript[.sh|.bat] –c –e –t table-name schema-name

**4**

### <span id="page-68-0"></span>**Database Schemas**

This chapter includes the main concepts and reference information for TransactionVision database schemas.

#### **Concepts**

➤ [Database Schemas Overview on page 69](#page-68-1)

**Reference**

➤ [Database Schemas User Interface on page 70](#page-69-0)

### <span id="page-68-1"></span>**Database Schemas Overview**

When the Analyzer processes event data collected by sensors, it stores the results in database schemas assigned to TransactionVision projects. Each project must be assigned one database schema. For more information about Analyzers and Projects see ["Analyzers" on page 75](#page-74-0) and ["Projects" on](#page-46-0)  [page 47](#page-46-0).

Only users with administrative permissions to access the TransactionVision Administration page can manage database schemas. For information about permissions and setting them, see the *HP TransactionVision Deployment Guide* PDF.

# <span id="page-69-0"></span>**Database Schemas User Interface**

#### **This section describes:**

- ➤ [Database Schema Manager on page 70](#page-69-1)
- ➤ [Create a New Database Schema Page on page 72](#page-71-0)

# <span id="page-69-1"></span>**Database Schema Manager**

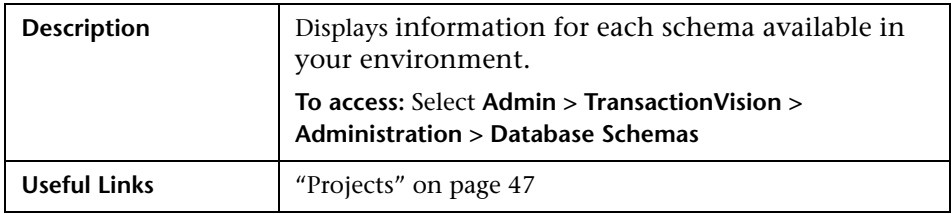

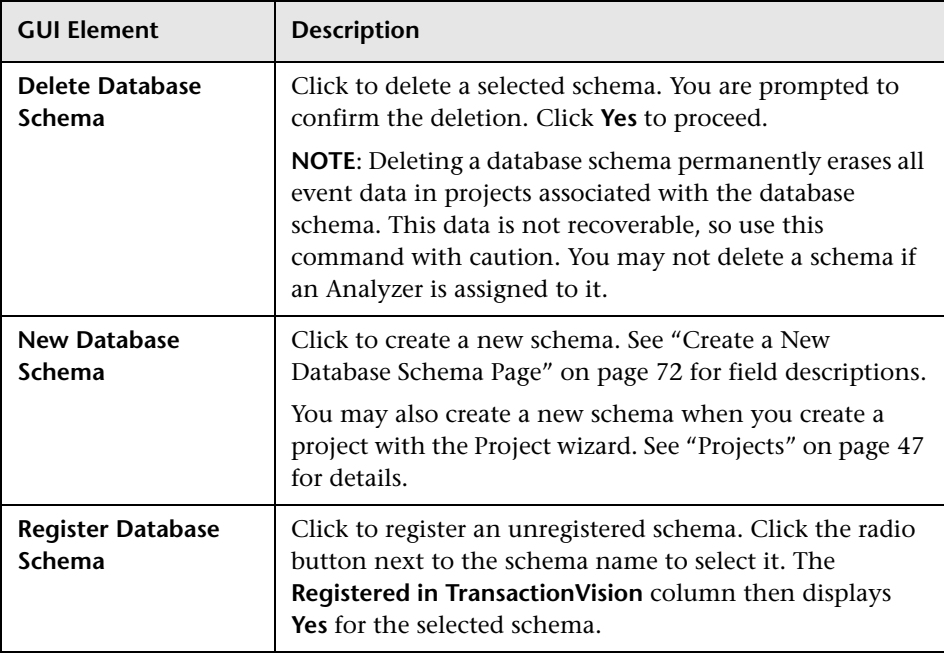

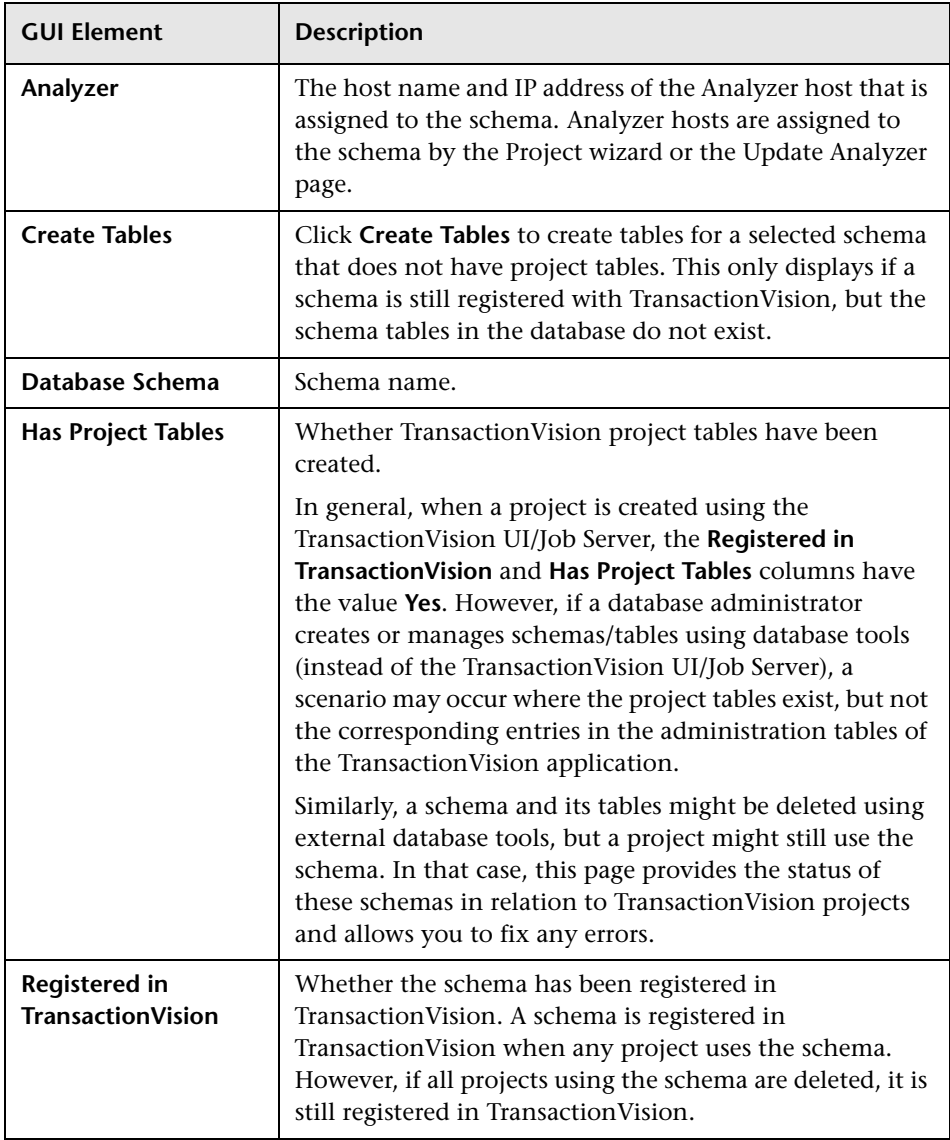

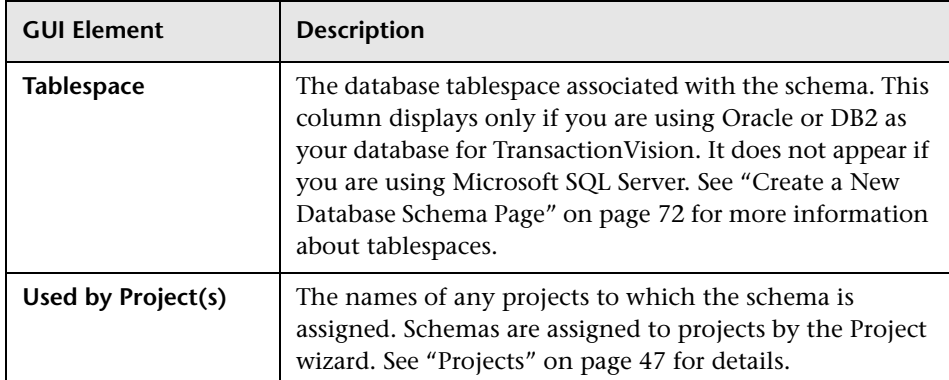

# <span id="page-71-0"></span>**R** Create a New Database Schema Page

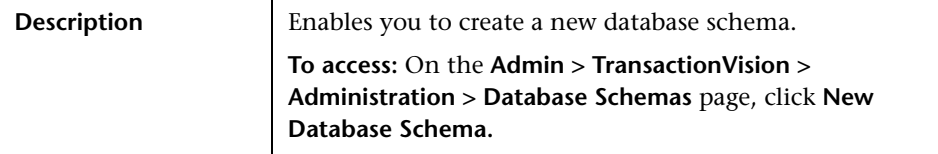

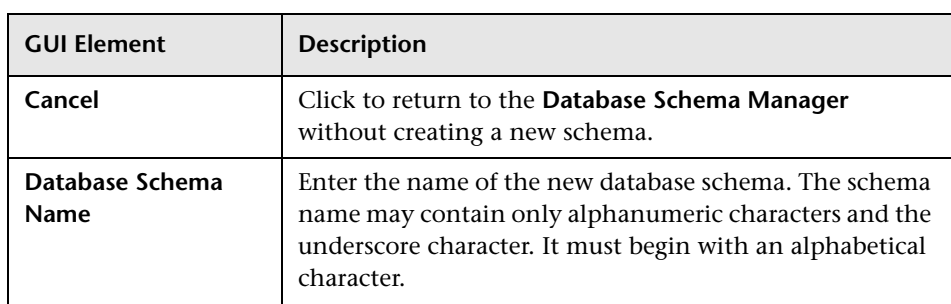
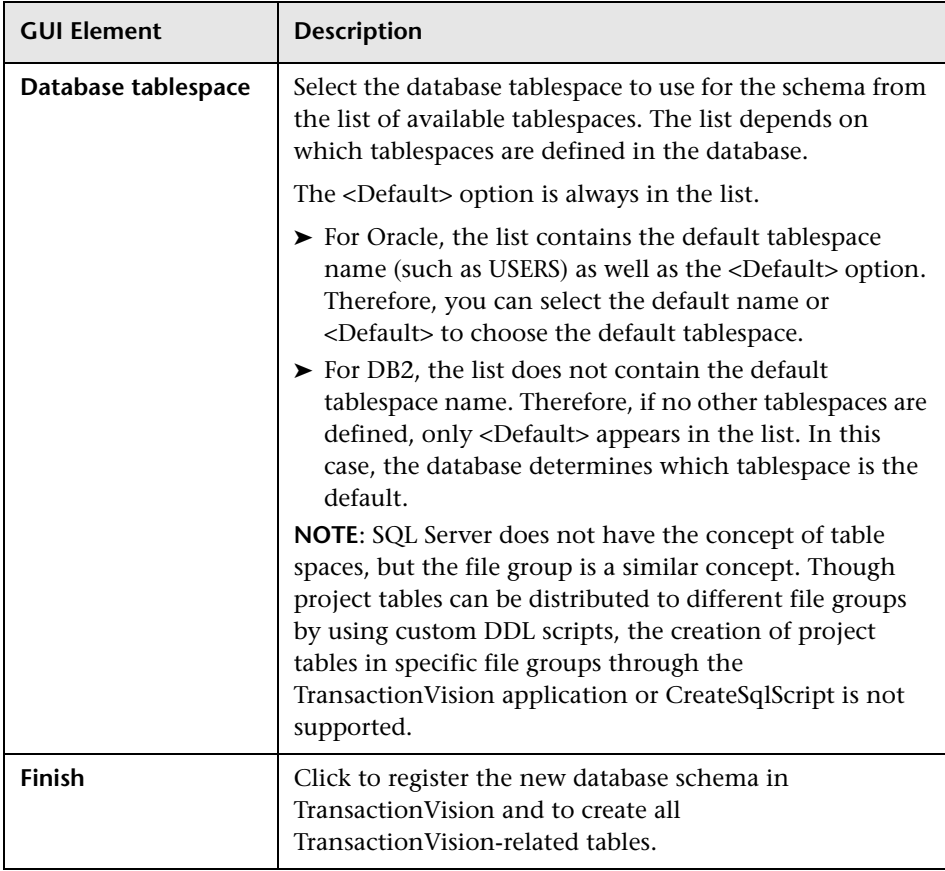

#### **Chapter 4** • Database Schemas

**5**

# **Analyzers**

#### **This chapter includes:**

**Concepts**

- ➤ [Analyzers Overview on page 75](#page-74-0)
- ➤ [Creating or Editing an Analyzer Host on page 76](#page-75-0)
- ➤ [Configuring the Analyzer on page 76](#page-75-1)
- ➤ [Stopping and Restarting the Analyzer Process on page 78](#page-77-0)
- ➤ [Failure Mode on page 78](#page-77-1)

**Reference**

➤ [Analyzers User Interface on page 87](#page-86-0)

**[Troubleshooting and Limitations](#page-96-0)** on page 97

# <span id="page-74-0"></span>**Analyzers Overview**

TransactionVision uses the Analyzer service to perform the following tasks:

- ➤ Send configuration messages to Sensors and collect event messages from Sensors
- ➤ Process events from the Sensor, correlate them into transactions, and store them in the project schema.

The Analyzer uses an embedded RMI registry so that Analyzers may be controlled by the TransactionVision application running on remote hosts.

Only users with required permissions to access the TransactionVision Administration page can manage services. See ["TransactionVision User](#page-23-0)  [Permissions" on page 24](#page-23-0) for information about permissions.

# <span id="page-75-0"></span>**<sup>2</sup>** Creating or Editing an Analyzer Host

Create an Analyzer host to identify a host running the Analyzer service. You must create an Analyzer host to which you assign communication links for a TransactionVision project. You create an Analyzer host on the Create Analyzer page, which is accessed by clicking **New** from the ["Analyzers Page"](#page-87-0)  [on page 88](#page-87-0) or by using the ["Project Wizard" on page 57.](#page-56-0)

Once an Analyzer host is created, you can modify the settings on the Update Analyzer page by clicking **Edit** from the ["Analyzers Page" on page 88](#page-87-0).

# <span id="page-75-1"></span>*Configuring the Analyzer*

This section describes:

- ➤ ["Configuration Message Expiry" on page 76](#page-75-2)
- <span id="page-75-2"></span>➤ ["Analyzer.properties File" on page 77](#page-76-0)

# *Configuration Message Expiry*

The Analyzer depends on a database connection in order to maintain its configuration messages, which tell Sensors wether to collect events or not. When the database used by TransactionVision is shutdown, particularly for extended periods of time, configuration message expiry settings can affect how your Analyzer and Sensors perform. There are two ways the configuration message expiry can effect your collection of events:

➤ The configuration message expiry controls how long Sensors remain active after the database shuts down. If the database is down, the Analyzer is not able to generate new configuration messages; after the time specified in the configuration message expiry settings, Sensors are automatically disabled.

➤ The configuration message expiry setting also controls how often the Analyzer attempts to re-establish communication and send out a new configuration message. It is at the most configuration message expiry setting minutes after the database is restarted.

### **Reasons for a High Configuration Message Expiry**

If it is critical that your Sensors do not miss collecting any events, even those that occur while the database is down, you would want to set your configuration expiry to a high value. This means that Sensors would continue to collect for this long after the Analyzer Goes Inactive, And Place Their Messages In The Message Queue. When The Analyzer finally reconnects and processes all the backed up messages on the queues.

**Note:** If the database were to be down for a long time, events would keep being backed up on the queues since they would never be processed. Make sure you have the necessary system resources set to be able to handle the backed up events if you have a high event volume, expect the database to be down for extended periods, and want to ensure that all events are saved during this period.

#### **Reasons for a Low Configuration Message Expiry**

On the other hand, if keeping all generated events during database downtime is not important, you could set your configuration expiry to a shorter value. In this way, Sensors stop collecting after the specified time period, and be disabled until the Analyzer is able to reconnect and send out a new message. This would prevent unnecessary events from backing up while the analyzer is unable to process them.

To force the Analyzer to immediately re-send a configuration message after the database has been shutdown, stop and restart the project.

# <span id="page-76-0"></span>**Analyzer.properties File**

Analyzer configuration information is stored in the **<TVISION\_HOME>/ config/services/Analyzer.properties** file. For more information about this file, see the *HP TransactionVision Deployment Guide* PDF.

# <span id="page-77-0"></span>**Stopping and Restarting the Analyzer Process**

To completely stop the Analyzer process, use the following nanny command:

nanny stopService tv\_analyzer

To restart the Analyzer, use the following nanny command:

nanny startService tv\_analyzer

# <span id="page-77-1"></span>*<b>A* Failure Mode

The Analyzer can process events in Failure Mode. In this mode, the Analyzer only stores event data of failed business transactions (or transactions violating SLA). For successful business transactions, only the corresponding business transaction rows are saved. Since this mode relies heavily on a meaningful value of the **result** attribute of the business transaction, it requires a transaction classification with suitable rules for the **result** column to be in place. The Failure Mode can be enabled on a per-project basis, allowing to run certain projects in Failure Mode while running others in the conventional Standard Mode.

The main goal of the Analyzer Failure Mode is to reduce the data storage requirement for a project. In a system that only carries a few percent of failed transactions, the Failure Mode can significantly reduce the amount of data that gets stored into the database. In addition, on less powerful database storage systems the reduced workload on the database level can also increase the performance of the Analyzer by up to 50%. The advantages of the Failure Mode comes at a price though: since all event data is only kept in memory, recovery from a system crash or processing errors is not possible.

A typical use case for the Failure Mode is for high-volume systems with short-lived transactions where statistics collection and failure alerting is the primary requirement.

This section describes:

- ➤ ["Enabling Failure Mode" on page 79](#page-78-0)
- ➤ ["How Failure Mode Works" on page 80](#page-79-0)
- ➤ ["SLA Violations" on page 81](#page-80-0)
- ➤ ["Tuning Considerations" on page 82](#page-81-0)
- <span id="page-78-0"></span>➤ ["Advanced Configuration" on page 84](#page-83-0)

### **Enabling Failure Mode**

To enable Failure Mode processing in the Analyzer, set the property **enable\_failure\_mode=on** in the **<TVISION\_HOME>/config/services/ Analyzer.properties** configuration file. By default, only the Standard Mode (**enable\_dbcaching=on**) is enabled. In case all of your projects only use Failure Mode, the Standard Mode can be disabled to save some system resources.

Once the Failure Mode has been enabled in the Analyzer, one or more projects can be configured to use the new processing mode. This can either be done at project creation time by selecting **Only save events of failed transactions** in the project creation wizard or by editing an existing project and checking the same option in the project edit page. For more information on creating or editing a project, see ["Projects" on page 47](#page-46-0).

It is possible to switch the Analyzer processing mode while the Analyzer is running – once the mode is set and the Analyzer starts processing new events, those events are processed using the new processing mode.

### <span id="page-79-0"></span>**How Failure Mode Works**

When the Analyzer is processing a transaction in Failure Mode, all event, correlation and local transaction data is kept in memory until the transaction result is known. While the Standard Mode flushes all data continuously to the database, the Failure Mode only writes the business transaction data (**BUSINESS\_TRANSACTION** and custom **XDM** transaction tables) for all incoming events to the database. The remaining data (event XML, user data, correlation and local transaction data) is stored in memory caches until either:

- ➤ The transaction result is set to **SUCCESS** by matching classification rules, in which case all data for this transaction kept in memory are discarded (except the business transaction data itself, which has already been flushed in the same way as in Standard Mode). Further events for this transaction are discarded as well.
- ➤ The transaction result is set to **FAILED** by the classification rule engine, in which case all data of this transaction is flushed to the database. Further events for this transaction are stored as well.
- ➤ The transaction violates a predefined SLA set for its class. The response time of a transaction is continuously monitored and transaction data is flushed to the database if this response times exceeds an SLA time value set in the business transaction table.
- ➤ The transaction result has still not been set even after a certain configurable time has passed, in which case the transaction is also considered to be "aged out", and all data is flushed to the database. The SLA status column of the transaction (explained below) is set to **Aged Out**. In case an event is processed later which marks the transaction as **successful**, the SLA status is reset and the transaction is treated in the same way as a successful transaction - all further events are discarded.

Since the memory caches are limited in size, it is vital for the efficiency of the Failure Mode that the caches are cleared as quickly as new events are entering the Analyzer and being processed. A high system load, too small cache sizes, or keeping event data too long in the caches can all lead to cache overflows (indicated by a **FailureModeCacheOverflow** warning in the analyzer.log file). When this happens, the entire cache contents is written to the database slowing down the Analyzer event processing rate.

The timeout after which a transaction is considered to "age out" is dynamically computed from the sum of the transaction class SLA plus a configurable "process delay" value which is defined in **Analyzer.properties**  file. This value specifies the maximum time the processing of any event can be 'delayed' within the Analyzer in respect to other events of the same transaction. There is a certain amount of lag between the time events in a transaction are generated at the sensor and the time events for a transaction are completely processed by the Analyzer. This lag is due to the effects of queuing in the WebSphere MQ infrastructure, event batching, multithreading, and context switches by the OS. So if for example, the transaction class SLA is defined as 5 seconds, and the "process\_delay" is set to 10 seconds, any transaction whose result has not been determined 15 seconds after the first event has been processed are aged out.

Successful transactions still appear together with their attribute values on the Transaction Tracking Report in the GUI application, but it is not possible any more to navigate to any other views or drill down to the event level, since all this data has not been written to the database. But for failed and aged out transactions all data is available, and the report offers the same functionality as if those transactions had been processed in Standard Mode.

### <span id="page-80-0"></span>**SLA Violations**

In addition to the two scenarios mentioned above (failed and aged out), the Failure Mode can also be configured to write all event data in case a transaction violated the defined SLA for its class. In order to allow SLA violation tracking, the following section has to be enabled in Beans.xml:

```
<Module name="LogSLAViolationCtx" type="Context">
  <Module 
class="com.bristol.tvision.services.analysis.eventanalysis.LogSLAViolationBean" 
type="Bean">
    <Attribute name="WriteTxn" value="true"/>
    <Attribute name="LogLevel" value="Warning"/>
  </Module>
</Module>
```
When the context is enabled, the response time of each transaction is continuously monitored against the SLA value defined for its class, and the status is stored in the "sla\_status" column of the business transaction. If the response time exceeds the SLA, a value of 1 (=Violated) is stored, otherwise a value of  $0$  (=None). For transactions which age out during the analysis process (as mentioned above), a value of 2 (=AgedOut) is stored into the column. When the attribute "WriteTxn" is set to true, transactions violating the SLA are treated like failed transactions, and their event data is stored in the database.

 The attribute **LogLevel** specifies the severity level of the log message and can be adjusted to the level of the corresponding log appender. Valid values are **Info**, **Warning**, and **Error**. The default is **Warning**.

**Note:** If you are using the SMTP log appender to send SLA alerts via email, the **LogLevel** attribute has to be set to **Error**.

## <span id="page-81-0"></span>**Tuning Considerations**

As mentioned previously, the Failure Mode only works efficiently if the Analyzer is able to clear out the memory caches as quickly as new data is coming in. If a cache overflow occurs, the system slows down considerably since all the data has to be written to the database. A system with frequent cache overflows does not perform as expected.

The ability of the Analyzer to keep the caches from overflowing is determined by the multiple factors:

- ➤ Rate of which new events are coming into the system
- ➤ Database performance
- ➤ Configured size of the caches
- ➤ Time an open transaction is kept in the system (determined by SLA + process delay)

The Analyzer Failure Mode is intended for systems with short living transactions, with SLA values in the range of seconds. As the SLA values get bigger, the transactions need to be kept in the caches much longer, and more data can accumulate in the caches. Such a system can still work properly if the cache sizes are large enough, or if the load on the system is small enough.

There are certain issues with the Failure Mode about which you need to be aware. First, since all event data is initially only kept in memory, this mode does not offer any recoverability. If an Analyzer crash, database error, or general system failure occurs, the data in the caches is lost. In standard processing mode, the XML event is always written to the database, so that in case of such a failure the missing analysis data can be recovered. In Failure Mode, the XML event data might not have been written to the database, so there is nothing to recover from.

Another issue arises when events for a successful transaction are being processed (or even entering the system) after the data for the transaction has been discarded from the caches. If these events contain an event which increases the response time of the transaction beyond the SLA value, and if writing of SLA violations is enabled, then this transaction only has partial data stored in the database, because previous event data has already been discarded. Note that this issue does not occur if the transaction classification contains time rules, since successful transaction are not removed from the cache until the time rules have fired.

The second case in which late events can cause a problem occurs when the event is being processed so late that the correlation data for the corresponding transaction has already been pushed out of the lookup caches (which are, like the write caches, also limited in size). In this case, an event might not get correlated into the existing business transaction, and a new transaction is created instead. Increasing the size of the caches (event\_based) could remedy the problem, but it might also be an indicator that the Failure Mode is not well suited for this kind of transactions.

## <span id="page-83-0"></span>**Advanced Configuration**

If Failure Mode is used, it is usually necessary to increase the cache sizes defined in **CacheSizes.properties**. It is recommended to increase the sizes to at least twice the sizes used in the standard processing mode.

The following other configuration parameters can be changed in **Analyzer.properties**:

- **► failure mode thread count.** Defines the number of flushing threads to use for Failure Mode. This number should be set high enough so that the cache data can be flushed fast enough, but low enough to not waste too many system resources. The default value is 2.
- **► failure mode process delay.** Defines the amount of time, in milliseconds, which gets added to the SLA value for determining the age out timeout and is a crucial value for the Failure Mode. If this value is set too low, a lot of successful transaction data unnecessarily ages out and is written to the database, which results in poorer performance, and wasted database disk space. If this value is set too high, too much data is held in the memory caches. If the cache sizes are not large enough for the system load, cache overflows occur frequently and lead to very poor performance. The default value is 5 seconds.
- ► **failure mode discard overflow.** In case of a cache overflow all the data in the caches is normally
- ➤ written to the database. If the overflow was caused, for whichever reason, by a longer lasting system slowdown, the constant flushing of the cache could further worsen the situation and slow down the Analyzer even more. If the main concern is to avoid any chance of filling up the event queue in such situations, you can set the above parameter to true and force the discarding of all cache data in case of an overflow. The default value is false.

The diagnostic status output of the Analyzer can assist in finding appropriate configuration values for the Failure Mode. The following steps show how to get a meaningful status.

**To get a meaningful status:**

- **1** Set **detail=on** in the file **<TVISION\_HOME>/config/services/ Performance.properties**.
- **2** Enable **Failure Mode** in **Analyzer.properties**, and change the processing mode of the project in the GUI.
- **3** Run the project in Failure Mode for a sufficient amount of time on typical data.
- **4** Run **ServicesManager –diagstatus**.
- **5** Look for the section beginning with **FailureMode Cache Manager statistics for schema**.

#### **Sample output**

```
FailureMode Cache Manager statistics for schema TEST
[…]
Number of forced flushes: 0
FailureMode FlushThread#0: last flush: 4 rows 0 ms
  current flush time = 0 ms
  total flush cycles: 213
  cycles skipped: 3
  max scan depth: 0
FailureMode FlushThread#1: last flush: 0 rows 0 ms
  current flush time = 0 ms
  total flush cycles: 309
  cycles skipped: 309
  max scan depth: 0
Max txn processing time in schema TEST: 16188 ms (business txn 858)
Avg txn processing time in schema TEST: 4842 ms
Number of txns (success/failed/agedOut) : 0/129/6
Number of overflow cache writes in schema TEST: 0
```
The values of interest are:

- ➤ **Number of forced flushes.** This is the number of times the Analyzer processing had to wait for the caches to be flushed to disk. If there are no forced flushes, the event processing and data flush happen mostly asynchronously with maximum performance. If the number of forced flushes is high, the processing threads have to suspend the analysis process until the flushing threads have emptied the caches often, which results in poor Analyzer performance. To minimize forced flushes, increase the number of flushing threads, or the size of the caches.
- ➤ **Total flush cycles / cycles skipped.** The ratio of both numbers gives an indication of how well the flushing threads are used. If the number of cycles skipped is very close to the total number of flush cycles, the threads are idle most of the time and the number of flushing threads can be reduced to save some system resources. If all flushing threads show a very low number of skipped cycles, it indicates that all threads are fully utilized, and additional flush threads might be necessary.
- ➤ **Maximum transaction processing time.** This is the longest time a transaction has been processing inside the Analyzer (from first to last event). The Failure Mode process\_delay value should be chosen at least so big that the maximum processing time is still less than the sum of transaction class SLA and process delay value to avoid unnecessary aging out of transaction data. If the value is set too high or too low, it can lead to performance issues as described earlier.
- ➤ **Number of overflow cache writes.** The number of times the complete cache contents had to be flushed to the database because a cache overflow occurred. Since overflow cache writes have a severe impact on the performance, it should always be tried to keep this value at zero by configuring the parameters explained above as required. If this still won't succeed it might indicate that the system load or transaction structure may not be well suited to be processed in Failure Mode.

# <span id="page-86-0"></span>**Analyzers User Interface**

### **This section describes:**

- ➤ [Analyzers Page on page 88](#page-87-0)
- ➤ [Create Analyzer Page on page 92](#page-91-0)
- ➤ [Update Analyzer Page on page 96](#page-95-0)

**Chapter 5** • Analyzers

# <span id="page-87-0"></span>**Analyzers Page**

The following is an example of the Analyzers page.

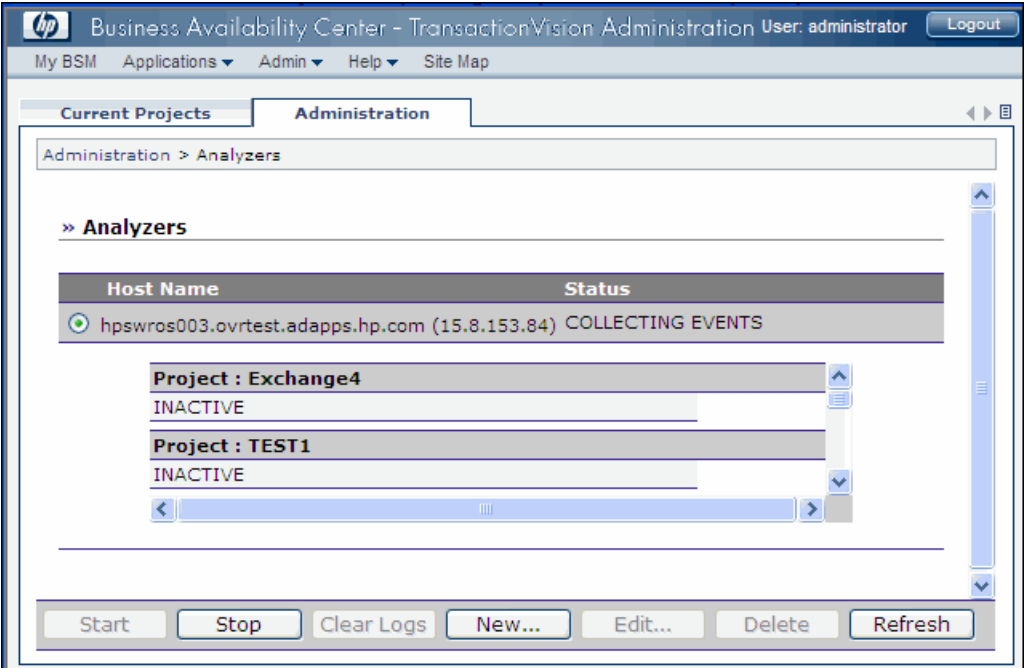

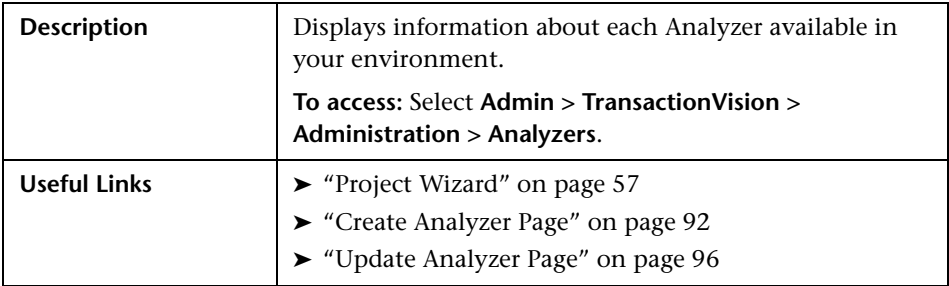

The following elements are included (unlabeled GUI elements are shown in angle brackets):

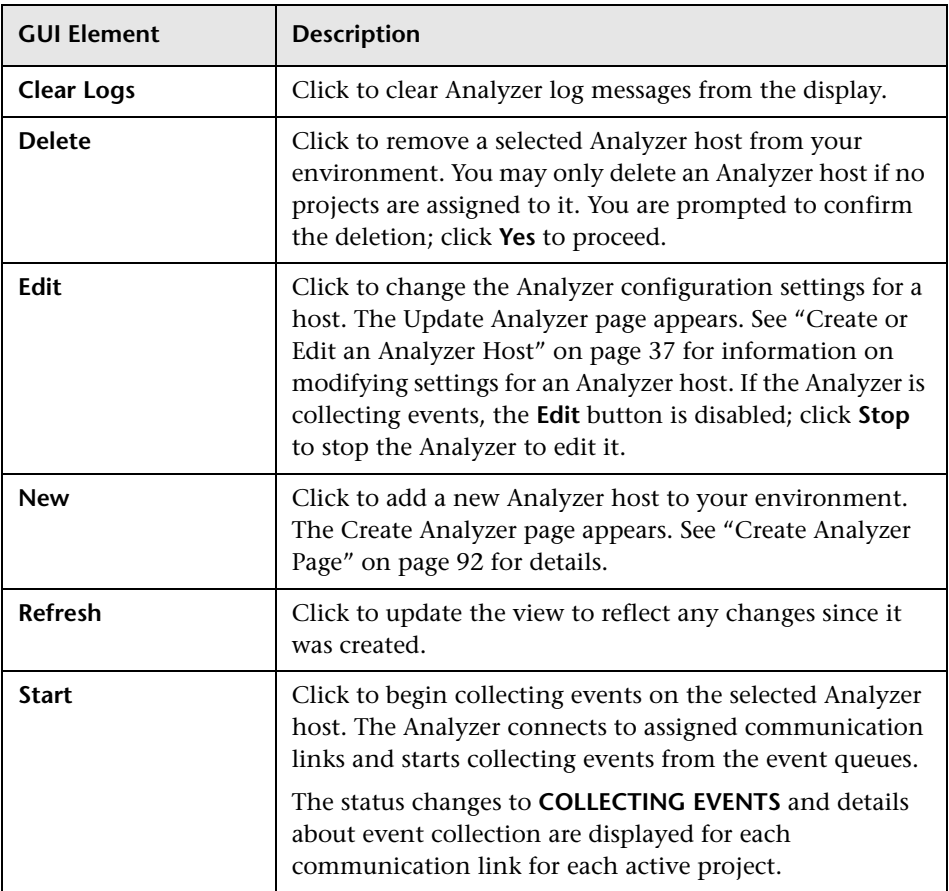

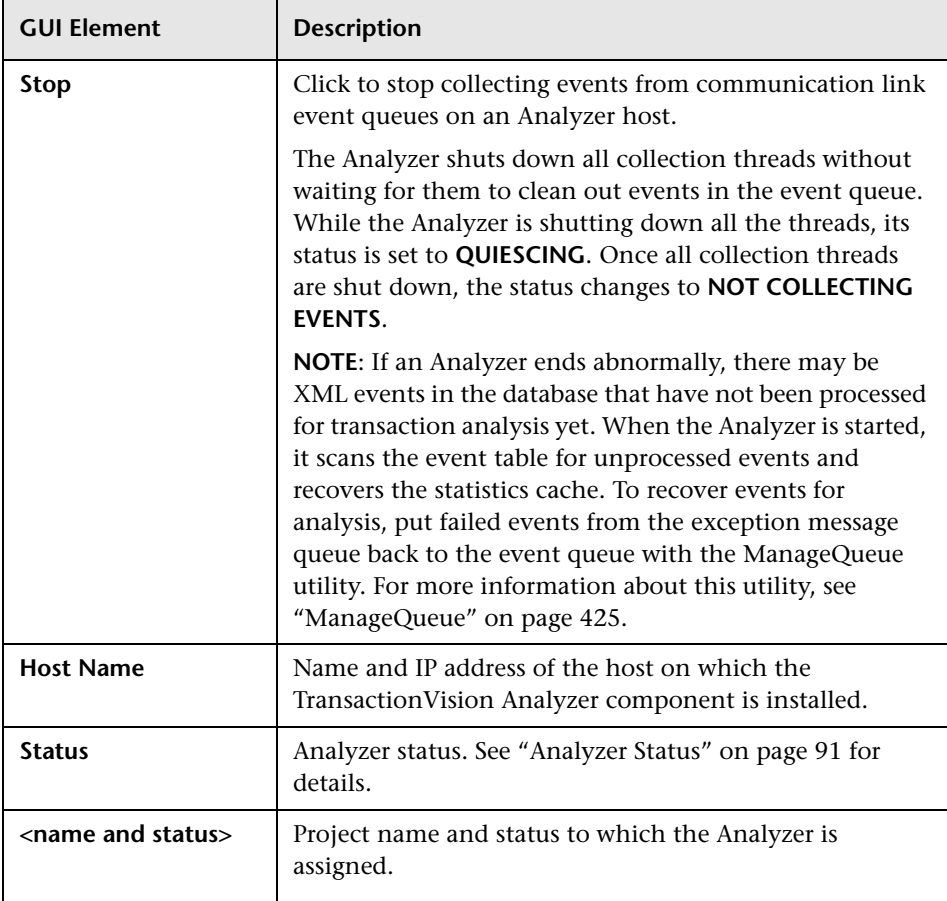

## <span id="page-90-0"></span>**Analyzer Status**

The following table describes possible status values:

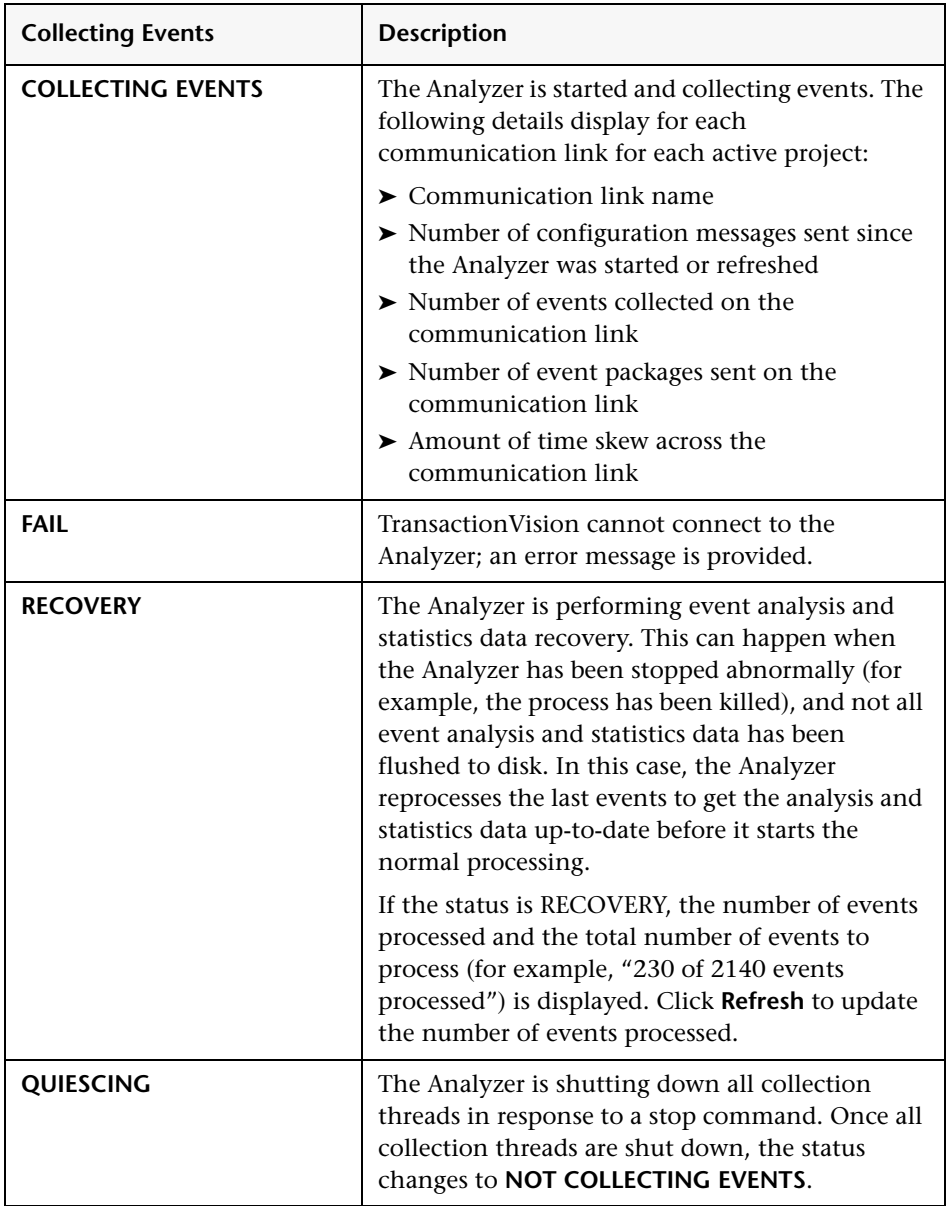

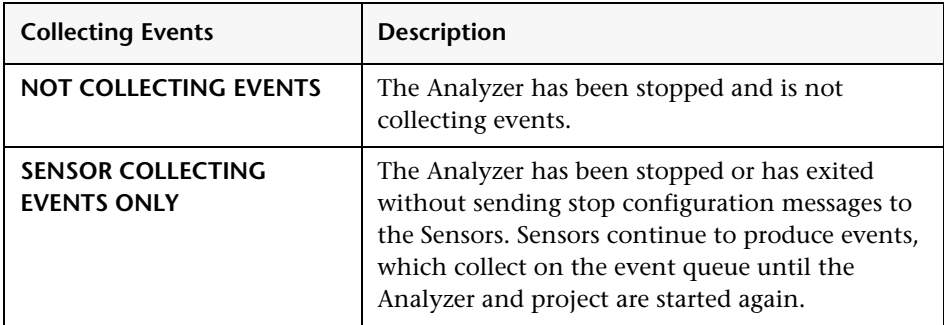

# <span id="page-91-0"></span>**Create Analyzer Page**

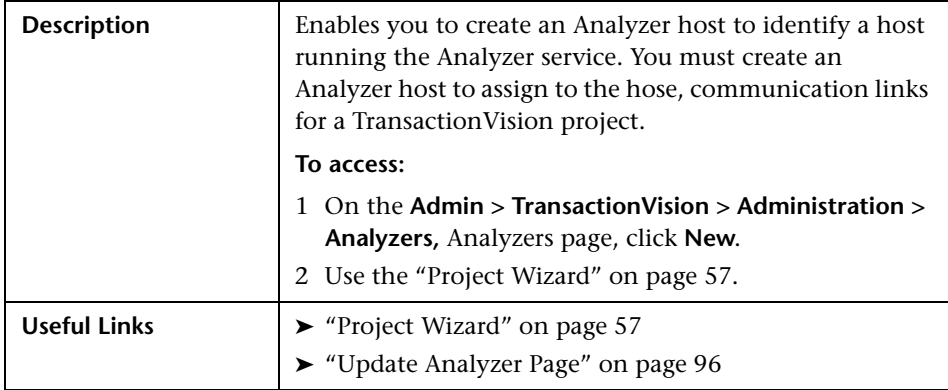

The following elements are included (unlabeled GUI elements are shown in angle brackets):

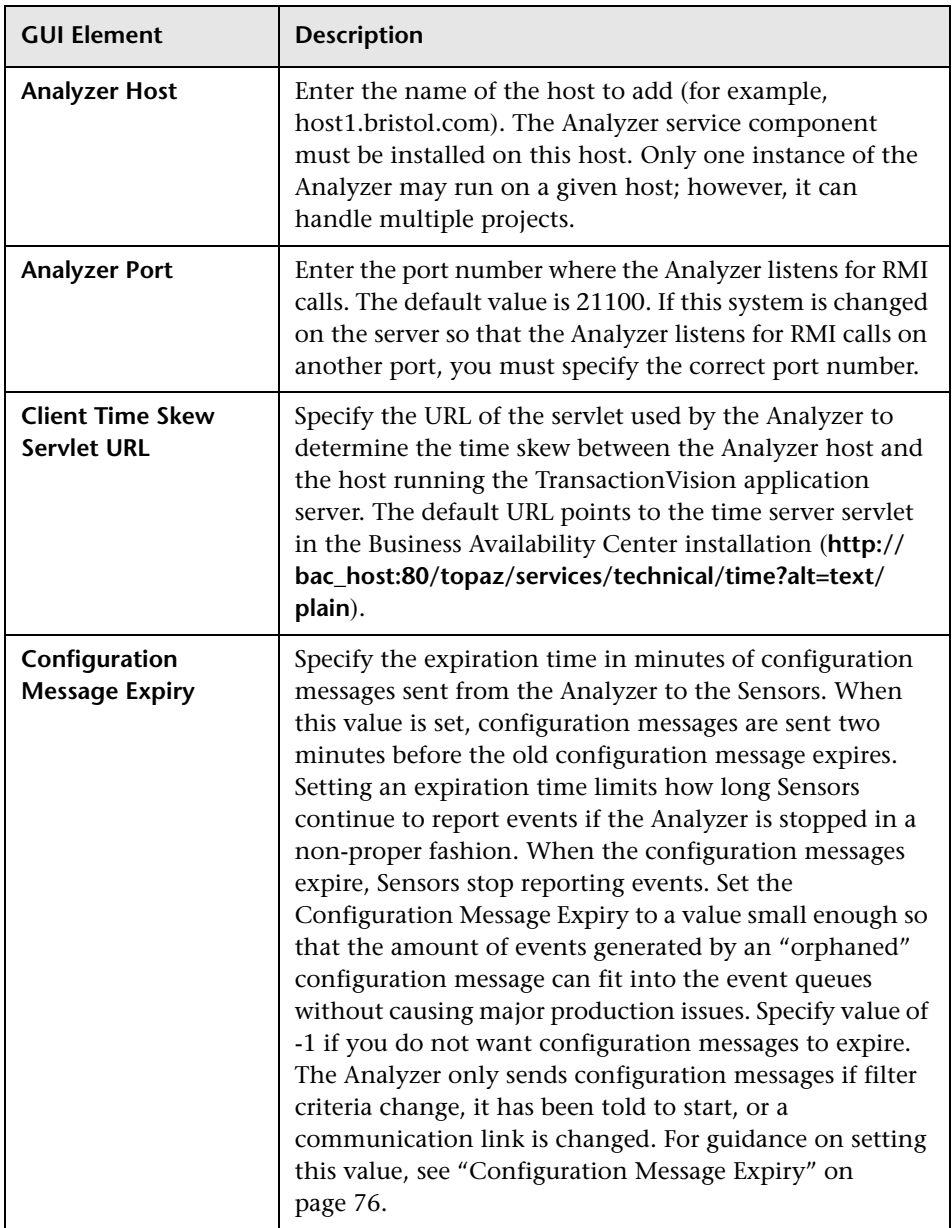

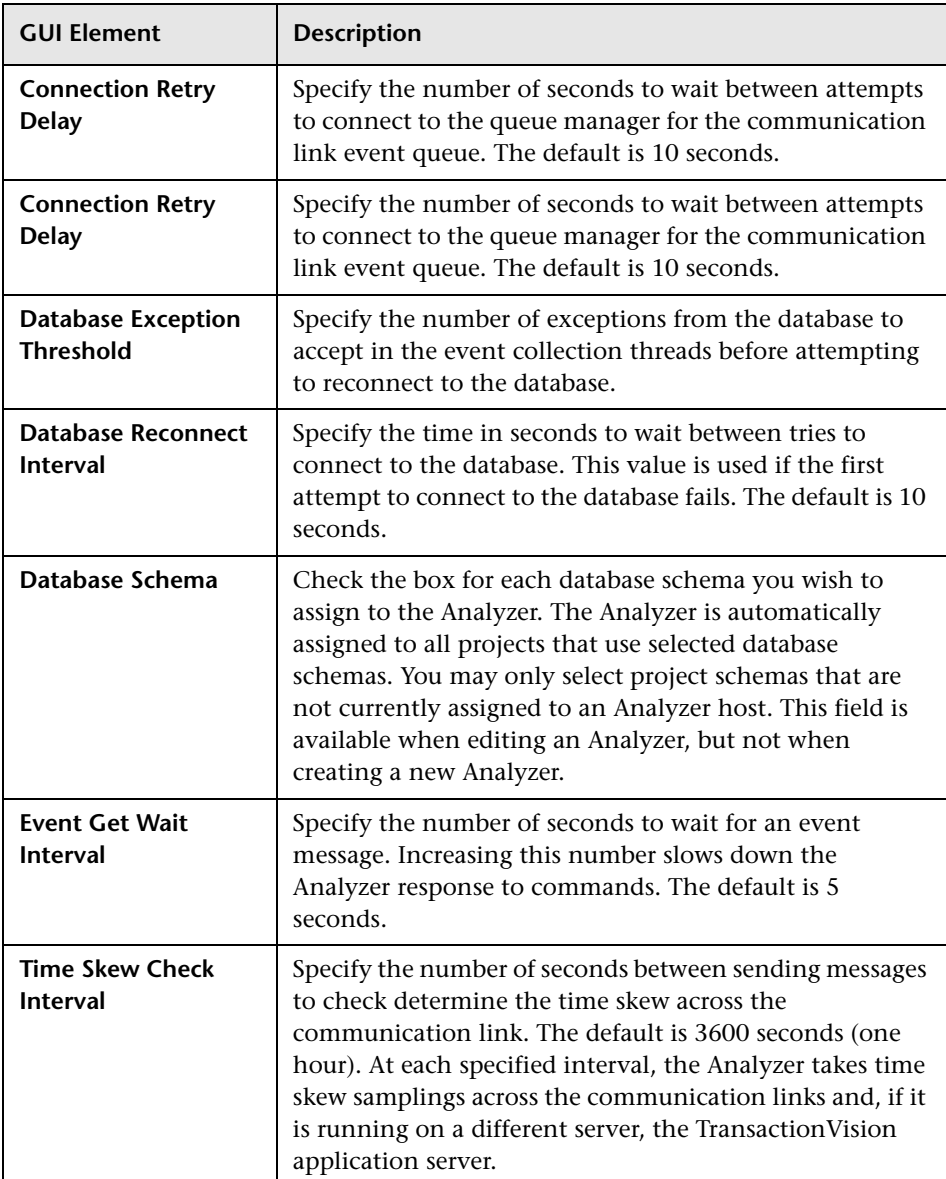

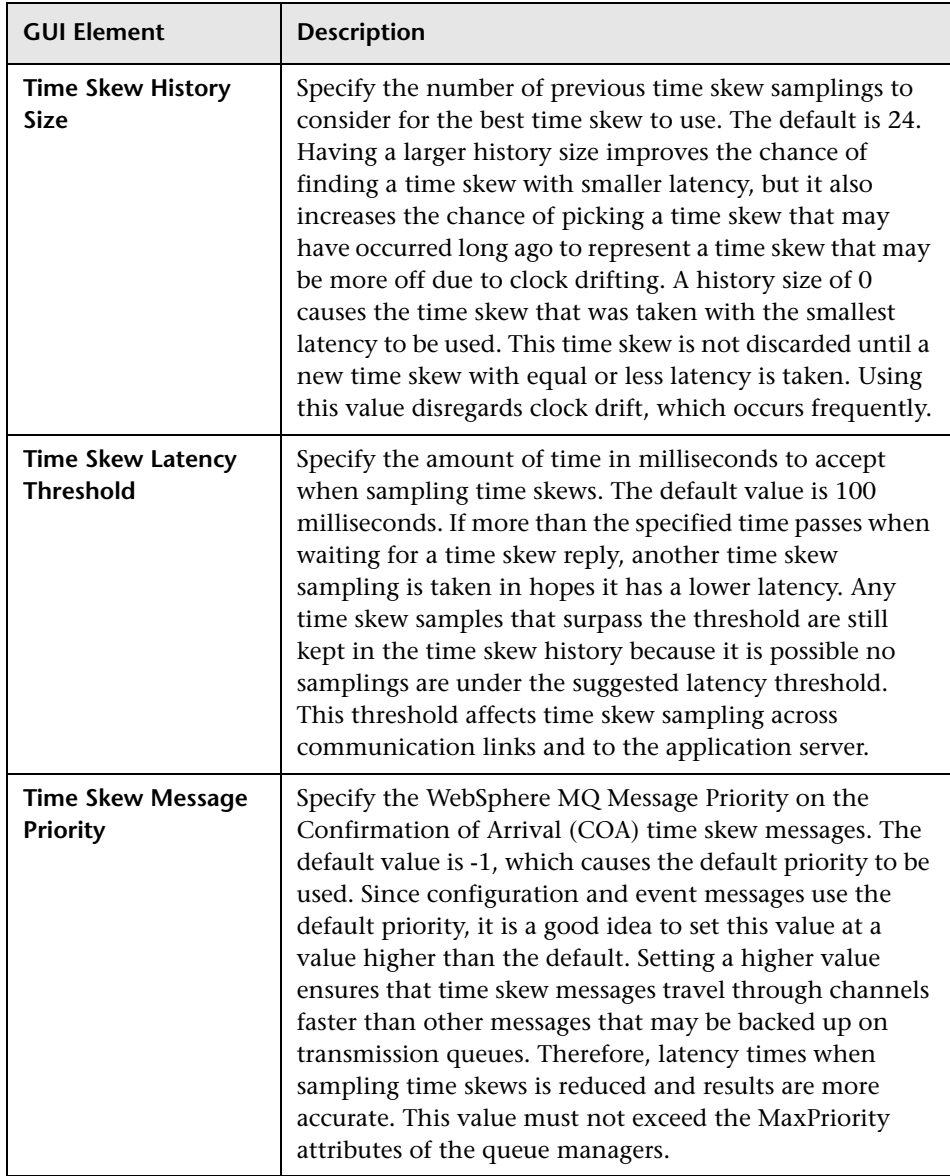

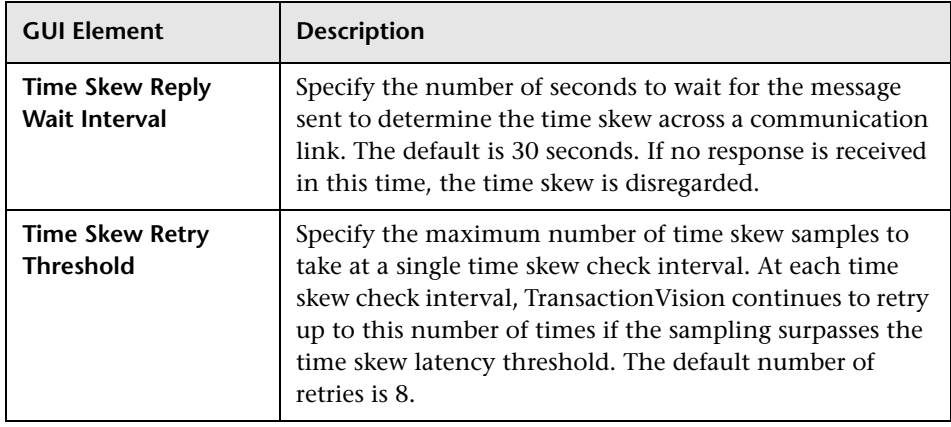

# <span id="page-95-0"></span>**Update Analyzer Page**

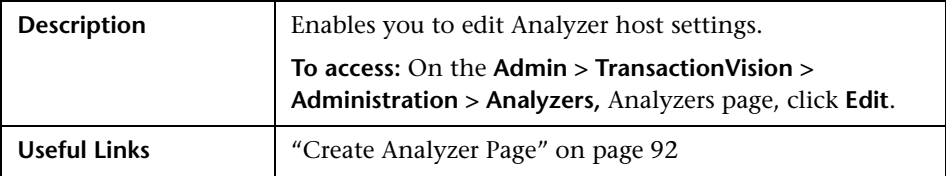

The following elements are included (unlabeled GUI elements are shown in angle brackets):

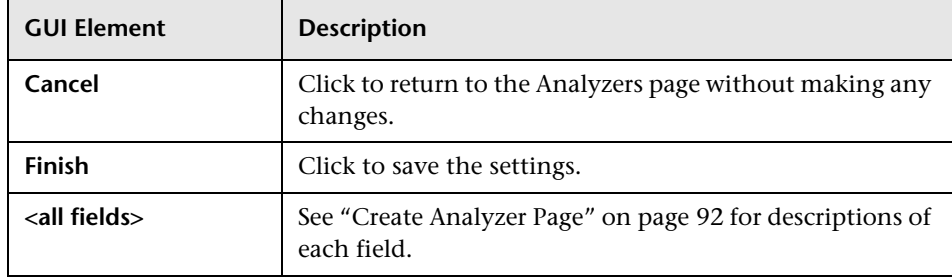

# <span id="page-96-0"></span>**Q** Troubleshooting and Limitations

This section provides the following troubleshooting and limitation information:

- ➤ ["Failing to Process Events" on page 97](#page-96-1)
- ➤ ["Exception Message Queue" on page 98](#page-97-0)
- ➤ ["Storing and Using Raw Events" on page 98](#page-97-1)
- ➤ ["Using the ManageQueue Utility" on page 99](#page-98-0)
- ➤ ["Configuring the Analyzer" on page 99](#page-98-1)
- ➤ ["Analyzer Recovery Mode" on page 101](#page-100-0)
- ➤ ["Memory Resource Problems" on page 103](#page-102-0)
- ➤ ["Analyzer States" on page 104](#page-103-0)
- ➤ ["Event and Transaction Correlation Problems" on page 105](#page-104-0)
- ➤ ["Batching Multiple Listener Events in a Transaction" on page 106](#page-105-0)
- <span id="page-96-1"></span>➤ ["JDBC Batch Error Due to Incorrect Database Version" on page 108](#page-107-0)

## **Failing to Process Events**

There are several reasons why the Analyzer might fail to process events. The most common are:

- ➤ Database errors, such as the database is down for a period longer than the reconnect setting or storage space is full
- ➤ Memory resource problems, such as OutOfMemory exceptions and cache overflows
- ➤ Errors caused by custom analysis beans

TransactionVision provides several methods for minimizing the impact if the Analyzer fails to process events for any reason:

- ➤ Placing events on the exception message queue
- ➤ Storing and using raw events
- ➤ Starting recovery mode for the Analyzer

## <span id="page-97-0"></span>**Exception Message Queue**

If the Analyzer fails for any reason, TransactionVision does not lose any analysis data. Instead, failed events are placed on the exception message queue defined in the communication link from which the events have been retrieved. See ["Communication Links" on page 109,](#page-108-0) for instructions on setting the exception message queue when you create a communication link.

The number of events to be placed on the exception message queue depends on the value of the batch\_commit\_count property in the **Analyzer.properties** file. See the *HP TransactionVision Deployment Guide* PDF for more information about this file.

Once the cause of the failure is resolved, use the ManageQueue utility to replay the events on the exception message queue to the event queue, as in the following example:

```
ManageQueue.bat -iq TVISION.EXCEPTION.QUEUE -oq TVISION.EVENT.QUEUE 
-qm YOUR_QUEUE_ MANAGER
```
For more information about this utility, see ["ManageQueue" on page 425.](#page-424-0)

If the exception message queue contains events that have been failed after the XML data of the event has been written to the database (in the event analysis stage), those events cause a "Duplicate XML event" warning when they are replayed to the event queue. You can safely ignore this warning.

### <span id="page-97-1"></span>**Storing and Using Raw Events**

The TransactionVision sensors generate event messages and put them on the event queue. The Analyzer collects these event messages, processes them, and stores them in the database. The unprocessed event messages are called raw events.

TransactionVision provides two ways to store and re-process raw events in a JAR file: either using the ManageQueue utility or configuring the Analyzer during processing.

## **Using the ManageQueue Utility**

- <span id="page-98-0"></span>➤ ManageQueue can get raw events from a queue (such as the event queue or exception queue) to a JAR file. This can be used to obtain events that the Analyzer failed to process (if those events are still available on the exception queue) for initial investigation.
- ➤ ManageQueue can read a JAR file and put the events back to a queue (such as the event queue).

For more information about using the ManageQueue utility, see ["ManageQueue" on page 425](#page-424-0). Specifically, see the following examples:

- ➤ Archive all messages on the event queue into a jar file while leaving them on the queue.
- ➤ Replay all events stored in a jar file for the TVISION schema to the **TVision–tv.qmgr** communication link.

# <span id="page-98-1"></span>**Configuring the Analyzer**

The Analyzer can be configured to:

➤ Automatically store raw events that are collected during Analyzer processing into a JAR file. This is done by setting the property write to jar in **Analyzer.properties**. This should be used after a problem in the Analyzer has occurred to obtain all events that are collected for a specific project.

**Note:** Since writing the JAR file has a performance penalty it should never be enabled during production.

- ➤ Read raw events from the JAR file and process them as if they originated from the event queue by setting the property **read\_from\_jar** in **Analyzer.properties.**
- ➤ Enable JAR reading and writing during the Analyzer runtime.

The following sections describe how to configure the Analyzer.

- ➤ ["Configuration for Storing Raw Events into a JAR File" on page 100](#page-99-0)
- ➤ ["Configuration for Processing Raw Events from a JAR File" on page 100](#page-99-1)
- <span id="page-99-0"></span>➤ ["Runtime Configuration" on page 101](#page-100-1)

### **Configuration for Storing Raw Events into a JAR File**

**To configure a JAR file for storing raw events:**

- **1** Edit **Analyzer.properties** and set write to jar=true.
- **2** Restart the Analyzer.

Once you start a project and collect events, a JAR file with the name **SCHEMA\_raw\_events.jar** is created in **\$TVISION\_HOME/logs**.

Any events for this project are stored in the JAR file.

<span id="page-99-1"></span> **3** After you stop the project, the JAR file closes and can be used.

#### **Configuration for Processing Raw Events from a JAR File**

**To configure a JAR file for processing raw events:**

- **1** Edit **Analyzer.properties** and set **read\_from\_jar=true**.
- **2** Restart the Analyzer.
- **3** Start the project.
- **4** Copy the JAR file with the name <**SCHEMA>\_raw\_events.jar** into **\$TVISION\_HOME/logs.** Replace <**SCHEMA**> with the actual schema name for the project.

The Analyzer gets the JAR file, processes all events in the file, and then renames the JAR file to **<SCHEMA>\_raw\_events.jar.processed.TIMESTAMP**. This avoids the Analyzer from processing the JAR file again the next time the project is started. Also, this allows multiple JARs to be processed (after each one has finished processing) for one project.

### <span id="page-100-1"></span>**Runtime Configuration**

Both JAR reading and writing can be enabled at runtime while the Analyzer is running.

➤ To enable JAR writing, execute:

**ServicesManager -debugcmd write\_jar on**

➤ To disable JAR writing, execute:

**ServicesManager -debugcmd write\_jar off**

➤ To enable JAR reading, execute:

**ServicesManager -debugcmd read\_jar on**

➤ To disable JAR reading, execute:

**ServicesManager -debugcmd read\_jar off**

### <span id="page-100-0"></span>**Analyzer Recovery Mode**

The Analyzer uses in-memory caches to accumulate and store all event analysis data as well as the statistics data for the Static Topology Analysis view. This data is flushed and written to disk frequently by separate flush threads. The analysis data is flushed continuously during Analyzer processing, and the statistics data is flushed at certain intervals which are specified by the **flush\_interval** property in the **StatisticsCache.properties** file. See Appendix B in the the *HP TransactionVision Deployment Guide* PDF for more information about this file.

While the Analyzer is running, it keeps track of which events the analysis and statistics data has been flushed for. If the writing of the cache data fails for any reason, the transaction and statistics data is incomplete, and the project schema is marked for RECOVERY mode. Failures that can lead to RECOVERY mode include database errors, event processing errors, and abnormal termination of the Analyzer process.

When a project whose schema has been marked for RECOVERY is started, the Analyzer goes into RECOVERY mode to regenerate the analysis and statistics data from the stored XML event. The time needed for the recovery process is proportional to the number of events that need to re-analyzed, and is usually slower than the normal event processing rate.

When the Analyzer is in RECOVERY mode, the Analyzer status displays the number of events processed and the total number of events to process (for example, "230 of 2140 events processed"). Click **Refresh** to update the number of events processed.

A log entry in the analyzer.log file also shows how many events need to be recovered. If TRACE Logging is configured for the Analyzer, the progress of the recover process is also logged. To enable trace logging for the TransactionVision Analyzer, set the value of the trace property in the Analyzer.properties file to on. For more information about this file, see Appendix B in the the *HP TransactionVision Deployment Guide* PDF.

Once the data has been flushed to disk successfully, the recovery mode of the schema is reset, and the project starts up normally the next time.

**Note:** If the data is not flushed because of a processing error which cannot be resolved, the Analyzer is not able to re-analyze the corresponding events and continue to start up in RECOVERY mode. In such a case, the recovery state can be cleaned out with the FlushStatusUtil utility. After the state has been cleaned, the Analyzer does not attempt to recover those events again. For more information about this utility, see ["FlushStatusUtil" on page 423](#page-422-0).

## <span id="page-102-0"></span>**Memory Resource Problems**

The amount of memory the Analyzer can use for event processing is bound by the JVM parameter "-Xmx" which defines the maximum JVM heap size. The default value is 256 Megabytes, but this value may be changed via the **service\_jvm\_flags** parameter in the **Analyzer.properties** configuration file. If the in-memory caches in the Analyzer are configured too large, the Analyzer tries to keep more data in memory than the JVM is capable of and at some point throws an OutOfMemory exception. In this case the Analyzer stops processing, and the error is logged to the **analyzer.log**. To resolve this problem either reduce the cache sizes in **CacheSize.properties** or increase the JVM heap size in **Analyzer.properties**.

Another possible memory related error is the overflow of the analysis caches. When this error occurs, the following error is logged to the analyzer.log file:

TransactionVision Error(EventAnalyzeFailed): Failed to analyze events from ('CSQ1' 'TVISION.EVENT.QUEUE') in database ('TVISION'): TransactionVision Error(CacheOverflow): Overflow of DB cache RelationLookup in schema MQIMS

A cache overflow means that the amount of data for one or more transactions that the Analyzer is trying to store in memory exceeds the configured capacity of the caches. The caches most likely to overflow are "LocalTransaction" (the size of which may be configured by the **transaction\_based** parameter), "RelationLookup", and "EventRelation" (both of which may be configured by the **event\_based** size parameter).

The follow table summarizes possible causes of a cache overflow and includes instructions regarding how the problem may be corrected:

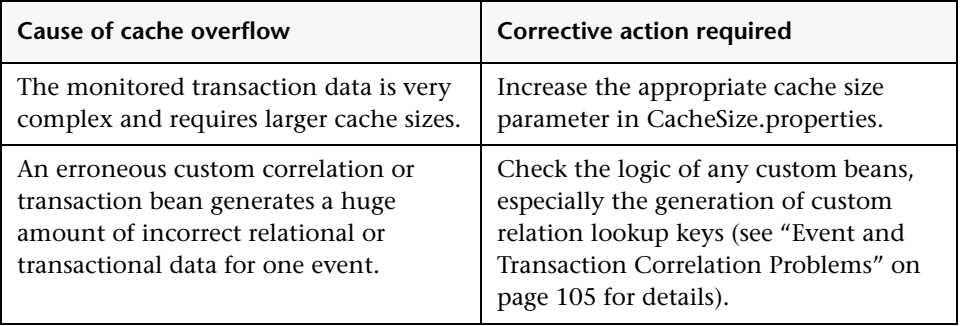

# <span id="page-103-0"></span>**Analyzer States**

You can view Analyzer status in either of the following ways:

- ➤ Choose **Admin > TransactionVision > Administration > Analyzers** to display the Analyzers page.
- ➤ Choose **Admin > TransactionVision > Current Projects** > **Project Status** to display the ["Project Status Page" on page 55](#page-54-0).

**Status Description COLLECTING EVENTS** The Analyzer is started and collecting events. **FAIL** Transaction Vision cannot connect to the Analyzer; an error message is provided. **RECOVERY** The Analyzer is performing event analysis and statistics data recovery. This can happen when the Analyzer has been stopped abnormally (for example, the process has been killed), and not all event analysis and statistics data has been flushed to disk. In this case the Analyzer reprocesses the last events to get the analysis and statistics data up-to-date before it starts the normal processing. If the status is **RECOVERY**, the number of events processed and the total number of events to process (for example, "230 of 2140 events processed") is displayed. Click **Refresh** to update the number of events processed. **QUIESCING** The Analyzer is shutting down all collection threads in response to a stop command. Once all collection threads are shut down, the status changes to **NOT COLLECTING EVENTS**. **NOT COLLECTING EVENTS** The Analyzer has been stopped and is not collecting events.

The following table describes the status values:

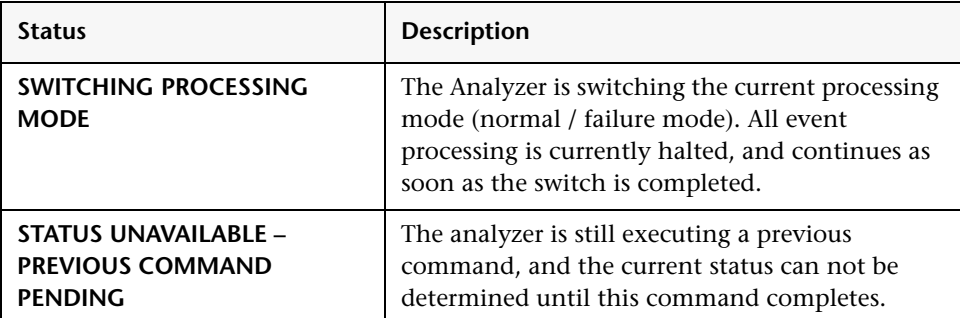

## <span id="page-104-0"></span>**Event and Transaction Correlation Problems**

The Analyzer issues the following warnings when it detects potential problems correlating events into local transactions or correlating local transactions into business transactions.

### **Event Correlation**

TransactionVision Warning(): Number of correlated events exceeds threshold: event ID='(1245,23)', count=30.

The event with the specified ID has been correlated into a message path together with an unusually large number of related events. If you are using custom correlation beans, this warning could indicate that the logic in the custom beans does not work correctly.

If no custom correlation logic is in place, this warning could indicate that the message data in the events used for correlation are not well-suited for the standard correlation, and custom correlation may be necessary. For example, applications may re-use WebSphere MQ message IDs.

### **Transaction Correlation**

TransactionVision Warning(): Number of local transactions in one business transaction exceeds threshold: business txn ID='32', count=1000.

The business transaction with the specified ID consists of an unusually large number of local transactions. If you are using custom analysis beans, this warning could indicate that the logic in the custom beans does not work correctly.

If no custom analysis logic is in place, this warning could indicate that the nature of the message data might not be well-suited for the standard analysis algorithms, and custom correlation/transaction logic may be necessary.

## <span id="page-105-0"></span>**Batching Multiple Listener Events in a Transaction**

In environments where the WebSphere MQ channels have a non-zero BATCHINT (batch interval) parameter, events are batched up by the WebSphere MQ listener process and committed after n events. This causes TransactionVision to group together business transactions that would normally be separate.

To work around this issue, a local transaction definition file can be defined that splits up listener messages into separate local transactions or unit of works (UOW), regardless of their actual commit point.

The following is a sample definition file. Refer to the *HP TransactionVision Advanced Customization Guide* PDF for more information about this file. The following rules may be further customized to include specific queues, queue managers or event brokers.

```
<LocalTransactionDefinition>
  <LocalTransactionType dbschema="*" hasMultiTracking= "false" >
   <Match xpath="/Event/StdHeader/TechName" operator= "EQUAL" 
value="MQSERIES"/>
   <Match xpath="/Event/StdHeader/ProgramName" operator= "EQUAL" 
value="AMQRMPPA"/>
   <LocalTransactionAttributes>
      <Attribute name="LookupKey">
        <Path>/LocalTransaction/LookupKey</Path>
        <ValueRule name="SetLookupKey">
           <Value type="XPath">/Event/EventID/ @programInstID</Value>
           <Value type="Constant">-</Value>
           <Value type="XPath">/Event/EventID/ @sequenceNum</Value> 
     </ValueRule>
     </Attribute>
     </LocalTransactionAttributes>
  </LocalTransactionType>
```
</LocalTransactionDefinition>

## <span id="page-107-0"></span>**JDBC Batch Error Due to Incorrect Database Version**

The following exception in the Analyzer logs indicates that DB2 8.1 FixPack 11 (also known as DB2 8.2 FixPack 4) is not installed:

2006-07-05 15:15:28,562 [MQJava0-July05-11] ERROR AppLog - TransactionVision Error(DBFailedEventStore): Failed to store events from ('chenhpc.tv1.manager' 'TVISION.EVENT.QUEUE') in database ('tv'): Non-atomic batch failure. The batch was submitted, but at least one exception occurred on an individual member of the batch. Use getNextException() to retrieve the exceptions for specific batched elements.

2006-07-05 15:15:28,562 [MQJava0-July05-11] ERROR AppLog - TransactionVision Error(ProcessEventError): Error while processing event.

2006-07-05 15:15:28,562 [MQJava0-July05-11] ERROR AppLog - TransactionVision Error(JDBCBatchError): Error while executing JDBC batch operation 'INSERT INTO JULY05.USER\_DATA (proginst\_id, sequence\_no, data\_num, type, ccsid, event\_time, user\_data) VALUES (?,?,?,?,?,?,?)' - SQL Error : com.ibm.db2.jcc.b.vd: Non-atomic batch failure. The batch was submitted, but at least one exception occurred on an individual member of the batch. Use getNextException() to retrieve the exceptions for specific batched elements.
# **Communication Links**

#### **This chapter includes:**

#### **Concepts**

- ➤ [Communication Links Overview on page 110](#page-109-0)
- ➤ [Understanding Communication Links on page 110](#page-109-1)
- ➤ [TransactionVision Queue Requirements on page 115](#page-114-0)
- ➤ [Communication Link Templates on page 123](#page-122-0)
- ➤ [Creating New Communication Links or Templates on page 126](#page-125-0) **Tasks**
- ➤ [Create a New Communication Link or Template for WebSphere MQ](#page-126-0)  [on page 127](#page-126-0)
- ➤ [Create a New Communication Link or Template for TIBCO EMS on page 138](#page-137-0)
- ➤ [Create a New Communication Link or Template for Progress SonicMQ](#page-141-0)  [on page 142](#page-141-0)
- ➤ [Create a New Communication Link or Template for BEA WebLogic JMS](#page-146-0)  [on page 147](#page-146-0)
- ➤ [Create a New Communication Link or Template for Other JMS Provider](#page-148-0)  [on page 149](#page-148-0)
- ➤ [Test a Communication Link on page 151](#page-150-0)

#### **Reference**

➤ [Communication Links User Interface on page 152](#page-151-0)

**[Troubleshooting and Limitations](#page-230-0)** on page 231

## <span id="page-109-0"></span>*Communication Links Overview*

TransactionVision uses WebSphere MQ, TIBCO EMS or SonicMQ for communication between Sensors and the Analyzer. Before a Sensor can collect events and forward them to the Analyzer, you must create a communication link between the Sensor and the Analyzer. A communication link defines the message queues used to pass configuration and event messages between the Sensor and Analyzer.

Only users with required permissions may create or edit communication links. See ["TransactionVision User Permissions" on page 24](#page-23-0) for information about permissions.

## <span id="page-109-1"></span>**Understanding Communication Links**

This section describes:

- ➤ ["Communication Link Queues" on page 110](#page-109-2)
- <span id="page-109-2"></span>➤ ["Communication Link Configurations" on page 113](#page-112-0)

### *Communication Link Queues*

TransactionVision communication links require two message queues for the exchange of messages between a Sensor and the Analyzer:

- ➤ A configuration queue that Sensors monitor for configuration messages from the Analyzer
- ➤ An event queue that the Analyzer monitors for event messages from sensors

If an event fails to be processed by the Analyzer, the event is removed from the event queue and put on the exception message queue.

This section describes the following queues:

- ➤ ["Configuration Queues" on page 111](#page-110-0)
- ➤ ["Event Queues" on page 111](#page-110-1)
- ➤ ["Exception Message Queues" on page 112](#page-111-0)

### <span id="page-110-0"></span>**Configuration Queues**

When TransactionVision begins recording events for a project, the Analyzer sends a configuration message to the configuration queues defined in the active communication links for the project. This configuration message defines the data collection filter conditions for the project, the name of the queue that event messages should be sent to, and the expiration time of the configuration message itself.

When a sensored event occurs, the Sensor checks to see whether a configuration queue exists. If no configuration queue exists, the Sensor skips the event generation code and returns control to the sensored application. If a configuration queue does exist, the Sensor reads all configuration messages on the queue, deleting any that have expired.

### <span id="page-110-1"></span>**Event Queues**

The Sensor evaluates the monitor event against the data collection filter conditions specified in the configuration message. If all filter conditions are met, the Sensor creates an event entry message about the API call. The Sensor then delegates control to the user application to finish the real work. When the work finishes, the Sensor creates an event exit message, and then passes the return on to the calling application. Entry and exit events are grouped into a single message to be put on the specified event queue. There may be more than one configuration message, so event messages may be put on more than one event queue.

For WebSphere MQ monitoring, Sensors use the same configuration queue for all applications that make Sensored API calls on the same queue manager. However, data collection filter conditions such as host name or program name may limit the number of event messages sent to the Analyzer.

After the first successfully monitored event, the Sensor continues to check the configuration queue periodically for new configuration messages.

While the Analyzer is recording events, it reads messages from the event queues into TransactionVision project schemas. It also sends new configuration messages to replace expiring configuration messages or to change the data collection filter conditions. When the Analyzer stops recording events, it sends a new configuration message to the configuration queue indicating that no more events should be recorded. The Analyzer may stop recording events for any of the following reasons:

- ▶ A user stops event recording from the TransactionVision application.
- ➤ The end time specified in the data collection filter is reached.

**Note:** The channel that TransactionVision uses for event queue communications should have the channel property **CONVERT** set to **NO**. If this property is set to **YES**, event messages are discarded to the exception message queue. If the channel is being shared by queues that have messages that require the property to be set to **YES**, please create a separate channel specifically for the event queue.

### <span id="page-111-0"></span>**Exception Message Queues**

If an event fails to be processed by the Analyzer, either because of an invalid event or an unexpected error or exception, the event is removed from the event queue and put on the exception message queue defined in the communication link.

Any fatal Java errors (such as **OutOfMemoryError**) causes the event to be put on the exception message queue and events are no longer pulled off the event queue until the project is restarted. If the exception message queue name is blank, the failed event are discarded.

You can use the **ManageQueue** utility to transfer messages from the specified exception message queue to enable the Analyzer to attempt to reprocess the failed events. See ["ManageQueue" on page 425,](#page-424-0) for more information.

## <span id="page-112-0"></span>*Communication Link Configurations*

This section describes configuration requirements for the following communication link types:

- ➤ ["WebSphere MQ Configurations" on page 113](#page-112-1)
- ➤ ["TIBCO EMS Configurations" on page 114](#page-113-0)
- ➤ ["SonicMQ Configurations" on page 114](#page-113-1)
- <span id="page-112-1"></span>➤ ["WebLogic JMS Configurations" on page 115](#page-114-1)

### **WebSphere MQ Configurations**

For Sensors that use WebSphere MQ for communication with the Analyzer, configuration and event queues may reside on the same queue manager or on different queue managers. The following are possible configurations for communication links that use WebSphere MQ:

- ➤ Both the Sensor and the Analyzer communicate directly with the same queue manager.
- ➤ The Sensor uses one queue manager and the Analyzer uses a different one.
- ➤ The Sensor uses one queue manager, and the Analyzer sends configuration messages to one queue manager and monitors an event queue on a different queue manager.

The configuration queue used by the WebSphere MQ Sensor must be on the same queue manager used by the application being monitored.

### <span id="page-113-0"></span>**TIBCO EMS Configurations**

For Sensors that use TIBCO EMS for communication, the configuration queue and event queue must use the same EMS server to make a connection. However, you can use the TIBCO routing feature to access route home queues on different EMS servers. The following are possible configurations for Sensors that use TIBCO EMS:

- ➤ Both the Sensor and the Analyzer communicate directly with the TIBCO EMS server.
- ➤ The Sensor uses one TIBCO EMS server, and the Analyzer uses a different one. The configuration queue and/or event queue on one TIBCO EMS server is defined as a route to the TIBCO route home queue of the same name on the other TIBCO EMS server.
- ➤ The Sensor uses one TIBCO EMS server, and the Analyzer sends configuration messages to one TIBCO EMS server but use another TIBCO EMS server to retrieve events.

### <span id="page-113-1"></span>**SonicMQ Configurations**

For Sensors that use SonicMQ for communication, the configuration queue and event queue must use the same SonicMQ server to make a connection. However, you can use SonicMQ's Dynamic Routing Architecture to access queues on different SonicMQ brokers. The following are possible configurations for Sensors that use SonicMQ:

- ➤ Both the Sensor and the Analyzer communicate directly with the SonicMQ broker.
- ➤ The Sensor uses one SonicMQ broker, and the Analyzer uses a different one. The configuration queue and/or event queue on one SonicMQ broker is listed as a routing definition to the queue on the other SonicMQ broker.
- ➤ The Sensor uses one SonicMQ broker, and the Analyzer sends configuration messages to one SonicMQ broker but use another SonicMQ broker to retrieve events.

### <span id="page-114-1"></span>**WebLogic JMS Configurations**

For Sensors that use WebLogic JMS for communication, the configuration queue and event queue must use the same WebLogic JMS server to make a connection.

## <span id="page-114-0"></span>**<sup>2</sup>** TransactionVision Queue Requirements

When creating queues for use with TransactionVision, you must specify attributes such as maximum message size and maximum queue depth. The settings you choose depend on factors such as the number of Analyzers using a queue manager, the number and size of messages used by monitored applications and the number of data collection filter conditions you specify.

In addition, TransactionVision event and configuration queues must have specific queue parameters and security permissions.

This section describes TransactionVision queue requirements for:

- ➤ ["WebSphere MQ" on page 115](#page-114-2)
- ➤ ["SonicMQ" on page 119](#page-118-0)
- <span id="page-114-2"></span>➤ ["TIBCO EMS" on page 121](#page-120-0)

## **WebSphere MQ**

The following sections describe the TransactionVision queue requirements for WebSphere MQ:

- ➤ ["Message Length" on page 116](#page-115-0)
- ➤ ["Queue Depth" on page 116](#page-115-1)
- ➤ ["Event Queue Manager" on page 117](#page-116-0)
- ➤ ["Event Queue Storage" on page 117](#page-116-1)
- ➤ ["Event Queue Message Persistency" on page 117](#page-116-2)
- ➤ ["Queue Parameters" on page 117](#page-116-3)
- ➤ ["Sensor Security Permissions" on page 118](#page-117-0)
- ➤ ["Analyzer Security Permissions" on page 118](#page-117-1)

### <span id="page-115-0"></span>**Message Length**

The message length requirements for configuration queues are small. A default configuration message uses approximately 500 bytes. However, specifying data collection filter conditions increases the size of configuration messages. A minimum message length of 10,000 bytes is required.

The length of event messages can vary greatly, depending on the parameters passed to the API, the user data passed through the calls, and data collection filter conditions. For event queues, it is recommended to use the default maximum message length of 4194304 bytes; a minimum message length of 10,000 bytes is required. To restrict the message length based on your applications, consider the length of messages sent by your application and allow an additional 4000 bytes for event information.

### <span id="page-115-1"></span>**Queue Depth**

For configuration queues, the default queue depth should be sufficient. Analyzers send configuration messages to start data collection, to change data collection filter conditions, to end data collections, and to determine time skews across hosts. The number of configuration messages sent to a configuration queue depends on the number of Analyzers sending messages to the queue.

Event queue depth should be set to a value that matches the queue manager storage space based on the average event message size. It should be adequate to handle the peak volume. It is recommended to use the largest queue depth possible for the event queue and, in the case of remote communication link configurations, all queues in between. In most cases, Sensors put event messages on the event queues faster than Analyzers retrieve them. Insufficient queue depth may result in event queues filling up and Sensors slowing down waiting for the Analyzer to catch up. Increasing the event queue depth helps prevent this situation.

### <span id="page-116-0"></span>**Event Queue Manager**

It is best to have the actual event queue hosted on a queue manager other than the production queue manager, so that issues related to event queues (such as running out of disk storage due to event backlog) does not affect normal operations.

**Note:** The channel on which the TransactionVision event queue is located should have the channel property **CONVERT** set to **NO**. If this property is set to **YES**, event messages are discarded to the exception message queue. If the channel is being shared by queues that have messages that require the property to be set to **YES**, please create a separate channel specifically for the event queue.

#### <span id="page-116-1"></span>**Event Queue Storage**

Event queue storage should match the event queue depth based on the event message size. It should not exceed the storage capability of the queue manager host system. This is especially important when the event queue and TransactionVision exception message queue are hosted by the production queue manager because running out of storage space may stop the queue manager completely.

### <span id="page-116-2"></span>**Event Queue Message Persistency**

The event queue message persistency property should match the event collecting policy.

### <span id="page-116-3"></span>**Queue Parameters**

Queue parameters require the following:

- ➤ TransactionVision configuration and event queues must:
	- ➤ have the Default Share Option (**DEFSOPT**) set to **SHARED**.
	- ➤ allow Shared Access (**SHARED**).
	- ➤ allow Get (**GET(ENABLED)**) and Put (**PUT(ENABLED)**) operations.
- ➤ TransactionVision configuration queues must allow messages of at least 10,000 bytes in length (**MAXMSGL**).
- ➤ TransactionVision event queues must allow messages of at least 10,000 bytes in length (**MAXMSGL**).
- <span id="page-117-0"></span>➤ All channels (including client channels) must have **MAXMSGL** of at least 10,000 bytes.

### **Sensor Security Permissions**

Userids of programs using the Sensor require the following:

- ➤ **GET** and **BROWSE** authority to the TransactionVision configuration queue.
- <span id="page-117-1"></span>➤ **PUT** authority to the TransactionVision event queue.

### **Analyzer Security Permissions**

Users of the Analyzer require the following:

- ➤ **PUT**, **GET**, **BROWSE**, and **INQ** authority to all TransactionVision configuration and event queues.
- ➤ **Passid** permission to test communication links.

Note that Analyzer users can be given authority to only subsets of the configuration/event queues if you want to limit access to certain Sensors.

If a user does not have the required access permission on the configuration queue (**TVISION.CONFIGURATION.QUEUE** by default), the following message is found in TransactionVision logs:

TransactionVision Sensor: cannot open event queue TVISION.CONFIGURATION.QUEUE on queue manager merce.es1.manager: Not authorized for access.

To set access permission of **TVISION.CONFIGURATION.QUEUE** for a user (tester in this example), run the following command:

setmqaut -m queuemanager -n TVISION.CONFIGURATION.QUEUE -t queue -p tester. +get +browse +put +inq

It returns a message that the command completed successfully.

To display the access permission of **TVISION.CONFIGURATION.QUEUE** for a user (tester in this example), run the following command:

dspmqaut -m queuemanager -n TVISION.CONFIGURATION.QUEUE -t queue -p tester

It returns output similar to the following example:

```
Entity tester has the following authorizations for object 
TVISION.CONFIGURATION.QUEUE:
  get
  browse
  put
  inq
```
## <span id="page-118-0"></span>**SonicMQ**

The following sections describe the TransactionVision queue requirements for SonicMQ:

- ➤ ["Event Queue SonicMQ Broker" on page 120](#page-119-0)
- ➤ ["Event Queue Storage" on page 120](#page-119-1)
- ➤ ["Queue Parameters" on page 120](#page-119-2)
- ➤ ["Sensor Security Permissions" on page 120](#page-119-3)

### <span id="page-119-0"></span>**Event Queue SonicMQ Broker**

It is best to have the actual event queue hosted on a SonicMQ broker other than the production broker, so that issues related to event queues (such as running out of disk storage due to event backlog) does not affect normal operations.

### <span id="page-119-1"></span>**Event Queue Storage**

Event queue storage should not exceed the storage capability of the SonicMQ broker host system. This is especially important when the event queue and TransactionVision exception message queue are hosted by the production SonicMQ broker. The behavior of the production SonicMQ broker may be unpredictable if you run out of storage space.

### **Queue Parameters**

Queue parameters require the following:

- <span id="page-119-2"></span>➤ TransactionVision configuration and event queues must allow receive, send, and browse operations that are defined at TransactionVision setup, to be granted to the user.
- ➤ TransactionVision configuration queues must allow messages of at least 10,000 bytes in length (**maxbytes**).
- <span id="page-119-3"></span>➤ TransactionVision event queues must allow messages of at least 10,000 bytes in length (**maxbytes**).

### **Sensor Security Permissions**

The user used by the TransactionVision Sensor to connect to configuration and event queues must have the following permissions:

The user name that is used by the TransactionVision Sensor must have the following permissions to use the configuration and event queues:

- ➤ receive and browse permission to the TransactionVision configuration queue
- ➤ send permission to the TransactionVision event queue

Furthermore, to allow the TIBCO EMS sensor to resolve route and bridge information correctly, the user name provided in TIBCO EMS server setup must have administrative permission.

## <span id="page-120-0"></span>*<b>TIBCO EMS*

The following sections describe the TransactionVision queue requirements for TIBCO EMS:

- ➤ ["Event Queue TIBCO EMS Server" on page 121](#page-120-1)
- ➤ ["Event Queue Storage" on page 121](#page-120-2)
- ➤ ["Event Queue Message Persistency" on page 121](#page-120-3)
- ➤ ["Queue Parameters" on page 122](#page-121-0)
- ➤ ["Sensor Security Permissions" on page 122](#page-121-1)
- <span id="page-120-1"></span>➤ ["Analyzer Security Permissions" on page 122](#page-121-2)

### **Event Queue TIBCO EMS Server**

It is best to have the actual event queue hosted on a TIBCO EMS server other than the production EMS server, so that issues related to event queues (such as running out of disk storage due to event backlog) do not affect normal operations.

### <span id="page-120-2"></span>**Event Queue Storage**

Event queue storage should not exceed the storage capability of the TIBCO EMS server host system. This is especially important when the event queue and TransactionVision exception message queue are hosted by the production TIBCO EMS server because running out of storage space may cause unpredictable behavior of the production EMS server.

### <span id="page-120-3"></span>**Event Queue Message Persistency**

The event queue message persistency property should match the event collecting policy.

### **Queue Parameters**

Queue parameters require the following:

- <span id="page-121-0"></span>➤ TransactionVision configuration and event queues must allow receive, send, browse operations are granted to the user that are defined at TransactionVision setup.
- ➤ TransactionVision configuration queues must allow messages of at least 10,000 bytes in length (**maxbytes**).
- <span id="page-121-1"></span>➤ TransactionVision event queues must allow messages of at least 10,000 bytes in length (**maxbytes**).

### **Sensor Security Permissions**

The user used by the TransactionVision Sensor to connect to configuration and event queues must have the following permissions:

- ➤ receive and browse permission to the TransactionVision configuration queue
- ➤ send permission to the TransactionVision event queue

Furthermore, to allow the TIBCO EMS sensor to resolve route and bridge information correctly, the user name provided in TIBCO EMS server setup must have administrative permission

### <span id="page-121-2"></span>**Analyzer Security Permissions**

The user used by the TransactionVision Analyzer to connect to configuration and event queues must have the following permissions:

- ➤ send, receive, browse permission to all configuration and event queues
- ➤ view-destination permission on event queues to check the pending unprocessed event count

## <span id="page-122-0"></span>*C* Communication Link Templates

TransactionVision provides two types of communication link templates that are displayed on the ["Global Communication Link Templates Page" on](#page-227-0)  [page 228](#page-227-0) (select **Admin > TransactionVision > Administration > Communication Link Templates**):

- ➤ User-created Global Communication Link Templates, see ["User-Created](#page-122-1)  [Global Communication Link Templates" on page 123](#page-122-1) for details.
- ➤ TransactionVision-Created Global Communication Link Templates, see ["TransactionVision-Created Templates" on page 124](#page-123-0) for details.

See ["Global Communication Link Templates Page" on page 228](#page-227-0) for details on the contents of this page.

## <span id="page-122-1"></span>**User-Created Global Communication Link Templates**

TransactionVision enables you to define global communication link templates to be used as the basis for project communication links. A global communication link template identifies the configuration and event queues and queue managers for the Sensor and the Analyzer.

You can create one or more communication link templates to be used as communication links for specific projects in the following ways:

- ➤ On the Global Communication Links page, click **New** to create a new template using the Communication Link Wizard. See ["Creating New](#page-125-0)  [Communication Links or Templates" on page 126](#page-125-0) for instructions.
- ➤ On the Global Communication Links page, select an existing user-created global communication link and click **Copy** to create a copy of a communication link named Copy of original\_link\_name. Select the copy and click **Edit** to change settings on the Edit Communication Link Template page (see ["Edit Communication Link Template" on page 192](#page-191-0) for details).

➤ In the Project Wizard to create a new project (see ["Project Wizard" on](#page-56-0)  [page 57](#page-56-0)), select a global communication link template, and project communication links based on the template are created.

The project communication link is a copy of the global communication link template. Changes made to the template do not affect project communication links and changes to project communication links do not affect the template.

## <span id="page-123-0"></span>*TransactionVision-Created Templates*

TransactionVision provides the following three global communication link templates:

- ➤ ["TransactionVision SonicMQ" on page 124](#page-123-1)
- ➤ ["TransactionVision HTTP" on page 125](#page-124-0)
- <span id="page-123-1"></span>➤ ["TransactionVision RUM" on page 126](#page-125-1)

### **TransactionVision SonicMQ**

The TransactionVision SonicMQ template is a global communication link template that is provided to help you get started up quickly. It defines a communication link to the SonicMQ, which is installed with TransactionVision.

You can copy and edit this template in the same way you would any other user-created template. See ["User-Created Global Communication Link](#page-122-1)  [Templates" on page 123](#page-122-1) for information on copying and editing the global communication link template.

The TransactionVision SonicMQ communication link is used by the BEA Tuxedo, the NonStop TMF, and the .NET Sensors to send events to the Analyzer. It may also be used by any Java Agent as a turn-key solution for communication between the Analyzer and the Java Agents.

### <span id="page-124-0"></span>**TransactionVision HTTP**

The TransactionVision HTTP communication link is a special communication link implementing HTTP over TransactionVision's provided SonicMQ.

You can copy and edit this template in the same way you would any other user-created template. See ["User-Created Global Communication Link](#page-122-1)  [Templates" on page 123](#page-122-1) for information on copying and editing the global communication link template.

The TransactionVision HTTP communication link is used by the BEA Tuxedo and NonStop TMF Sensors to send events to the Analyzer. This template can also be used by custom User Event Sensors to do advanced filtering in a custom, user-designed Sensor.

The event queue is called **HTTP.EVENT.QUEUE**, and the exception queue is called **HTTP.EXCEPTION.QUEUE**.

Sensors post HTTP messages to the HTTP acceptor URL **http://<hostname>:21113/tv\_http** and SonicMQ broker receives the messages and forwards them to **HTTP.EVENT.QUEUE** as JMS messages, which are then read by the Analyzer.

To configure the HTTP communication link to use SSL, you would change the URL to be **https://<hostname>:21114/tv\_http**.

For more information on the HTTP acceptor, see the Sonic MQ product's Deployment Guide (*mq\_deploy.pdf*).

### <span id="page-125-1"></span>**TransactionVision RUM**

The TransactionVision RUM template is for projects that collect Real User Monitor (RUM) events. Currently the integration of TransactionVision with Real User Monitor data is only supported for a single TransactionVision project. Therefore, you can only have one TransactionVision project that is set up to be integrated for RUM event processing, to which one RUM communication link is assigned.

You can copy and edit this template in the same way you would any other user-created template. See ["User-Created Global Communication Link](#page-122-1)  [Templates" on page 123](#page-122-1) for information on copying and editing the global communication link template.

## <span id="page-125-0"></span>**<sup>2</sup>** Creating New Communication Links or Templates

The Communication Link Wizard guides you through the process of creating a project communication link or a communication link template.

**Note:** The Communication Link Wizard does not check whether a queue exists when creating communication links. However, you must create all queues before TransactionVision can use the communication link. These queues include event queues, configuration queues, and exception message queues.

Following are the communication link types (see the corresponding tasks for instructions):

- ➤ WebSphere MQ see ["Create a New Communication Link or Template for](#page-126-0)  [WebSphere MQ" on page 127](#page-126-0)
- ➤ TIBCO EMS see ["Create a New Communication Link or Template for](#page-137-0)  [TIBCO EMS" on page 138](#page-137-0)
- ➤ Progress SonicMQ see ["Create a New Communication Link or Template](#page-141-0)  [for Progress SonicMQ" on page 142](#page-141-0)
- ➤ BEA WebLogic JMS see ["Create a New Communication Link or Template](#page-146-0)  [for BEA WebLogic JMS" on page 147](#page-146-0)
- ➤ Other JMS Provider see ["Create a New Communication Link or Template](#page-148-0)  [for Other JMS Provider" on page 149](#page-148-0)

## <span id="page-126-0"></span>**Create a New Communication Link or Template for WebSphere MQ**

This task describes how to create a new communication link or template for the WebSphere MQ type:

This task includes the following steps:

- ➤ ["Prerequisites" on page 128](#page-127-0)
- ➤ ["Assign Name" on page 128](#page-127-1)
- ➤ ["Specify the Sensor Connection for WebSphere MQ" on page 128](#page-127-2)
- ➤ ["Specify the Analyzer Connection for WebSphere MQ" on page 130](#page-129-0)
- ➤ ["Specify the Remote Queue Connection Choice for WebSphere MQ" on](#page-129-1)  [page 130](#page-129-1)
- ➤ ["Specify the Remote Queue Connection for WebSphere MQ" on page 130](#page-129-2)
- ➤ ["Specify the Maximum Message Length for WebSphere MQ" on page 132](#page-131-0)
- ➤ ["Specify the Event Retry for WebSphere MQ" on page 132](#page-131-1)
- ➤ ["Specify Miscellaneous Information for WebSphere MQ" on page 135](#page-134-0)

### <span id="page-127-0"></span> **1 Prerequisites**

A project has been selected. See ["Projects" on page 47](#page-46-0) for details.

### <span id="page-127-1"></span> **2 Assign Name**

Enter the name of the new communication link and select the communication link type, then click **Next** to define the Sensor connection.

For the communication link type, select the type of transport to use for communication between the Sensor and the Analyzer. See ["Communication](#page-152-0)  [Link Wizard" on page 153](#page-152-0) for field descriptions of this page.

### <span id="page-127-2"></span> **3 Specify the Sensor Connection for WebSphere MQ**

If you selected IBM WebSphere MQ as the communication link type, the Sensor Connection page displays. As you provide information on this page, the diagram is updated to provide a graphical representation of the Sensor connection for the new communication link.

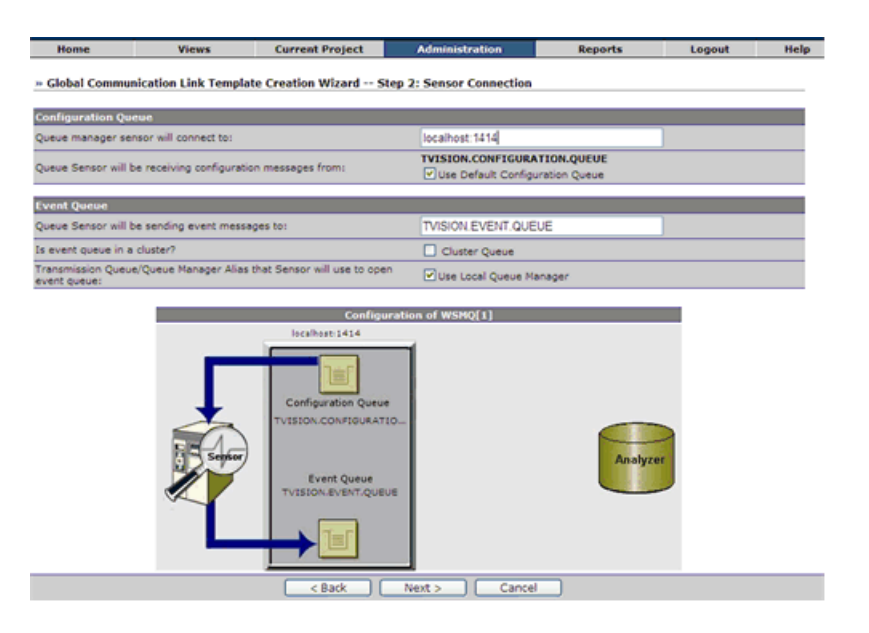

Following is an example of the Sensor Connection page.

- **a** Specify the name of the queue manager which Sensors connect to. This queue manager must be used by applications to be monitored.
- **b** Specify the name of the queue that Sensors should check for configuration messages. This queue must be a local queue on the specified queue manager. Check **Use Default Configuration Queu**e to use the default configuration queue name TVISION.CONFIGURATION.QUEUE. To use a different queue name, uncheck **Use Default Configuration Queue** and enter the queue name.
- **c** Specify the name of the queue that Sensors should send event messages to. This queue should not be used by applications other than TransactionVision.

If this queue is in a cluster, check **Cluster Queue**. If you check this setting, the Transmission Queue setting is not displayed.

If this queue is not in a cluster and is a local queue, check **Use Local Queue Manager**. If it is not a local queue, uncheck **Use Local Queue Manager** and specify either the name of the transmission queue that has the same name as the remote queue manager or a queue manager alias that resolves to the remote queue manager. This method of sending messages is described in the *WebSphere MQ Application Programming Guide*  (SC33-0807-08).

 **d** Click **Next** to specify whether the Analyzer should connect to the same queue manager to which the Sensors connect.

### <span id="page-129-0"></span> **4 Specify the Analyzer Connection for WebSphere MQ**

For the WebSphere MQ communication link type, the Remote Queue Connection Question page displays giving you a choice.

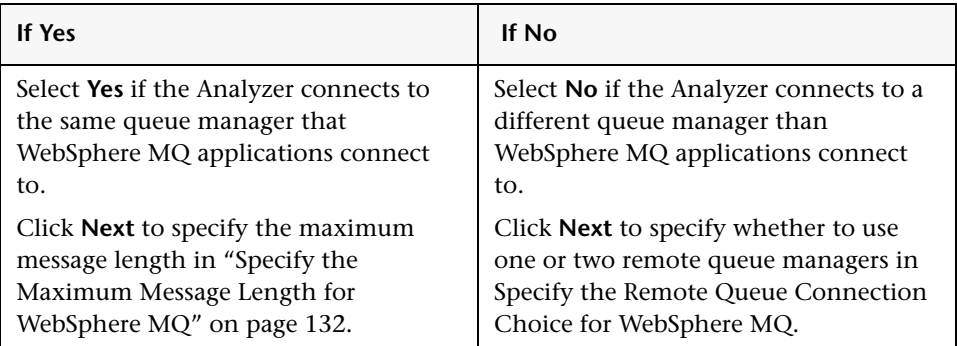

### <span id="page-129-1"></span> **5 Specify the Remote Queue Connection Choice for WebSphere MQ**

If you selected **No** on the Analyzer Connection Choice page, the Remote Queue Connection page displays:

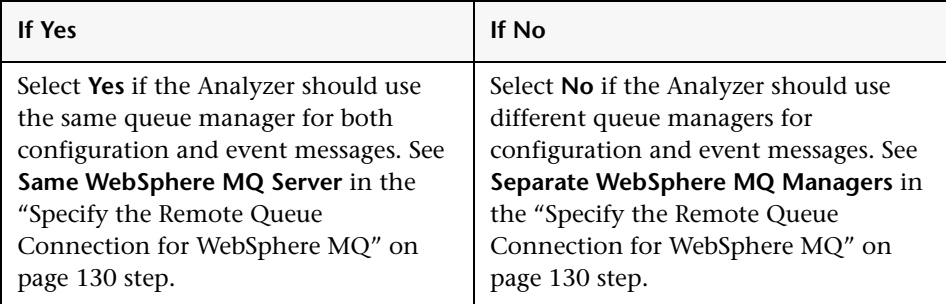

Click **Next** to specify remote queue connections on the Remote Queue Connection page.

### <span id="page-129-2"></span> **6 Specify the Remote Queue Connection for WebSphere MQ**

Specify the same WebSphere MQ server or separate WebSphere MQ managers, depending on your answer in ["Specify the Remote Queue](#page-129-1)  [Connection Choice for WebSphere MQ" on page 130.](#page-129-1)

#### **Same WebSphere MQ Server**

If you answered **Yes** on the Remote Queue Connection Choice Question page, specify a single remote queue server.

- **a** Specify the name of the queue manager the Analyzer is to use for both configuration and event messages.
- **b** Specify the name of the queue that the Analyzer should send configuration messages to. This queue must be a remote queue for the configuration queue on the Sensor queue manager.
- **c** To use a transmission queue or queue manager alias, check the box next to Use Transmission Queue or Queue Manager Alias. Enter the name of the transmission queue that has the same name as the remote queue manager or a queue manager alias that resolves to the remote queue manager.
- **d** Specify the name of the queue that the Analyzer should monitor for event messages. This queue must be a local queue and should not be used by applications other than TransactionVision.
- **e** Click **Next** to specify the maximum message length.

#### **Separate WebSphere MQ Queue Managers**

If you answered **No** on the Remote Queue Connection Choice Question page, specify separate remote queue managers.

- **a** Specify the name of the queue manager the Analyzer is to use for sending configuration messages to Sensors.
- **b** Specify the name of the queue that the Analyzer should send configuration messages to. This queue must be a remote queue for the configuration queue on the Sensor queue manager.
- **c** Specify the name of the queue manager the Analyzer is to monitor for event messages from Sensors.
- **d** Specify the name of the queue on the event queue manager that the Analyzer should monitor for event messages. This queue must be a local queue and should not be used by applications other than TransactionVision.
- **e** Click **Next** to specify the maximum message length.

### <span id="page-131-0"></span> **7 Specify the Maximum Message Length for WebSphere MQ**

Specify the maximum event message length. This value can be no larger than the maximum message length of any of the event queues, channels, transmission queues, and queue managers used in this communication link.

It is recommended to use the default maximum message length of 4194304 bytes; a minimum message length of 10,000 bytes is required. To restrict the message length based on your applications, consider the length of messages sent by your application and allow an additional 4000 bytes for event information.

Click **Next** to specify event delivery retry information for the communication link on the Event Retry Options page.

### <span id="page-131-1"></span> **8 Specify the Event Retry for WebSphere MQ**

The WebSphere MQ Sensor relies on the sensored application to handle connections to the event and configuration queue manager. However, other Sensors can be configured to try to reconnect if the event or configuration queue manager goes down and the Sensor loses the connection. Choose one of the following actions if the event or configuration connection is lost:

➤ If a Sensor is unable to connect to the event queue or is unable to put events on the event queue, events can be lost. To avoid this situation, you can configure retry options for event connection and delivery.

➤ Select one of the following actions for the Sensor to take if connection to the event queue fails:

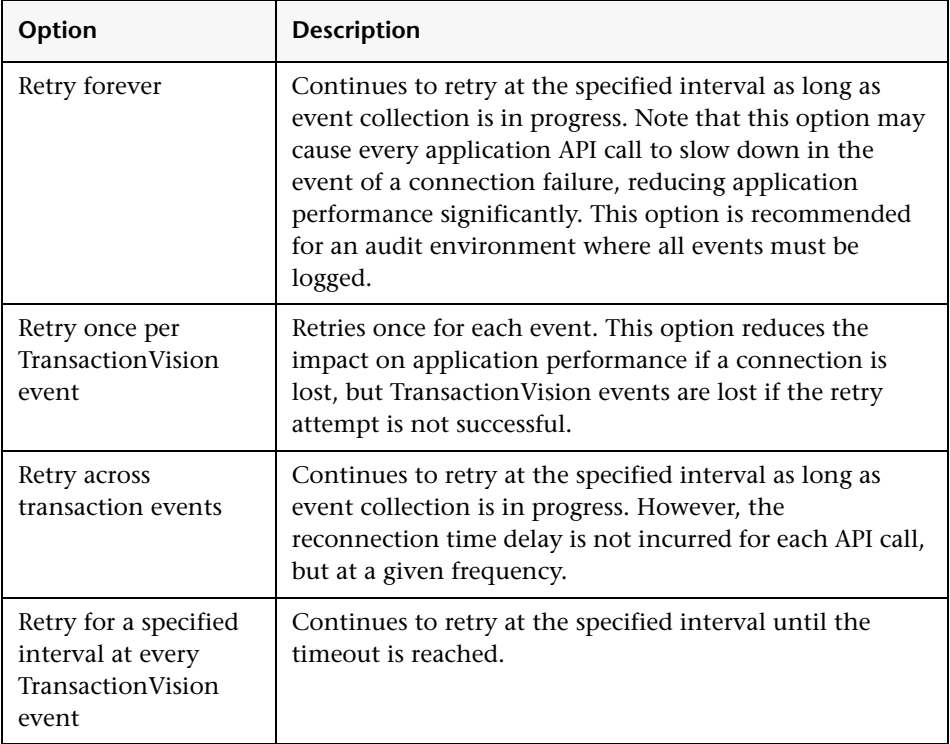

- ➤ The default setting is to retry forever every 10 seconds.
- ➤ To enable Sensors to retry if they fail to put an event on the event queue, check **Retry Event Package Delivery on Failure**. If you enable retry mode, set the following options to control retry attempts:

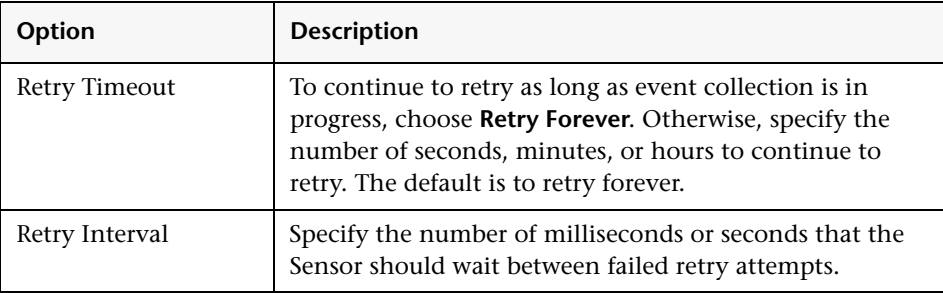

- ➤ The default setting is not to retry event package delivery on failure. Set a value appropriate for your event collecting strategy. In a production environment, uncheck **Retry Event Package Delivery on Failure** for the safest setting.
- ➤ To avoid any delays in the application when a failure occurs, setting Event Delivery Retry on Failure to not retry overrides the Event Connection Retry on Failure option set on the same Communication Link.
- ➤ Click **Next** to specify time server information for WebSphere MQ communication link types or miscellaneous information for other communication links.

#### <span id="page-134-0"></span> **9 Specify Miscellaneous Information for WebSphere MQ**

Enter the following information:

**a** Specify the name of the exception message queue for the queue manager. The default is **TVISION.EXCEPTION.QUEUE**. If an event fails to be processed by the Analyzer, either because of an invalid event or an unexpected error or exception, the event is removed from the event queue and put on the exception message queue defined in the communication link.

Any fatal Java errors (such as **OutOfMemoryError**) cause the event to be put on the exception message queue and events are no longer pulled off the event queue until the project is restarted. If the exception message queue name is blank, the failed event are discarded.

You can use the **ManageQueue** utility to transfer messages from the specified exception message queue to enable the Analyzer to attempt to reprocess the failed events. See ["ManageQueue" on page 425,](#page-424-0) for more information.

**b** Specify the number of event collection threads, from 1 to 100. The default value is 1. This value should match the results from the DBMS insert test. For more information about performing this test, see the *HP TransactionVision Advanced Customization Guide* PDF.

**Note:** Multiple threads performing concurrent database operations along with a DB2 behavior called Next Row Locking may lead to database deadlocks. To avoid deadlocks when using multiple event-processing threads, set the DB2 variable DB2\_RR\_TO\_RS to ON with the following command:

db2set DB2\_RR\_TO\_RS=ON

This setting is only effective after a DB2 restart. It affects all DB2 applications and cannot be used if other non-TransactionVision applications that require "Repeatable Read" semantics (Transaction Isolation Level RR) are using the same DB2 instance. If other applications using the same instance require "Repeatable Read" semantics, you must either create a separate DB2 instance for TransactionVision or set the number of event collection threads to 1.

- **c** Specify whether to enable Sensor trace logging. Sensor trace logging is off by default.
- **d** Specify whether to support user-defined events processing. User events are events created by user applications beyond those originating from the standard TransactionVision Sensors. For information about implementing user events in applications, see *HP TransactionVision Advanced Customization Guide* PDF. By default, the communication link is configured to process standard Sensor events. If your application implements user events, select On to enable the communication link to process user events as well.
- **e** Specify whether the analyzer should store the user message data in the database. If this is disabled, the user data is not available in the Event Detail view. Not storing user data reduces the space required for the project and may increase the analyzer performance.
- **f** Specify whether the analyzer should store the event XML data in the database. If this is disabled, the Event Detail view is not available for events collected on this communication link. Not storing the event XML reduces the space required for the project and may increase the analyzer performance, Note that the analyzer might not be able to recover all event analysis data for currently processing events in the case of a crash if the event detail is not available.
- **g** Specify whether the analyzer should store a copy of the raw, unprocessed events in a special database table. This option should only be used if advised by HP Software Support for troubleshooting purposes, as it can degrade the analyzer performance.

 **h** Specify whether to use a client or server connection type. The default connection type is server.

**Note:** For TIBCO EMS communication links and generic JMS communication links, the client connection concept does not apply.

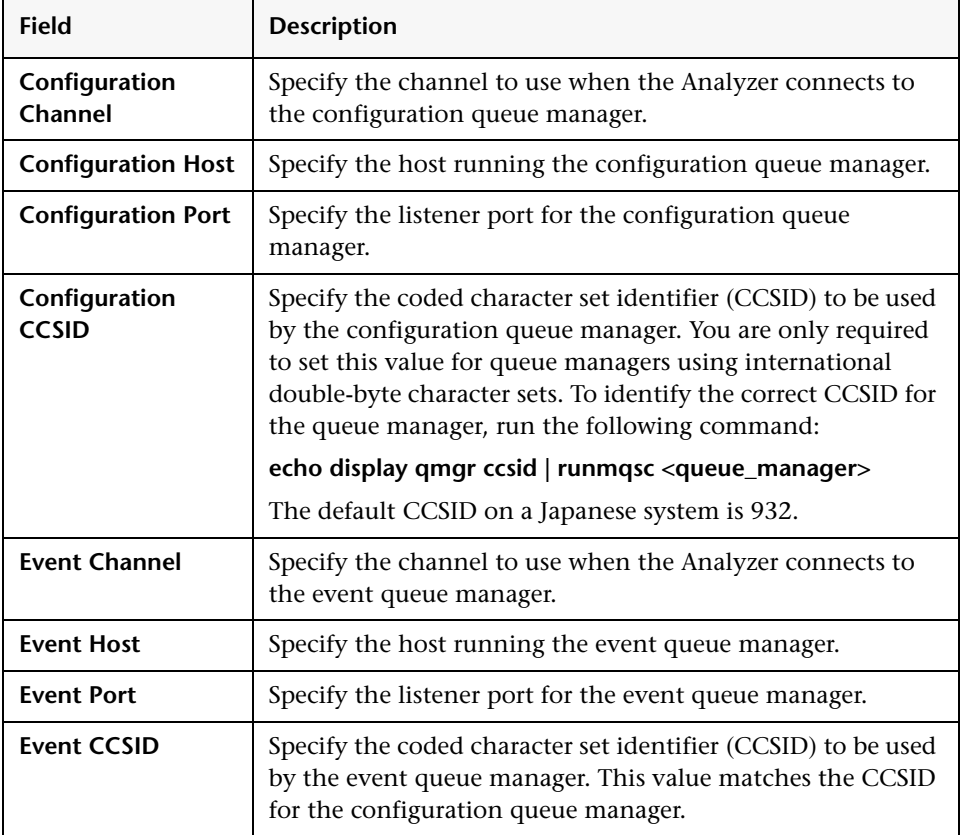

If you select **client**, enter the following information:

 **i** Click **Finish** to create the communication link or **<Back** to return to the Communication Link Maximum Message Length page.

## <span id="page-137-0"></span>**Create a New Communication Link or Template for TIBCO EMS**

This task describes how to create a new communication link or template for the TIBCO EMS type:

This task includes the following steps:

- ➤ ["Prerequisites" on page 138](#page-137-1)
- ➤ ["Assign Name for TIBCO EMS" on page 138](#page-137-2)
- ➤ ["Specify the Sensor Connection for TIBCO EMS" on page 138](#page-137-3)
- ➤ ["Specify the Analyzer Connection for TIBCO EMS" on page 139](#page-138-0)
- ➤ ["Specify the Remote Queue Connection Choice for TIBCO EMS" on](#page-139-0)  [page 140](#page-139-0)
- ➤ ["Specify the Remote Queue Connection for TIBCO EMS" on page 140](#page-139-1)
- ➤ ["Specify the Maximum Message Length for TIBCO EMS" on page 141](#page-140-0)
- ➤ ["Specify the Event Retry TIBCO EMS" on page 141](#page-140-1)
- ➤ ["Specify the Time Server for TIBCO EMS" on page 141](#page-140-2)
- ➤ ["Specify Miscellaneous Information TIBCO EMS" on page 142](#page-141-1)

### <span id="page-137-1"></span> **1 Prerequisites**

A project has been selected. See ["Projects" on page 47](#page-46-0) for details.

### <span id="page-137-2"></span> **2 Assign Name for TIBCO EMS**

Enter the name of the new communication link and select the TIBCO EMS communication link type, then click **Next** to define the Sensor connection.

### <span id="page-137-3"></span> **3 Specify the Sensor Connection for TIBCO EMS**

If you selected TIBCO EMS as the communication link type, the Step 2: Sensor Connection page appears for TIBCO EMS. As you provide information on this page, the diagram is updated to provide a graphical representation of the Sensor connection for the new communication link.

- **a** Specify the name of the TIBCO EMS server host.
- **b** Specify the port number of the TIBCO EMS server.
- **c** Specify the user name and password the Sensor is to use for JMS connections. This user should have administrative privileges.
- **d** Specify the name of the queue that Sensors should check for configuration messages. Check **Use Default Configuration Queue** to use the default configuration queue name TVISION.CONFIGURATION.QUEUE. To use a different queue name, uncheck **Use Default Configuration Queue** and enter the queue name.
- **e** Specify the name of the queue that Sensors should send event messages to. This queue should not be used by applications other than TransactionVision.
- **f** Click **Next** to specify whether the Analyzer should connect to the same queue manager that the Sensors connect to on the Step 3: Analyzer Connection page.

### <span id="page-138-0"></span> **4 Specify the Analyzer Connection for TIBCO EMS**

For the TIBCO EMS communication link type, the Analyzer Connection Choice page appears. This page is similar to the WebSphere MQ Analyzer Connection Choice page in ["Specify the Analyzer Connection for](#page-129-0)  [WebSphere MQ" on page 130](#page-129-0).

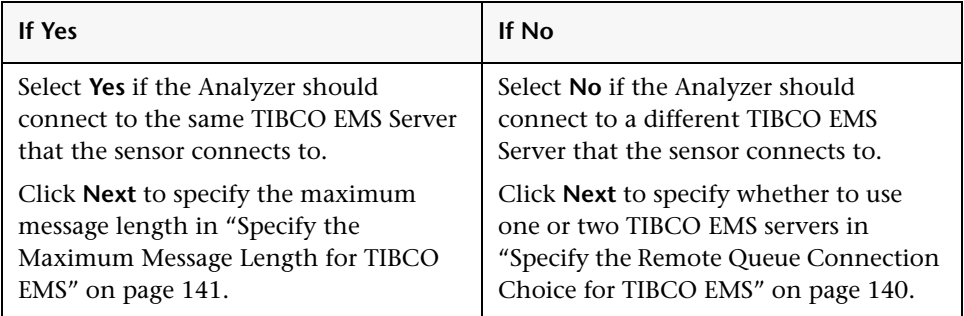

### <span id="page-139-0"></span> **5 Specify the Remote Queue Connection Choice for TIBCO EMS**

Selecting **No** on the Analyzer Connection Choice page, displays the following page:

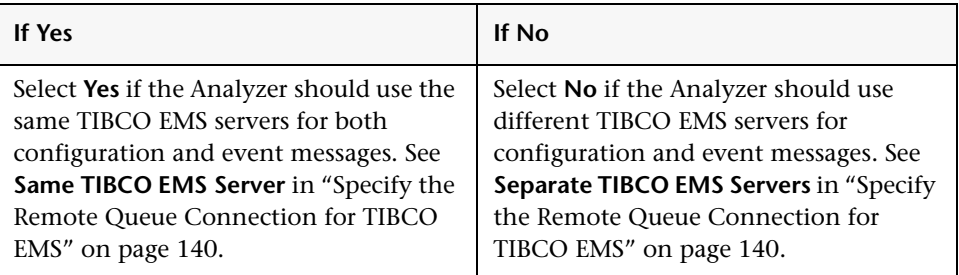

Click **Next** to specify remote queue connections on the Remote Queue Connection page.

### <span id="page-139-1"></span> **6 Specify the Remote Queue Connection for TIBCO EMS**

Specify the same or separate TIBCO EMS servers, depending on your answer in ["Specify the Remote Queue Connection Choice for TIBCO EMS" on](#page-139-0)  [page 140.](#page-139-0)

### **Same TIBCO EMS Server**

If you answered **Yes** in [Specify the Remote Queue Connection Choice for](#page-139-0)  [TIBCO EMS,](#page-139-0) specify a single TIBCO EMS server:

- **a** Specify the TIBCO EMS server host name and port number.
- **b** Specify the user name and password to make the connection.
- **c** Because route queues must have the same name as their home queue, the configuration queue and event queue are not editable here.
- **d** Click **Next** to specify the maximum message length.

#### **Separate TIBCO EMS Servers**

If you answered **No** in [Specify the Remote Queue Connection Choice for](#page-139-0)  [TIBCO EMS](#page-139-0), specify separate TIBCO EMS servers.

- **a** Specify the host name and port number for configuration queue's TIBCO EMS server.
- **b** Specify the user name and password to make the connection to the configuration queue.
- **c** Specify the host name and port number for the event queue's TIBCO EMS server.
- **d** Specify the user name and password to make connection to the event queue.
- **e** Because route queues must have the same name as their home queues, the configuration queue and event queue names are not editable here.
- **f** Click **Next** to specify the maximum message length.

### <span id="page-140-0"></span> **7 Specify the Maximum Message Length for TIBCO EMS**

See ["Specify the Maximum Message Length for WebSphere MQ" on](#page-131-0)  [page 132](#page-131-0) for details on completing this page.

Click **Next** to specify reconnect retry options if the Sensor loses the connection on the Event Retry page.

### <span id="page-140-1"></span> **8 Specify the Event Retry TIBCO EMS**

See ["Specify the Event Retry for WebSphere MQ" on page 132](#page-131-1) for details on completing this page.

Click **Next** to calculate the time skew information.

### <span id="page-140-2"></span> **9 Specify the Time Server for TIBCO EMS**

For TIBCO EMS communication link types, the Analyzer and Sensors require a time server to calculate the time skew information. Check **Use the Time Server Running in the Analyzer** if you are running the time server within the Analyzer. Otherwise, specify the name of the host running the time server and its port number.

The time server reports the current time on the host where it is running. Any TransactionVision component can connect to it via TCP/IP and get the time skew from the current host to the host running the time server.

The Analyzer itself can act as a time server, or it can be run on a different host. To run the time server within the Analyzer, modify the Analyzer.properties file as follows:

- ➤ Set the **time\_server** property to **on**
- ➤ Optionally, set **time\_server\_port** to the listening port you would like it to use. The default port is **21104**.

Use the **TimeServer.[sh|bat][PORT]** utility to run the time server stand-alone. The default port is **21104**.

Click **Next** to specify miscellaneous information for the communication link.

### <span id="page-141-1"></span> **10 Specify Miscellaneous Information TIBCO EMS**

See ["Specify Miscellaneous Information for WebSphere MQ" on page 135](#page-134-0) for details on completing this page.

## <span id="page-141-0"></span>**Create a New Communication Link or Template for Progress SonicMQ**

This task describes how to create a new communication link or template for the Progress SonicMQ type:

This task includes the following steps:

- ➤ ["Prerequisites" on page 143](#page-142-0)
- ➤ ["Assign Name for SonicMQ" on page 143](#page-142-1)
- ➤ ["Specify the Sensor Connection for SonicMQ" on page 143](#page-142-2)
- ➤ ["Specify the Analyzer Connection for SonicMQ" on page 144](#page-143-0)
- ➤ ["Specify the Remote Queue Connection Choice for SonicMQ" on page 144](#page-143-1)
- ➤ ["Specify the Remote Queue Connection for SonicMQ" on page 145](#page-144-0)
- ➤ ["Specify the SonicMQ Domain Manager Information" on page 146](#page-145-0)
- ➤ ["Specify the Maximum Message Length for SonicMQ" on page 146](#page-145-1)
- ➤ ["Specify the Event Retry for SonicMQ" on page 146](#page-145-2)
- ➤ ["Specify the Time Server for SonicMQ" on page 147](#page-146-1)
- ➤ ["Specify Miscellaneous Information for SonicMQ" on page 147](#page-146-2)

#### <span id="page-142-0"></span> **1 Prerequisites**

A project has been selected. See ["Projects" on page 47](#page-46-0) for details.

#### <span id="page-142-1"></span> **2 Assign Name for SonicMQ**

Enter the name of the new communication link and select the SonicMQ communication link type, then click **Next** to define the Sensor connection.

#### <span id="page-142-2"></span> **3 Specify the Sensor Connection for SonicMQ**

If you selected SonicMQ as the communication link type, the Step 2: Sensor Connection page appears for SonicMQ. As you provide information on this page, the diagram is updated to provide a graphical representation of the Sensor connection for the new communication link.

Provide the following information:

 **a** Specify the host and port of the SonicMQ Broker listener that the Sensor connects to. Specify in the form of *hostname:port*.

**Note:** To configure the TransactionVision SonicMQ communication link to use SSL, you need to specify the SSL protocol when setting the broker host. For example, **ssl://hostname:21112**.

**b** Specify the name of the queue that Sensors should check for configuration messages. Check **Use Default Configuration Queue** to use the default configuration queue name **TVISION.CONFIGURATION.QUEUE**. To use a different queue name, uncheck **Use Default Configuration Queue** and enter the queue name.

- **c** Specify the name of the queue that Sensors should send event messages to. This queue should not be used by applications other than TransactionVision.
- **d** Click **Next** to specify whether the Analyzer should connect to the same queue manager to which the Sensors connect.

### <span id="page-143-0"></span> **4 Specify the Analyzer Connection for SonicMQ**

The Analyzer Connection Choice page is similar to the WebSphere MQ Analyzer Connection Choice page in ["Specify the Analyzer Connection for](#page-129-0)  [WebSphere MQ" on page 130.](#page-129-0) Select Yes or No.

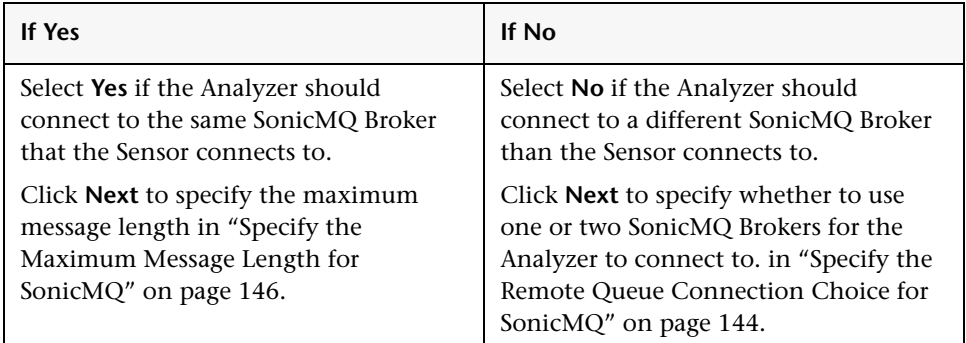

### <span id="page-143-1"></span> **5 Specify the Remote Queue Connection Choice for SonicMQ**

Selecting **No** on the Analyzer Connection Choice page, displays the Remote Queue Connection Choice page:

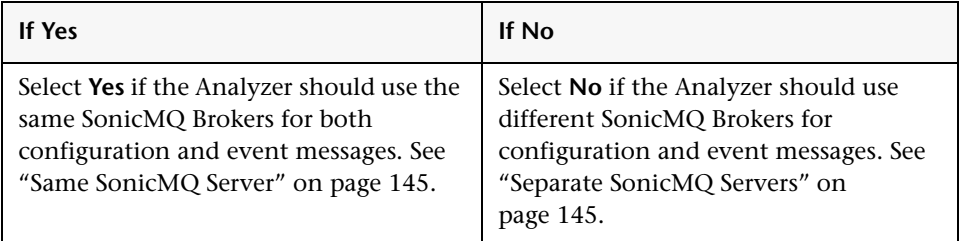

Click **Next** to specify remote queue connections on the Remote Queue Connection page.
### **6 Specify the Remote Queue Connection for SonicMQ**

Specify the same or separate SonicMQ servers, depending on your answer in ["Specify the Remote Queue Connection Choice for SonicMQ" on page 144.](#page-143-0)

#### **Same SonicMQ Server**

If you answered **Yes** in [Specify the Remote Queue Connection Choice for](#page-143-0)  [SonicMQ,](#page-143-0) specify a single SonicMQ server:

 **a** Specify the host and port of the SonicMQ Broker listener that the Sensor connects to. Specify in the form of *hostname:port*.

**Note:** To configure the TransactionVision SonicMQ communication link to use SSL, you need to specify the SSL protocol when setting the broker host. For example, **ssl://hostname:21112**.

- **b** Specify the user name and password the Sensor is to use for the SonicMQ connection.
- **c** Because route queues must have the same name as their home queue, the configuration queue and event queue are not editable here.
- **d** Click **Next** to specify the maximum message length.

#### **Separate SonicMQ Servers**

If you answered **No** in ["Specify the Remote Queue Connection Choice for](#page-143-0)  [SonicMQ" on page 144,](#page-143-0) specify separate SonicMQ servers.

- **a** Specify the host and port for the SonicMQ Broker with the configuration queue the Analyzer is to send configurations to.
- **b** Specify the user name and password to make the connection to this SonicMQ Broker.
- **c** Specify the SonicMQ configuration queue route the Analyzer is to use to send configuration messages to the Sensor.
- **d** Specify the host and port for the SonicMQ Broker with the event queue the Analyzer is to receive events from.
- **e** Specify the user name and password to make connection to this SonicMQ Broker.
- **f** Specify the event queue the Analyzer is to receive events from the Sensor.
- **g** Click **Next** to specify the maximum message length.

#### **7 Specify the SonicMQ Domain Manager Information**

Enter the following information.

- **a** Specify the SonicMQ Domain Name to which the brokers belong. The SonicMQ default value is **Domain1**.
- **b** Specify the host and port of the SonicMO Domain Manager listener to which the Analyzer connects. This allows you to query for the event queue depth. Specify in the form of hostname:port.
- **c** Specify the user name and password the Analyzer uses for the SonicMQ Domain Manager connection.
- **d** Specify the name of the broker to which the Analyzer connects to collect events. This name is used to query the event queue depth through the Domain Manager.

### **8 Specify the Maximum Message Length for SonicMQ**

See ["Specify the Maximum Message Length for WebSphere MQ" on](#page-131-0)  [page 132](#page-131-0) for details on completing this page.

Click **Next** to specify reconnect retry options if the Sensor loses the connection on the Event Retry page.

### **9 Specify the Event Retry for SonicMQ**

See ["Specify the Event Retry for WebSphere MQ" on page 132](#page-131-1) for details on completing this page.

Click **Next** to calculate the time skew information.

### **10 Specify the Time Server for SonicMQ**

For the SonicMQ communication link type, the Analyzer and Sensor require a time server to calculate the time skew information. Check **Use the Time Server Running in the Analyzer** if you are running the time server within the Analyzer. Otherwise, specify the name of the host running the time server and its port number. See ["Specify the Time Server for TIBCO EMS" on](#page-140-0)  [page 141](#page-140-0) for details on completing this page.

Click **Next** to specify miscellaneous information for the communication link.

### **11 Specify Miscellaneous Information for SonicMQ**

See ["Specify Miscellaneous Information for WebSphere MQ" on page 135](#page-134-0) for details on completing this page.

# <span id="page-146-1"></span>**Create a New Communication Link or Template for BEA WebLogic JMS**

This task describes how to create a new communication link or template for the BEA WebLogic JMS type:

This task includes the following steps:

- ➤ ["Prerequisites" on page 147](#page-146-0)
- ➤ ["Assign Name for WebLogic JMS" on page 148](#page-147-0)
- ➤ ["Specify the Sensor Connection for WebLogic JMS" on page 148](#page-147-1)
- ➤ ["Specify the Maximum Message Length for WebLogic JMS" on page 149](#page-148-0)
- ➤ ["Specify the Event Retry for WebLogic JMS" on page 149](#page-148-1)
- ➤ ["Specify Miscellaneous Information for WebLogic JMS" on page 149](#page-148-2)

#### <span id="page-146-0"></span> **1 Prerequisites**

A project has been selected. See ["Projects" on page 47](#page-46-0) for details.

### <span id="page-147-0"></span> **2 Assign Name for WebLogic JMS**

Enter the name of the new communication link and select the BEA WebLogic JMS communication link type, then click **Next** to define the Sensor connection.

### <span id="page-147-1"></span> **3 Specify the Sensor Connection for WebLogic JMS**

If you selected WebLogic JMS as the communication link type, the Step 2: Sensor Connection page appears for WebLogic JMS. As you provide information on this page, the diagram is updated to provide a graphical representation of the Sensor connection for the new communication link.

**Note:** Since the Sensor and Analyzer need to use the same WebLogic JMS server, the connection information (host name, port number, queue connection factory, user name and password) must agree between the Sensor and the Analyzer.

- **a** Specify the name of the WebLogic JMS server host.
- **b** Specify the port number of the WebLogic JMS server.
- **c** Specify the JNDI name of the queue connection factory.
- **d** Specify the user name and password that the Sensor uses for JMS connections. This user should have administrative privileges.
- **e** Specify the name of the queue that Sensors should check for configuration messages. Check **Use Default Configuration Queue** to use the default configuration queue name **TVISION.CONFIGURATION.QUEUE.** To use a different queue name, uncheck **Use Default Configuration Queue** and enter the queue name.
- **f** Specify the name of the queue to which the Sensors should send event messages. This queue should only be used by TransactionVision.
- **g** Click **Next** to specify maximum message length.

### <span id="page-148-0"></span> **4 Specify the Maximum Message Length for WebLogic JMS**

See ["Specify the Maximum Message Length for WebSphere MQ" on](#page-131-0)  [page 132](#page-131-0) for details on completing this page.

Click **Next** to specify reconnect retry options if the Sensor loses the connection on the Event Retry page.

### <span id="page-148-1"></span> **5 Specify the Event Retry for WebLogic JMS**

See ["Specify the Event Retry for WebSphere MQ" on page 132](#page-131-1) for details on completing this page.

Click **Next** to specify miscellaneous information for the communication link.

### <span id="page-148-2"></span> **6 Specify Miscellaneous Information for WebLogic JMS**

See ["Specify Miscellaneous Information for WebSphere MQ" on page 135](#page-134-0) for details on completing this page.

# <span id="page-148-3"></span>**Create a New Communication Link or Template for Other JMS Provider**

This task describes how to create a new communication link or template for the Other JMS Provider type:

This task includes the following steps:

- $\blacktriangleright$  ["Prerequisites" on page 150](#page-149-0)
- ➤ ["Assign Name for Other JMS Provider" on page 150](#page-149-1)
- ➤ ["Specify the Sensor Connection for Other JMS Provider" on page 150](#page-149-2)
- ➤ ["Specify the Maximum Message Length for Other JMS Provider" on](#page-150-0)  [page 151](#page-150-0)
- ➤ ["Specify the Event Retry for Other JMS Provider" on page 151](#page-150-1)
- ➤ ["Specify Miscellaneous Information for Other JMS Provider" on page 151](#page-150-2)

### <span id="page-149-0"></span> **1 Prerequisites**

A project has been selected. See ["Projects" on page 47](#page-46-0) for details.

### <span id="page-149-1"></span> **2 Assign Name for Other JMS Provider**

Enter the name of the new communication link and select the Other JMS Provider communication link type. Click **Next** to define the Sensor connection.

# <span id="page-149-2"></span> **3 Specify the Sensor Connection for Other JMS Provider**

For the Other JMS Provider communication link type, the Step 2: Sensor Connection page appears for Other JMS Provider. As you provide information on this page, the diagram is updated to provide a graphical representation of the Sensor connection for the new communication link. Specify the name of the WebLogic JMS server host.

- **a** Specify the initial context factory of the JMS provider.
- **b** Specify the URL that the Sensor uses to connect to the JNDI naming service.
- **c** Specify the JNDI name of the Queue Connection Factory for connecting to the JMS server.
- **d** Specify the user name and password that the Sensor uses for JMS connections. This user should have administrative privileges.
- **e** Specify the name of the queue that Sensors should check for configuration messages. This queue must be a local queue on the specified queue manager. Check **Use Default Configuration Queue** to use the default configuration queue name **TVISION.CONFIGURATION.QUEUE.** To use a different queue name, uncheck **Use Default Configuration Queue** and enter the queue name.
- **f** Specify the name of the queue to which the Sensors should send event messages. This queue should only be used by TransactionVision.
- **g** Click **Next** to specify maximum message length.

### <span id="page-150-0"></span> **4 Specify the Maximum Message Length for Other JMS Provider**

See ["Specify the Maximum Message Length for WebSphere MQ" on](#page-131-0)  [page 132](#page-131-0) for details on completing this page.

Click **Next** to specify reconnect retry options if the Sensor loses the connection on the Event Retry page.

### <span id="page-150-1"></span> **5 Specify the Event Retry for Other JMS Provider**

See ["Specify the Event Retry for WebSphere MQ" on page 132](#page-131-1) for details on completing this page.

Click **Next** to specify miscellaneous information for the communication link.

### <span id="page-150-2"></span> **6 Specify Miscellaneous Information for Other JMS Provider**

See ["Specify Miscellaneous Information for WebSphere MQ" on page 135](#page-134-0) for details on completing this page.

# **Test a Communication Link**

This task describes how to test a communication link.

#### **To test a communication link:**

- **1** Select the communication link to test.
- **2** Select the Analyzer to test the selected communication link with.
- **3** Click **Test**.

If the selected communication link template uses WebSphere MQ queues, the selected Analyzer sends a request message to the configuration queue requesting a confirmation on arrival (COA). The COA report message is sent to the event queue by the configuration queue that the communication link is configured to monitor. The end result is much like the behavior of typical communication between the Analyzer and Sensors. The communication link entry in the list of communication links is updated to show the Analyzer and test status.

If the selected communication link template uses JMS queues, the test only checks whether the selected Analyzer can successfully make a connection to the given configuration queue and event queue.

If the test fails, the error message is displayed in the test status column. The following are the most common reasons for a communication link test to fail:

➤ Timeout waiting for a reply message

This error is typically caused by channel problems with remote configurations. The request message may not make it to the final queue manager that is to report, or the report message may not make it to the queue manager to which the Communication Link Editor is connected. If the link test fails for this reason, see ["Troubleshooting and Limitations"](#page-230-0)  [on page 231](#page-230-0).

➤ WebSphere MQ errors

WebSphere MQ problems within the communication link are reported with the WebSphere MQ error reason, which usually provides enough information to isolate the problem.

# **R** Communication Links User Interface

### **This section describes:**

- ➤ [Communication Link Wizard on page 153](#page-152-0)
- ➤ [Edit Communication Link Template on page 192](#page-191-0)
- ➤ [Global Communication Link Templates Page on page 228](#page-227-0)
- ➤ [Project Communication Links Page on page 230](#page-229-0)

# <span id="page-152-0"></span>**R** Communication Link Wizard

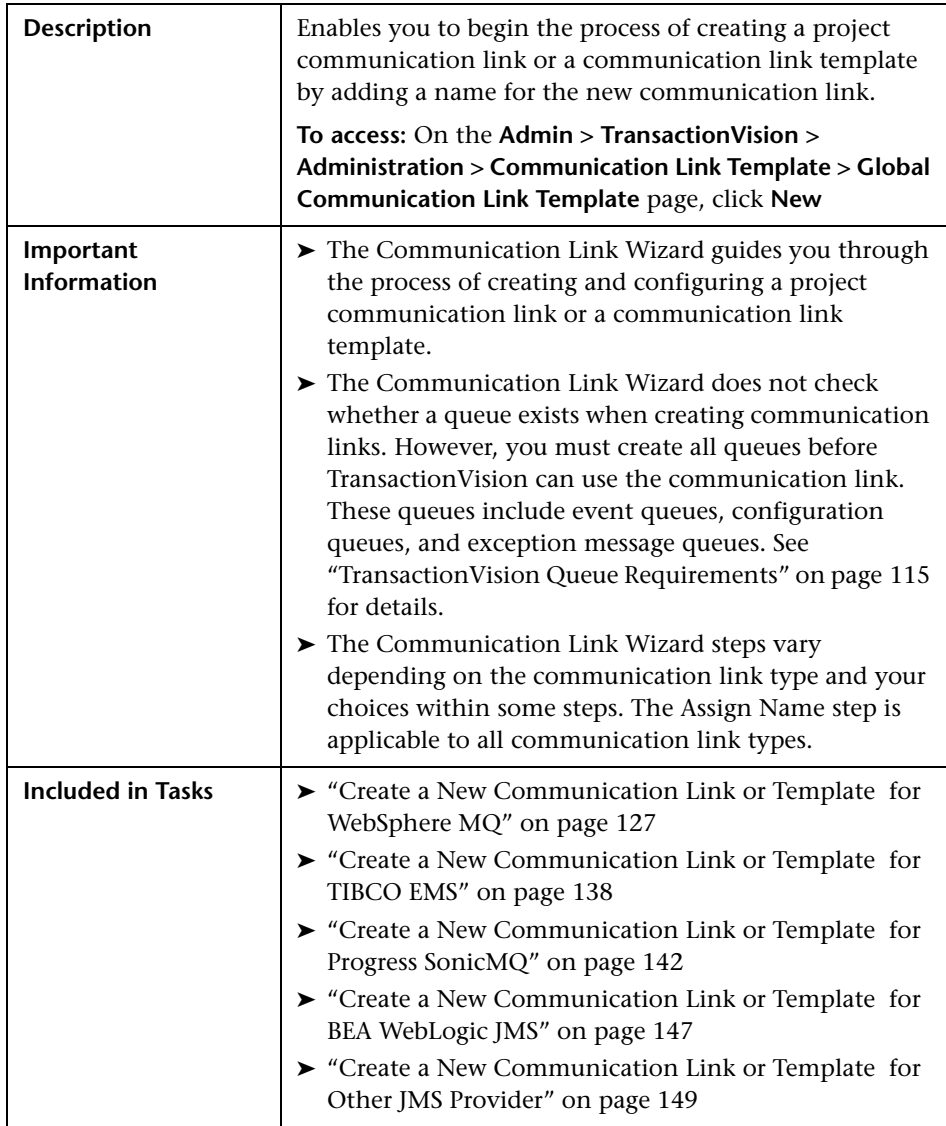

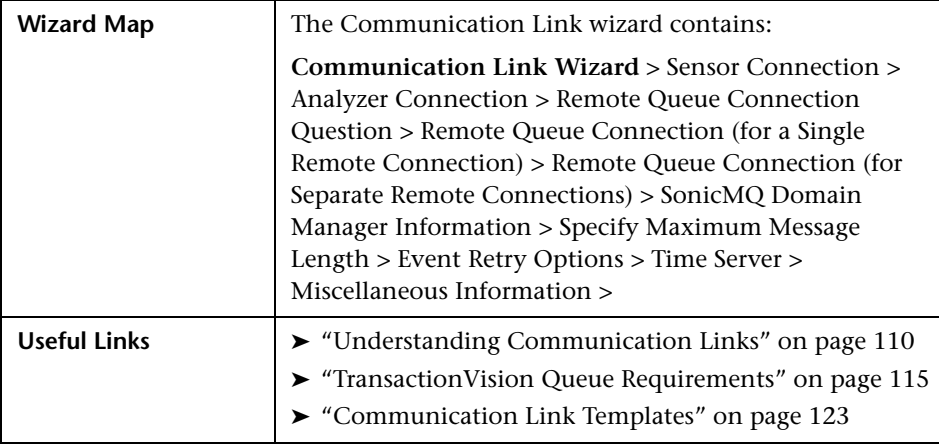

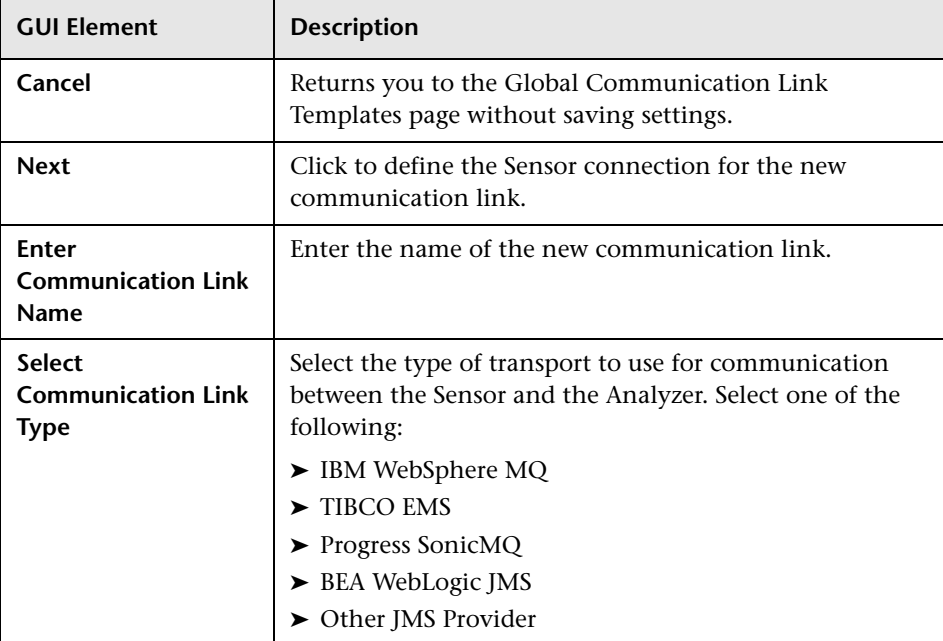

# <span id="page-154-0"></span>**Sensor Connection**

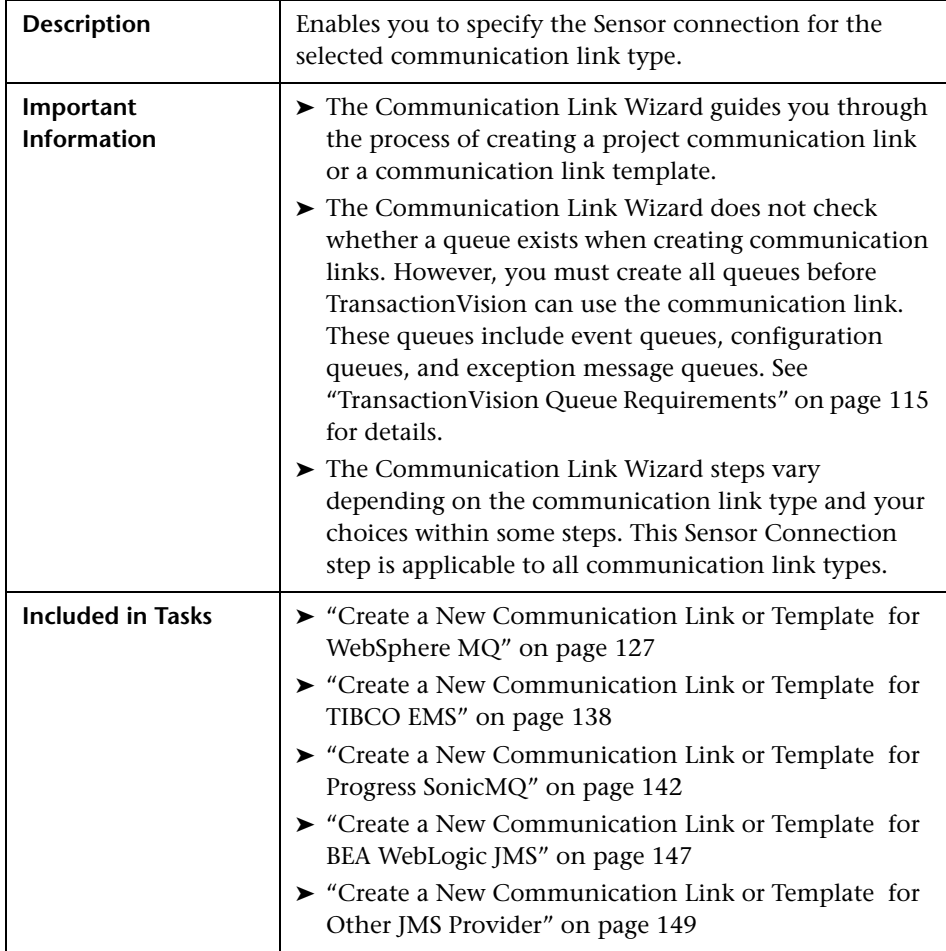

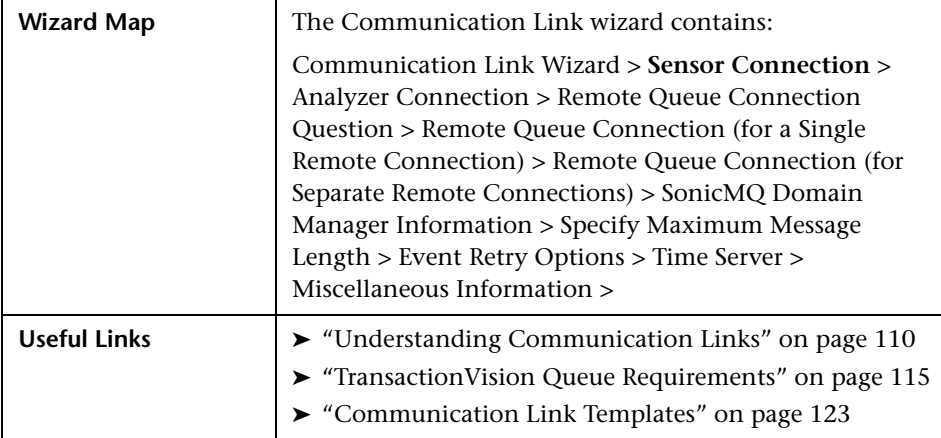

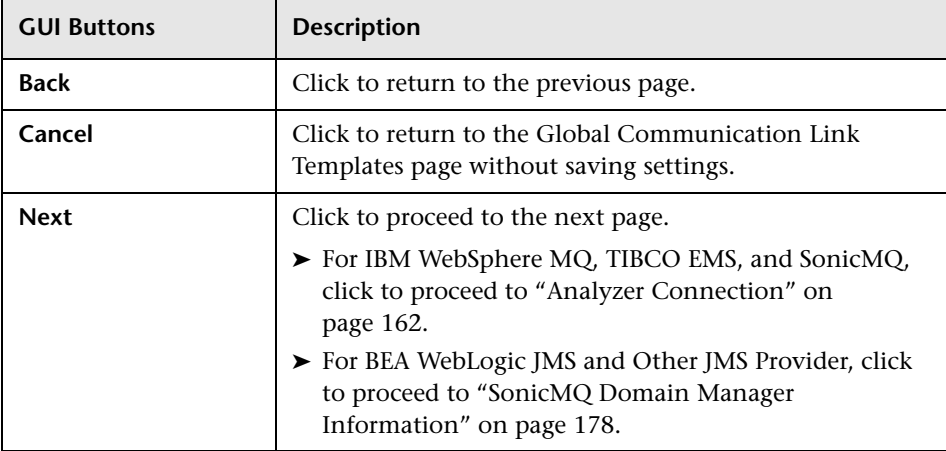

# **IBM WebSphere MQ Settings**

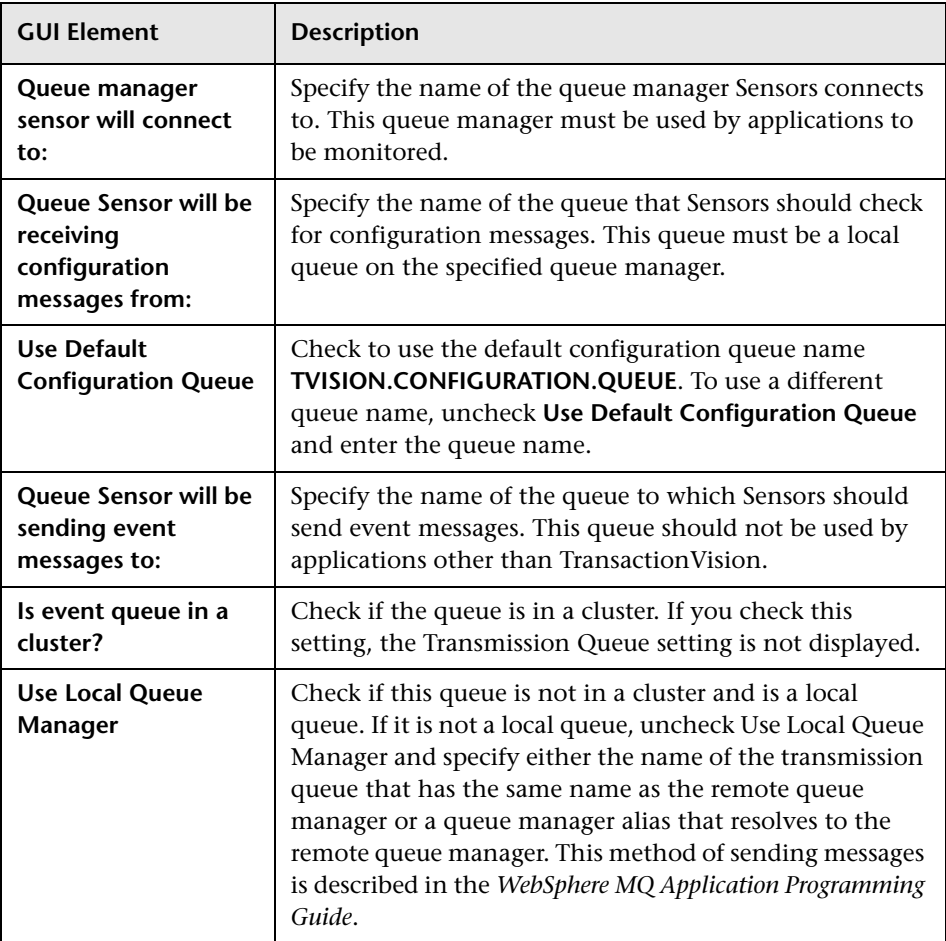

## **TIBCO EMS Settings**

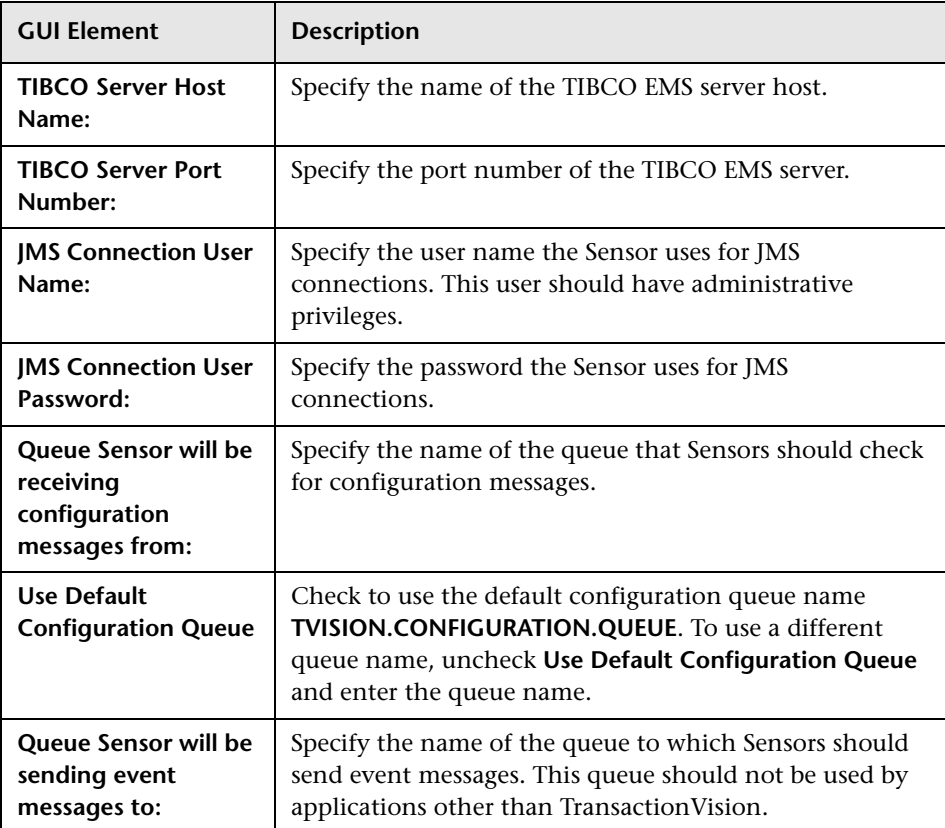

# **Progress SonicMQ Settings**

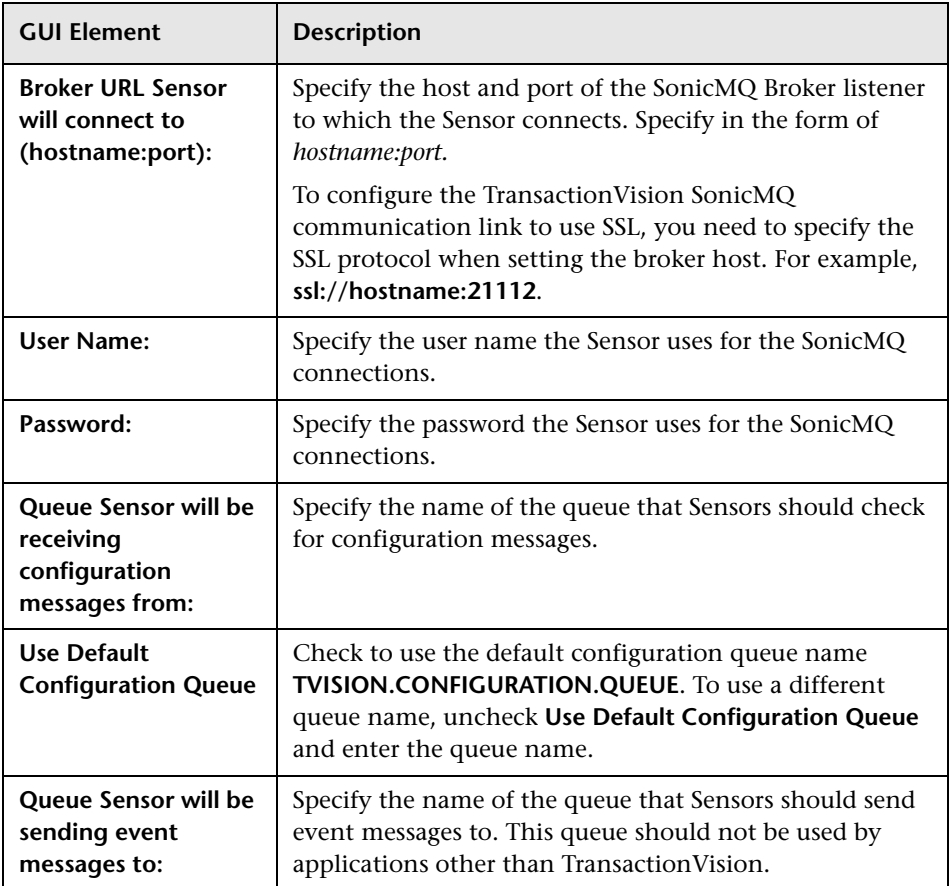

# **BEA WebLogic JMS Settings**

The following elements are included (unlabeled GUI elements are shown in angle brackets):

**Note:** Since the Sensor and Analyzer need to use the same WebLogic JMS server, the connection information (host name, port number, queue connection factory, user name and password) must agree between the Sensor and the Analyzer.

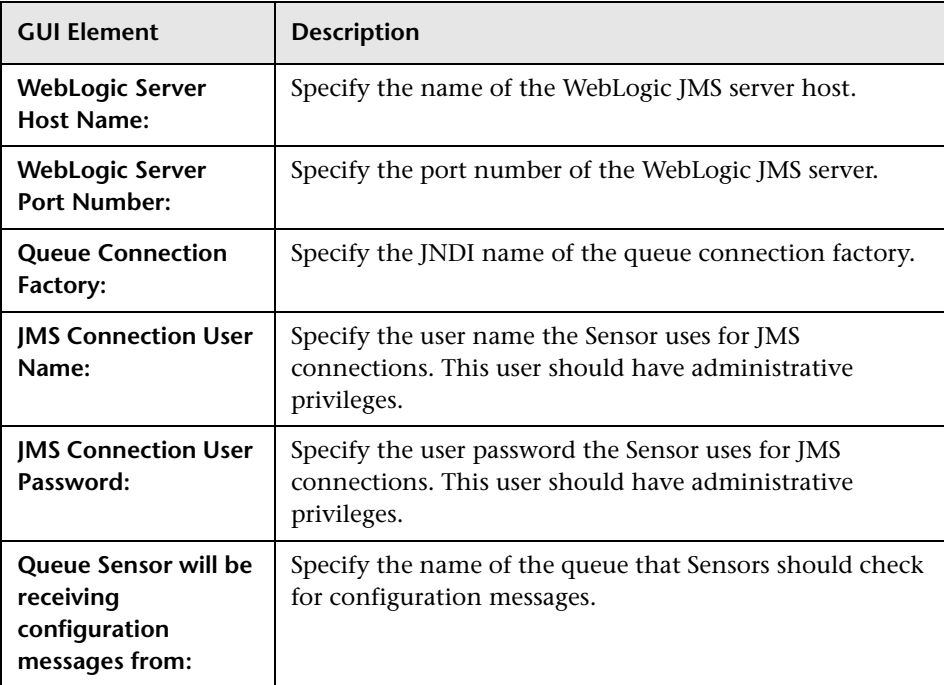

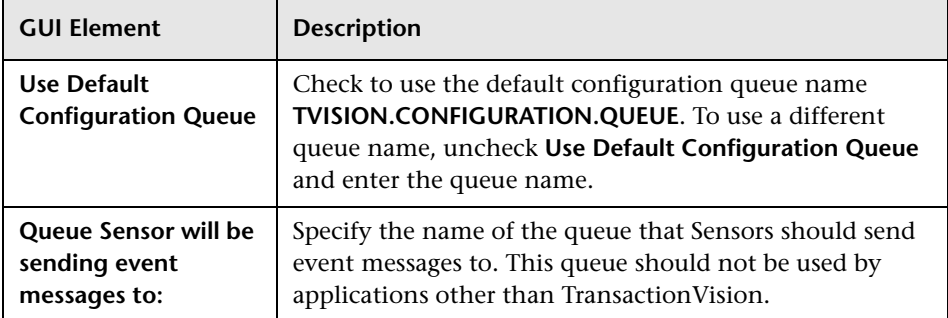

### **Other JMS Provider Settings**

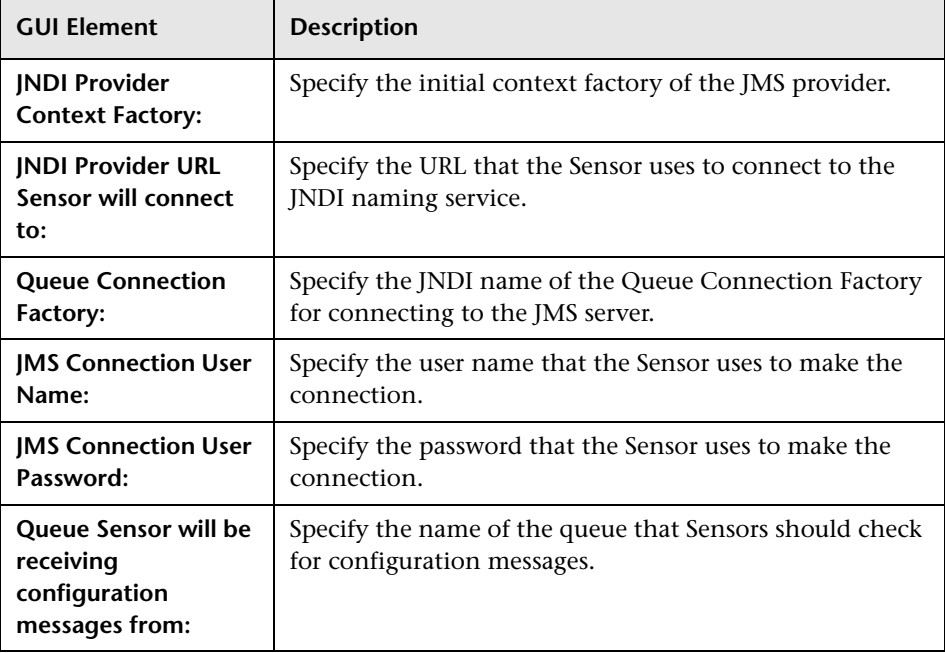

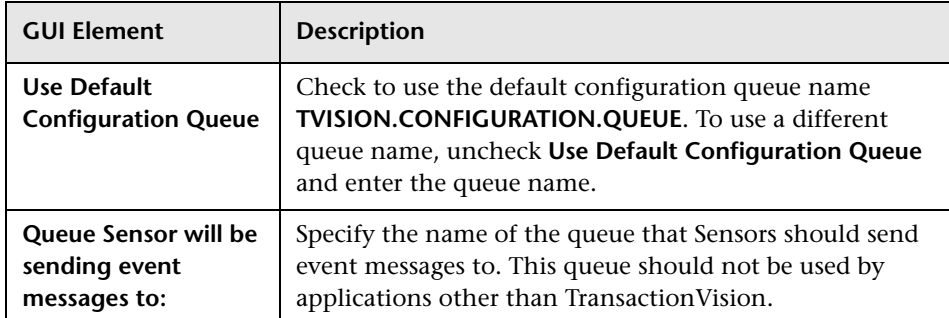

# <span id="page-161-0"></span>**Analyzer Connection**

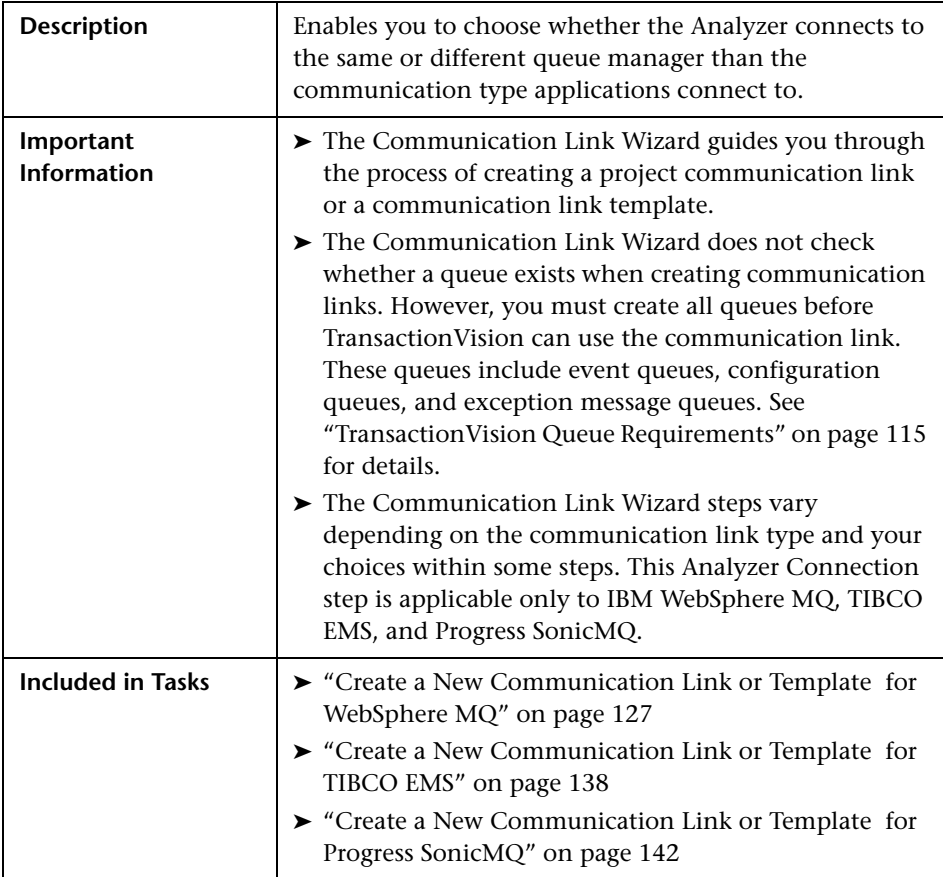

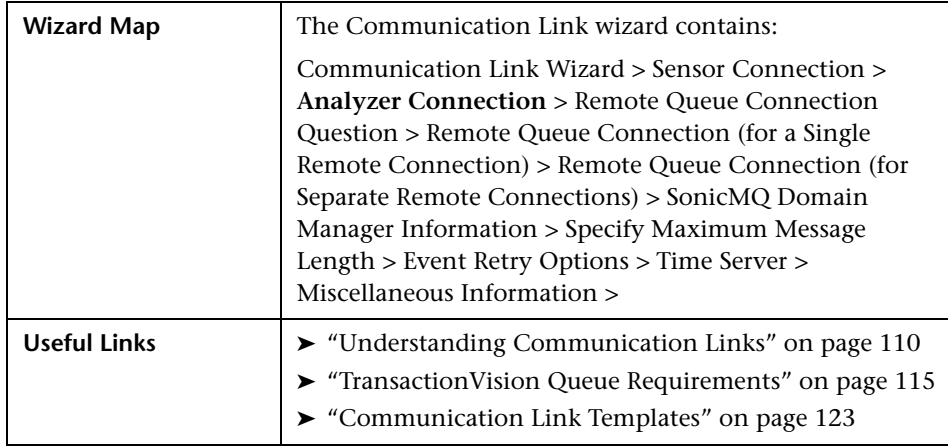

The following buttons are included (unlabeled GUI elements are shown in angle brackets):

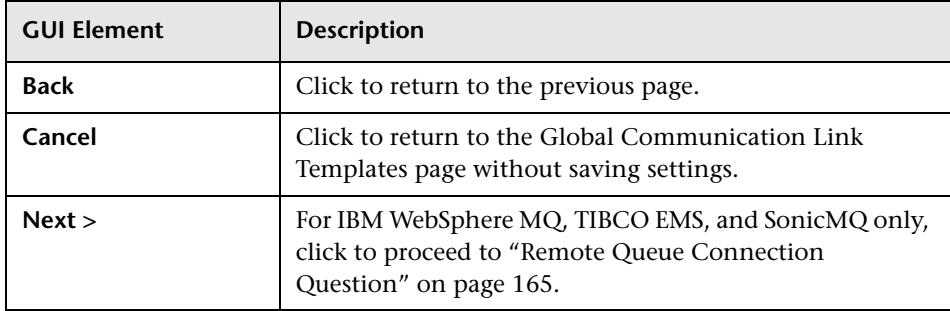

### **IBM WebSphere MQ Settings**

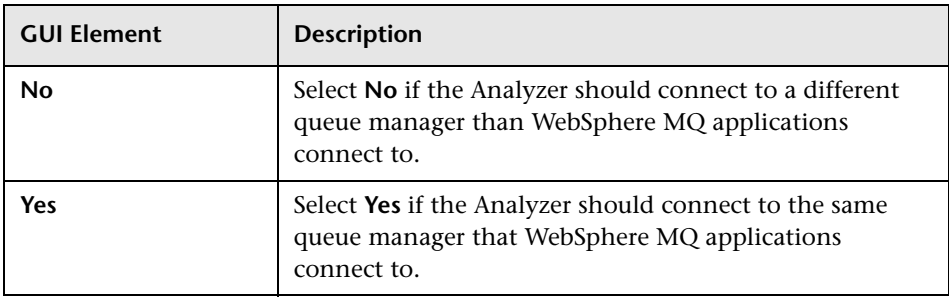

# **TIBCO EMS Settings**

The following elements are included (unlabeled GUI elements are shown in angle brackets):

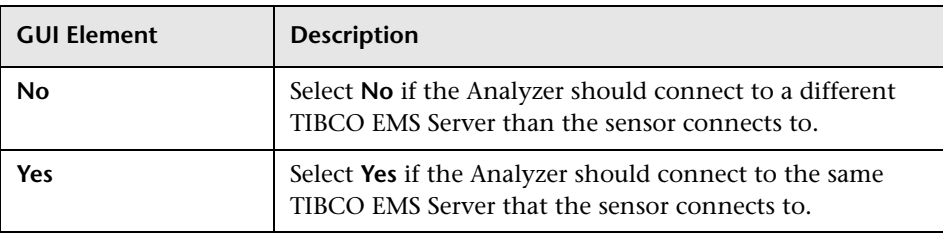

### **Progress SonicMQ Settings**

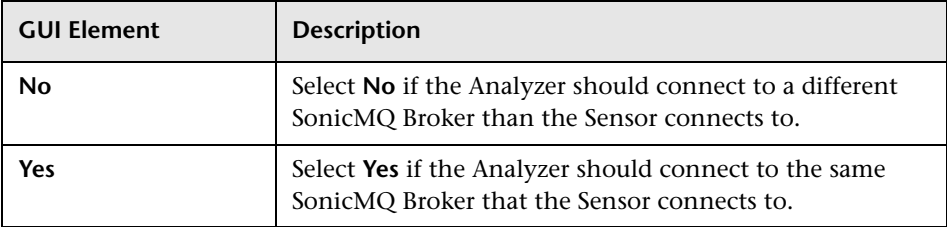

# <span id="page-164-0"></span>**Remote Queue Connection Question**

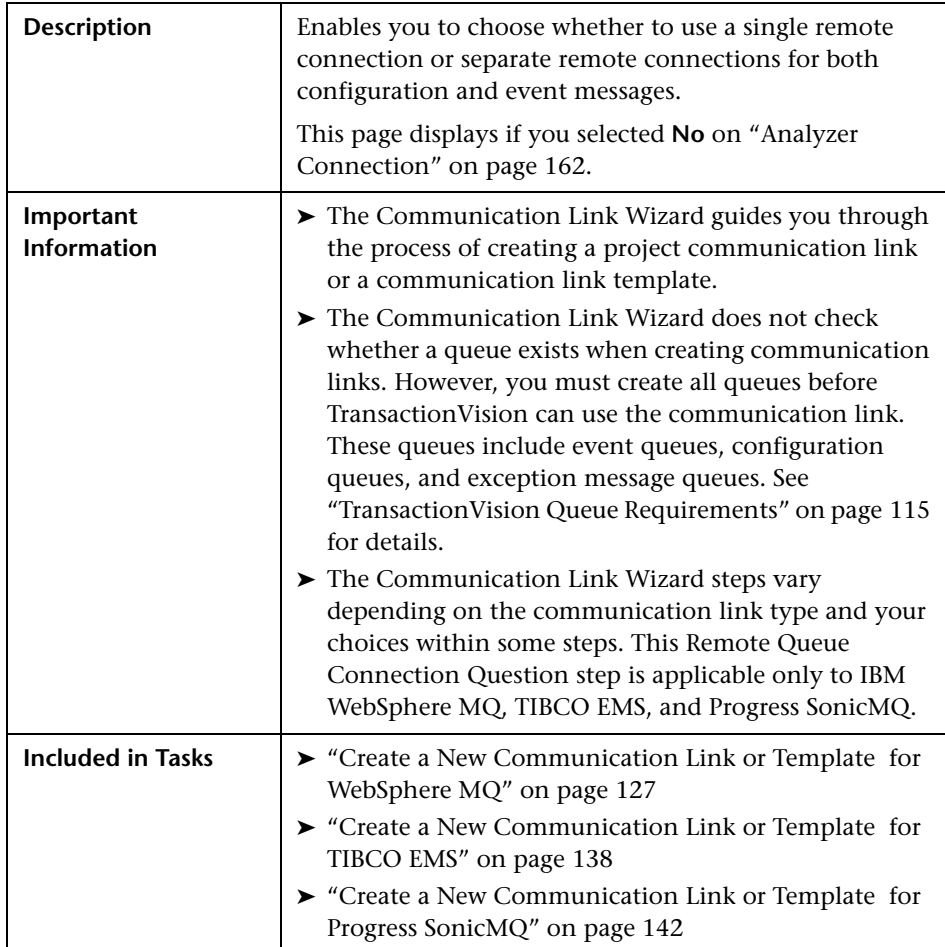

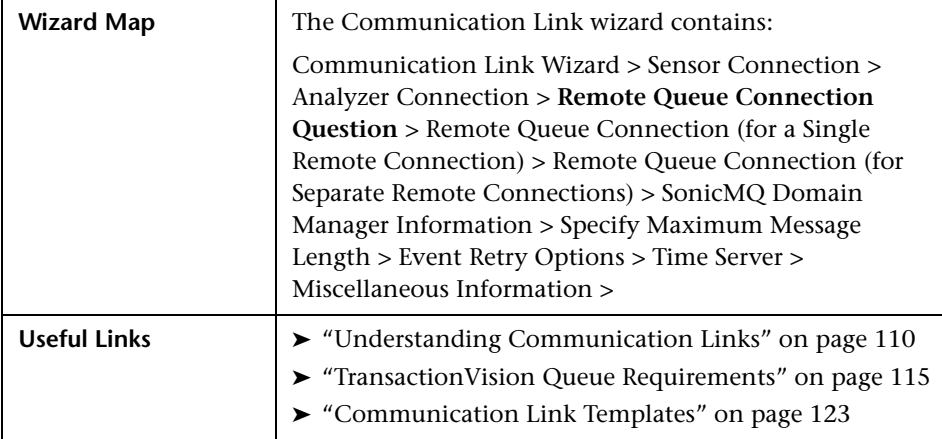

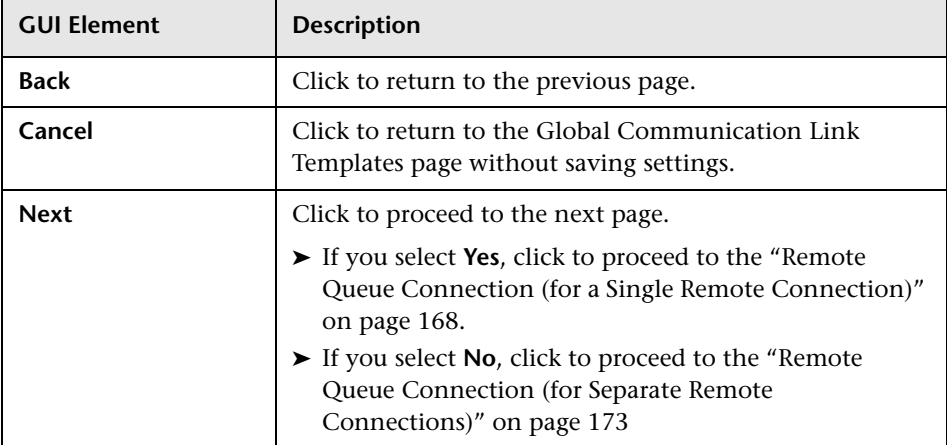

# **IBM WebSphere MQ Settings**

The following elements are included (unlabeled GUI elements are shown in angle brackets):

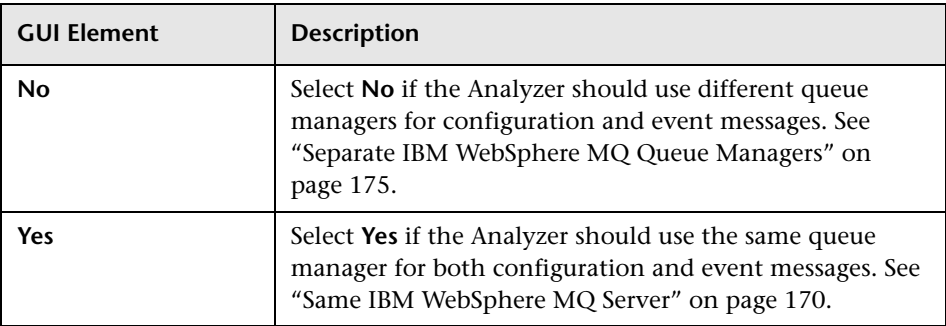

# **TIBCO EMS Settings**

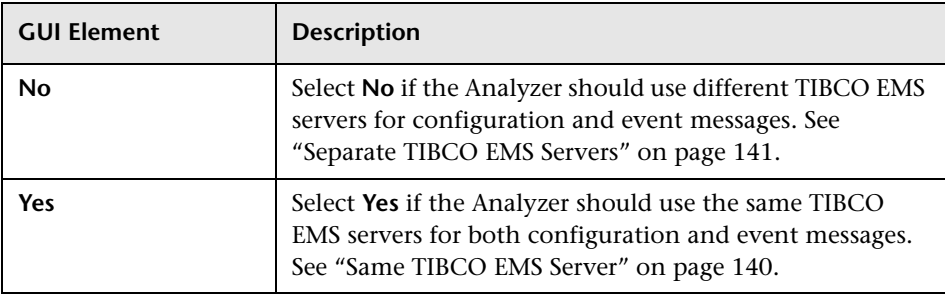

# **Progress SonicMQ Settings**

The following elements are included (unlabeled GUI elements are shown in angle brackets):

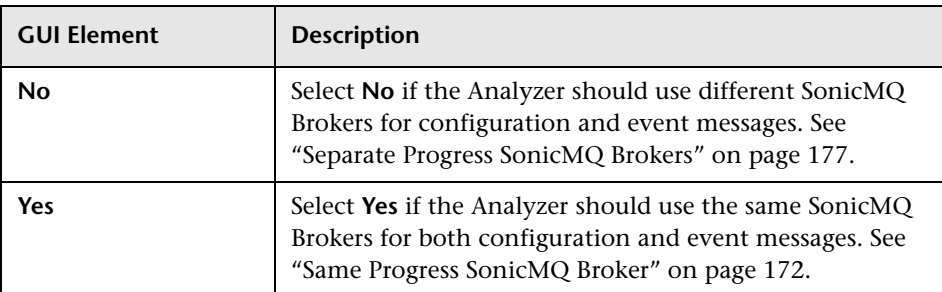

# <span id="page-167-0"></span>**Remote Queue Connection (for a Single Remote Connection)**

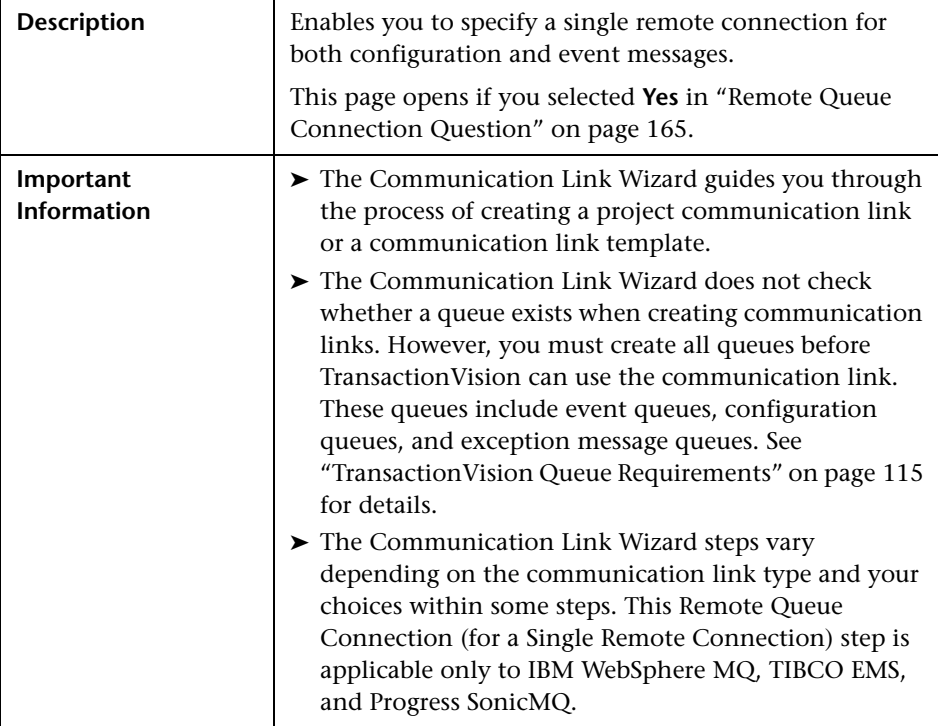

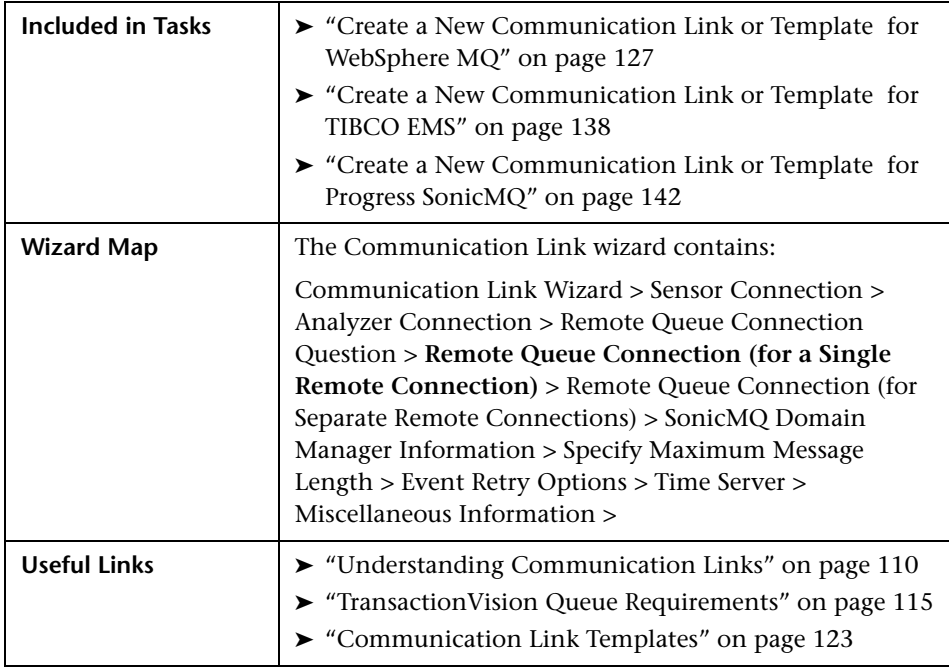

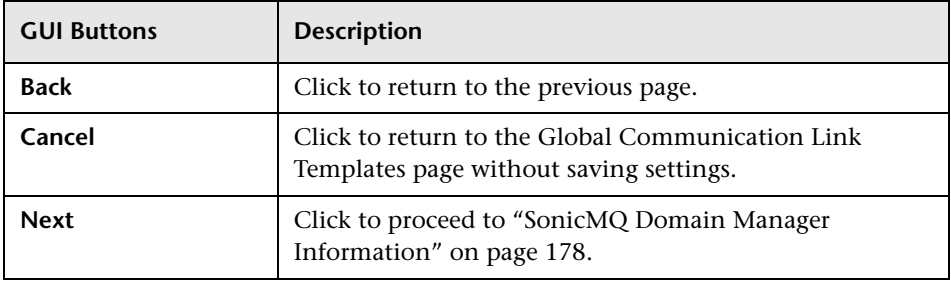

### <span id="page-169-0"></span>**Same IBM WebSphere MQ Server**

If you answered **Yes** in ["Remote Queue Connection Question" on page 165](#page-164-0), specify a single remote queue manager.

The following elements are included (unlabeled GUI elements are shown in angle brackets):

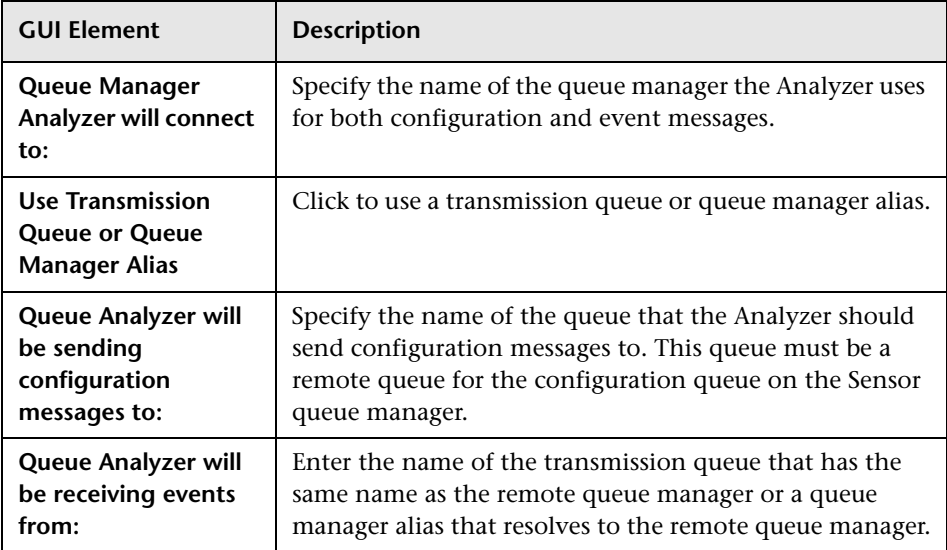

### **Same TIBCO EMS Server**

If you answered **Yes** in ["Remote Queue Connection Question" on page 165](#page-164-0), specify a single TIBCO EMS server.

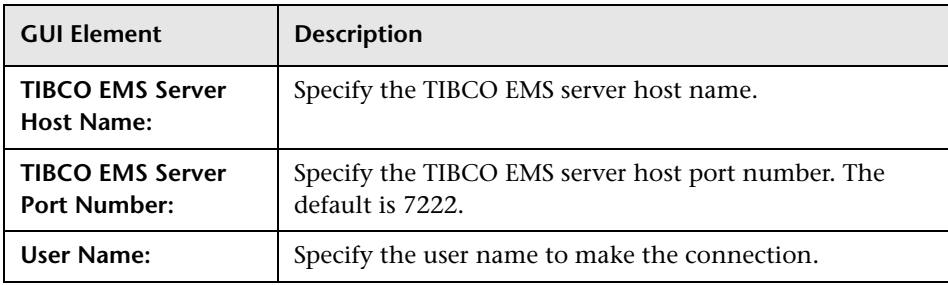

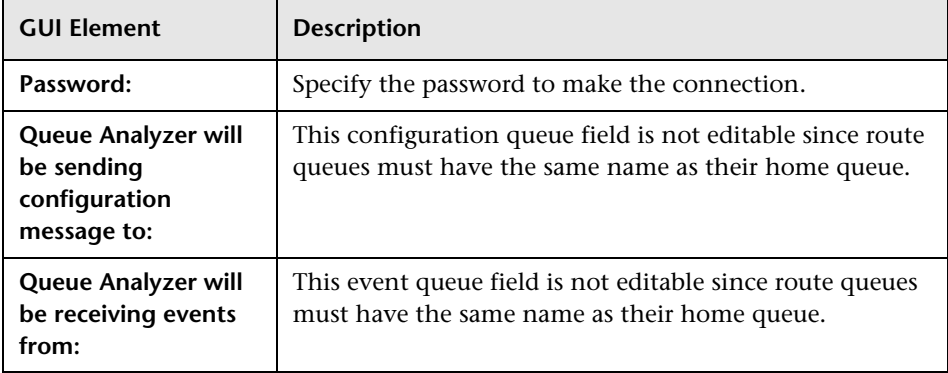

### <span id="page-171-0"></span>**Same Progress SonicMQ Broker**

If you answered **Yes** in ["Remote Queue Connection Question" on page 165](#page-164-0), specify a single Progress SonicMQ server.

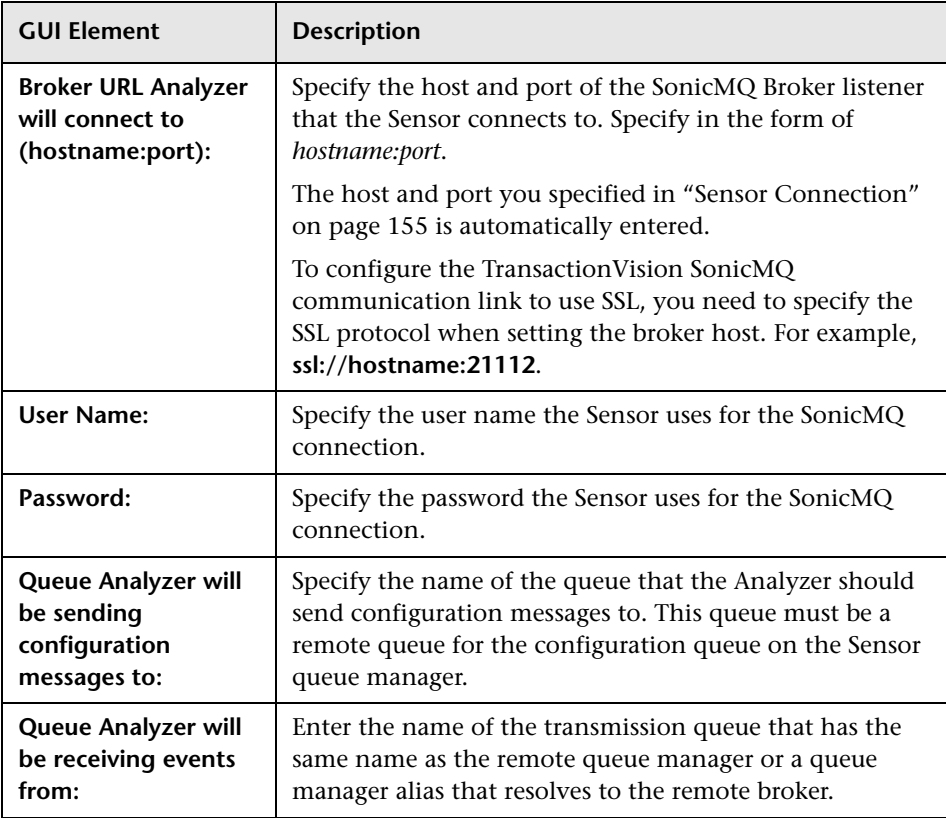

# <span id="page-172-0"></span>**Remote Queue Connection (for Separate Remote Connections)**

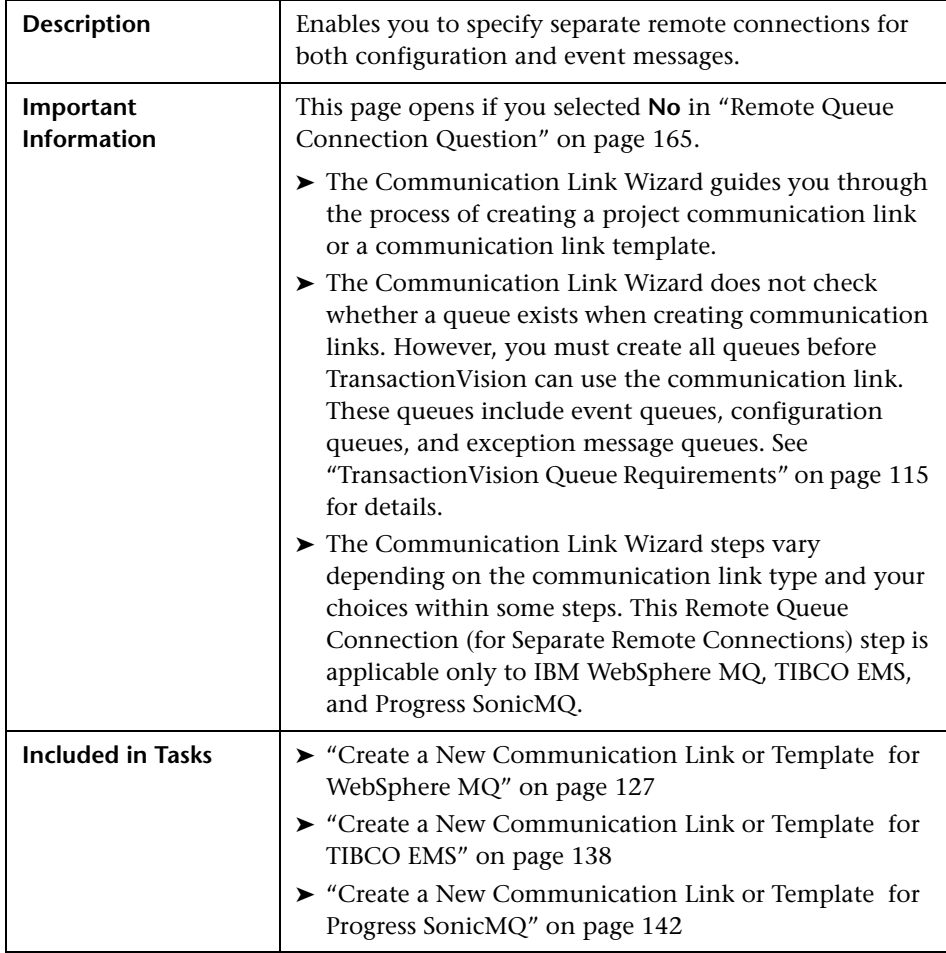

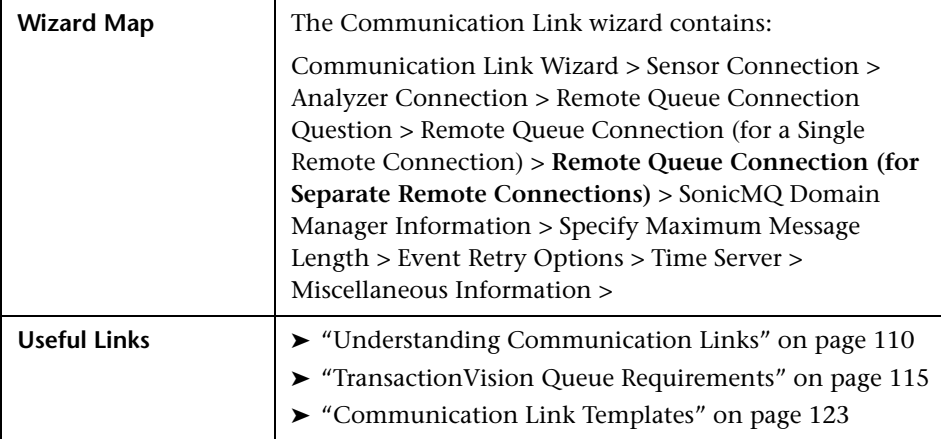

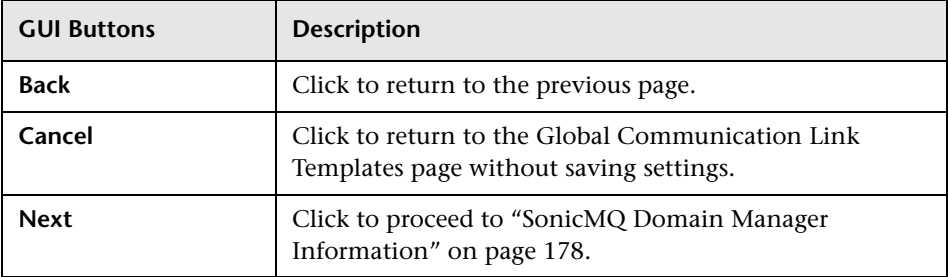

# <span id="page-174-0"></span>**Separate IBM WebSphere MQ Queue Managers**

If you answered **No** in ["Remote Queue Connection Question" on page 165](#page-164-0), specify separate remote queue managers.

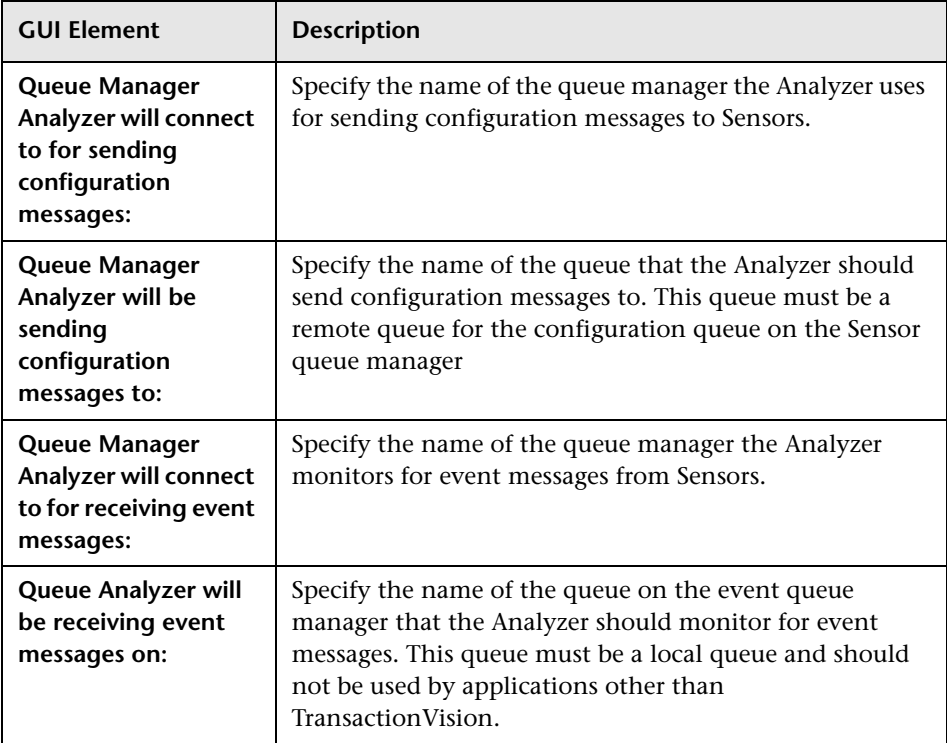

# **Separate TIBCO EMS Servers**

If you answered **No** in ["Remote Queue Connection Question" on page 165](#page-164-0), specify separate TIBCO EMS servers.

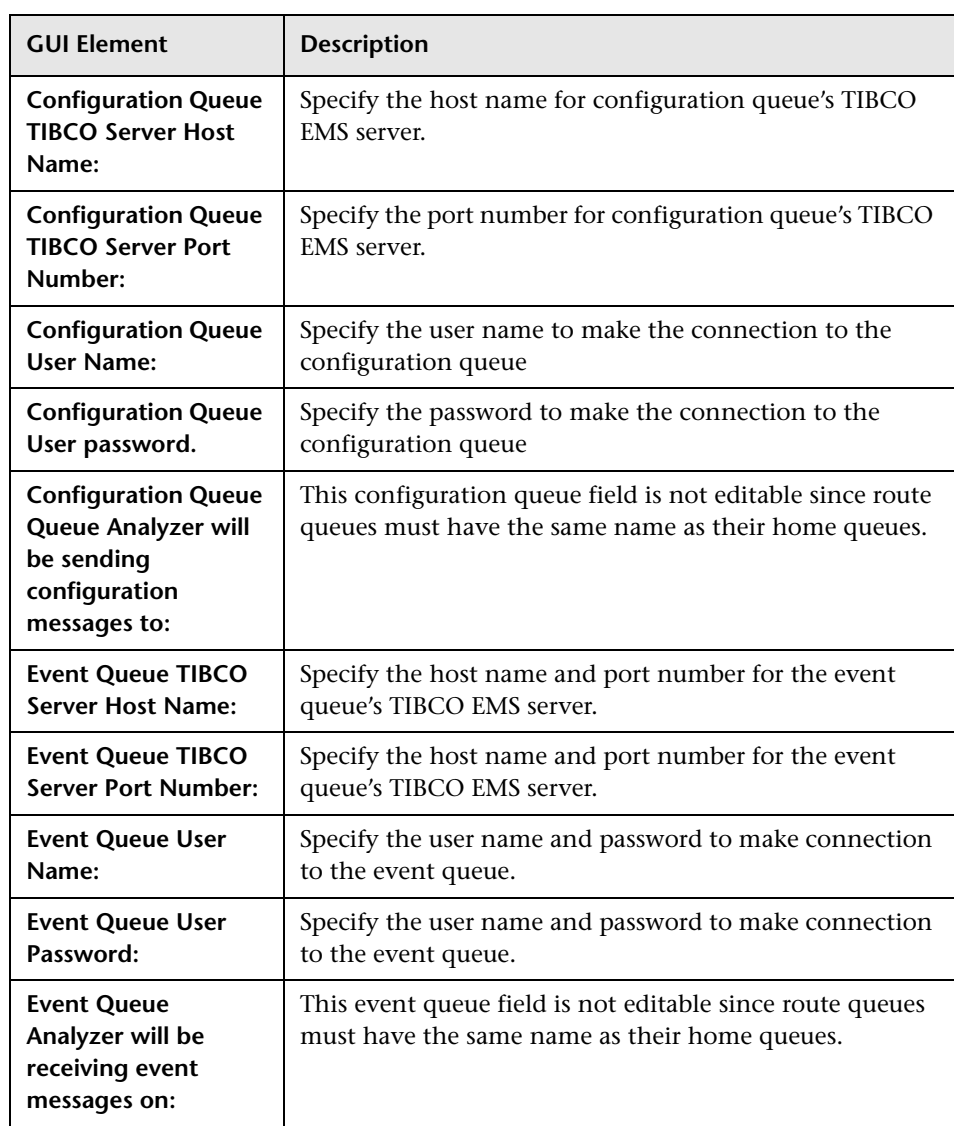

# <span id="page-176-0"></span>**Separate Progress SonicMQ Brokers**

If you answered **No** in ["Remote Queue Connection Question" on page 165](#page-164-0), specify separate Progress SonicMQ brokers.

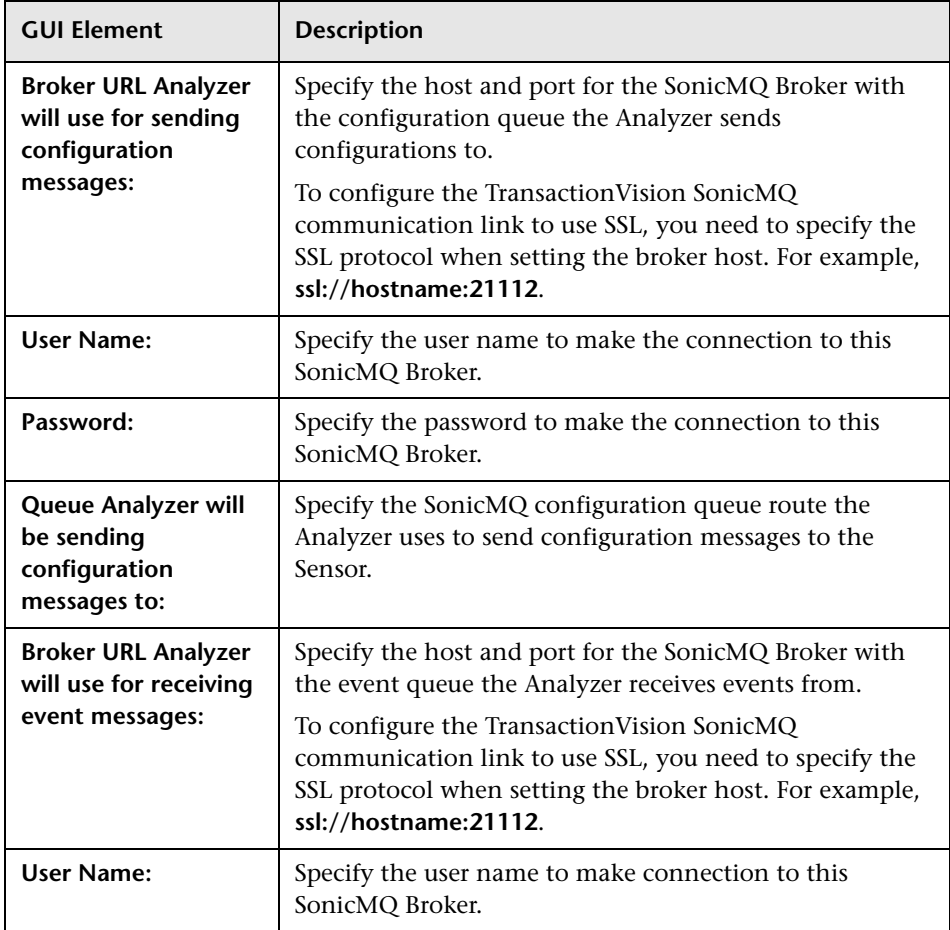

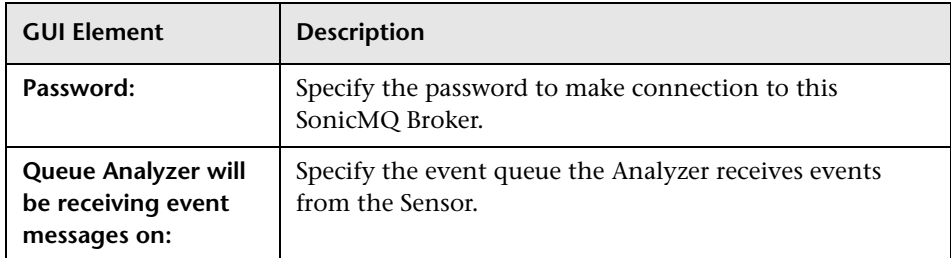

# <span id="page-177-0"></span>**8 SonicMQ Domain Manager Information**

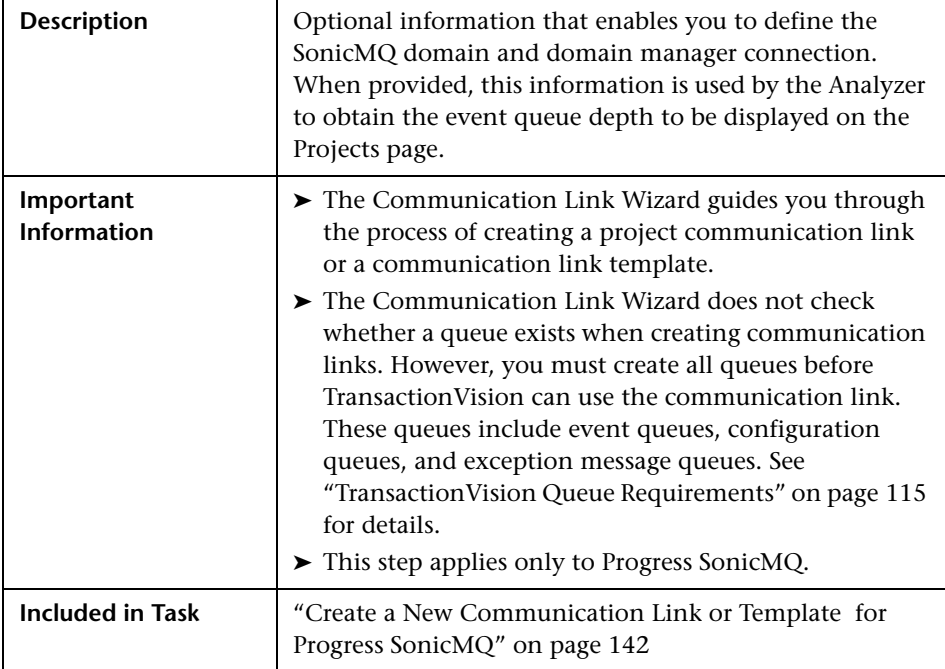

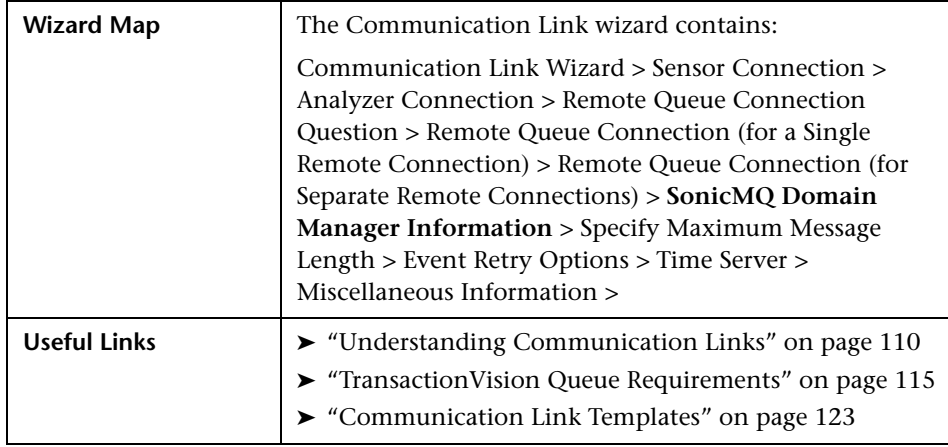

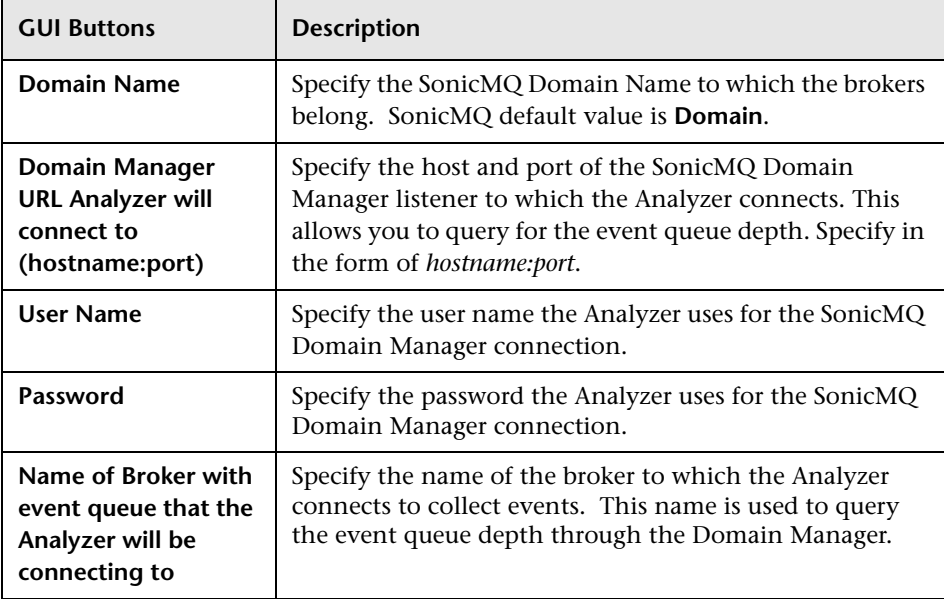

# <span id="page-179-0"></span>**8 Specify Maximum Message Length**

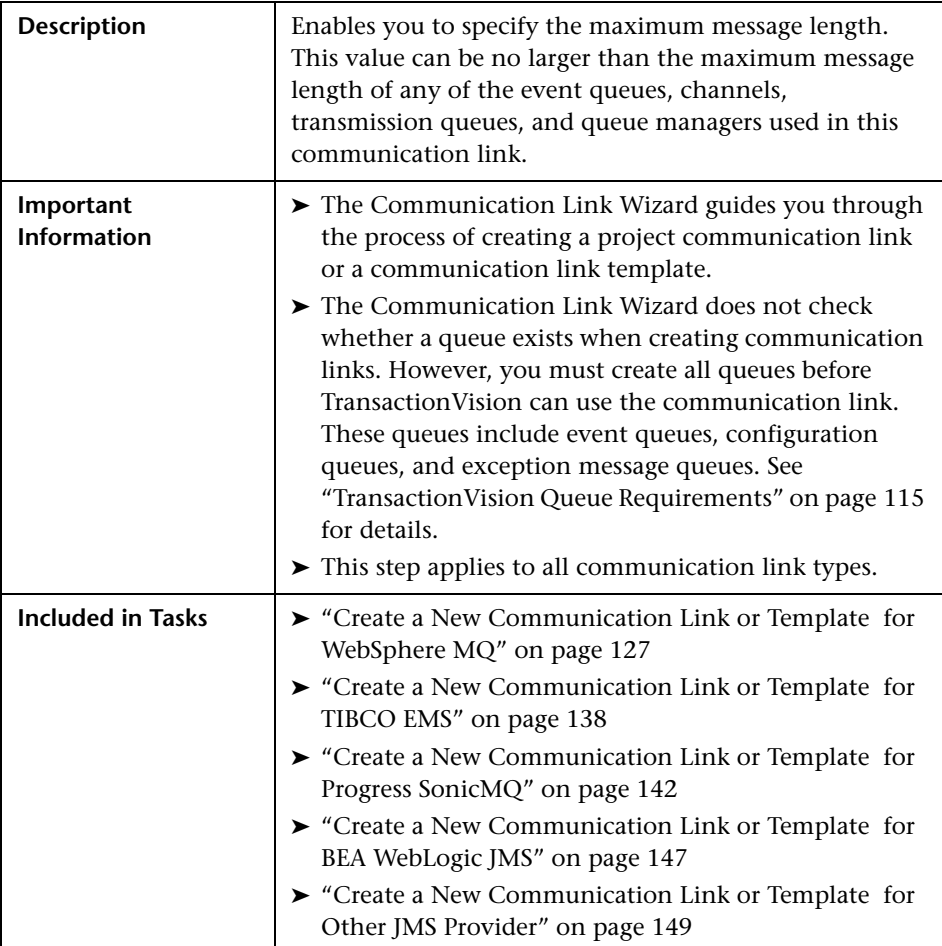
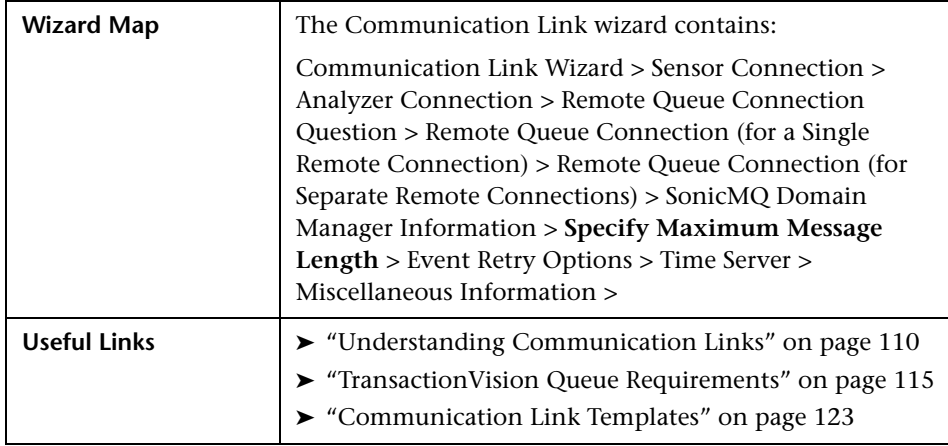

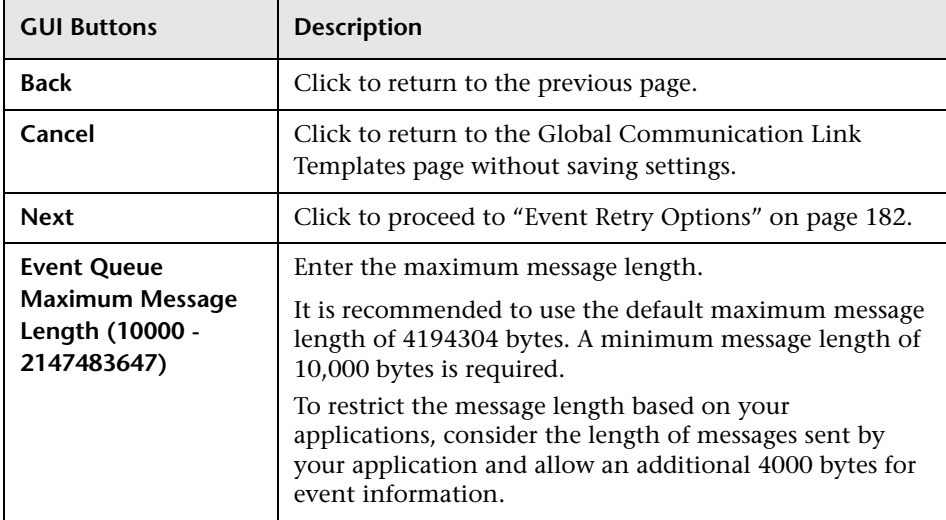

# <span id="page-181-0"></span>**Event Retry Options**

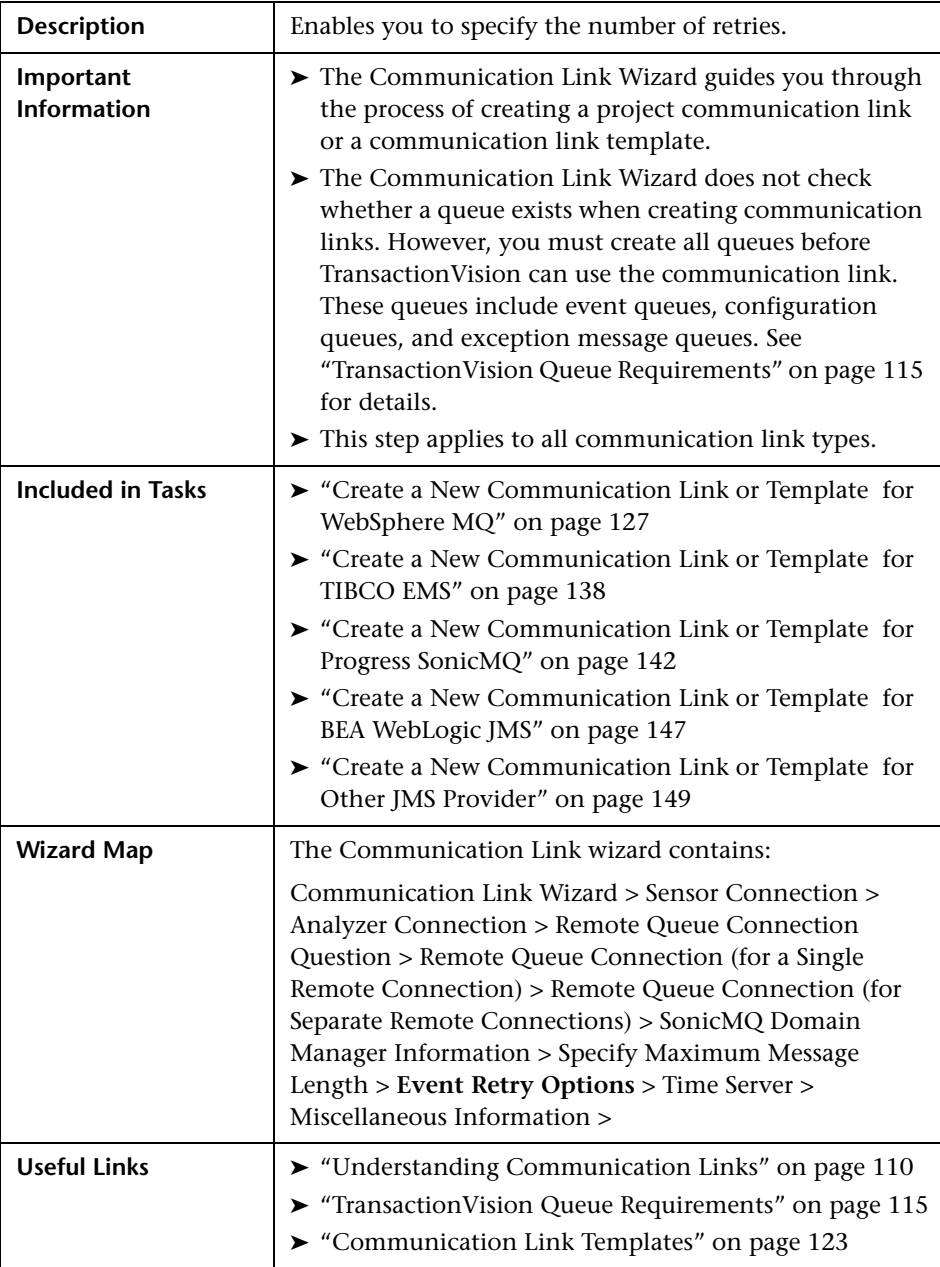

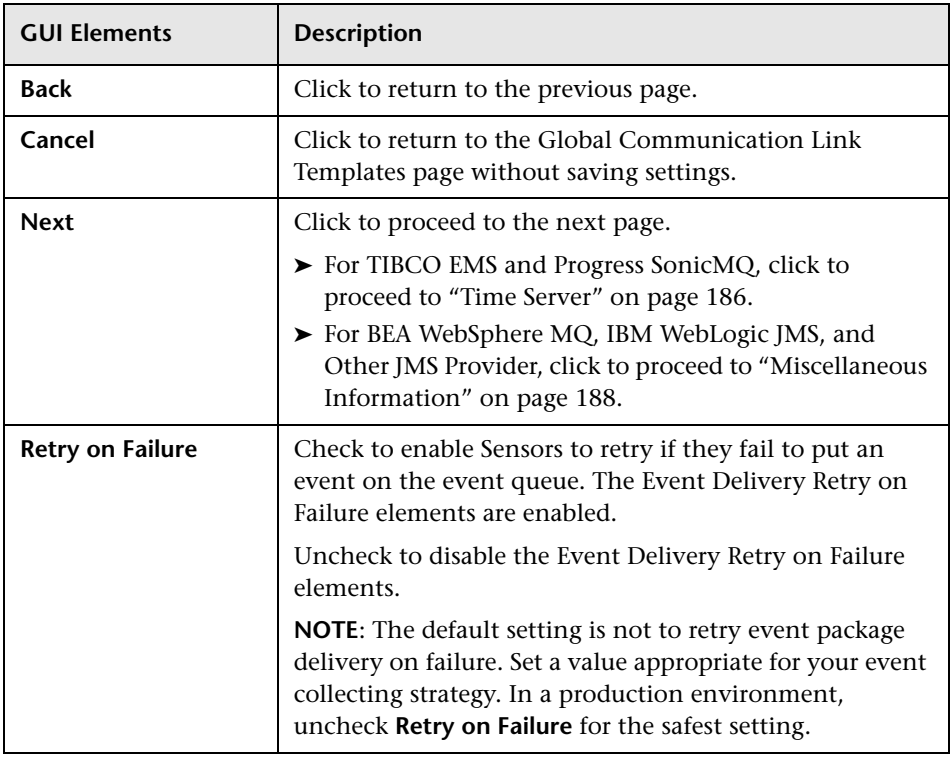

### **Event Connection Retry on Failure (does not apply to WebSphere MQ Sensors)**

**Note:** The default setting is to retry forever every 10 seconds.

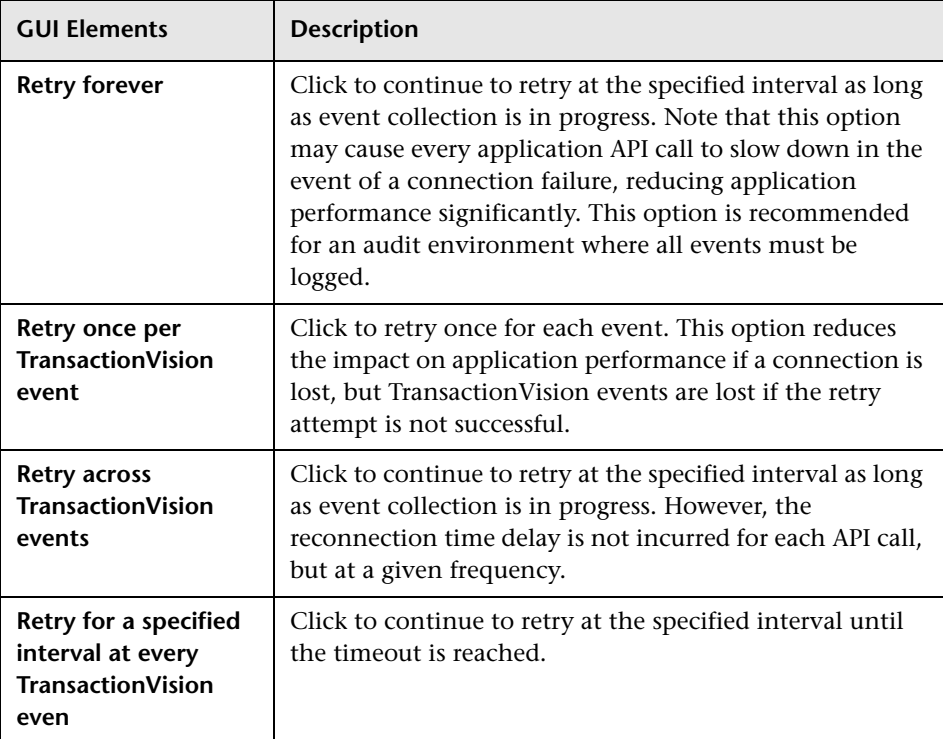

### **Event Delivery Retry on Failure**

If you selected **Retry on Failure**, set the following elements to control retry attempts (unlabeled GUI elements are shown in angle brackets):

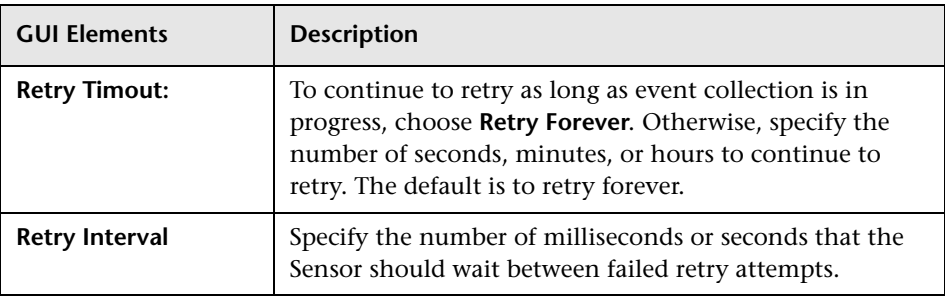

### <span id="page-185-0"></span>**R** Time Server

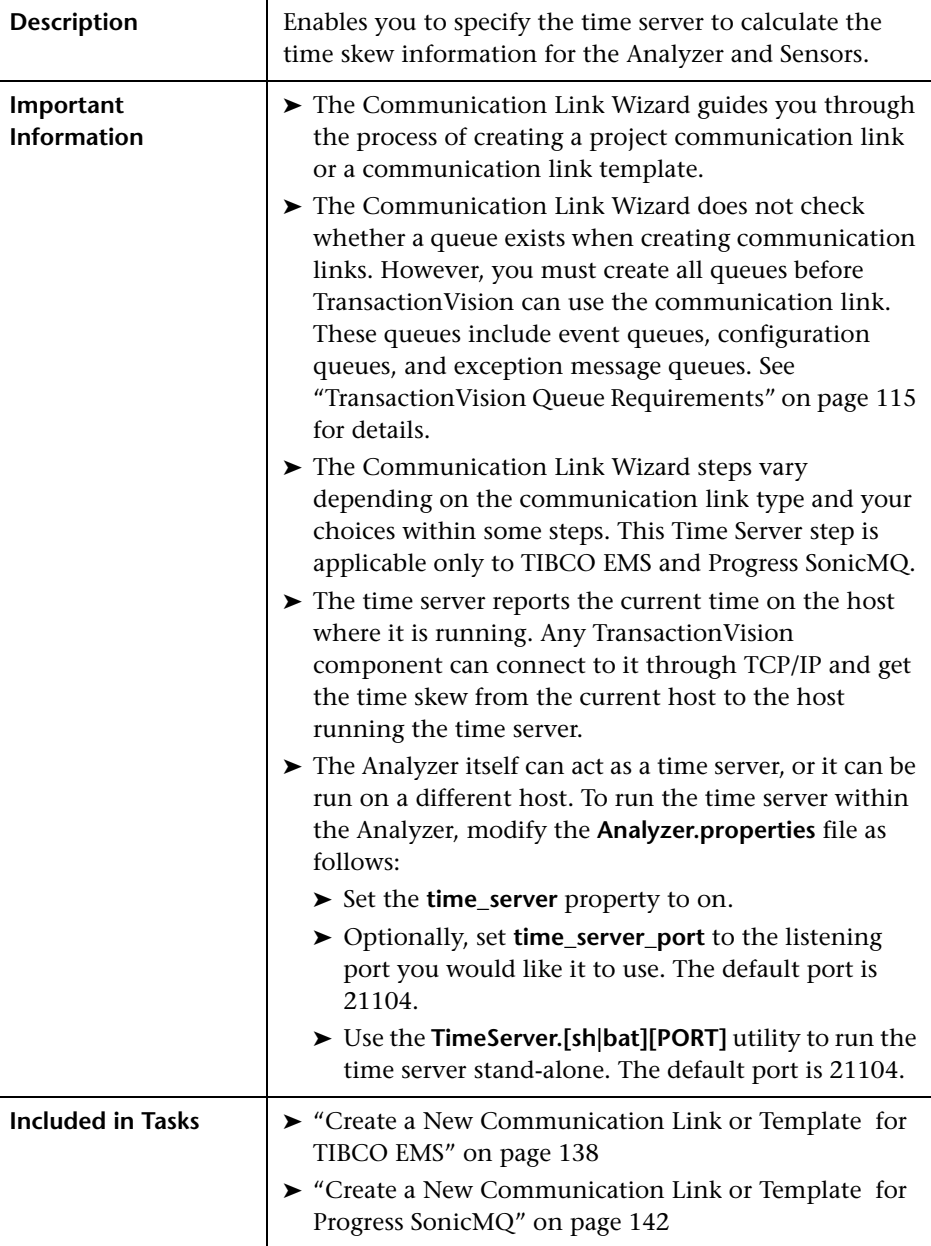

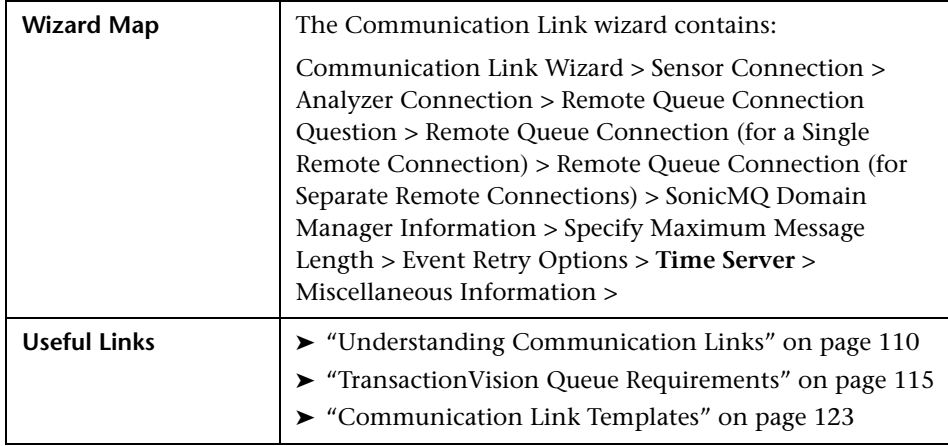

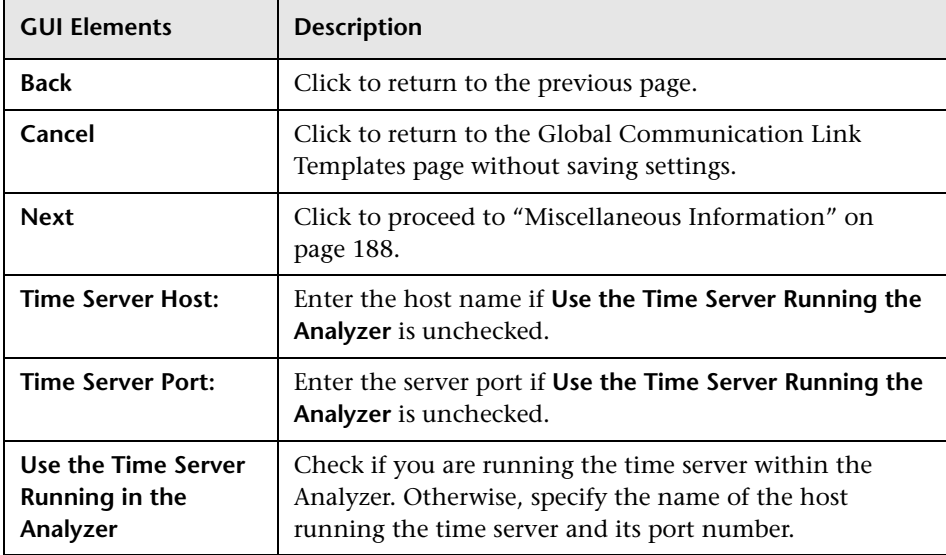

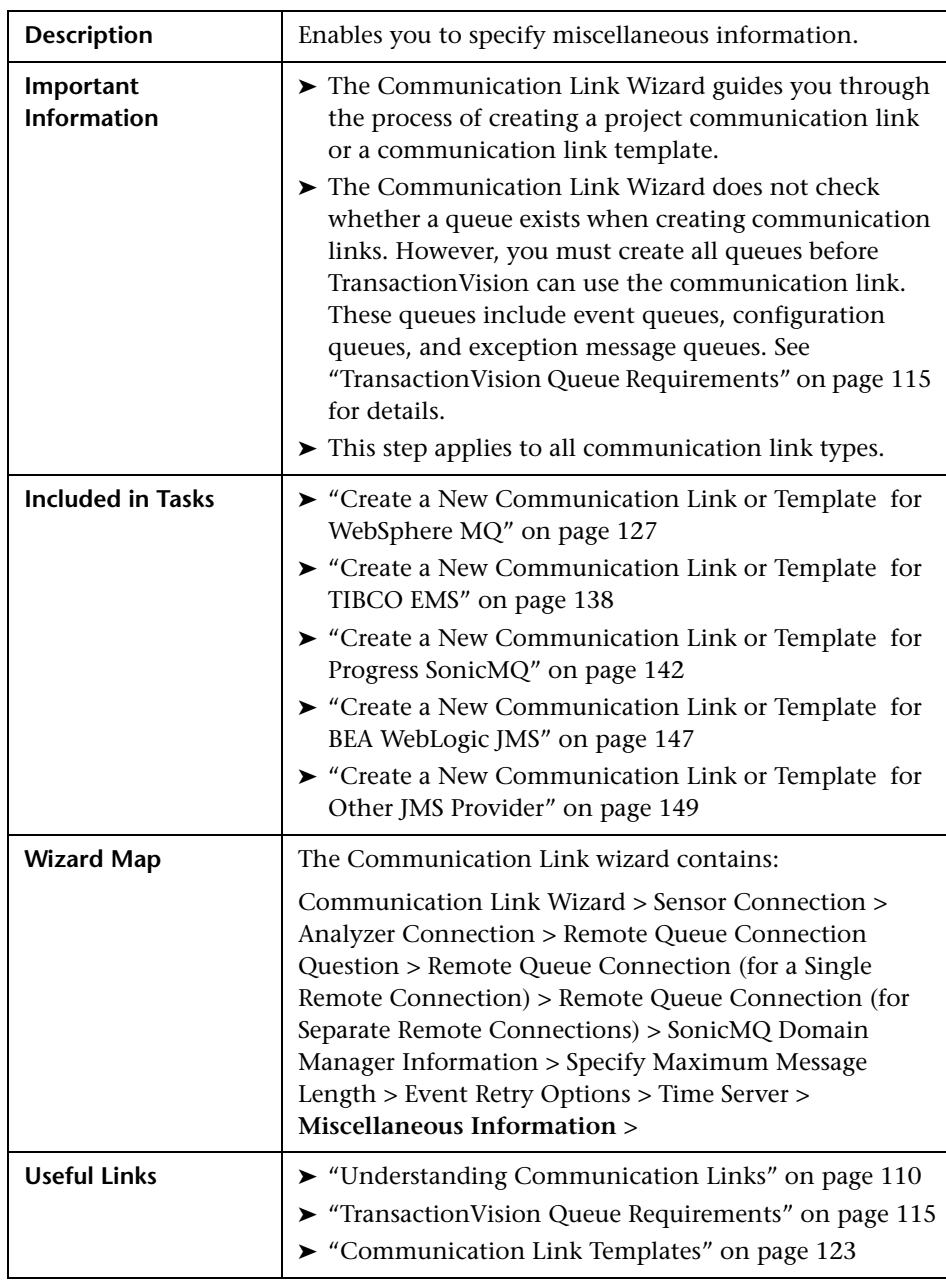

## <span id="page-187-0"></span>**Miscellaneous Information**

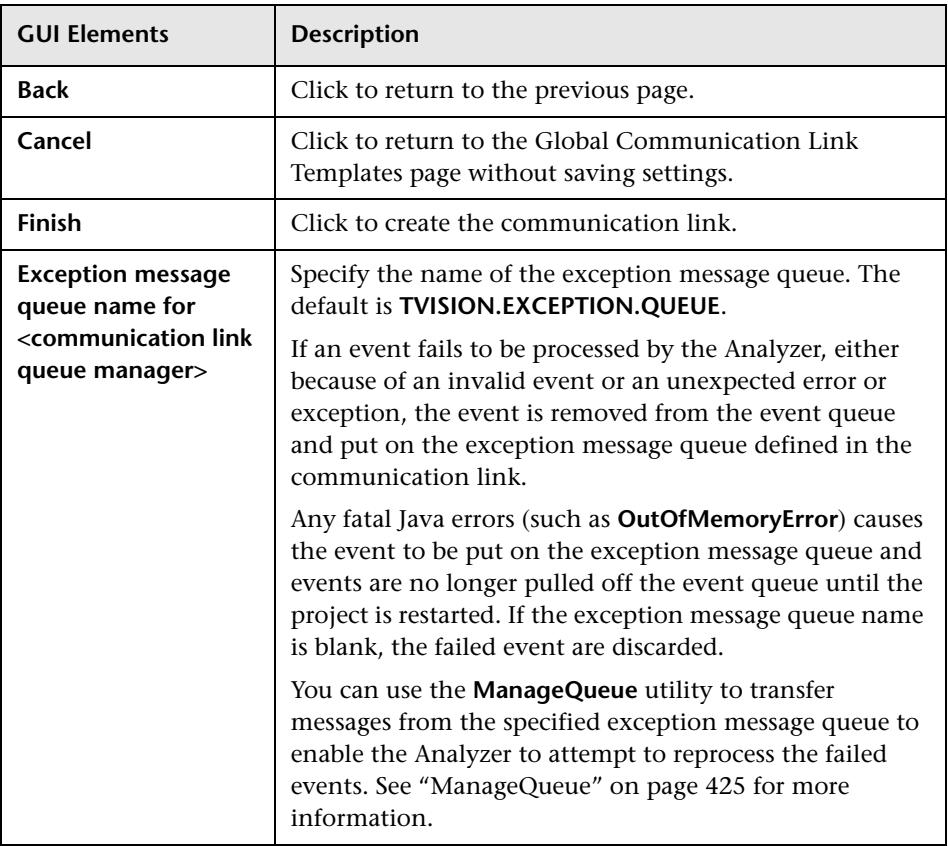

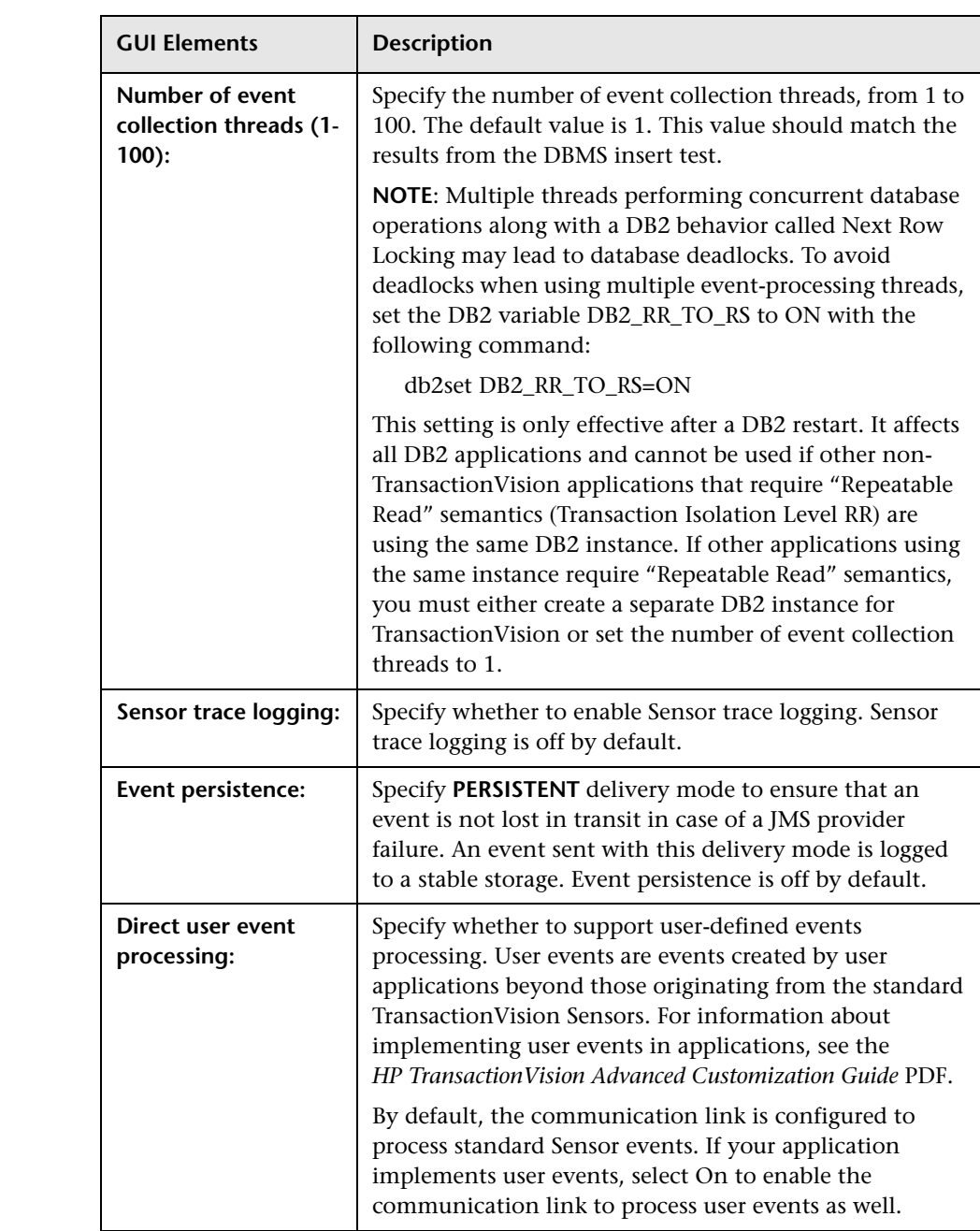

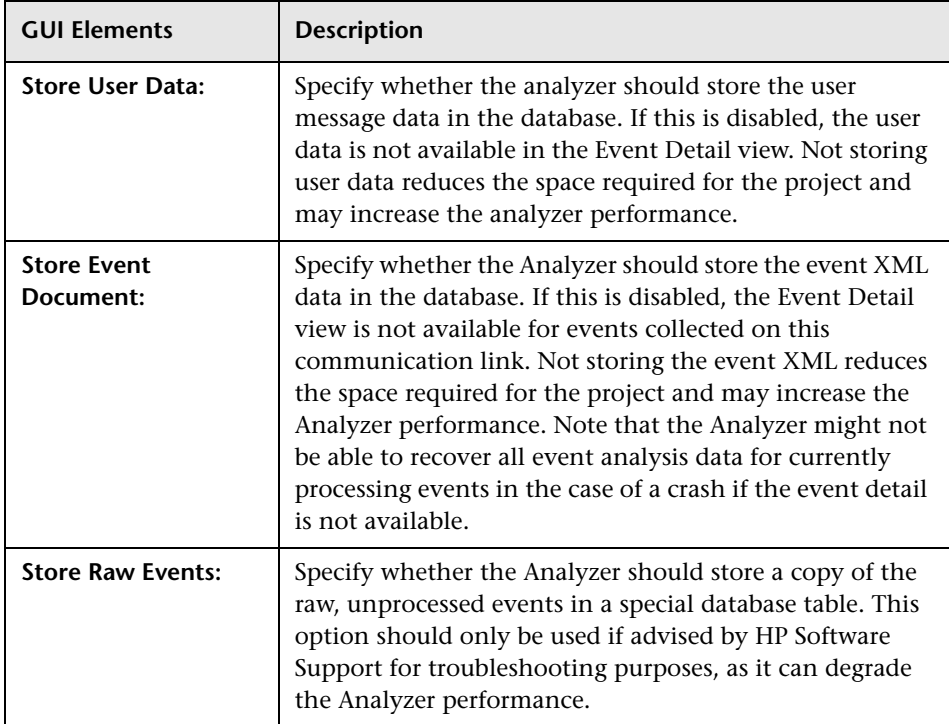

## **R** Edit Communication Link Template

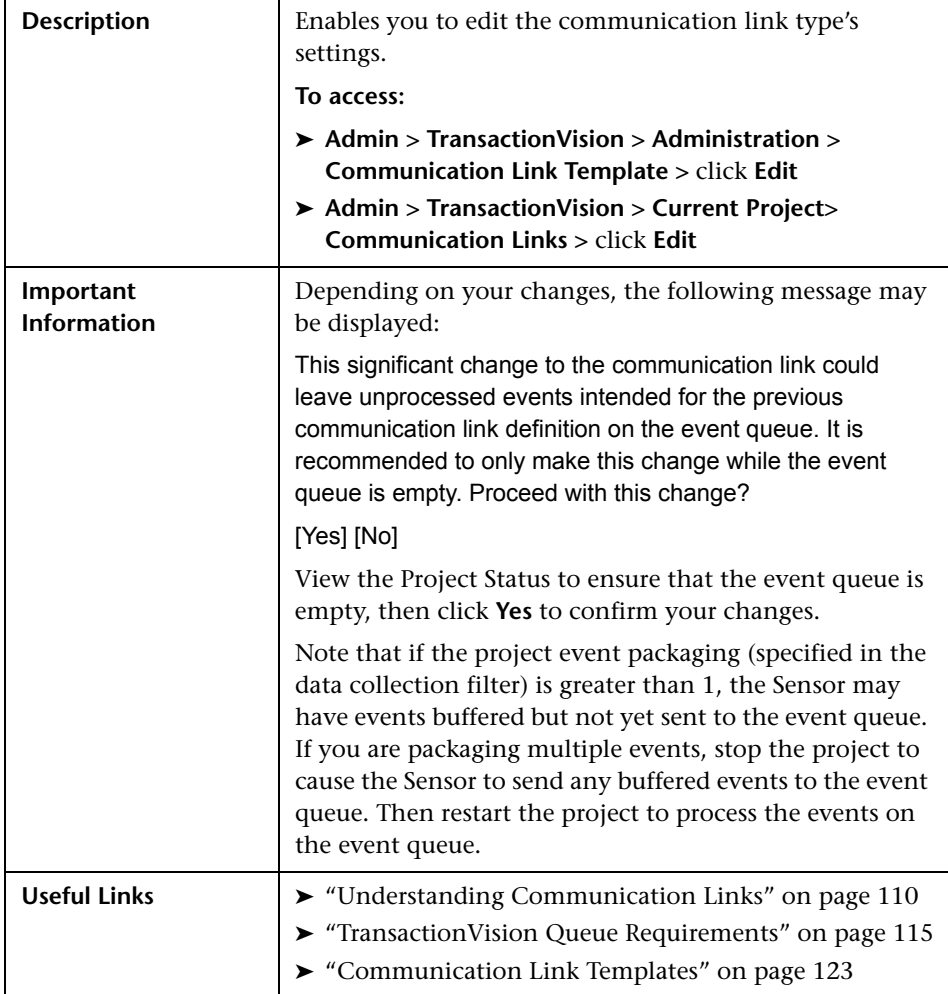

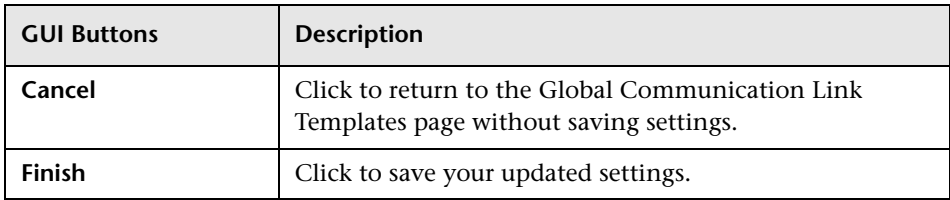

The following sections describe the communication link type edit settings:

- ➤ ["IBM WebSphere MQ Edit Settings" on page 193](#page-192-0)
- ➤ ["TIBCO EMS Edit Settings" on page 201](#page-200-0)
- ➤ ["Progress SonicMQ Edit Settings" on page 208](#page-207-0)
- ➤ ["BEA WebLogic JMS Edit Settings" on page 216](#page-215-0)
- ➤ ["Other JMS Provider Edit Settings" on page 222](#page-221-0)

#### **IBM WebSphere MQ Edit Settings**

<span id="page-192-0"></span>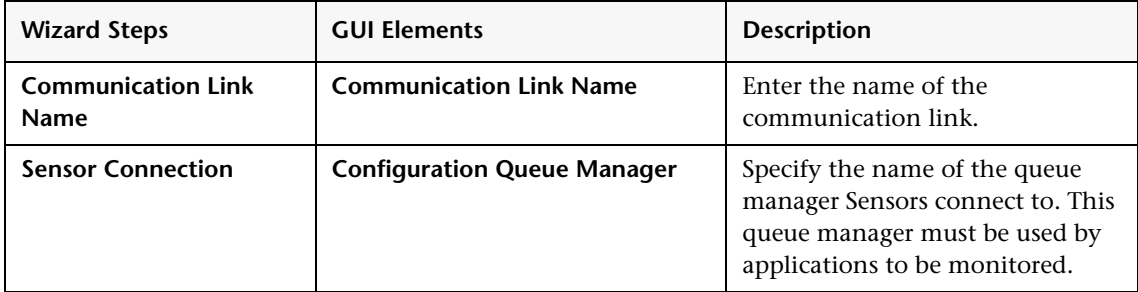

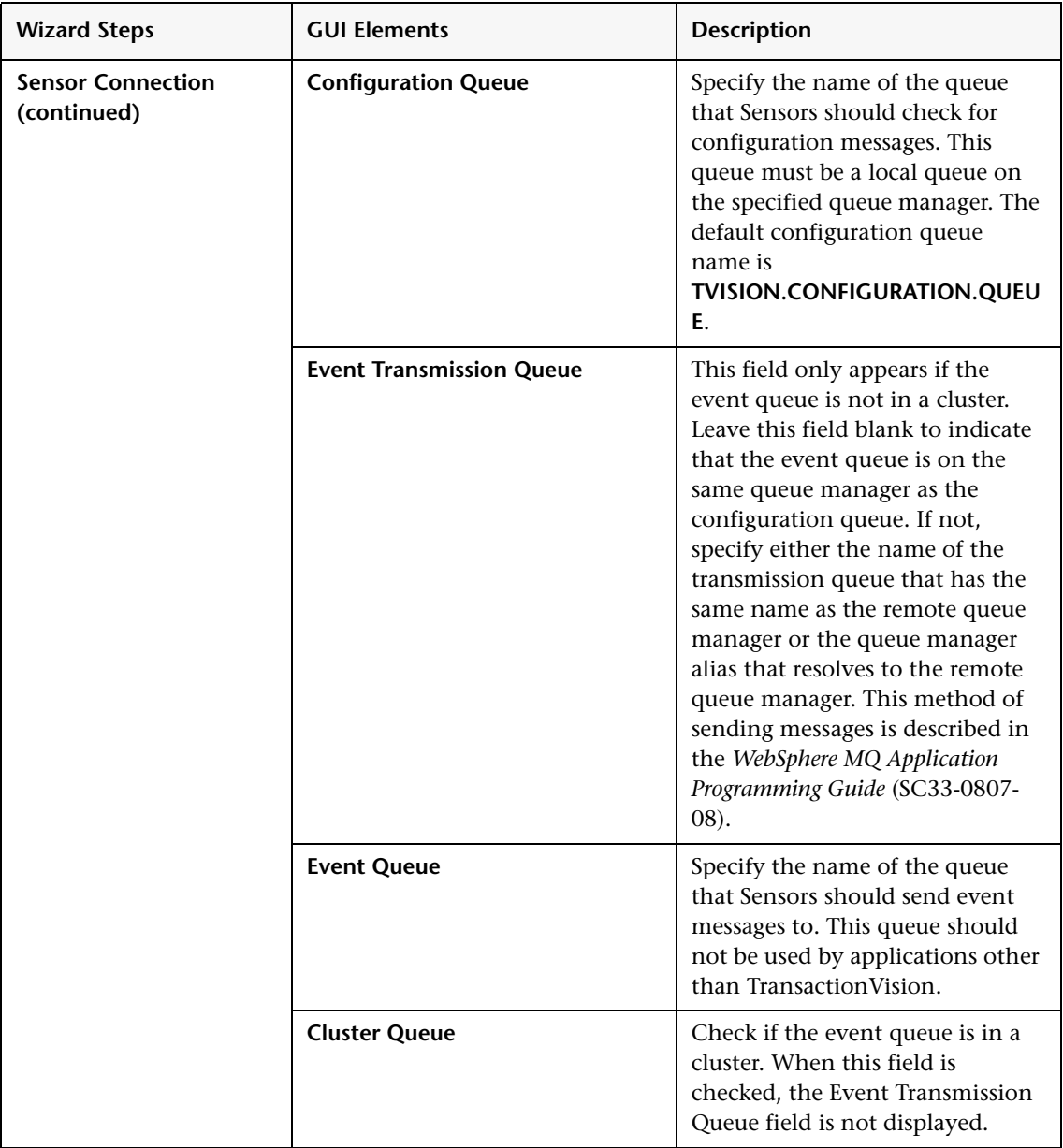

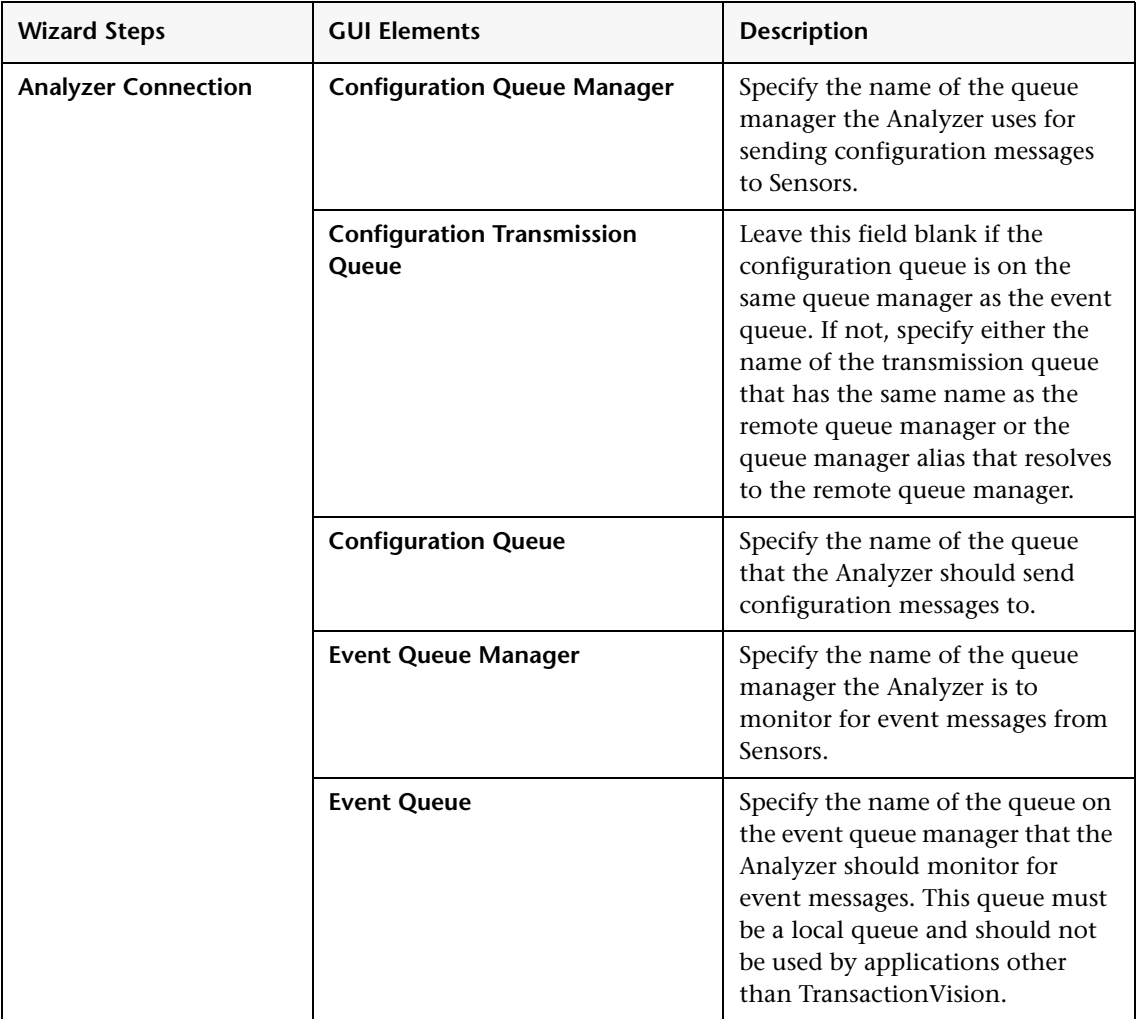

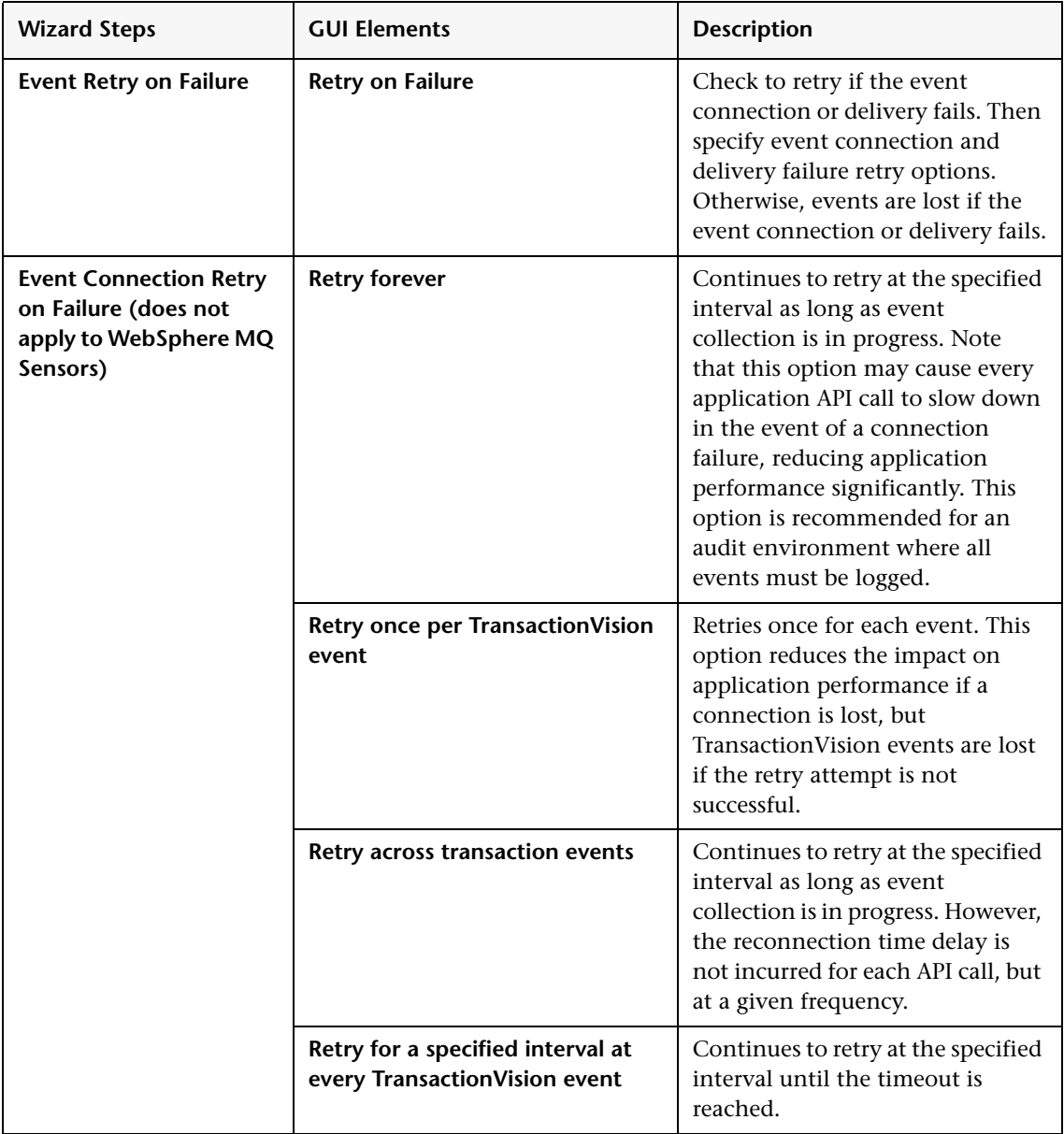

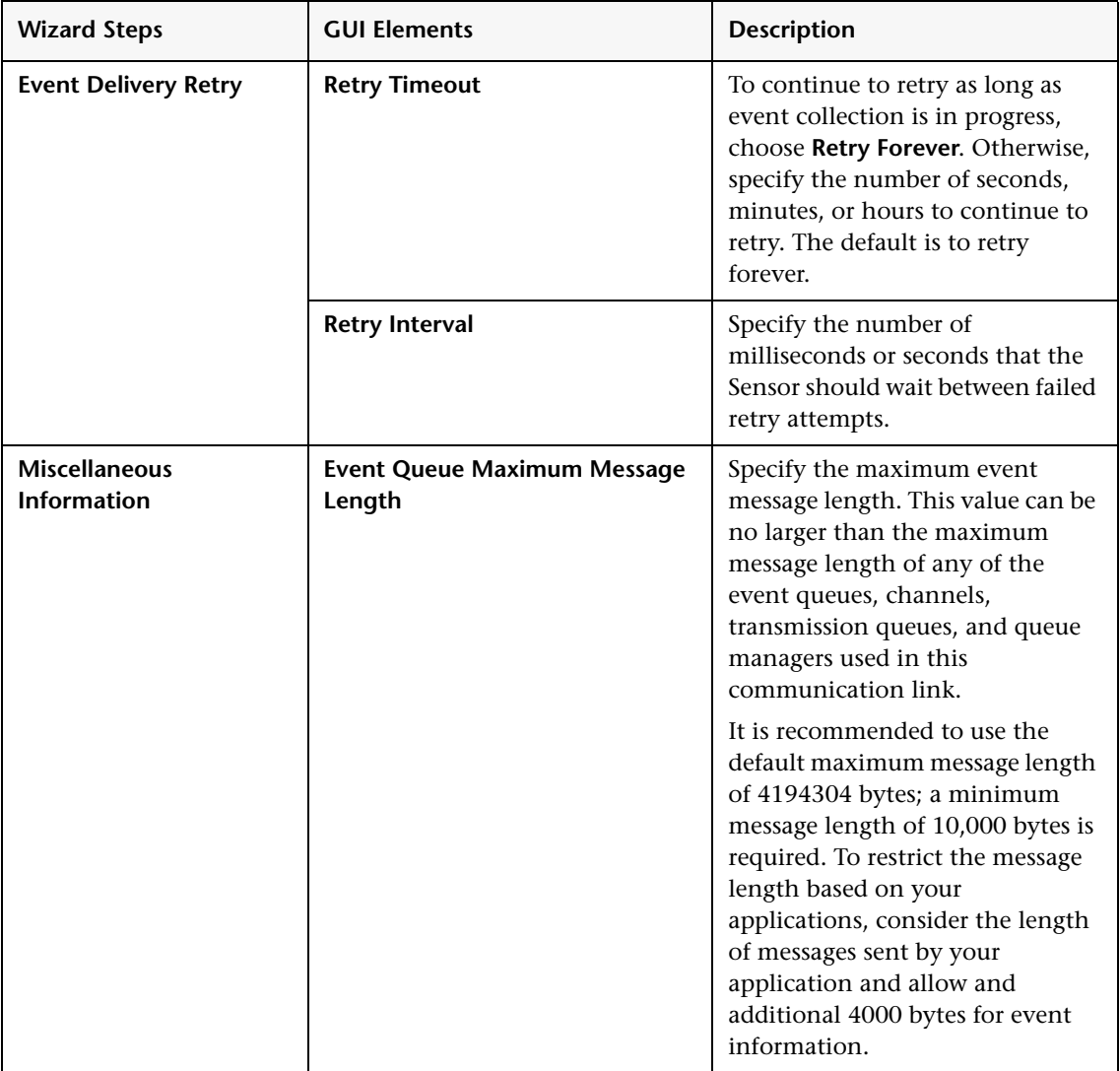

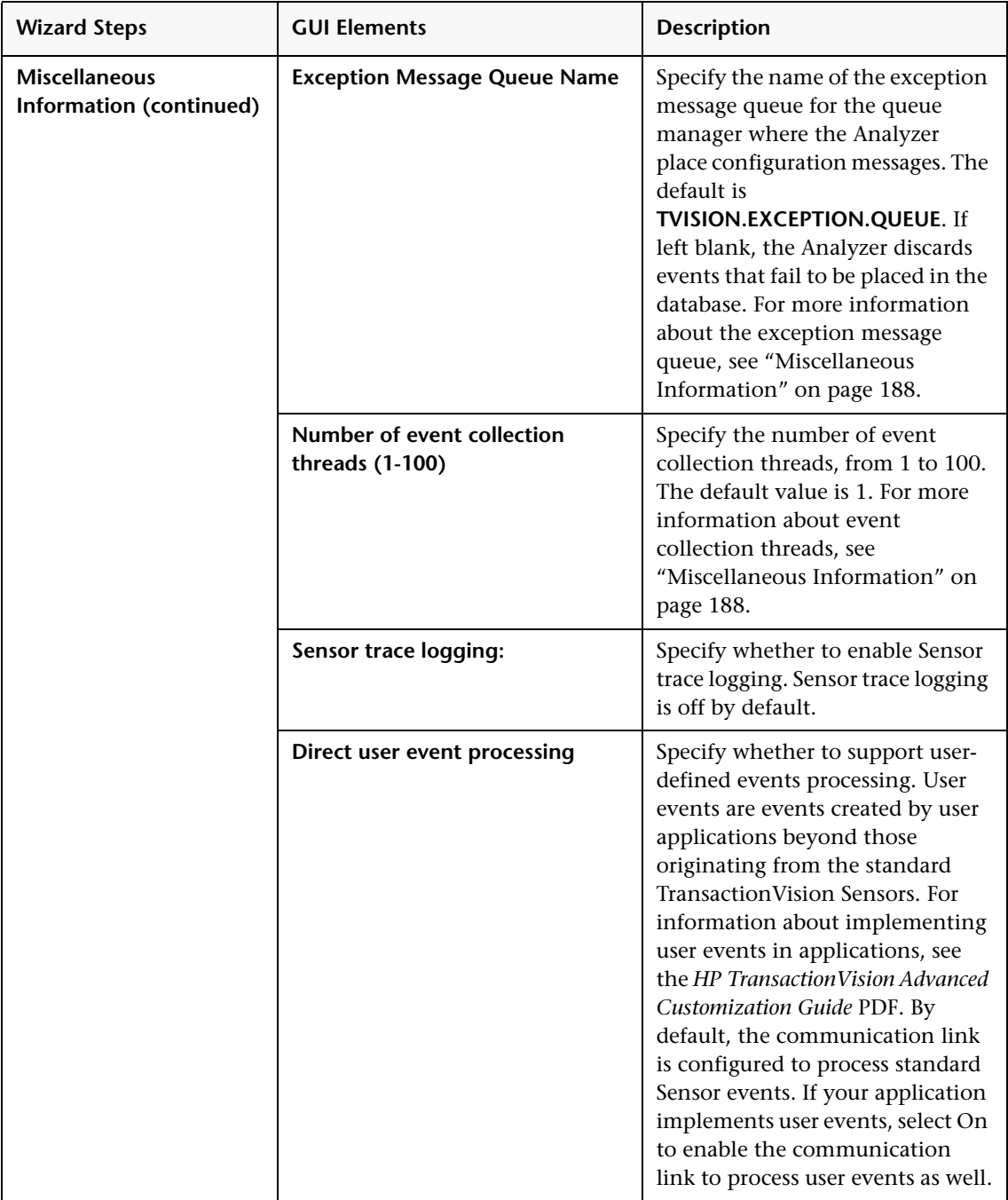

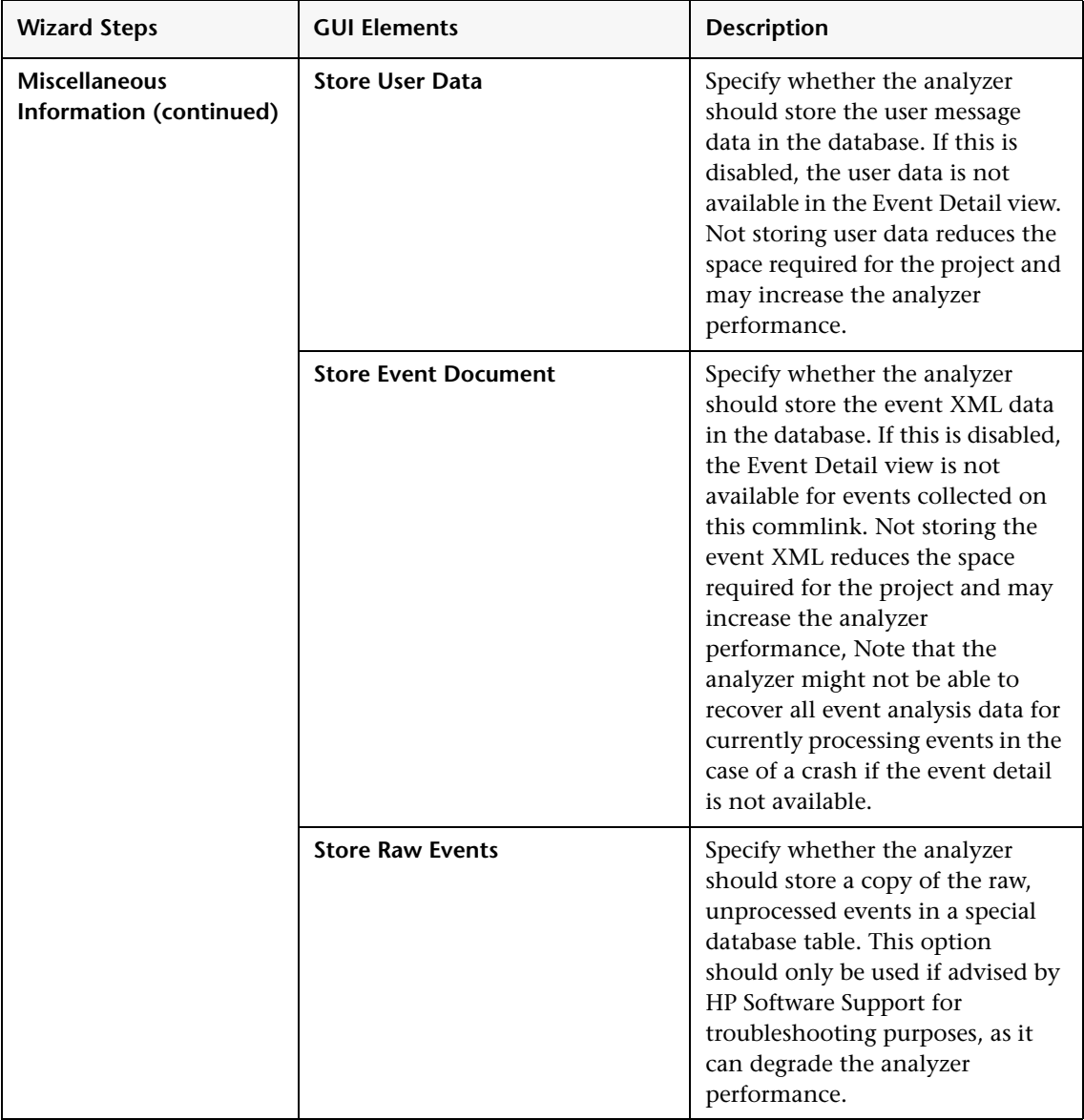

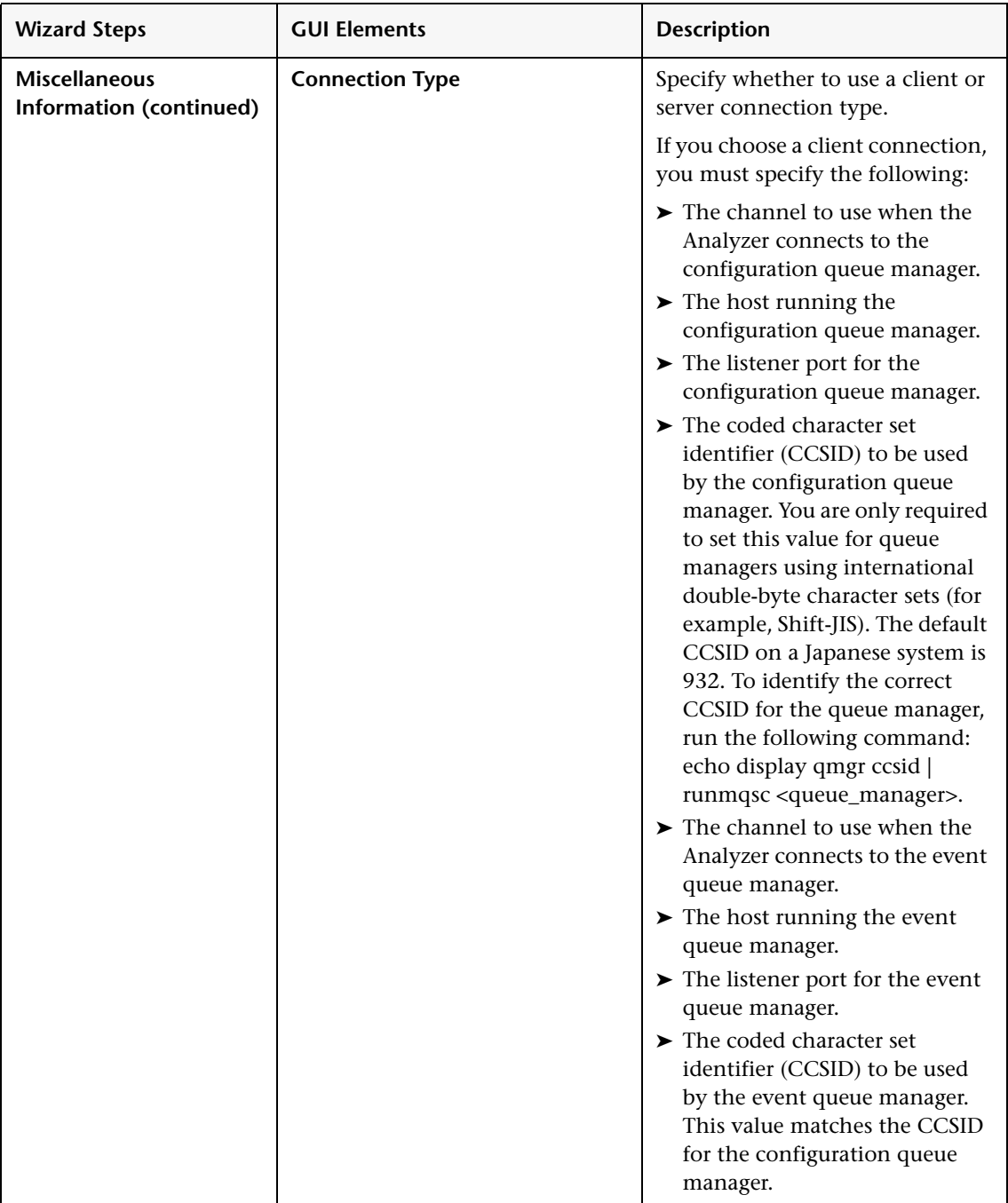

### **TIBCO EMS Edit Settings**

<span id="page-200-0"></span>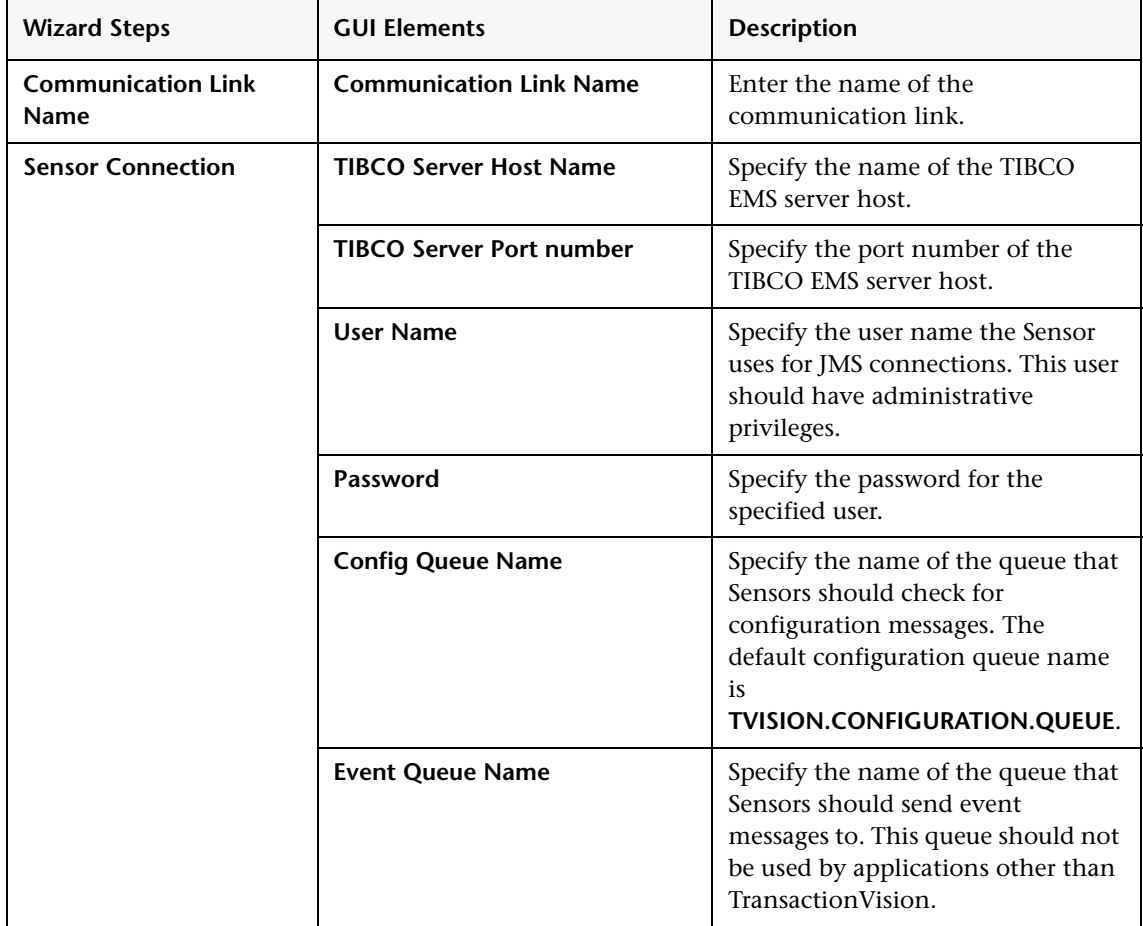

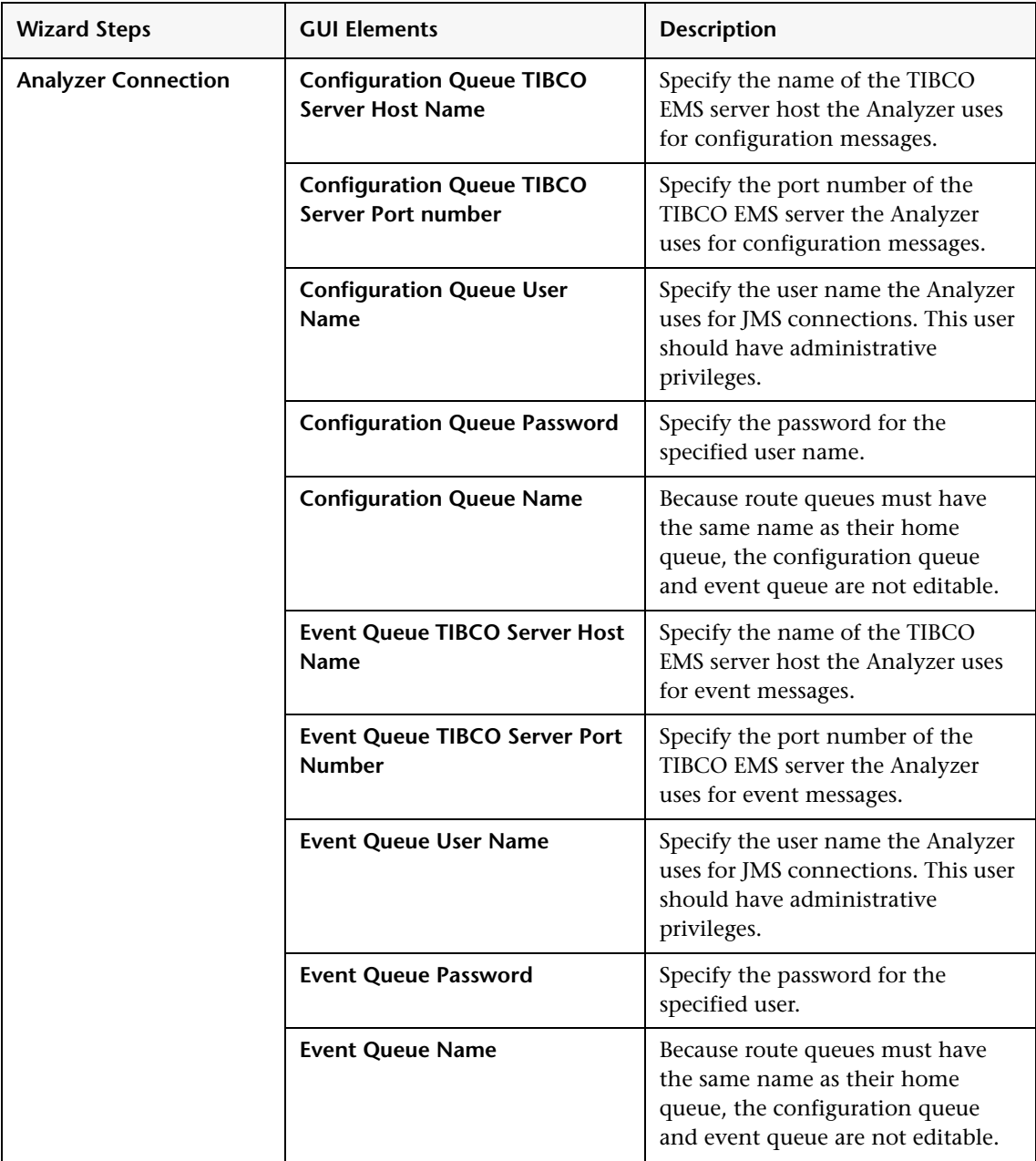

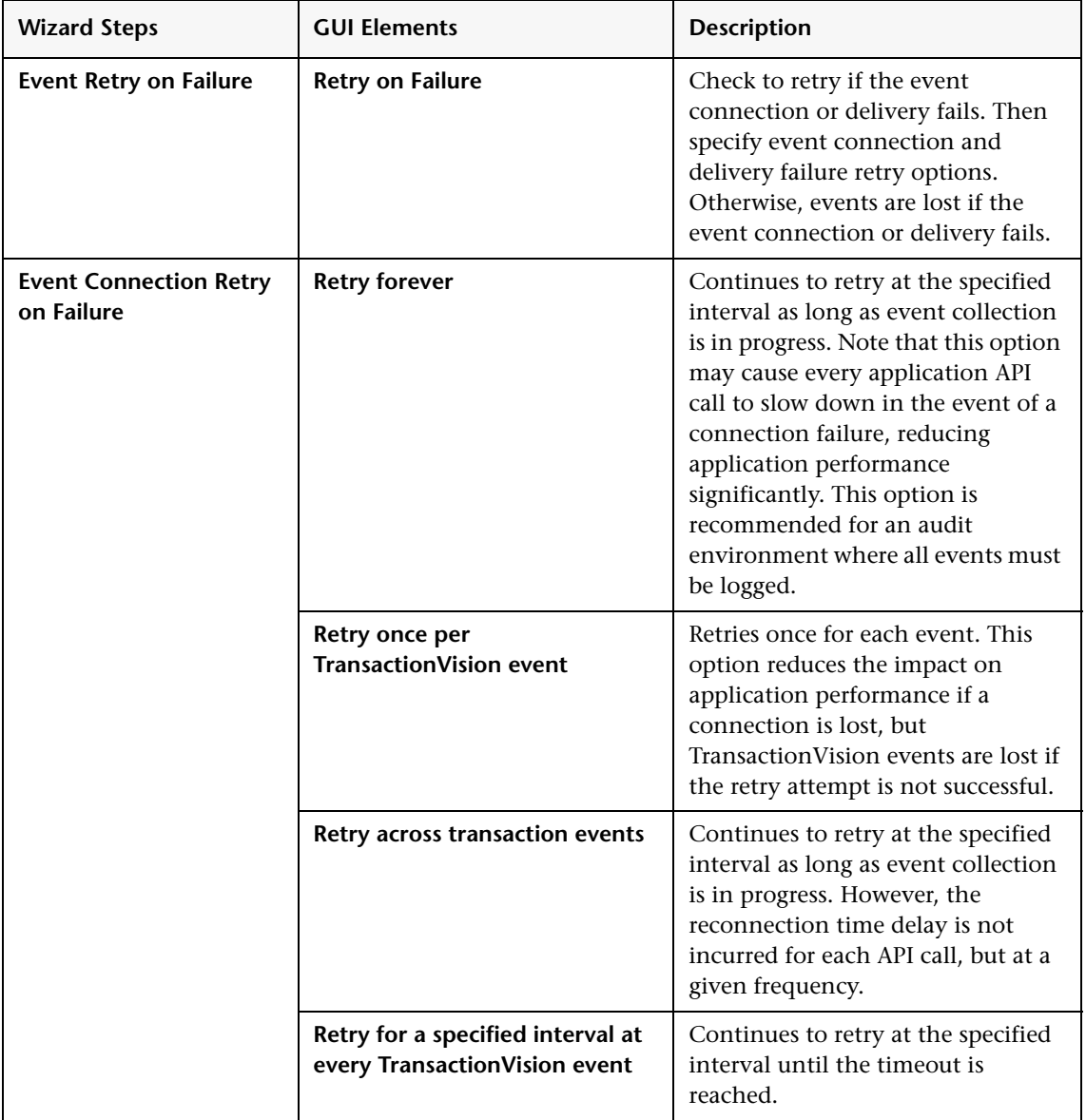

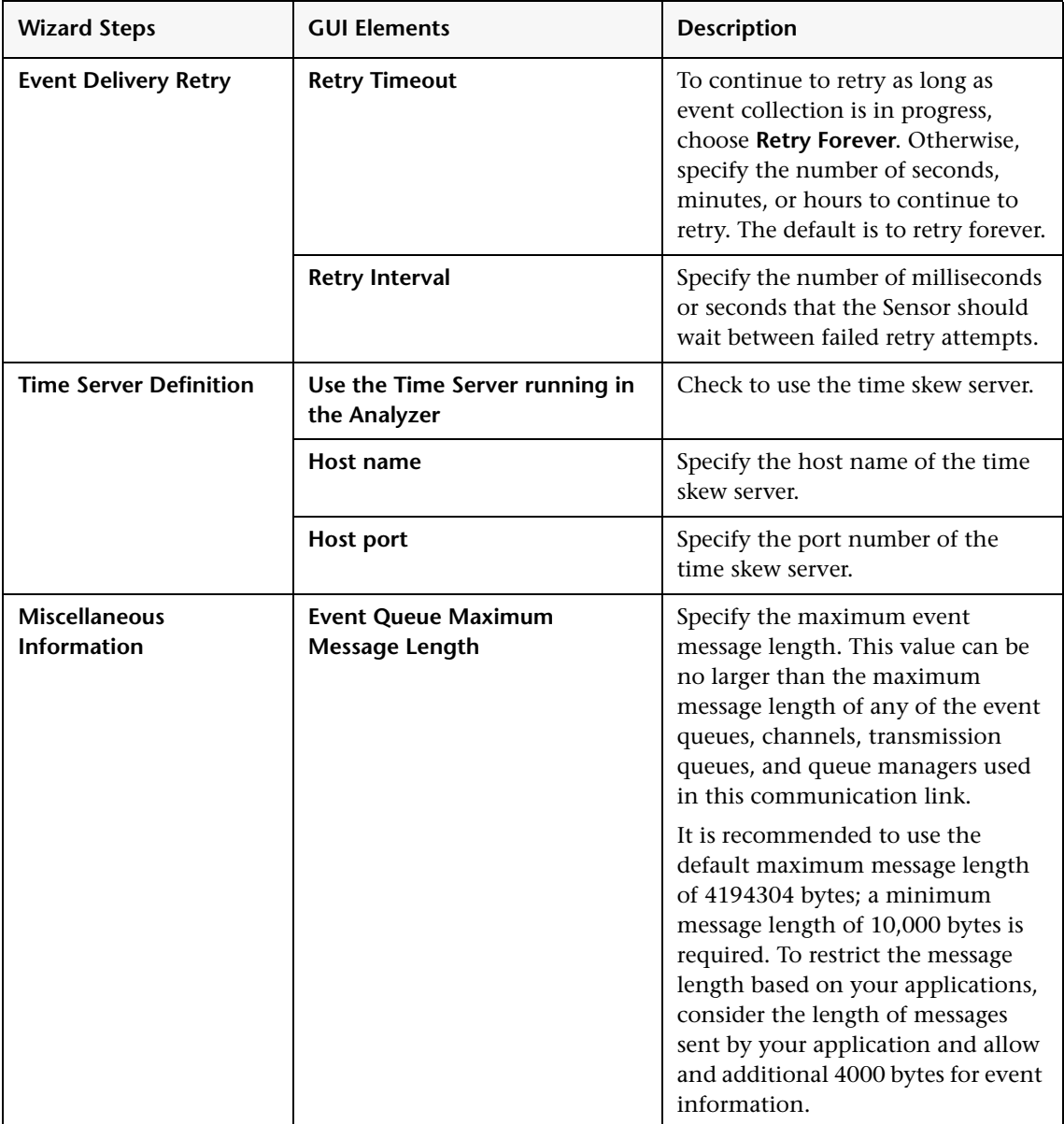

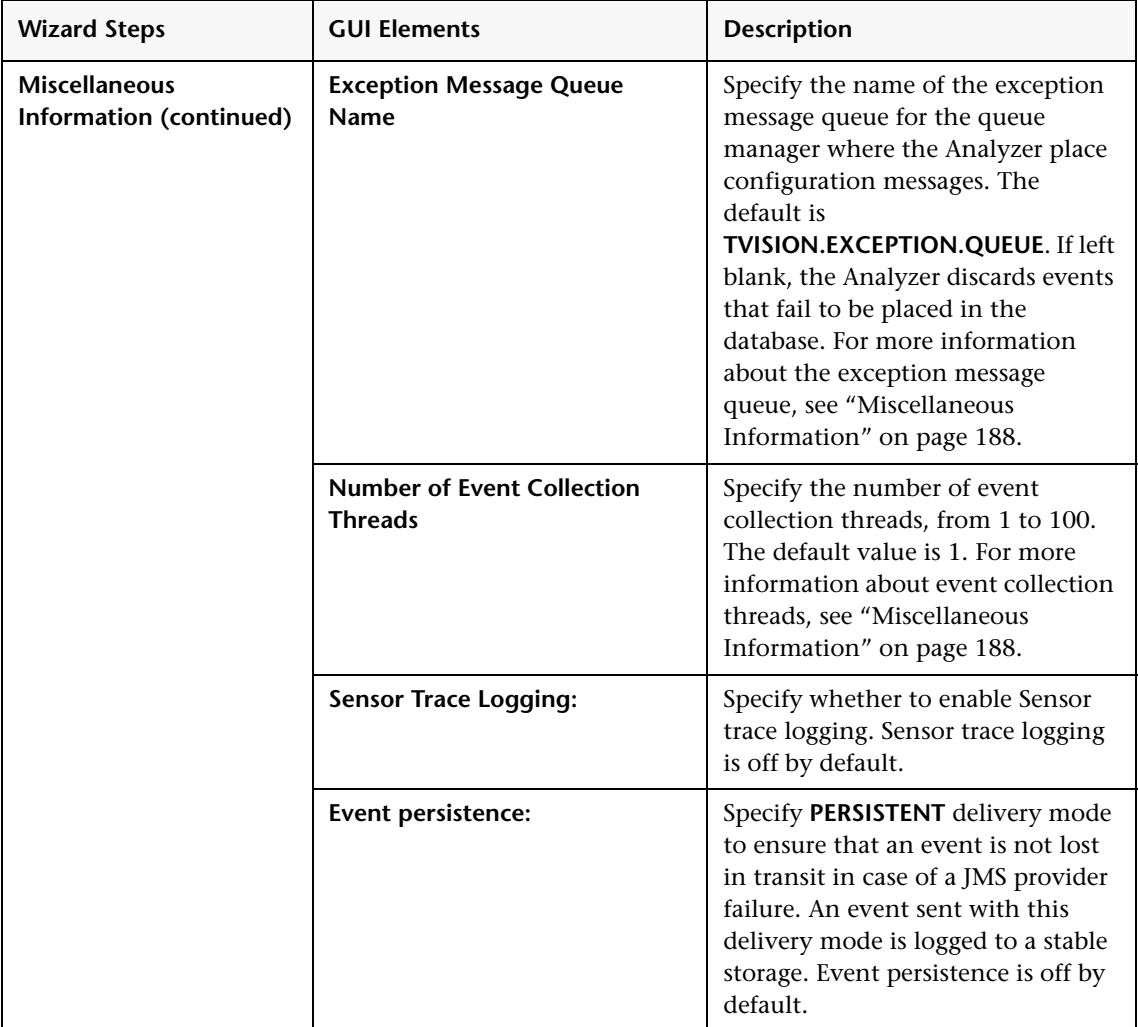

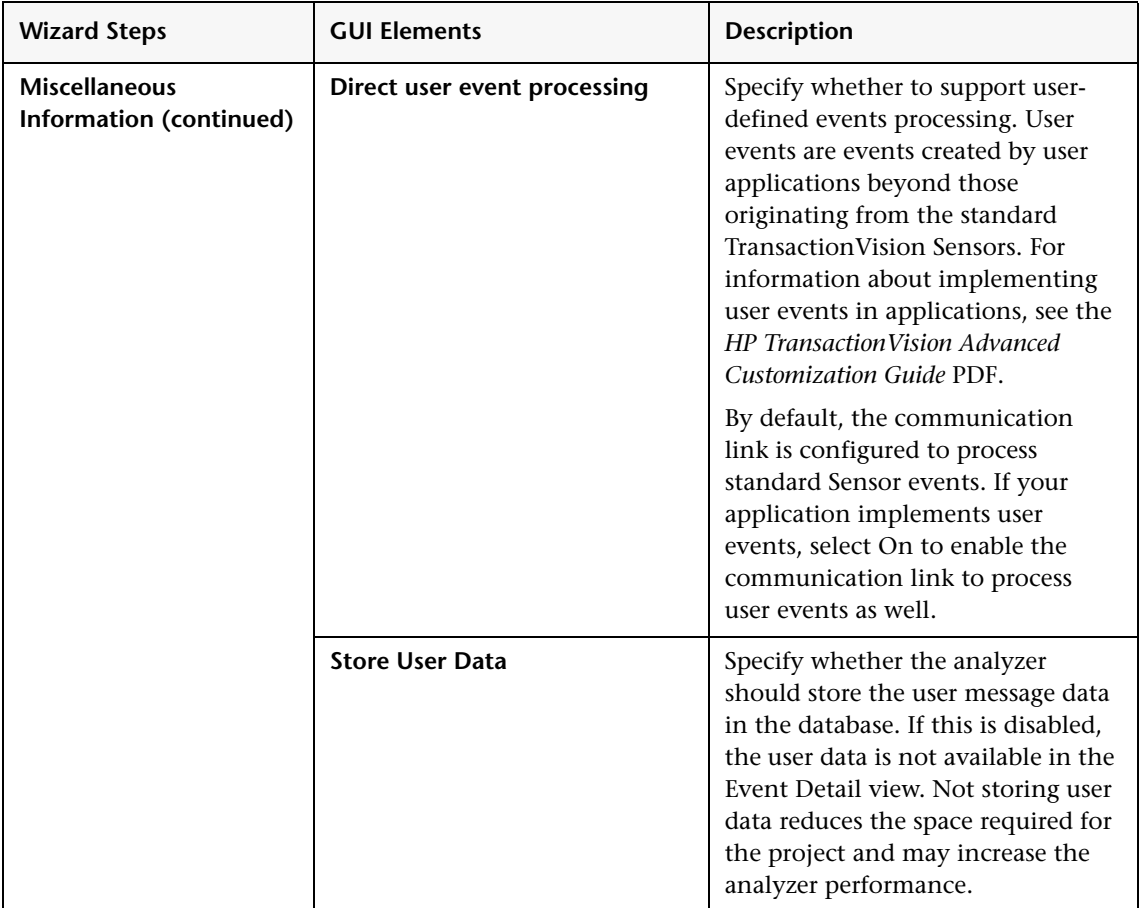

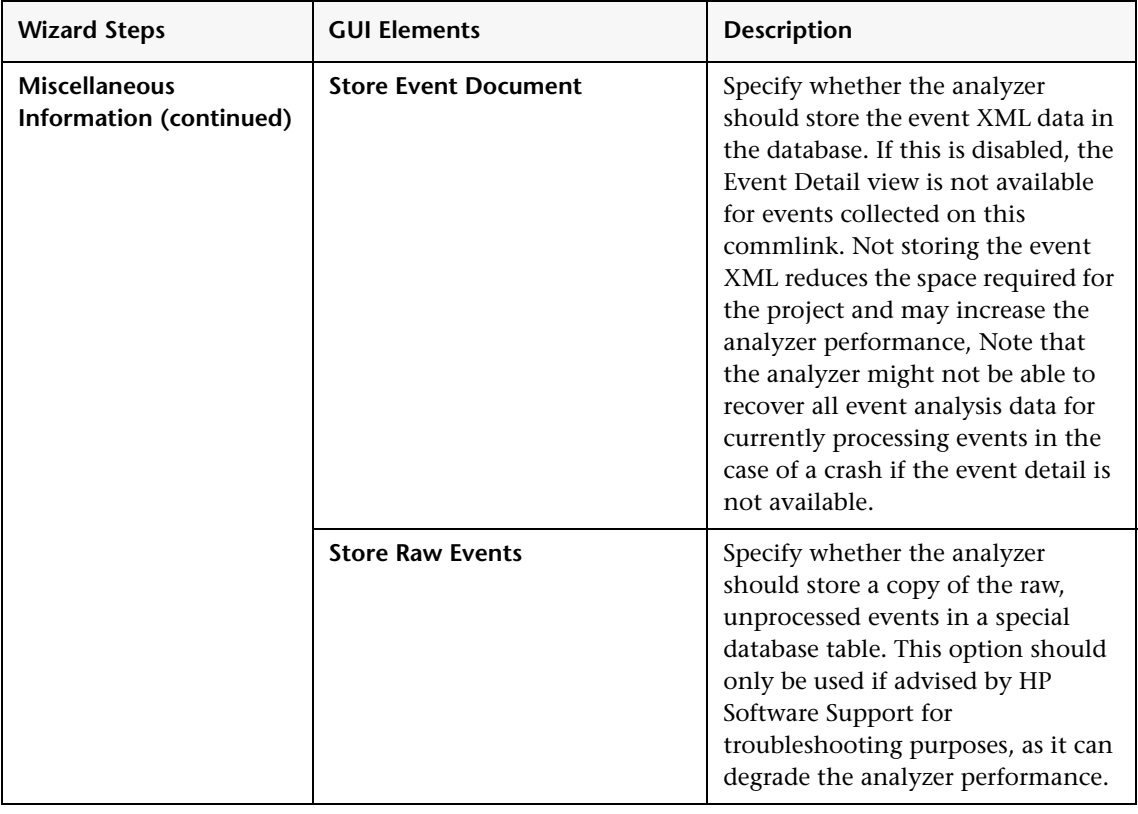

### **Progress SonicMQ Edit Settings**

<span id="page-207-0"></span>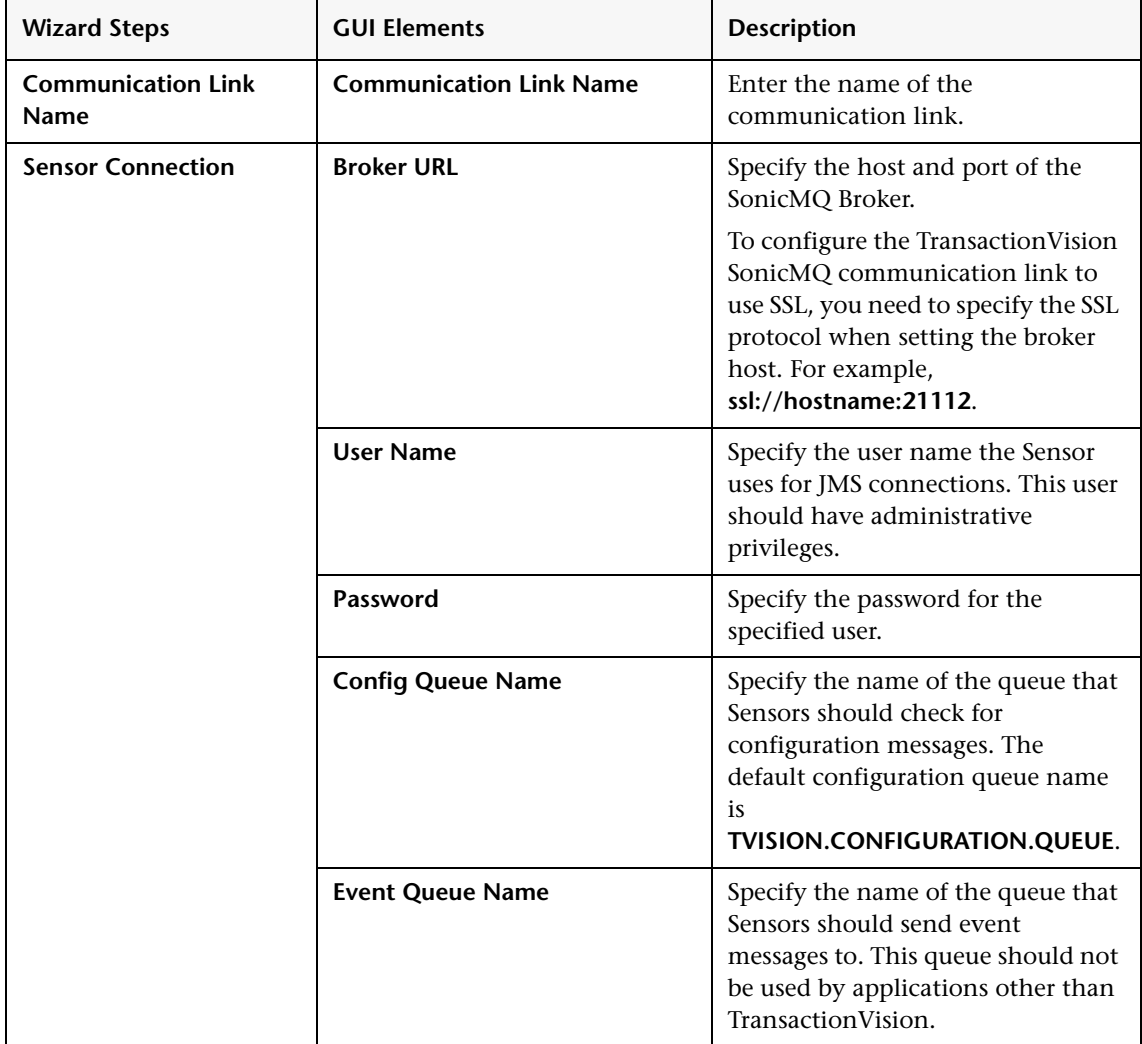

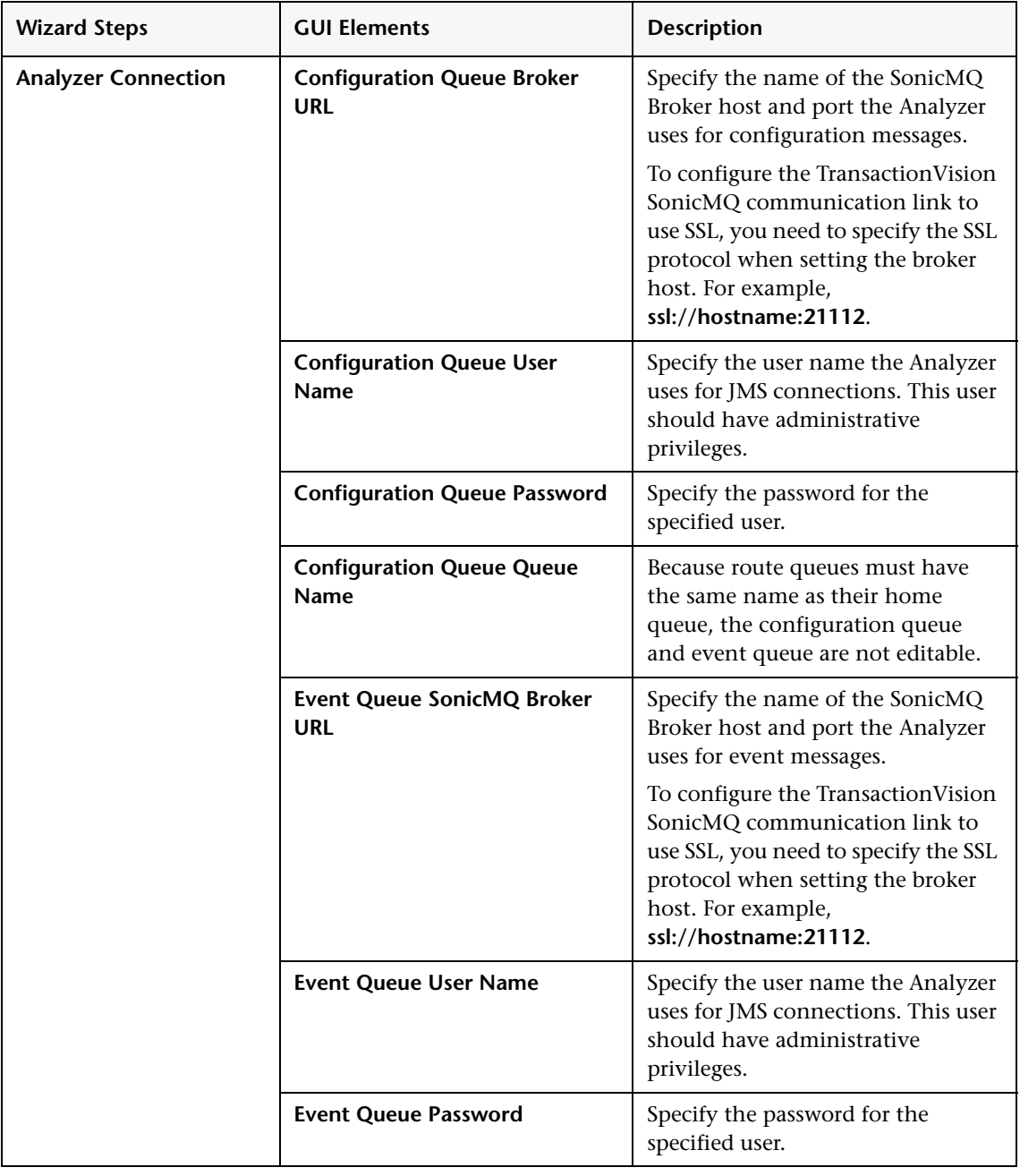

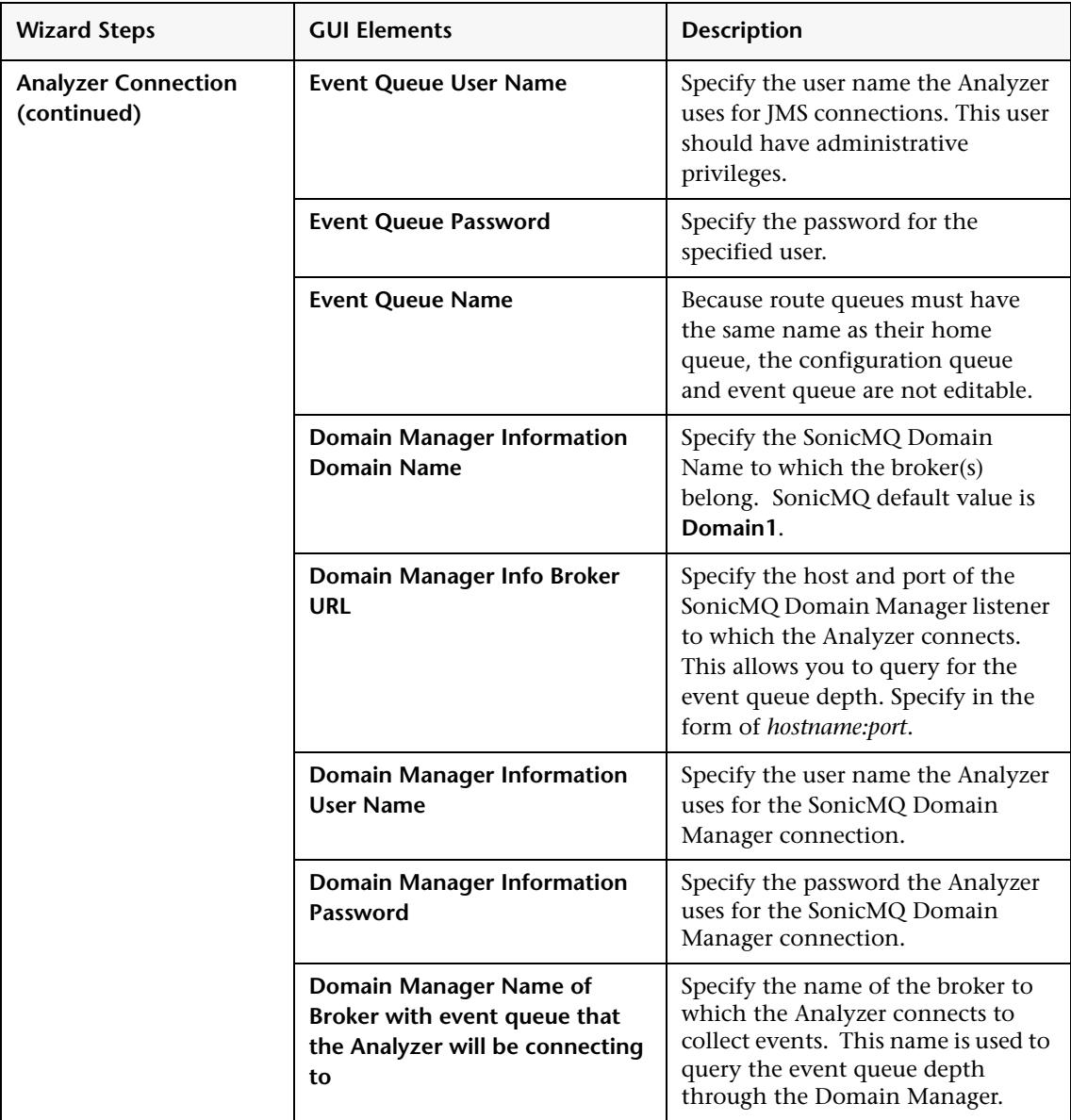

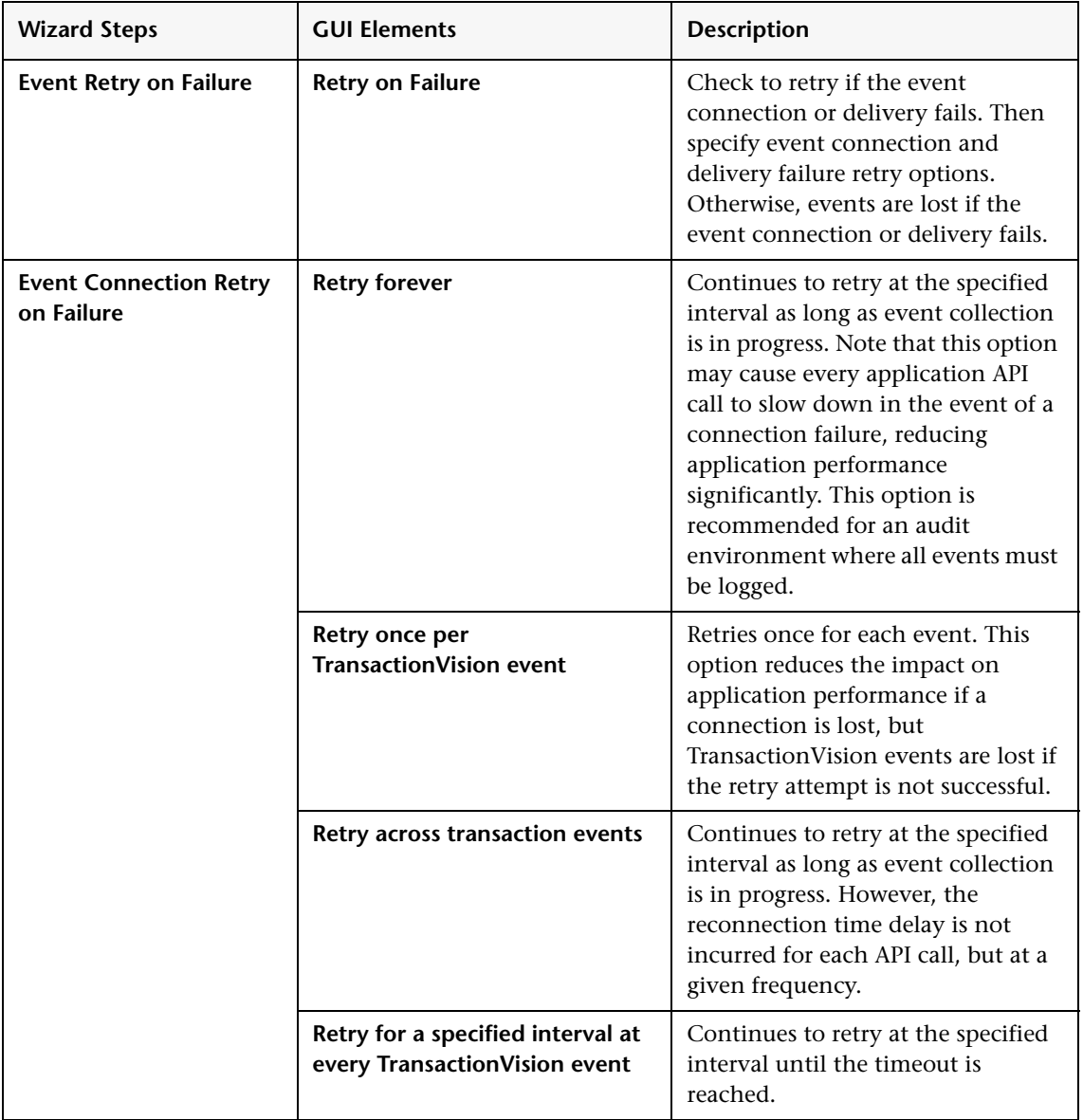

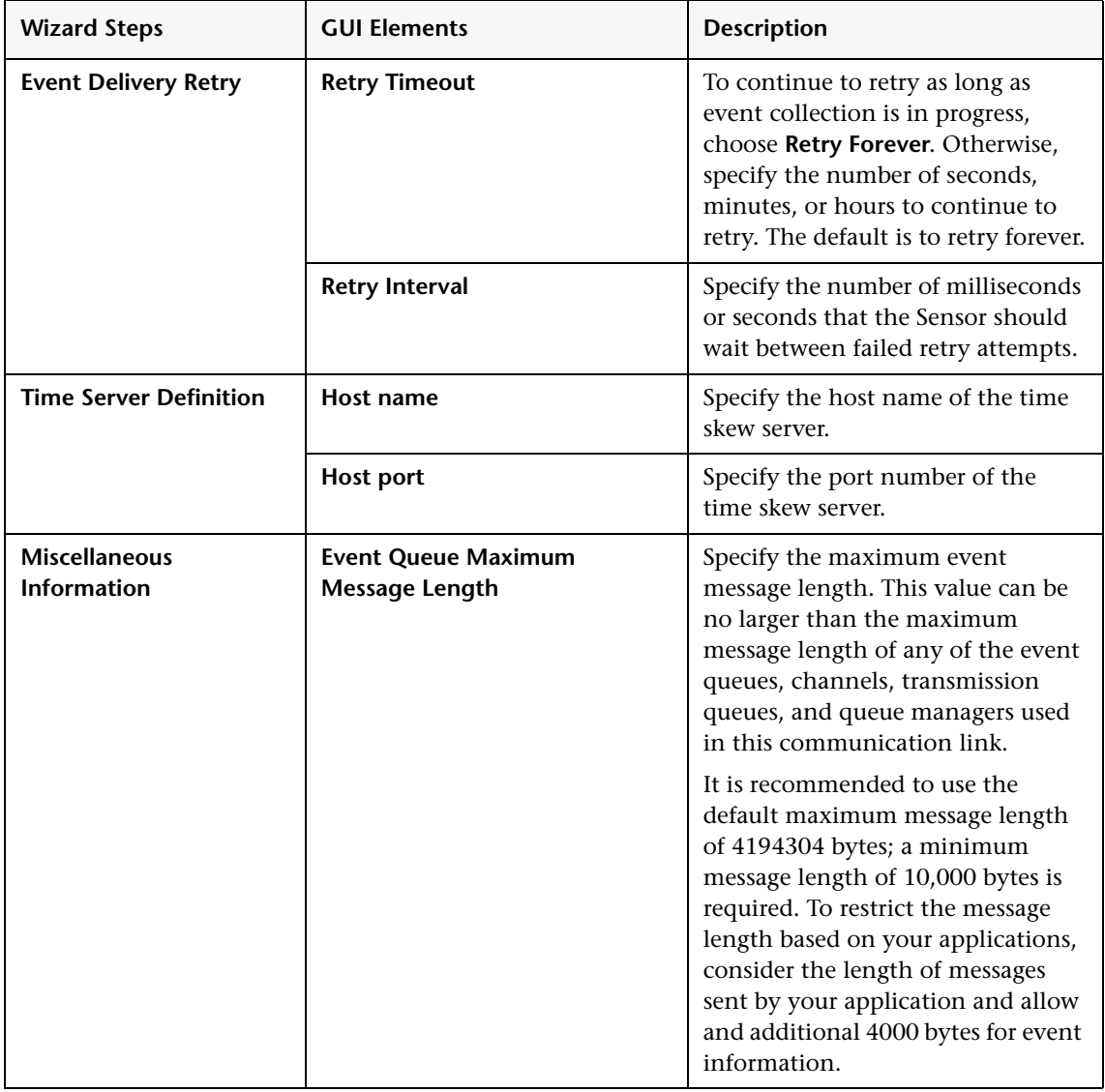

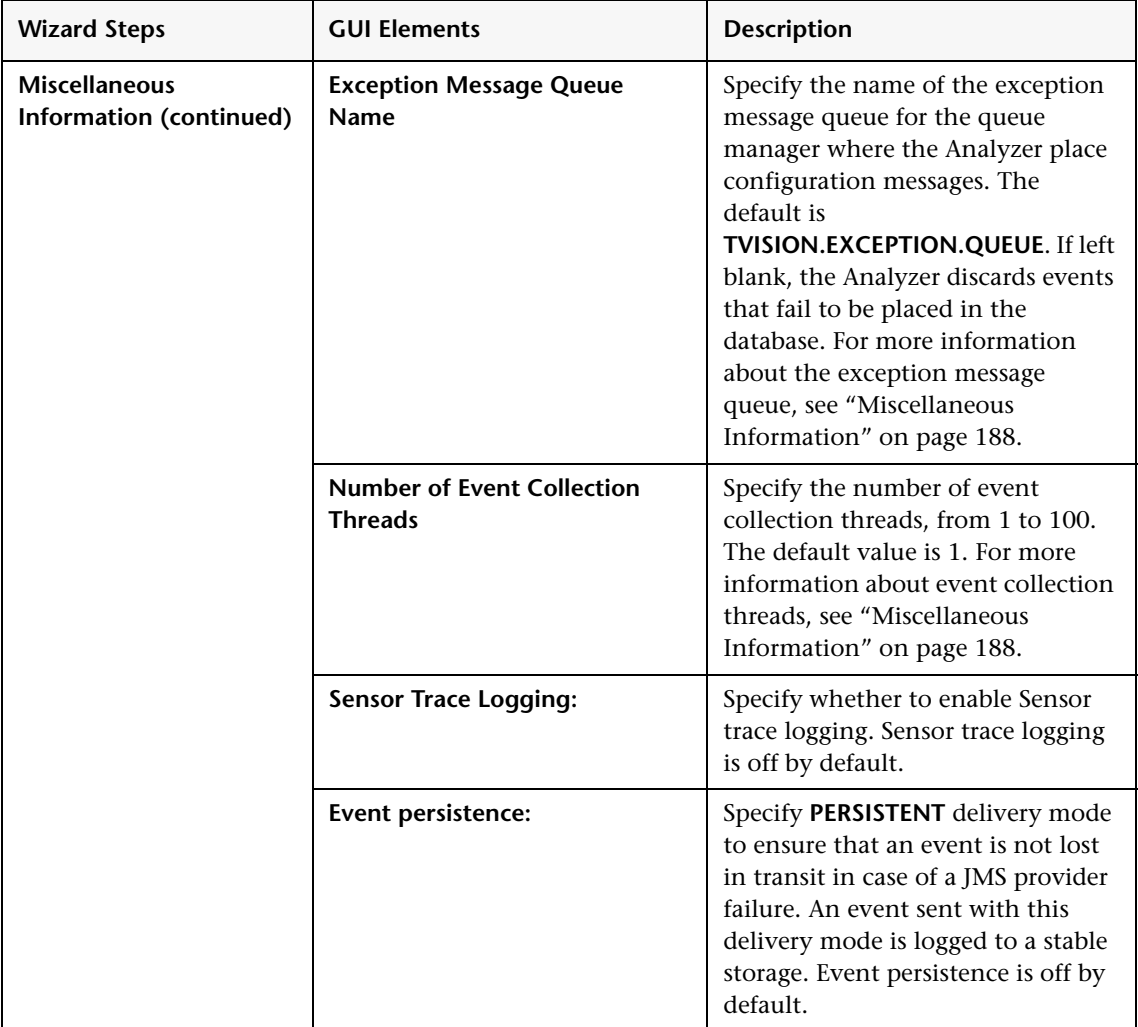

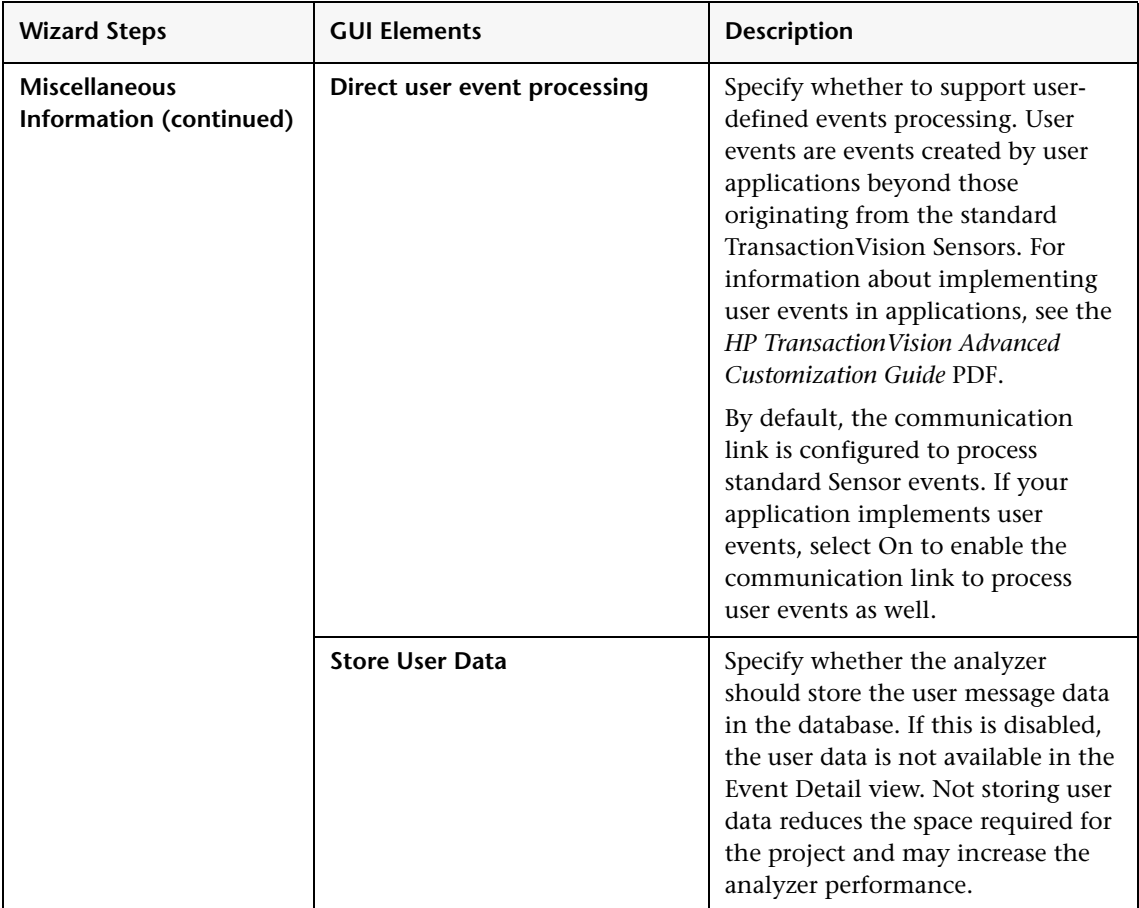

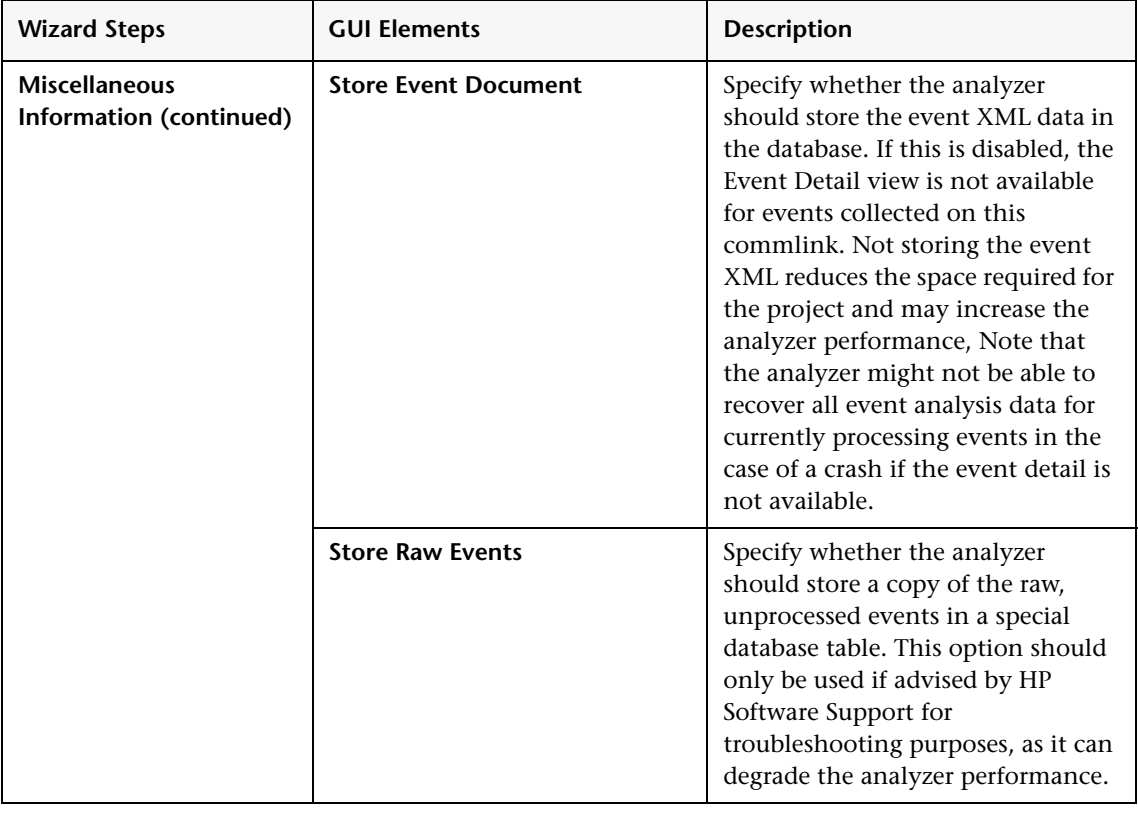

### **BEA WebLogic JMS Edit Settings**

<span id="page-215-0"></span>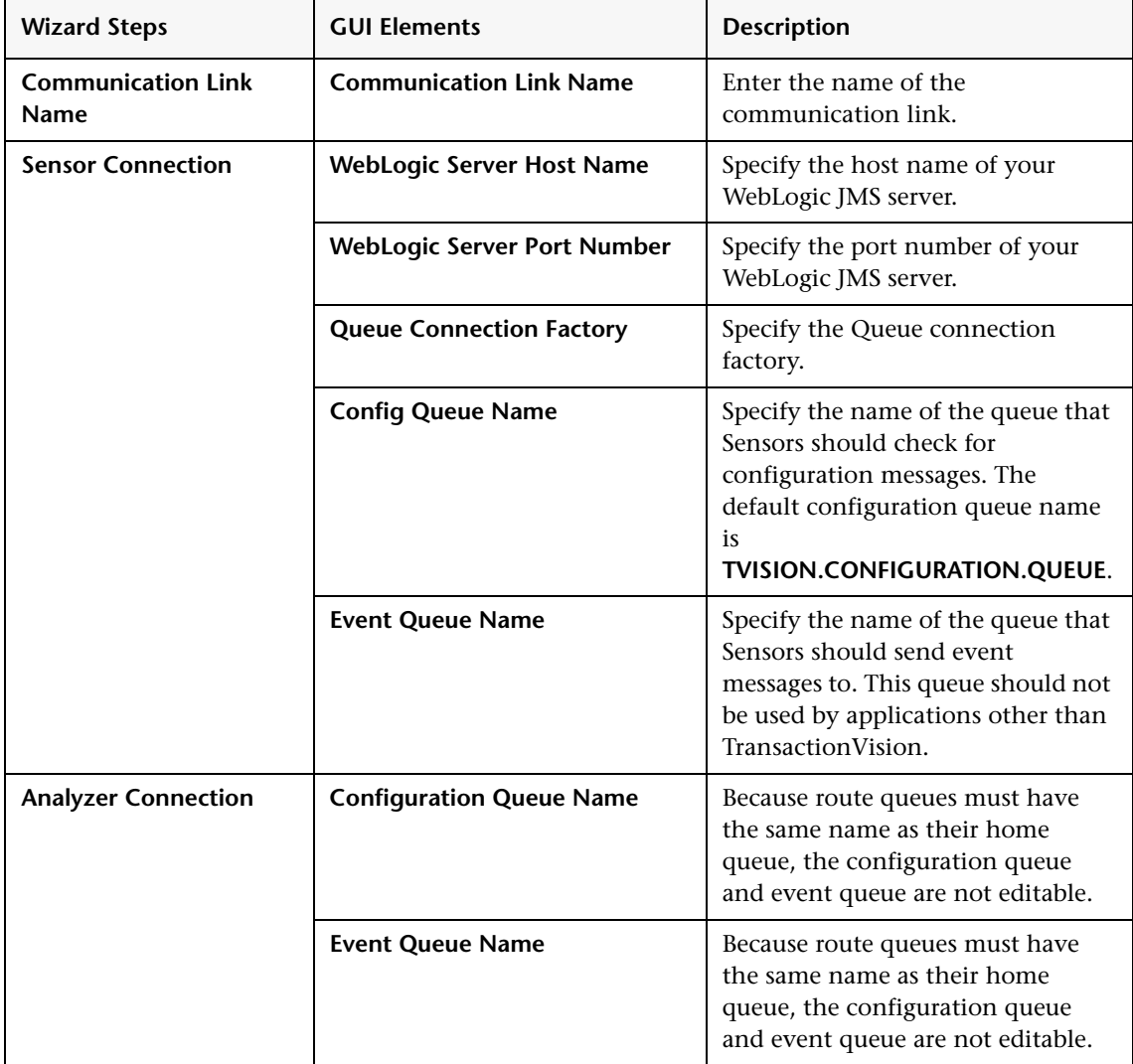
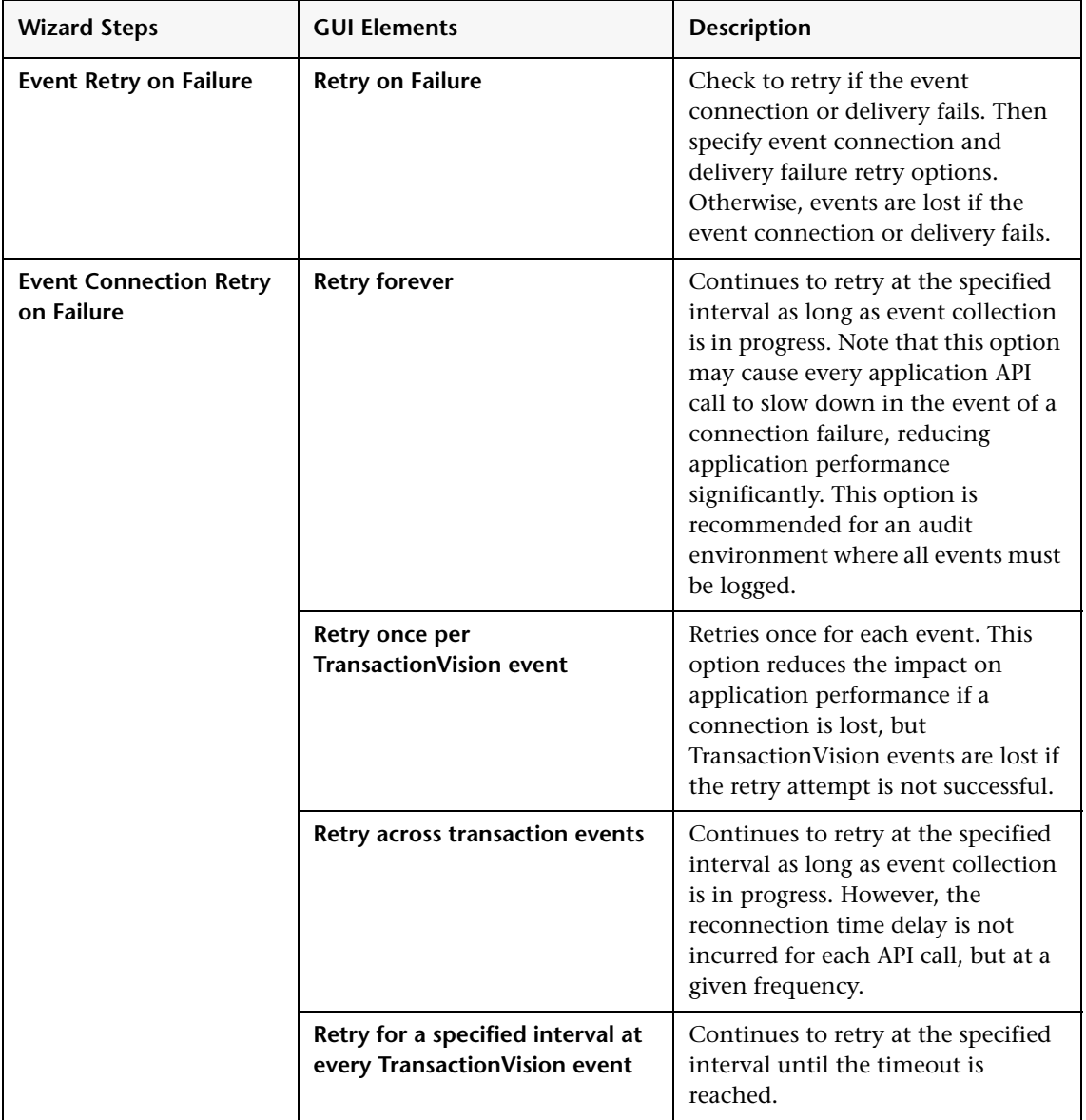

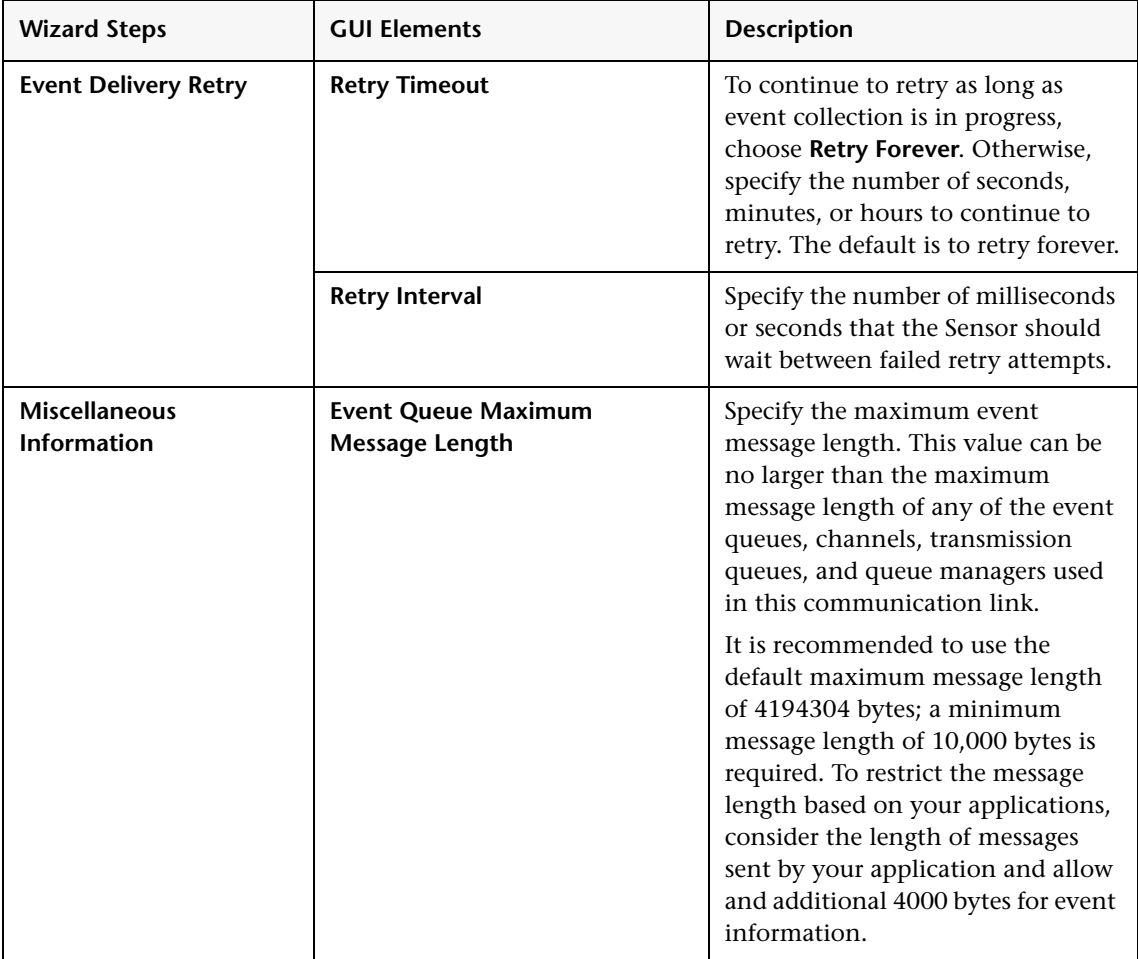

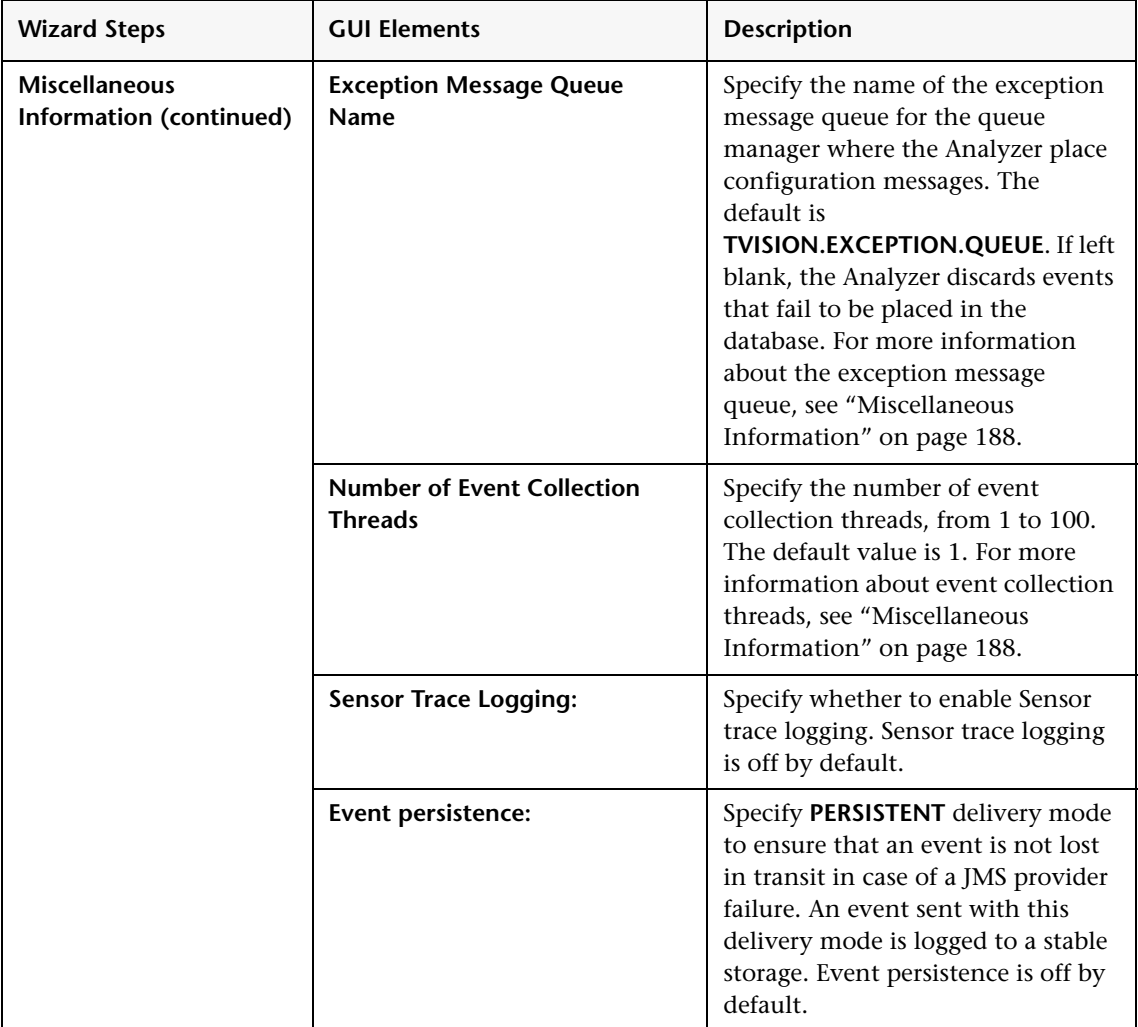

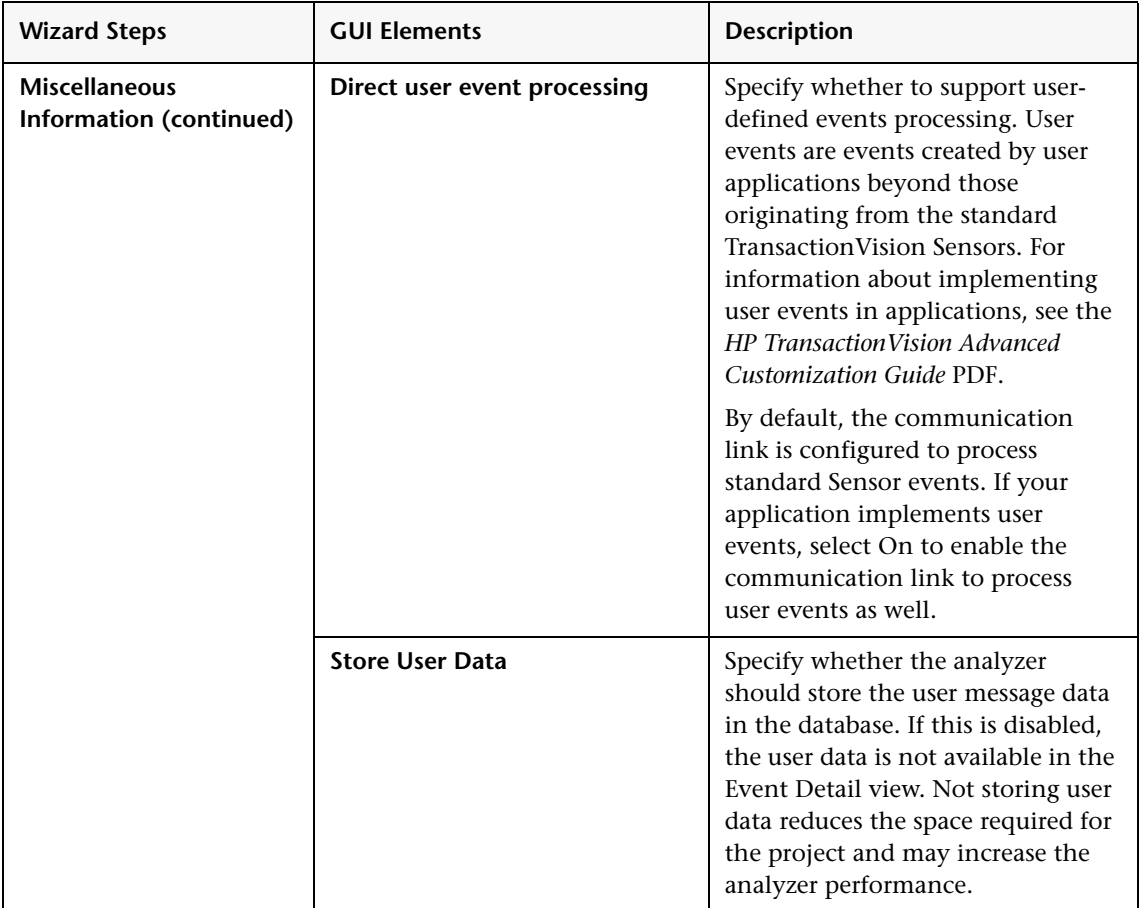

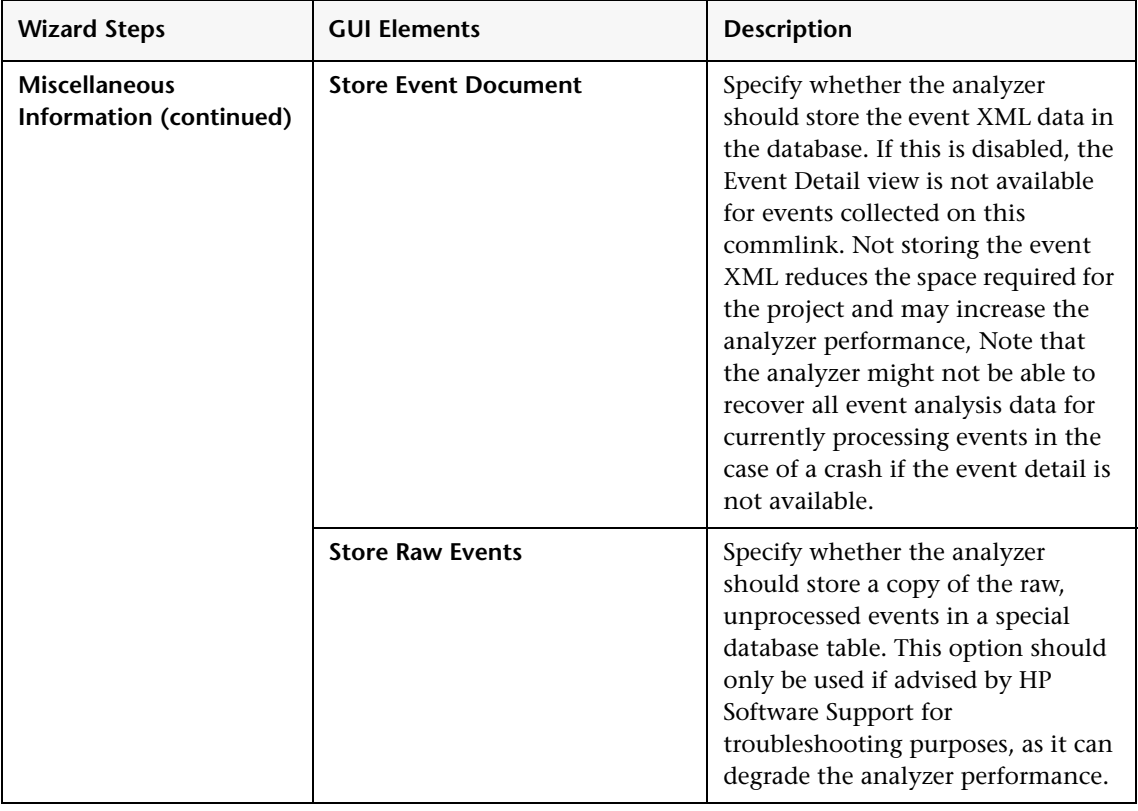

#### **Other JMS Provider Edit Settings**

The following elements are included (unlabeled GUI elements are shown in angle brackets):

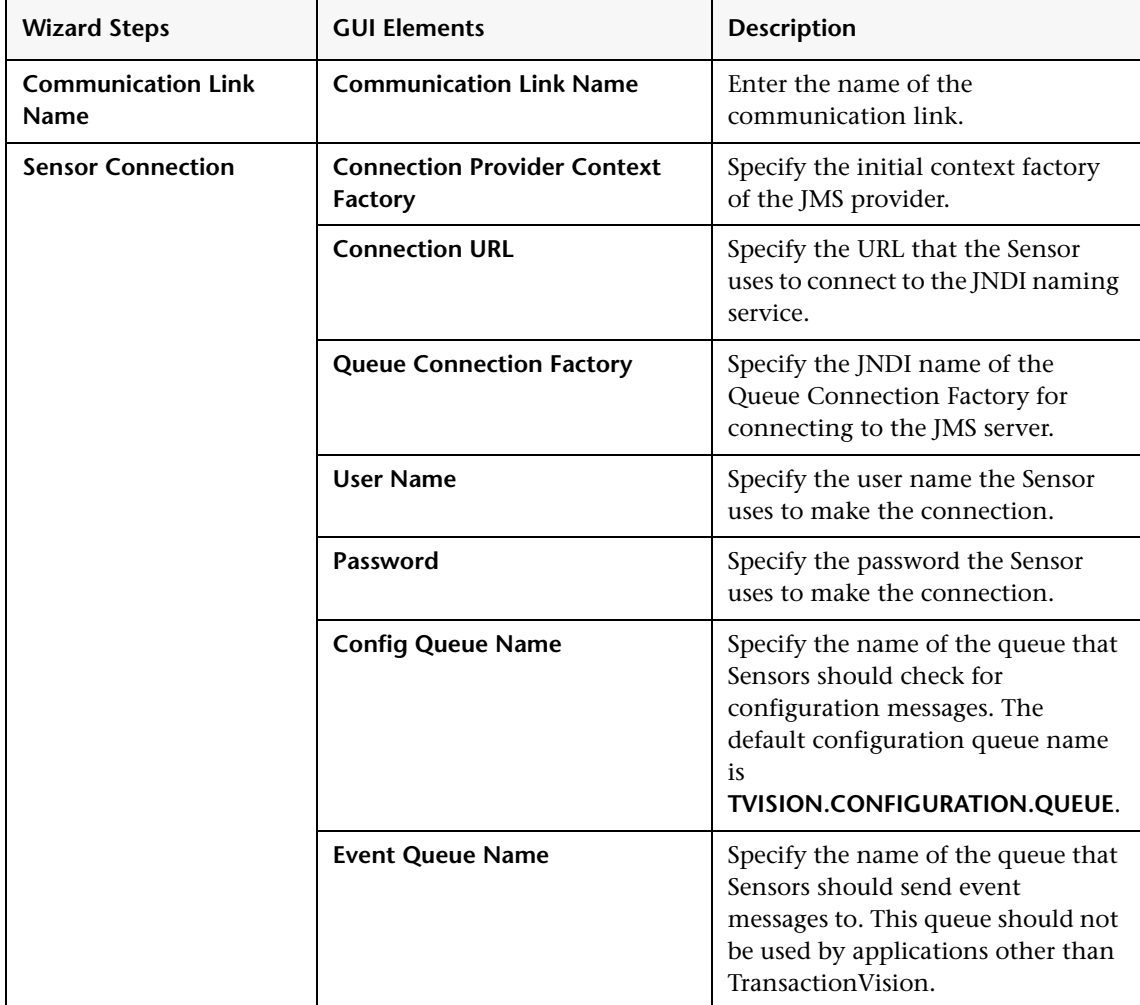

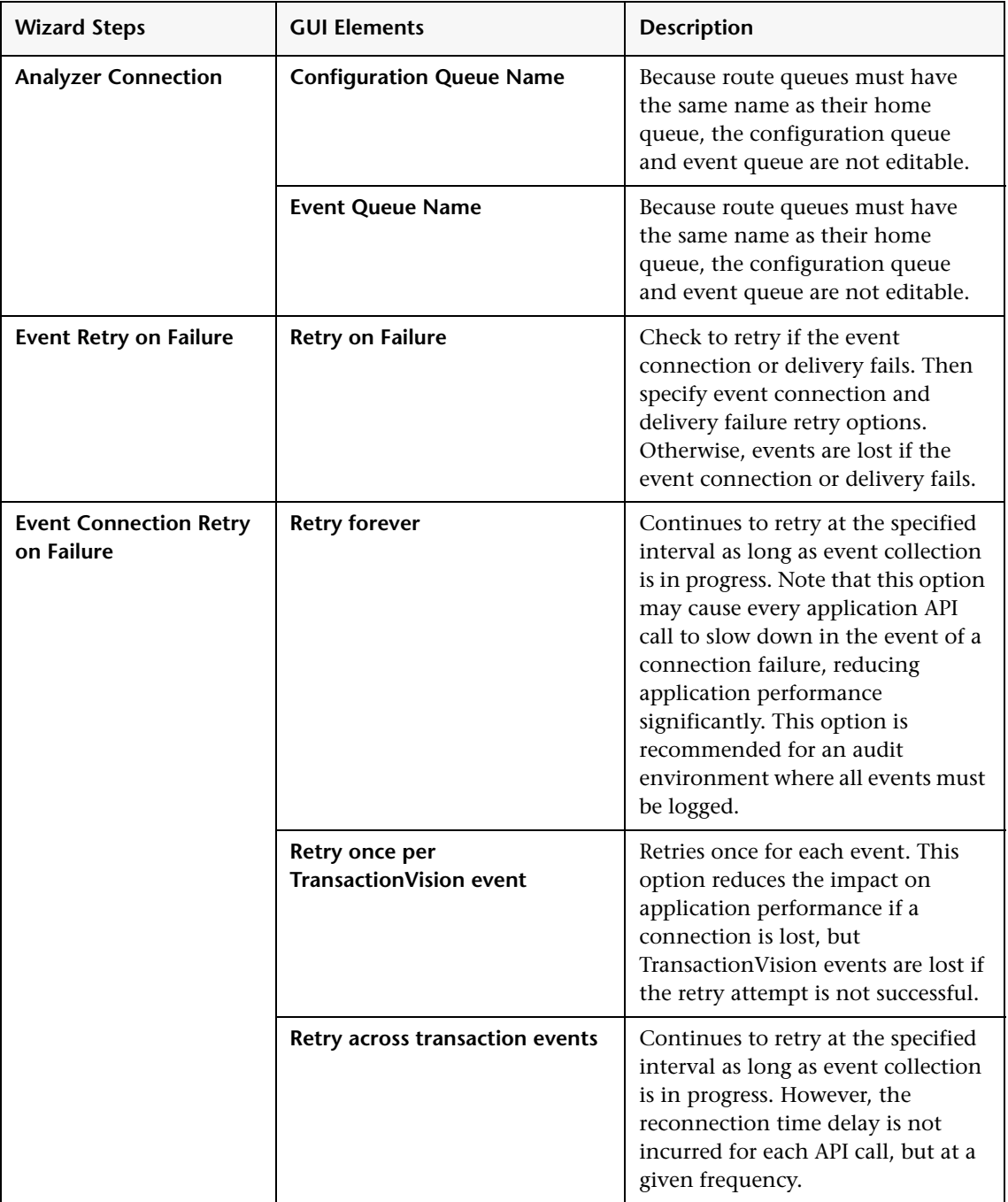

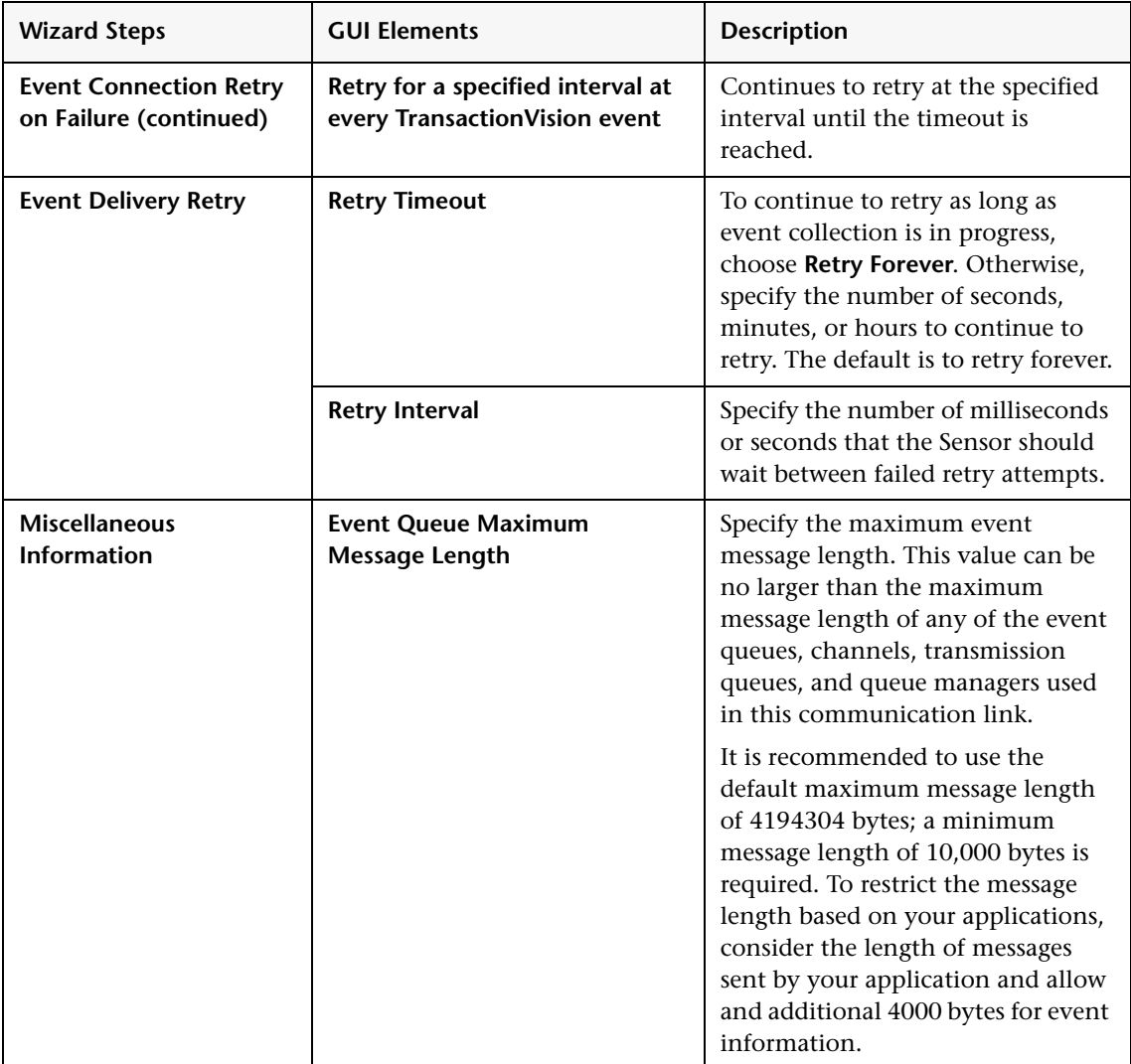

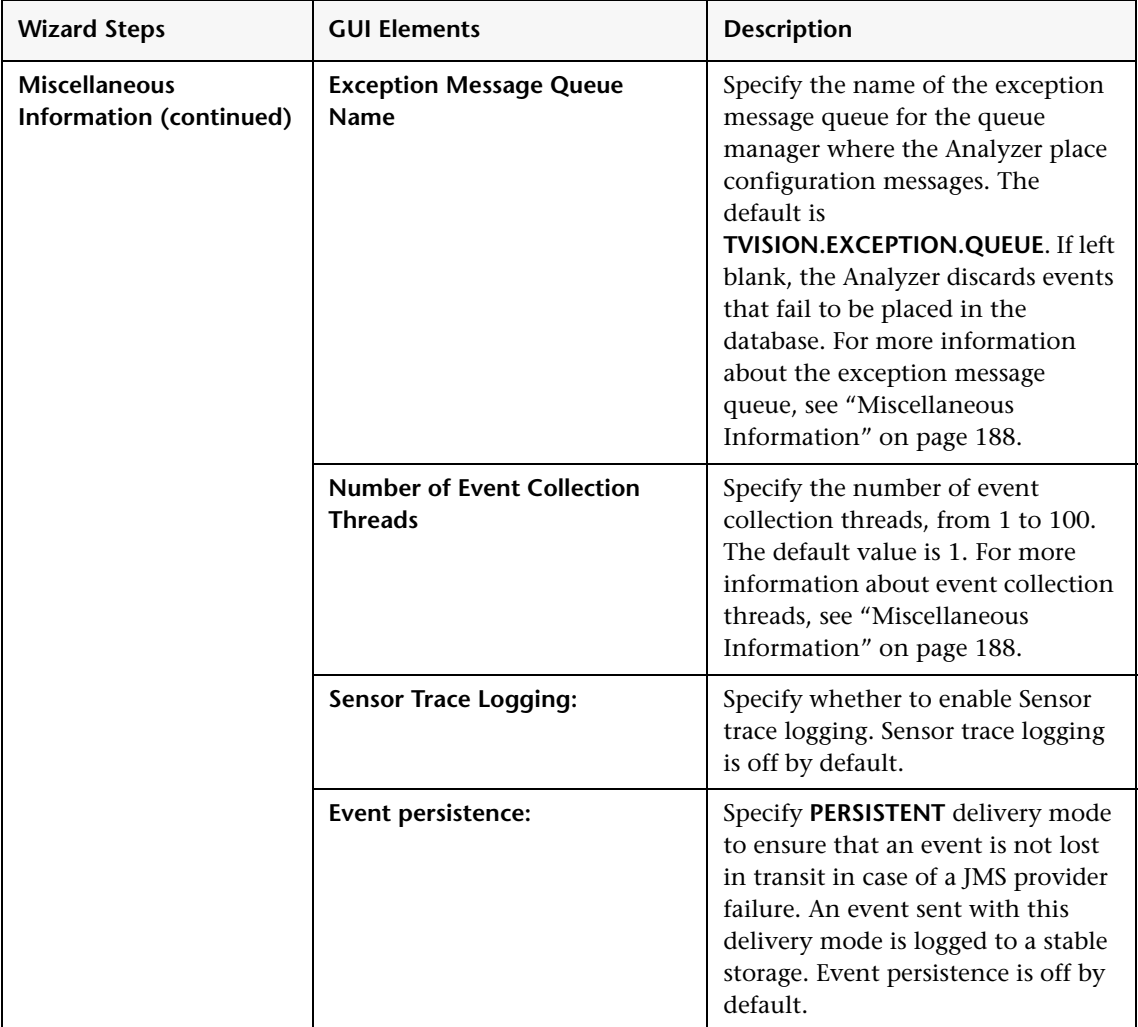

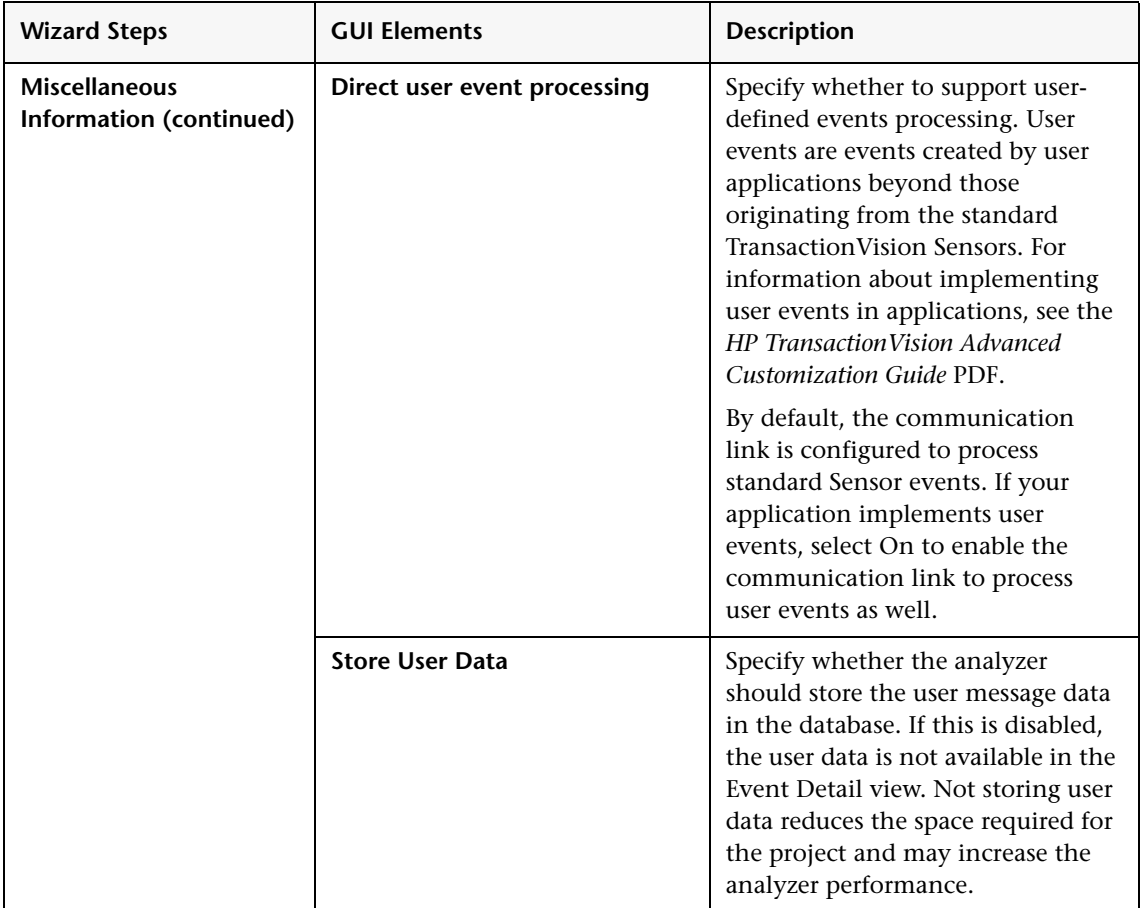

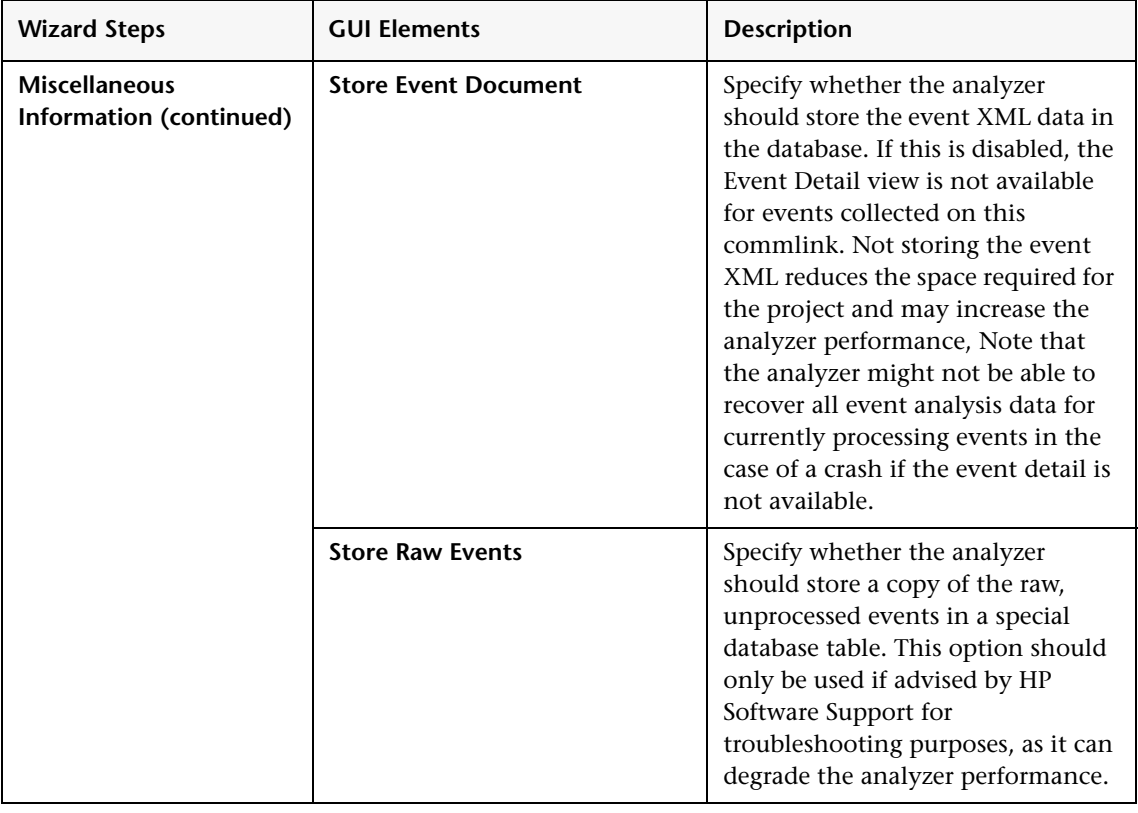

# <span id="page-227-0"></span>**R** Global Communication Link Templates Page

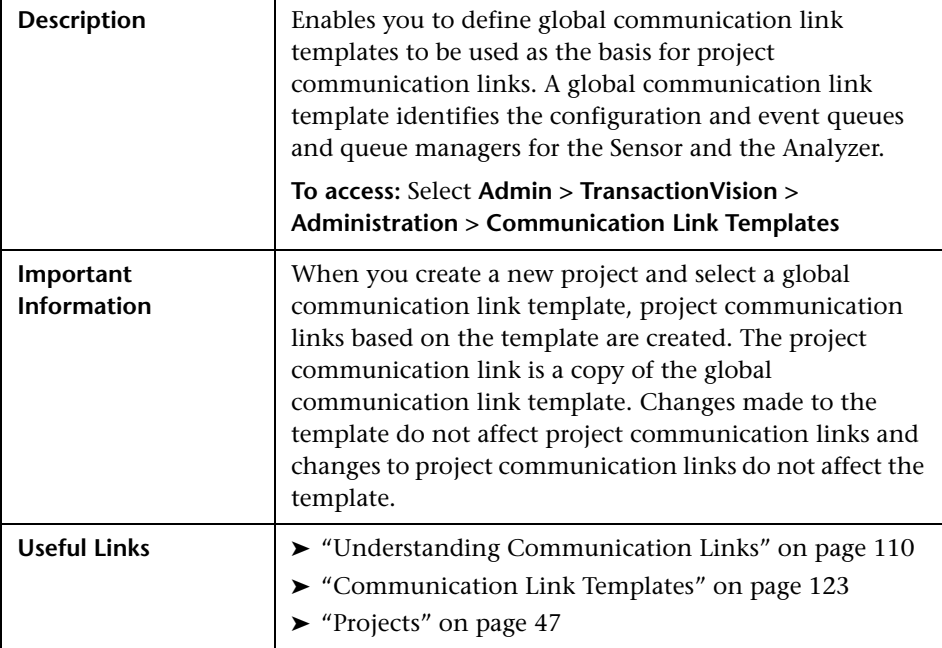

The following elements are included (unlabeled GUI elements are shown in angle brackets):

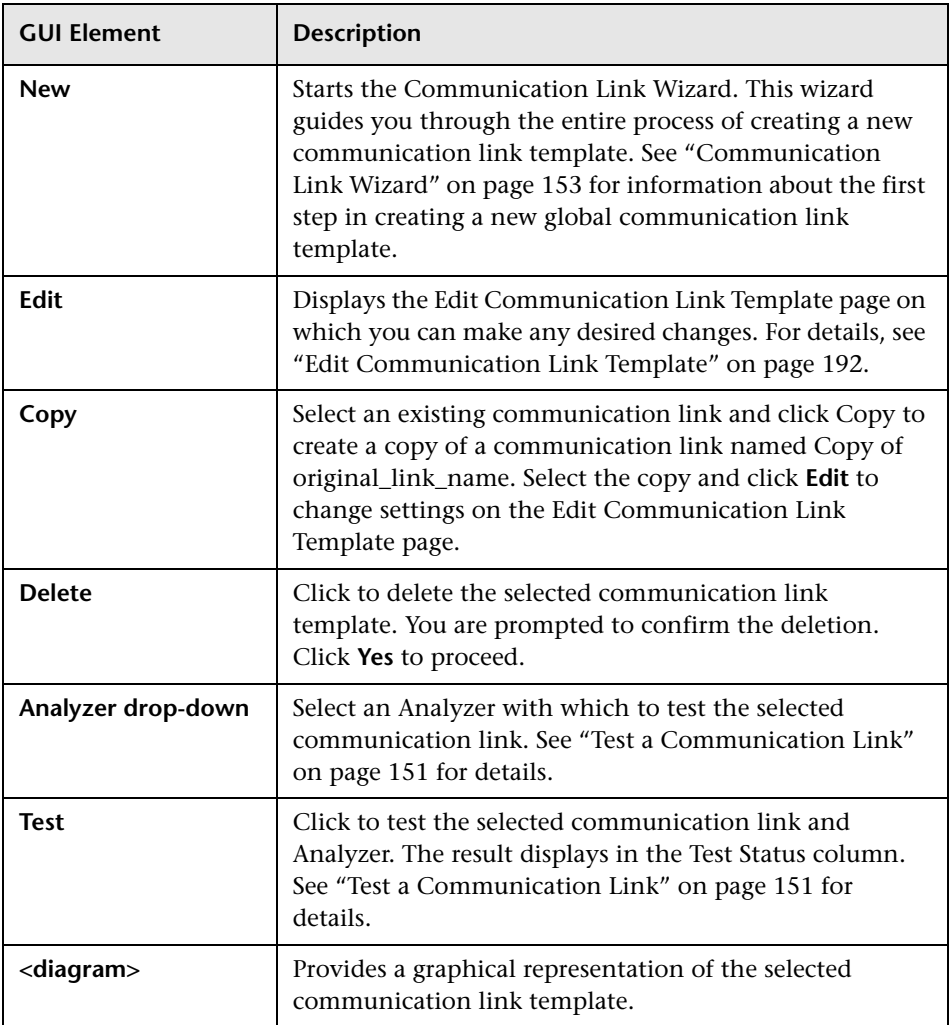

# **R** Project Communication Links Page

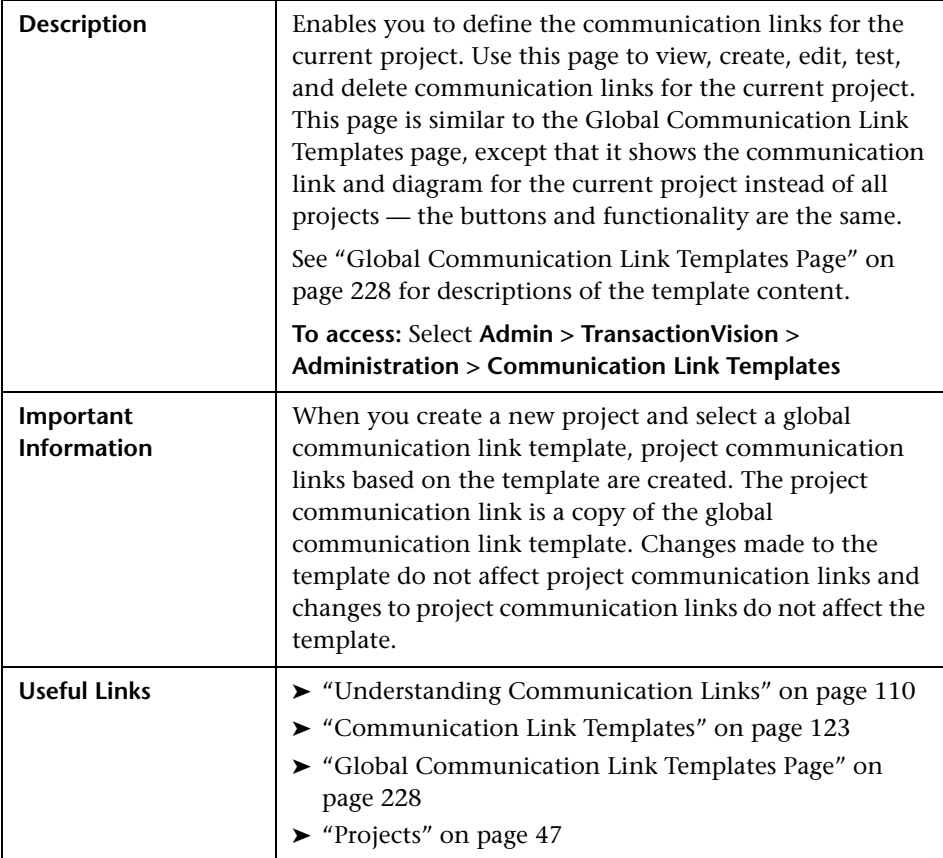

## **Q** Troubleshooting and Limitations

If your project is not receiving events that you expect it to receive, there may be a problem with the communication link or links you are using.

#### **To diagnose the problem, perform the following steps:**

- **1** Ensure that you are not using a data collection filter that prevents Sensors from collecting the expected events and that you are not using a project query that prevents you from seeing the events even though they are in the project database.
- **2** Choose **Admin > TransactionVision > Current Projects** > **Projects** to verify that you have activated at least one communication link for the project.
- **3** Choose **Admin > TransactionVision > Current Projects** > **Communication Links**, select each activated communication link, pick an Analyzer from the drop-down list, and click **Test**. If the communication link test fails, the error message should indicate which queue, queue manager or event broker failed — make sure the specified queue, queue manager or event broker has been created.
- **4** If the communication link test passes, ensure that a Sensor is intercepting WebSphere MQ API calls from the monitored application. On UNIX and Windows platforms, set the **TVISION\_BANNER** environment variable, then start the application. A banner indicating that the application is loading the Sensor should appear. To disable this behavior, unset **TVISION\_BANNER**. This environment variable can be set to any value. On Windows, it must be set to a value other than an empty string. On i5/OS, **TVISION\_BANNER** does not display the library path as it does on UNIX.

If not, set the environment variable for your platform to cause the application to load the Sensor library instead of the standard WebSphere MQ library.

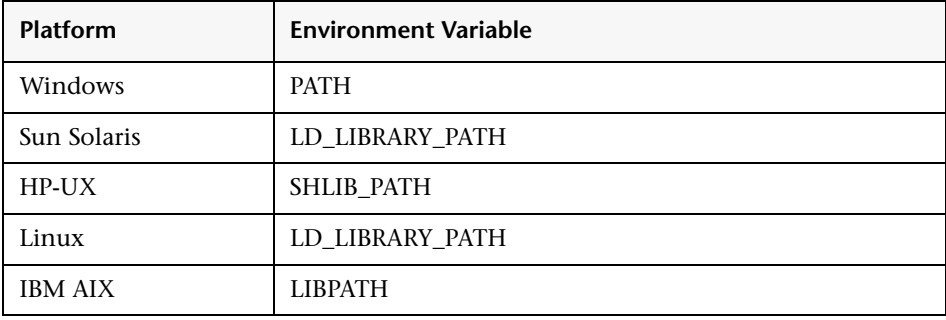

The following table shows the appropriate environment variables:

On z/OS, the CICS region prints a message when it connects to the queue manager or event broker, indicating that the WebSphere MQ crossing exit was found and used. If the WebSphere MQ crossing exit was not found or loaded, a message indicating the error appears.

- **5** If the Sensor library is being loaded by the application, check the application host's system log for any error messages.
- **6** If there are no error messages in the system log, enable trace logging for the active communication links. Look at the trace messages in the application host's UNIX system log, Windows event log, z/OS operator console log, or i5/OS user's job log for any WebSphere MQ-related errors or messages that indicate that the data collection criteria such as collection time or collection entities were too restrictive.

On UNIX platforms, you can specify the log facility by setting the **TVISION\_SYSLOG** environment variable to one of the following values: **user**, **local0**, **local1**, **local2**, **local3**, **local4**, **local5**, **local6**, or **local7**. If **TVISION SYSLOG** is not set or is set to a value other than those listed, TransactionVision uses **local0**. The target log file must already exist.

To view the job log on i5/OS, use the **DSPJOBLOG** command.

If you are still unable to resolve a communication link problem, visit the HP Software Support web site at **[http://www.hp.com/go/hpsoftwaresupport](http://www.hp.com/go/hpsoftwaresupport )**.

**7**

# **Data Collection Filters**

#### **This chapter includes:**

#### **Concepts**

- ➤ [Data Collection Filters Overview on page 234](#page-233-0)
- ➤ [Planning Data Collection Filters on page 235](#page-234-0)
- ➤ [Filter Conditions on page 237](#page-236-0)

#### **Tasks**

- ➤ [Create a New Data Collection Filter on page 277](#page-276-0)
- ➤ [Edit a Data Collection Filter on page 280](#page-279-0) **Reference**
- ➤ [Data Collection Filters User Interface on page 281](#page-280-0)

# <span id="page-233-0"></span>*C* Data Collection Filters Overview

Collecting all possible event information about all API calls can cause the project database to grow quite large. It also adds to your communication link overhead — depending on project settings, the Sensor may send a message for each event. However, you typically do not need to collect all information about every event that occurs in your system. For example, you may only need to collect events that occur on a specific host, events for a specific API, events with a specific MQI reason code, or events with a specific value in the user data buffer. You may require only a specific amount of user data for each event.

Data collection filters limit the number of events and the amount of data for each event that Sensors collect and forward to the Analyzer. The Analyzer communicates data collection filter criteria to Sensors via the configuration queue and queue manager defined in the communication links assigned to the Analyzer. The Sensor only collects events that match the filter criteria specified in the configuration message.

Only users with required permissions can create or edit data collection filters. See the *HP TransactionVision Deployment Guide* PDF for information about permissions.

**Note:** If you are collecting from 5.0 Java sensors, you need to be aware of the following limitation: If you wish your 5.0 TransactionVision Java Sensors to filter on an application server, you must manually specify in the data collection filter an entry that only contains the server name. That is, for a 5.0 sensor, if you wished to limit filtering to a WebSphere Application Server instance **WASNode02Cell/WASNode02/server1**, you would enter a custom entry of **server1** in the filter. While this would not allow you to filter on the cell or node name, it would still allow you to match the server name component of the application server's full name.

# <span id="page-234-0"></span>*<b>A* Planning Data Collection Filters

Data collection filters are unique for each project. You may create any number of filters for a project. You may assign a filter to multiple communication links, and you may assign multiple filters to a single communication link. When planning filters, keep the following in mind:

- ➤ An event only meets filter criteria if it matches all criteria specified for the filter. The AND operation is used within each filter.
- ➤ The Sensor collects events that meet the criteria for any assigned filter. The OR operation is used between filters.
- ➤ For each filter condition, you may specify whether to include or exclude events that meet the filter criteria.
- ➤ You may need to define more than one filter to meet your specific requirements.

**Note:** For the WebSphere MQ and CICS Sensors, a blank field is treated as a match when a data collection filter condition is specified. For example, if you create a filter that collects events with the user name J\_SMITH, events with an empty user name are also collected by the WebSphere MQ and CICS Sensors.

### **Identifying Collection Needs**

Before creating data collection filters, first identify exactly which events you need to collect. For example, you may only need to collect events for a particular Sensor type, host, or application. Or you may only need to collect events that use a specific WebSphere MQ object or application server. Or you may need to collect only events for a specific API, with a specific reason code, or with specific data in the user data buffer.

Once you determine which type of events you need to collect, it is helpful to convert your criteria to an algebraic formula and generate a truth table to verify that the equation satisfies the requirement.

For example, suppose you want to collect all events from application X except MQCMIT events, and you also don't want to collect any event with the MQRC\_NO\_MSQ\_AVAILABLE reason code. To state these requirements as an algebraic formula, use the following variables:

 $A =$  application  $X$ B = APICODE MQCMIT C = reason code MQRC\_NO\_MSQ\_AVAILABLE

The resulting formula is as follows:

(A & !B & !C) | (!A & !C)

This formula shows two data collection filters. The first specifies the following conditions:

- ➤ Program = **include** events for application X
- ➤ API = **exclude** MQCMIT
- ➤ Reason code = **exclude** MQRC\_NO\_MSQ\_AVAILABLE The second filter specifies the following conditions:
- ➤ Program = **exclude** events for application X
- ➤ Reason code = **exclude** MQRC\_NO\_MSQ\_AVAILABLE

The following truth table shows that this combination of data collection filters satisfies the filter requirements:

```
A B C (A & !B & !C) (!A & !C) (A & !B & !C) | (!A & !C)
0 0 0 0 1 1
0 0 1 0 0 0
0 1 0 0 1 1
0 1 1 0 0 0
1 0 0 1 0 1
1 0 1 0 0 0
1 1 0 0 0 0
1 1 1 0 0 0
```
#### **Data Collection Filters and Communication Links**

Data collection filters assigned to communication links should have only the required MQ objects, applications, hosts, and APIs specified for collection. MQGET calls with NO\_MSG\_AVAIL reason code should generally be filtered out. For information about communication links, see ["Communication Links" on page 109](#page-108-0).

## <span id="page-236-0"></span>*<b>A* Filter Conditions

The filter settings are set by default for each technology event type. You can change the default filter settings in the Edit Data Collection Filter page for all or individual technologies. Sensors only collect and send events that meet their respective filter criteria.

This section describes the following technology criteria:

- ➤ ["Common Options" on page 238](#page-237-0)
- ➤ ["CICS Sensor Criteria" on page 244](#page-243-0)
- ➤ ["EJB Sensor Criteria" on page 248](#page-247-0)
- ➤ ["JDBC Sensor Criteria" on page 250](#page-249-0)
- ➤ ["JMS Sensor Criteria" on page 254](#page-253-0)
- ➤ ["Servlet Sensor Criteria" on page 256](#page-255-0)
- ➤ ["User Event Sensor Criteria" on page 258](#page-257-0)
- ➤ ["WebSphere MQ Sensor Criteria" on page 268](#page-267-0)

# <span id="page-237-0"></span>*Common Options*

The following criteria apply to all Sensors. However, if you specify a filter criterion for **All Sensors**, you have the option to specify a different filter criterion for an individual technology (Sensor) as an exception. The setting for the individual Sensor overrides the setting for all Sensors. For example, you select **All Hosts** for **All Sensors**, but on the Host page for the JMS Sensor, you may select only the host Host1. JMS events originating on Host1 and other Sensor events originating on any host all match the filter criteria.

Following are the common criteria to filter events for all Sensors:

#### **Host**

- ➤ Determine whether to Include or Exclude selected hosts in the filter criteria.
- $\triangleright$  Check the box next to each host you want to include specifically in the filter criteria, or check the box next to **All Host** to include all hosts in the filter criteria. The host list is generated from events collected in the project database.
- ➤ To manually add a new host to the list, enter the host name and click **Add**. To remove a host name from the list, check the box next to the host name and click **Delete**. Only hosts that were manually added and do not exist in the project may be deleted. An asterisk may be used at the beginning and/or end as a wildcard.

#### **Program/Servlet/EJB**

**Note:** For the NonStop Transaction Management Facility (TMF) Sensor, the Program/Servlet/EJB criterion is not evaluated.

- ➤ Determine whether to **Include** or **Exclude** selected programs, servlets, and/or EJBs in the filter criteria.
- ➤ Check the box next to each program, servlet, or EJB you want to include in the filter criteria, or check the box next to **All Program/Servlet/EJB** to include all programs, servlets, and EJBs in the filter criteria. The program list is generated from events collected in the project database.

➤ To manually add a new program to the list, enter the program name and click **Add**. To remove a program from the list, check the box next to the program name and click **Delete**. Only programs that were manually added and do not exist in the project may be deleted. An asterisk may be used at the beginning and/or end as a wildcard.

**Note:** For the BEA Tuxedo Sensor the Program/Servlet/EJB criterion must be set to include the name of the executable process that made the Tuxedo call. This can be done by either including the name explicitly or by including All Program/Servlet/EJB.

#### **Time**

**Note:** For the .NET Sensor, BEA Tuxedo Sensor, and NonStop TMF Sensor the **Time** criterion is not evaluated.

Determine the desired time mode:

- ➤ If you select **Any Time**, the events are collected with no time restrictions.
- ➤ If you select **From a set start to end time**, specify the start date and time, the end date and time, and select the time zone. Specify a time range (based on the clock of the host running the Sensor) to collect events. To select the date from a calendar, click the calendar button and then click the desired date. The events are collected from the specified start time until the specified end time.

➤ If you select **From a set start time**, specify the start date and time and select the time zone. Specify a time range (based on the clock of the host running the Sensor) to collect events. The events are collected from a specific start time until you explicitly stop recording.

**Note:** Even if you specify a start time, you must initialize event recording before that start time. Initializing event recording causes the Analyzer to send a configuration message with filter information to all active communication links.

#### **User**

**Note:** For the .NET Sensor, BEA Tuxedo Sensor, and NonStop TMF Sensor the **User** criterion is not evaluated.

- ➤ Specify whether to **Include** or **Exclude** events with selected users.
- ➤ Check the box next to each user you want to include specifically in the filter criteria, or check the box next to **All User** to include all users in the filter criteria. The user list is generated from events collected in the project database.
- ➤ To manually add a new user to the list, enter the user and click **Add**. To remove a user from the list, check the box next to the user and click **Delete**. Only users that were manually added and do not exist in the project may be deleted. An asterisk may be used at the beginning and/or end as a wildcard.

#### **Data Range**

**Note:** For the BEA Tuxedo Sensor and NonStop TMF Sensor the **Data Range**  criterion is not evaluated.

The options in the drop-down list vary depending on the technology (Sensor):

➤ For All Sensors, EJB, and WebSphere MQ technologies:

Specify whether to collect the **API Names Only**, the **API Names + Call Arguments**, or the **API Names + Call Arguments + User Buffer**.

If you collect API names only, some TransactionVision functionality is not available:

- ➤ You are not able to view event details for events collected with this filter condition.
- ➤ The Transaction Analysis is not able to correlate MQPUT and MQGET calls.
- ➤ You are not able to query these events in the project based on API parameter values.
- ➤ For CICS, JDBC, JMS, Servlet, User Event Sensors technologies:

Specify whether to **Collect User Data** or **Do not Collect User Data**.

If you specify a data range that includes user buffer data, you may select a range to specify how many bytes of the user data buffer to collect. Check the box next to **All Data (no data ranges applied)** to collect the entire user data buffer.

To manually add a new range, enter the starting byte number (0 based index) in the Start Value field and the ending byte number in the End Value field and click **Add**. For example, use a start value of 0 and an end value of 99 to collect the first 100 bytes of the user data buffer. Specify a  $*$  in the End Value field to collect to the end of the user data buffer.

Sensors collect data in all selected data range definitions, so remove any data ranges you do not want to collect. To remove an existing range, select it and click **Delete**.

#### **Event Packaging**

**Note:** For the NonStop TMF Sensor the **Event Packaging** criterion is not evaluated.

➤ To enable Sensors to package multiple events together before sending them to the Analyzer, select **Use Event Packaging**.

When you use event packaging, the Sensor buffers events until the event packaging criteria is met (or other conditions within the Sensor force it to flush the package), then sends the packaged events to the event queue. If the Sensor has buffered events for event packaging and the project is stopped, it sends the buffered events to the event queue as soon as it is able to (depending on the type of Sensor).

Event Packaging directly improves the performance of the Sensor. However, in a development environment where application crashes could be more common, event packaging may result in some collected events not being sent to the Analyzer.

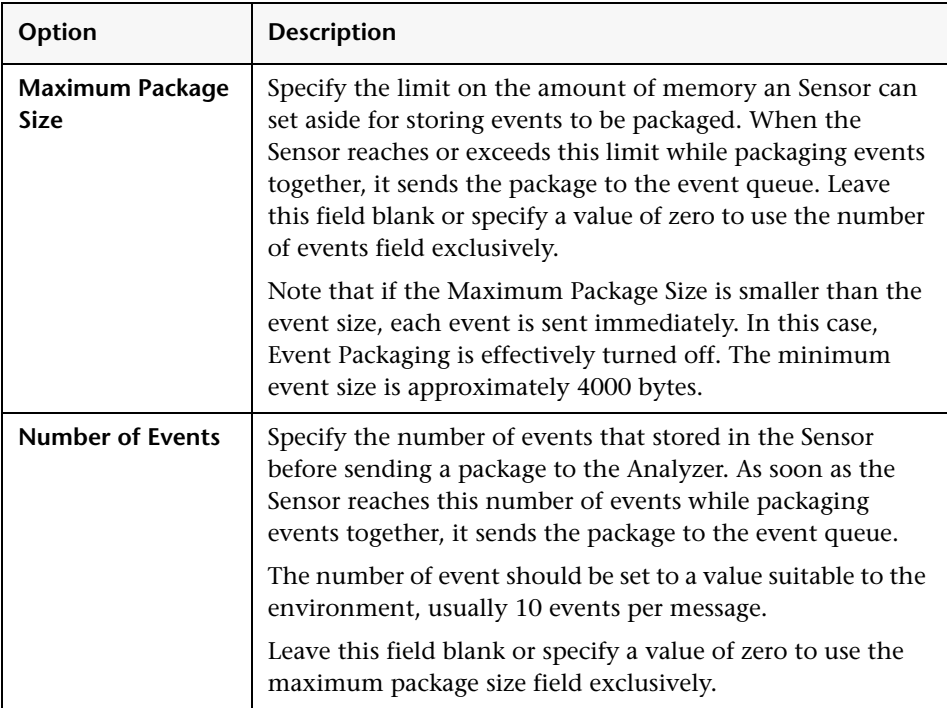

➤ Specify the following options in the Event Packaging area:

If you specify a value for both the number of events and the maximum package size, Sensors combine messages into packages based on which limit is reached first. If both are zero or blank, the default behavior of no event packaging is used.

# <span id="page-243-0"></span>*C* CICS Sensor Criteria

Following are the CICS criteria to filter CICS events:

#### **API Name**

This page allows you to filter CICS events by their API names as well as enable or disable CICS exits to filter a group of APIs.

- ➤ Determine whether to **Include** or **Exclude** events for selected APIs. To filter on selected exits, select Include and the API or API type check boxes for exits you wish to filter on. Selected APIs are enabled; all other exits are disabled. To disable specific exits, select **Exclude** and the API or API type check boxes for exits you wish to disable. All other exits are enabled.
- ➤ Check the box next to each API you want to enable or disable, or check the box next to **All API** to enable or disable all APIs. The APIs are grouped by API type. To select all APIs for a specific type, check the box next to the API type.

For example, if you select only the File Control exit to Include, all other exits are stopped and information messages are shown on the operator console. Similarly, if you exclude File Control exits, all other exits are enabled.

#### **Transaction ID**

- ➤ Determine whether to **Include** or **Exclude** events for selected CICS transaction IDs.
- $\triangleright$  Check the box next to each transaction ID you want to include specifically in the filter criteria, or check the box next to **All Transaction ID** to include all transaction IDs in the filter criteria. The list of transaction IDs is generated from events collected in the project database.
- ➤ To manually add a transaction ID to the list, enter its name and click **Add**. To remove a transaction ID from the list, check the box next to it and click **Delete**. Only transaction IDs that were manually added and do not exist in the project may be deleted. An asterisk may be used at the beginning and/or end as a wildcard.

#### **User ID**

- ➤ Determine whether to **Include** or **Exclude** events for selected user IDs.
- ➤ Check the box next to each user ID you want to include specifically in the filter criteria, or check the box next to **All User ID** to include all user IDs in the filter criteria. The list of user IDs is generated from events collected in the project database.
- ➤ To manually add a user ID to the list, enter its name and click **Add**. To remove a user ID from the list, check the box next to it and click **Delete**. Only user IDs that were manually added and do not exist in the project may be deleted. An asterisk may be used at the beginning and/or end as a wildcard.

#### **File Name**

- ➤ Determine whether to **Include** or **Exclude** events for selected file names.
- ➤ Check the box next to each file name you want to include specifically in the filter criteria, or check the box next to **All File Name** to include all file names in the filter criteria. The list of file names is generated from events collected in the project database.
- ➤ To manually add a file name to the list, enter its name and click **Add**. To remove a file name from the list, check the box next to it and click **Delete**. Only file names that were manually added and do not exist in the project may be deleted. An asterisk may be used at the beginning and/or end as a wildcard.

### **Response Code**

- ➤ Determine whether to **Include** or **Exclude** events for selected response codes.
- ➤ Check the box next to each response code you want to include specifically in the filter criteria, or check the box next to **All Response Code** to include all response codes in the filter criteria.

#### **SYSID**

- ➤ Determine whether to **Include** or **Exclude** events for selected CICS SYSIDs.
- ➤ Check the box next to each SYSID you want to include specifically in the filter criteria, or check the box next to **All SYSID** to include all SYSIDs in the filter criteria. The list of SYSIDs is generated from events collected in the project database.
- ➤ To manually add a SYSID to the list, enter its name and click **Add**. To remove a SYSID from the list, check the box next to it and click **Delete**. Only SYSIDs that were manually added and do not exist in the project may be deleted. An asterisk may be used at the beginning and/or end as a wildcard.

#### **TD Queue Name**

- ➤ Determine whether to **Include** or **Exclude** events for selected transient data (TD) queue names.
- $\triangleright$  Check the box next to each TD queue name you want to include specifically in the filter criteria, or check the box next to **All TD Queue Name** to include all TD queue names in the filter criteria. The list of TD queue names is generated from events collected in the project database.
- ➤ To manually add a TD queue name to the list, enter its name and click **Add**. To remove a TD queue name from the list, check the box next to it and click **Delete**. Only TD queue names that were manually added and do not exist in the project may be deleted. An asterisk may be used at the beginning and/or end as a wildcard.

### **TS Queue ID**

- ➤ Determine whether to **Include** or **Exclude** events for selected temporary storage (TS) queue IDs.
- ➤ Check the box next to each TS queue ID you want to include specifically in the filter criteria, or check the box next to **All TS Queue ID** to include all TS queue IDs in the filter criteria. The list of TS queue IDs is generated from events collected in the project database.
- ➤ To manually add a TS queue ID to the list, enter its name and click **Add**. To remove a TS queue ID from the list, check the box next to it and click **Delete**. Only TS queue names that were manually added and do not exist in the project may be deleted. An asterisk may be used at the beginning and/or end as a wildcard.

### **Terminal ID**

- ➤ Determine whether to **Include** or **Exclude** events for selected terminal IDs.
- ➤ Check the box next to each terminal ID you want to include specifically in the filter criteria, or check the box next to **All Terminal ID** to include all terminal IDs in the filter criteria. The list of terminal IDs is generated from events collected in the project database.
- ➤ To manually add a terminal ID to the list, enter its name and click **Add**. To remove a terminal ID from the list, check the box next to it and click **Delete**. Only TD queue names that were manually added and do not exist in the project may be deleted. An asterisk may be used at the beginning and/or end as a wildcard.

# <span id="page-247-0"></span>**EJB Sensor Criteria**

Following are the EJB criteria to filter EJB events:

#### **Application Server**

- ➤ Determine whether to **Include** or **Exclude** events for selected application servers.
- ➤ Check the box next to each application server you want to include specifically in the filter criteria, or check the box next to **All Application Server** to include all application servers in the filter criteria. The list of application servers is generated from events collected in the project database.
- ➤ To manually add an application server to the list, enter its name and click **Add**. To remove an application server from the list, check the box next to it and click **Delete**. Only application servers that were manually added and do not exist in the project may be deleted. An asterisk may be used at the beginning and/or end as a wildcard.

**Note:** If you are collecting from 5.0 Java sensors, you need to be aware of the following limitation: If you wish your 5.0 TransactionVision Java Sensors to filter on an application server, you must manually specify in the data collection filter an entry that only contains the server name. That is, for a 5.0 Sensor, if you wished to limit filtering to a WAS instance WASNode02Cell/WASNode02/server1, you would enter a custom entry of server1 in the filter. While this would not allow you to filter on the cell or node name, it would still allow you to match the server name component of the application server's full name.

### **Application Name**

- ➤ Determine whether to **Include** or **Exclude** events for selected application names.
- ➤ Check the box next to each application name you want to include specifically in the filter criteria, or check the box next to **All Application Name** to include all application names in the filter criteria. The list of application names is generated from events collected in the project database.
- ➤ To manually add an application name to the list, enter the name and click **Add**. To remove an application name from the list, check the box next to it and click **Delete**. Only application names that were manually added and do not exist in the project may be deleted. An asterisk may be used at the beginning and/or end as a wildcard.

#### **EJB Name**

- ➤ Determine whether to **Include** or **Exclude** events for selected EJB names.
- ➤ Check the box next to each EJB name you want to include specifically in the filter criteria, or check the box next to **All EJB Name** to include all application names in the filter criteria. The list of EJB names is generated from events collected in the project database.
- ➤ To manually add a EJB name to the list, enter its name and click **Add**. To remove an EJB name from the list, check the box next to it and click **Delete**. Only EJB names that were manually added and do not exist in the project may be deleted. An asterisk may be used at the beginning and/or end as a wildcard.

### **EJB Method**

- ➤ Determine whether to **Include** or **Exclude** events for selected EJB methods.
- ➤ Check the box next to each EJB method you want to include specifically in the filter criteria, or check the box next to **All EJB Method** to include all application names in the filter criteria. The list of EJB methods is generated from events collected in the project database.
- ➤ To manually add an EJB method to the list, enter its name and click **Add**. To remove an EJB method from the list, check the box next to it and click **Delete**. Only EJB methods that were manually added and do not exist in the project may be deleted. An asterisk may be used at the beginning and/or end as a wildcard.

### **Exception Setting**

Determine whether to include both normal and exception events, normal events only, or exception events only.

# <span id="page-249-0"></span>*A* JDBC Sensor Criteria

Following are the JDBC criteria to filter JDBC events:

### **Class**

- ➤ Determine whether to **Include** or **Exclude** events for selected JDBC classes.
- ➤ Check the box next to each JDBC class you want to include specifically in the filter criteria, or check the box next to **All JDBC Class** to include all classes in the filter criteria.

#### **Database**

- ➤ Determine whether to **Include** or **Exclude** events for selected JDBC database.
- ➤ Check the box next to each database you want to include specifically in the filter criteria, or check the box next to **All Database** to include all databases in the filter criteria. The list of databases is generated from events collected in the project database.
- ➤ To manually add a custom database to the list, enter its name and click **Add**. To remove a custom database entry from the list, check the box next to it and click **Delete**. Only databases that were manually added and do not exist in the project may be deleted. An asterisk may be used at the beginning and/ or end as a wildcard.

### **Database Object**

- ➤ Determine whether to **Include** or **Exclude** events that make use of certain database objects
- ➤ Check the box next to each database object you want to include specifically in the filter criteria, or check the box next to All Entries to include all objects in the filter criteria. The list of database objects is generated from events collected in the project database.

Database objects are grouped by the schema that they belong to. For example, selecting a database table 'X' under schema 'Y' only selects JDBC events that access table 'X', if table 'X' is being used under schema 'Y'. Additionally by selecting a schema, you can filter on all tables that might occur under that schema.

➤ To manually add a custom database object to the list, enter the schema name you want this object to be under and the database object name and click **Add**. To remove a custom database object from the list, check the box next to it and click **Delete**. Only database objects that were manually added and do not exist in the project may be deleted. An asterisk may be used at the beginning and/or end as a wildcard.

#### **Method**

- ➤ Determine whether to **Include** or **Exclude** events for selected JDBC methods.
- ➤ Check the box next to each JDBC method you want to include specifically in the filter criteria, or check the box next to **All Method** to include all methods in the filter criteria.

### **Result Code**

- ➤ Determine whether to **Include** or **Exclude** events that have a particular result code.
- ➤ Check the box next to each result code you want to include specifically in the filter criteria, or check the box next to **All Result Code**. Result codes can be one of Error, Success or Warning.

## **SQL Code**

- ➤ Determine whether to **Include** or **Exclude** events that have a particular SQL Code.
- ➤ Check the box next to each SQL code you want to include specifically in the filter criteria, or check the box next to **All SQL Code** to include all SQL codes in the filter criteria. The list of SQL codes is generated from events collected in the project database.
- ➤ To manually add an SQL code to the list, enter its name and click **Add**. To remove an SQL code from the list, check the box next to it and click **Delete**. Only SQL codes that were manually added and do not exist in the project may be deleted. An asterisk may be used at the beginning and/or end as a wildcard.

SQL codes used by the JDBC application vary based on the underlying database vendor.
## **SQL State**

- ➤ Determine whether to **Include** or **Exclude** events that have a particular SQL state.
- ➤ Check the box next to each SQL state you want to include specifically in the filter criteria, or check the box next to **All SQL State** to include all SQL states in the filter criteria. The list of SQL states is generated from events collected in the project database.
- ➤ To manually add an SQL state to the list, enter its name and click **Add**. To remove an SQL state from the list, check the box next to it and click **Delete**. Only SQL states that were manually added and do not exist in the project may be deleted. An asterisk may be used at the beginning and/or end as a wildcard.

Similar to SQL Code, SQL state values used by the JDBC application vary based on the underlying database vendor.

## **SQL Statement**

- ➤ Determine whether to **Include** or **Exclude** events for a particular SQL statement type.
- ➤ Check the box next to the statement type (a Select, Insert, update, and so on) you want to include specifically in the filter criteria, or check the box next to **All SQL Statement** to include all classes in the filter criteria.

## **Web Application**

- ➤ Determine whether to **Include** or **Exclude** events for selected web applications.
- $\triangleright$  Check the box next to each web application you want to include specifically in the filter criteria, or check the box next to **All Web Application** to include all web applications in the filter criteria. The list of web applications is generated from events collected in the project database.
- ➤ To manually add a web application to the list, enter its name and click **Add**. To remove a web application from the list, check the box next to it and click **Delete**. Only web applications that were manually added and do not exist in the project may be deleted. An asterisk may be used at the beginning and/or end as a wildcard.

# <span id="page-253-0"></span>**JMS Sensor Criteria**

Following are the JMS criteria to filter JMS events:

## **Web Application**

- ➤ Determine whether to **Include** or **Exclude** events for selected web applications.
- ➤ Check the box next to each web application you want to include specifically in the filter criteria, or check the box next to **All Web Application** to include all web applications in the filter criteria. The list of web applications is generated from events collected in the project database.
- ➤ To manually add a web application to the list, enter its name and click **Add**. To remove a web application from the list, check the box next to it and click **Delete**. Only web applications that were manually added and do not exist in the project may be deleted. An asterisk may be used at the beginning and/or end as a wildcard.

## **Class**

- ➤ Determine whether to **Include** or **Exclude** events for selected JMS classes.
- ➤ Check the box next to each JMS class you want to include specifically in the filter criteria, or check the box next to **All JMS Class** to include all classes in the filter criteria.

## **Method**

- ➤ Determine whether to **Include** or **Exclude** events for selected JMS methods.
- ➤ Check the box next to each JMS method you want to include specifically in the filter criteria, or check the box next to **All JMS Method** to include all methods in the filter criteria.
- ➤ Check **Do not collect events when no message is available** to avoid collecting JMS Consumer events with no message.

## **Topic**

- ➤ Determine whether to **Include** or **Exclude** events for selected topics.
- ➤ Check the box next to each topic you want to include specifically in the filter criteria, or check the box next to **All Topic** to include all topics in the filter criteria. The list of topics is generated from events collected in the project database.
- ➤ To manually add a topic to the list, enter its name and click **Add**. To remove a topic from the list, check the box next to it and click **Delete**. Only topics that were manually added and do not exist in the project may be deleted. An asterisk may be used at the beginning and/or end as a wildcard.

## **JMS Queue**

- ➤ Determine whether to **Include** or **Exclude** events for selected queues.
- ➤ Check the box next to each queue you want to include specifically in the filter criteria, or check the box next to **All Queue** to include all queues in the filter criteria. The list of queues is generated from events collected in the project database.
- ➤ To manually add a queue to the list, enter its name and click **Add**. To remove a queue from the list, check the box next to it and click **Delete**. Only queues that were manually added and do not exist in the project may be deleted. An asterisk may be used at the beginning and/or end as a wildcard.

## **Connection Name**

- ➤ Determine whether to **Include** or **Exclude** events for selected connection names.
- ➤ Check the box next to each connection you want to include specifically in the filter criteria, or check the box next to **All Connection Name** to include all connections in the filter criteria. The list of connections is generated from events collected in the project database.
- ➤ To manually add a connection name to the list, enter its name and click **Add**. To remove a connection name from the list, check the box next to it and click **Delete**. Only connection names that were manually added and do not exist in the project may be deleted. An asterisk may be used at the beginning and/or end as a wildcard.

## **Exception Setting**

Select whether to include both normal and exception events, normal events only, or exception events only.

# <span id="page-255-0"></span>*Servlet Sensor Criteria*

Following are the Servlet criteria to filter Servlet events:

## **Application Server**

- ➤ Determine whether to **Include** or **Exclude** events for selected application servers.
- ➤ Check the box next to each application server you want to include specifically in the filter criteria, or check the box next to **All Application Server** to include all application servers in the filter criteria. The list of application servers is generated from events collected in the project database.
- ➤ To manually add an application server to the list, enter its name and click **Add**. To remove an application server from the list, check the box next to it and click **Delete**. Only application servers that were manually added and do not exist in the project may be deleted. An asterisk may be used at the beginning and/or end as a wildcard.

## **Web Application**

- ➤ Determine whether to **Include** or **Exclude** events for selected web applications.
- ➤ Check the box next to each web application you want to include specifically in the filter criteria, or check the box next to **All Web Application** to include all web applications in the filter criteria. The list of web applications is generated from events collected in the project database.
- ➤ To manually add a web application to the list, enter its name and click **Add**. To remove a web application from the list, check the box next to it and click **Delete**. Only web applications that were manually added and do not exist in the project may be deleted. An asterisk may be used at the beginning and/or end as a wildcard.

**Note:** If you are collecting from 5.0 Java sensors, you need to be aware of the following limitation: If you wish your 5.0 TransactionVision Java Sensors to filter on an application server, you must manually specify in the data collection filter an entry that only contains the server name. That is, for a 5.0 Sensor, if you wished to limit filtering to a WAS instance WASNode02Cell/WASNode02/server1, you would enter a custom entry of server1 in the filter. While this would not allow you to filter on the cell or node name, it would still allow you to match the server name component of the application server's full name.

## **Servlet Method**

- ➤ Select whether to **Include** or **Exclude** events for selected servlet methods.
- ➤ Check the box next to each servlet method you want to include specifically in the filter criteria, or check the box next to **All Servlet Method** to include all servlet methods in the filter criteria.

## **Client Host/IP**

- ➤ Determine whether to **Include** or **Exclude** events for selected client host/IPs.
- ➤ Check the box next to each client you want to include specifically in the filter criteria, or check the box next to **All Client Host/IP** to include all clients in the filter criteria. The list of client host/IPs is generated from events collected in the project database.
- ➤ To manually add a client/host/IP to the list, enter its name and click **Add**. To remove a client host/IP from the list, check the box next to it and click **Delete**. Only client host/IPs that were manually added and do not exist in the project may be deleted. An asterisk may be used at the beginning and/or end as a wildcard.

**Note:** The Client Host/IP setting does not affect the **init** method.

### **URI**

- ➤ Determine whether to **Include** or **Exclude** events for selected URIs.
- ➤ Check the box next to each URI you want to include specifically in the filter criteria, or check the box next to **All URI** to include all URIs in the filter criteria. The list of URIs is generated from events collected in the project database.
- ➤ To manually add a URI to the list, enter its name and click **Add**. To remove a URI from the list, check the box next to it and click **Delete**. Only URIs that were manually added and do not exist in the project may be deleted. An asterisk may be used at the beginning and/or end as a wildcard.

## **Status Code**

- ➤ Determine whether to **Include** or **Exclude** events for selected status codes.
- ➤ Check the box next to each status code you want to include specifically in the filter criteria, or check the box next to **All Status Code** to include all status codes in the filter criteria.

## **Exception Setting**

Determine whether to include both normal and exception events, normal events only, or exception events only.

# <span id="page-257-0"></span>**User Event Sensor Criteria**

The following sections describe the user event criteria that can be used to filter the User Event Sensor events, and specific information about User Event Sensors provided with TransactionVision: BEA Tuxedo, .NET, NonStop TMF, and Java User Event.

- ➤ ["User Event Criteria Descriptions" on page 259](#page-258-0)
- ➤ ["BEA Tuxedo Sensor" on page 264](#page-263-0)
- ➤ [".NET Sensor" on page 265](#page-264-0)
- ➤ ["NonStop TMF Sensor" on page 266](#page-265-0)
- ➤ ["Java User Event Sensor" on page 267](#page-266-0)

The following sections describe the user event criteria for each User Event Sensor that can be used to filter the User Event Sensor events:

#### <span id="page-258-0"></span>**User Event Criteria Descriptions**

Following are the User Event criteria to filter user events:

#### <span id="page-258-1"></span>**Technology**

Specifies the type of User Event Sensor: .NET, Tuxedo, NonStop-TMF, or Java.

#### <span id="page-258-2"></span>**Class**

**Note:** For the BEA Tuxedo Sensor, the Class criterion is not evaluated

Specifies which classes are filtered.

- ➤ Determine whether to **Include** or **Exclude** events for selected User Event classes.
- ➤ Check the box next to each User Event class you want to include specifically in the filter criteria, or check the box next to **All Class** to include all classes in the filter criteria. The list of classes is generated from events collected in the project database.
- ➤ To manually add a class to the list, enter its name and click **Add**. To remove a class from the list, check the box next to it and click **Delete**. Only classes that were manually added and do not exist in the project may be deleted. An asterisk may be used at the beginning and/or end as a wildcard.

#### **Method**

Specify which methods are filtered:

- <span id="page-259-0"></span>➤ Determine whether to **Include** or **Exclude** events for selected User Event methods.
- ➤ Check the box next to each User Event method you want to include specifically in the filter criteria, or check the box next to **All Method** to include all methods in the filter criteria. The list of methods is generated from events collected in the project database.
- ➤ To manually add a method to the list, enter its name and click **Add**. To remove a method from the list, check the box next to it and click **Delete**. Only methods that were manually added and do not exist in the project may be deleted. An asterisk may be used at the beginning and/or end as a wildcard.

**Note:** For BEA Tuxedo, **Method** must match **tpenqueue**, **tpdequeue** or **tpcall**, as appropriate per operation.

#### <span id="page-259-1"></span>**Completion Code**

**Note:** Not available for BEA Tuxedo, .NET, NonStop TMF, or Java User Event Sensors.

- ➤ Determine whether to **Include** or **Exclude** events for selected User Event method completion codes.
- ➤ Check the box next to each method completion code you want to include specifically in the filter criteria, or check the box next to **All Completion Codes** to include all possible User Event completion codes in the filter criteria.

#### <span id="page-260-0"></span>**Status**

**Note:** Not available for .NET, BEA Tuxedo, or NonStop TMF Sensors.

- ➤ Determine whether to **Include** or **Exclude** events for selected User Event status strings.
- ➤ Check the box next to each status string you want to include specifically in the filter criteria, or check the box next to **All Status** to include all status strings in the filter criteria. The list of status strings is generated from events collected in the project database.
- ➤ To manually add a status string to the list, enter its name and click **Add**. To remove a Status string from the list, check the box next to it and click **Delete**. Only status strings that were manually added and do not exist in the project may be deleted. An asterisk may be used at the beginning and/or end as a wildcard.

#### <span id="page-261-0"></span>**Queue**

**Note:** Not available for .NET, NonStop TMF, or Java User Event Sensors.

For the BEA Tuxedo Sensor, **Queue** must match the name of the queue for which the **tpenqueue**/**tpdequeue** operation is intended.

- ➤ Determine whether to **Include** or **Exclude** events for selected User Event queue strings.
- ➤ Check the box next to each queue string you want to include specifically in the filter criteria, or check the box next to **All Queue** to include all queue strings in the filter criteria. The list of queue strings is generated from events collected in the project database.
- ➤ To manually add a queue string to the list, enter its name and click **Add**. To remove a queue string from the list, check the box next to it and click **Delete**. Only queue strings that were manually added and do not exist in the project may be deleted. An asterisk may be used at the beginning and/or end as a wildcard.

### <span id="page-261-1"></span>**Queue Space**

**Note:** Not available for .NET, NonStop TMF, or Java User Event Sensors.

For the BEA Tuxedo Sensor, **Queue Space** must match the queue space for which the **tpenqueue**/**tpdequeue** operation is intended.

- ➤ Determine whether to **Include** or **Exclude** events for selected User Event queue space strings.
- ➤ Check the box next to each queue space string you want to include specifically in the filter criteria, or check the box next to **All Queue Space** to include all queue space strings in the filter criteria. The list of queue space strings is generated from events collected in the project database.

➤ To manually add a queue space string to the list, enter its name and click **Add**. To remove a queue space string from the list, check the box next to it and click **Delete**. Only queue space strings that were manually added and do not exist in the project may be deleted. An asterisk may be used at the beginning and/or end as a wildcard.

#### <span id="page-262-0"></span>**Service**

**Note:** For the BEA Tuxedo Sensor, **Service** must match the service to which the **tpcall** request is sent.

- ➤ Determine whether to **Include** or **Exclude** events for selected User Event service strings.
- ➤ Check the box next to each service string you want to include specifically in the filter criteria, or check the box next to **All Service** to include all service strings in the filter criteria. The list of service strings is generated from events collected in the project database.
- ➤ To manually add a service string to the list, enter its name and click **Add**. To remove a service string from the list, check the box next to it and click **Delete**. Only service strings that were manually added and do not exist in the project may be deleted. An asterisk may be used at the beginning and/or end as a wildcard.

### <span id="page-263-0"></span>**BEA Tuxedo Sensor**

**Note:** Only one data collection filter is applied by the BEA Tuxedo Sensor. The BEA Tuxedo Sensor applies the first data collection filter it finds that matches the Technology and Program/Servlet/EJB criteria. It is recommended that you enable only one data collection filter that specifies the desired criteria. This is because it is difficult to determine the order in which the BEA Tuxedo Sensor receives and processes multiple data collection filters.

The BEA Tuxedo Sensor uses a subset of the criteria for User Event Sensors. The following criteria are used to filter BEA Tuxedo events. Each may be matched either explicitly, by including the exact value for a criterion, or implicitly, by selecting **All** for a criterion:

- ➤ **Host.** Must match the host name on which the BEA Tuxedo Sensor is running. See ["Host" on page 238](#page-237-0) for instructions on setting this criterion.
- ➤ **Program/Servlet/EJB.** Must be set to include the name of the executable process that made the Tuxedo call. See ["Program/Servlet/EJB" on page 238](#page-237-1)  for instructions on setting this criterion.
- ➤ **Technology.** See ["Technology" on page 259](#page-258-1) for instructions on setting this criterion.
- ➤ **Method.** See ["Method" on page 260](#page-259-0) for instructions on setting this criterion.
- ➤ **Queue.** See ["Queue" on page 262](#page-261-0) for instructions on setting this criterion.
- ➤ **Queue Space.** See ["Queue Space" on page 262](#page-261-1) for instructions on setting this criterion.
- ➤ **Service.** See ["Service" on page 263](#page-262-0) for instructions on setting this criterion.

**Note:** All User Event and Common Options criteria not mentioned above are not evaluated for BEA Tuxedo Sensors.

### <span id="page-264-0"></span>**.NET Sensor**

The .NET Sensor uses a subset of the criteria for User Event Sensors. The following criteria are used to filter .NET events:

- ➤ **Host.** See ["Host" on page 238](#page-237-0) for instructions on setting this criterion.
- ➤ **Program/Servlet/EJB.** See ["Program/Servlet/EJB" on page 238](#page-237-1) for instructions on setting this criterion.
- ➤ **Data Range.** See ["Data Range" on page 241](#page-240-0) for instructions on setting this criterion.
- ➤ **Event Packaging.** See ["Event Packaging" on page 242](#page-241-0) for instructions on setting this criterion.
- ➤ **Technology.** See ["Technology" on page 259](#page-258-1) for instructions on setting this criterion.
- ➤ **Class.** See ["Class" on page 259](#page-258-2) for instructions on setting this criterion.
- ➤ **Method.** See ["Method" on page 260](#page-259-0) for instructions on setting this criterion.

**Note:** All User Event and Common Options criteria not mentioned above are not evaluated for .NET Sensors.

#### <span id="page-265-0"></span>**NonStop TMF Sensor**

**Note:** Only one data collection filter is applied by the NonStop TMF Sensor. The NonStop TMF Sensor applies the last data collection filter it finds that matches the criteria. It is recommended that you enable only one data collection filter that specifies the desired criteria. This is because it is difficult to determine the order in which the NonStop TMF Sensor receives and processes multiple data collection filters.

The NonStop TMF Sensor uses a subset of the criteria for User Event Sensors. The following criteria are used to filter NonStop TMF events.

- ➤ **Host.** See ["Host" on page 238](#page-237-0) for instructions on setting this criterion.
- ➤ **Program/Servlet/EJB.** See ["Program/Servlet/EJB" on page 238](#page-237-1) for instructions on setting this criterion.
- ➤ **Technology.** See ["Technology" on page 259](#page-258-1) for instructions on setting this criterion.
- ➤ **Class**. Must be set to include the name of the Enscribe files to monitor. This must be done by explicitly selecting the files. This Sensor does not collect data for the **All Classes** selection. See ["Class" on page 259](#page-258-2) for instructions on setting this criterion.
- ➤ **Method**. May be set to filter by Enscribe file **update**, **insert**, or **delete**.

**Note:** All User Event and Common Options criteria not mentioned above are not evaluated for NonStop TMF Sensors.

### <span id="page-266-0"></span>**Java User Event Sensor**

The Java User Event Sensor uses a subset of the criteria for User Event Sensors. The following criteria are used to filter Java User events:

- ➤ **Host.** See ["Host" on page 238](#page-237-0) for instructions on setting this criterion.
- ➤ **Program/Servlet/EJB.** See ["Program/Servlet/EJB" on page 238](#page-237-1) for instructions on setting this criterion.
- ➤ **Data Range.** See ["Data Range" on page 241](#page-240-0) for instructions on setting this criterion.
- ➤ **Event Packaging.** See ["Event Packaging" on page 242](#page-241-0) for instructions on setting this criterion.
- ➤ **Technology.** See ["Technology" on page 259](#page-258-1) for instructions on setting this criterion.
- ➤ **Class.** See ["Class" on page 259](#page-258-2) for instructions on setting this criterion.
- ➤ **Method.** See ["Method" on page 260](#page-259-0) for instructions on setting this criterion.
- ➤ **Completion Code.** See ["Completion Code" on page 260](#page-259-1) for instructions on setting this criterion.
- ➤ **Status.** See ["Status" on page 261](#page-260-0) for instructions on setting this criterion.

**Note:** All User Event and Common Options criteria not mentioned above are not evaluated for Java Sensors.

## <span id="page-267-0"></span>**WebSphere MQ Sensor Criteria**

Following are the WebSphere MQ criteria to filter WebSphere MQ events:

## **WebSphere MQ API Name**

- ➤ Determine whether to **Include** or **Exclude** selected WebSphere MQ APIs in the filter criteria.
- ➤ Check the box next to each API you want to include specifically in the filter criteria, or check the box next to **All API NAME** to include all WebSphere MQ APIs in the filter criteria.
- ➤ Check **Discard MQCMIT in empty transactions** to avoid collecting empty transactions. Empty transactions occur in applications that pool a queue by making **MQGET** calls in a loop. When there are no inputs, the **MQGET** calls fail with a **MQRC\_NO\_MSG\_AVAILABLE** and are typically filtered out by customers in TransactionVision. However, the **MQGET** may be followed by an **MQCMIT**. This option provides an easy way to filter out these **MQCMIT** events.
- ➤ Check **Do not send MQDISC exit event** to report only the entry information of each **MQDISC** call. This improves performance and reduces overhead for the Sensor. Otherwise, the Sensor must reconnect and reopen the event queue in order to send **MQDISC** exit information, and this information is typically not necessary.
- ➤ Check **Do not send browsing MQGET** if you do not wish to collect **MQGET** calls used to browse messages on the queue.

## **WebSphere MQ Completion Code**

- ➤ Determine whether to **Include** or **Exclude** events for selected WebSphere MQ API completion codes.
- ➤ Check the box next to each API completion code you want to include specifically in the filter criteria, or check the box next to **All Completion Code** to include all WebSphere MQ completion codes in the filter criteria.

## **Reason Code**

- ➤ Determine whether to **Include** or **Exclude** events for selected WebSphere MQ API reason codes.
- ➤ Check the box next to each API reason code you want to include specifically in the filter criteria, or check the box next to **All Reason Code** to include all reason codes in the filter criteria.

**Note: MQGET** calls with a **MQRC\_NO\_MSG\_AVAILABLE** reason code are filtered out by default. When monitoring WebSphere MQ Brokers, make sure to filter out **MQGET** calls to WebSphere MQ Broker system queues with a reason code of **MQRC\_NO\_MSG\_AVAILABLE**.

## **Object**

- ➤ Determine whether to **Include** or **Exclude** selected queue managers and objects in the filter criteria.
- ➤ Check the box next to each queue manager and/or object you want to include specifically in the filter criteria, or check the box next to **All Object** to include all objects in the filter criteria. Selecting objects not listed under a queue manager is useful if the same object name is present on multiple queue managers (for example, as in clustered queues). The object list is generated from events collected in the project database.
- ➤ To manually add a new queue manager/object pair to the list, enter the names and click **Add**. To remove a queue manager or object name from the list, check the box next to it and click **Delete**. Only queue managers and objects that were manually added and do not exist in the project may be deleted. An asterisk may be used at the beginning and/or end as a wildcard. The queue manager or object field may be set to an asterisk to represent all queue managers or objects.

## **ReplyTo Object**

- ➤ Determine whether to **Include** or **Exclude** selected ReplyTo queue managers and objects in the filter criteria.
- ➤ Check the box next to each queue manager and/or object you want to include specifically in the filter criteria, or check the box next to **All ReplyTo Object** to include all objects in the filter criteria. Selecting objects not listed under a queue manager is useful if the same object name is present on multiple queue managers (for example, as in clustered queues). The object list is generated from events collected in the project database.
- ➤ To manually add a new ReplyTo queue manager/object pair to the list, enter the names and click **Add**. To remove a queue manager or object name from the list, check the box next to it and click **Delete**. Only queue managers and objects that were manually added and do not exist in the project may be deleted. An asterisk may be used at the beginning and/or end as a wildcard. The queue manager or object field may be set to an asterisk to represent all queue managers or objects.
- ➤ To collect events that do not have the MQMD ReplyTo fields, select **Collect MQPUT, MQPUT1, and MQGET events if both "ReplyTo" fields are not set**.

### **WBI Message Broker**

- ➤ Determine whether to **Include** or **Exclude** events for selected WebSphere Business Integrator (WBI) brokers.
- ➤ Check the box next to each broker you want to include specifically in the query criteria, or check the box next to **All WBI Message Broker** to include all brokers in the query criteria. The list of brokers is generated from events collected in the project database.
- ➤ To manually add a new message flow to the list, enter the name and click **Add**. To remove a message flow name from the list, check the box next to it and click **Delete**. Only WBI message brokers that were manually added and do not exist in the project may be deleted.

## **WBI Message Flow**

- ➤ Determine whether to **Include** or **Exclude** selected WebSphere Business Integrator (WBI) message flows in the filter criteria.
- ➤ Check the box next to each message flow you want to include specifically in the filter criteria, or check the box next to **All WBI Message Flow** to include all flows in the filter criteria. The message flow list is generated from events collected in the project database.
- ➤ To manually add a new message flow to the list, enter the name and click **Add**. To remove a message flow name from the list, check the box next to it and click **Delete**. Only WBI message flows that were manually added and do not exist in the project may be deleted.

## **MQIMS Bridge API**

- ➤ Determine whether to **Include** or **Exclude** events for selected MQIMS bridge APIs.
- ➤ Check the box next to the APIs you want to include specifically in the filter criteria, or check the box next to **All MQIMS Bridge API** to include all MQIMS bridge APIs in the filter criteria.

For more information about the MQSeries-IMS Bridge Sensor, see the *HP TransactionVision Deployment Guide* PDF.

## **z/OS Jobs and Steps**

- ➤ Determine whether to **Include** or **Exclude** selected z/OS job steps in the filter criteria.
- ➤ Check the box next to each job name or step you want to include specifically in the filter criteria, or check the box next to **All Jobs and Steps** to include all job steps in the filter criteria. The job name and job step list is generated from events already collected in the project database.
- ➤ To manually add a new job/step pair to the list, enter the names and click **Add**. To remove a job or step from the list, check the box next to it and click **Delete**. Only jobs and steps that were manually added and do not exist in the project may be deleted. An asterisk may be used at the beginning and/or end as a wildcard. The job or step field may be set to an asterisk to represent all jobs or steps.
- ➤ Only events generated on the z/OS platform have job names and job steps. To collect events that do not have a CICS job and step (non-z/OS events), choose **Collect events regardless of whether the field "Jobs and Steps" is available**.
- ➤ Choose **Collect events if and only if the field "Jobs and Steps" is available** to collect events that only have the CICS job names and steps.

## **z/OS CICS Task**

- ➤ Determine whether to **Include** or **Exclude** events for selected CICS tasks.
- ➤ Check the box next to each CICS task you want to include specifically in the filter criteria, or check the box next to **All CICS Task** to include all CICS tasks in the filter criteria. The list of CICS tasks is generated from events collected in the project database.
- ➤ To manually add a new task to the list, enter the name and click **Add**. To remove a task from the list, check the box next to it and click **Delete**. Only tasks that were manually added and do not exist in the project may be deleted.
- ➤ Only events generated on the z/OS CICS platform have a CICS task. To collect events that do not have a CICS task (non-z/OS CICS events), choose **Collect events regardless of whether the field "CICS Task" is available**.
- ➤ Choose **Collect events if and only if the field "CICS Task" is available** to collect events that only have CICS tasks.

## **z/OS CICS SYSID**

- ➤ Determine whether to **Include** or **Exclude** events for selected CICS SYSIDs.
- ➤ Check the box next to each CICS SYSID you want to include specifically in the filter criteria, or check the box next to **All CICS SYSID** to include all CICS SYSIDs in the filter criteria. The list of CICS SYSIDs is generated from events collected in the project database.
- ➤ To manually add a new SYSID to the list, enter the name and click **Add**. To remove a SYSID from the list, check the box next to it and click **Delete**. Only SYSIDs that were manually added and do not exist in the project may be deleted.
- ➤ Only events generated on the z/OS CICS platform have a CICS SYSID. To collect events that do not have a CICS SYSID (non-z/OS CICS events), choose **Collect events regardless of whether the field "CICS SYSID" is available**.
- ➤ Choose **Collect events if and only if the field "CICS SYSID" is available** to collect events that only have CICS SYSIDs.

## **z/OS CICS Transaction**

- ➤ Determine whether to **Include** or **Exclude** events for selected z/OS CICS transactions.
- ➤ Check the box next to each CICS transaction you want to include specifically in the filter criteria, or check the box next to **All CICS Transaction** to include all CICS transactions in the filter criteria. The list of CICS transactions is generated from events collected in the project database.
- ➤ To manually add a new transaction to the list, enter the name and click **Add**. To remove a transaction from the list, check the box next to it and click **Delete**. Only transactions that were manually added and do not exist in the project may be deleted.
- ➤ Only events generated on the z/OS CICS platform have a CICS transaction. To collect events that do not have a CICS transaction (nonz/OS CICS events), choose **Collect events regardless of whether the field "CICS Transaction" is available**.
- ➤ Choose **Collect events if and only if the field "CICS Transaction" is available** to collect events that only have CICS transactions.

## **z/OS IMS Region Type**

- ➤ Determine whether to **Include** or **Exclude** events for selected IMS region types.
- ➤ Check the box next to each IMS region type you want to include specifically in the filter criteria, or check the box next to **All IMS Region Type** to include all IMS region types in the filter criteria. The list of IMS region types is generated from events collected in the project database.
- ➤ To manually add a new region type to the list, enter the name and click **Add**. To remove a region type from the list, check the box next to it and click **Delete**. Only region types that were manually added and do not exist in the project may be deleted.
- ➤ Only events generated on the z/OS IMS platform have an IMS region type. To collect events that do not have an IMS region type (non-z/OS IMS events), choose **Collect events regardless of whether the field "IMS Region Type" is available**.
- ➤ Choose **Collect events if and only if the field "IMS Region Type" is available** to collect events that only have IMS region types.

## **z/OS IMS Region Identifier**

- ➤ Determine whether to **Include** or **Exclude** events for selected IMS region identifiers.
- ➤ Check the box next to each IMS region identifier you want to include specifically in the filter criteria, or check the box next to **All IMS Region Identifier** to include all IMS region identifiers in the filter criteria. The list of IMS region identifiers is generated from events collected in the project database.
- ➤ To manually add a new region identifier to the list, enter the name and click **Add**. To remove a region identifier from the list, check the box next to it and click **Delete**. Only region identifiers that were manually added and do not exist in the project may be deleted.
- ➤ Only events generated on the z/OS IMS platform have an IMS region identifier. To collect events that do not have an IMS region identifier (non-z/ OS IMS events), choose **Collect events regardless of whether the field "IMS Region Identifier" is available**.
- ➤ Choose **Collect events if and only if the field "IMS Region Identifier" is available** to collect events that only have IMS region identifiers.

### **z/O IMS Identifier**

- ➤ Determine whether to **Include** or **Exclude** events for selected IMS identifiers.
- ➤ Check the box next to each IMS identifier you want to include specifically in the filter criteria, or check the box next to **All IMS Identifier** to include all IMS identifiers in the filter criteria. The list of IMS identifiers is generated from events collected in the project database.
- ➤ To manually add a new identifier to the list, enter the name and click **Add**. To remove an identifier from the list, check the box next to it and click **Delete**. Only identifiers that were manually added and do not exist in the project may be deleted.
- ➤ Only events generated on the z/OS IMS platform have an IMS identifier. To collect events that do not have an IMS identifier (non-z/OS IMS events), choose **Collect events regardless of whether the field "IMS Identifier" is available**.
- ➤ Choose **Collect events if and only if the field "IMS Identifier" is available** to collect events that only have IMS identifiers.

## **z/OS IMS Transaction**

- ➤ Determine whether to **Include** or **Exclude** events for selected IMS transactions.
- ➤ Check the box next to each IMS transaction you want to include specifically in the filter criteria, or check the box next to **All IMS Transaction** to include all IMS transactions in the filter criteria. The list of IMS transactions is generated from events collected in the project database.
- ➤ To manually add a new transaction to the list, enter the name and click Add. To remove a transaction from the list, check the box next to it and click Delete. Only transactions that were manually added and do not exist in the project may be deleted.
- ➤ Only events generated on the z/OS IMS platform have an IMS transaction. To collect events that do not have an IMS transaction (non-z/OS IMS events), choose **Collect events regardless of whether the field "IMS transaction" is available**.
- ➤ Choose **Collect events if and only if the field "IMS Transaction" is available** to collect events that only have IMS transactions.

## **z/OS IMS PSB**

- ➤ Determine whether to **Include** or **Exclude** events for selected IMS PSBs.
- ➤ Check the box next to each IMS PSB you want to include specifically in the filter criteria, or check the box next to **All IMS PSB** to include all IMS PSBs in the filter criteria. The list of IMS PSBs is generated from events collected in the project database.
- ➤ To manually add a new PSB to the list, enter the name and click **Add**. To remove a PSB from the list, check the box next to it and click **Delete**. Only PSBs that were manually added and do not exist in the project may be deleted.
- ➤ Only events generated on the z/OS IMS platform have an IMS PSB. To collect events that do not have an IMS PSB (non-z/OS IMS events), choose **Collect events regardless of whether the field "IMS PSB" is available**.
- ➤ Choose **Collect events if and only if the field "IMS PSB" is available** to collect events that only have IMS PSBs.

## **i5/OS Job Name**

- ➤ Determine whether to **Include** or **Exclude** events for selected job names.
- ➤ Check the box next to each job name you want to include specifically in the filter criteria, or check the box next to **All Job Name** to include all job names in the filter criteria. The list of job names is generated from events collected in the project database.
- ➤ To manually add a new job name to the list, enter the name and click **Add**. To remove a job name from the list, check the box next to it and click **Delete**. Only job names that were manually added and do not exist in the project may be deleted.

### **BTTRACE API**

- ➤ Determine whether to **Include** or **Exclude** events for selected BTTRACE APIs. Applications may use the BTTRACE function provided by the Sensor library to send user-defined trace messages to TransactionVision.
- $\triangleright$  Check the box next to each API you want to include specifically in the filter criteria, or check the box next to **All BTTRACE API** to include all BTTRACE APIs in the filter criteria.

### **BTTRACE Severity**

- ➤ Determine whether to **Include** or **Exclude** events for selected BTTRACE severity levels. Applications may use the BTTRACE function provided by the Sensor library to send user-defined trace messages to TransactionVision.
- ➤ Check the box next to each severity you want to include specifically in the filter criteria, or check the box next to **All Severity** to include all BTTRACE severity levels in the filter criteria.

## <span id="page-276-1"></span>**Create a New Data Collection Filter**

This task includes the following steps:

- ➤ ["Prerequisites" on page 277](#page-276-0)
- ➤ ["Open the Add Filter Page" on page 278](#page-277-0)
- ➤ ["Enter the Data Collection Filter Name" on page 278](#page-277-1)
- ➤ ["Select One or More Technologies to Include in Your Filter" on page 278](#page-277-2)
- ➤ ["Specify the Collection Criteria" on page 278](#page-277-3)
- ➤ ["Change the Default Values for Filter Conditions You Want to Change for](#page-279-0)  [One or More Technologies \(Sensors\)" on page 280](#page-279-0)
- ➤ ["Save Your Settings for the Current Category" on page 280](#page-279-1)
- ➤ ["Click Finish to Save All Filter Criteria Settings" on page 280](#page-279-2)

## <span id="page-276-0"></span> **1 Prerequisites**

- ➤ The Analyzer has been installed and configured. See ["Analyzers" on page 75](#page-74-0) for details.
- ➤ A project has been selected. See ["Projects" on page 47](#page-46-0) for details.

## <span id="page-277-0"></span> **2 Open the Add Filter Page**

Click **New Filter** on the Project Data Collection filters page.

#### <span id="page-277-1"></span> **3 Enter the Data Collection Filter Name**

This name is used on the Project List, Project Status, and Edit Project pages.

### <span id="page-277-2"></span> **4 Select One or More Technologies to Include in Your Filter**

Check each technology you want to include in your filter, or check All to include events for all technologies.

For events from .NET, BEA Tuxedo, or NonStop TMF Sensors, specify the User Event technology.

## <span id="page-277-3"></span> **5 Specify the Collection Criteria**

Click **Next** to specify the collection criteria on the Edit Data Collection Filter page.

**Project: Trade** 

The following is an example of the Edit Data Collection Filter page.

» Edit Data Collection Filter

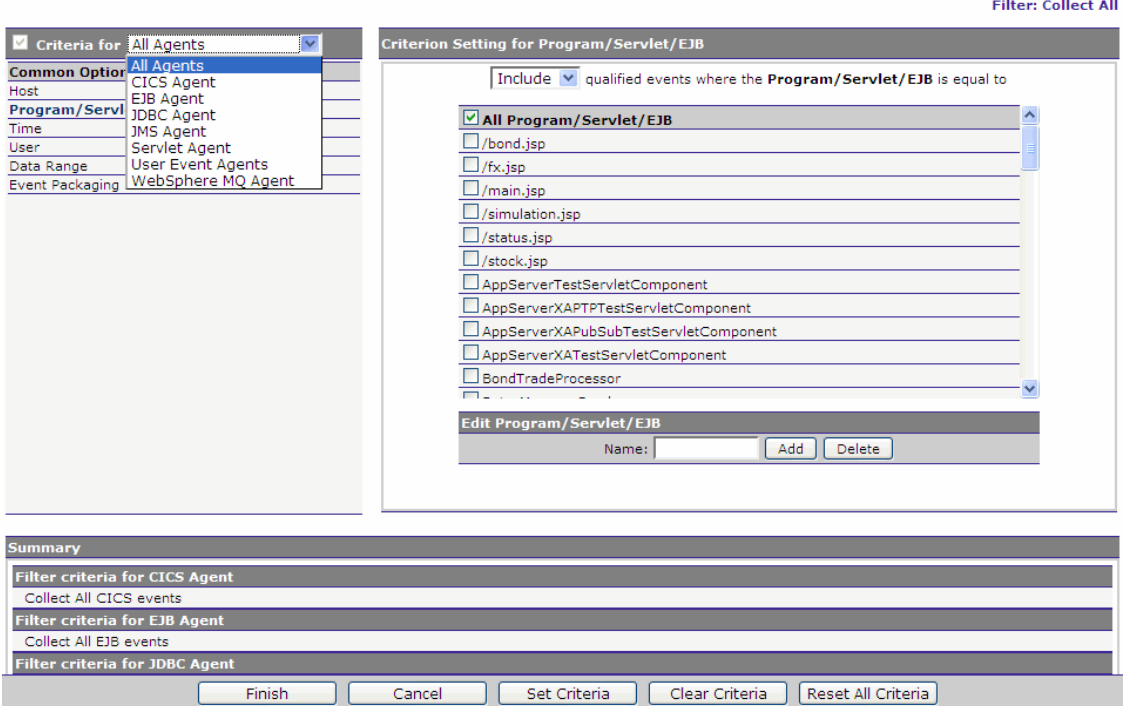

The left side of the page lists all categories of filter criteria that you can change. The right side shows the settings for the selected criteria. Sensors only collect and send events that meet their respective filter criteria.

## <span id="page-279-0"></span> **6 Change the Default Values for Filter Conditions You Want to Change for One or More Technologies (Sensors)**

Click the criteria category name on the left side for the condition that you wish to change and make desired changes on the right side of the page. See ["Filter Conditions" on page](#page-236-0) 237 for information on setting criteria for each condition.

To specify filter criteria, perform the following steps:

- **a** Select the Technology (Sensor) for which you wish to specify filter criteria from the drop-down list. You may specify criteria that apply to all technologies, or you may specify criteria for a specific technology.
- **b** Check the box to the left of the Sensor to include events for the selected technology (Sensor) in your filter results, or clear the box to exclude events for the selected technology (Sensor) from your filter results.

## <span id="page-279-1"></span> **7 Save Your Settings for the Current Category**

Click **Set Criteria** to save your settings. To clear changes for the current category, click **Clear Criteria**. To reset all categories to the default criteria, click **Reset All Criteria**.

### <span id="page-279-2"></span> **8 Click Finish to Save All Filter Criteria Settings**

The new filter appears in the Filter List on the Project Data Collection Filters page.

# <span id="page-279-3"></span>**Edit a Data Collection Filter**

This task includes the following steps:

- ➤ ["Open the Edit Data Collection Filter Page" on page 281](#page-280-0)
- ➤ ["Edit the Criteria Category\(s\) and Filter Conditions You Wish to Change" on](#page-280-1)  [page 281](#page-280-1)
- ➤ ["Save Your Settings for the Current Category" on page 281](#page-280-2)
- ➤ ["Click Finish to Save All Filter Criteria Settings" on page 281](#page-280-3)

### <span id="page-280-0"></span> **1 Open the Edit Data Collection Filter Page**

On the Project Data Collection Filters page, select the filter you wish to edit and click **Edit Filter** (shown in step 5 of ["Create a New Data Collection](#page-276-1)  [Filter" on page 277](#page-276-1)).

### <span id="page-280-1"></span> **2 Edit the Criteria Category(s) and Filter Conditions You Wish to Change**

Click **New Filter** on the Project Data Collection filters page.

#### <span id="page-280-2"></span> **3 Save Your Settings for the Current Category**

Click **Set Criteria** to save your settings. To clear changes for the current category, click **Clear Criteria**. To reset all categories to the default criteria, click **Reset All Criteria**.

### <span id="page-280-3"></span> **4 Click Finish to Save All Filter Criteria Settings**

The edited filter settings appear on the Project Data Collection Filters page.

## **Data Collection Filters User Interface**

#### **This section describes:**

- ➤ [Add Filter Page on page 282](#page-281-0)
- ➤ [Edit Data Collection Filter Page on page 283](#page-282-0)
- ➤ [Project Data Collection Filters Page on page 285](#page-284-0)

# <span id="page-281-0"></span>**Add Filter Page**

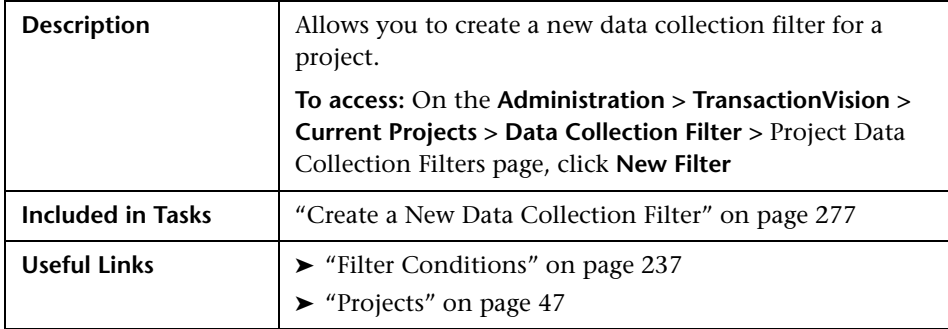

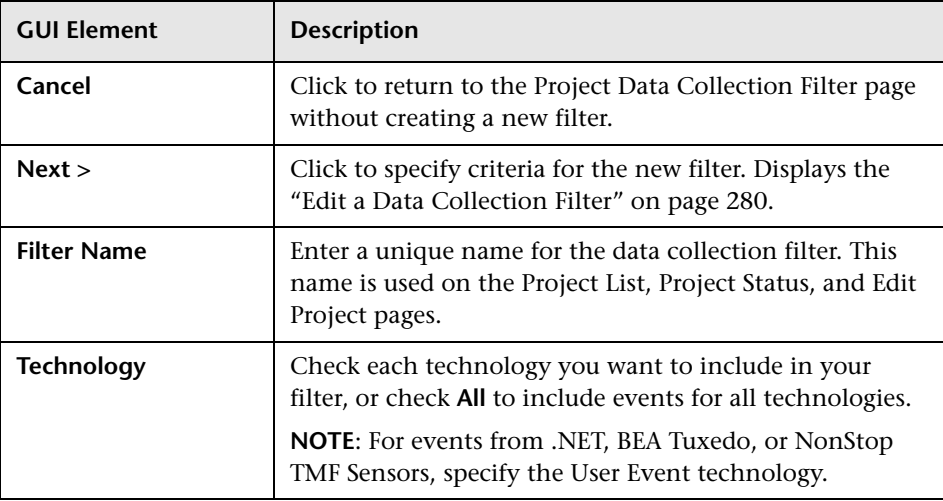

# <span id="page-282-0"></span>**Edit Data Collection Filter Page**

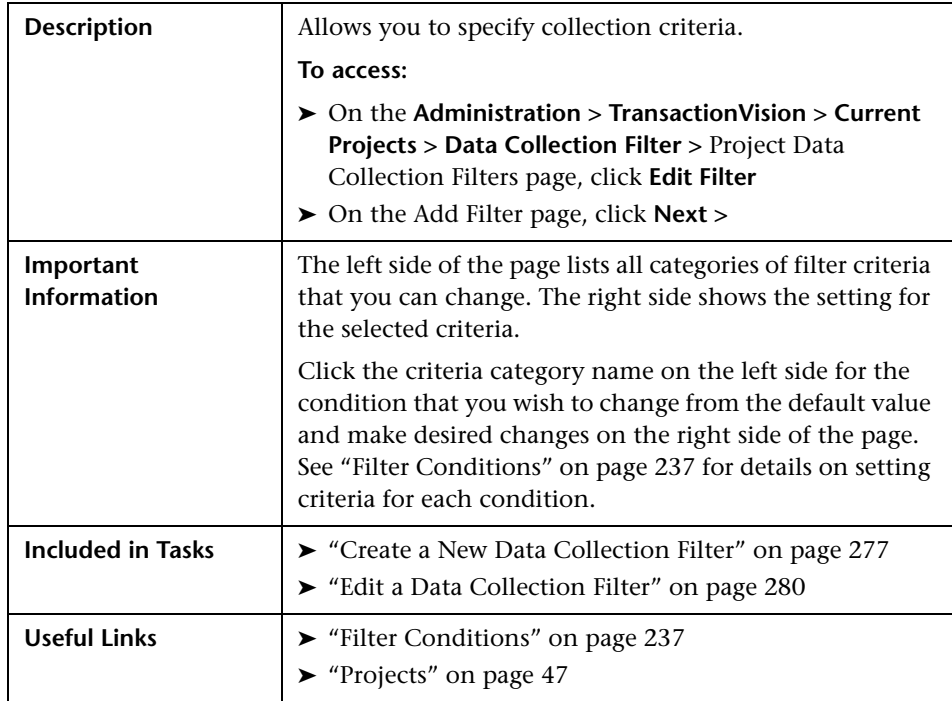

## **Edit Data Collection Filter Buttons**

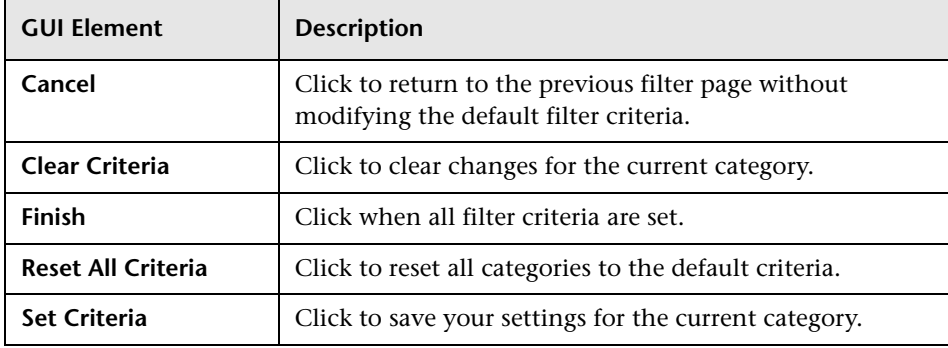

## **Edit Data Collection Filter Settings**

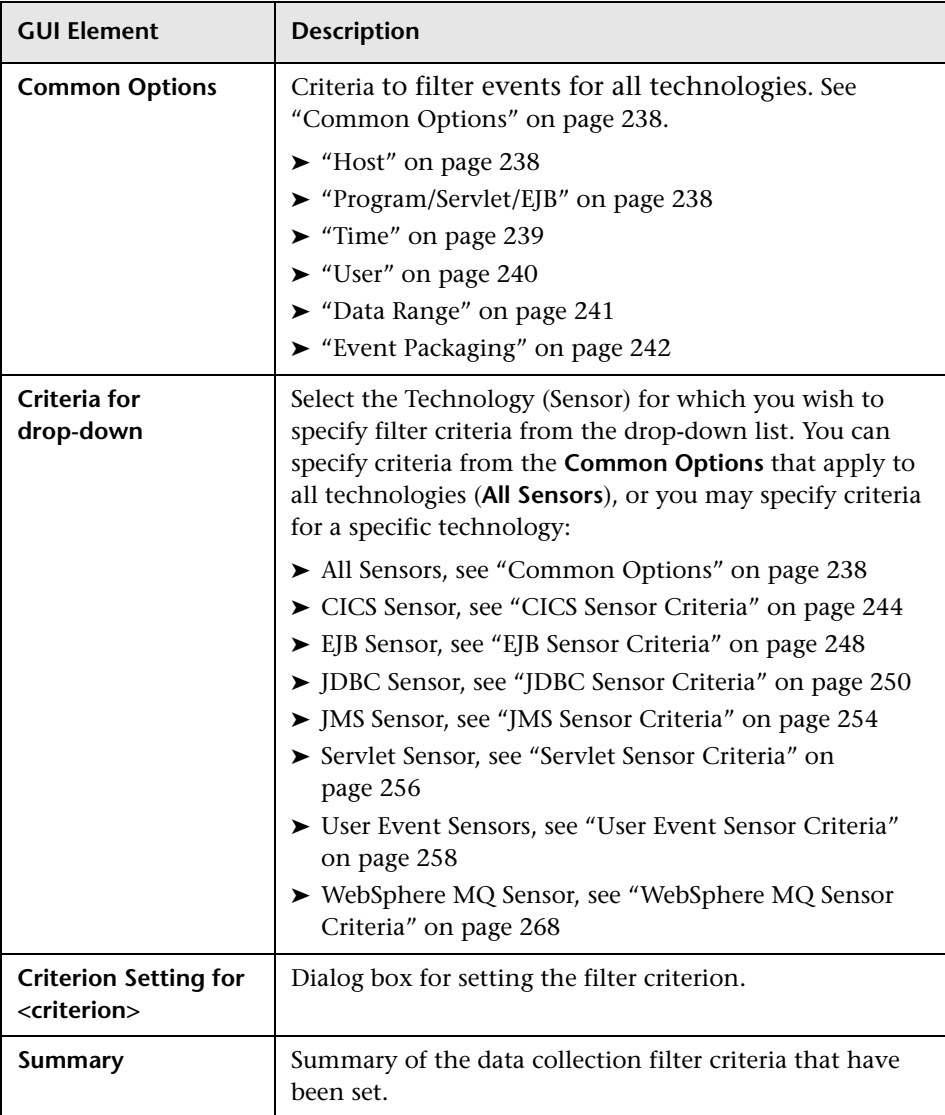

# <span id="page-284-0"></span>**& Project Data Collection Filters Page**

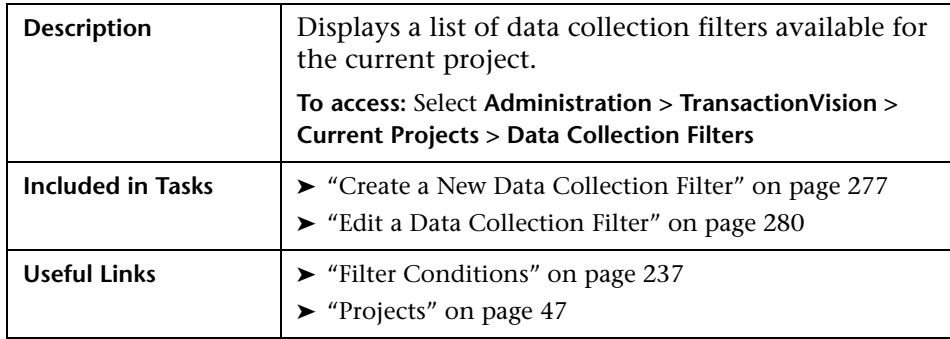

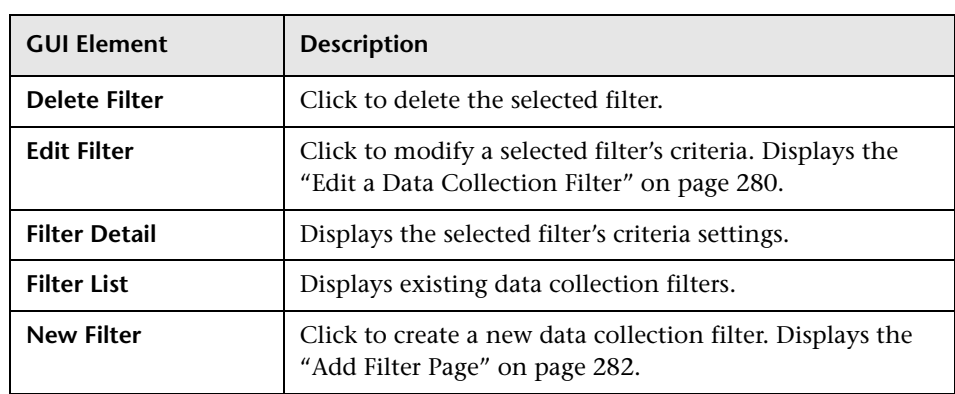

**Chapter 7** • Data Collection Filters

# **Jobs**

## **This chapter includes:**

**Concepts**

➤ [Jobs Overview on page 287](#page-286-0)

**Tasks**

- ➤ [Create a New Job Workflow on page 292](#page-291-0)
- ➤ [Make a Job Accessible in the UI/Job Server on page 294](#page-293-0)

**Reference**

➤ [Jobs User Interface on page 296](#page-295-0)

# <span id="page-286-0"></span>*A* Jobs Overview

A job is a bean that implements a particular task to run at a specified frequency. A job typically gathers statistics of recently arrived events, and stores calculated results in a way that is easily accessible by a report. By using a job, the reports themselves do not have to perform complex, time-consuming queries to present report data. Instead, they use already calculated data that is periodically updated by a job running in the background.

A job instance is defined for a particular project; that instance can only be run on that project. However, multiple instances of the job bean may be run concurrently, each configured for a different project.

Only users with administrator permissions may manage jobs. To do so go to **Admin > TransactionVision > Administration > Jobs**. Users may see job status for any projects to which they have view permissions. To see job status for a project, go to **Administration > TransactionVision > Current Projects > Jobs**.

For information about creating job beans, see the *HP TransactionVision Advanced Customization Guide* PDF.

TransactionVision provides the following jobs:

- ➤ ["deleteEvents Job" on page 288](#page-287-0)
- ➤ ["Transaction Statistics Job" on page 289](#page-288-0)
- ➤ ["RunStats Job" on page 289](#page-288-1)
- ➤ ["CMDB Population Job" on page 290](#page-289-0)
- ➤ ["CMDB Update Job" on page 291](#page-290-0)
- <span id="page-287-0"></span>➤ ["BAC Aggregate TV Sample Data Job" on page 292](#page-291-1)

## **deleteEvents Job**

The **deleteEvents** job deletes all events more than 48 hours old from your project database. This job is optional and configurable. By default it is turned off when you create a project. The **deleteEvents** job uses the **deleteEvents** utility; for detailed information about this utility, see ["DeleteEvents" on page 416](#page-415-0).

**Note:** TransactionVision does not support running multiple instances of this job simultaneously. Be sure to schedule this job so that it does not run for multiple projects at the same time.
### **Transaction Statistics Job**

The Transaction Statistics job calculates business transaction statistics. This job is required if you wish to collect transaction statistics; these statistics are used by a number of different reports. If this job is not running, those reports do not show any data.

**Note:** TransactionVision does not support running multiple instances of this job simultaneously. Be sure to schedule this job so that it does not run for multiple projects at the same time.

### **RunStats Job**

The RunStats job updates statistics about the physical characteristics of a project's schema table, and the associated indexes. These characteristics include number of records, number of pages, and average record length. The database optimizer uses these statistics when determining access paths to the data.

This job should be run when a table has had many updates, such as when data is continuously collected into the database by the TransactionVision Analyzer. It could result in large performance gains in queries made by TransactionVision views and reports, as well as queries made internally by the Transaction Vision Analyzer to correlate events. However the RunStats job is very resource intensive. Therefore, schedule it to run at a time when its impact on overall performance can best be tolerated.

IBM DB2 v9 has a built-in job scheduler to automatically collect statistics. You do not need to use the RunStats job if you are using DB2 v9.

If you use an Oracle database, the RunStats job uses the OracleRunstats script provided with Transaction Vision. For more information about this script, see the *HP TransactionVision Deployment Guide* PDF. Note that Oracle 10g has a built-in job scheduler to automatically collect statistics. You do not need to use the RunStats job if you are using Oracle 10g.

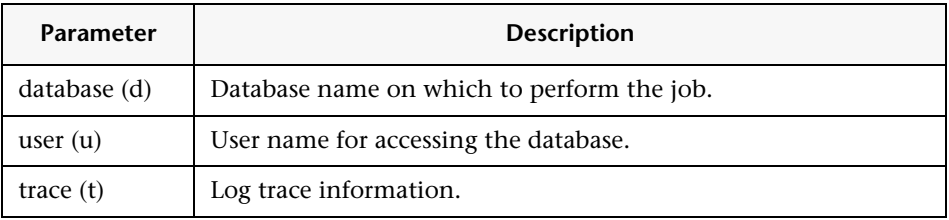

### **CMDB Population Job**

The CMDB Population Job publishes CIs corresponding to the infrastructure elements discovered byTransactionVision Sensors, to the uCMDB. This job is set to run by default every 15minutes. During each run, this job queries for Business Transaction Classes and the infrastructure elements they are dependant on, from the TransactionVision database. It then publishes any infrastructure dependencies of the business transactions to the uCMDB. This job currently publishes to the uCMDB, J2EE applications, J2EE servers on which the J2EE applications reside, and any machines on which J2EE servers are hosted.

The CMDB Population Job also creates a dependency relationship between business transactions and corresponding J2EE applications. These dependencies can then be viewed from the Business Transactions view in the Business Availability Center dashboard.

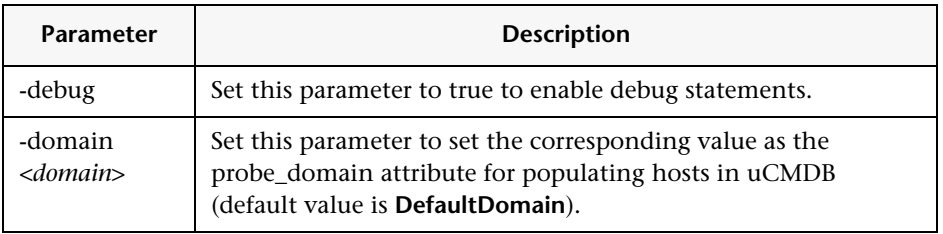

**Note:** If the -domain parameter is used, it should be set to the same value as the CMDB Update job.

### **CMDB Update Job**

The CMDB Update Job updates infrastructure CIs corresponding to business transactions in the uCMDB, to prevent the aging out of these CIs.

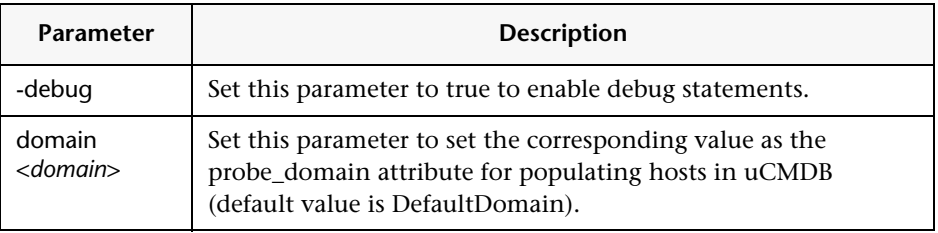

**Note:** If the -domain parameter is used, it should be set to the same value as the CMDB Population job.

#### **TransactionVision CIs Deleted From the uCMDB**

If the CIs populated by TransactionVision are deleted from the uCMDB (for example if the uCMDB database is re-created), then the following steps must be performed.

#### **To re-create the CIs in the uCMDB:**

- **1** Invoke the **Sync CMDB** option under **Admin > Business Availability Settings,** to create the business transaction CIs.
- **2** Run the CMDB Update Job, using the **Run Now** option.
- **3** Run the CMDB Population job to force the re-creation of the CIs in the uCMDB.

#### **BAC Aggregate TV Sample Data Job**

Business transaction samples are sent to Business Availability Center through a TransactionVision scheduled job running in the TransactionVision UI/Job server. BAC Aggregate TV Sample Data job creates and delivers aggregate business transaction data to Business Availability Center. It queries the business transaction table, and delivers aggregated samples of monitored transactions every 5 minutes (corresponding to the sample interval). The sample then delivers pre-defined metrics to Business Availability Center via HTTP Post.

For more information on this job, see ["BAC Aggregate TV Sample Data" on](#page-385-0)  [page 386.](#page-385-0)

## <span id="page-291-0"></span>**Create a New Job – Workflow**

This task describes how to create a new job for a project.

This task includes the following steps:

- ➤ ["Prerequisites" on page 293](#page-292-0)
- ➤ ["Navigate to the Job Status Page" on page 293](#page-292-1)
- ➤ ["Enter a Job Name and Optional Description" on page 293](#page-292-2)
- ➤ ["Select a Startup Mode" on page 293](#page-292-3)
- ➤ ["Enter the Name of the Java Class in the Class Name Field." on page 293](#page-292-4)
- ➤ ["Enter Any Startup Parameters." on page 294.](#page-293-1)
- ➤ ["Enter the Desired Job Frequency" on page 294](#page-293-2).
- ➤ ["Enter a Next Scheduled Job Time" on page 294](#page-293-3)
- ➤ ["Select Projects for This Job" on page 294](#page-293-4)

#### <span id="page-292-0"></span> **1 Prerequisites**

Make the job accessible to the UI/Job Server. See ["Make a Job Accessible in](#page-293-0)  [the UI/Job Server" on page 294.](#page-293-0)

#### <span id="page-292-1"></span> **2 Navigate to the Job Status Page**

Go to **Admin > TransactionVision > Current Projects > Jobs**, click **New**. The **Create Job** page displays.

#### <span id="page-292-2"></span> **3 Enter a Job Name and Optional Description**

The job name and description appear on the Job Status page.

#### <span id="page-292-3"></span> **4 Select a Startup Mode**

- ➤ **Automatic.** The job is automatically initialized and started when the web server starts or when a user clicks Start All.
- ➤ **Manual.** The job is only started when the job is selected and started with the Start Job or Run Now button.
- ➤ **Disabled.** The job cannot be run until its startup mode is changed to Automatic or Manual. Disabling a job is useful if you have an automatically starting job that you want to temporarily turn off so it doesn't start when the system comes up or when starting all jobs.

#### <span id="page-292-4"></span> **5 Enter the Name of the Java Class in the Class Name Field.**

This class must implement the UI/Job interface (see the *HP TransactionVision Advanced Customization Guide* PDF for details).

#### <span id="page-293-1"></span> **6 Enter Any Startup Parameters.**

These parameters are passed to the job bean's initialization method when it starts. For the **deleteEvents** job, keep the following in mind:

- ➤ By default, the value for the -commit option for the **deleteEvents** job is 0, meaning that the commit is done after the entire deletion. If you are deleting a large number of events, explicitly specify the parameter -commit n to commit after n event deletions. Otherwise, the database transaction log may overflow or the table may be locked for a long period of time.
- ➤ By default, the **deleteEvents** job and script do not allow deleting events from the last 48 hours. To override the default of 48 hours, use the -minage number-of-hours option. For example, -minage 10 prevents the job from deleting events from the last 10 hours.

#### <span id="page-293-2"></span> **7 Enter the Desired Job Frequency**

This interval may be in minutes, hours, days, or months.

#### <span id="page-293-3"></span> **8 Enter a Next Scheduled Job Time**

If you do not enter a next scheduled time, the next scheduled time is calculated based on the information in the **Repeat Every** field.

#### <span id="page-293-4"></span> **9 Select Projects for This Job**

If you want to propagate this job to any existing projects, select the projects.

Click **Finish** and return to the **Job Status** page.

## <span id="page-293-0"></span>**Make a Job Accessible in the UI/Job Server**

This task describes how to make a job accessible in the UI/Job Server. The UI/Job Server includes the Tomcat servlet container. To make a job accessible, you add its classes to the Tomcat WAR file.

#### **To make a Job accessible in the UI/Job Server:**

 **1** Stop the Tomcat server.

See the *HP TransactionVision Deployment Guide* PDF for information on stopping Tomcat.

- **2** Make a backup copy of the **tvision.war** file in **<TVISION\_HOME>/ apache-tomcat/webapps**.
- **3** Copy the **tvision.war** file to a temporary location and extract it using the following command:

jar -xf tvision.war

This command extracts all TransactionVision related files. Among the files are two directories: **WEB-INF/lib** and **WEB-INF/classes**.

 **4** Copy any required jar files to the **WEB-INF/lib** directory and any required class files to the **WEB-INF/classes** directory.

**Note:** If class files are part of a package, they must be placed in that corresponding directory. For example, a Java class named com.mycompany.TestClass would need to be placed in the com/ mycompany directory within WEB-INF/classes.

 **5** Repack the **tvision.war** file. First, remove the old **tvision.war** file from the directory and then recreate it, packing all the files in the directory by using the following command:

jar -cf tvision.war

- **6** Copy this new EAR file to **<TVISION\_HOME>/ apache-tomcat/webapps**.
- **7** Delete the following directory: **<TVISION\_HOME>/ apache-tomcat/ webapps/tv**.
- **8** Restart Tomcat.

See the *HP TransactionVision Deployment Guide* PDF for information on restarting Tomcat.

See ["Create a New Job – Workflow" on page 292](#page-291-0) to add the job to the TransactionVision user interface.

## **Jobs User Interface**

#### **This section describes:**

- ➤ [Jobs Page on page 296](#page-295-0)
- ➤ [Jobs for All Projects Page on page 299](#page-298-0)
- ➤ [New Job Page on page 300](#page-299-0)
- ➤ [Edit a Job Page on page 301](#page-300-0)

## <span id="page-295-0"></span>**Jobs Page**

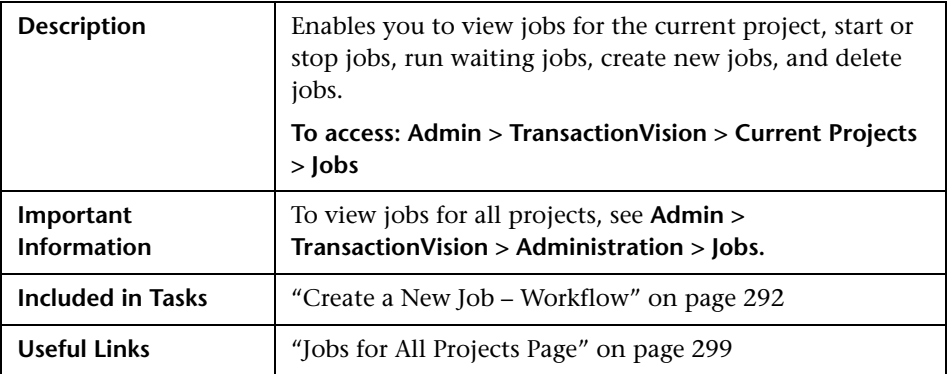

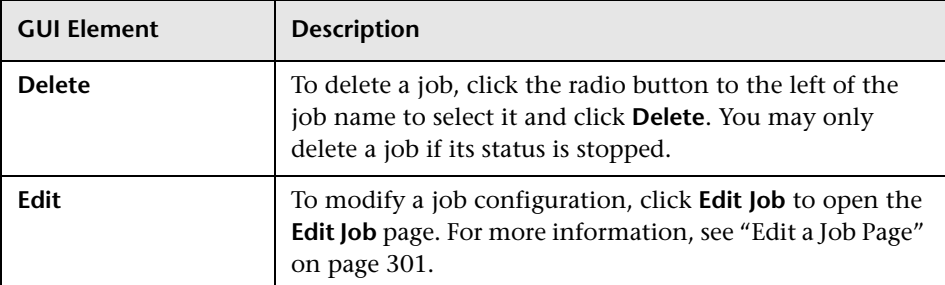

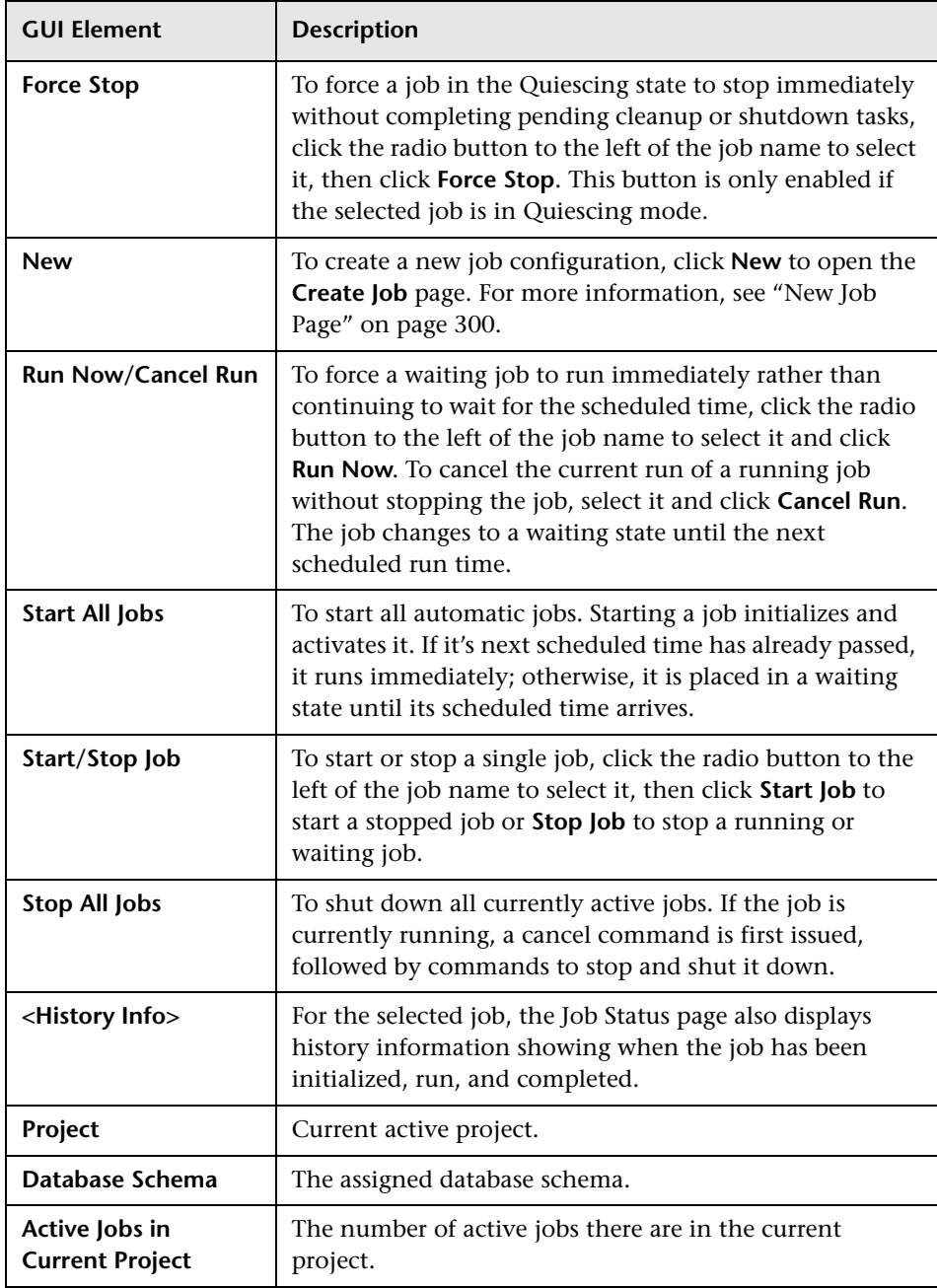

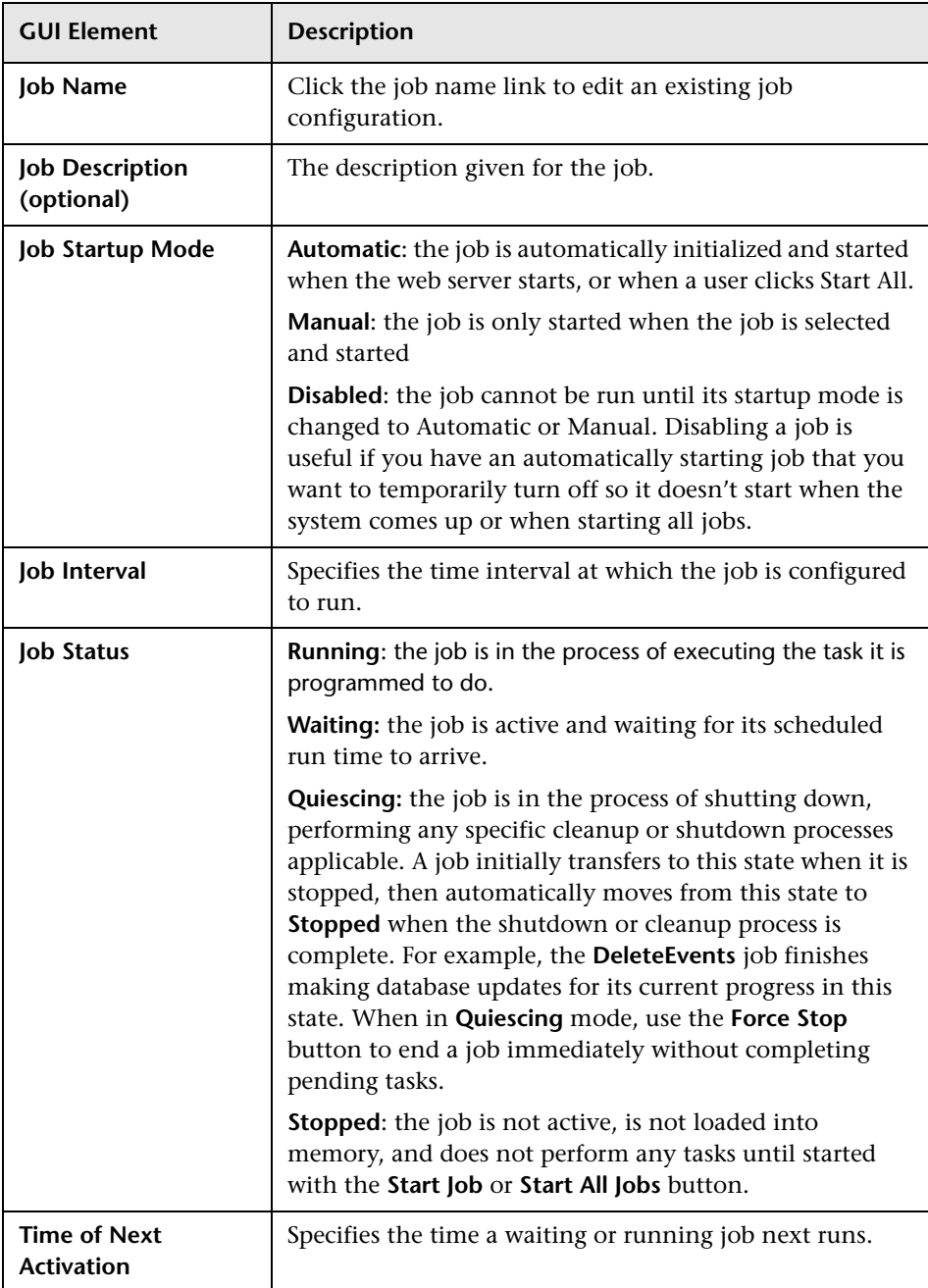

# <span id="page-298-0"></span>**Jobs for All Projects Page**

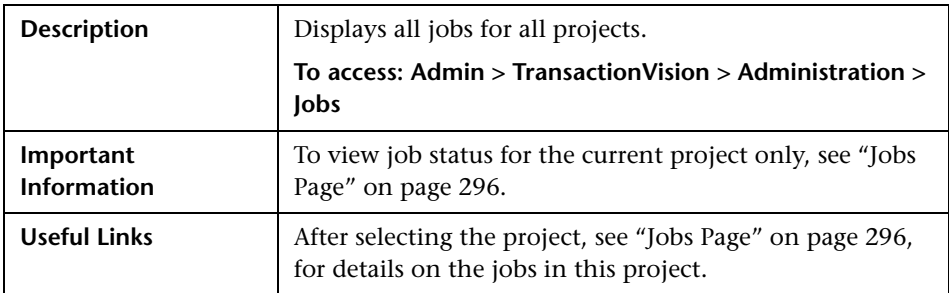

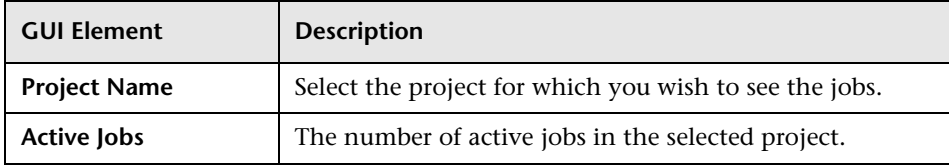

## <span id="page-299-0"></span>**R** New Job Page

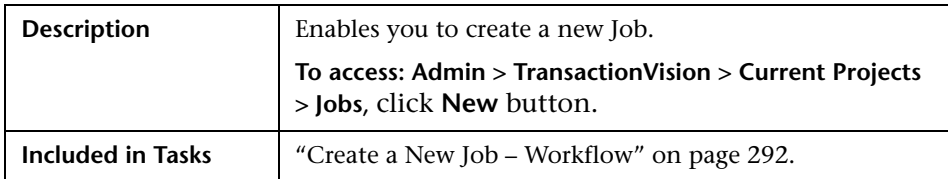

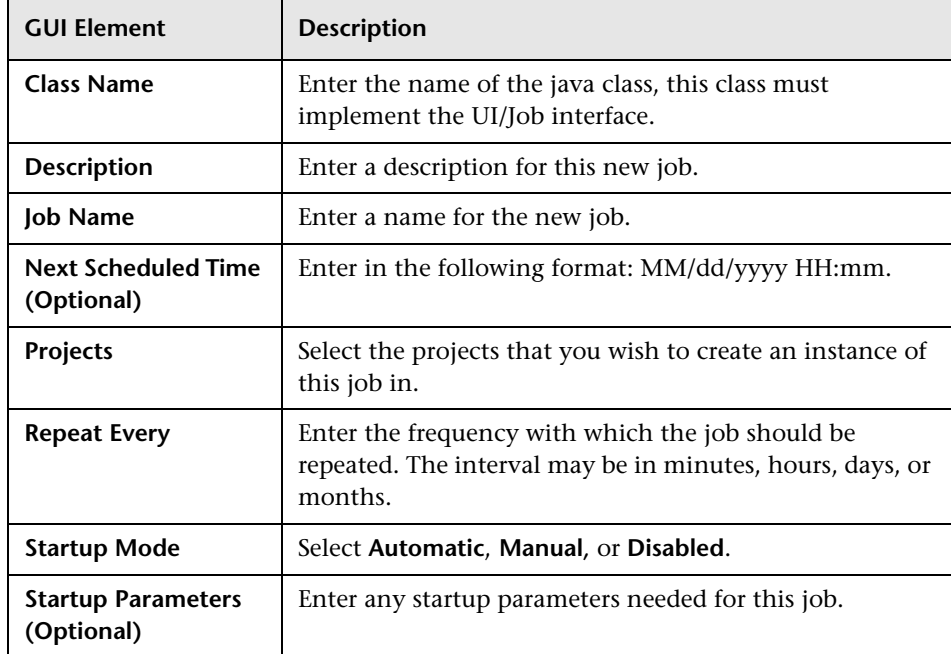

## <span id="page-300-0"></span>**Edit a Job Page**

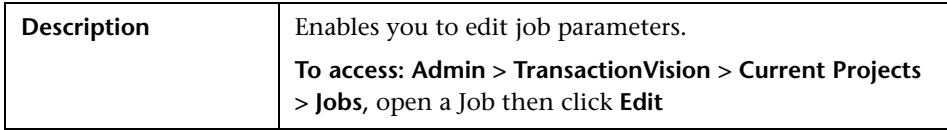

The following elements of the job are displayed (unlabeled GUI elements are shown in angle brackets):

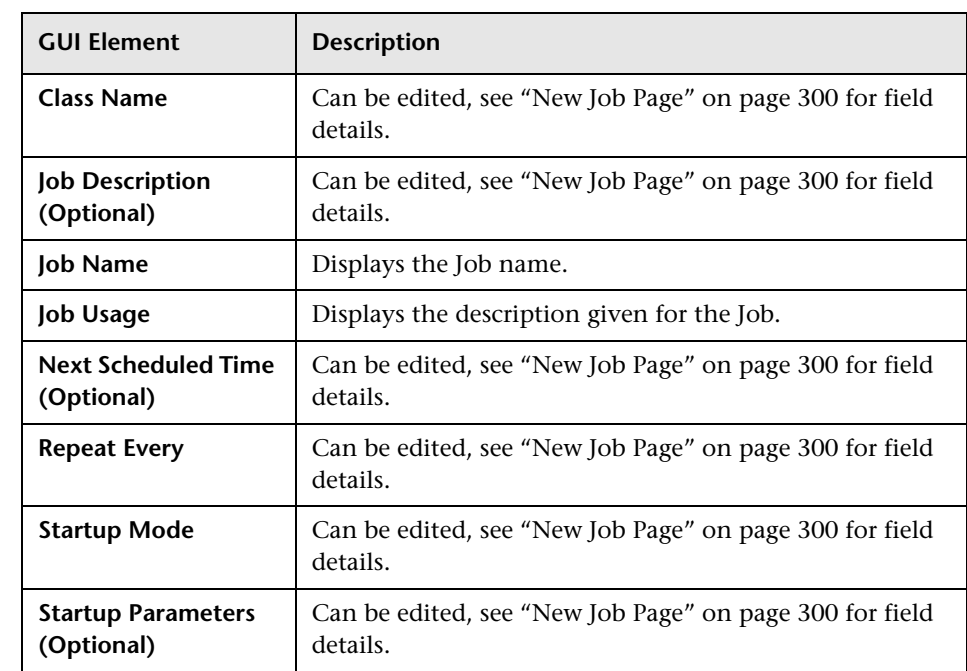

**Chapter 8** • Jobs

**9**

# **Transaction Definition Editor**

This chapter includes the main concepts, tasks, and reference information for classifying transactions using the Transaction Definition Editor.

#### **This chapter includes:**

**Concepts**

- ➤ [Transaction Definition Editor Overview on page 303](#page-302-0) **Reference**
- ➤ [Transaction Definition Editor User Interface on page 308](#page-307-0) **[Troubleshooting and Limitations](#page-328-0)** on page 329

## <span id="page-302-0"></span>**<sup>2</sup>** Transaction Definition Editor Overview

TransactionVision provides a structured editor to assist managing transaction classes, rules, and their associated attributes. Defining transaction rules using the editor maps events to transaction classes, defines how data is mapped between Transaction Vision events and its business transactions, and defines any special actions to take when particular criteria are met.

This section describes:

- ➤ ["Committing Changes" on page 304](#page-303-0)
- ➤ ["Transaction Rules" on page 304](#page-303-1)
- ➤ ["Classify/Evaluate Sections" on page 305](#page-304-0)
- ➤ ["Attribute Definitions" on page 305](#page-304-1)
- ➤ ["Actions" on page 305](#page-304-2)
- ➤ ["Match Conditions" on page 306](#page-305-0)
- <span id="page-303-0"></span>➤ ["Edit Match Conditions" on page 308](#page-307-1)

### **Committing Changes**

When editing components within the user interface, changes are being made to a temporary copy of the rules. Until you click **Finish** on the main page, the changes are not persisted to the database, nor is the analyzer notified of any changes. When you click **Finish**, any changes made in the current session are written to the database. The analyzer is then instructed to temporarily pause collection, while it reconfigures itself and recreates any database tables that are impacted by the changes made. If you logout before committing your changes, they are lost. Clicking **Cancel** on the main page also discards all current modifications, and reloads the transaction rules from the existing settings.

### <span id="page-303-1"></span>**Transaction Rules**

Transaction rules are evaluated in the order in which the rules appear, from top to bottom. When the analyzer evaluates rules, it stops evaluation and performs a classification on an event on the first set of conditions that completely match the given rules. Keep this in mind when designing your classification rules.

If a schema contains both common sections that are assigned directly to a schema along with common sections that are assigned to **All Schemas**, the object assigned specifically to the one schema has precedence and is evaluated first. It is not possible for an object assigned to **All Schemas** to be evaluated first, before any rules specific to that schema.

### <span id="page-304-0"></span>**Classify/Evaluate Sections**

A *Classify object* used by a transaction class, and an *Evaluate object* used by a common section, are very similar. They both comprise of:

- ➤ a Match Condition
- $\blacktriangleright$  attribute rules
- ➤ actions to perform when a Match Condition evaluates to true

The additional significance of the **Classify** section is that if its Match Condition evaluates to true, the event then becomes classified as that transaction class. See the ["Classify Section Page" on page 315](#page-314-0) for field details when creating a new section.

### <span id="page-304-1"></span>**Attribute Definitions**

Attributes define:

- ➤ a mapping from data in the event document to data in the transaction document - OR -
- ➤ the setting of transaction document values to constant values

Each attribute definition can also have Match Conditions and actions that control when and if it is processed.

Attribute Rules defined within a classify section only apply if the Match Condition to the classify section match, see ["New Attribute Page" on](#page-319-0)  [page 320](#page-319-0).

Attributes defined within the main body of the transaction class apply to any event classified as belonging to the transaction class, see ["Transaction](#page-321-0)  [Class Attributes Page" on page 322.](#page-321-0)

### <span id="page-304-2"></span>**Actions**

Actions provide a mechanism to perform custom operations when certain rules with your classification system are fired. These actions represent java objects that the analyzer framework loads and calls into when fired.

A BPI action bean is provided, for sending TransactionVision events to BPI. Other action beans can be created.

### <span id="page-305-0"></span>**Match Conditions**

Match Conditions specify a set of conditions to evaluate, that if true, allow further execution of the rules active in this section. A Match Condition contains one or more stanzas that give an XML Path (XPath) into the event documents, a conditional operator (equals, greater than, etc), and a value to compare against. Values in Match criteria may contain one wildcard character, for example,\*FlowEngine, DataFlow\*, or Data\*Engine.

A Match Condition is a statement that evaluates to true or false, indicating whether a set of rules should be implemented or not. The request is: when the data in my event matches a particular criteria, then perform the specified actions. A Match Condition consists of:

- ➤ an XPath
- ➤ a conditional operator
- ➤ a value

**An XPath** is the named location of a piece of data, within the event payload that TransactionVision collects from its sensors. Each event the sensor sends is an XML document, and the XPath indicates which node in that document you wish to refer to.

A number of **conditional operators** are available for selection from the drop-down list under the XPath field, such as equal, greater than, etc. **A Value** is what you wish to compare against.

See ["Edit Match Condition Page" on page 318](#page-317-0), for details on creating and editing Match Conditions

### <span id="page-306-0"></span>**Display of XPaths**

By default a set of fixed XPaths is presented, which comprises of all the standard locations of TransactionVision event data. If your event data contains custom fields, such as XML from the payload data or data fields specific to a monitored application, TransactionVision does not know such permutations and these XPaths do not display in the Edit Match Condition page.

To address this, populate the tree control in the following way:

- **a** Select a transaction, choose the project, and then click **Select**.
- **b** The Transaction Tracking report opens, see "Transaction Tracking Report" [on page 636](#page-635-0) for report details.
- **c** A prompt asks you to select from the list of available transactions, the tracking report then displays the Edit Match Condition page, and your selected transaction is saved as belonging to this transaction class. It can be changed to a different transaction class later.
- **d** Next time the Edit Match Condition page is loaded, it first looks up your specified transaction and parses from all the events within that transaction all XPaths used, including any custom payload data Xpaths, and displays them in the tree control.

Additional benefits of this method are:

- ➤ only XPaths relevant to the selected transaction are shown
- ➤ all the values from the selected events are populated into the second window, which allows you to select directly from the values instead of going to the event detail view to look up what types of values this xpath may contain.

If you wish to look at this transaction, a link is provided to directly open the event list of this transaction.

### <span id="page-307-1"></span>**Edit Match Conditions**

A Match Condition is a statement that evaluates whether a set of rules should be implemented or not. It consists of an XPath, a conditional operator and a value. See ["Match Conditions" on page 306](#page-305-0) for more details.

An XPath is the named location of a piece of data, within the event payload that TransactionVision collects from its sensors. Each event the sensor sends is an XML document, and the XPath indicates which node in that document you wish to refer to.

Remembering the full XPath selector for data in an event is not easy. This page has a number of features to help determine the XPath, and select the desired value.

## <span id="page-307-0"></span>**R** Transaction Definition Editor User Interface

#### **This section describes:**

- ➤ [Main Transaction Definition Editor Page on page 309](#page-308-0)
- ➤ [Transaction Class Definition Page on page 312](#page-311-0)
- ➤ [New Common Section Page on page 314](#page-313-0)
- ➤ [Classify Section Page on page 315](#page-314-0)
- ➤ [Evaluate Section Page on page 317](#page-316-0)
- ➤ [Edit Match Condition Page on page 318](#page-317-0)
- ➤ [New Attribute Page on page 320](#page-319-0)
- ➤ [Edit Action Properties Page on page 321](#page-320-0)
- ➤ [Transaction Class Attributes Page on page 322](#page-321-0)
- ➤ [New Transaction Class Attribute Page on page 324](#page-323-0)
- ➤ [New BPI Action Page on page 325](#page-324-0)
- ➤ [Edit Value Properties Page on page 326](#page-325-0)
- ➤ [Edit Rule Page on page 328](#page-327-0)

# <span id="page-308-0"></span>**R** Main Transaction Definition Editor Page

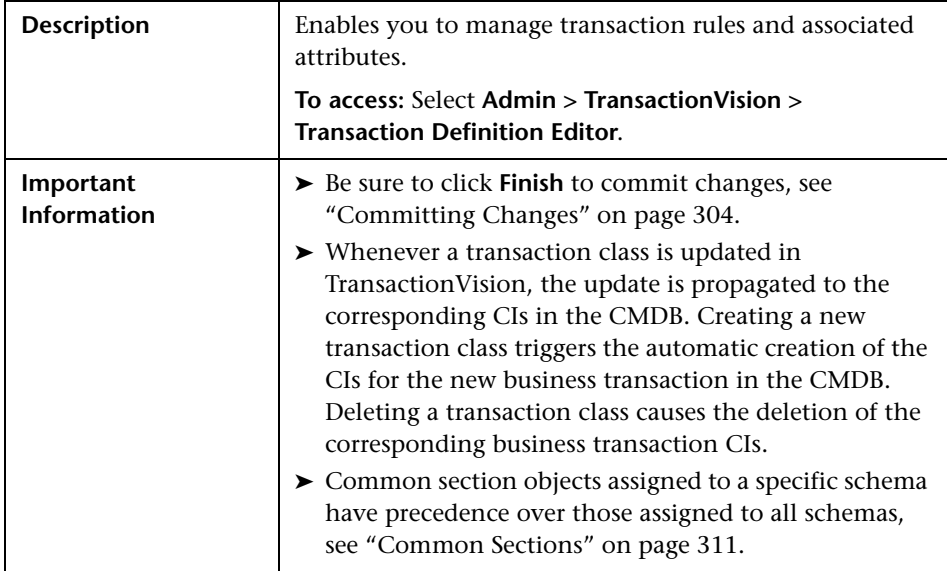

#### **Transaction Definitions for Schemas Combo Box**

The transaction editor page opens with the currently active schema selected in the combo box, and all the objects for that schema displayed.

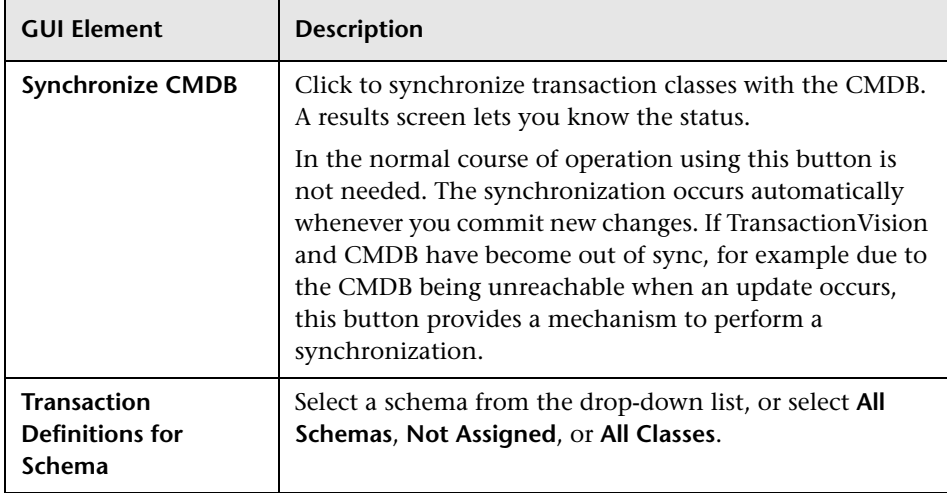

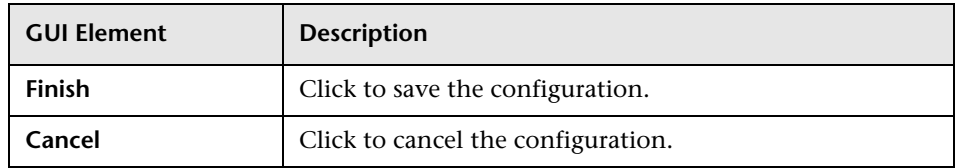

### **Transaction Class Definitions**

A transaction class definition is a set of specific rules for defining data for an individual transaction class.

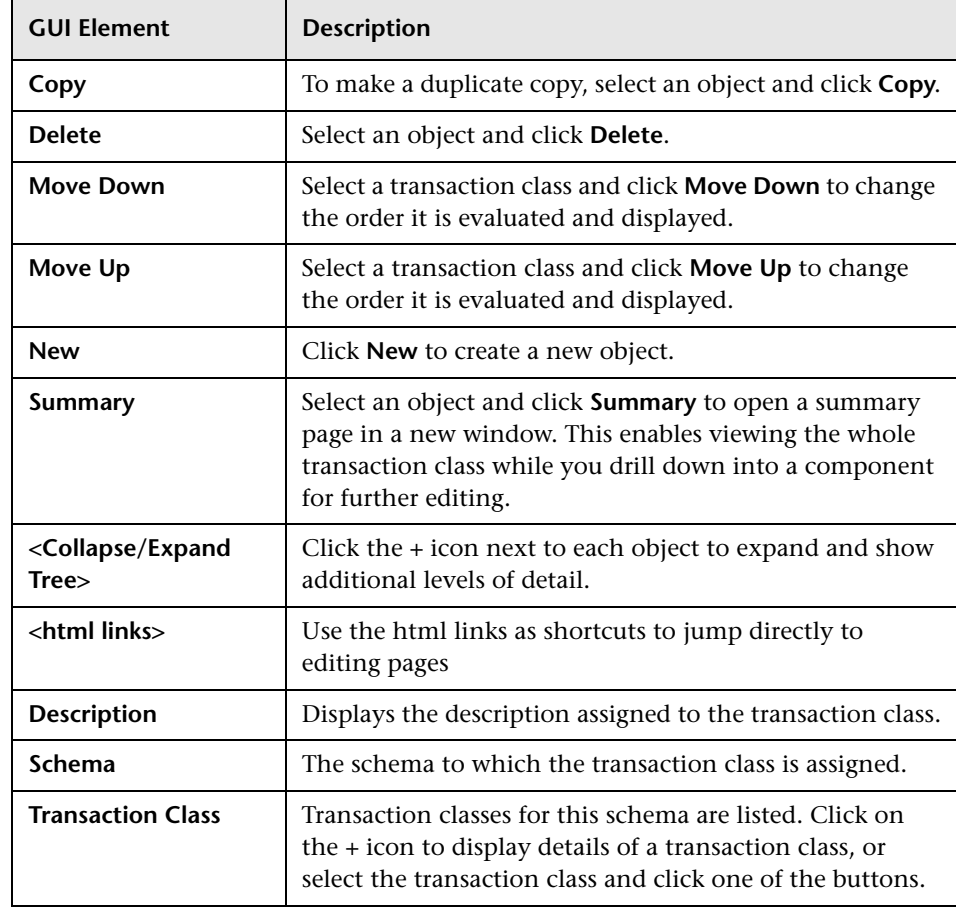

### <span id="page-310-0"></span>**Common Sections**

Common sections are rules that apply across all events, regardless of how they are classified.

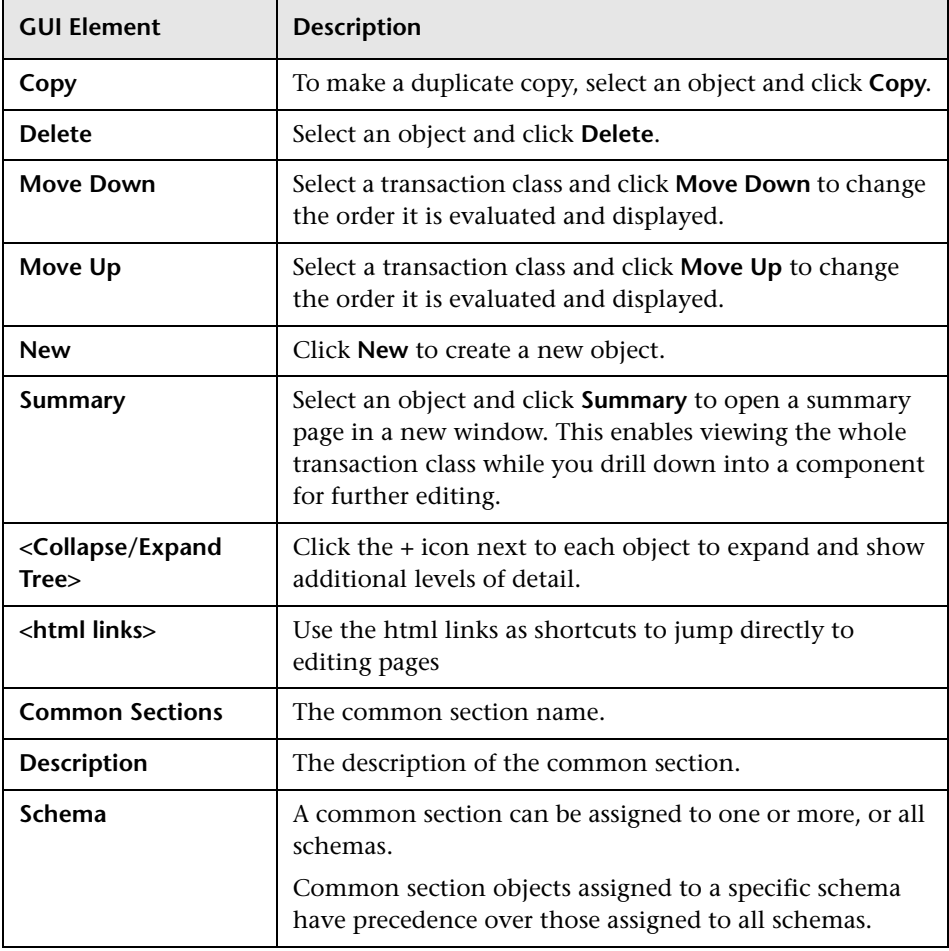

# <span id="page-311-0"></span>**R** Transaction Class Definition Page

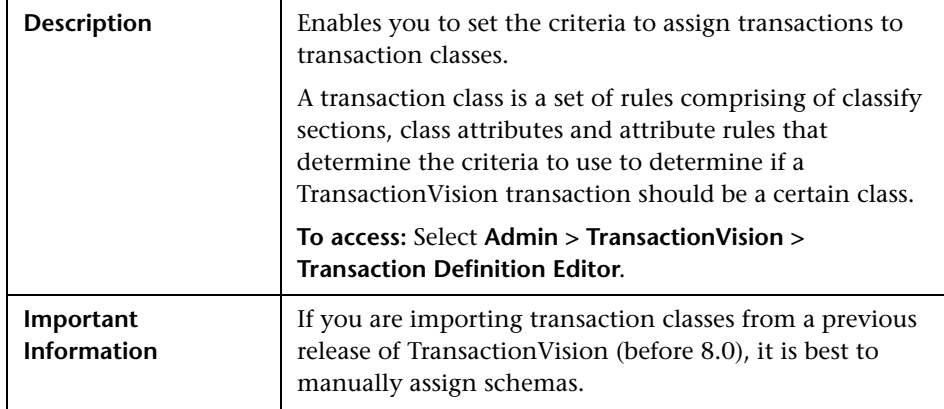

#### **General Properties**

A transaction class definition is a set of specific rules for defining data for an individual transaction class.

The following elements are included:

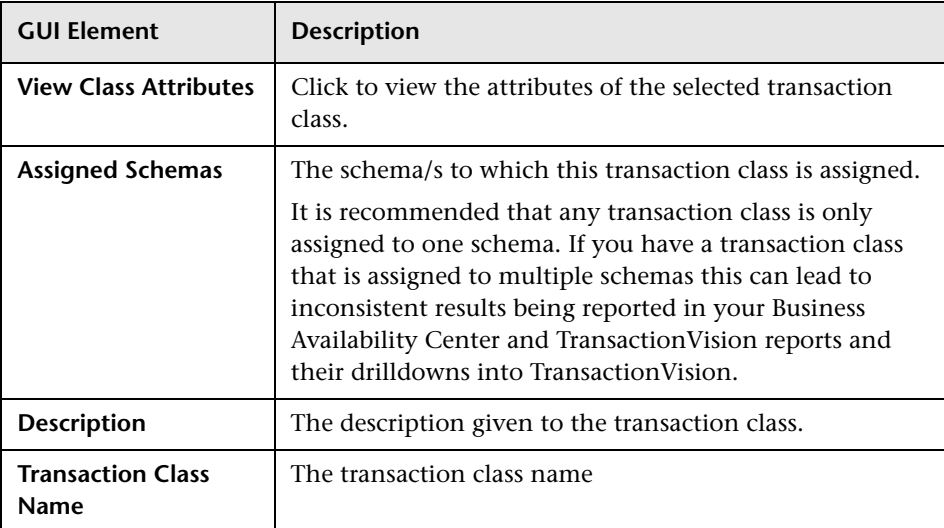

### **Classify Sections**

The following elements are included:

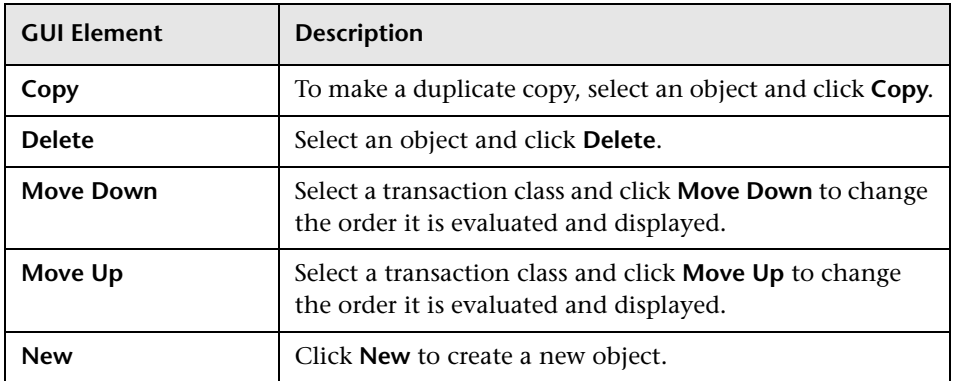

#### **Attribute Rules**

See ["New Attribute Page" on page 320](#page-319-0) for details on creating new attribute rules. The following elements are included:

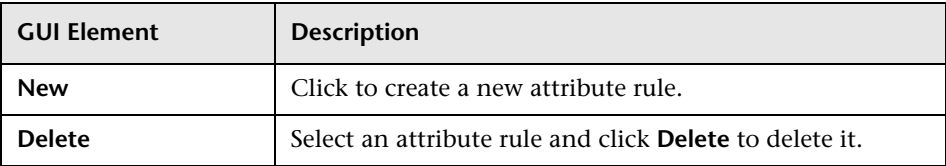

# <span id="page-313-0"></span>**R** New Common Section Page

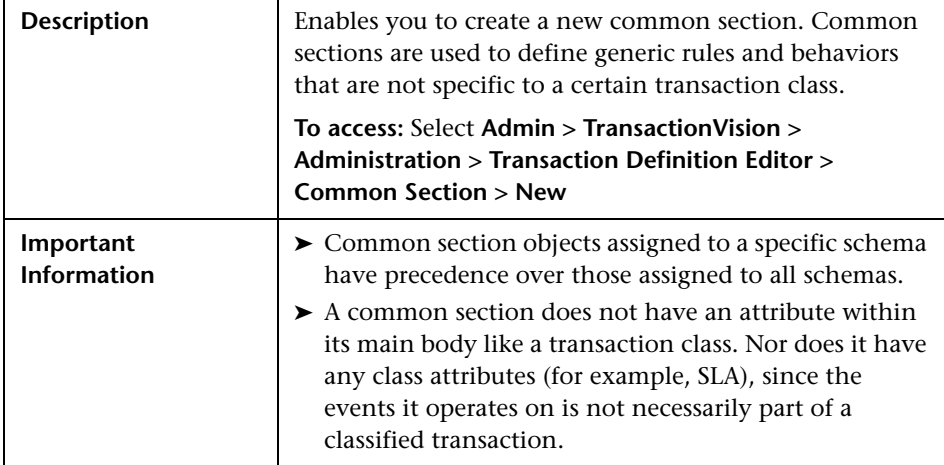

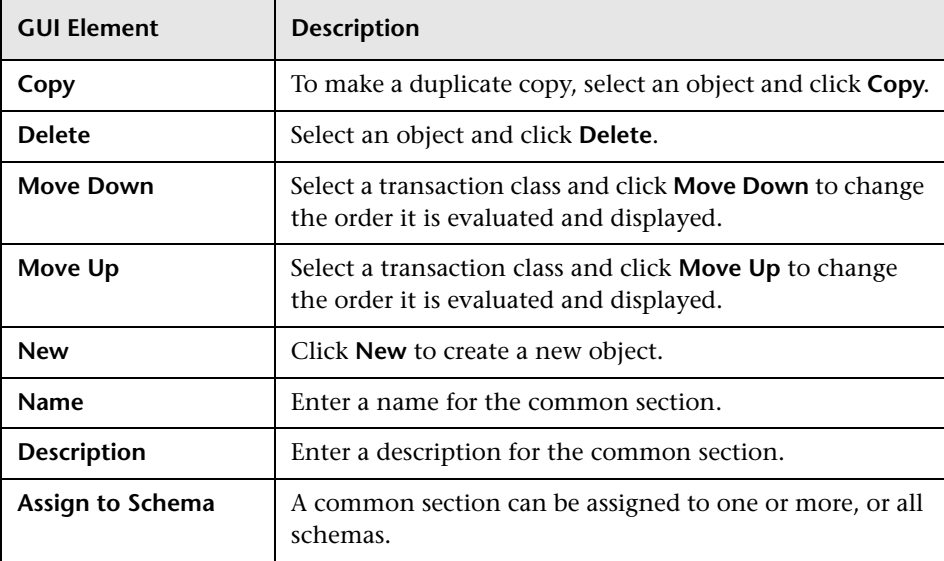

#### **Evaluate Sections**

A list of any evaluate sections displays. See ["Classify Section Page" on](#page-314-0)  [page 315](#page-314-0), for details on creating new evaluate sections.

# <span id="page-314-0"></span>**Classify Section Page**

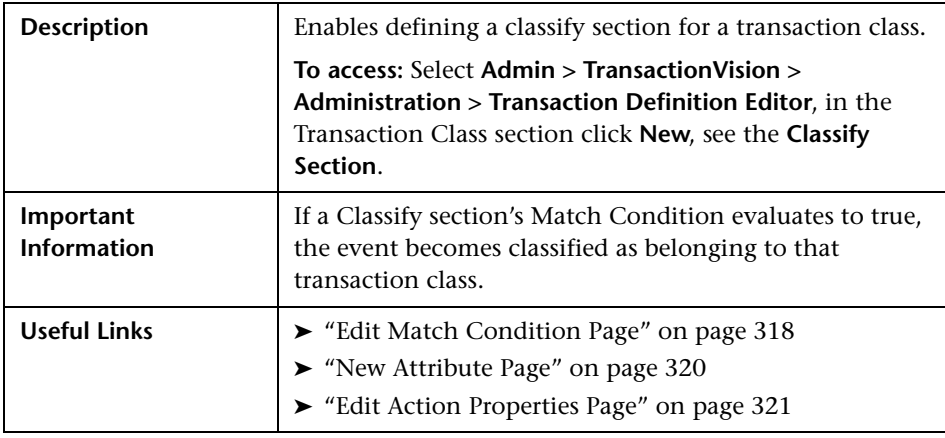

The following elements are included:

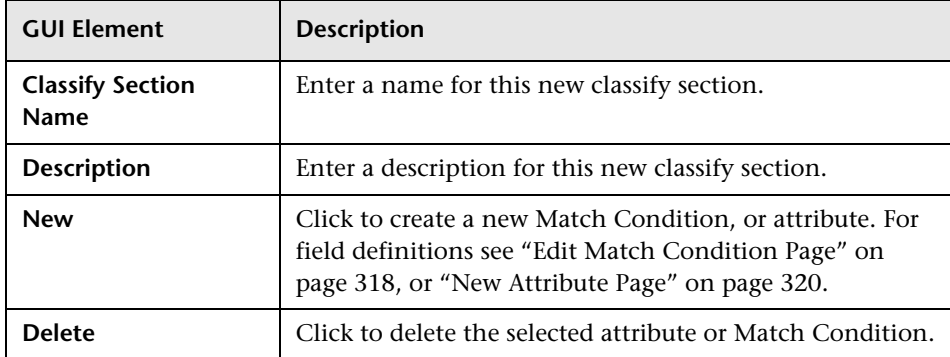

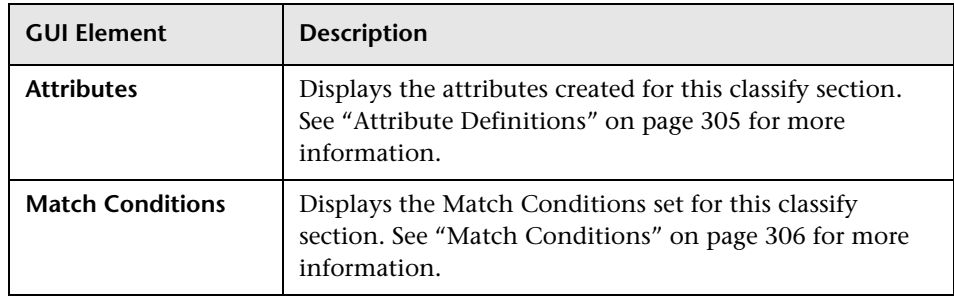

### **Actions**

Actions provide a mechanism to perform custom operations when certain rules within your classification system are fired. These actions represent java objects that the analyzer framework loads and calls into when fired.

A BPI action bean is provided for sending TransactionVision events to BPI. Other action beans can be created.

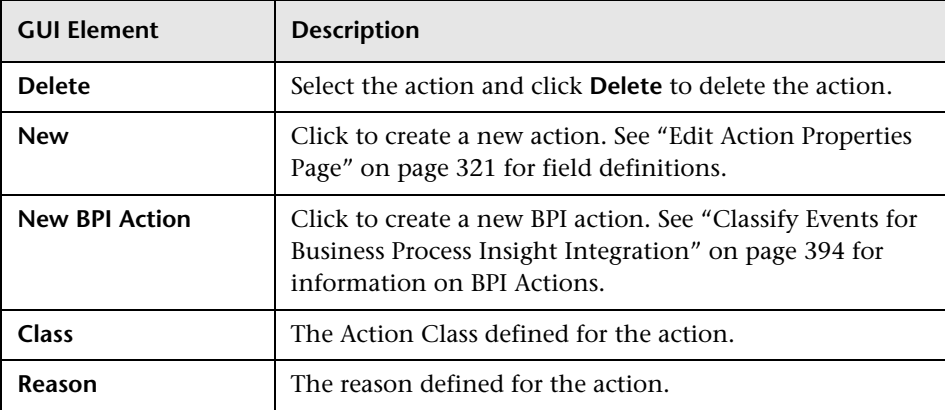

The following elements are included:

## <span id="page-316-0"></span>**Evaluate Section Page**

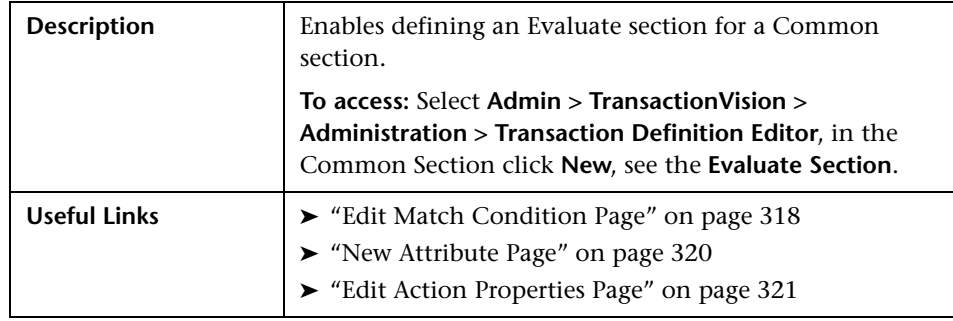

The following elements are included:

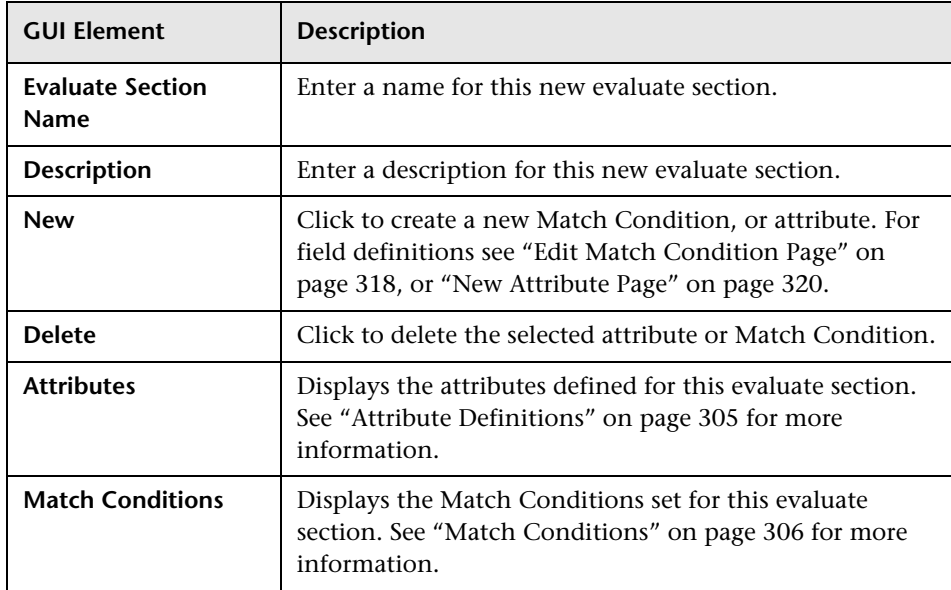

#### **Actions**

Actions provide a mechanism to perform custom operations when certain rules within your classification system are fired. These actions represent java objects that the analyzer framework loads and calls into when fired.

A BPI action bean is provided for sending TransactionVision events to BPI. Other action beans can be created.

The following elements are included:

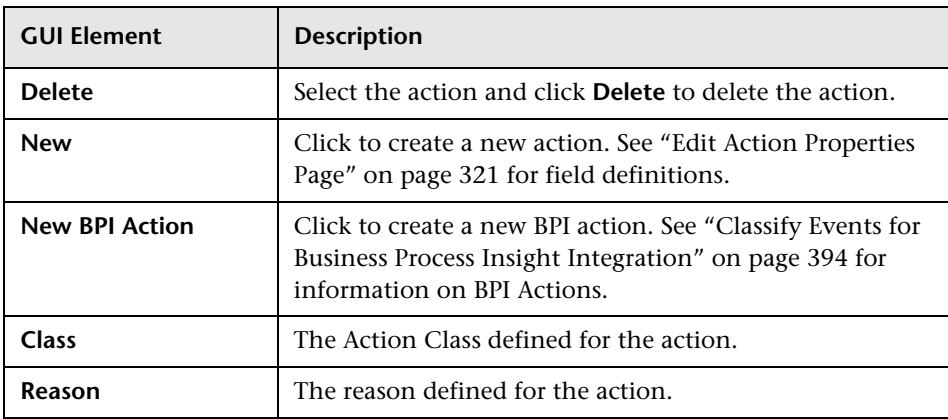

# <span id="page-317-0"></span>**Edit Match Condition Page**

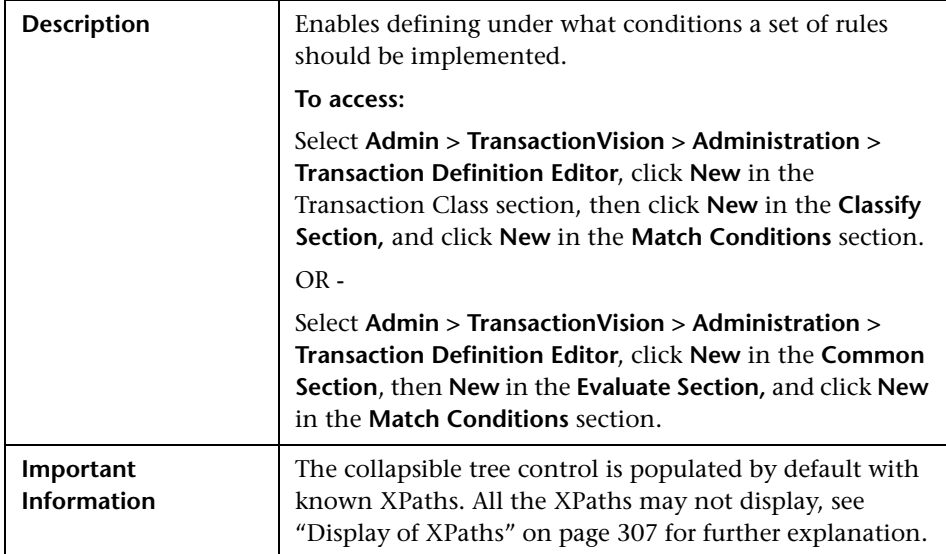

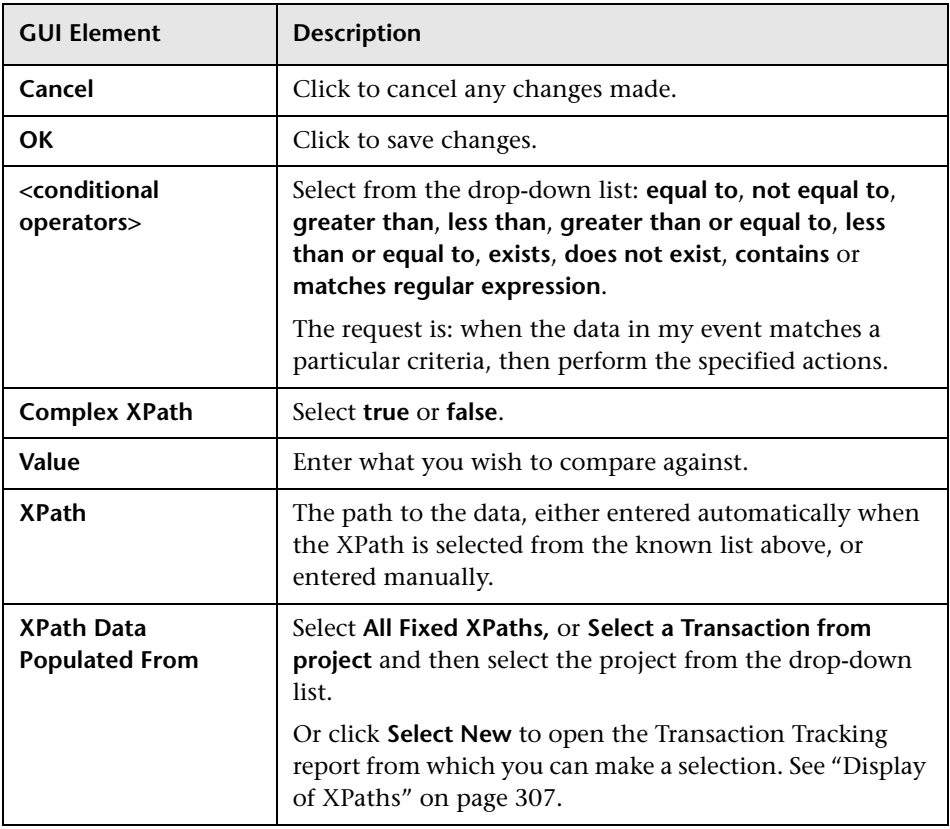

## <span id="page-319-0"></span>**R** New Attribute Page

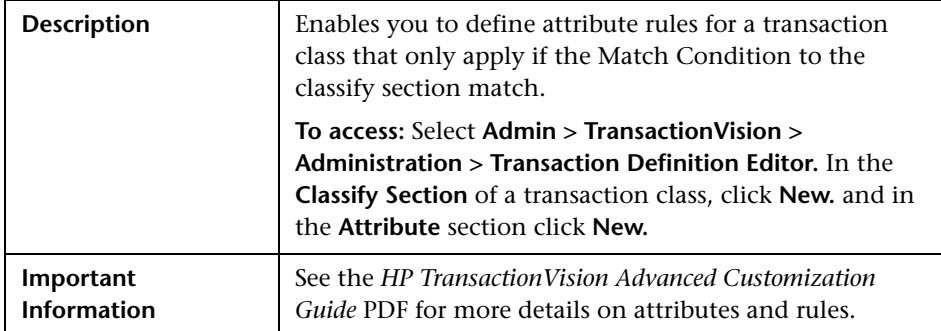

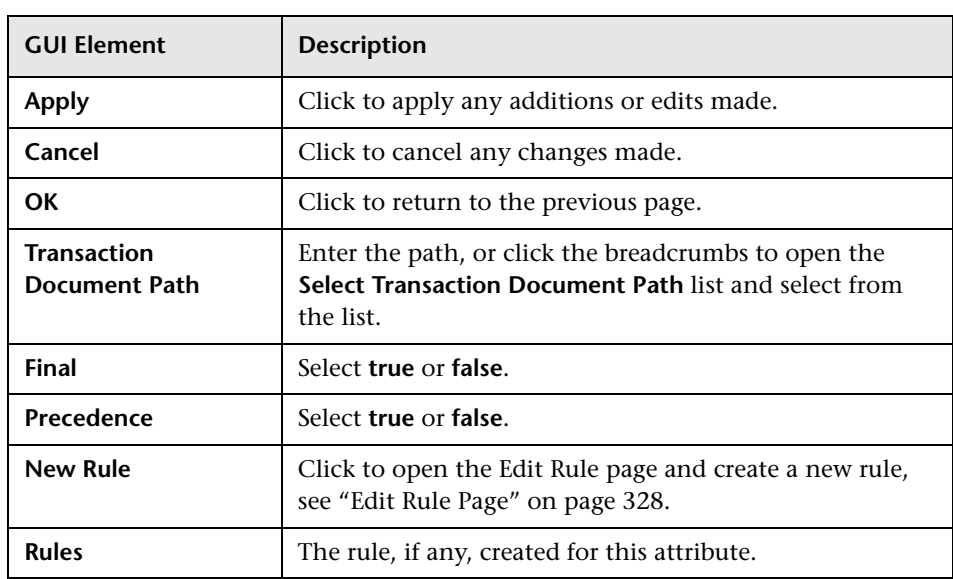

# <span id="page-320-0"></span>**R** Edit Action Properties Page

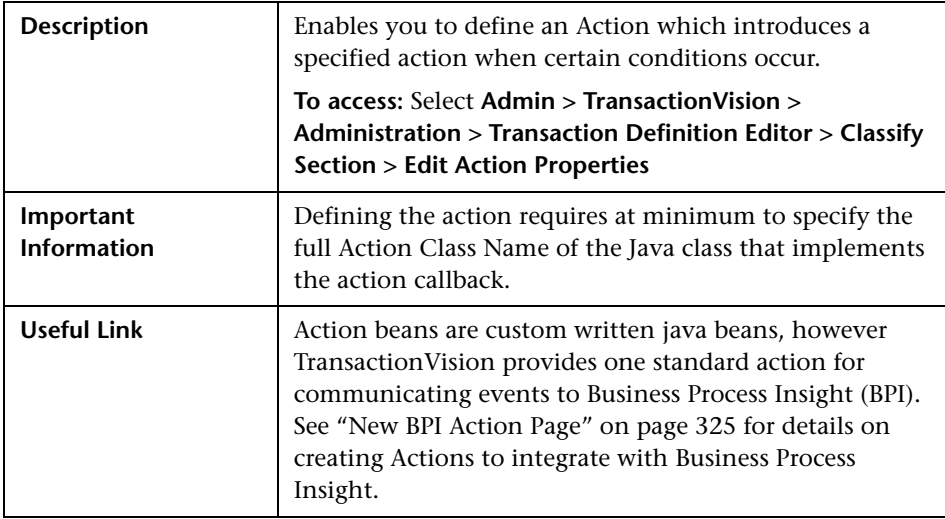

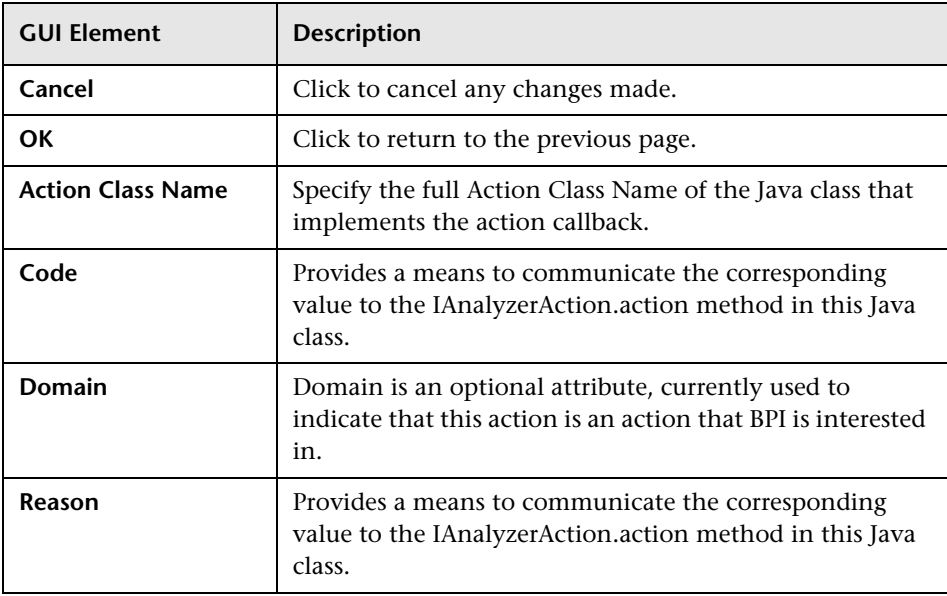

# <span id="page-321-0"></span>**R** Transaction Class Attributes Page

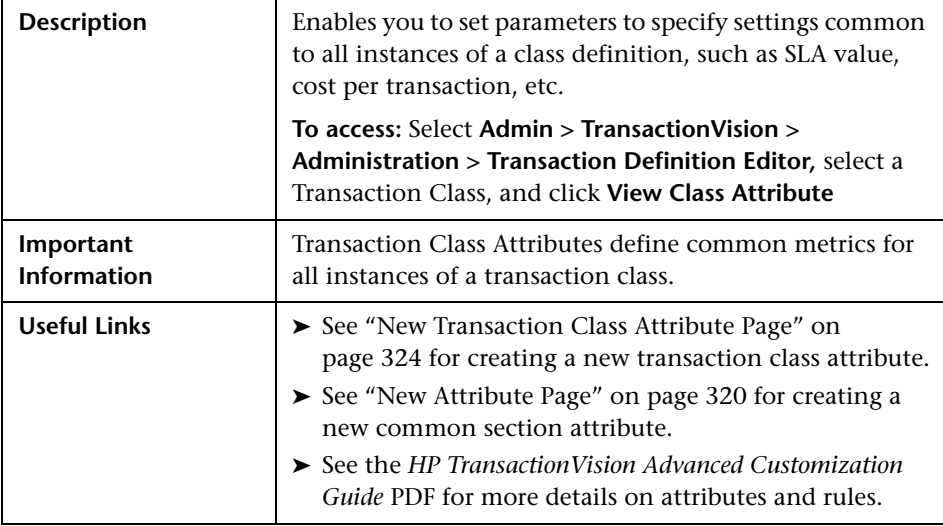

The following elements are included:

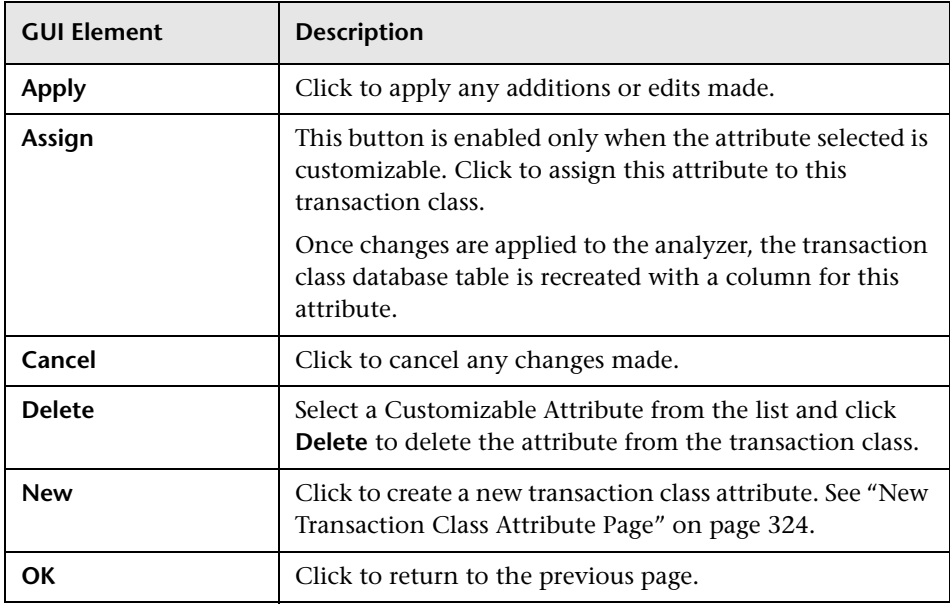

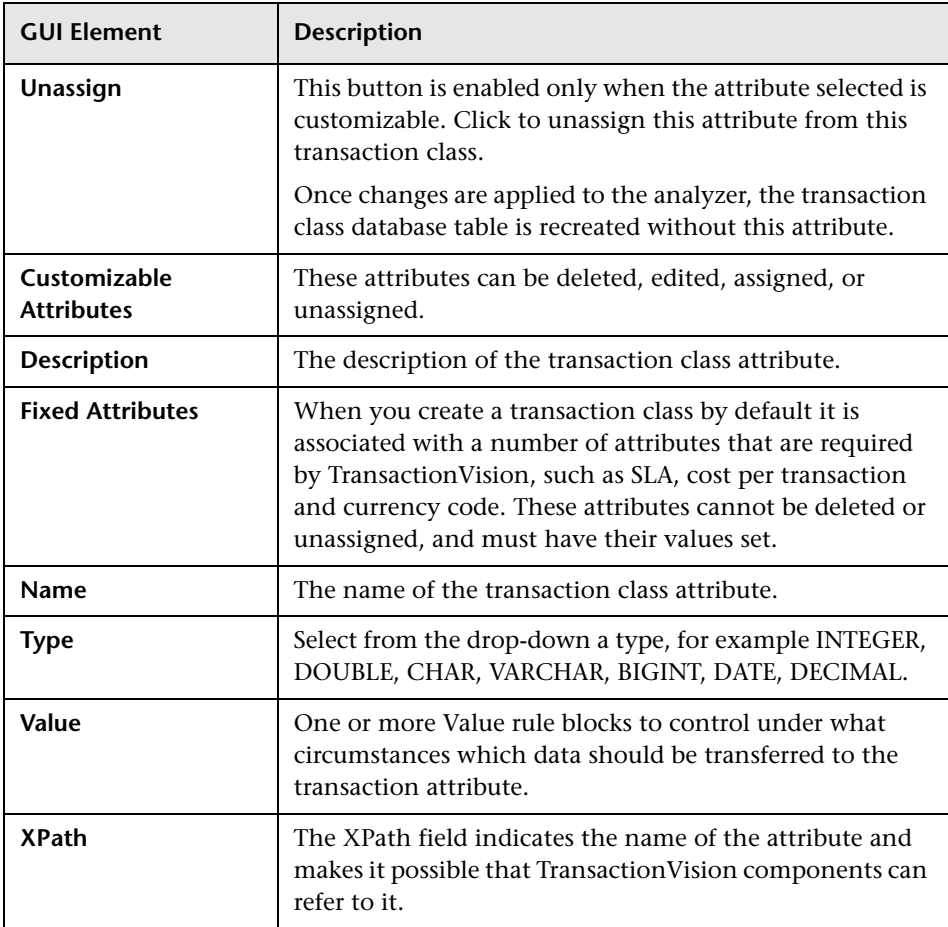

# <span id="page-323-0"></span>**R** New Transaction Class Attribute Page

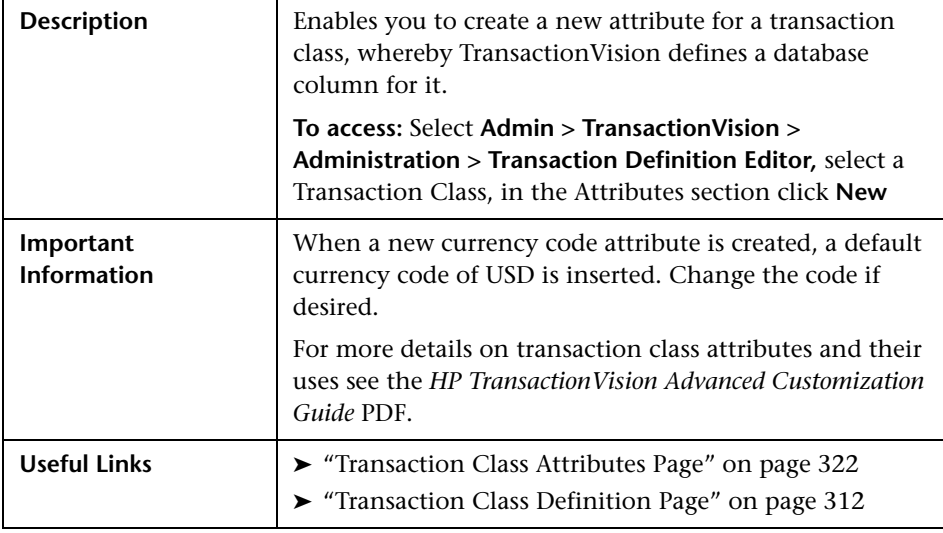

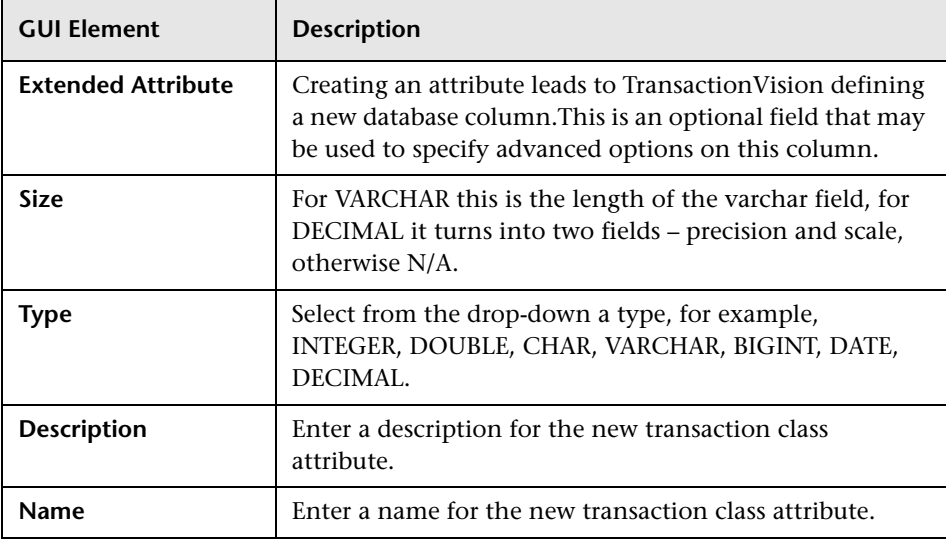
# **R** New BPI Action Page

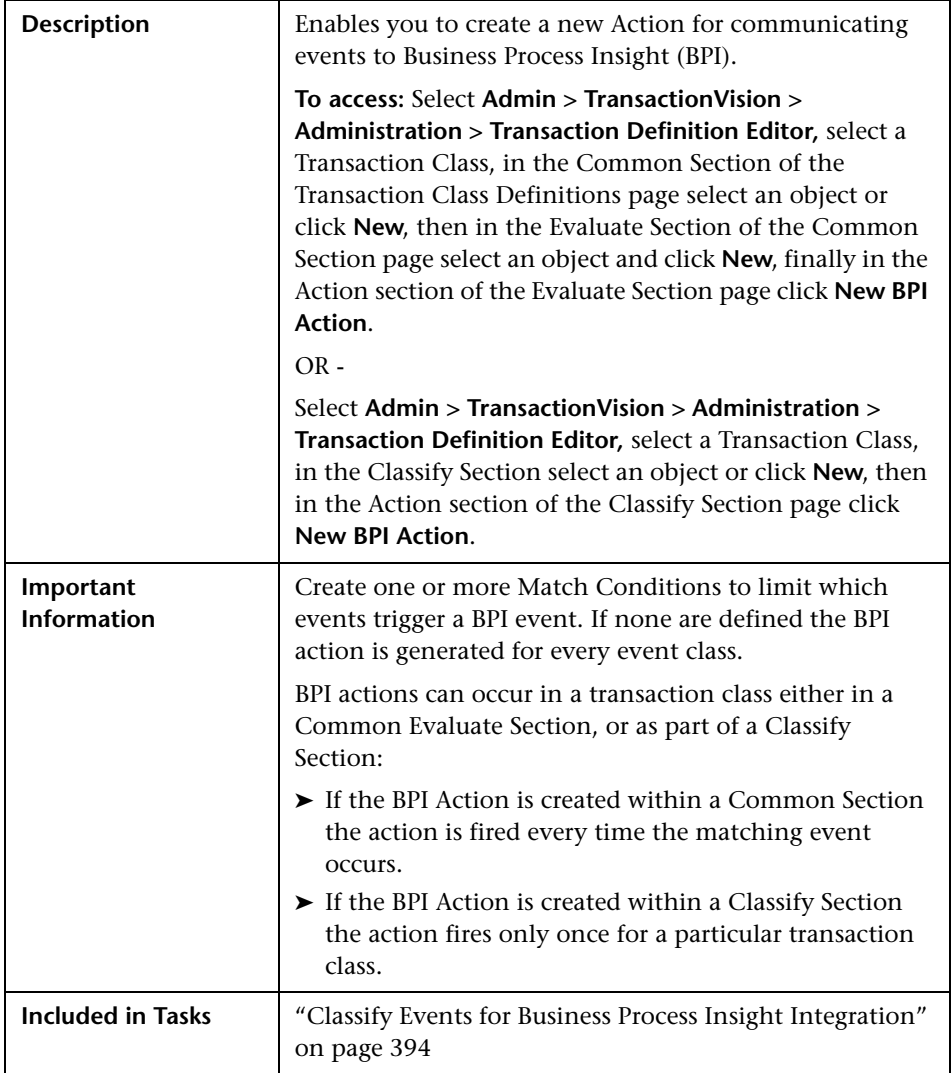

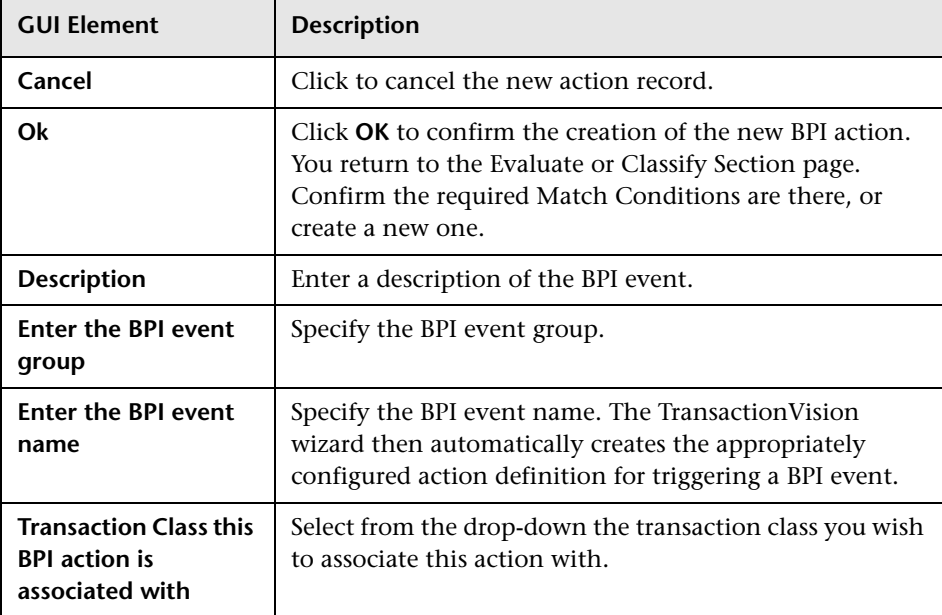

The following elements are included:

# <span id="page-325-0"></span>**Edit Value Properties Page**

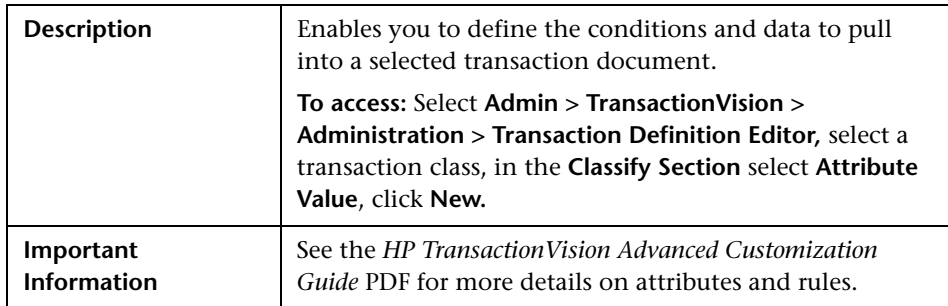

The following elements are included:

<span id="page-326-1"></span><span id="page-326-0"></span>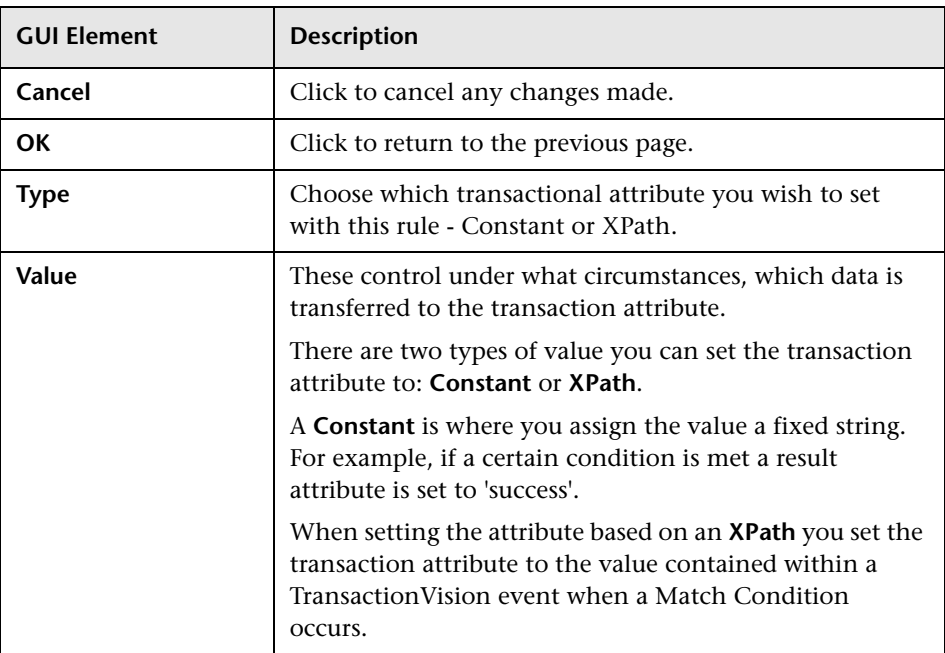

# **Edit Rule Page**

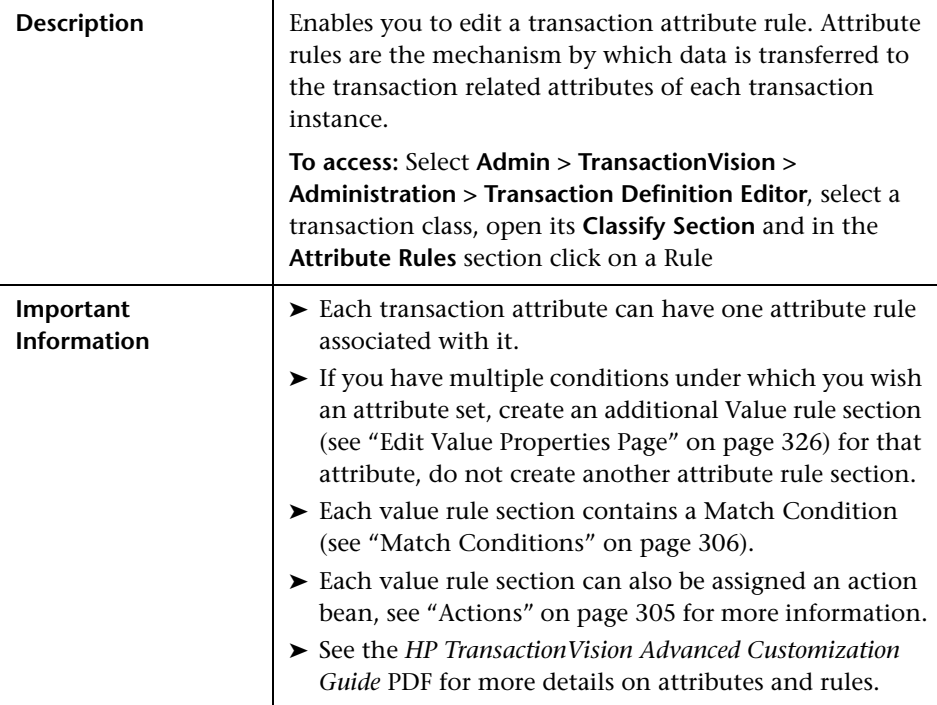

The following elements are included (unlabeled GUI elements are shown in angle brackets):

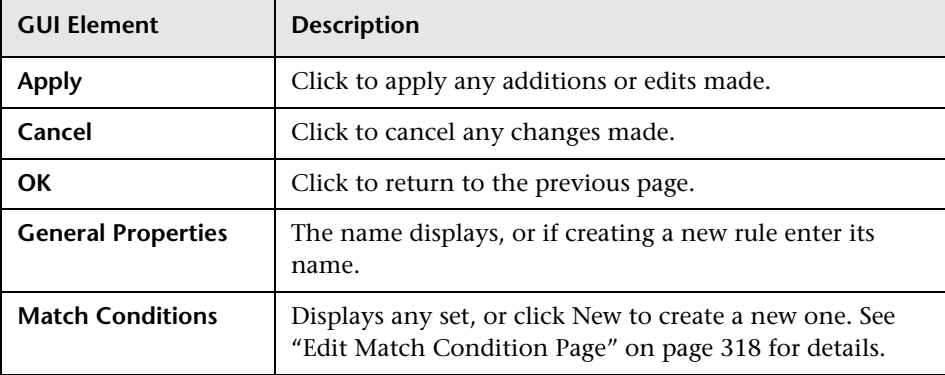

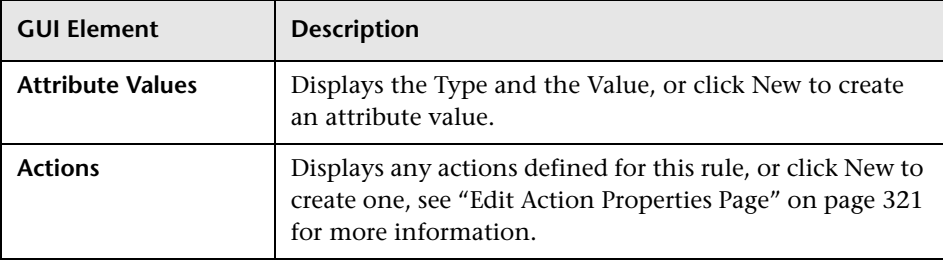

## **Q** Troubleshooting and Limitations

This section includes the following topics:

#### **Assign Transaction Classes to only one Schema**

It is recommended that any transaction class is only assigned to one schema. If you have a transaction class that is assigned to multiple schemas this can lead to inconsistent results being reported in your Business Availability Center and TransactionVision reports and their drilldowns into TransactionVision.

#### **Incorrect Sample Counts - Classify Rule Problems**

If the classify rules for a transaction class are too general such that different parts of a transaction can be classified while the transaction is still being processed, it is possible that incorrect sample counts are sent to the Business Availability Center Dashboard. To avoid this, make the classify rules for a transaction class specific enough so that they do not match multiple events for a transaction.

#### **Chapter 9** • Transaction Definition Editor

# **10**

# **Alias Management**

#### **This chapter includes:**

**Concepts**

➤ [Alias Management Overview on page 331](#page-330-0)

**Reference**

➤ [Alias Management User Interface on page 332](#page-331-0)

## <span id="page-330-0"></span>**Alias Management Overview**

An alias is a custom name used to define a system model object.

- ➤ Only users with administrator privileges can perform alias management tasks.
- ➤ An alias definition maps a real object name to a user-defined alias. You may use wild cards in the mapping. For example, you could map all queues that begin with "TV" to "tvqueue".
- ➤ When you define an object with an alias, the alias is the name used in the **Event Analysis** page. In the **Component Topology Analysis** page, you can specify whether to use the real object name, the alias, or both as the node label.
- ➤ You may have multiple alias lists.
- ➤ An alias list can contain any number of alias definitions.
- ➤ An alias list can be associated with multiple project schemas. The association between schema and alias list can be changed at any time, but any open pages must be refreshed for changes to take effect.

# <span id="page-331-0"></span>**R** Alias Management User Interface

#### **This section describes:**

- ➤ [Manage Alias Lists Page on page 332](#page-331-1)
- ➤ [Edit Alias List Page on page 333](#page-332-0)
- ➤ [Edit Schema Associations Page on page 334](#page-333-0)

#### **Description** Enables management of alias lists. **To access: Administration > TransactionVision > Administration > Alias Management. Important Information** An alias list can contain any number of alias definitions and can be associated with multiple project schemas.

The following elements are included (unlabeled GUI elements are shown in angle brackets):

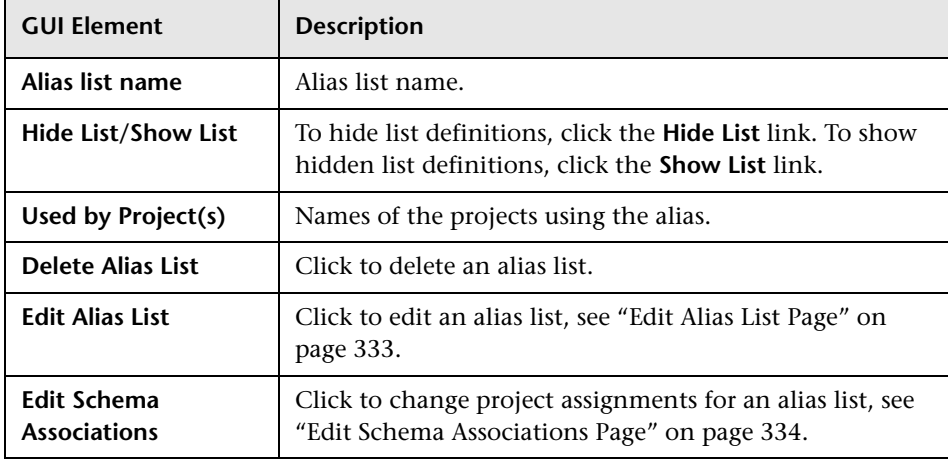

# <span id="page-331-1"></span>**R** Manage Alias Lists Page

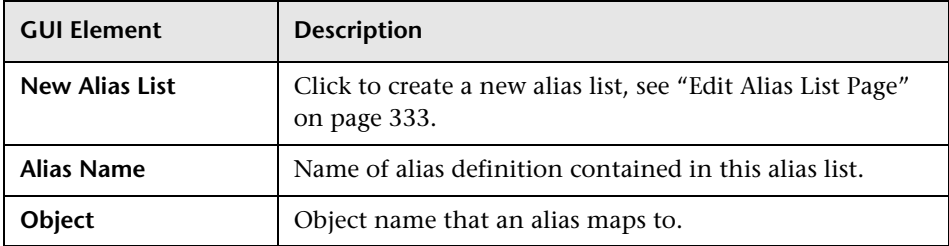

# <span id="page-332-0"></span>**Edit Alias List Page**

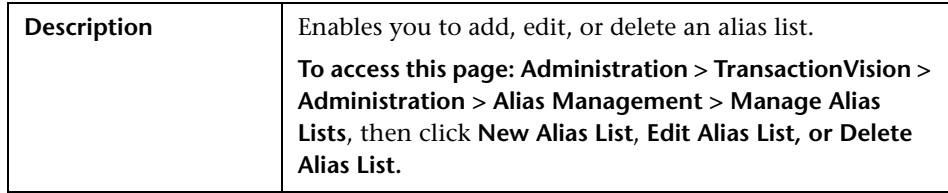

The following elements are included (unlabeled GUI elements are shown in angle brackets):

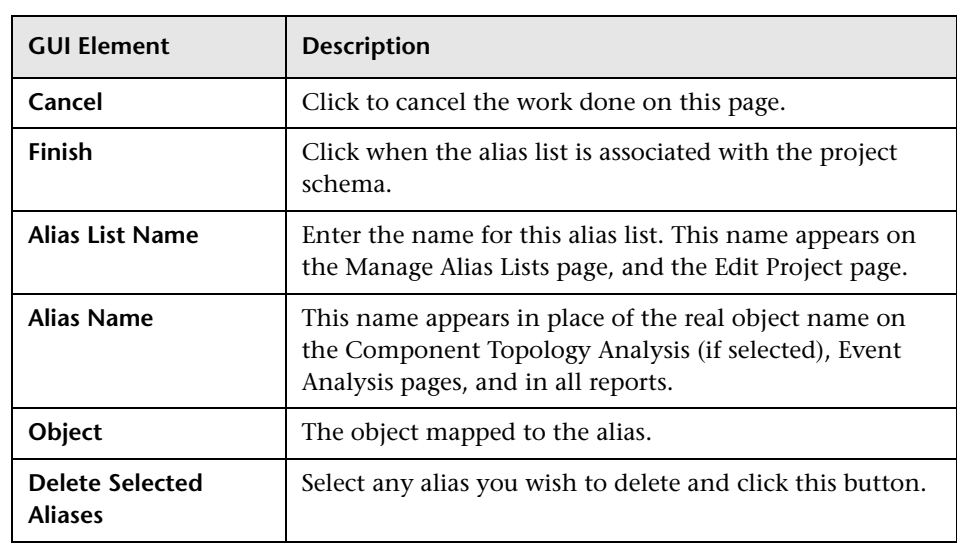

#### **Add a New Alias**

The following elements are included (unlabeled GUI elements are shown in angle brackets):

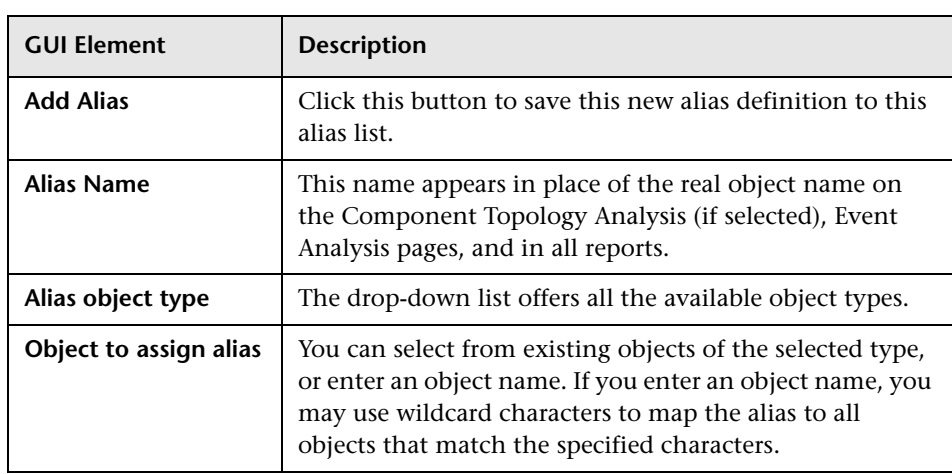

# <span id="page-333-0"></span>**R** Edit Schema Associations Page

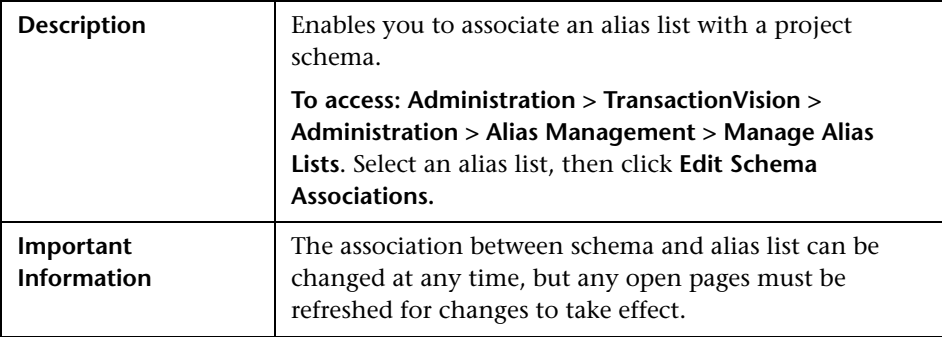

For the selected alias list, the following elements are included (unlabeled GUI elements are shown in angle brackets):

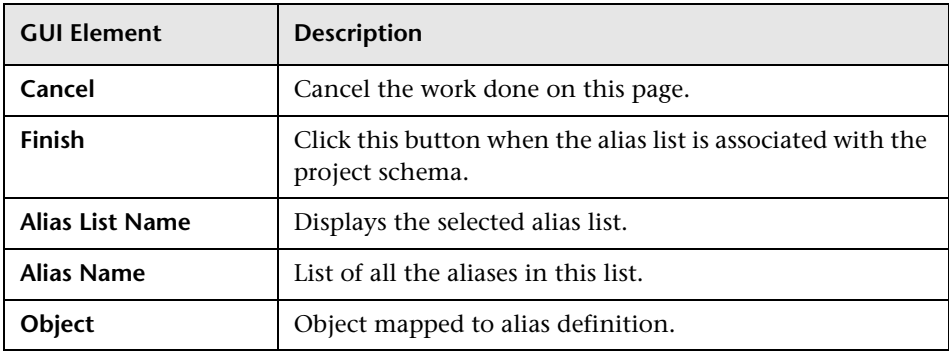

#### **Assign this Alias List to a Schema**

The following elements are included (unlabeled GUI elements are shown in angle brackets):

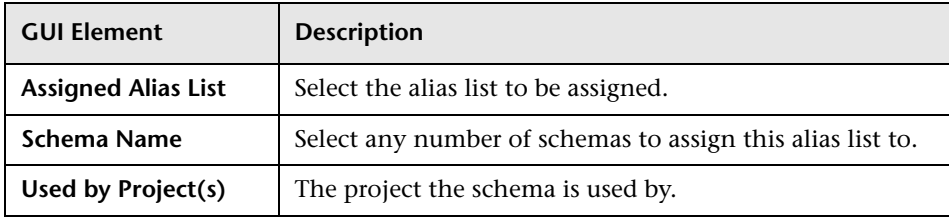

**Chapter 10** • Alias Management

# **11**

# **Queries**

#### **This chapter includes:**

**Concepts**

- ➤ [Queries Overview on page 337](#page-336-0)
- ➤ [Optimizing Query Performance on page 338](#page-337-0) **Tasks**
- ➤ [Add a New Query on page 339](#page-338-0)
- ➤ [Edit a Query on page 341](#page-340-0) **Reference**
- ➤ [Query Conditions on page 342](#page-341-0)
- ➤ [Queries User Interface on page 378](#page-377-0)

## <span id="page-336-0"></span>*Queries Overview*

Queries control which events in the project database are displayed in the TransactionVision views. Query conditions such as Hosts, Queue Managers, Programs, Time, and APIs enable you to restrict displayed events to only those you need to identify for analysis or to resolve a problem. Only events that meet the selected filter conditions are displayed by TransactionVision.

Queries are created within each project definition, and are not shared between projects. You can create any number of queries for a project, but only one query can be active at any time.

#### **Standard Queries**

When you create a new project, two queries are automatically created: one that includes all events and one that includes all events from the last 24 hours.

You may add any number of additional queries. However, only one query may be active for the project at any time.

#### **Choose an Active Query**

The Project Queries page lists the queries that exist in he current project. This list shows the query name and optional description. Click the radio button to the left of the query name to make it the active query for your project.

The next time you display the Component Topology Analysis or Event Analysis view, only events that match all query conditions are used to create the view.

## <span id="page-337-0"></span>*C* Optimizing Query Performance

To improve the performance of queries and views, include only those technologies that your query uses. For example, if your query only includes WebSphere MQ criteria, say a WebSphere MQ object, then disable all other technologies except WebSphere MQ to make your query faster. To disable a technology, clear the check box, next to the combo box, on the left side of the query page.

For most criteria, TransactionVision uses a database lookup table, which stores a set of predefined key values along with event IDs. However, it uses a linear search for the User Buffer Data, WebSphere MQ WBI Broker, and WebSphere MQ WBI Message Flow Name criteria. Although linear searching enhances query capabilities, it reduces query performance. If you include these criteria in your query, query performance is degraded. To minimize the impact on query performance, try not to use these criteria together in the same query.

Another drawback of linear searches is that the resulting views would not know the number of events that match the query conditions. This results in limited page navigation capabilities in the TransactionVision web interface since the number of events and result pages is unknown. For example, after running a query that contains a query condition for event User Buffer data, the Event Analysis view would show page forward and backward options, but would not provide the number of events, the number of event pages, or controls to navigate to a particular page.

## <span id="page-338-0"></span>**Add a New Query**

This task describes how to add a new query.

This task includes the following steps:

- ➤ ["Prerequisites" on page 339](#page-338-1)
- ➤ ["Open the Add Query Page" on page 339](#page-338-2)
- ➤ ["Enter the Query Name" on page 340](#page-339-0)
- ➤ ["Enter a Description for the Query" on page 340](#page-339-1)
- ➤ ["Select One or More +Technologies to Include in the Query" on page 340](#page-339-2)
- ➤ ["Specify the Query Criteria" on page 340](#page-339-3)
- ➤ ["Change the Criteria From Their Default Values" on page 340](#page-339-4)
- ➤ ["Click Finish to Save All query Criteria Settings" on page 341](#page-340-1)

#### <span id="page-338-1"></span> **1 Prerequisites**

The project that is to contain the new query has been selected. See ["Projects" on page 47](#page-46-0) for details.

#### <span id="page-338-2"></span> **2 Open the Add Query Page**

Click **New Query** on the Project Queries page.

#### <span id="page-339-0"></span> **3 Enter the Query Name**

The name is used on the Component Topology Analysis, Transaction Analysis, and Event Analysis reports.

#### <span id="page-339-1"></span> **4 Enter a Description for the Query**

The description is optional.

#### <span id="page-339-2"></span> **5 Select One or More +Technologies to Include in the Query**

Check each technology you want to include in your query, or check **All** to include events for all technologies.

For events from .NET Agents, BEA Tuxedo and NonStop TMF Sensors, and generic Java Agents, specify the User Event technology.

#### <span id="page-339-3"></span> **6 Specify the Query Criteria**

Click **Next** to specify the collection criteria on the Edit Query: Add/Edit Criteria page.

#### <span id="page-339-4"></span> **7 Change the Criteria From Their Default Values**

 **a** If you want to view only criteria for a particular technology, click the criteria technology name on the left.

Note that there is a check box on the left side of the box, which indicates whether querying on the given technology is enabled or not. Clicking on this check box toggles the status.

- **b** Make desired changes on the right side of the page. See "Query" [Conditions" on page 342](#page-341-0) for instructions on setting criteria for each condition.
- **c** Click **Set Criteria** to save your settings for the current category.
- **d** To clear changes for the current category, click **Clear Criteria**.
- **e** To reset all categories to the default criteria, click **Reset All Criteria**.

#### <span id="page-340-1"></span> **8 Click Finish to Save All query Criteria Settings**

The new query appears in the Query List on the Project Query page.

The query that is selected on the main Queries Page is the active query that is used. The Component Topology and Event Analysis Views provide the ability to select a different **Current Query** in a combo box in the upper right corner.

## <span id="page-340-0"></span>**Edit a Query**

This task describes how to edit a query and its conditions, such as Common Options or User Event Criteria.

This task includes the following steps:

- ➤ ["Open the Project Queries Page" on page 341](#page-340-2)
- ➤ ["Edit the Query Conditions that You Want to Change" on page 341](#page-340-3)
- ➤ ["Change any Query Conditions" on page 342](#page-341-1)
- ➤ ["Save the Settings for Each Category" on page 342](#page-341-2)
- ➤ ["Save All Query Criteria Settings" on page 342](#page-341-3)

#### <span id="page-340-2"></span> **1 Open the Project Queries Page**

Navigate to **Admin > TransactionVision > Administration > Current Projects > Queries**.

#### <span id="page-340-3"></span> **2 Edit the Query Conditions that You Want to Change**

From the Query List on the left, select the query you want to edit and click **Edit Query** (shown in step 5 of ["Add a New Query" on page 339\)](#page-338-0).

Alternatively, if you want to edit only specific criteria of the query, click the criteria category on the right.

The Add/Edit Criteria page is displayed. The left side of the page lists all query conditions that you may change. The right side shows the setting for the currently selected criteria.

#### <span id="page-341-1"></span> **3 Change any Query Conditions**

Click the criteria category name on the left side for the condition that you want to change and make desired changes on the right side of the page. See ["Query Conditions" on page 342](#page-341-0) for instructions on setting criteria for each condition.

On the top left corner, there is a technology drop-down box to switch between groups of different technologies. Note that there is a check box on the left side of the box, which indicates whether querying on the given technology is enabled or not. Clicking on this check box toggles the status.

#### <span id="page-341-2"></span> **4 Save the Settings for Each Category**

Click **Set Criteria** to save your settings for the current category.

To clear changes for the current category, click **Clear Criteria**. To reset all categories to the default criteria, click **Reset All Criteria**.

#### <span id="page-341-3"></span> **5 Save All Query Criteria Settings**

Click **Finish** to save all query criteria settings.

## <span id="page-341-0"></span>**Query Conditions**

This section describes the following query condition categories:

- ➤ ["Common Options" on page 343](#page-342-0)
- ➤ ["Transaction Attributes" on page 346](#page-345-0)
- ➤ ["BTTrace Criteria" on page 347](#page-346-0)
- ➤ ["CICS Criteria" on page 347](#page-346-1)
- ➤ ["EJB Criteria" on page 351](#page-350-0)
- ➤ ["JDBC Criteria" on page 353](#page-352-0)
- ➤ ["JMS Criteria" on page 357](#page-356-0)
- ➤ ["Servlet Criteria" on page 361](#page-360-0)
- ➤ ["WebSphere MQ Criteria" on page 362](#page-361-0)
- ➤ ["z/OS Criteria" on page 367](#page-366-0)
- ➤ ["i5/OS Criteria" on page 371](#page-370-0)
- ➤ ["WebSphere MQ IMS Bridge Criteria" on page 372](#page-371-0)
- <span id="page-342-0"></span>➤ ["User Event Criteria" on page 375](#page-374-0)

## **R** Common Options

The common options apply to all technologies. However, if you specify a criteria for All Technologies, you may specify a different criteria for an individual technology. The setting for the individual technology overrides the setting for all technologies. For example, suppose you select All Hosts for All Technologies, but on the Host page for the JMS technology, you select only the host **Host1**. JMS events originating on **Host1** and other technology events originating on any host all match the query criteria.

Following are the Common Options options:

#### **Event Time**

When you create a new query, the default event time is events from the last 24 hours, relative to the last collected event. For example, if the time and date of last event in the project is 07:56 on 7-22-2005, the query includes events collected since 07:56 on 7-21-2005.

- ➤ Select the time mode. The Any Time mode means there is no condition on event time. Other modes require a time setting.
- ➤ For time modes other than Any Time, specify the time settings. Depending on the time mode, time settings may require you to specify a start and end time, a start time, an end time, or a rolling time period.

#### **Host**

- ➤ Select whether to **Include** or **Exclude** selected hosts in the query criteria.
- ➤ Check the box next to each host you want to include specifically in the query criteria, or check the box next to Select All Host to include all hosts in the query criteria. The host list is generated from events collected in the project database.

➤ In addition to selecting individual entries, you may specify a custom query string using wildcard characters. To specify a query using wildcards, enter it in the Customize Host list field and click **Add**. To remove a host from the list, check the box next to the host and click **Delete**.

In a customized query, the **\*** character represents zero or more characters, and the double quote (") character represents an escape.

#### **Program/Servlet/EJB**

- ➤ Select whether to **Include** or **Exclude** selected programs, servlets, and/or EJBs in the filter criteria.
- ➤ Check the box next to each program, servlet, or EJB you want to include in the filter criteria, or check the box next to **All Program/Servlet/EJB** to include all programs, servlets, and EJBs in the filter criteria. The program list is generated from events collected in the project database.
- ➤ To manually add a new program to the list, enter the program name and click **Add**. To remove a program from the list, check the box next to the program name and click **Delete**. Only programs that were manually added and do not exist in the project may be deleted. An asterisk may be used at the beginning and/or end as a wildcard.

#### **User Name**

- ➤ Select whether to **Include** or **Exclude** selected user names in the query criteria.
- ➤ Check the box next to each user name you want to include specifically in the query criteria, or check the box next to Select All User Name to include all user names in the query criteria. The user name list is generated from events collected in the project database.
- ➤ In addition to selecting individual entries, you may specify a custom query string using wildcard characters. To specify a query using wildcards, enter it in the Customize User Name list field and click **Add**. To remove a user name from the list, check the box next to the user name and click **Delete**.

#### **User Buffer Data**

**Note:** The TransactionVision Analyzer can be configured to use an XML Event Compression bean, which can reduce the size of the resulting event database. However, if this bean is in use by the Analyzer, it is not possible to query on the user buffer data.

- ➤ Click the appropriate radio button to indicate whether the specified user data is in binary string or normal string format and enter the buffer data. For normal string format, select the correct code page. To query on a double-byte character set (DBCS) string, you may either type in the DBCS text string or enter the binary representation of the text.
- ➤ Specify where to search. If you have non-XML based user data in events, select Search in user data. If you have XML user data and have enabled the DefaultModifierBean in the Analyzer, select Search in event XML to search for strings in that XML data.

User Buffer Data is not supported for SQL Server.

**Note:** TransactionVision uses linear searching for this criteria. Although linear searching enhances query capabilities, it reduces query performance. If you include this criteria in your query, query performance is degraded. To minimize the impact on query performance, try not to use this criteria with the other linear search criteria (WebSphere MQ WBI Broker and WebSphere MQ WBI Message Flow Name) in the same query.

### <span id="page-345-0"></span>**<sup><sup>2</sup>**</sup> Transaction Attributes

The transaction related query criteria follow the same basic rules as other query criteria, allowing you to add criteria based on the transaction in which the event was a part.

For example, you can combine these two criteria:

- ➤ Ask for all events that have a certain program name.
- ➤ Ask only for events that are part of transactions that have been marked as failed.

Following are the Transaction Attributes options:

- ➤ **Transaction Class** query on selected transaction class.
- ➤ **Transaction Starttime —** query on when the transaction starts.
- ➤ **Transaction Endtime —** query on when the transaction ends.
- ➤ **Transaction Response Time** query on the response time, in milliseconds, of the transaction.
- ➤ **Transaction State —** select events from transactions that are in a Completed/Processing/Unknown state.
- ➤ **Transaction Result —** select events from transactions that have a Failed/ Success/Unknown result.
- ➤ **Transaction Label —** select events from transactions based on matching the transaction label.
- ➤ **Transaction SLA State —** query on the SLA state of Aged out/None/Violated.

# <span id="page-346-0"></span>**BTTrace Criteria**

Following are the BTTrace criteria options:

#### **API Name**

- ➤ Select whether to **Include** or **Exclude** events for selected BTTRACE APIs. Applications may use the BTTRACE function provided by the Sensor library to send user-defined trace messages to the Analyzer.
- ➤ Check the box next to each API you want to include specifically in the query criteria, or check the box next to Select All API NAME to include all BTTRACE APIs in the query criteria. For more information about BTTRACE APIs, see ["BTTRACE API" on page 276.](#page-275-0)

#### **Severity**

- ➤ Select whether to **Include** or **Exclude** events for selected BTTRACE severity levels. Applications may use the BTTRACE function provided by the Sensor library to send user-defined trace messages to the Analyzer.
- ➤ Check the box next to each severity you want to include specifically in the query criteria, or check the box next to Select All Severity to include all BTTRACE severity levels in the query criteria. For more information about BTTRACE severity levels, see ["BTTRACE Severity" on page 277](#page-276-0).

# <span id="page-346-1"></span><sup><sup>2</sup> CICS Criteria</sup>

Following are the CICS criteria options:

#### **API Name**

- ➤ Select whether to **Include** or **Exclude** events for selected APIs.
- ➤ Check the box next to each API you want to include specifically in the query criteria, or check the box next to Select All API Name to include all APIs in the query criteria.

#### **API Type**

- ➤ Select whether to **Include** or **Exclude** events for selected API types.
- ➤ Check the box next to each API type you want to include specifically in the query criteria, or check the box next to Select All API Type to include all API types in the query criteria.

#### **File Name**

- ➤ Select whether to **Include** or **Exclude** events for selected file names.
- ➤ Check the box next to each file name you want to include specifically in the query criteria, or check the box next to Select All File Name to include all file names in the query criteria. The list of file names is generated from events collected in the project database.
- ➤ In addition to selecting individual entries, you may specify a custom query string using wildcard characters. To specify a query using wildcards, enter it in the Customize File Name list field and click **Add**. To remove a file name from the list, check the box next to the file name and click **Delete**.

In a customized query, the **\*** character represents zero or more characters, and the double quote **(**"**)** character represents an escape.

#### **Response Code**

- ➤ Select whether to **Include** or **Exclude** events for selected response codes.
- ➤ Check the box next to each response code you want to include specifically in the query criteria, or check the box next to Select All Response Code to include all response codes in the query criteria.

#### **SYSID**

- ➤ Select whether to **Include** or **Exclude** events for selected SYSID values.
- ➤ Check the box next to each SYSID you want to include specifically in the query criteria, or check the box next to Select All SYSID to include all SYSID values in the query criteria. The list of SYSID values is generated from events collected in the project database.

➤ In addition to selecting individual entries, you may specify a custom query string using wildcard characters. To specify a query using wildcards, enter it in the Customize SYSID list field and click **Add**. To remove a SYSID value from the list, check the box next to the SYSID value and click **Delete**.

In a customized query, the **\*** character represents zero or more characters, and the double quote **(**"**)** character represents an escape.

#### **TD Queue Name**

- ➤ Select whether to **Include** or **Exclude** events for selected transient data (TD) queue names.
- ➤ Check the box next to each TD queue name you want to include specifically in the query criteria, or check the box next to Select All TD Queue Name to include all TD queue names in the query criteria. The list of TD queue names is generated from events collected in the project database.
- ➤ In addition to selecting individual entries, you may specify a custom query string using wildcard characters. To specify a query using wildcards, enter it in the Customize TD Queue Name list field and click **Add**. To remove a TD queue name from the list, check the box next to the TD queue name and click **Delete**.

In a customized query, the **\*** character represents zero or more characters, and the double quote **(**"**)** character represents an escape.

#### **TS Queue ID**

- ➤ Select whether to **Include** or **Exclude** events for selected temporary storage (TS) queue IDs.
- ➤ Check the box next to each TS queue ID you want to include specifically in the query criteria, or check the box next to Select All TS Queue ID to include all TS queue IDs in the query criteria. The list of TS queue IDs is generated from events collected in the project database.
- ➤ In addition to selecting individual entries, you may specify a custom query string using wildcard characters. To specify a query using wildcards, enter it in the Customize TS Queue ID list field and click **Add**. To remove a TS queue ID from the list, check the box next to the TS queue ID and click **Delete**.

#### **Terminal ID**

- ➤ Select whether to **Include** or **Exclude** events for selected terminal IDs.
- ➤ Check the box next to each terminal ID you want to include specifically in the query criteria, or check the box next to Select All Terminal ID to include all terminal IDs in the query criteria. The list of terminal IDs is generated from events collected in the project database.
- ➤ In addition to selecting individual entries, you may specify a custom query string using wildcard characters. To specify a query using wildcards, enter it in the Customize Terminal ID list field and click **Add**. To remove a Terminal ID from the list, check the box next to the Terminal ID and click **Delete**.

In a customized query, the **\*** character represents zero or more characters, and the double quote **(**"**)** character represents an escape.

#### **Transaction ID**

- ➤ Select whether to **Include** or **Exclude** events for selected transaction IDs.
- $\triangleright$  Check the box next to each transaction ID you want to include specifically in the query criteria, or check the box next to Select All Transaction ID to include all transaction IDs in the query criteria. The list of transaction IDs is generated from events collected in the project database.
- ➤ In addition to selecting individual entries, you may specify a custom query string using wildcard characters. To specify a query using wildcards, enter it in the Customize Transaction ID list field and click **Add**. To remove a transaction ID from the list, check the box next to the transaction ID and click **Delete**.

# <span id="page-350-0"></span>**EJB Criteria**

Following are the EJB criteria options:

#### **Application Server**

- ➤ Select whether to **Include** or **Exclude** events for selected application servers.
- ➤ Check the box next to each application server you want to include specifically in the query criteria, or check the box next to Select All Application Server to include all application servers in the query criteria. The list of application servers is generated from events collected in the project database.
- ➤ In addition to selecting individual entries, you may specify a custom query string using wildcard characters. To specify a query using wildcards, enter it in the Customize Application Server list field and click **Add**. To remove an application server from the list, check the box next to the application server and click **Delete**.

In a customized query, the **\*** character represents zero or more characters, and the double quote **(**"**)** character represents an escape.

#### **EJB Application**

- ➤ Select whether to **Include** or **Exclude** events for selected EJB applications.
- ➤ Check the box next to each EJB application you want to include specifically in the query criteria, or check the box next to Select All EJB Application to include all EJB applications in the query criteria. The list of EJB applications is generated from events collected in the project database.
- ➤ In addition to selecting individual entries, you may specify a custom query string using wildcard characters. To specify a query using wildcards, enter it in the Customize EJB Application list field and click **Add**. To remove an EJB application from the list, check the box next to the EJB application and click **Delete**.

#### **EJB Name**

- ➤ Select whether to **Include** or **Exclude** events for selected EJB names.
- ➤ Check the box next to each EJB name you want to include specifically in the query criteria, or check the box next to Select All EJB Name to include all EJB names in the query criteria. The list of EJB names is generated from events collected in the project database.
- ➤ In addition to selecting individual entries, you may specify a custom query string using wildcard characters. To specify a query using wildcards, enter it in the Customize EJB Name list field and click **Add**. To remove an EJB name from the list, check the box next to the EJB name and click **Delete**.

In a customized query, the **\*** character represents zero or more characters, and the double quote **(**"**)** character represents an escape.

#### **EJB Method**

- ➤ Select whether to **Include** or **Exclude** events for selected EJB methods.
- ➤ Check the box next to each EJB method you want to include specifically in the query criteria, or check the box next to Select All EJB Method to include all EJB methods in the query criteria. The list of EJB methods is generated from events collected in the project database.
- ➤ In addition to selecting individual entries, you may specify a custom query string using wildcard characters. To specify a query using wildcards, enter it in the Customize EJB Method list field and click **Add**. To remove an EJB method from the list, check the box next to the EJB method and click **Delete**.

In a customized query, the **\*** character represents zero or more characters, and the double quote **(**"**)** character represents an escape.

#### **EJB Status**

- ➤ Select whether to **Include** or **Exclude** events for the selected EJB status.
- ➤ Check Failure to include only failed EJB events, or check Success to include only successful EJB events. Check Select All EJB Status to include successful and failed EJB events in the query criteria.

# <span id="page-352-0"></span>**<sup>2</sup> IDBC** Criteria

Following are the JDBC criteria options:

#### **Application Server**

- ➤ Select whether to **Include** or **Exclude** events for selected JDBC application servers
- ➤ Check the box next to each application server you want to include specifically in the query criteria, or check the box next to Select All Application Server to include all application servers in the query criteria. The list of application servers is generated from events collected in the project database.
- ➤ In addition to selecting individual entries, you may specify a custom query string using wildcard characters. To specify a query using wildcards, enter it in the Customize Application Server list field and click **Add**. To remove an application server from the list, check the box next to the application server and click **Delete**.

In a customized query, the **\*** character represents zero or more characters, and the double quote **(**"**)** character represents an escape.

#### **Class**

- ➤ Select whether to **Include** or **Exclude** events for selected JDBC classes.
- ➤ Check the box next to each JDBC class you want to include specifically in the filter criteria, or check the box next to All JDBC Class to include all classes in the query criteria.

#### **Database**

- ➤ Select whether to **Include** or **Exclude** events for selected JDBC database.
- ➤ Check the box next to each database you want to include specifically in the filter criteria, or check the box next to Select All Database to include all databases in the query criteria.
- ➤ In addition to selecting individual entries, you may specify a custom query string using wildcard characters. To specify a query using wildcards, enter it in the Customize Database list field and click **Add**. To remove a database from the list, check the box next to the database and click **Delete**.

In a customized query, the **\*** character represents zero or more characters, and the double quote **(**"**)** character represents an escape.

#### **Database Object**

- ➤ Select whether to **Include** or **Exclude** events that make use of certain database objects
- ➤ Check the box next to each database object you want to include specifically in the filter criteria, or check the box next to All Entries to include all objects in the query criteria.

Database objects are grouped by the schema that they belong to. For example, selecting a database table 'X' under schema 'Y' only selects JDBC events that access table 'X', if table 'X' is being used under schema 'Y'. Additionally by selecting a schema, you can filter on all tables that might occur under that schema.

- ➤ Select whether to find events that access all selected objects, or find events that access any one of the selected objects.
- ➤ The list of database objects is generated from events collected in the project database. To add a custom database object to the list, select the schema you want this database object to be under, enter the database object name and click **Add**. To remove a custom database object from the list, check the box next to it and click **Delete**.

#### **Method**

- ➤ Select whether to **Include** or **Exclude** events for selected JMS methods.
- ➤ Check the box next to each JMS method you want to include specifically in the query criteria, or check the box next to Select All Method to include all methods in the query criteria. The list of methods is generated from events collected in the project database.

#### **Result Code**

- ➤ Select whether to **Include** or **Exclude** events that have a particular result code.
- ➤ Check the box next to each result code you want to include specifically in the filter criteria, or check the box next to Select All Result Code to include all result codes in the query criteria. Result codes can be: Failure, Success or Warning.

#### **SQL Code**

SQL Code does not provide pre-filled values. Any values you want to query on must be first entered.

- ➤ To add an SQL code to the list, enter its name and click **Add**. To remove an SQL code from the list, check the box next to it and click **Delete**.
- ➤ Select whether to Include or Exclude events that have a particular SQL Code.
- ➤ Check the box next to each SQL code you want to include specifically in the filter criteria, or check the box next to Select All SQL Code to include all SQL codes in the query criteria.

SQL Codes used by the JDBC application vary based on the underlying database vendor.

#### **SQL State**

SQL State does not provide pre-filled values. Any values you want to query on must be first entered.

- ➤ To add an SQL state to the list, enter its name in the Customize SQL State list field and click **Add**. To remove an SQL state from the list, check the box next to it and click **Delete**.
- ➤ Select whether to Include or Exclude events that have a particular SQL state.
- ➤ Check the box next to each SQL state you want to include specifically in the filter criteria, or check the box next to Select All SQL State to include all SQL states in the query criteria.

Similar to SQL Codes, SQL States used by the JDBC application vary based on the underlying database vendor.

#### **SQL Statement**

- ➤ Select whether to **Include** or **Exclude** events that have a particular SQL statement.
- ➤ Check the box next to each SQL statement you want to include specifically in the filter criteria, or check the box next to Select All SQL Statement to include all SQL statements in the query criteria.

#### **SQL Statement Type**

- ➤ Select whether to **Include** or **Exclude** events for a particular SQL statement type.
- ➤ Check the box next to the statement type (such as Select, Merge, Insert, and Update) you want to include specifically in the filter criteria, or check the box next to Select All SQL Statement Type to include all statement types in the query criteria.

#### **Web Application**

- ➤ Select whether to **Include** or **Exclude** events for selected web applications.
- $\triangleright$  Check the box next to each web application you want to include specifically in the filter criteria, or check the box next to Select All Web Application to include all web applications in the filter criteria. The list of web applications is generated from events collected in the project database.
- ➤ In addition to selecting individual entries, you may specify a custom query string using wildcard characters. To specify a query using wildcards, enter it in the Customize Web Application list field and click **Add**. To remove a web application from the list, check the box next to the web application and click **Delete**.

# <span id="page-356-0"></span>**R** JMS Criteria

Following are the JMS criteria options:

#### **Web Application**

- ➤ Select whether to **Include** or **Exclude** events for selected web applications.
- ➤ Check the box next to each web application you want to include specifically in the query criteria, or check the box next to Select All Web Application to include all web applications in the query criteria. The list of web applications is generated from events collected in the project database.
- ➤ In addition to selecting individual entries, you may specify a custom query string using wildcard characters. To specify a query using wildcards, enter it in the Customize Web Application list field and click **Add**. To remove a web application from the list, check the box next to the Web application and click **Delete**.

In a customized query, the **\*** character represents zero or more characters, and the double quote **(**"**)** character represents an escape.

#### **Class**

- ➤ Select whether to **Include** or **Exclude** events for selected JMS classes.
- ➤ Check the box next to each JMS class you want to include specifically in the query criteria, or check the box next to Select All Class to include all classes in the query criteria. The list of classes is generated from events collected in the project database.

#### **Method**

- ➤ Select whether to **Include** or **Exclude** events for selected JMS methods.
- ➤ Check the box next to each JMS method you want to include specifically in the query criteria, or check the box next to Select All Method to include all methods in the query criteria. The list of methods is generated from events collected in the project database.

#### **Connection Name**

- ➤ Select whether to **Include** or **Exclude** events for selected connection names.
- ➤ Check the box next to each connection name you want to include specifically in the query criteria, or check the box next to Select All Connection Name to include all connection names in the query criteria. The list of connection names is generated from events collected in the project database.
- ➤ In addition to selecting individual entries, you may specify a custom query string using wildcard characters. To specify a query using wildcards, enter it in the Customize Connection Name list field and click **Add**. To remove a connection name from the list, check the box next to the connection name and click **Delete**.

In a customized query, the **\*** character represents zero or more characters, and the double quote **(**"**)** character represents an escape.

#### **JMS Topic**

- ➤ Select whether to **Include** or **Exclude** events for selected JMS topics.
- ➤ Check the box next to each JMS topic you want to include specifically in the query criteria, or check the box next to All Entries to include all JMS topics in the query criteria. The list of JMS topics is generated from events collected in the project database.
- ➤ In addition to selecting individual entries, you may specify a custom query string using wildcard characters. To specify a query using wildcards, enter it in the Customize JMS Topic list field and click **Add**. To remove a JMS topic from the list, check the box next to the topic and click **Delete**.

In a customized query, the **\*** character represents zero or more characters, and the double quote **(**"**)** character represents an escape.

#### **JMS Queue**

- ➤ Select whether to **Include** or **Exclude** events for selected JMS queues.
- ➤ Check the box next to each queue you want to include specifically in the query criteria, or check the box next to All Entries to include all JMS queues in the query criteria. The list of JMS queues is generated from events collected in the project database.

➤ In addition to selecting individual entries, you may specify a custom query string using wildcard characters. To specify a query using wildcards, enter it in the Customize JMS Queue list field and click **Add**. To remove a JMS queue from the list, check the box next to the JMS queue and click **Delete**.

In a customized query, the **\*** character represents zero or more characters, and the double quote **(**"**)** character represents an escape.

#### **WebSphere MQ Queue Manager**

- ➤ Select whether to **Include** or **Exclude** events for selected WebSphere MQ queue managers.
- ➤ Check the box next to each queue you want to include specifically in the query criteria, or check the box next to Select All WebSphere MQ Queue Manager to include all queue managers in the query criteria. The list of queue managers is generated from events collected in the project database.
- ➤ In addition to selecting individual entries, you may specify a custom query string using wildcard characters. To specify a query using wildcards, enter it in the Customize WebSphere MQ Queue Manager list field and click **Add**. To remove a queue manager from the list, check the box next to the queue manager and click **Delete**.

In a customized query, the **\*** character represents zero or more characters, and the double quote **(**"**)** character represents an escape.

#### **WebSphere MQ Queue**

- ➤ Select whether to **Include** or **Exclude** events for selected WebSphere MQ queues.
- ➤ Check the box next to each queue you want to include specifically in the query criteria, or check the box next to Select All WebSphere MQ Queue to include all queues in the query criteria. The list of queues is generated from events collected in the project database.

➤ In addition to selecting individual entries, you may specify a custom query string using wildcard characters. To specify a query using wildcards, select the queue manager in the Owner list, enter the WebSphere MQ queue name in the Customize WebSphere MQ Queue list field and click **Add**. To remove a WebSphere MQ queue from the list, check the box next to the WebSphere MQ queue and click **Delete**.

In a customized query, the **\*** character represents zero or more characters, and the double quote **(**"**)** character represents an escape.

#### **Data Size**

- ➤ Select whether to **Include** or **Exclude** events for the selected data size.
- ➤ Select the matching criteria for the selected data size. Choices include less than, less than or equal to, equal to, not equal to, greater than or equal to, or greater than.
- ➤ Enter the desired data size in bytes.

#### **Exception Code**

- ➤ Select whether to **Include** or **Exclude** events for selected exception codes.
- ➤ Check the box next to each exception code you want to include specifically in the query criteria, or check the box next to Select All Exception Code to include all exception codes in the query criteria. The list of exception codes is generated from events collected in the project database.

#### **Exception Class Name**

- ➤ Select whether to **Include** or **Exclude** events for selected exception class names.
- ➤ Check the box next to each exception class name you want to include specifically in the query criteria, or check the box next to Select All Exception Class Name to include all exception class names in the query criteria. The list of exception class names is generated from events collected in the project database.
# <span id="page-360-0"></span>**Servlet Criteria**

Following are the Servlet criteria options:

## **Web Application Server**

- ➤ Select whether to **Include** or **Exclude** events for selected web application servers.
- ➤ Check the box next to each web application server you want to include specifically in the query criteria, or check the box next to Select All Web Application Server to include all web application servers in the query criteria. The list of web application servers is generated from events collected in the project database.
- ➤ In addition to selecting individual entries, you may specify a custom query string using wildcard characters. To specify a query using wildcards, enter it in the Customize Web Application Server list field and click **Add**. To remove a web application server from the list, check the box next to the web application server and click **Delete**.

In a customized query, the **\*** character represents zero or more characters, and the double quote **(**"**)** character represents an escape.

## **Web Application**

- ➤ Select whether to **Include** or **Exclude** events for selected web applications.
- ➤ Check the box next to each web application you want to include specifically in the query criteria, or check the box next to Select All Web Application to include all web applications in the query criteria. The list of web applications is generated from events collected in the project database.
- ➤ In addition to selecting individual entries, you may specify a custom query string using wildcard characters. To specify a query using wildcards, enter it in the Customize Web Application list field and click **Add**. To remove a web application from the list, check the box next to the web application and click **Delete**.

In a customized query, the **\*** character represents zero or more characters, and the double quote **(**"**)** character represents an escape.

#### **Method**

- ➤ Select whether to **Include** or **Exclude** events for selected servlet methods.
- ➤ Check the box next to each servlet method you want to include specifically in the query criteria, or check the box next to Select All Method to include all servlet methods in the query criteria. The list of servlet methods is generated from events collected in the project database.

## **Status Code**

- ➤ Select whether to **Include** or **Exclude** events for selected status codes.
- ➤ Check the box next to each status code you want to include specifically in the query criteria, or check the box next to Select All Status Code to include all status codes in the query criteria. The list of status codes is generated from events collected in the project database.

## **Data Size**

- ➤ Select whether to **Include** or **Exclude** events for the selected data size.
- ➤ Select the matching criteria for the selected data size. Choices include less than, less than or equal to, equal to, not equal to, greater than or equal to, or greater than.
- <span id="page-361-0"></span>➤ Enter the desired data size in bytes.

# **WebSphere MQ Criteria**

Following are the WebSphere MQ criteria options:

## **API Name**

- ➤ Select whether to **Include** or **Exclude** events for selected WebSphere MQ APIs.
- ➤ Check the box next to each API you want to include specifically in the query criteria, or check the box next to Select All API Name to include all WebSphere MQ APIs in the query criteria. The API list is generated from events collected in the project database.

#### **Connection Name**

The connection name and queue manager are typically the same, except in the case where a queue on one queue manager is opened using a connection (specified with the **hConn** parameter) to a different queue manager. For example, suppose a program opens queue QM1.Q using a connection to queue manager QM1, then later opens QM1.Q using a connection to queue manager QM2. This event shows QM1.Q as the object name, QM1 as the queue manager, and QM2 as the connection name.

- ➤ Select whether to **Include** or **Exclude** events for the selected WebSphere MQ connections.
- ➤ Check the box next to each connection you want to include specifically in the query criteria, or check the box next to Select All Connection Name to include all connections in the query criteria. The list of connection names is generated from events collected in the project database.
- ➤ In addition to selecting individual entries, you may specify a custom query string using wildcard characters. To specify a query using wildcards, enter it in the Customize Connection Name list field and click **Add**. To remove a connection name from the list, check the box next to the connection name and click **Delete**.

In a customized query, the **\*** character represents zero or more characters, and the double quote **(**"**)** character represents an escape.

#### **Queue Manager**

- ➤ Select whether to **Include** or **Exclude** events for selected WebSphere MQ queue managers.
- $\triangleright$  Check the box next to each queue manager you want to include specifically in the query criteria, or check the box next to Select All Queue Manager to include all WebSphere MQ queue managers in the query criteria. The list of queue managers is generated from events collected in the project database.

➤ In addition to selecting individual entries, you may specify a custom query string using wildcard characters. To specify a query using wildcards, enter it in the Customize Queue Manager list field and click **Add**. To remove a queue manager from the list, check the box next to the queue manager and click **Delete**.

In a customized query, the **\*** character represents zero or more characters, and the double quote **(**"**)** character represents an escape.

## **Object**

- ➤ Select whether to **Include** or **Exclude**events for the selected WebSphere MQ objects.
- ➤ Check the box next to each object you want to include specifically in the query criteria, or check the box next to All Entries to include all objects in the query criteria. The list of objects is generated from events collected in the project database. They are grouped according to the queue managers they are associated with.
- ➤ In addition to selecting individual entries, you may specify a custom query string using wildcard characters. To specify a query using wildcards, select the queue manager in the Owner list, enter the object name in the Customize Object list field and click **Add**. To remove an object from the list, check the box next to the object and click **Delete**.

In a customized query, the **\*** character represents zero or more characters, and the double quote **(**"**)** character represents an escape.

## **ReplyTo Queue Manager**

- ➤ Select whether to **Include** or **Exclude** events where the selected WebSphere MQ queue managers match the Reply To field.
- $\triangleright$  Check the box next to each queue manager you want to include specifically in the query criteria, or check the box next to Select All Reply To Queue Manager to include all WebSphere queue managers in the query criteria. The list of queue managers is generated from events collected in the project database.

➤ In addition to selecting individual entries, you may specify a custom query string using wildcard characters. To specify a query using wildcards, enter it in the Customize Reply to Queue Manager list field and click **Add**. To remove a Reply To queue manager from the list, check the box next to the Reply To queue manager and click **Delete**.

In a customized query, the **\*** character represents zero or more characters, and the double quote **(**"**)** character represents an escape.

#### **ReplyTo Object**

- ➤ Select whether to **Include** or **Exclude** events where the selected WebSphere MQ objects match the Reply To field.
- ➤ Check the box next to each object you want to include specifically in the query criteria, or check the box next to All Entries to include all WebSphere MQ objects in the query criteria. The list of objects is generated from events collected in the project database.
- ➤ In addition to selecting individual entries, you may specify a custom query string using wildcard characters. To specify a query using wildcards, select the queue manager in the Owner list, enter the object in the Customize Reply To Object list field and click **Add**. To remove an object from the list, check the box next to the object and click **Delete**.

In a customized query, the **\*** character represents zero or more characters, and the double quote **(**"**)** character represents an escape.

#### **Data Size**

- ➤ Select whether to **IInclude** or **Exclude** events for the selected data size.
- ➤ Select the matching criteria for the selected data size. Choices include less than, less than or equal to, equal to, not equal to, greater than or equal to, or greater than.
- ➤ Enter the desired data size in bytes.

#### **Completion Code**

- ➤ Select whether to **Include** or **Exclude** events for selected WebSphere MQ API completion codes.
- ➤ Check the box next to each API completion code you want to include specifically in the query criteria, or check the box next to Select All Completion Code to include all API completion codes in the query criteria.

#### **Reason Code**

- ➤ Select whether to **Include** or **Exclude** events for selected WebSphere MQ API reason codes.
- ➤ Check the box next to each API reason code you want to include specifically in the query criteria, or check the box next to Select All Reason Code to include all reason codes in the query criteria.

#### **Message ID**

- ➤ Select whether the Message ID contains or does not contain either a binary string or normal string.
- ➤ Click the appropriate radio button to indicate whether the specified message ID is in string or binary format and enter the message ID. For string format, select the correct code page.

#### **Correlation ID**

- ➤ Select whether the Correlation ID contains or does not contain either a binary string or normal string.
- ➤ Click the appropriate radio button to indicate whether the specified correlation ID is in string or binary format and enter the correlation ID. For string format, select the correct code page.

# **2** z/OS Criteria

Following are the z/OS criteria options:

#### **Job Name**

- ➤ Select whether to **Include** or **Exclude** events for selected z/OS job names.
- ➤ Check the box next to each job name you want to include specifically in the query criteria, or check the box next to Select All Job Name to include all job names in the query criteria. The list of job names is generated from events collected in the project database.
- ➤ In addition to selecting individual entries, you may specify a custom query string using wildcard characters. To specify a query using wildcards, enter it in the Customize Job Name list field and click **Add**. To remove a job name from the list, check the box next to the job name and click **Delete**.

In a customized query, the **\*** character represents zero or more characters, and the double quote **(**"**)** character represents an escape.

# **Job Step**

- ➤ Select whether to **Include** or **Exclude** events for selected z/OS job steps.
- ➤ Check the box next to each job step you want to include specifically in the query criteria, or check the box next to Select All Job Step to include all job steps in the query criteria. The list of job steps is generated from events collected in the project database.
- ➤ In addition to selecting individual entries, you may specify a custom query string using wildcard characters. To specify a query using wildcards, enter it in the Customize Job Step list field and click **Add**. To remove a job step from the list, check the box next to the job step and click **Delete**.

In a customized query, the **\*** character represents zero or more characters, and the double quote **(**"**)** character represents an escape.

## **CICS Task**

- ➤ Select whether to **Include** or **Exclude** events for selected z/OS CICS tasks.
- ➤ Check the box next to each CICS task you want to include specifically in the query, or check the box next to Select All CICS Task to include all CICS tasks in the query criteria. The list of CICS tasks is generated from events collected in the project database.
- ➤ In addition to selecting individual entries, you may specify a custom query string using wildcard characters. To specify a query using wildcards, enter it in the Customize CICS Task list field and click **Add**. To remove a CICS task from the list, check the box next to the CICS task and click **Delete**.

In a customized query, the **\*** character represents zero or more characters, and the double quote **(**"**)** character represents an escape.

# **CICS SYSID**

- ➤ Select whether to **Include** or **Exclude** events for selected z/OS CICS SYSIDs.
- ➤ Check the box next to each CICS SYSID you want to include specifically in the query, or check the box next to Select All CICS SYSID to include all CICS SYSIDs in the query criteria. The list of CICS SYSIDs is generated from events collected in the project database.
- ➤ In addition to selecting individual entries, you may specify a custom query string using wildcard characters. To specify a query using wildcards, enter it in the Customize CICS SYSID list field and click **Add**. To remove a CICS SYSID from the list, check the box next to the CICS SYSID and click **Delete**.

In a customized query, the **\*** character represents zero or more characters, and the double quote **(**"**)** character represents an escape.

# **CICS Transaction**

- ➤ Select whether to **Include** or **Exclude** events for selected z/OS CICS transactions.
- ➤ Check the box next to each CICS transaction you want to include specifically in the criteria, or check the box next to Select All CICS Transaction to include all CICS transactions in the query criteria. The list of CICS transactions is generated from events collected in the project database.

➤ In addition to selecting individual entries, you may specify a custom query string using wildcard characters. To specify a query using wildcards, enter it in the Customize CICS Transaction list field and click **Add**. To remove a CICS transaction from the list, check the box next to the CICS transaction and click **Delete**.

In a customized query, the **\*** character represents zero or more characters, and the double quote **(**"**)** character represents an escape.

#### **IMS Region Type**

- ➤ Select whether to **Include** or **Exclude** events for selected z/OS IMS region types.
- ➤ Check the box next to each IMS region type you want to include specifically in the query criteria, or check the box next to Select All IMS Region Type to include all IMS region types in the query criteria. The list of IMS region types is generated from events collected in the project database.
- ➤ In addition to selecting individual entries, you may specify a custom query string using wildcard characters. To specify a query using wildcards, enter it in the Customize IMS Region Type list field and click **Add**. To remove an IMS region type from the list, check the box next to the IMS region type and click **Delete**.

In a customized query, the **\*** character represents zero or more characters, and the double quote **(**"**)** character represents an escape.

## **IMS Region Identifier**

- ➤ Select whether to **Include** or **Exclude** events for selected z/OS IMS region identifiers.
- ➤ Check the box next to each IMS region identifier you want to include specifically in the query criteria, or check the box next to Select All IMS Region Identifier to include all IMS region identifiers in the query criteria. The list of IMS region identifiers is generated from events collected in the project database.

➤ In addition to selecting individual entries, you may specify a custom query string using wildcard characters. To specify a query using wildcards, enter it in the Customize IMS Region Identifier list field and click **Add**. To remove an IMS region identifier from the list, check the box next to the IMS region identifier and click **Delete**.

In a customized query, the **\*** character represents zero or more characters, and the double quote **(**"**)** character represents an escape.

#### **IMS Identifier**

- ➤ Select whether to **Include** or **Exclude** events for selected z/OS IMS identifiers.
- ➤ Check the box next to each IMS identifier you want to include specifically in the query criteria, or check the box next to Select All IMS Identifier to include all IMS identifiers in the query criteria. The list of IMS identifiers is generated from events collected in the project database.
- ➤ In addition to selecting individual entries, you may specify a custom query string using wildcard characters. To specify a query using wildcards, enter it in the Customize IMS Identifier list field and click **Add**. To remove an IMS identifier from the list, check the box next to the IMS identifier and click **Delete**.

In a customized query, the **\*** character represents zero or more characters, and the double quote **(**"**)** character represents an escape.

#### **IMS Transaction**

- ➤ Select whether to **Include** or **Exclude** events for selected z/OS IMS transactions.
- ➤ Check the box next to each IMS transaction you want to include specifically in the query criteria, or check the box next to Select All IMS Transaction to include all IMS transactions in the query criteria. The list of IMS transactions is generated from events collected in the project database.

➤ In addition to selecting individual entries, you may specify a custom query string using wildcard characters. To specify a query using wildcards, enter it in the Customize IMS Transaction list field and click **Add**. To remove an IMS transaction from the list, check the box next to the IMS transaction and click **Delete**.

In a customized query, the **\*** character represents zero or more characters, and the double quote **(**"**)** character represents an escape.

#### **IMS PSB**

- ➤ Select whether to **Include** or **Exclude** events for selected z/OS IMS PSBs.
- ➤ Check the box next to each IMS PSB you want to include specifically in the query criteria, or check the box next to Select All IMS PSB to include all IMS PSBs in the query criteria. The list of IMS PSBs is generated from events collected in the project database.
- ➤ In addition to selecting individual entries, you may specify a custom query string using wildcard characters. To specify a query using wildcards, enter it in the Customize IMS PSB list field and click **Add**. To remove an IMS PSB from the list, check the box next to the IMS PSB and click **Delete**.

In a customized query, the **\*** character represents zero or more characters, and the double quote **(**"**)** character represents an escape.

# **i5/OS Criteria**

Following is the i5/OS criteria option:

#### **Job Name**

- ➤ Select whether to **Include** or **Exclude** events for selected i5/OS job names.
- ➤ Check the box next to each job name you want to include specifically in the query criteria, or check the box next to Select All Job Name to include all job names in the query criteria. The list of i5/OS job names is generated from events collected in the project database.

➤ In addition to selecting individual entries, you may specify a custom query string using wildcard characters. To specify a query using wildcards, enter it in the Customize Job Name list field and click **Add**. To remove a job name from the list, check the box next to the job name and click **Delete**.

In a customized query, the **\*** character represents zero or more characters, and the double quote **(**"**)** character represents an escape.

# <span id="page-371-0"></span>**WebSphere MQ IMS Bridge Criteria**

Following are the WebSphere MQ IMS Bridge criteria options:

#### **API Name**

- ➤ Select whether to **Include** or **Exclude** events for selected WebSphere MQ IMS Bridge APIs.
- ➤ Check the box next to each API you want to include specifically in the query criteria, or check the box next to Select All API Name to include all APIs in the query criteria. The list of APIs is generated from events collected in the project database.

#### **IMS Transaction**

- ➤ Select whether to **Include** or **Exclude** events for selected IMS transactions.
- ➤ Check the box next to each transaction you want to include specifically in the query criteria, or check the box next to Select All IMS Transaction to include all transactions in the query criteria. The list of transactions is generated from events collected in the project database.
- ➤ In addition to selecting individual entries, you may specify a custom query string using wildcard characters. To specify a query using wildcards, enter it in the Customize IMS Transaction list field and click **Add**. To remove an IMS transaction from the list, check the box next to the IMS transaction and click **Delete**.

In a customized query, the **\*** character represents zero or more characters, and the double quote **(**"**)** character represents an escape.

#### **Connection Name**

- ➤ Select whether to **Include** or **Exclude** events for selected connection names.
- ➤ Check the box next to each connection name you want to include specifically in the query criteria, or check the box next to Select All Connection Name to include all connection names in the query criteria. The list of connection names is generated from events collected in the project database.
- ➤ In addition to selecting individual entries, you may specify a custom query string using wildcard characters. To specify a query using wildcards, enter it in the Customize Connection Name list field and click **Add**. To remove a connection name from the list, check the box next to the connection name and click **Delete**.

In a customized query, the **\*** character represents zero or more characters, and the double quote **(**"**)** character represents an escape.

#### **Queue Manager**

- ➤ Select whether to **Include** or **Exclude** events for selected queue managers.
- ➤ Check the box next to each queue manager you want to include specifically in the query criteria, or check the box next to Select All Queue Manager to include all queue managers in the query criteria. The list of queue managers is generated from events collected in the project database.
- ➤ In addition to selecting individual entries, you may specify a custom query string using wildcard characters. To specify a query using wildcards, enter it in the Customize Queue Manager list field and click **Add**. To remove a queue manager from the list, check the box next to the queue manager and click **Delete**.

In a customized query, the **\*** character represents zero or more characters, and the double quote **(**"**)** character represents an escape.

# **Object**

- ➤ Select whether to **Include** or **Exclude** events for selected objects.
- ➤ Check the box next to each object you want to include specifically in the query criteria, or check the box next to All Entries to include all objects in the query criteria. The list of objects is generated from events collected in the project database. The objects are grouped according to the queue managers they are associated with.
- ➤ In addition to selecting individual entries, you may specify a custom query string using wildcard characters. To specify a query using wildcards, select the queue manager in the Owner list, enter the object in the Customize Object list field and click **Add**. To remove an object from the list, check the box next to the object and click **Delete**.

In a customized query, the **\*** character represents zero or more characters, and the double quote **(**"**)** character represents an escape.

## **Message ID**

- ➤ Select whether the Message ID contains or does not contain either a binary string or normal string.
- ➤ Click the appropriate radio button to indicate whether the specified message ID is in string or binary format and enter the message ID. For string format, select the correct code page.

# **Correlation ID**

- ➤ Select whether the Correlation ID contains or does not contain either a binary string or normal string.
- ➤ Click the appropriate radio button to indicate whether the specified correlation ID is in string or binary format and enter the correlation ID. For string format, select the correct code page.

# <span id="page-374-0"></span>**User Event Criteria**

Following are the User Event criteria options used to query the User Event Sensor events:

#### **Technology**

Specifies the type of User Event Sensor: .NET, Tuxedo, NonStop-TMF, or Java.This is the main User Event criteria that allows you to distinguish between different technologies/Sensors that use User Events.

## **Class**

Specifies which classes are filtered.

- ➤ Select whether to **Include** or **Exclude** events for selected User Event classes.
- ➤ Check the box next to each User Event class you want to include specifically in the filter criteria, or check the box next to **All Class** to include all classes in the filter criteria. The list of classes is generated from events collected in the project database.
- ➤ To manually add a class to the list, enter its name and click **Add**. To remove a class from the list, check the box next to it and click **Delete**. Only classes that were manually added and do not exist in the project may be deleted. An asterisk may be used at the beginning and/or end as a wildcard.

## **Method**

Specify which methods are filtered:

- ➤ Select whether to **Include** or **Exclude** events for selected User Event methods.
- ➤ Check the box next to each User Event method you want to include specifically in the filter criteria, or check the box next to **All Method** to include all methods in the filter criteria. The list of methods is generated from events collected in the project database.
- ➤ To manually add a method to the list, enter its name and click **Add**. To remove a method from the list, check the box next to it and click **Delete**. Only methods that were manually added and do not exist in the project may be deleted. An asterisk may be used at the beginning and/or end as a wildcard.

#### **Completion Code**

- ➤ Select whether to **Include** or **Exclude** events for selected User Event method completion codes.
- ➤ Check the box next to each method completion code you want to include specifically in the filter criteria, or check the box next to **All Completion Codes** to include all possible User Event completion codes in the filter criteria.

#### **Status**

- ➤ Select whether to **Include** or **Exclude** events for selected User Event status strings.
- ➤ Check the box next to each status string you want to include specifically in the filter criteria, or check the box next to **All Status** to include all status strings in the filter criteria. The list of status strings is generated from events collected in the project database.
- ➤ To manually add a status string to the list, enter its name and click **Add**. To remove a Status string from the list, check the box next to it and click **Delete**. Only status strings that were manually added and do not exist in the project may be deleted. An asterisk may be used at the beginning and/or end as a wildcard.

#### **Queue**

- ➤ Select whether to **Include** or **Exclude** events for selected User Event queue strings.
- ➤ Check the box next to each queue string you want to include specifically in the filter criteria, or check the box next to **All Queue** to include all queue strings in the filter criteria. The list of queue strings is generated from events collected in the project database.
- ➤ To manually add a queue string to the list, enter its name and click **Add**. To remove a queue string from the list, check the box next to it and click **Delete**. Only queue strings that were manually added and do not exist in the project may be deleted. An asterisk may be used at the beginning and/or end as a wildcard.

## **Queue Space**

- ➤ Select whether to **Include** or **Exclude** events for selected User Event queue space strings.
- ➤ Check the box next to each queue space string you want to include specifically in the filter criteria, or check the box next to **All Queue Space** to include all queue space strings in the filter criteria. The list of queue space strings is generated from events collected in the project database.
- ➤ To manually add a queue space string to the list, enter its name and click **Add**. To remove a queue space string from the list, check the box next to it and click **Delete**. Only queue space strings that were manually added and do not exist in the project may be deleted. An asterisk may be used at the beginning and/or end as a wildcard.

#### **Service**

- ➤ Select whether to **Include** or **Exclude** events for selected User Event service strings.
- ➤ Check the box next to each service string you want to include specifically in the filter criteria, or check the box next to **All Service** to include all service strings in the filter criteria. The list of service strings is generated from events collected in the project database.
- ➤ To manually add a service string to the list, enter its name and click **Add**. To remove a service string from the list, check the box next to it and click **Delete**. Only service strings that were manually added and do not exist in the project may be deleted. An asterisk may be used at the beginning and/or end as a wildcard.

# **Queries User Interface**

#### **This section describes:**

- ➤ [Project Queries Page on page 378](#page-377-0)
- ➤ [Add Query Page on page 379](#page-378-0)
- ➤ [Edit Query: Add/Edit Criteria Page on page 380](#page-379-0)

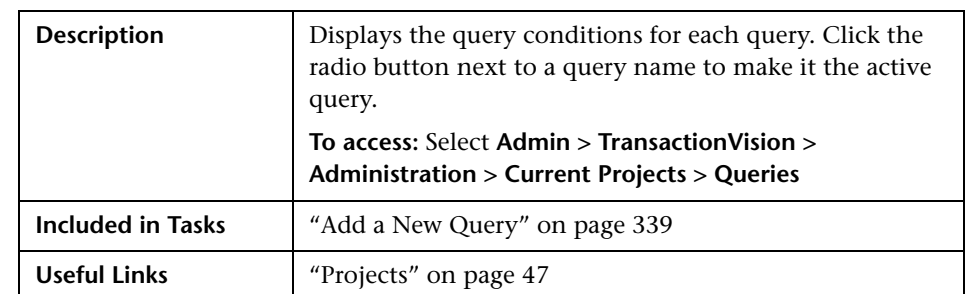

# <span id="page-377-0"></span>**Project Queries Page**

The following elements are included (unlabeled GUI elements are shown in angle brackets):

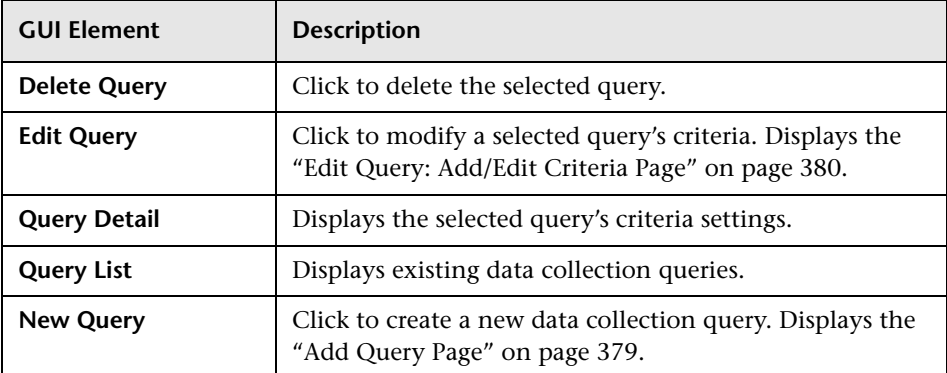

# <span id="page-378-0"></span>**Add Query Page**

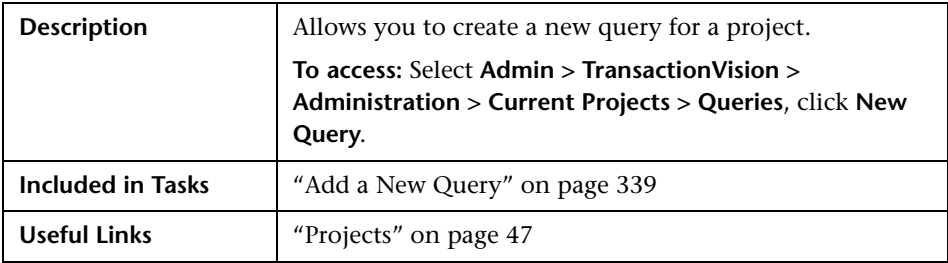

The following elements are included (unlabeled GUI elements are shown in angle brackets):

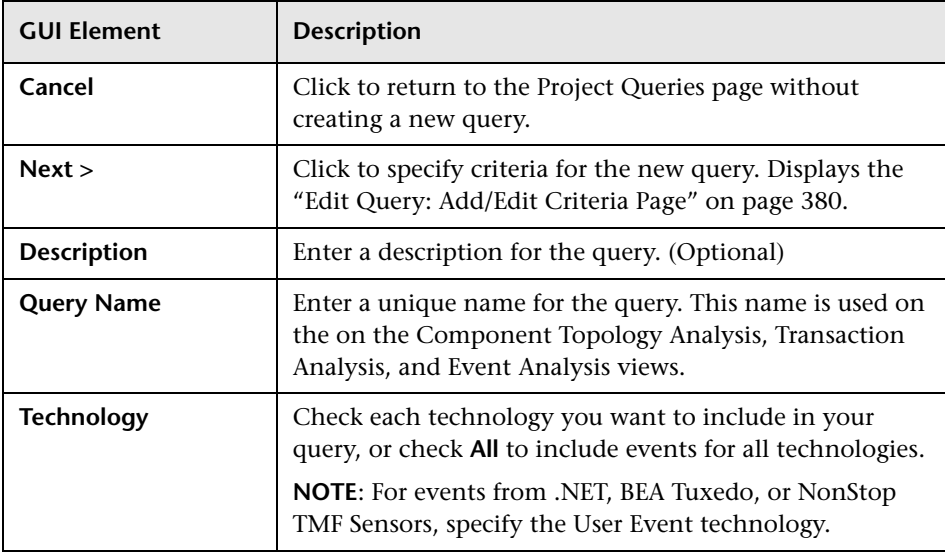

# <span id="page-379-0"></span>**Edit Query: Add/Edit Criteria Page**

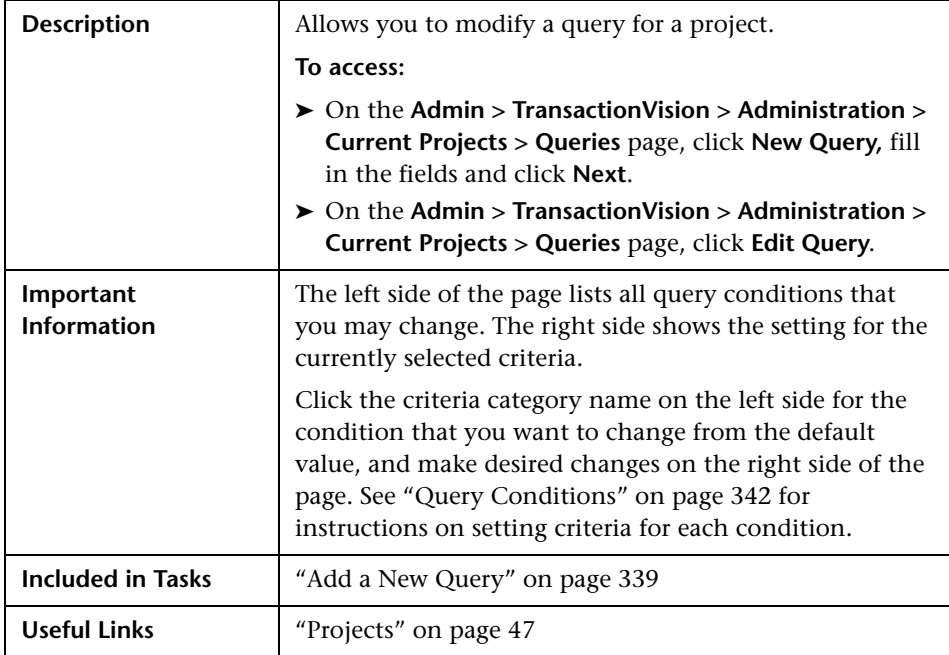

The following elements are included (unlabeled GUI elements are shown in angle brackets):

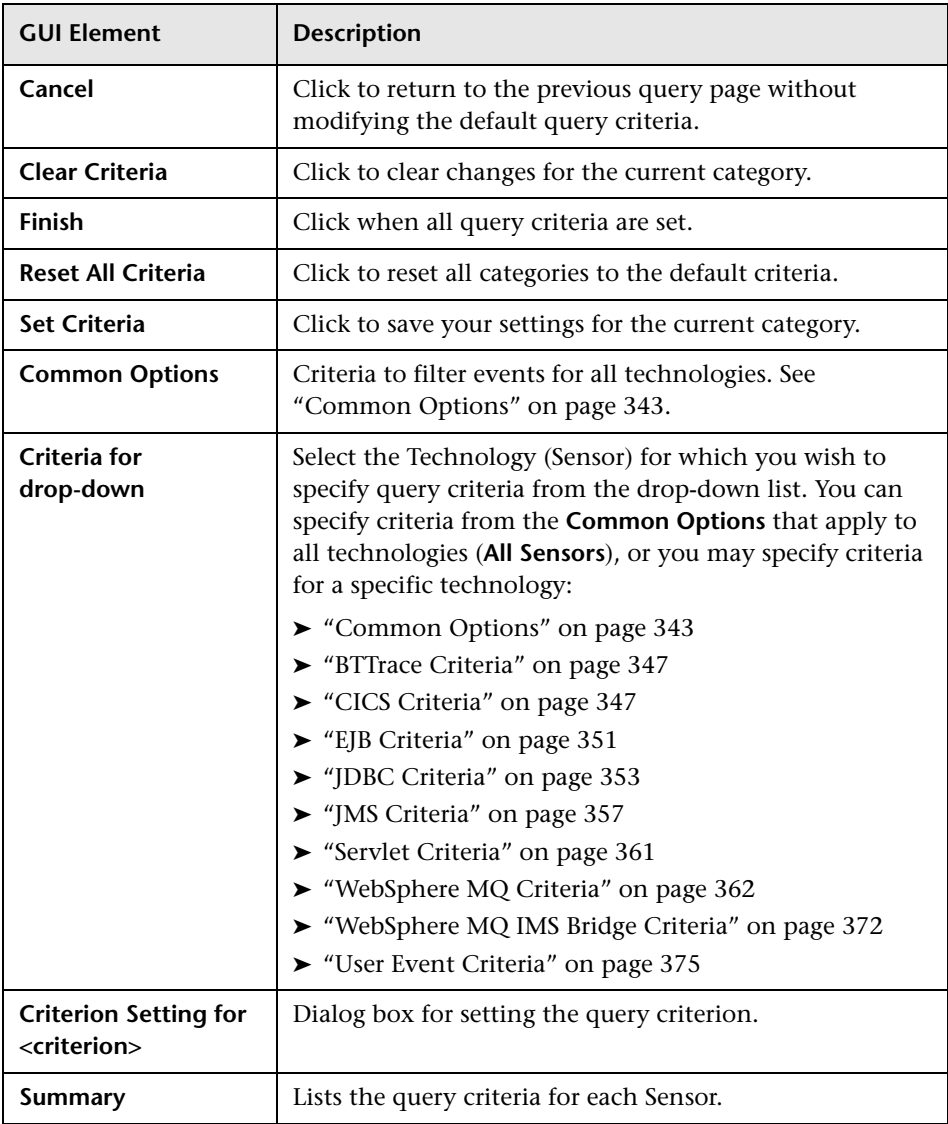

**Chapter 11** • Queries

# **TransactionVision HP Business Settings**

#### **This chapter includes:**

#### **Concepts**

- ➤ [HP Business Availability Settings on page 384](#page-383-0)
- ➤ [TransactionVision Data in Business Availability Center on page 384](#page-383-1)
- ➤ [Drill Downs From End User Management to TransactionVision on page 388](#page-387-0)
- ➤ [HP Business Process Insight Settings on page 391](#page-390-0) **Tasks**
- ➤ [Classify Events for Business Process Insight Integration on page 394](#page-393-0) **Reference**
- ➤ [HP Business Settings User Interface on page 398](#page-397-0) **[Troubleshooting and Limitations](#page-402-0)** on page 403

# <span id="page-383-0"></span>**A** HP Business Availability Settings

As part of the HP Business Transaction Management solution, you can customize how TransactionVision integrates with Business Availability Center, from **Admin > TransactionVision > Administration > HP Business Availability Settings**.

See ["HP Business Settings User Interface" on page 398](#page-397-0) for details on the various pages and dialogs involved in configuration, and the following sections:

- ➤ ["TransactionVision Data in Business Availability Center" on page 384](#page-383-1)
- ➤ ["Drill Downs From End User Management to TransactionVision" on](#page-387-0)  [page 388](#page-387-0)

# <span id="page-383-1"></span>**<sup>2</sup>** TransactionVision Data in Business Availability Center

The following sections describe the structure and mapping of data between TransactionVision and Business Availability Center.

- ➤ ["Transaction Class/Business Transaction CI Mapping" on page 385](#page-384-0)
- ➤ ["Publishing Transaction Classes to CMDB" on page 385](#page-384-1)
- ➤ ["Attributes of the Transaction Monitor CI" on page 385](#page-384-2)
- ➤ ["BAC Aggregate TV Sample Data" on page 386](#page-385-0)
- ➤ ["Infrastructure CIs Populated by TransactionVision" on page 387](#page-386-0)

# <span id="page-384-0"></span>**Transaction Class/Business Transaction CI Mapping**

TransactionVision transaction classes correspond to *Business Transaction* and *TV Monitor* CIs in Business Availability Center. The Business Transaction object defines the class entity, and the TV Monitor holds a specific subset of the class attributes relevant to Business Availability Center.

Each transaction class in TransactionVision is mapped to a CI of type **Business Transaction** in the CMDB. Each Business Transaction CI has an attached child CI (using **monitored\_by** link) of type **TV Monitor**. Both these CIs take their name from the name of the transaction class in TransactionVision.

# <span id="page-384-1"></span>**Publishing Transaction Classes to CMDB**

Whenever a transaction class is updated in TransactionVision, the update is propagated to the corresponding CIs in the CMDB. Creating a new transaction class triggers the automatic creation of the CIs for the new business transaction in the CMDB. Deleting a transaction class causes the deletion of the corresponding business transaction CIs.

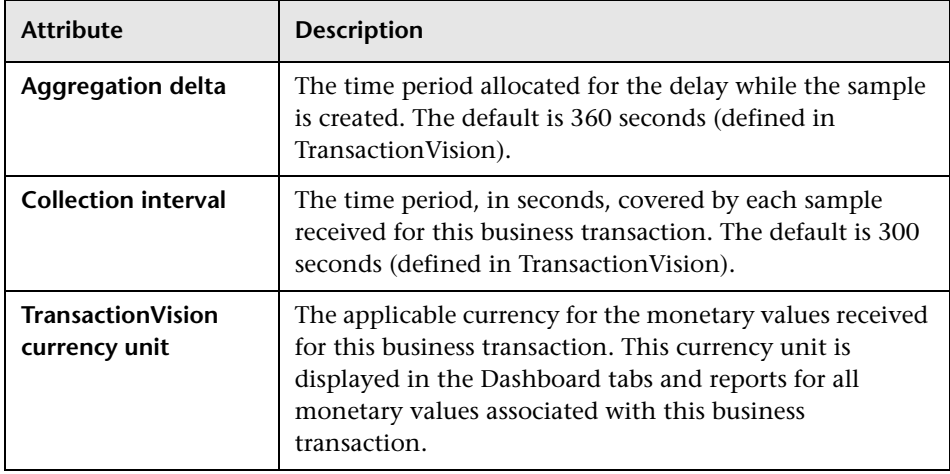

# <span id="page-384-2"></span>**Attributes of the Transaction Monitor CI**

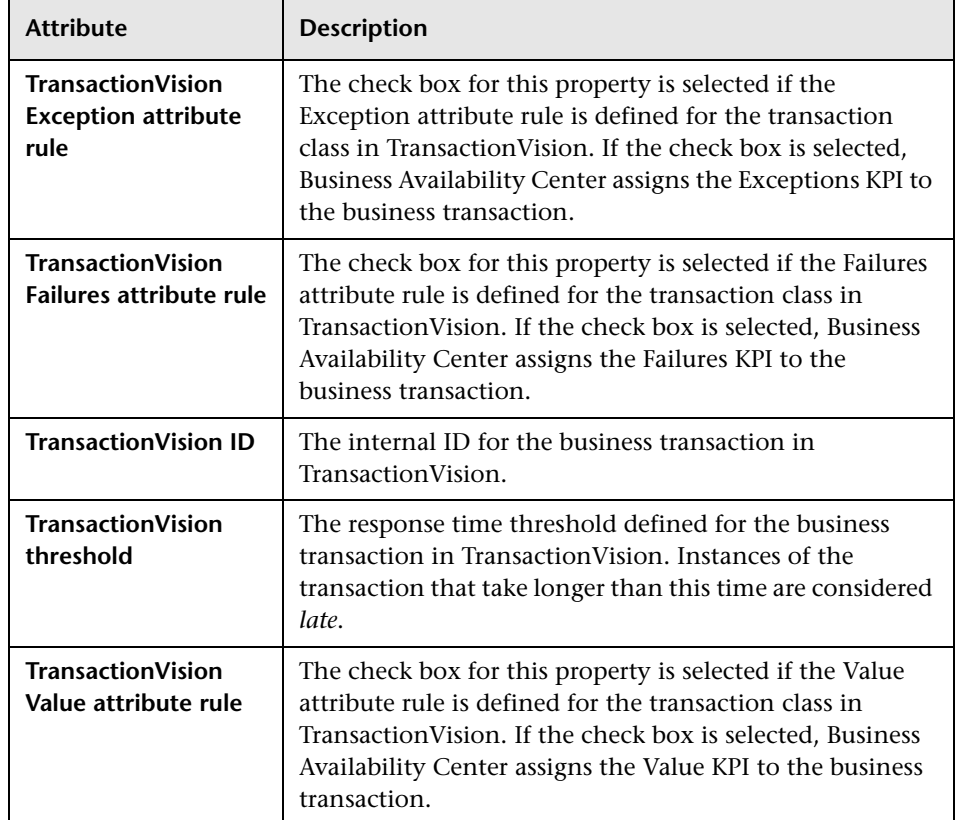

# <span id="page-385-0"></span>**BAC Aggregate TV Sample Data**

Business transaction samples are sent to Business Availability Center through a TransactionVision scheduled job running in the TransactionVision UI/Job server. BAC Aggregate TV Sample Data creates and delivers aggregate business tans action data to Business Availability Center. It queries the business transaction table, and delivers aggregated samples of monitored transactions every 5 minutes (300 seconds). The sample then delivers pre-defined metrics to Business Availability Center via HTTP Post.

Samples are sent for two modes of business transaction: **completed** and **in-process**:

- ➤ The **completed** metrics are based on the aggregation of all completed instances (reached their end criteria) during the time frame.
- ➤ The **in-process** metrics are based on a snapshot of all in-process instances (not yet reached their end criteria) at the time TransactionVision created the sample.

The metrics for both these transaction instance types are mapped to a single TV Monitor CI (based on the TransactionVision ID attached to the CI), but different KPI rules deal with each metric type.

Samples also contain corresponding end user data forwarded by Real User Monitor, if the RUM communicator link is enabled.

The samples contain numerical count and monetary value metrics for the completed and in-process transaction instances, broken down by various state categories.

For more details, see "Data Sample for TransactionVision" in *Reference Information*.

# <span id="page-386-0"></span>**Infrastructure CIs Populated by TransactionVision**

TransactionVision publishes CIs to the uCMDB, corresponding to the infrastructure elements discovered by TransactionVision sensors. The **CMDB Population** job publishes J2EE applications, J2EE servers on which the J2EE applications reside, and any machines on which J2EE servers are hosted, to the uCMDB. This job also creates a dependency relationship between business transactions and corresponding J2EE applications. These dependencies can then be viewed from the Business Transactions view in the Business Availability Center Dashboard.

# <span id="page-387-0"></span>*De Drill Downs From End User Management to* **TransactionVision**

The integration between End User Management and TransactionVision helps isolate problems occurring on the server side. In TransactionVision you can identify which parts of a server call are causing long server response times, and see all the events that participate in a server call plus the time taken for each sub-step of the server call.

The following sections outline the End User Management drilldowns available as a result of the integration of TransactionVision with Business Availability Center:

- ➤ ["Drill Downs From Real User Monitor \(RUM\)" on page 388](#page-387-1)
- <span id="page-387-1"></span>➤ ["Drill Downs From Business Process Monitor Reports" on page 389](#page-388-0)

# **Drill Downs From Real User Monitor (RUM)**

In the following Real User Monitor reports there are direct links to TransactionVision reports:

**Note:** A GUID is an identifier used to provide a unique reference number.

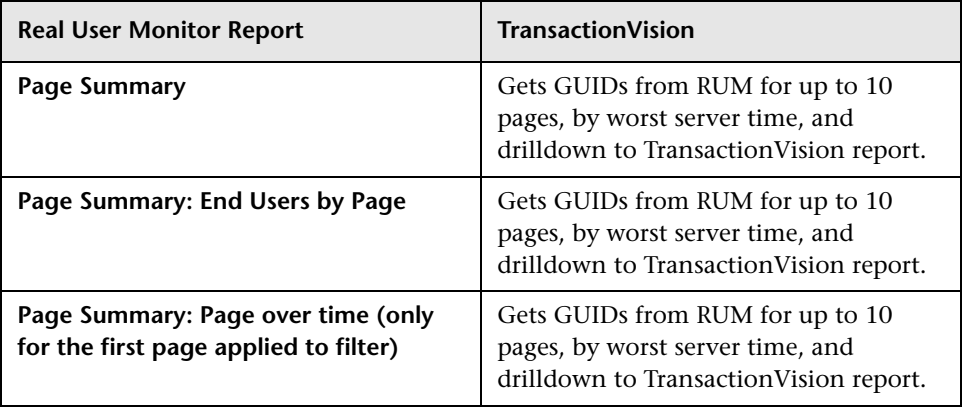

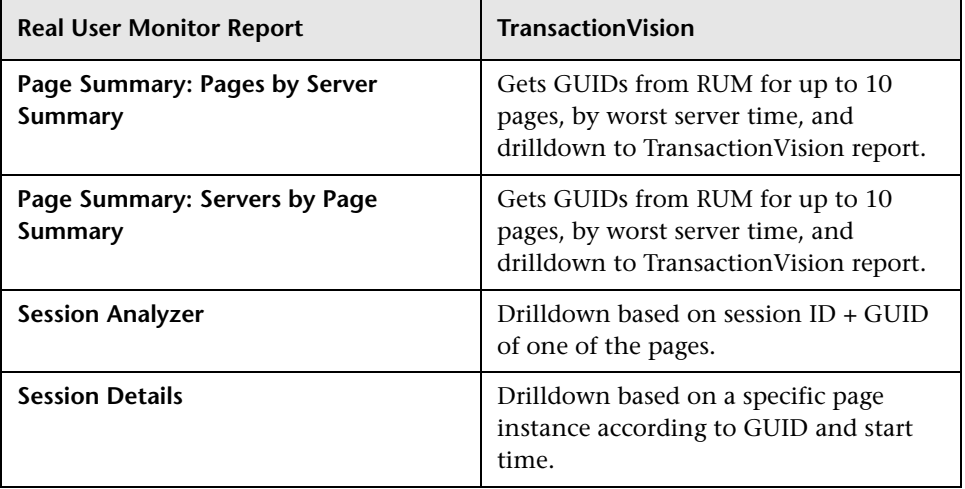

# <span id="page-388-0"></span>**Drill Downs From Business Process Monitor Reports**

The user can drill down, in context, from the BPM Triage Raw Data report to the TransactionVision Transaction Tracking report. The drilldown is based on Business Process Monitor's BPM Profile, BPM Location, and BPM Transaction.

The following diagram illustrates the data flow between Business Process Monitor and TransactionVision:

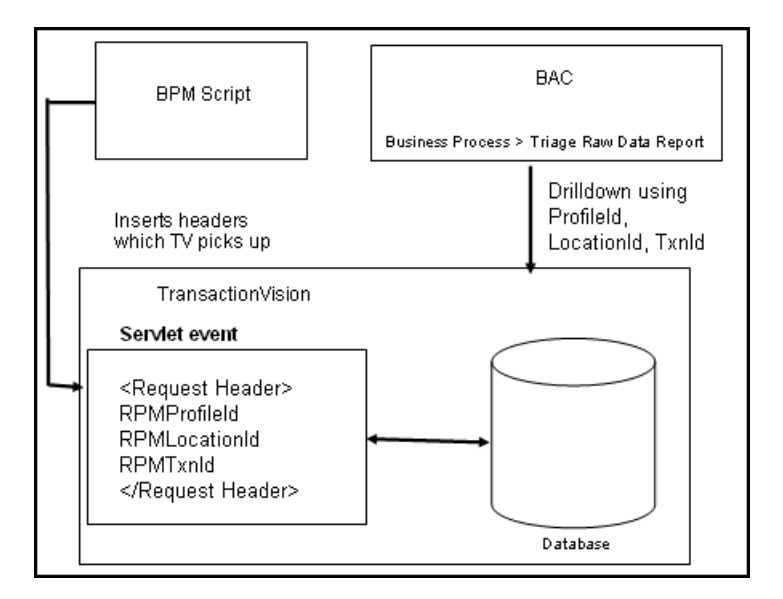

Business Process Monitor inserts a header identifying the BPM Profile, BPM Location and BPM Transaction, which is picked up by the Java Agent which reports to the TransactionVision analyzer. The analyzer persists this information in the TransactionVision database and this is used for contextual drill down from the Business Process Monitor Triage Data report to the TransactionVision Transaction Tracking Report.

# <span id="page-390-0"></span>**HP Business Process Insight Settings**

As part of the HP Business Transaction Management solution, you can manage how transactions are sent to Business Process Insight from **Admin > TransactionVision > Administration > HP Business Process Insight Settings**.

The integration between Business Process Insight and TransactionVision enables you to:

- ➤ Export TransactionVision business transaction event definitions into the Business Process Insight Model Repository. You can then use the Modeler to create processes which include Business Process Insight data.
- ➤ Progress to Business Process Insight business processes with data received from TransactionVision business transaction events.
- ➤ Link from details of TransactionVision instances, to the process instance details page within the Business Process Insight Business Process Dashboard.
- ➤ Provide the detail of TransactionVision transaction level problems to Business Process Insight.

You can define rules within TransactionVision which are specific to Business Process Insight. These rules define the business transaction events that you want made available to Business Process Insight. TransactionVision then collects these events and aggregates the data related to the events. The events and the aggregated data are placed on a JMS queue and are available for Business Process Insight to import into the Model Repository. See the task ["Classify Events for Business Process Insight Integration" on page 394](#page-393-0).

# **Design-Time Integration with Business Process Insight**

When you design your TransactionVision processes and configure your systems to integrate with Business Process Insight, data flows in the following way:

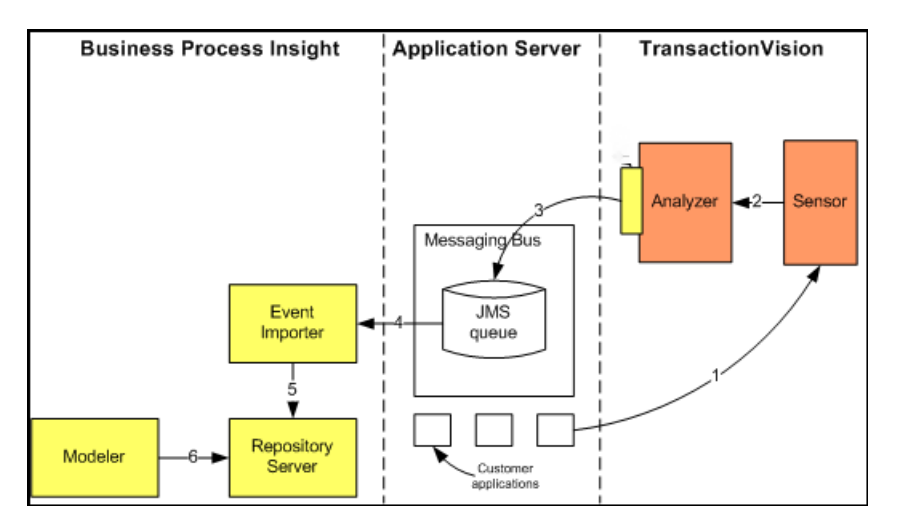

The flow of configuration information, as shown in the diagram above, is described in the following steps:

**Step 1**: Transactions sourced from customer applications are imported into Transaction Vision.

**Step 2**: TransactionVision sensors are configured to collect transaction events from the customer applications.

**Step 3**. Event and transaction rules are defined to filter the incoming transactions according to your requirements. The required transaction events are placed on the configured Business Process Insight JMS queue.

**Step 4**: The event importer component reads the transaction events from the JMS queue and imports them into the Model Repository, where they are available to the Modeler.

**Step 5**: You define your processes as usual and create Data definitions, which can then subscribe to the imported Event definitions.

# **Run-Time Integration with Business Process Insight**

When your system is operational, data is processed between TransactionVision and Business Process Insight in the following way:

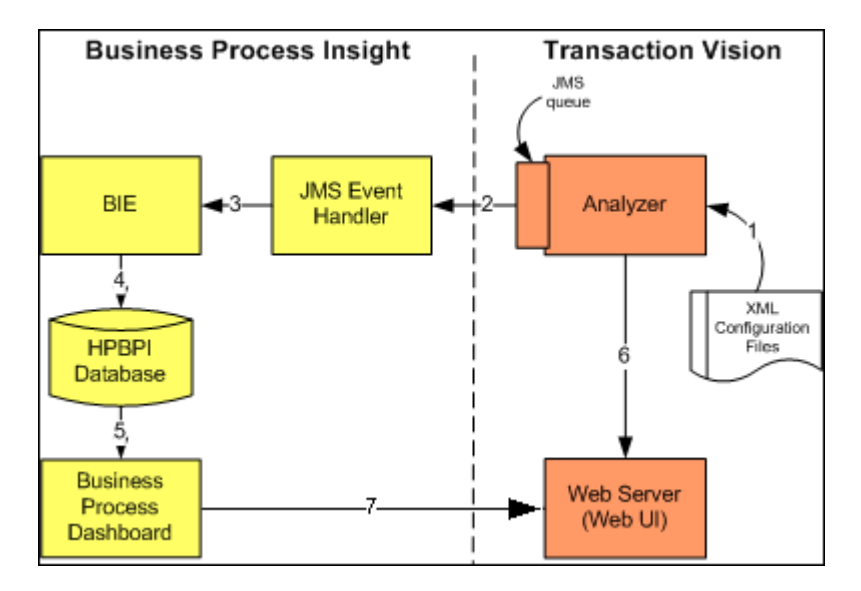

The flow of data, as shown in the diagram above, is described in the following steps:

**Step 1**: Using the rules defined for the business transaction events, TransactionVision filters the appropriate events and places these events on a JMS queue that you have defined. See ["Classify Events for Business Process](#page-393-0)  [Insight Integration" on page 394](#page-393-0).

**Step 2**: The JMS Business Event Handler is listening for new events that are arriving on the queue.

**Step 3:** The JMS Business Event Handler processes the transaction events and sends them to the Business Impact Engine for processing.

S**tep 4**: Details of the process and its progression are held in the Business Process Insight database as usual.

**Step 5:** The Business Process Dashboard presents the results of the process progression.

**Step 6:** Details of the TransactionVision events are displayed within the TransactionVision user interface.

**Step 7**: The Business Process Dashboard provides links to the appropriate business transaction events within the TransactionVision user interface.

# <span id="page-393-0"></span>**Classify Events for Business Process Insight Integration**

This task describes how to classify TransactionVision events to deliver transaction data to Business Process Insight. Events must be classified in order to label classes, and rules must be defined for extracting the data from the events.

For details on the Transaction Definition Editor, see the chapter ["Transaction Definition Editor" on page 303.](#page-302-0)

This task includes the following steps:

- ➤ ["Open the Transaction Definition Editor" on page 394](#page-393-1)
- ➤ ["Select the Transaction Class for the Event" on page 394](#page-393-2)
- ➤ ["Add New BPI Action" on page 395](#page-394-0)
- ➤ ["Complete Create New BPI Action Properties Fields" on page 396](#page-395-0)

#### <span id="page-393-1"></span> **1 Open the Transaction Definition Editor**

Select **Admin > TransactionVision > Administration > Transaction Definition Editor**.

#### <span id="page-393-2"></span> **2 Select the Transaction Class for the Event**

The Transaction Definition Editor opens to display all the transaction rules defined on your system. Click on the transaction class for the event that you wish to send to Business Process Insight and the details for that class display.

TransactionVision reports to Business Process Insight all transactional attributes related to this class. For information on defining attributes and their content see the chapter ["Transaction Definition Editor" on page 303.](#page-302-0)

#### <span id="page-394-0"></span> **3 Add New BPI Action**

In order for a TransactionVision event to communicate with Business Process Insight you must define a BPI action. In the Action section click **New BPI Action**.

For every BPI action, an event is only sent if the transaction that the event is a part of, belongs to a matching transaction class. When creating a BPI action within a *classify section*, the transaction class is implied and cannot be changed. When Creating a BPI action within a *common section rule*, specifying the transaction class allows you to filter so that the action only fires when the transaction it is a part of is classified as a certain transaction class.

Within a Common Section, if the match condition for the BPI action occurs before the transasction is classified, TransactionVision delays sending the event to Business Process Insight until the transaction is classified. If the transaction is subsequently classified to the transaction class specified in the rule, an event will be sent to Business Process Insight. If it does not match that transaction class, the event is discarded. This allows the creation of rules for TransactionVision events that occur before transactions are classified, yet still report the events to Business Process Insight as the correct transactions, or to generate different BPI events depending on which transaction class the transaction ends up assigned to.

This guarentees that all BPI events generated by TransactionVision reference a valid transaction class. If it is neccesary to send a BPI event regardless of its classification state, create the Action then manually edit its properties.

#### **Format of the BPI Action Reason String**

A transaction class is associated with every BPI action through the reason code of the action. The Class Name, BPI Event Group and BPI Event Name are stored in the **Reason** value of a BPI action in the form of *<Classname>,<eventgroup>,<eventname>*,….

To specify *no transaction class* leave the *<Classname>* field empty. For example ,<mygroup>,<myevent>,…

If you change the name of a Transaction class you need to manually update the *<Classname>* field. Optionally you can list additional transaction document values for Business Process Insight to watch for, adding them after the first three fields.

By default Business Process Insight generates data definitions for all transaction fields. By specifying individual fields you filter out values that are of no interest. For example, using a reason code of MyClass,BPIGroup,BPIName,Status,Value causes Business Process Insight to only care about the S*tatus* and *Value* field values of the transaction when it consumes an event sent by TransactionVision.

#### <span id="page-395-0"></span> **4 Complete Create New BPI Action Properties Fields**

When you create a new action, you need to specify the Business Process Insight event name and event group that you have defined within the BPI Modeler for the TransactionVision process.

You also need to specify the Transaction Class this BPI action is associated with. If you are creating the BPI action within a classify section, the transaction class is implied - that of the currently edited transaction class definition. If you create a BPI event within a common section rule, you need to specify which transaction class it is tied to. Complete the fields and click **OK**.

#### **Handling of Date/Time Based Data sent to Business Process Insight**

If you have a Date/Time value computed within TransactionVision, have assigned it to a custom attribute, and wish Business Process Insight to be able to read that attribute, the following steps are required:

- **a** When defining the attribute in the XDM column definition in TransactionVision, the field must be declared as a TIMESTAMP column.
- **b** The timestamp column must be populated by doing one of the following:
	- ➤ setting the transaction attribute to a long value (using the standard milliseconds since January 1, 1970, 00:00:00 GMT)
	- ➤ parsing a date. In this case you need to specify the date format in the XDM definition
Example of setting a long value:

If no dateFormat <Param> is specified, the field must be set using a long value (milliseconds since Jan 1 1970).

 <Column name="order\_date" type="TIMESTAMP" description="OrderDate" conversionType="Date">

<Path>/Transaction/OrderDate</Path>

</Column>

Example of parsing a date:

Setting this field in the XDM definition file only allows input in the specified mm/ dd/yyyy hh:mm format.

<Column name="order\_date" type="TIMESTAMP" description="OrderDate" conversionType="Date">

<Path>/Transaction/OrderDate</Path>

<Param name="dateFormat" value="mm/dd/yyyy hh:mm"/>

</Column>

Reference

# **R** HP Business Settings User Interface

#### **This section describes:**

- ➤ [HP Business Process Insight Configuration Page on page 398](#page-397-0)
- ➤ [Export Business Process Insight Definitions on page 400](#page-399-0)
- ➤ [HP Business Availability Settings Page on page 401](#page-400-0)

# <span id="page-397-0"></span>**R** HP Business Process Insight Configuration Page

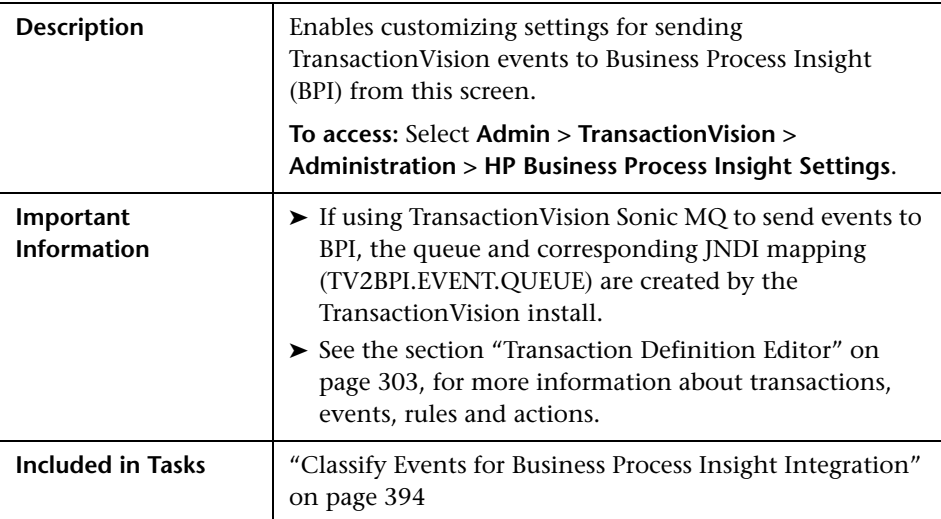

The following elements are included (unlabeled GUI elements are shown in angle brackets):

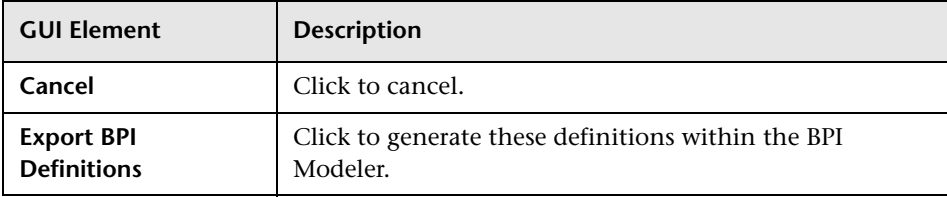

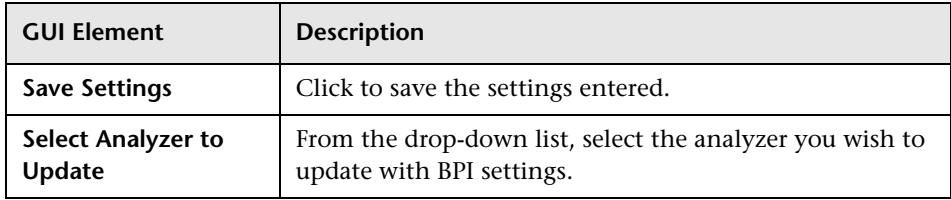

## **JMS Settings**

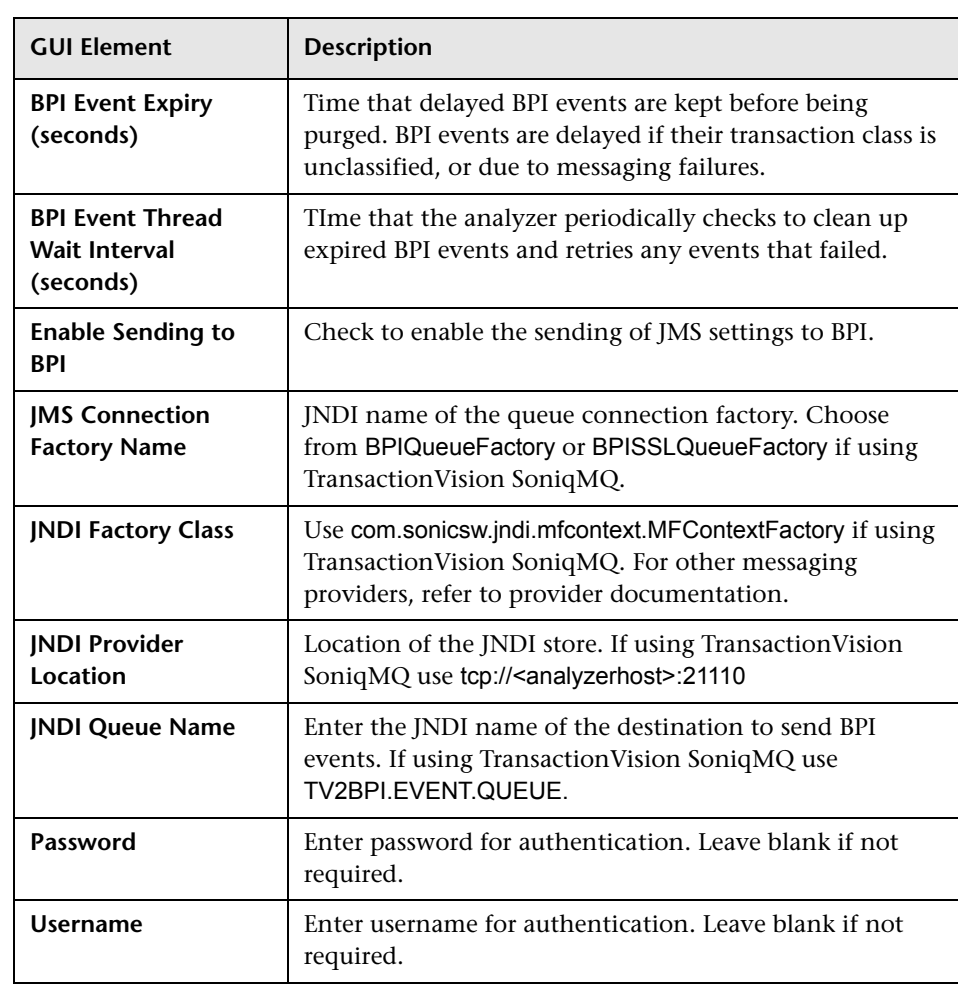

# <span id="page-399-0"></span>**R** Export Business Process Insight Definitions

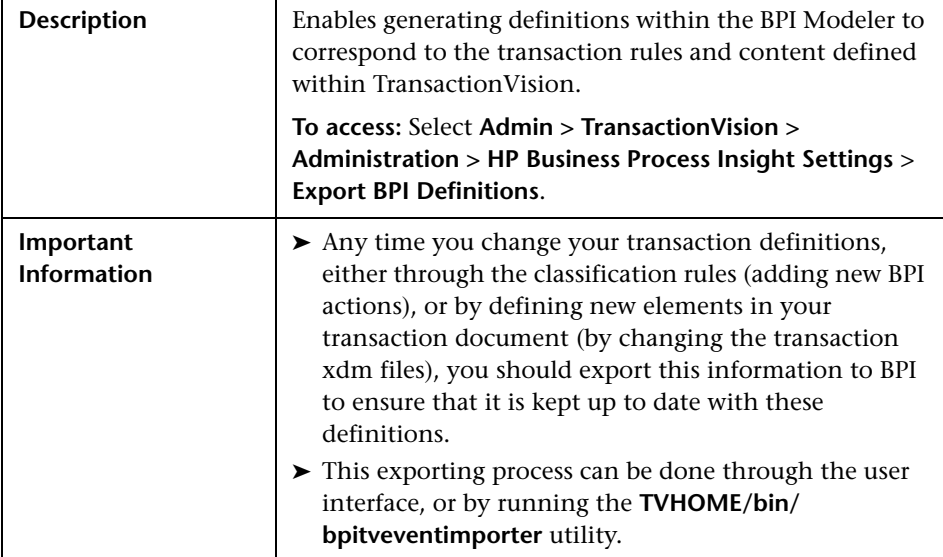

The following elements are included:

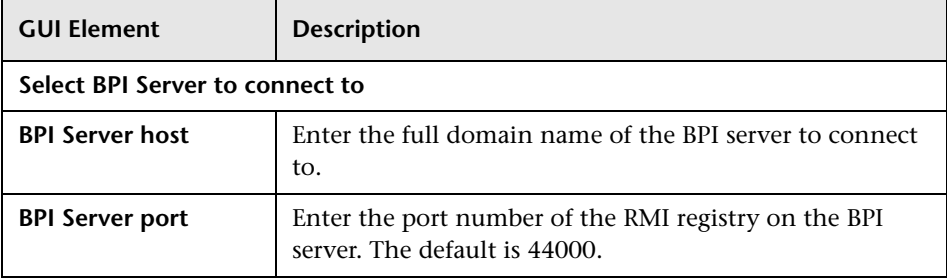

# <span id="page-400-0"></span>**R HP Business Availability Settings Page**

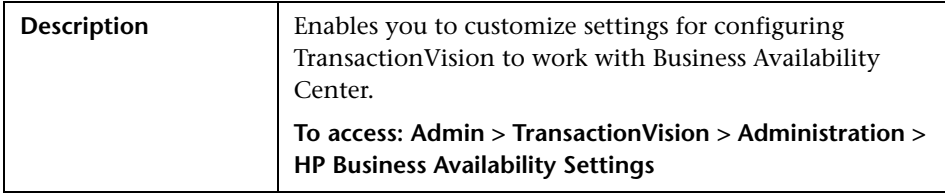

The following elements are included:

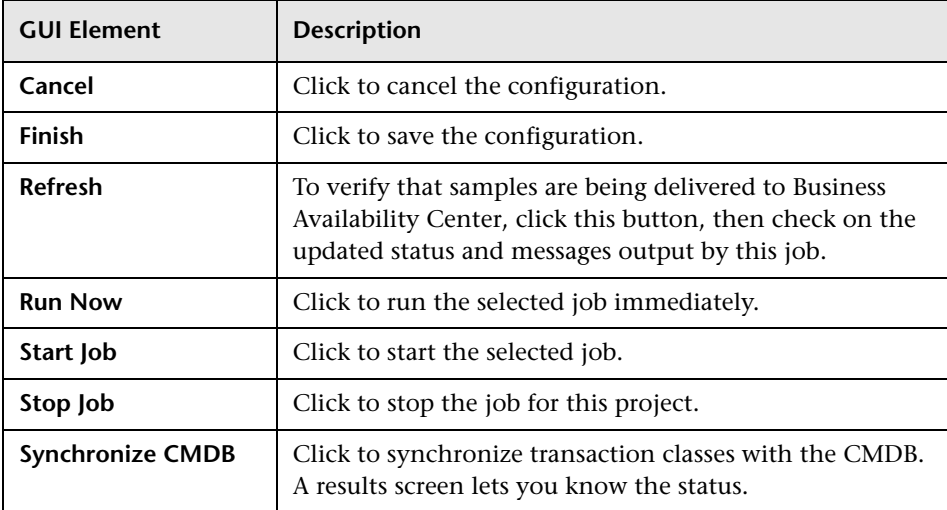

## **TransactionVision Data Sample Job Configuration**

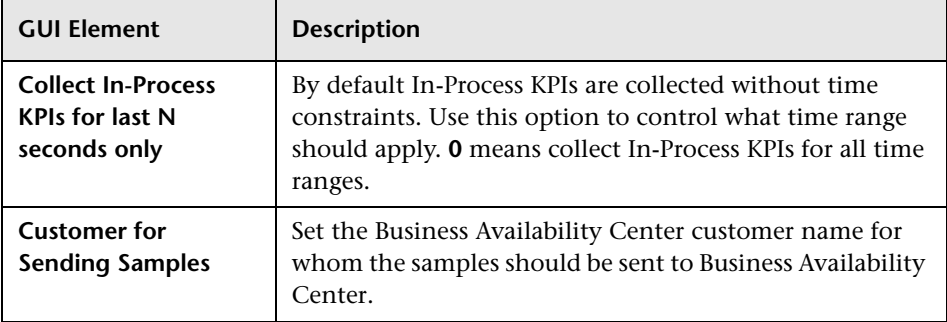

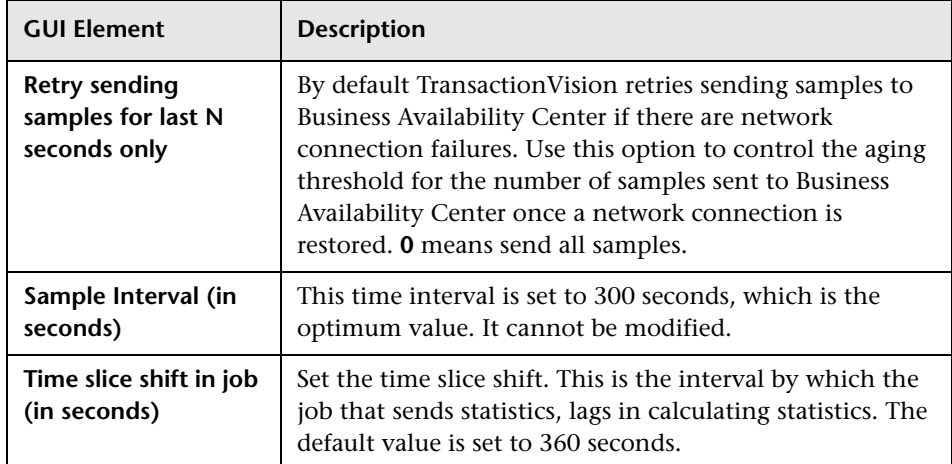

## **Drill-down Project**

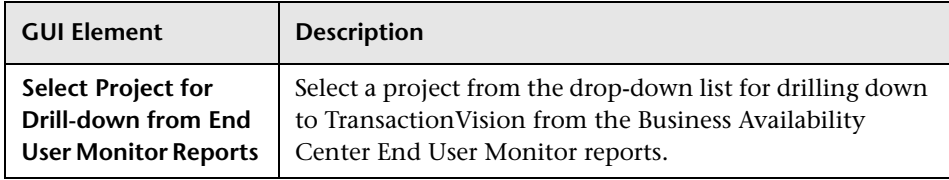

## **Gateway Server**

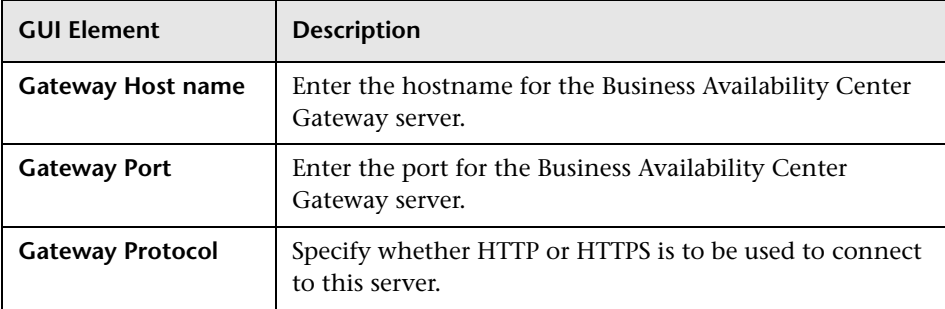

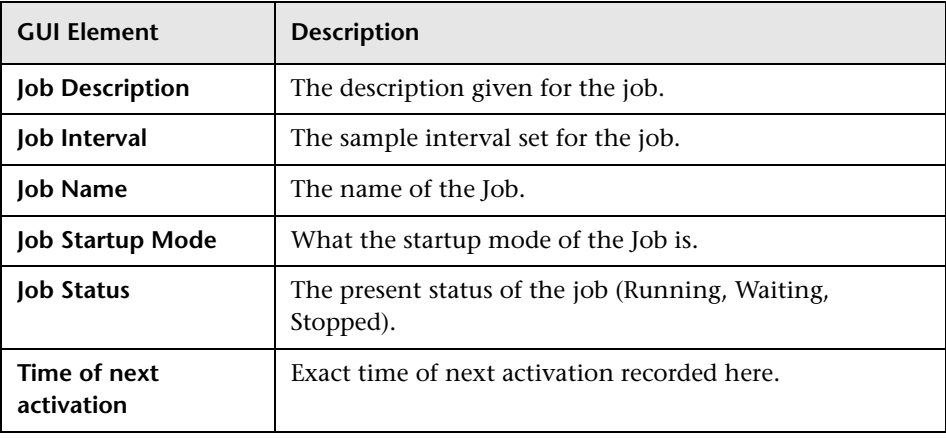

#### **Project Name**

## **Q** Troubleshooting and Limitations

This section includes the following topics: ["Click Stream Must Be Enabled" on page 404](#page-403-0) ["Time Zone On Target Applications Must Be Set Correctly" on page 404](#page-403-1) ["Samples Not Delivered to Business Availability Center" on page 404](#page-403-2) ["Debugging the Receiving of Samples" on page 404](#page-403-3) ["Debugging the BAC Aggregate TV Sample Data" on page 405](#page-404-0) ["Sharing Transaction Classes Across Schemas" on page 405](#page-404-1) ["Transaction End Time Updated After Transaction Completed" on page 405](#page-404-2) ["Synchronizing Business Transactions with uCMDB" on page 406](#page-405-0) ["Incorrect Sample Counts - Classify Rule Problems" on page 406](#page-405-1) ["KPI Values Showing No Data" on page 407](#page-406-0)

## <span id="page-403-0"></span>**Click Stream Must Be Enabled**

For Real User Monitor-TransactionVision drilldowns the 'click stream' must be enabled. For performance reasons this can be disabled and Business Availability Center can be configured to store only a very limited amount of data. Other Business Availability Center functionality does not work when this is disabled, so HP cautions against this.

## <span id="page-403-1"></span>**Time Zone On Target Applications Must Be Set Correctly**

Make sure all components (for example TransactionVision, Real User Monitor, Business Process Monitor) are time synched with Business Availability Center, or the data might not be consistent across the different components.

## <span id="page-403-2"></span>**Samples Not Delivered to Business Availability Center**

When TransactionVision samples are not delivered to Business Availability Center check if:

- ➤ The Business Availability Center host name is valid.
- ➤ The HTTP post is receiving a status code other then 200.
- ➤ Business Availability Center is ignoring samples due to different formats etc.

If you still do not see TransactionVision samples in the Business Availability Center Dashboard, you can debug further by turning on tracing:

- ➤ Turn on Business Availability Center sample job's debug on the TransactionVision side, and make sure that samples are being sent successfully.
- ➤ Turn on Business Availability Center's trinity log, make sure no samples are ignored by Business Availability Center.

## **Debugging the Receiving of Samples**

**To debug when Business Availability Center is not receiving samples:**

- <span id="page-403-3"></span> **1** Open the **wde.properties** file in the following path to turn on WDE debug: **{HPBAC DIR}\conf\core\Tools\log4j\mercury\_wde\wde.properties**
- **2** Search for loglevel and set loglevel=DEBUG.
- **3** Look at the logs in **{HPBAC DIR}\log\mercury\_wde:**
	- ➤ **wdeIgnoredSamples.log** (is filled in any mode)
	- ➤ **wdePublishedSamples.log** (is filled only in DEBUG mode)
	- ➤ **wde.log**
	- ➤ **wde.all.log**

## <span id="page-404-0"></span>**Debugging the BAC Aggregate TV Sample Data**

#### **To debug the BAC Aggregate TV Sample Data:**

- **1** Stop the BAC Aggregate TV Sample Data job.
- **2** Edit the job by inputting the -debug true parameter.
- **3** Restart the job.
- **4** Once the debug flag is enabled, debug information is written to **ui\_job.log** file in the **{TVISION\_HOME}/logs** directory.

The debug information includes the Business Availability Center time server's time stamp, the time stamps used by queries, the SQL themselves, and so on. It also contains the HTTP status code.

## <span id="page-404-1"></span>**Sharing Transaction Classes Across Schemas**

Transaction classes should not be shared across multiple schemas. If transaction classes are shared, the TransactionVision Aggregate and Instance Topologies in Business Availability Center, the Business Transaction reports, and the Business Availability Center drilldowns for business transactions, may not work reliably.

## <span id="page-404-2"></span>**Transaction End Time Updated After Transaction Completed**

Whenever the end time of a transaction is updated after the transaction has been marked as completed, incorrect sample counts can be reported to Business Availability Center.

## <span id="page-405-0"></span>**Synchronizing Business Transactions with uCMDB**

This command line Diagnostic Utility is mainly used for debugging. Use the following commands:

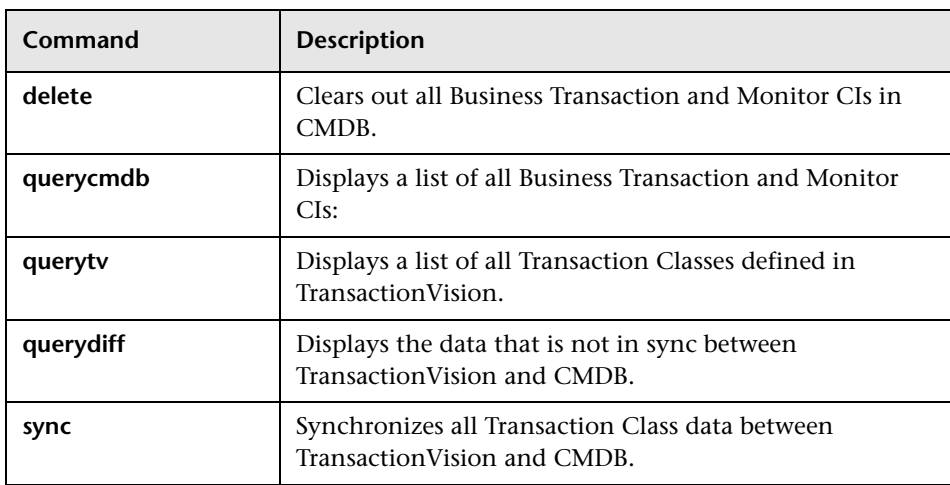

#### **Example:**

PublishTransactionsToCMDB.bat -h ovrntt124.ovrtest.adapps.hp.com -p 8080 -u admin -p admin -a sync

## <span id="page-405-1"></span>**Incorrect Sample Counts - Classify Rule Problems**

If the classify rules for a transaction class are too general such that different parts of a transaction can be classified while the transaction is still being processed, it is possible that incorrect sample counts can be sent to the Business Availability Center Dashboard. To avoid this, make the classify rules for a transaction class specific enough so that they do not match multiple events for a transaction.

## <span id="page-406-0"></span>**KPI Values Showing No Data**

If using a custom class to set the value of a transaction, some KPI values may show a value of **No Data** in the Business Availability Center Dashboard. This can happen if the sample job checks to see if a value is defined before reporting the value field in the BAC sample data. As a workaround, the classification XML should be changed such that the /Transaction/Value attribute is defined.

**Chapter 12** • TransactionVision HP Business Settings

# **Additional Reference Information**

#### **This chapter includes:**

- ➤ [Administration Utilities on page 409](#page-408-0)
- ➤ [APIs Monitored by Sensors on page 437](#page-436-0)
- ➤ [Sensor Error Messages on page 446](#page-445-0)
- ➤ [Technical References for Sensor and Agent Technologies on page 489](#page-488-0)
- ➤ [Troubleshooting on page 489](#page-488-1)

## <span id="page-408-0"></span>**<sup><sup>8</sup>**</sup> Administration Utilities

The following utilities can be run from the command-line on the host on which the Analyzer is running.

- ➤ ["CreateSqlScript" on page 410](#page-409-0)
- ➤ ["DataUtil" on page 414](#page-413-0)
- ➤ ["DeleteEvents" on page 416](#page-415-0)
- ➤ ["FlushStatusUtil" on page 423](#page-422-0)
- ➤ ["ManageQueue" on page 425](#page-424-0)
- ➤ ["ServicesManager" on page 433](#page-432-0)
- ➤ ["TimeServer" on page 435](#page-434-0)
- ➤ ["ValidateXml" on page 437](#page-436-1)

## <span id="page-409-0"></span>**CreateSqlScript**

## **Location:**

TVISION\_HOME/bin/CreateSqlScript.[sh|bat]

#### **Purpose:**

To create and optionally execute an SQL script to create, drop, import or export a TransactionVision system table or project table.

#### **Syntax:**

```
CreateSqlScript
 \{-\text{create}(-c) | -\text{drop}(-d) | -\text{import}(-i) | -\text{export}(-ex) | -\text{grant}(-g) | -\text{dbstats}(-ds)\} {-system(-sys) | -schema(-s) SCHEMA | -table(-t) TABLE SCHEMA}
  [[-noscript(-n)] -execute(-e)] [-noprompt(-np)]
  [-noinsert(-ni)] 
  [-tablespace(-ts) TABLESPACE] [-dbMove(-m)] 
  [-fileType(-f) IXF|DEL] [-lobPath(-lp) PATH]
  [-noLob(nl)] [-dbproperties(-db) FILE]
```
## **Options:**

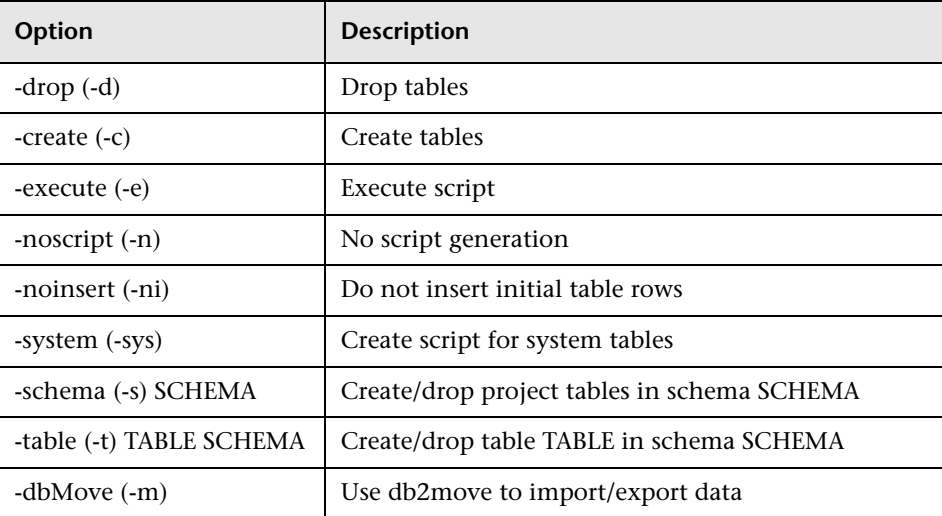

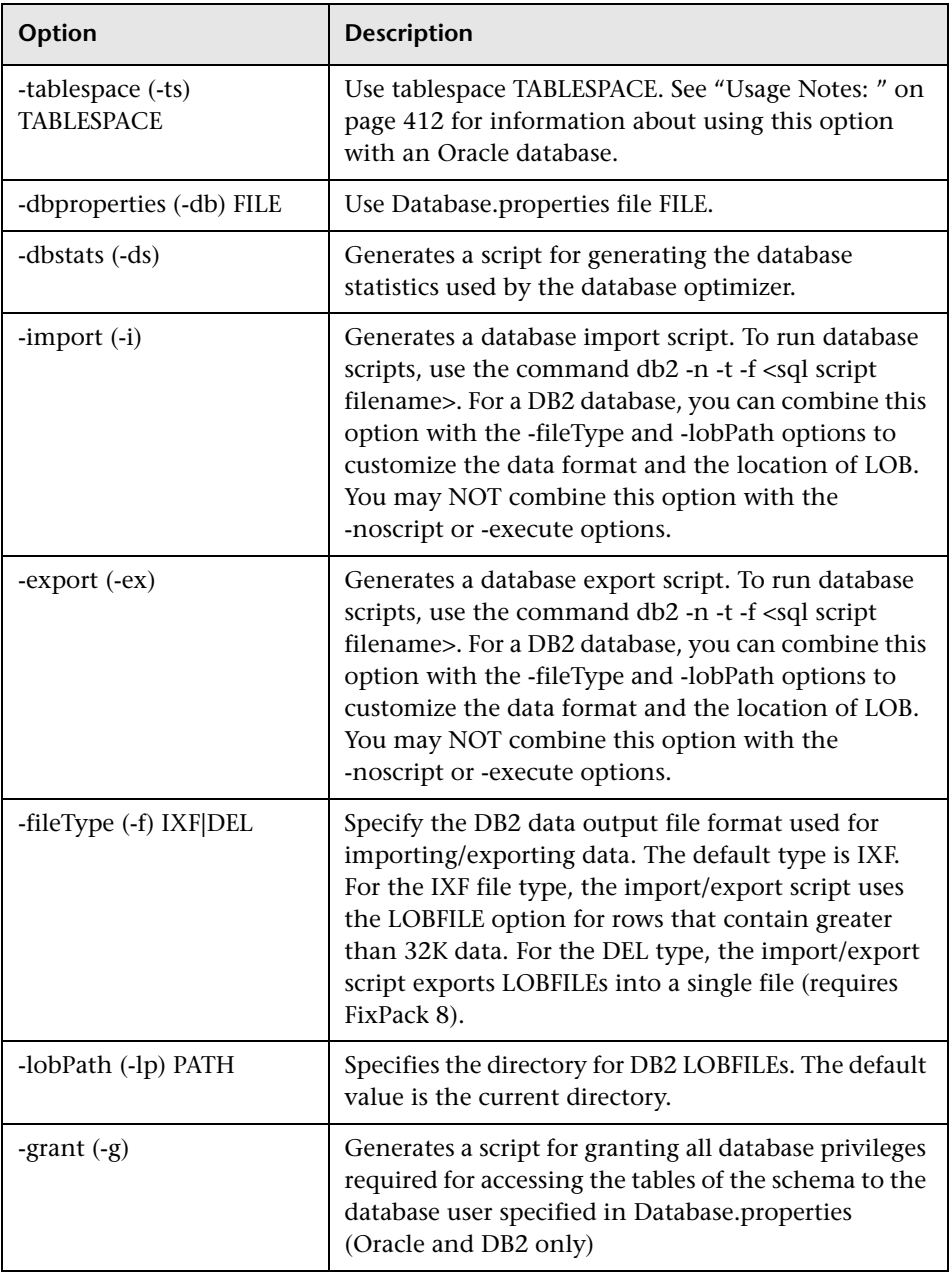

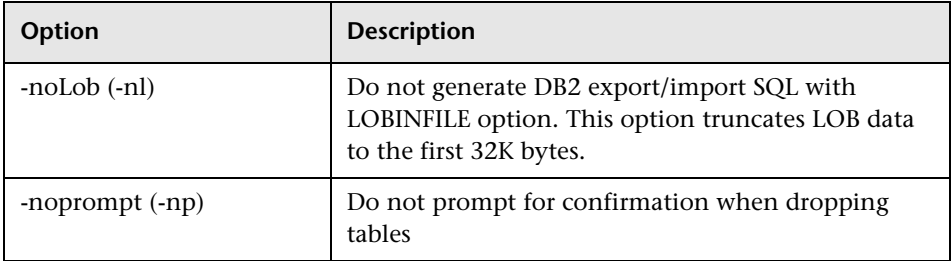

#### <span id="page-411-0"></span>**Usage Notes:**

**Note:** The TransactionVision Analyzer and UI/Job Server need to be stopped before performing any database imports or exports. This is to avoid causing the database import/exports to fail because of database locks held by the Analyzer or Web application. If a schema is dropped, make sure that there are no active projects or users logged in that are using that schema.

When the -**dbstats** option is specified, the generated SQL script updates statistics about the physical characteristics of a table and the associated indexes. These characteristics include metrics like number of records, number of pages, average record length, and so forth. The optimizer uses these statistics when determining access paths to the data.

This SQL script should get executed when a table has had many updates, such as when data is continuously collected into the database by the TransactionVision Analyzer.

It could result in large performance gains in queries made by TransactionVision views and reports, as well as queries made internally by the TransactionVision Analyzer to correlate events.

Alternatively, you can use the database vendor tools (Oracle Enterprise Manager, DB2 Control Center) to regenerate the database statistics.

**Note:** While the database statistics are being generated the TransactionVision Analyzer processing slows down.

SQL Server does not have the concept of "table spaces," but the "file group" is a similar concept. Though project tables can be distributed to different file groups by using custom DDL scripts, the creation of project tables in specific file groups through the TransactionVision UI/Job Server or CreateSqlScript is not supported.

#### **Examples:**

Create system tables with schema as TVISION and execute the procedure without generating SQL script:

CreateSqlScript –e –n –c –sys

Generate SQL script for creating project tables with schema as PROJECT without executing the procedure:

CreateSqlScript –c –s PROJECT

Drop table EVENT in schema PROJECT and execute the procedure without generating SQL script:

CreateSqlScript –e –n –d –t EVENT PROJECT

## <span id="page-413-0"></span>**DataUtil**

## **Location**

TVISION\_HOME/bin/DataUtil.[sh|bat]

## **Purpose**

Offers various functionality to display and manipulate TransactionVision data stored in the database, and is mainly used for diagnostics purposes. This utility obtains database connection information from the TransactionVision **Database.properties** file.

## **Syntax**

DataUtil -schema(-s) schema [options]

## **Options**

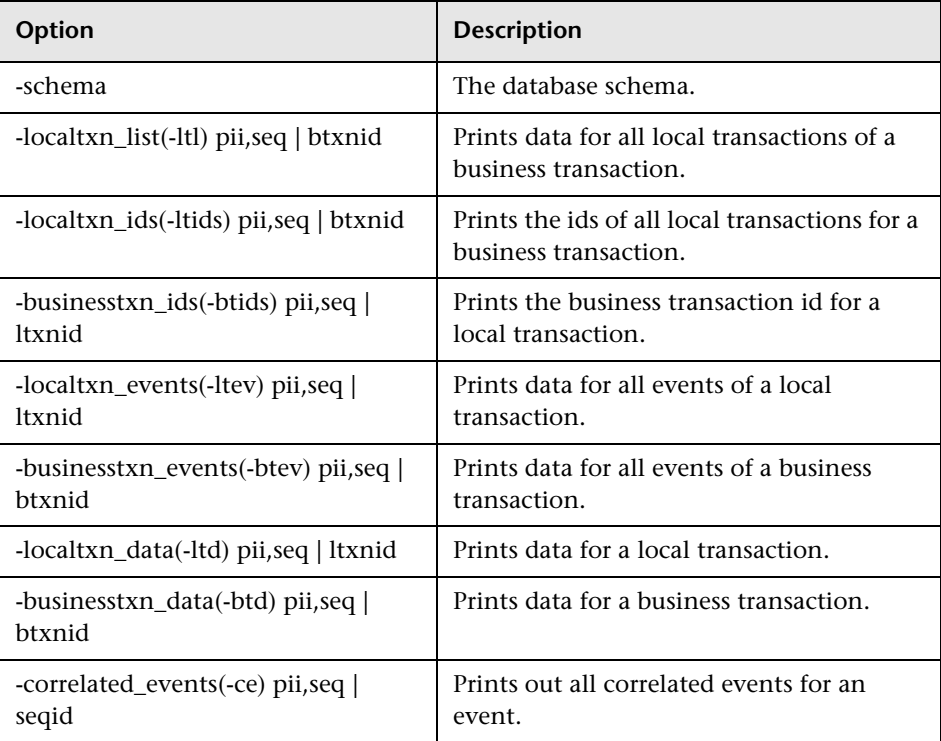

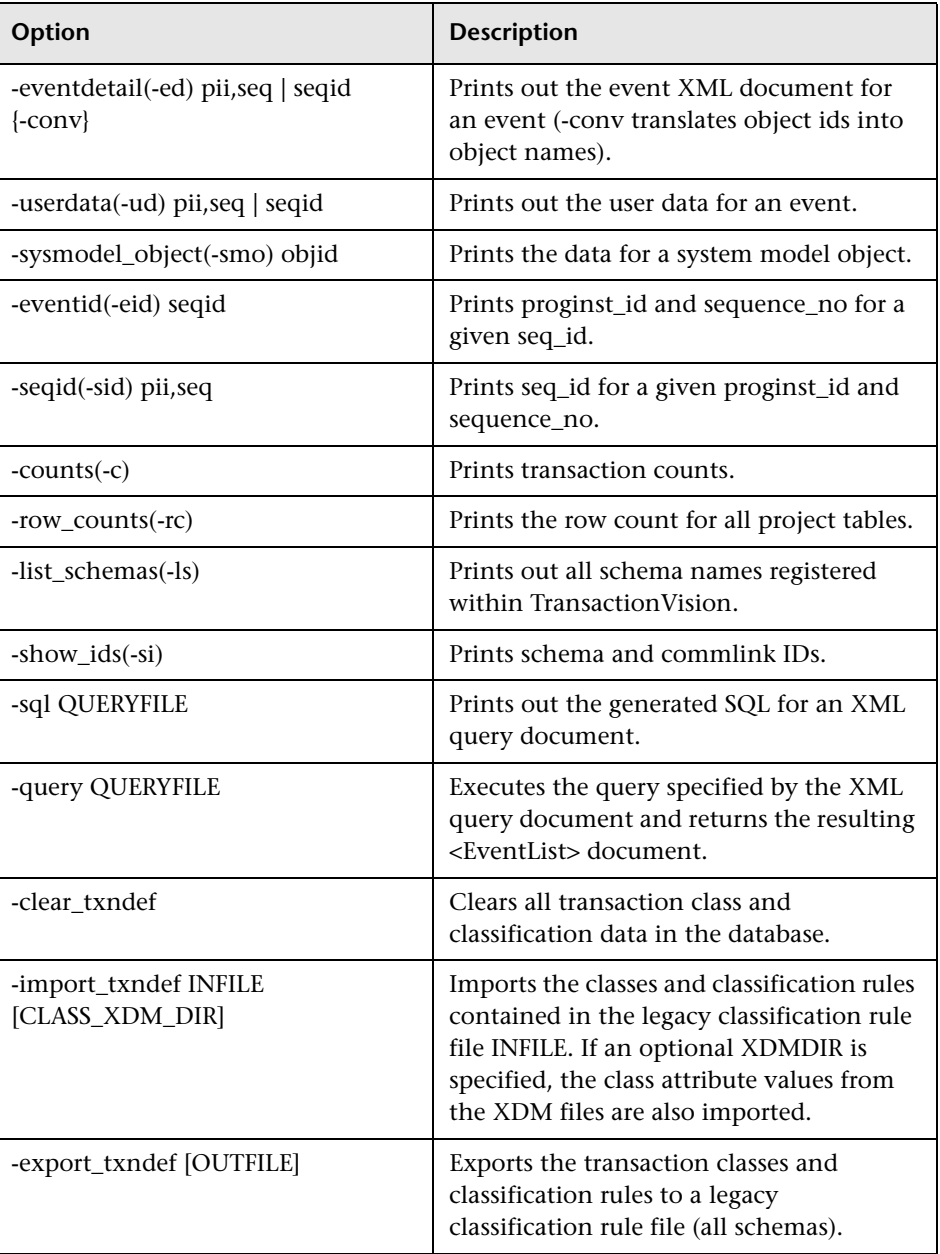

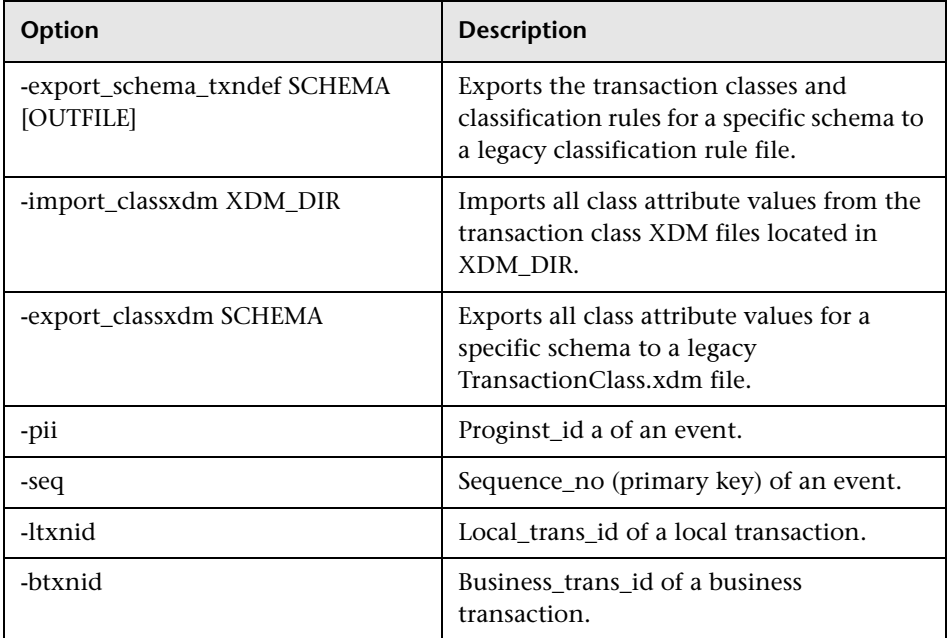

## <span id="page-415-0"></span>**DeleteEvents**

#### **Location:**

TVISION\_HOME/bin/DeleteEvents.[sh|bat]

## **Purpose:**

Allow the user to delete events in EVENT tables and clean up contents in other project tables related to deleted events.

The utility (by default) does only delete the event data. In order to clean up other related table data like system model objects and transaction data, use the options -deletePiis and -deleteTxns described below. If you have deleted event data without these options, you can clean up the remaining data by running the DeleteEvents utility again with the option -cleanup.

## **Syntax:**

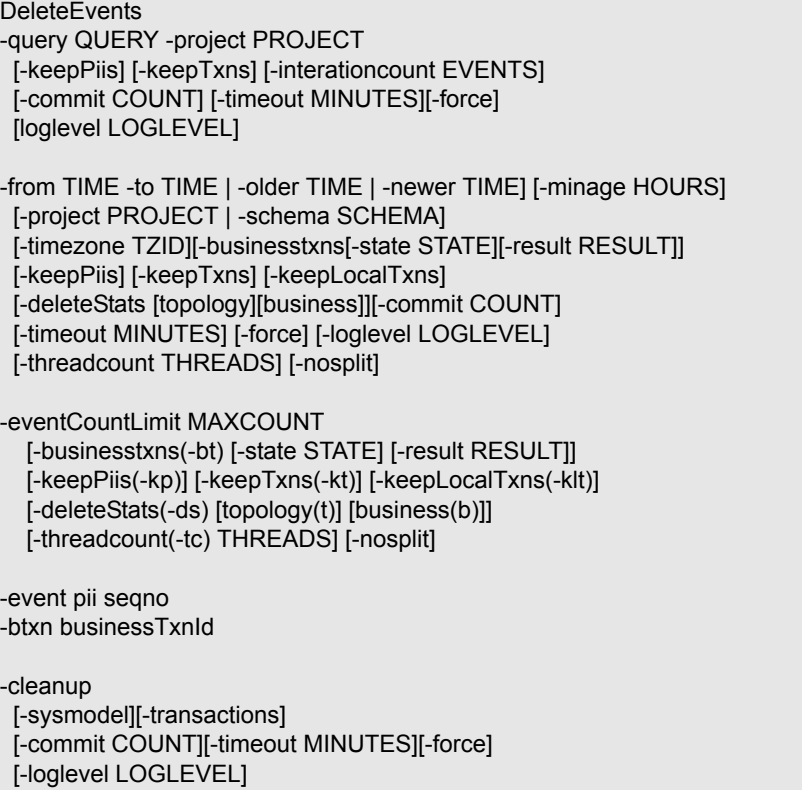

## **Options:**

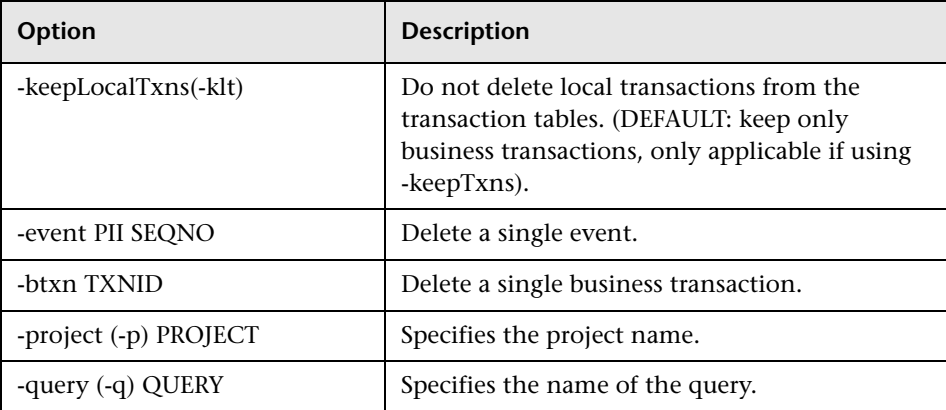

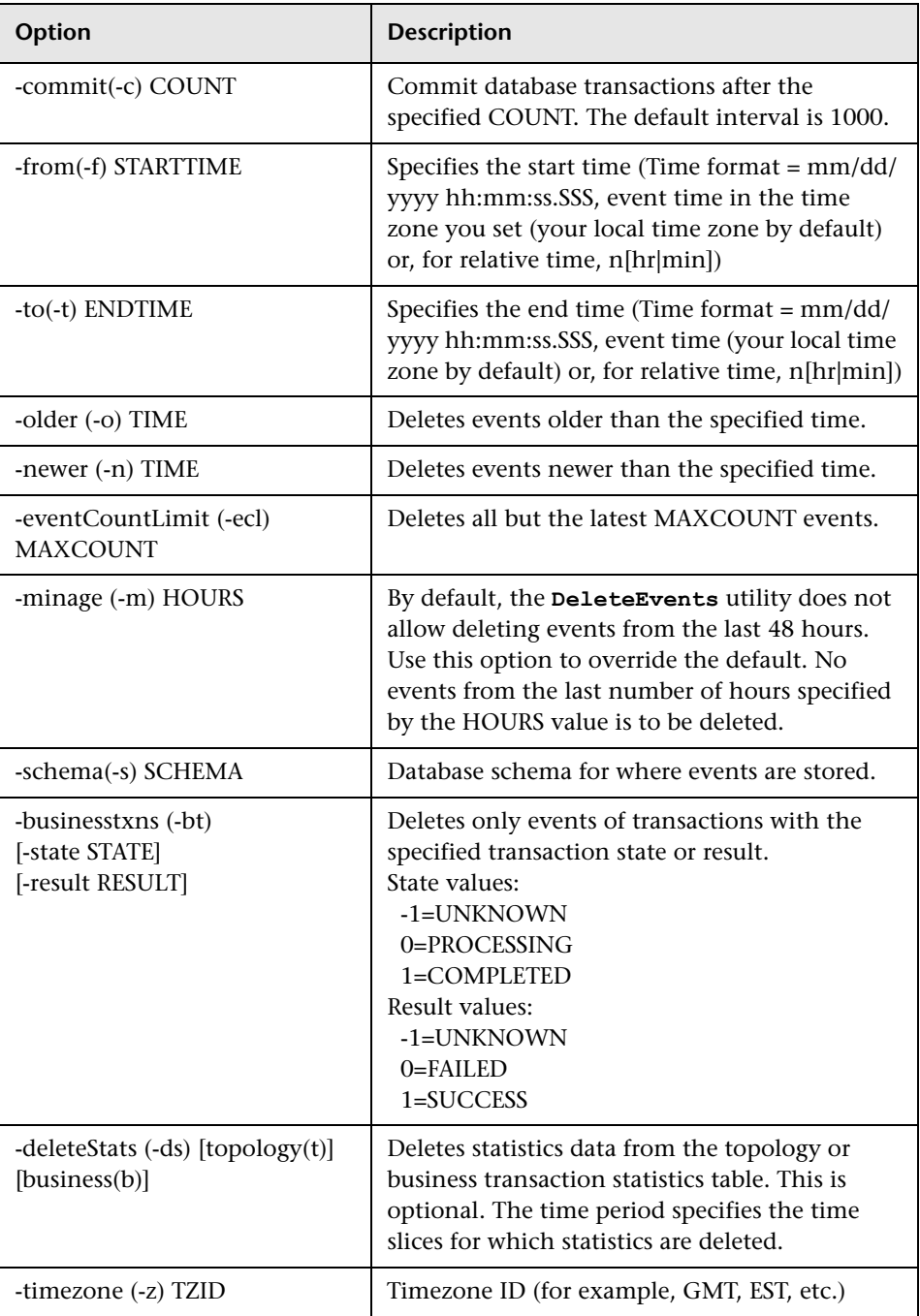

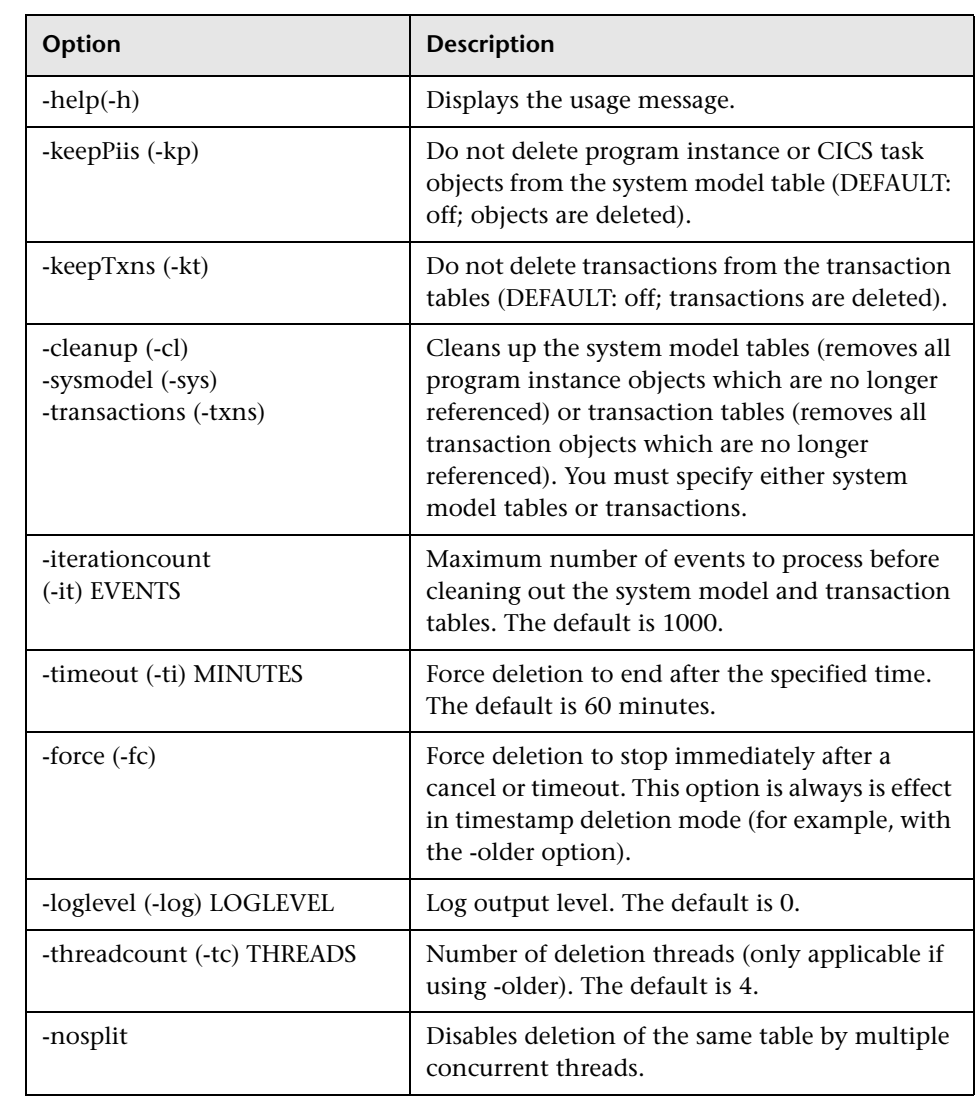

#### **Usage Notes:**

This utility operates in three modes: deleting by query mode, deleting by time mode, and cleaning up tables. Therefore, the options are grouped into three sets.

- ➤ Deleting by time options include: -from, -to, -older, -newer, -timezone, -keepPiis, -keepTxns, -deleteStats, -businesstxns, -state, -result (and -threadcount, -nosplit if using -older). The -force option is always in effect when deleting by time.
- ➤ Deleting by query options include: -query, -keepPiis, -keepTxns
- ➤ The cleanup mode options include: -cleanup, -sysmodel, -transactions

Options that can be used in all three modes include: -c, -ti, -fc, -log. Otherwise, these sets of options may not be mixed. For example, the following commands are INVALID and result in errors:

DeleteEvents -project MYPROJECT -query MYQUERY -business DeleteEvents -project MYPROJECT -query MYQUERY -older 05/15/2003 03:00:00.000

Execution of the DeleteEvents utility or the Deletion Job in the UI while the Analyzer is processing events is only allowed for the -older and -eventCountLimit modes in which the Analyzer executes specific code to safeguard against accidental deletion of data in process. But due to the negative impact of deletion on the Analyzer performance it is still not recommended to delete data while the Analyzer is processing. However, sometimes it may not be feasible to shut down the Analyzer while DeleteEvents is running. In that case, make sure that you do not delete transactions for which events are likely to come in.

On many systems, deleting events from 2 days to a week in the past can ensure this scenario does not occur. However, you need to consider the duration of your business transactions to determine a period beyond which events can be deleted. For example, if your business transactions can span a day, do not delete events in the last day, if your business transactions can span a week, do not delete events in the last week while the Analyzer is running. The utility (by default) does not delete any events that are younger than 48 hours. If you are sure that no transaction duration ever exceeds a certain value, you can override this behavior by specifying the option -minage n, where n is the time buffer to exclude in hours.

Deleting by time mode provides better performance results than deleting by query. The performance of the deletion options can be ordered in the following way:

- **1** Deletion by query (low performance)
- **2** Deletion by time with options -from/to or -newer (medium performance)
- **3** Deletion based on event count (medium-high performance)
- **4** Deletion by time with option -older (high performance)

The deletion by time with option -older is able to take advantage of timestamp columns present in the tables and achieves much higher performance than the other methods. Also, it can execute the deletion process with multiple threads (option -threadcount), where each thread deletes different portions of the tables at the same time. The default number of threads is 4. You should adjust this option to the number of CPUs (or higher) in your system.

The deletion based on event count (-eventCountLimit) has similar performance characteristics as the deletion by time. Internally, the deletion module determines the date from which to delete based on the event count parameter, and then performs a -older deletion.

The following conditions may also affect the performance of the DeleteEvents utility:

- ➤ Make sure your database log space is sufficient, and adjust the number of uncommitted database operations (option -commit) accordingly; otherwise, the deletion process fails running out of logspace. Usually a larger commit count yields better deletion performance.
- ➤ On DB2, you could encounter deadlocks if the deletion is using multiple threads and your database lock storage is low. In that case, please adjust the value of LOCKLIST and MAXLOCKS accordingly. On Oracle this is of no concern because Oracle never escalates row locks to table locks. Alternately, use the option -nosplit to DeleteEvents. This disables the concurrent deletion of a single table by multiple threads.

Time formats may be absolute format or relative format. Absolute times are specified as mm/dd/yyyy hh:mm:ss.SSS. Relative times are specified as n[hr|min]. Relative time is offset to the time you run the script. For example "12 hr" means "12 hours before the current time." You can specify the time in any of the following ways. The descriptions assume that the script was run at 9:00 a.m.

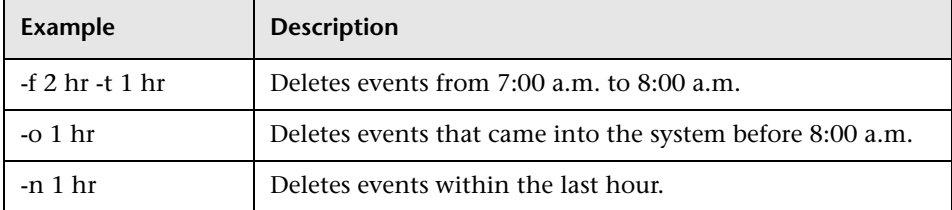

#### **Example**

 **1** Delete everything (event and related data) from project PROJECT which is older than 72 hours using 2 threads and commit database transactions after 10000 operations:

DeleteEvents -project PROJECT -older 72 hr -kp -kt -ds b t -tc 2 -c 10000

 **2** Delete events from project PROJECT using query QUERY and commit the database transaction after deletion of every 10 events:

DeleteEvents –project PROJECT –query QUERY –c 10

 **3** Delete events from GMT time 11:00AM, July 10, 2003 to GMT time 8:00PM, July 11, 2003:

DeleteEvents –from 07/10/2003 11:00:00.000 –to 07/11/2003 20:00:00.000 –z GMT

 **4** Delete events collected before 10 minutes together with statistic data from topology table:

DeleteEvents –older 1 hr -minage 1 –statistics t

**5** Delete all but the latest 500,000 events in the project:

DeleteEvents -project PROJECT -eventCountLimit 500000

## <span id="page-422-0"></span>**FlushStatusUtil**

#### **Location:**

TVISION\_HOME/bin/FlushStatusUtil.[sh|bat]

#### **Purpose:**

Shows and cleans the flush status of transaction analysis data and cached statistics for the Static Component Topology Analysis view. The status is stored in the database and determines whether recovery is needed when the Analyzer starts. This utility can be used to force Analyzer startup without performing recovery by cleaning the flush status before starting the Analyzer.

#### **Syntax:**

FlushStatusUtil –schema SCHEMA [-clean]

#### **Options:**

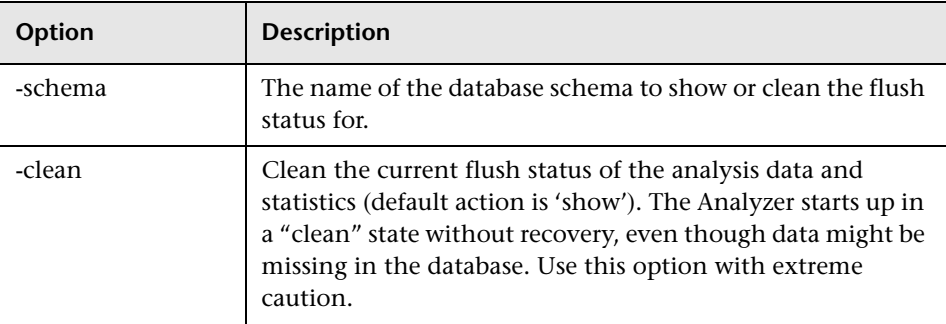

#### **Usage Notes:**

Shows and cleans the flush status of transaction analysis data and cached statistics for the Static Component Topology Analysis view. The status is stored in the database and determines whether recovery is needed when the Analyzer starts.

For cached statistics, the status contains the IDs of the events for which statistics and analysis data are missing in the database.

This utility obtains database connection information from the TransactionVision Database.properties file.

#### **Example Output:**

The following output indicates that IDs 7916-8084 and the set of additional IDs are missing statistics and analysis data and need to be recovered at the next startup time:

Last written sequential id in EVENT\_LOOKUP: 8084

DBCACHE flush status: Last flushed sequential id: 7915 Additional ids not flushed: 7912,7911,7901,7892,7870,7872

STATISTICS flush status: Last flushed sequential\_id:7915 Additional ids not flushed: 7912,7911,7901,7892,7870,7872 The following output indicates that all statistics and analysis data has been flushed; no recovery is needed: Last written sequential id in EVENT\_LOOKUP: 9640

DBCACHE flush status: Last flushed sequential id: 9640 STATISTICS flush status: Last flushed sequential id: 9640

## <span id="page-424-0"></span>**ManageQueue**

#### **Location**

TVISION\_HOME/bin/ManageQueue.[sh|bat]

#### **Purpose:**

Use this multipurpose tool to manipulate and maintain TransactionVision event queues. This utility allows you to copy, move, and delete messages (usually TransactionVision related, but not limited to) from a queue. The messages can be transferred from the queue to another queue or archived into a jar file that can later be extracted and copied into a queue.

This utility also provides a means to query project related database IDs and summarize the contents of an event queue (or other queues).

#### **Syntax:**

ManageQueue <Action Options> [Queue Connection Options] [Input/Output Options] [Message Selection Options] [Miscellaneous Options]

## **Options:**

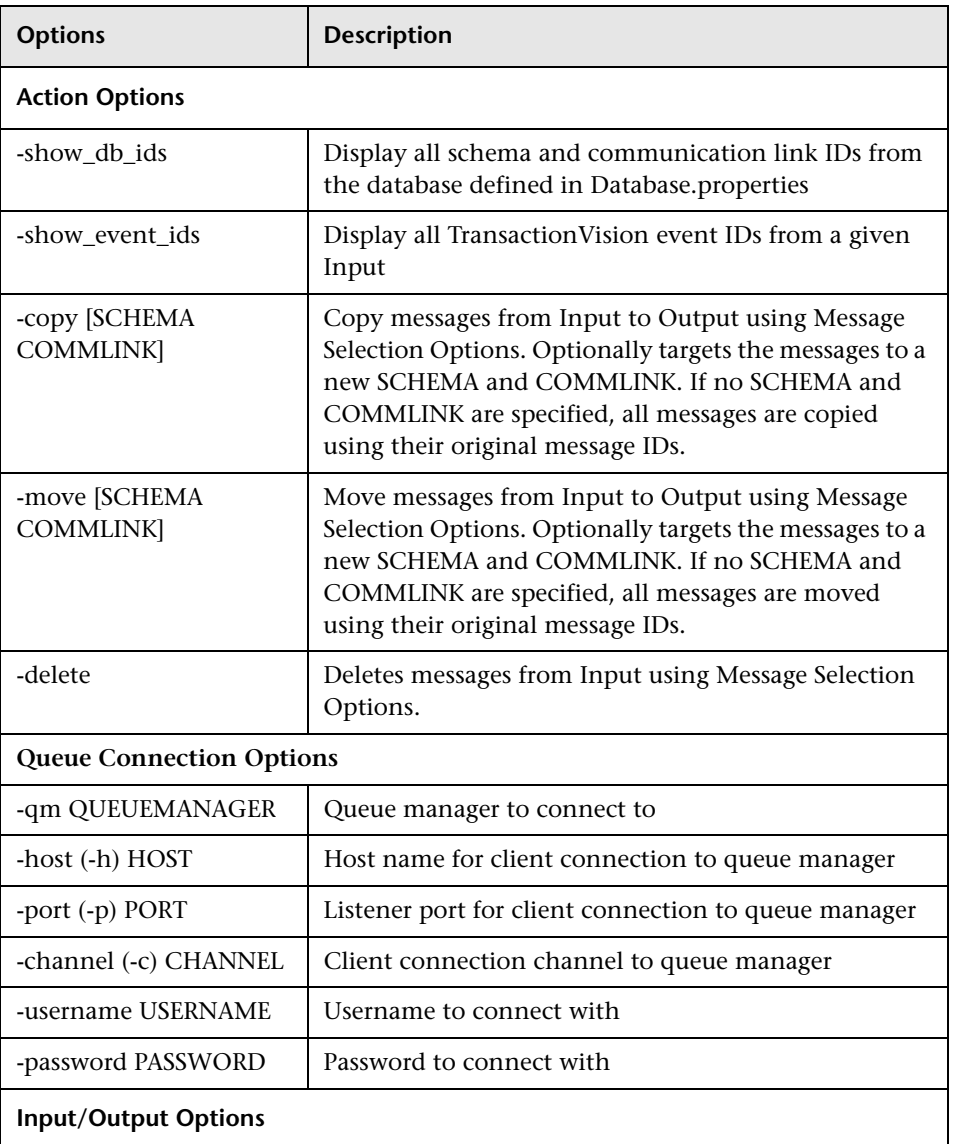

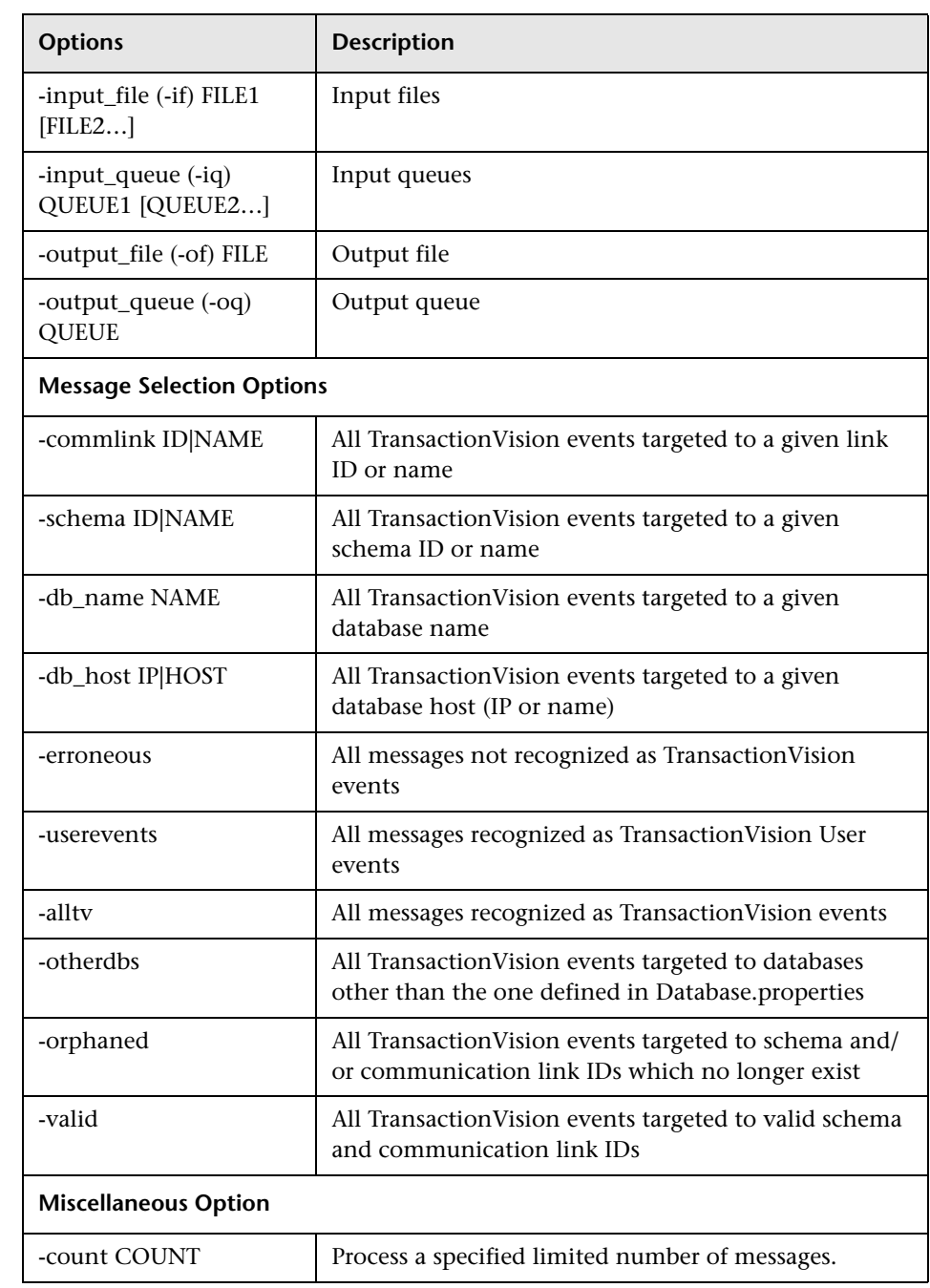

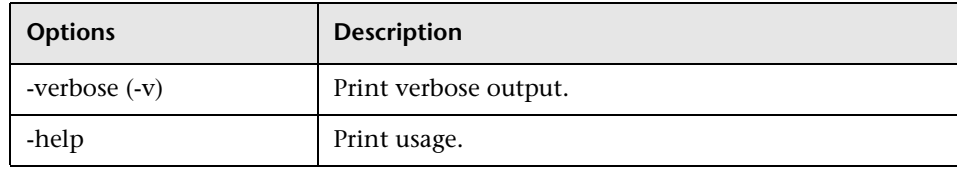

#### **Usage Notes:**

The utility takes five different types of options, most of which are optional with the exception to the Action. In addition to the Actions, there are Queue Connection Options which provide information needed to connect to a given queue manager or broker if needed.

Input and Output options are used to copy, move, or delete from a queue or jar file. An output option is only needed if there is a copy or move action performed.

Input Message Selection Options are special options only used in conjunction with the -input\_queue option. This provides a means for processing the Action on only a subset of the messages on the queue.

Miscellaneous Options provide additional functionality. The -verbose option shows additional information during message processing to show progress status, and displays a summary of what was processed at the end of execution. The –count option allows you to process only the first given number of events from the Input.

With the use of –show event ids, you can display a summary listing of all TransactionVision events on a given Input Queue. ManageQueue summarizes them by showing a count of each message and which database, schema, and communication link they are targeted for.

The –show\_event\_ids option also determines whether the messages are TransactionVision events with a valid destination (valid target schema and communication link on the defined database) and reports them as "Valid." Events which are targeted to a schema and/or communication link which no longer exist are shown as "Orphaned." And events targeted to another database which may or may not be valid are shown as "Other DB."

The –show event ids option also shows a count of events not recognized as TransactionVision events as "Erroneous Messages."

Input and Output can be combinations of queues and/or jar files. The following limitations apply to Input Files:

- ➤ You cannot use –show\_event\_ids with Input Files.
- ➤ You cannot use –move with Input Files. Use –copy instead.
- ➤ You cannot use –delete with Input Files.

When using an Input Queue and/or Output Queue, you must provide Queue Connection Options. For WebSphere MQ, if only a queue manager is specified (-qm), server binding is used. For client connections, use –host, -port, and -channel. The –port option is optional as the default port is 1414 when using the –host and –channel options. For SonicMQ, specify the -sonicmq option along with -host and -port to the SonicMQ broker.

ManageQueue only supports connection to one queue manager or broker. If there is a need you transfer messages from a queue on one queue manager or broker to a queue on a different queue manager, use a remote queue or cluster for the destination queue or broker, or transfer the messages to an Output File. Then transfer them from the file to the destination queue.

When using an Input Queue, you can specify Message Selection Options to process only a subset of the messages on the specified Input Queue. There are two types of message selection:

- ➤ Discrete Selectors
	- -commlink -schema -db\_name -db\_host
- ➤ Validity Selectors
	- -erroneous -alltv -otherdbs -orphaned -valid

In you use any Discrete Selectors, all Validity Selectors are ignored, with the exception of –erroneous because it does not apply to TransactionVision events. Discrete Selectors are ANDed so all Discrete Selectors specified must match in order for the message to be processed.

If no Discrete Selectors are used, the specified Validity Selectors are ORed. All messages matching any of the specified Validity Selectors are processed.

If no selectors are used, all messages are processed.

Any option that requires the user to specify a schema and/or communication link can take either the database ID or name. Surround names containing spaces with quotation marks.

When copying or moving messages to a queue, it may be necessary to specify new targeted schema and communication link IDs or names. This is especially useful when the messages have been orphaned (the targeted schema and/or communication link does not exist anymore). If no schema and communication link is specified, each message's original event information is used.

When copying or moving messages to a jar file, new schema and communication link IDs or names are not required. If they are specified, they are ignored by ManageQueue.

#### **Examples:**

➤ Remove all messages on the event queue which are not being processed. This includes non-TransactionVision (erroneous) messages and events that are targeted to a schema and/or communication link which no longer exists (orphaned):

ManageQueue.sh –qm tv.qmgr –input\_queue TVISION.EVENT.QUEUE –delete –erroneous –orphaned –verbose

➤ Show all messages on the event queue:

ManageQueue.sh –qm tv.qmgr –input\_queue TVISION.EVENT.QUEUE – show event ids

This command results in output similar to the following:

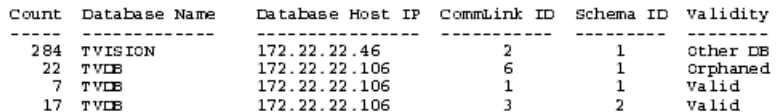

➤ Show all Database IDs:

ManageQueue.sh – show db ids

This command results in output similar to the following:

```
Schemas:
  1: TVISION
   2: TEST
Communication Links:
  1: TVision - tv.qmgr<br>3: Test - TransactionVision.qmgr
```
➤ Connection to WebSphere MQ:

ManageQueue.sh -qm tv.qmgr -input\_queue TVISION.EVENT.QUEUE -delete -erroneous -orphaned -verbose

➤ Connection to TransactionVision SonicMQ:

ManageQueue.sh -sonicmq -host win2003 -port 21111 -input\_queue TVISION.EVENT.QUEUE -delete -erroneous -orphaned -verbose

➤ Move all TransactionVision events from the TransactionVision Exception Queue to the event queue. Target them to the TVISION schema and the TVision – TransactionVision.qmgr communication link.

ManageQueue.sh –qm tv.qmgr –input\_queue TVISION.EXCEPTION.QUEUE – output\_queue TVSISION.EVENT.QUEUE –move "TVISION" "TVISION – tv.qmgr" -alltv or

ManageQueue.sh –qm tv.qmgr –input\_queue TVISION.EXCEPTION.QUEUE – output\_queue TVISION.EVENT.QUEUE –move 1 1 –alltv

➤ Retarget all events not being collected because they are currently targeted to a schema and/or communication link which no longer exists (orphaned):

```
ManageQueue.sh –qm tv.qmgr –input_queue TVISION.EVENT.QUEUE –
output_queue TVISION.EVENT.QUEUE –move 1 1 -verbose
or
```
ManageQueue.sh –qm tv.qmgr –input\_queue TVISION.EVENT.QUEUE – output\_queue TVSION.EVENT.QUEUE –move "TVISION" "TVision – tv.qmgr" – verbose

➤ Move all TransactionVision events from the TransactionVision Exception Queue to their respective event queue. This example assumes that the schema TVISION uses the communication link "TVision – tv.qmgr" which in turn uses TVISION.EVENT.QUEUE, and schema TVISION2 uses communication link "Test – tv.qmgr" which in turn uses TVISION.TEST.QUEUE.

ManageQueue.sh –qm tv.qmgr –input\_queue TVISION.EXCEPTION.QUEUE – output\_queue TVISION.EVENT.QUEUE -move –schema "TVISION" –commlink "TVision – tv.qmgr"

ManageQueue.sh –qm tv.qmgr –input\_queue TVISION.EXCEPTION.QUEUE – output\_queue TVISION.TEST.QUEUE –move –schema "TEST" –commlink "Test – tv.qmgr"

➤ Archive all messages on the event queue into a jar file while leaving them on the queue:

ManageQueue.sh –qm tv.qmgr –input\_queue TVISION.EVENT.QUEUE – output\_file events.jar –copy –verbose

➤ Replay all events stored in a jar file for the TVISION schema to the **TVision – tv.qmgr** communication link:

ManageQueue.sh –qm tv.qmgr –input file events.jar -output queue TVISION.EVENT.QUEUE –copy "TVISION' "TVision – tv.qmgr" -verbose

or

ManageQueue.sh –qm tv.qmgr –input file events.jar –output queue TVISION.EVENT.QUEUE –copy 1 1 -verbose
### **ServicesManager**

#### **Location:**

TVISION\_HOME/bin/ServicesManager.[sh|bat]

#### **Purpose:**

Manage the TransactionVision Analyzer service. The Analyzer uses an embedded RMI registry so that Analyzers may be controlled by the TransactionVision UI/Job Server running on remote hosts.

### **Syntax:**

```
ServicesManager
 {(-start [-project (-proj) PROJECTNAME]) | 
  (-stop [-quiesce][-project (-proj) PROJECTNAME]
[-keepcollect]) |
  (-exit [-quiesce][-keepcollect]) | 
  (-status [-project (-proj) PROJECTNAME]) | 
  (-killserver) |
  (-reconfig {classification | logging | analyzer}) |
  (-versioninfo)
  ([-host HOST][-rmiregp PORTNUMBER][-debug])
```
## **Options:**

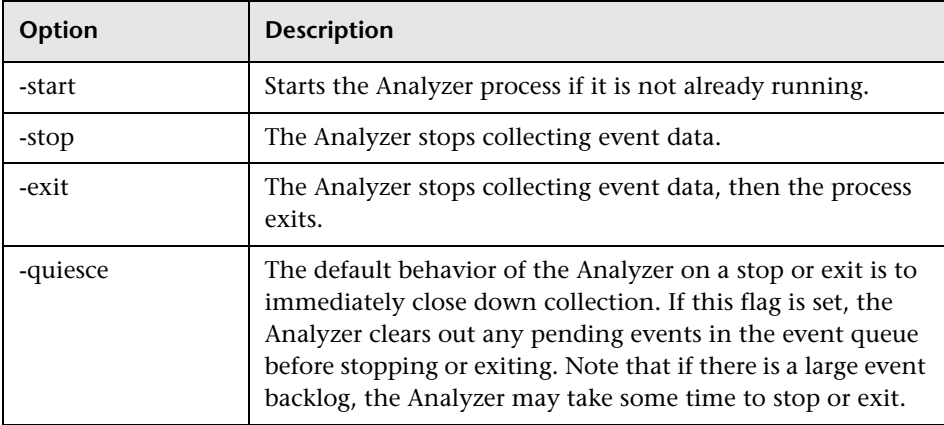

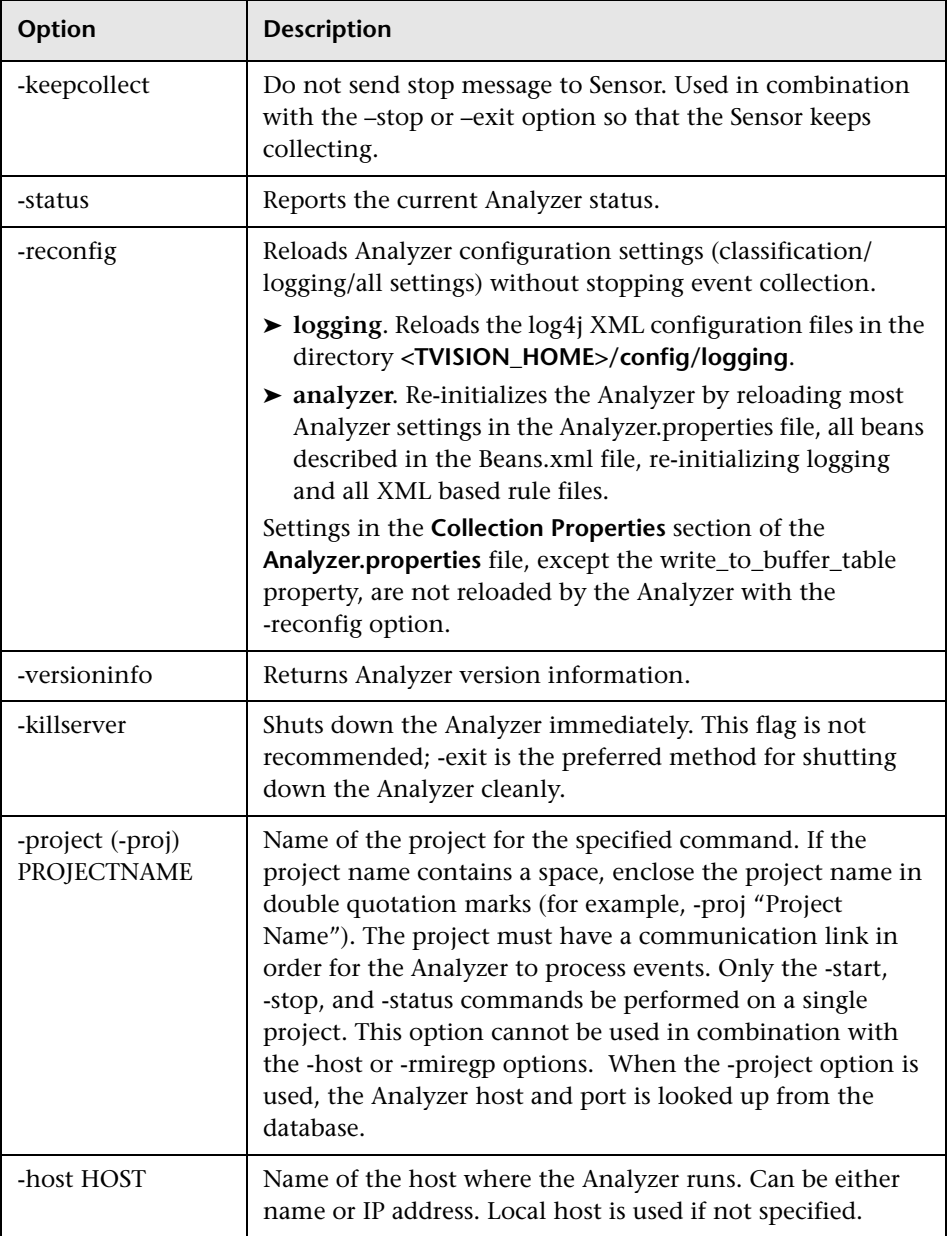

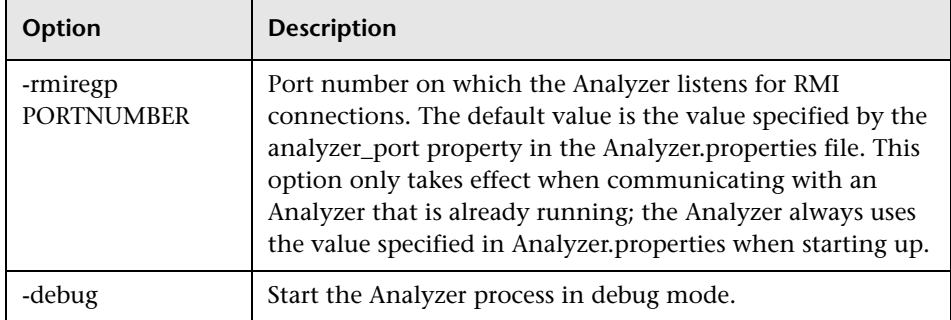

#### **Examples:**

➤ Start project PROJECT:

ServicesManager –start –proj PROJECT

➤ Stop Analyzer on host HOST:

ServicesManager –stop –host HOST

# **TimeServer**

#### **Location:**

TVISION\_HOME/bin/TimeServer.[sh|bat]

#### **Purpose:**

Run the time server stand-alone.

#### **Syntax:**

TimeServer[.sh|.bat] [PORT]

### **Options:**

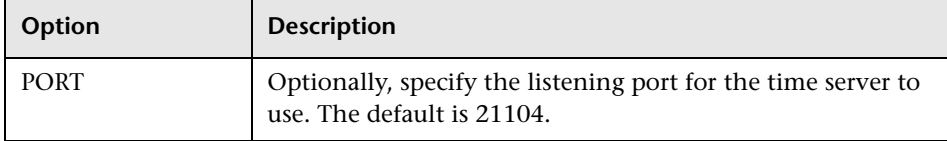

#### **Usage Notes:**

In TIBCO and generic JMS environments, TransactionVision is unable to determine time skew across a communication link using a COA as it can with WebSphere MQ JMS. Instead, a time server reports the current time on the host where it is running. Any TransactionVision component can connect to it via TCP/IP and get the time skew from the current host to the host running the time server.

The Analyzer itself can act as a time server, or it can be run on a different host. To run the time server within the Analyzer, modify the Analyzer.properties file as follows:

- ➤ Set the time\_server property to on
- ➤ Optionally, set time\_server\_port to the listening port you would like it to use. The default port is 21104.

Use the TimeServer utility to run the time server stand-alone.

The time server is configured per communication link found on the Time Server page in the Communication Link Wizard and under the Time Server Definition in the Edit Communication Link page. This definition tells the Analyzer and Sensors where the tie server is in order to calculate time skew.

# **ValidateXml**

#### **Location:**

TVISION\_HOME/bin/ValidateXml.[sh|bat]

#### **Purpose:**

Validates TransactionVision XML configuration files. Currently only the files TransactionDefinition.xml, EventCorrelationDefinition.xml, and LocalTransactionDefinition.xml can be validated. It is necessary to edit the XML file and remove the comments around the DTD declaration.

#### **Syntax:**

ValidateXML *XML\_filename*

# **APIs Monitored by Sensors**

The following Sensors monitor APIs:

- ➤ ["CICS Sensor" on page 438](#page-437-0)
- ➤ ["WebSphere MQ Sensor" on page 438](#page-437-1)
- ➤ ["WBI \(MQSI\) Sensor" on page 439](#page-438-0)
- ➤ ["WebSphere MQ-IMS Bridge Sensor" on page 439](#page-438-1)
- ➤ ["Servlet Sensor" on page 439](#page-438-2)
- ➤ ["JMS Sensor" on page 441](#page-440-0)
- ➤ ["EJB Sensor" on page 443](#page-442-0)
- ➤ ["JDBC Sensor" on page 444](#page-443-0)
- ➤ ["BEA Tuxedo Sensor" on page 445](#page-444-0)
- ➤ ["NonStop TMF Sensor" on page 445](#page-444-1)
- ➤ [".Net Sensor" on page 446](#page-445-0)

# <span id="page-437-0"></span>**CICS Sensor**

The CICS Sensor collects events for five groups of CICS APIs: file control, temporary storage, transient data, interval control, and program control. In addition, the CICS Sensor collects Task Start, Task End and Program Start events as well.

➤ File Control APIs

APIs: WRITE, REWRITE, READ, STARTBR, RESETBR, READNEXT, READPREV, ENDBR, DELETE, UNLOCK

➤ Temporary Storage APIs

WRITEQ TS, READQ TS, DELETEQ TS

- ➤ Transient Data APIs WRITEQ TD, READQ TD, DELETEQ TD
- ➤ Interval Control APIs

DELAY, START, ATTACH, CANCEL

➤ Program Control APIs LINK, XCTL, RETURN

# <span id="page-437-1"></span>**WebSphere MQ Sensor**

The WebSphere MQ library, API exit and the z/OS WebSphere MQ Sensors collect events from the following MQ APIs.

- ➤ MQBACK
- ➤ MQBEGIN
- ➤ MQCLOSE
- ➤ MQCMIT
- ➤ MQCONN
- ➤ MQCONNX
- ➤ MQDISC
- ➤ MQGET
- ➤ MQINQ
- ➤ MQOPEN
- ➤ MQPUT
- ➤ MQPUT1
- <span id="page-438-0"></span>➤ MQSET

### **WBI (MQSI) Sensor**

MQSI2TRACE. This is an event generated by the TransactionVision trace and failure nodes for WBI.

### **WebSphere MQ-IMS Bridge Sensor**

- <span id="page-438-1"></span>➤ MQIMS\_BRIDGE\_ENTRY
- ➤ MQIMS\_BRIDGE\_EXIT

These are events generated by the WebSphere MQ-IMS Bridge Sensor when a MQ message is received by the MQ-IMS bridge and when a reply is generated by the WebSphere MQ-IMS bridge.

#### <span id="page-438-2"></span>**Servlet Sensor**

The following servlet classes are instrumented:

- ➤ javax.servlet.http.HttpServlet
- ➤ org.apache.jasper.runtime.HttpJspBase
- ➤ com.ibm.servlet.PageListServlet

The servlet Sensor tracks the following methods:

void doGet(javax.servlet.http.HttpServletRequest, javax.servlet.http.HttpServletResponse)

void doPost(javax.servlet.http.HttpServletRequest, javax.servlet.http.HttpServletResponse)

void doPut(javax.servlet.http.HttpServletRequest, javax.servlet.http.HttpServletResponse)

void service(javax.servlet.http.HttpServletRequest, javax.servlet.http.HttpServletResponse)

void doDelete(javax.servlet.http.HttpServletRequest, javax.servlet.http.HttpServletResponse)

void doHead(javax.servlet.http.HttpServletRequest, javax.servlet.http.HttpServletResponse)

void doOptions(javax.servlet.http.HttpServletRequest, javax.servlet.http.HttpServletResponse)

void doTrace(javax.servlet.http.HttpServletRequest, javax.servlet.http.HttpServletResponse)

void init()

void init(javax.servlet.ServletConfig)

void destroy()

void \_jspService(javax.servlet.http.HttpServletRequest, javax.servlet.http.HttpServletResponse)

void jspInit()

void jspDestroy()

**Note:** The TRACE and OPTIONS requests are different from the other requests because the servlet container has the following default implementation of these two requests:

- ➤ For TRACE requests, the servlet container returns the whole request string made by the client.
- ➤ For OPTIONS requests, the servlet container returns the list of HTTP requests handled by that particular servlet.

If you do NOT override the doTrace and doOptions methods, TransactionVision is unable to trace these requests, although the client still gets the response.

### <span id="page-440-0"></span>**JMS Sensor**

The JMS Sensor tracks the following methods:

Class:: ConnectionFactory createConnection createXAConnection

Class:: TopicConnectionFactory createTopicConnection createXATopicConnection

Class:: QueueConnectionFactory createQueueConnection

Class:: Connection createConnectionConsumer createDurableConnectionConsumer createSession createXASession close start stop setExceptionListener

Class:: QueueConnection createQueueSession createXAQueueSession

Class:: TopicConnection createTopicSession createXATopicSession

Class:: Session createProducer createConsumer Class:: TopicSession createDurableSubscriber createPublisher createSubscriber unsubscribe commit recover rollback close Class:: QueueSession createBrowser createReceiver createSender commit recover rollback createTemporaryQueue close Class:: MessageProducer Class:: MessageConsumer Class:: QueueSender send close Class:: TopicPublisher publish close Class:: QueueBrowser close getEnumeration Class:: QueueEnumeration nextElement hasMoreElements

Class:: TopicSubscriber close receive setMessageListener

Class:: QueueReceiver close receive setMessageListener

Class:: Message acknowledge

### <span id="page-442-0"></span>**EJB Sensor**

The following EJB classes are instrumented:

- ➤ javax.ejb.EntityBean
- ➤ javax.ejb.SessionBean
- ➤ javax.ejb.MessageDrivenBean
- ➤ javax.ejb.EnterpriseBean (parent interface of all three above)

In addition to all business methods defined in public interfaces, the following methods are instrumented:

- $\blacktriangleright$  ejbCreate()
- ➤ ejbPostCreate()
- ➤ ejbRemove() (session/entity/message driven bean)
- ➤ ejbLoad() (entity bean)
- ➤ ejbStore() (entity bean)
- ➤ onMessage() (message driven bean)

## <span id="page-443-0"></span>**JDBC Sensor**

The JDBC Sensor monitors the following interfaces and methods:

- ➤ Interface java.sql.CallableStatement
	- $\blacktriangleright$  all execute methods
	- ➤ all set\* methods
- ➤ Interface java.sql.Connection
	- ➤ close
	- ➤ commit
	- ➤ releaseSavepoint
	- ➤ rollback
	- ➤ setSavePoint
	- ➤ prepareCall
	- ➤ prepareStatement
- ➤ Interface java.sql.Driver
	- ➤ connect
- ➤ Interface java.sql.PreparedStatement
	- ➤ execute
	- ➤ executeQuery
	- ➤ executeUpdate
	- ➤ all set\* methods
- ➤ Interface java.sql.ResultSet
	- ➤ close
	- ➤ deleteRow
	- ➤ insertRow
	- ➤ refreshRow
	- ➤ updateRow
- ➤ all get\* methods
- ➤ cursor movement methods (next, first, etc.)
- ➤ Interface java.sql.Statement
	- ➤ addBatch
	- ➤ cancel
	- ➤ clearBatch
	- ➤ close
	- ➤ execute
	- ➤ executeBatch
	- ➤ executeQuery
	- ➤ executeUpdate

# <span id="page-444-0"></span>**BEA Tuxedo Sensor**

The BEA Tuxedo Sensor collects events from the following methods in the ATMI API:

- ➤ tpcall
- ➤ tpenqueue
- <span id="page-444-1"></span>➤ tpdequeue

# **NonStop TMF Sensor**

The NonStop TMF Sensor monitors the following operations on audited Enscribe files:

- ➤ Insert
- ➤ Modify
- ➤ Delete

#### <span id="page-445-0"></span>**.Net Sensor**

The .NET Sensor tracks Webservices in the **ASP.NET** environment. The .NET Sensor tracks these Webservice method invocations by instrumenting the .NET code to collect events at the entry and exit of Webservice methods on the server and outgoing Webservice calls on the client.

The .NET Sensor also tracks HTTP calls, such as **HTTP\_POST**, **HTTP\_GET**, **HTTP\_PUT** in the ASP.NET environment and **ADO** and .NET remoting outbound client calls and server invocations.

# **R** Sensor Error Messages

By default, the Sensors log informational, error, warning, and trace messages to the local0 facility in the UNIX system log (syslogd), the Windows event log, the z/OS system log (SYSLOG), or the i5/OS user job log.

In the messages below, %s and %1-n represent text strings that are filled in with appropriate information at runtime. The message identifiers shown before each message, for example SLDS101E, apply only for Sensors running under z/OS and do not appear on other platforms.

SLDS101E: TransactionVision Sensor: failed to allocate space for %s

Out of memory error.

SLDS102E: TransactionVision Sensor: failed to reallocate space for %s

Out of memory error.

SLDS103E: TransactionVision Sensor: failed to create mutex lock

SLDS104E: TransactionVision Sensor: failed to lock mutex

SLDS105E: TransactionVision Sensor: failed to unlock mutex

SLDS106E: TransactionVision Sensor: failed to destroy mutex lock

SLDS107E: TransactionVision Sensor: error processing %s

Error processing given field within a configuration message.

SLDS108E: TransactionVision Sensor: Cannot connect to configuration queue manager  $\%s \cdot \%s$ 

> The specified WebSphere MQ error occurred. See WebSphere MQ documentation for explanation.

SLDS109E: TransactionVision Sensor: Cannot open configuration queue %s on queue manager %s: %s

> The specified WebSphere MQ error occurred. See WebSphere MQ documentation for explanation.

SLDS10AE: TransactionVision Sensor: Cannot reconnect to queue manager %s after user's MQDISC call: %s

> The specified WebSphere MQ error occurred. See WebSphere MQ documentation for explanation.

SLDS10BE: TransactionVision Sensor: Cannot reopen configuration queue %s on queue manager %s after user's MQDISC call: %s

> The specified WebSphere MQ error occurred. See WebSphere MQ documentation for explanation.

SLDS10CE: TransactionVision Sensor: Cannot connect event queue manager %s: %s

The specified WebSphere MQ error occurred. See WebSphere MQ documentation for explanation.

SLDS10DE: TransactionVision Sensor: Cannot open event queue %s on queue manager %s: %s

> The specified WebSphere MQ error occurred. See WebSphere MQ documentation for explanation.

SLDS10EE: TransactionVision Sensor: %d unsuccessful attempts were made to send an event message to queue ('%s' '%s'): %s Continuing to retry every %d ms...

> Sensor was unable to put an event message to the given event queue. Often, this is a result that occurs if the event queue becomes full if the Sensor is producing event messages faster than the Analyzer can pull them off the queue. The Sensor will continue to try to put to the event queue while the Analyzer is catches up. For information about configuring retry attempts, see ["Specify the Event Retry for WebSphere MQ" on page 132.](#page-131-0)

SLDS10FE: TransactionVision Sensor: Timed out (%d s) attempting %u times to put event message to queue ('%s' '%s')"

> Sensor was unable to put an event message to the given queue after the stated number of attempts. Often the is a result that occurs if the event queue is full. For information about configuring retry attempts, see ["Specify](#page-131-0)  [the Event Retry for WebSphere MQ" on page 132.](#page-131-0)

SLDS110I: TransactionVision Sensor: successfully put an event message on queue ('%s' '%s') after %d unsuccessful attempts

> Informational message stating that the Sensor has successfully put an event message on the event queue after it had to retry multiple times. For information about configuring retry attempts, see ["Specify the Event Retry](#page-131-0)  [for WebSphere MQ" on page 132.](#page-131-0)

SLDS111E: TransactionVision Sensor: tried to use invalid handle for putting to event queue ('%s' '%s')

> An invalid handle was used to try to put to the event queue. This can occur if an application corrupts or passes a bad Hconn value to subsequent WebSphere MQ calls. The result is no event is sent to the Analyzer.

SLDS112E: TransactionVision Sensor: Event message too big for queue ('%s' '%s') max message length. This error is reported only once per event queue and could be occurring more than once. Please increase max message length setting on the event queue.

The event queue max message length size is too small for an event message.

SLDS113W: TransactionVision Sensor: attempt to disable crossing exit sensor failed"

An internal error has occurred.

SLDS114W: TransactionVision Sensor: crossing exit sensor has been disabled since both are active"

> If the standard TransactionVision WebSphere MQ Sensor library is active, the Crossing Exit Sensor is automatically disabled. Only one type of WebSphere MQ Sensor can be active at any time.

SLDS115W: TransactionVision Sensor: unexpected internal error - Sensor turned off.

An internal error has occurred. The WebSphere MQ application will continue to run, but events will no longer be reported.

SLDS116W: TransactionVision Sensor: failed to close %s queue '%s' '%s'

The specified WebSphere MQ error occurred. See WebSphere MQ documentation for explanation.

SLDS117W: TransactionVision Sensor: failed to get %s

The specified WebSphere MQ error occurred. See WebSphere MQ documentation for explanation.

SLDS118W: TransactionVision Sensor: error removing configuration message from queue ('%s' '%s'): %s

> Failed to destructively get an expired or invalid configuration message from the configuration queue because of the specified WebSphere MQ error.

SLDS119W: TransactionVision Sensor: cannot extract %s from configuration message

Failed to extract a given field from a configuration message. Possibly an invalid configuration message.

SLDS11AE: TransactionVision Sensor: error in communication infrastructure %s: %s

An error occurred with the TransactionVision communication infrastructure. A WebSphere MQ error is included with the error.

SLDS11BI: TransactionVision Sensor: errors on queue manager ('%s') will be supressed until successful communication resumes for this connection."

> Informational message indicating that the Sensor will discontinue logging errors on the specified queue manager until it is able to communicate with the queue manager once again.

SLDS11CI: TransactionVision Sensor: Successful communication has been made to the queue manager ('%s'). Logging will resume."

> Informational trace message indicating that the Sensor is able to communication with the specified queue manager. Error logging had been suppressed for the queue manager while the Sensor was unable to communicate with it, but will now resume.

SLDS11DI: TransactionVision Sensor: errors on configuration queue ('%s' '%s') will be suppressed until successful communication resumes"

> Informational message indicating that the Sensor will discontinue logging errors on the specified configuration queue until it is able to communicate with the queue once again.

SLDS11EI: TransactionVision Sensor: Successful communication has been made to the configuration queue ('%s' '%s'). Logging will resume."

> Informational trace message indicating that the Sensor is able to communication with the specified configuration queue. Error logging had been suppressed for the queue while the Sensor was unable to communicate with it, but will now resume.

SLDS11FW: TransactionVision Sensor: failed to unmarshall configuration message

The Sensor failed to unmarshall a configuration message. Possibly an invalid configuration message.

SLDS120W: TransactionVision Sensor: invalid %s version

An invalid version of a given WebSphere MQ structure has been encountered when constructing the event message.

SLDS121W: TransactionVision Sensor: invalid message on configuration queue ('%s' '%s') (not minimum configuration message size) (putting to dead letter queue)

> An invalid configuration message has been encountered on the configuration queue. The Sensor will put the invalid message on the exception message queue.

SLMS122W:TransactionVision Sensor: invalid message on configuration queue ('%s' '%s') (configuration length does not match message length) (putting to dead letter queue)"

> An invalid configuration message has been encountered on the configuration queue. The Sensor will put the invalid message on the exception message queue.

SLDS123W:TransactionVision Sensor: invalid message on configuration queue ('%s' '%s') (product name incorrect in configuration message) (putting to dead letter queue)"

> An invalid configuration message has been encountered on the configuration queue. The Sensor will put the invalid message on the exception message queue.

SLDS124W: TransactionVision Sensor: unsupported configuration message version found on ('%s' '%s') (putting to dead letter queue)

> An invalid configuration message has been encountered on the configuration queue. The Sensor will put the invalid message on the exception message queue.

SLDS125W:TransactionVision Sensor: failed to remove configuration message from configuration queue ('%s' '%s') and put to dead letter queue ('%s' '%s'): %s"

> The Sensor was unable to remove a configuration message from the configuration queue and place it on the exception message queue. A WebSphere MQ error accompanies this message.

- SLDS126W: TransactionVision Sensor: invalid data range value in configuration message
- SLDS127W: TransactionVision Sensor: missing expected token separator in configuration message when parsing %s
- SLDS128W: TransactionVision Sensor: missing expected space separator in configuration message when parsing %s
- SLDS129W: TransactionVision Sensor: missing expected subsection separator in configuration message when parsing %s
- SLDS12AW: TransactionVision Sensor: missing expected section separator in configuration message when parsing %s
- SLDS12BW: TransactionVision Sensor: missing expected data range dash in configuration message
- SLDS12CE: TransactionVision Sensor: bad checksum for %s
- SLDS12DI: TransactionVision Sensor: opening configuration queue '%s' '%s'

Informational trace message.

SLDS12EI: TransactionVision Sensor: opening event queue '%s' '%s'

Informational trace message.

SLDS12FI: TransactionVision Sensor: got configuration message from '%s' '%s'

Informational trace message.

SLDS130I: TransactionVision Sensor: invalidating all previous configuration messages on '%s' '%s' from source analyzer

> Informational trace message. Invalidating and removing all configurations from a given Analyzer previous to the configuration message currently being processed.

SLDS131I: TransactionVision Sensor: invalidating specified configuration message on '%s' '%s' from source analyzer

> Informational trace message. Invalidating and removing a given configuration message from a given Analyzer specified by the configuration message currently being processed.

SLDS132I: TransactionVision Sensor: removing invalidated configuration message from '%s' '%s' MsgId: %s CorrelId: %s

Informational trace message.

SLDS133I: TransactionVision Sensor: removing expired configuration message from '%s' '%s' current GMT: %s expire time: %s MsgId: %s CorrelId: %s

Informational trace message.

SLDS134I: TransactionVision Sensor: already have this configuration message from '%s'  $'965'$ 

> Informational trace message. A duplicate configuration message has been found on the configuration queue.

SLDS135I: TransactionVision Sensor: event message (%u bytes) too large for event queue. Removing user data to make event message smaller.

> The event will be included in the project, but the user data buffer will not be available.

SLDS136I: TransactionVision Sensor: this host ('%s') does not appear in filter rule

The host the Sensor is running on does not match the collection filter criteria for hosts.

SLDS137I: TransactionVision Sensor: this user name ('%s') does not appear in filter rule

The user name associated with the message does not match the collection filter criteria for user names.

SLDS138I: TransactionVision Sensor: this program ('%s') does not appear in filter rule

The program name of the program using the Sensor does not match the collection filter criteria.

SLDS139I: TransactionVision Sensor: current time is out of filter start/stop time range: current GMT: %s start time: %s stop time: %s

> The current time does not match the collection time specified in the collection filter.

SLDS13AI: TransactionVision Sensor: this CICS SYSID ('%s') does not appear in filter rule

The CICS SYSID does not match the collection filter criteria.

SLDS13BI: TransactionVision Sensor: this CICS transaction id ('%s') does not appear in filter rule

The transaction id does not match the collection filter criteria.

SLDS13CI: TransactionVision Sensor: this job name ('%s') and step ('%s') pair does not appear in filter rule

> The z/OS Batch job name and step combination does not match the collection filter criteria.

- SLDS13DI: TransactionVision Sensor: the job name ('%s') does not appear in filter rule The i5/OS job name does not match the collection filter criteria.
- SLDS13EI: TransactionVision Sensor: the IMS identifier ('%s') does not appear in filter rule The IMS identifier does not match the collection filter criteria.
- SLDS13FI: TransactionVision Sensor: the IMS region type ('%s') does not appear in filter rule

The IMS region type does not match the collection filter criteria.

SLDS140I: TransactionVision Sensor: the IMS region identifier ('%s') does not appear in filter rule

The IMS region identifier does not match the collection filtering criteria.

SLDS141I: TransactionVision Sensor: the IMS transaction name ('%s') does not appear in filter rule

The IMS transaction name does not match the collection filtering criteria.

- SLDS142I: TransactionVision Sensor: the IMS PSB name ('%s') does not appear in filter rule The IMS PSB name does not match the collection filtering criteria.
- SLDS143I: TransactionVision Sensor: API name ('%s') does not appear in filter rule The WebSphere MQ API does not match the collection filter criteria.
- SLDS144I: TransactionVision Sensor: completion code (%u) does not appear in filter rule The WebSphere MQ API completion code does not match the collection filter criteria.
- SLDS145I: TransactionVision Sensor: reason code (%u) does not appear in filter rule The WebSphere MQ API reason code does not match the collection filter criteria.
- SLDS146I: TransactionVision Sensor: technology ('%s') in configuration does not match this technology ('%s')

The event technology does not match the collection filter criteria.

SLDS147I: TransactionVision Sensor: queue manager does not appear in filter rule: '%s'"

The queue manager does not match the data collection filter criteria.

SLDS148I: TransactionVision Sensor: queue manager and/or object name does not appear in filter rule: (Conn: '%s') '%s' '%s'

> The queue manager or WebSphere MQ object name does match the collection filter criteria.

SLDS149I: TransactionVision Sensor: ReplyTo queue manager and/or queue name does not appear in filter rule: '%s' '%s'"

> The ReplyTo queue manager or queue name does not match the collection filter criteria.

SLDS14AI: TransactionVision Sensor: severity (%d) does not appear in filter rule The BTTRACE severity does not match the collection filter criteria. SLDS14BI: TransactionVision Sensor: collection mask does not match %s for %s

The specified entity does not match the collection filter criteria.

SLDS14CI: TransactionVision Sensor: this MQSI broker name ('%s') does not appear in filter rule

The MQSI broker name does not match the collection filter criteria.

SLDS14DI: TransactionVision Sensor: this MQSI message flow name ('%s') does not appear in filter rule

The MQSI message flow name does not match the collection filter criteria.

SLDS14EI: TransactionVision Sensor: MQCMIT has been filtered out because all other events in the unit of work have been filtered out"

The MQCMIT was filtered out as specified in the collection filter criteria.

SLDS14FI: TransactionVision Sensor: Exit part of MQDISC has been filtered out"

The MQDISC exit was filtered out as specified in the collection filter criteria.

SLDS150I: TransactionVision Sensor: browsing MQGET has been filtered out

The "Do not send browsing MQGET" option is selected in the collection filter criteria.

SLDS151I: TransactionVision Sensor: ignoring unmatched configuration message from '%s' '%s'

> Ignoring a configuration message because a standard collection filter criteria did not match with the running Sensor.

SLDS152I: TransactionVision Sensor: creating filter rule from matched configuration message from '%s' '%s' expire time: %s MsgID: %s CorrelId: %s

> The Sensor matches the standard collection filter criteria of a given configuration message.

SLDS153I: TransactionVision Sensor: removing expired filter rule from memory current GMT: %s expire time: %s

> A configuration message that has already been retrieved from the configuration queue has expired.

- SLDS154I: putting event message on event queue ('%s' '%s') MsgId: %s CorrelId: %s Informational trace message.
- SLDS155I: Management Initiated for MQSeries API Crossing Exit Informational trace message.
- SLDS156I: TransactionVision Sensor: Disabling MQSeries API Crossing Exit Informational trace message.
- SLDS157I: TransactionVision Sensor: Enabling MQSeries API Crossing Exit Informational trace message.
- SLDS158I: TransactionVision Sensor: SLMC Exiting

Informational trace message.

SLDS159I: TransactionVision Sensor: The Sensor is being used with another TransactionVision component. Please remove the Sensor path from the library search path before starting the analyzer or Java sensor."

> The system library path environment variable has been set to load the Sensor instead of the real WebSphere MQ library. This library path should be set only for applications being monitored, but not for the Analyzer or the Servlet, JMS, or EJB Sensors.

SLDS15AE: TransactionVision Sensor: An unexpected error occured in an API exit. The sensor will be turned off."

An internal error has occurred.

SLDS15BE: TransactionVision Sensor: An unexpected error occurred. The sensor will be turned off."

An internal error has occurred.

SLDS15CE: TransactionVision Sensor: An unexpected error occurred. The sensor will be turned off. Please contact HP Technology with the stack trace that follows. %s"

> An internal error has occurred. Contact HP Support, providing the stack trace information that follows the error message.

SLDS15DE: TransactionVision Sensor: An unexpected error occurred. The sensor will be turned off. A failure occurred while trying to produce a stack trace: %s%u"

An internal error has occurred.

SLDS15EE: TransactionVision Sensor: An unexpected error occurred. The sensor will be turned off. A failure occurred while trying to produce a stack trace: %s"

An internal error has occurred.

SLDS15FE: TransactionVision Sensor: invalid pointer passed to API exit ('%s'): %s"

An internal error has occurred.

SLDS160E: TransactionVision Sensor: NULL parameter passed to API exit"

An internal error has occurred.

SLDS161E: TransactionVision Sensor: NULL exit parameters passed to API exit

An internal error has occurred.

SLDS162E: TransactionVision Sensor: NULL exit user area passed to API exit

An internal error has occurred.

SLDS163E: TransactionVision Sensor: failed to register API exit: %d"

An internal error has occurred.

SLDS164E: TransactionVision Sensor: failed to allocate space for %s, package size=%d,package count=%d,max size=%d."

> The Sensor was unable to allocate sufficient space for the event package because the package size exceeds the maximum size.

SLDS165E: TransactionVision Sensor: Failed to connect to queue manager ('%s') for WebSphere MQ object resolution: (%d) %s"

The Sensor was unable to connect to the specified queue manager.

SLDS166E: TransactionVision Sensor: Failed to disconnect from queue manager ('%s') for WebSphere MQ object resolution: (%d) %s"

The Sensor was unable to disconnect from the specified queue manager.

SLDS272E: TransactionVision Sensor: wrong number of parameters."

The Sensor command contains an incorrect number of parameters. See the "Configuring the CICS Sensor," chapter in the the *HP TransactionVision Deployment Guide* PDF for instructions on starting and stopping the CICS Sensor.

SLDS273E: TransactionVision Sensor: input queue manager name (%s) length is bigger than %d (MQ limit)."

The specified queue manager name exceeds the allowed length.

SLDS274E: FailMemCDC: E: "%s%03XE %s:TransactionVision Sensor: Failed to allocate memory for SLDI."

> Out of memory error. The CICS Sensor will fail to initialize and stop. Please try to restart the CICS Sensor. If the same problem happens, contact HP Support.

SLDS275E: FailMemCCT: E: "%s%03XE %s:TransactionVision Sensor: Failed to allocate memory for config table."

> Out of memory error. The CICS Sensor will fail to initialize and stop. Please try to restart the CICS Sensor. If the same problem happens, contact HP Support.

- SLDS276E: TransactionVision Sensor: Unknown error occurred (type=%d), CICS Sensor Driver is shutting down."
- SLDS277I: TransactionVision Sensor: The routine that generated abend in CICS Sensor Driver is '%.80s', and offset is %08X. Please contact HP Support with the dump information."

Please contact HP Support and report the diagnostic information included in the message.

SLDS278E: InitFailed: E: "%s%03XE %s: TransactionVision Sensor: CICS %s Sensor Driver startup failed. QMGR=%s, CONFIGQ=%s."

> CICS Sensor driver program failed to initialize due to error(s) previous shown.

SLDS279I: TransactionVision Sensor: CICS %s Sensor Driver startup completed. QMGR=%s, CONFIGQ=%s."

> Informational message indicating the CICS Sensor Driver startup completed successfully.

SLDS27AE: WrongEventType: E: "%s%03XE %s: TransactionVision Sensor: Unknown event type (type=%d), skip this event."

> The event type is not collectable by the CICS Sensor, and the event is skipped.

- SLDS27BI: TransactionVision Sensor: CICS %s Sensor Driver is ending, return code = %d." Informational message indicating the CICS Sensor Driver is ending.
- SLDS27CI: TransactionVision Sensor: this terminal id ('%s') does not appear in filter rule" The terminal ID does not match the collection filter criteria.
- SLDS27DI: TransactionVision Sensor: this API type ('%d') does not appear in filter rule" The API type does not match the collection filter criteria.
- SLDS27EI: TransactionVision Sensor: this API ('%d') does not appear in filter rule" The API does not match the collection filter criteria.
- SLDS27FI: TransactionVision Sensor: this file ('%s') does not appear in filter rule" The file does not match the collection filter criteria.
- SLDS280I: TransactionVision Sensor: this TD queue ('%s') does not appear in filter rule" The TD queue does not match the collection filter criteria.
- SLDS281I: TransactionVision Sensor: this TS queue ('%s') does not appear in filter rule" The TS queue does not match the collection filter criteria.
- SLDS282I: TransactionVision Sensor: this EIBRESP ('%d') does not appear in filter rule" The response does not match the collection filter criteria.

SLDS400I: TVISION [TransactionVision Manager | CICS *sysid* TransactionVision sensor] startup in progress.

> Informational message issued in response to a start TransactionVision Manager command or a start Sensor command, where *sysid* is the SYSID of the CICS region to monitor.

SLDS401I: TVISION [TransactionVision Manager *tvid* | CICS *sysid* TransactionVision sensor] startup complete.

> Informational message issued when TransactionVision Manager startup or Sensor startup is complete, where tvid is the TVID of the TransactionVision Manager and sysid is the SYSID of the CICS region to monitor.

SLDS402I: *tvid* STOP command received.

Informational message issued in response to a stop TransactionVision Manager command, where tvid is the TVID of the TransactionVision Manager.

SLDS404I: TVISION [TransactionVision Manager *tvid* | CICS *sysid* TransactionVision sensor] termination in progress.

> IInformational message issued in response to a stop TransactionVision Manager command or a stop Sensor command, where tvid is the TVID of the TransactionVision Manager and sysid is the SYSID of the monitored CICS region.

SLDS405I: TVISION [TransactionVision Manager *tvid* | CICS *sysid* TransactionVision sensor] termination complete.

> Informational message issued when TransactionVision Manager shutdown or Sensor shutdown is complete, where tvid is the TVID of the TransactionVision Manager and sysid is the SYSID of the monitored CICS region.

SLDS406E: No parameters specified on the START command. The TVID parameter is required.

> A start TransactionVision Manager command was issued without the required TVID parameter.

SLDS407E: The TVID parameter is missing from the START command.

A start TransactionVision Manager command was issued without the required TVID parameter.

SLDS408E: The TVID specified on the START command contains more than the maximum of 4 characters.

> A start TransactionVision Manager command specified an invalid TVID parameter.

SLDS409E: The SYSID parameter is missing from the START command.

An incorrect START command has been issued and the TransactionVision CICS A start sensor command was issued without the required SYSID parameter.

SLDS410E: The SYSID specified on the START command contains more than the maximum of 4 characters.

A start sensor command specified an invalid SYSID parameter.

SLDS411E: TVISION *tvid* TransactionVision Manager already started.

A start TransactionVision Manager command specified a TVID value that matches a running TransactionVision Manager, where tvid is the TVID specified.

SLDS412E: TVISION CICS *sysid* TransactionVision sensor already started.

A start Sensor command specified a SYSID value that matches a running sensor under control of the same TransactionVision Manager, where sysid is the SYSID specified.

SLDS413E: TVISION CICS sysid TransactionVision sensor already started by another TransactionVision Manager.

> A start Sensor command specified a SYSID value that matches a running sensor under control of a different TransactionVision Manager, where sysid is the SYSID specified.

SLDS415E: TVISION The parameter value specified on the command is less than the required minimum of min\_value.

> A start Sensor command specified a parameter value less than the minimum required, where parameter is the parameter keyword and min\_value is the minimum value allowed.

SLDS416E: TVISION The parameter value specified on the command is greater than the maximum allowed of max\_value.

> A start Sensor command specified a parameter value more than the maximum required, where parameter is the parameter keyword and max value is the maximum value allowed.

SLDS418E: TVISION The parameter value specified on the command contains non-numeric characters.

> A start Sensor command specified non-numeric characters for a parameter value that is required to be numeric, where parameter is the parameter keyword.

SLDS420E: TVISION Command name, command\_name, invalid. Command ignored.

An invalid command was issued, where command\_name is the command.

SLDS421E: TVISION Command operand, operand\_name, invalid for command\_name command. Command ignored.

> An invalid command operand was specified, where operand\_name is operand specified and command\_name is the command.

SLDS422E: TVISION Operand value specified on command name or operand that takes no value specification. Command ignored.

> A name(value) form was specified on a command when no value was expected for the command or operand name specified.

SLDS423E: TVISION Syntax error - misplaced "(". Command ignored.

Syntax error.

SLDS424E: TVISION Syntax error - misplaced ")". Command ignored.

Syntax error.

SLDS425E: TVISION Command input is all spaces. Command ignored.

Syntax error.

SLDS427E: TVISION The sensor driver startup procedure name contains more than the maximum of 8 characters.

> The value of the DRVRPROC parameter on a start Sensor command is invalid.

SLDS428E: TVISION The required operand value for the keyword operand, operand\_name, is missing.

> A value was not specified for an operand that required a value, where operand\_name is the operand name.

SLDS429E: TVISION The required sensor type operand is missing.

The Sensor type, CICS, was omitted from the command. In this release, CICS is the only Sensor type supported but subsequent releases will add other types.

SLDS430E: TVISION Invalid sensor type specified.

The only valid Sensor type in this release is CICS.

SLDS431E: TVISION Unsupported sensor type specified.

The only valid Sensor type in this release is CICS.

SLDS432E: TVISION The required command name command operand, operand name, is missing.

> A required operand was not specified on the command, where command\_name is the command and operand\_name is the omitted operand.

SLDS440E: TVISION The sensor specified on the STOP SENSOR command is not started.

A stop Sensor command was issued for a Sensor that is not started.

SLDS441S: TVISION Unable to allocate the minimum size buffer queue. Diagnostic data follow:

> This error probably results from an installation limit on the size of data spaces. If not, please contact HP Support and report the diagnostic data included in the message.

SLDS442W: TVISION The maximum number of allowed buffer queue blocks specified on the MAXQBLKS startup parameter has been reached. Events may be lost.

> The Sensor required an additional queue block but the maximum allowed was already allocated. When the current queue block is full and the maximum is still allocated, events will be lost.

SLDS443I: TVISION Sensor quiescing: *n* events in buffer queue.

A stop Sensor command has been issued. The Sensor will wait until all events in the buffer queue have been retrieved before completing the shutdown.

SLDS445I: TVISION Sensor quiesce completed.

All events in the buffer queue have been retrieved in response to a Sensor stop command. The Sensor will complete the shutdown.

SLDS446E: TVISION The sensor manager component is not started.

This error may be caused by starting the Sensor driver manually. The Sensor driver is automatically started by the Sensor manager and should not be started any other way. If not the case, please contact HP Support.

SLDS448I: TVISION CICS CIC1 Sensor statistics:

Events in queue: n Events collected: n Events dispatched: n Events lost: n

Informational message issued at Sensor shutdown or in reponse to an INQUIRE command.

SLDS449W: TVISION Sensor events have been lost due to insufficient buffer queue storage.

The Sensor manager issues this message the first time an event is lost.

SLDS451S: TVISION CICS *sysid* TransactionVision sensor stall condition detected. Diagnostic data follow:

> The Sensor manager is quiescing and detects that events are not being retrieved from the buffer queue by the Sensor driver, where *sysid* identifies the Sensor. The Sensor will exit quiesce mode and complete shutdown. Events in the buffer queue will be lost. Please contact HP Support and report the diagnostic data included in the message.

SLDS460I: TVISION Sensor exits manager started.

Informational message issued in response to an SLDS transaction or PLTPI processing.

SLDS461I: TVISION Sensor exits manager waiting for sensor startup.

The Sensor exits manager has been started but a corresponding Sensor manager has not.

SLDS462I: TVISION Sensor startup completed. Exits monitoring started.

The Sensor exits manager has detected the startup of a corresponding Sensor manager.

SLDS463W: TVISION The sensor exits manager is already started. Request ignored.

An SLDS transaction was invoked but the Sensor exits manager is already started.

SLDS464I: TVISION *exit\_name* exit [enabled | disabled].

The Sensor exits manager has enabled or disabled an exit, where exit\_name is the name of the exit.

SLDS465I: TVISION Sensor exits manager terminated.

An informational message issued when the Sensor exits manager completes shutdown as a result of an SLDP transaction, PLTSD processing, or the forced disablement of the program start exit.

SLDS466W: TVISION The sensor exits manager is not started. Request ignored.

An SLDP or an SLDC transaction was invoked but the exits manager is not started.

SLDS467W: TVISION The request (*1st parm*) was not En(able) or Dis(able).

An SLDC transaction was invoked but the first parameter was invalid.

SLDS468W: TVISION The request (*2nd parm*) was not: PS, KC, PC, IC, TD, TS, or FC.

An SLDC transaction was invoked but the second parameter was invalid.

SLDS469I TVISION The program start exit (PS) cannot be disabled. The exit is stopped.

An SLDC transaction specified disablement of the program start exit, which must remain enabled for the exits manager to run. The exit is stopped instead.

SLDS498S: TVISION [TransactionVision Manager | CICS *sysid* TransactionVision sensor] system error: message handler unavailable. Diagnostic data follow:

> Please contact HP Support and report the diagnostic data included in the message.

SLDS499S: TVISION [TransactionVision Manager | CICS *sysid* TransactionVision sensor] system error. Diagnostic data follow:

> Please contact HP Support and report the diagnostic data included in the message.

SLMS101E: TransactionVision Sensor: failed to allocate space for %s

Out of memory error.

SLMS102E: TransactionVision Sensor: failed to reallocate space for %s

Out of memory error.

- SLMS103E: TransactionVision Sensor: failed to create mutex lock
- SLMS104E: TransactionVision Sensor: failed to lock mutex
- SLMS105E: TransactionVision Sensor: failed to unlock mutex
- SLMS106E: TransactionVision Sensor: failed to destroy mutex lock
- SLMS107E: TransactionVision Sensor: error processing %s

Error processing given field within a configuration message.

- SLMS108E: TransactionVision Sensor: Cannot connect to configuration queue manager %s: %s
- The specified WebSphere MQ error occurred. See WebSphere MQ documentation for explanation.
- SLMS109E: TransactionVision Sensor: Cannot open configuration queue %s on queue manager %s: %s

The specified WebSphere MQ error occurred. See WebSphere MQ documentation for explanation.

SLMS10AE: TransactionVision Sensor: Cannot reconnect to queue manager %s after user's MQDISC call: %s

> The specified WebSphere MQ error occurred. See WebSphere MQ documentation for explanation.

SLMS10BE: TransactionVision Sensor: Cannot reopen configuration queue %s on queue manager %s after user's MQDISC call: %s

> The specified WebSphere MQ error occurred. See WebSphere MQ documentation for explanation.

SLMS10CE: TransactionVision Sensor: Cannot connect event queue manager %s: %s

The specified WebSphere MQ error occurred. See WebSphere MQ documentation for explanation.

SLMS10DE: TransactionVision Sensor: Cannot open event queue %s on queue manager %s: %s

> The specified WebSphere MQ error occurred. See WebSphere MQ documentation for explanation.

SLMS10EE: TransactionVision Sensor: %d unsuccessful attempts were made to send an event message to queue ('%s' '%s'): %s Continuing to retry every %d ms...

> Sensor was unable to put an event message to the given event queue. Often, this is a result that occurs if the event queue becomes full if the Sensor is producing event messages faster than the Analyzer can pull them off the queue. The Sensor will continue to try to put to the event queue while the Analyzer is catches up. For information about configuring retry attempts, see ["Specify the Event Retry for WebSphere MQ" on page 132.](#page-131-0)

SLMS10FE: TransactionVision Sensor: Timed out (%d s) attempting %u times to put event message to queue ('%s' '%s')"

> Sensor was unable to put an event message to the given queue after the stated number of attempts. Often this is a result that occurs if the event queue is full. For information about configuring retry attempts, see ["Specify](#page-131-0)  [the Event Retry for WebSphere MQ" on page 132.](#page-131-0)

SLMS110I: TransactionVision Sensor: successfully put an event message on queue ('%s' '%s') after %d unsuccessful attempts

> Informational message stating that the Sensor has successfully put an event message on the event queue after it had to retry multiple times. For information about configuring retry attempts, see ["Specify the Event Retry](#page-131-0)  [for WebSphere MQ" on page 132](#page-131-0).

SLMS111E: TransactionVision Sensor: tried to use invalid handle for putting to event queue ('%s' '%s')

> An invalid handle was used to try to put to the event queue. This can occur if an application corrupts or passes a bad Hconn value to subsequent WebSphere MQ calls. The result is no event is sent to the Analyzer.

SLMS112E: TransactionVision Sensor: Event message too big for queue ('%s' '%s') max message length. This error is reported only once per event queue and could be occurring more than once. Please increase max message length setting on the event queue.

> The event queue max message length size is too small for an event message. For information about setting maximum message length, see ["Specify the](#page-131-1)  [Maximum Message Length for WebSphere MQ" on page 132](#page-131-1).

SLMS113W: TransactionVision Sensor: attempt to disable crossing exit sensor failed"

An internal error has occurred.

SLMS114W: TransactionVision Sensor: API Exit Sensor has been disabled because the Library Sensor is active"

> If the standard TransactionVision WebSphere MQ Sensor library is active, the Crossing Exit Sensor is automatically disabled. Only one type of WebSphere MQ Sensor can be active at any time.

SLMS115W: TransactionVision Sensor: unexpected internal error - Sensor turned off.

An internal error has occurred. The WebSphere MQ application will continue to run, but events will no longer be reported.

SLMS116W: TransactionVision Sensor: failed to close %s queue '%s' '%s'

The specified WebSphere MQ error occurred. See WebSphere MQ documentation for explanation.

SLMS117W: TransactionVision Sensor: failed to get %s

The specified WebSphere MQ error occurred. See WebSphere MQ documentation for explanation.

SLMS118W: TransactionVision Sensor: error removing configuration message from queue ('%s' '%s'): %s

> Failed to destructively get an expired or invalid configuration message from the configuration queue because of the specified WebSphere MQ error.
SLMS119W: TransactionVision Sensor: cannot extract %s from configuration message

Failed to extract a given field from a configuration message. Possibly an invalid configuration message.

SLMS11AE: TransactionVision Sensor: error in communication infrastructure %s: %s

An error occurred with the TransactionVision communication infrastructure. A WebSphere MQ error is included with the error.

SLMS11BI: TransactionVision Sensor: errors on queue manager ('%s') will be suppressed until successful communication resumes for this connection."

> Informational message indicating that the Sensor will discontinue logging errors on the specified queue manager until it is able to communicate with the queue manager once again.

SLMS11CI: TransactionVision Sensor: Successful communication has been made to the queue manager ('%s'). Logging will resume."

> Informational trace message indicating that the Sensor is able to communication with the specified queue manager. Error logging had been suppressed for the queue manager while the Sensor was unable to communicate with it, but will now resume.

SLMS11DI: TransactionVision Sensor: errors on configuration queue ('%s' '%s') will be suppressed until successful communication resumes"

> Informational message indicating that the Sensor will discontinue logging errors on the specified configuration queue until it is able to communicate with the queue once again.

SLMS11EI: TransactionVision Sensor: Successful communication has been made to the configuration queue ('%s' '%s'). Logging will resume."

> Informational trace message indicating that the Sensor is able to communication with the specified configuration queue. Error logging had been suppressed for the queue while the Sensor was unable to communicate with it, but will now resume.

SLMS11FW: TransactionVision Sensor: failed to unmarshall configuration message

The Sensor failed to unmarshall a configuration message. Possibly an invalid configuration message.

SLMS120W: TransactionVision Sensor: invalid %s version

An invalid version of a given WebSphere MQ structure has been encountered when constructing the event message.

SLMS121W: TransactionVision Sensor: invalid message on configuration queue ('%s' '%s') (not minimum configuration message size) (putting to dead letter queue)

> An invalid configuration message has been encountered on the configuration queue. The Sensor will put the invalid message on the exception message queue.

SLMS122W:TransactionVision Sensor: invalid message on configuration queue ('%s' '%s') (configuration length does not match message length) (putting to dead letter queue)"

> An invalid configuration message has been encountered on the configuration queue. The Sensor will put the invalid message on the exception message queue.

SLMS123W:TransactionVision Sensor: invalid message on configuration queue ('%s' '%s') (product name incorrect in configuration message) (putting to dead letter queue)"

> An invalid configuration message has been encountered on the configuration queue. The Sensor will put the invalid message on the exception message queue.

SLMS124W: TransactionVision Sensor: unsupported configuration message version found on ('%s' '%s') (putting to dead letter queue)

> An invalid configuration message has been encountered on the configuration queue. The Sensor will put the invalid message on the exception message queue.

SLMS125W:TransactionVision Sensor: failed to remove configuration message from configuration queue ('%s' '%s') and put to dead letter queue ('%s' '%s'): %s"

> The Sensor was unable to remove a configuration message from the configuration queue and place it on the exception message queue. A WebSphere MQ error accompanies this message.

- SLMS126W: TransactionVision Sensor: invalid data range value in configuration message
- SLMS127W: TransactionVision Sensor: missing expected token separator in configuration message when parsing %s
- SLMS128W: TransactionVision Sensor: missing expected space separator in configuration message when parsing %s
- SLMS129W: TransactionVision Sensor: missing expected subsection separator in configuration message when parsing %s
- SLMS12AW: TransactionVision Sensor: missing expected section separator in configuration message when parsing %s
- SLMS12BW: TransactionVision Sensor: missing expected data range dash in configuration message
- SLMS12CE: TransactionVision Sensor: bad checksum for %s
- SLMS12DI: TransactionVision Sensor: opening configuration queue '%s' '%s'

Informational trace message.

SLMS12EI: TransactionVision Sensor: opening event queue '%s' '%s'

Informational trace message.

SLMS12FI: TransactionVision Sensor: got configuration message from '%s' '%s'

Informational trace message.

SLMS130I: TransactionVision Sensor: invalidating all previous configuration messages on '%s' '%s' from source analyzer

> Informational trace message. Invalidating and removing all configurations from a given Analyzer previous to the configuration message currently being processed.

SLMS131I: TransactionVision Sensor: invalidating specified configuration message on '%s' '%s' from source analyzer

> Informational trace message. Invalidating and removing a given configuration message from a given Analyzer specified by the configuration message currently being processed.

SLMS132I: TransactionVision Sensor: removing invalidated configuration message from '%s' '%s' MsgId: %s CorrelId: %s

Informational trace message.

SLMS133I: TransactionVision Sensor: removing expired configuration message from '%s' '%s' current GMT: %s expire time: %s MsgId: %s CorrelId: %s

Informational trace message.

SLMS134I: TransactionVision Sensor: already have this configuration message from '%s'  $'$ %s'

> Informational trace message. A duplicate configuration message has been found on the configuration queue.

SLMS135I: TransactionVision Sensor: event message (%u bytes) too large for event queue. Removing user data to make event message smaller.

> The event will be included in the project, but the user data buffer will not be available.

SLMS136I: TransactionVision Sensor: this host ('%s') does not appear in filter rule

The host the Sensor is running on does not match the collection filter criteria for hosts.

- SLMS137I: TransactionVision Sensor: this user name ('%s') does not appear in filter rule The user name associated with the message does not match the collection filter criteria for user names.
- SLMS138I: TransactionVision Sensor: this program ('%s') does not appear in filter rule

The program name of the program using the Sensor does not match the collection filter criteria.

SLMS139I: TransactionVision Sensor: current time is out of filter start/stop time range: current GMT: %s start time: %s stop time: %s

> The current time does not match the collection time specified in the collection filter.

SLMS13AI: TransactionVision Sensor: this CICS SYSID ('%s') does not appear in filter rule

The CICS SYSID does not match the collection filter criteria.

SLMS13BI: TransactionVision Sensor: this CICS transaction id ('%s') does not appear in filter rule

The transaction id does not match the collection filter criteria.

SLMS13CI: TransactionVision Sensor: this job name ('%s') and step ('%s') pair does not appear in filter rule

> The z/OS Batch job name and step combination does not match the collection filter criteria.

- SLMS13DI: TransactionVision Sensor: the job name ('%s') does not appear in filter rule The i5/OS job name does not match the collection filter criteria.
- SLMS13EI: TransactionVision Sensor: the IMS identifier ('%s') does not appear in filter rule The IMS identifier does not match the collection filter criteria.
- SLMS13FI: TransactionVision Sensor: the IMS region type ('%s') does not appear in filter rule

The IMS region type does not match the collection filter criteria.

SLMS140I: TransactionVision Sensor: the IMS region identifier ('%s') does not appear in filter rule

The IMS region identifier does not match the collection filtering criteria.

SLMS141I: TransactionVision Sensor: the IMS transaction name ('%s') does not appear in filter rule

The IMS transaction name does not match the collection filtering criteria.

SLMS142I: TransactionVision Sensor: the IMS PSB name ('%s') does not appear in filter rule

The IMS PSB name does not match the collection filtering criteria.

- SLMS143I: TransactionVision Sensor: API name ('%s') does not appear in filter rule The WebSphere MQ API does not match the collection filter criteria.
- SLMS144I: TransactionVision Sensor: completion code (%u) does not appear in filter rule The WebSphere MQ API completion code does not match the collection filter criteria.
- SLMS145I: TransactionVision Sensor: reason code (%u) does not appear in filter rule The WebSphere MQ API reason code does not match the collection filter criteria.
- SLMS146I: TransactionVision Sensor: technology ('%s') in configuration does not match this technology ('%s')

The event technology does not match the collection filter criteria.

SLMS147I: TransactionVision Sensor: queue manager does not appear in filter rule: '%s'"

The queue manager does not match the data collection filter criteria.

SLMS148I: TransactionVision Sensor: queue manager and/or object name does not appear in filter rule: (Conn: '%s') '%s' '%s'

> The queue manager or WebSphere MQ object name does match the collection filter criteria.

SLMS149I: TransactionVision Sensor: ReplyTo queue manager and/or queue name does not appear in filter rule: '%s' '%s'"

> The ReplyTo queue manager or queue name does not match the collection filter criteria.

SLMS14AI: TransactionVision Sensor: severity (%d) does not appear in filter rule

The BTTRACE severity does not match the collection filter criteria.

SLMS14BI: TransactionVision Sensor: collection mask does not match %s for %s

The specified entity does not match the collection filter criteria.

SLMS14CI: TransactionVision Sensor: this MQSI broker name ('%s') does not appear in filter rule

The MQSI broker name does not match the collection filter criteria.

SLMS14DI: TransactionVision Sensor: this MQSI message flow name ('%s') does not appear in filter rule

The MQSI message flow name does not match the collection filter criteria.

SLMS14EI: TransactionVision Sensor: MQCMIT has been filtered out because all other events in the unit of work have been filtered out"

The MQCMIT was filtered out as specified in the collection filter criteria.

SLMS14FI: TransactionVision Sensor: Exit part of MQDISC has been filtered out"

The MQDISC exit was filtered out as specified in the collection filter criteria.

SLMS150I: TransactionVision Sensor: browsing MQGET has been filtered out

The "Do not send browsing MQGET" option is selected in the collection filter criteria.

SLMS151I: TransactionVision Sensor: ignoring unmatched configuration message from '%s' '%s'

> Ignoring a configuration message because a standard collection filter criteria did not match with the running Sensor.

SLMS152I: TransactionVision Sensor: creating filter rule from matched configuration message from '%s' '%s' expire time: %s MsgID: %s CorrelId: %s

> The Sensor matches the standard collection filter criteria of a given configuration message.

SLMS153I: TransactionVision Sensor: removing expired filter rule from memory current GMT: %s expire time: %s

> A configuration message that has already been retrieved from the configuration queue has expired.

- SLMS154I: putting event message on event queue ('%s' '%s') MsgId: %s CorrelId: %s Informational trace message.
- SLMS155I: Management Initiated for MQSeries API Crossing Exit

Informational trace message.

SLMS156I: TransactionVision Sensor: Disabling MQSeries API Crossing Exit

Informational trace message.

SLMS157I: TransactionVision Sensor: Enabling MQSeries API Crossing Exit

Informational trace message.

SLMS158I: TransactionVision Sensor: SLMC Exiting

Informational trace message.

SLMS159I: TransactionVision Sensor: The Sensor is being used with another TransactionVision component. Please remove the Sensor path from the library search path before starting the analyzer or Java sensor."

> The system library path environment variable has been set to load the Sensor instead of the real WebSphere MQ library. This library path should be set only for applications being monitored, but not for the Analyzer or the Servlet, JMS, or EJB Sensors.

SLMS15AE: TransactionVision Sensor: An unexpected error occurred in an API exit. The sensor will be turned off."

An internal error has occurred.

SLMS15BE: TransactionVision Sensor: An unexpected error occurred. The sensor will be turned off."

An internal error has occurred.

SLMS15CE: TransactionVision Sensor: An unexpected error occurred. The sensor will be turned off. Please contact HP Support with the stack trace that follows. %s"

An internal error has occurred.

SLMS15DE: TransactionVision Sensor: An unexpected error occurred. The sensor will be turned off. A failure occurred while trying to produce a stack trace: %s%u"

An internal error has occurred.

SLMS15EE: TransactionVision Sensor: An unexpected error occurred. The sensor will be turned off. A failure occurred while trying to produce a stack trace: %s"

An internal error has occurred.

SLMS15FE: TransactionVision Sensor: invalid pointer passed to API exit ('%s'): %s"

An internal error has occurred.

SLMS160E: TransactionVision Sensor: NULL parameter passed to API exit"

An internal error has occurred.

- SLMS161E: TransactionVision Sensor: NULL exit parameters passed to API exit An internal error has occurred.
- SLMS162E: TransactionVision Sensor: NULL exit user area passed to API exit An internal error has occurred.
- SLMS163E: TransactionVision Sensor: failed to register API exit: %d"

An internal error has occurred.

SLMS164E: TransactionVision Sensor: failed to allocate space for %s, package size=%d,package count=%d,max size=%d."

> The Sensor was unable to allocate sufficient space for the event package because the package size exceeds the maximum size.

SLMS165E: TransactionVision Sensor: Failed to connect to queue manager ('%s') for WebSphere MQ object resolution: (%d) %s"

The Sensor was unable to connect to the specified queue manager.

SLMS166E: TransactionVision Sensor: Failed to disconnect from queue manager ('%s') for WebSphere MQ object resolution: (%d) %s"

The Sensor was unable to disconnect from the specified queue manager.

SLMS201E: TransactionVision Sensor: cannot initialize MQSeries library

A general error reporting that the loading and initialization of the real WebSphere MQ library failed. WebSphere MQ may not be properly installed, or the library may not be in the library search path.

SLMS251E: TransactionVision Sensor: could not connect to queue manager: '%s'"

The Sensor was unable to connect to the queue manager (a WebSphere MQ message is supplied). For information about setting connection retry attempts, see ["Specify the Event Retry for WebSphere MQ" on page 132](#page-131-0).

SLMS252E: TransactionVision Sensor: could not connect to queue manager '%s': %s The Sensor will attempt to reconnect after %d seconds. Events may not be collected during this time."

> The Sensor was unable to connect to the queue manager (a WebSphere MQ message is supplied). It will attempt to reconnect, but no events will be collected until it succeeds. For information about setting connection retry attempts, see ["Specify the Event Retry for WebSphere MQ" on page 132](#page-131-0).

- SLMS253E: TransactionVision Sensor: Error marshalling event data: null pointer '%s'"
- SLMS254E: TransactionVision Sensor: Unknown error occurred (type=%d), Event Dispatcher is shutting down."
- SLMS255I: TransactionVision Sensor: The routine that generated abend in Event Dispatcher is '%.80s', and offset is %08X.
- SLMS256E: TransactionVision Sensor: Wrong number of parameters. Please specify Queue Manager name only."

Too many parameters were specified; specify the Queue Manager name only.

SLMS257E: TransactionVision Sensor: Input queue manager name (%s) length is bigger than %d (MQ limit)."

The queue manager name is too long.

- SLMS258E: TransactionVision Sensor: Event Dispatcher initialization failed."
- SLMS259I: TransactionVision Sensor: Event Dispatcher initialization completed."

Informational trace message.

SLMS25AI: TransactionVision Sensor: Event Dispatcher is ending as requested by TVISIONB."

Informational trace message.

SLMS25BE: Unknown function ID."

- SLMS25CE: TransactionVision Sensor: Unknown return code from SLMXGNE."
- SLMS271E: WrongNumberOfParameters: E: "%s%03XE %s:TransactionVision Sensor: wrong number of parameters."

The Sensor command contains an incorrect number of parameters. See the "Configuring the CICS Sensor," chapter in the the *HP TransactionVision Deployment Guide* PDF for instructions on starting and stopping the CICS Sensor.

SLMS272E: TransactionVision Sensor: input queue manager name (%s) length is bigger than %d (MQ limit)."

The specified queue manager name exceeds the allowed length.

SLMS273E: TransactionVision Sensor: Failed to allocate memory for SLDI."

Out of memory error. The CICS Sensor will fail to initialize and stop. Please try to restart the CICS Sensor, if the same problem happens, contact HP support.

SLMS274E: TransactionVision Sensor: Failed to allocate memory for config table."

Out of memory error. The CICS Sensor will fail to initialize and stop. Please try to restart the CICS Sensor, if the same problem happens, contact HP support.

- SLMS275E: TransactionVision Sensor: Unknown error occurred (type=%d), %s Sensor Driver is shutting down."
- SLMS276I: TransactionVision Sensor: The routine that generated abend is '%.80s', and offset is %08X. Please contact HP Support with the dump information."

Please contact HP Support and report the diagnostic information included in the message.

SLMS277E: TransactionVision Sensor: %s %s Sensor Driver startup failed. QMGR=%s, CONFIGQ=%s."

> CICS Sensor driver program failed to initialize due to error(s) previous shown.

SLMS278I: TransactionVision Sensor: %s %s Sensor Driver startup completed. QMGR=%s, CONFIGQ=%s."

> Informational message indicating the CICS Sensor Driver startup completed successfully.

SLMS279E: TransactionVision Sensor: Unknown event type (type=%d), skip this event."

The event type is not collectable by the CICS Sensor, and the event is skipped.

- SLMS27AI: TransactionVision Sensor: %s %s Sensor Driver is ending, return code = %d." Informational message indicating the CICS Sensor Driver is ending.
- SLMS27BI: TransactionVision Sensor: this terminal id ('%s') does not appear in filter rule" The terminal ID does not match the collection filter criteria.
- SLMS27CI: TransactionVision Sensor: this API type ('%s') does not appear in filter rule" The API type does not match the collection filter criteria.
- SLMS27DI: TransactionVision Sensor: this API ('%s') does not appear in filter rule" The API does not match the collection filter criteria.
- SLMS27EI: TransactionVision Sensor: this file ('%s') does not appear in filter rule" The CICS file name does not match the collection filter criteria.
- SLMS27FI: TransactionVision Sensor: this TD queue ('%s') does not appear in filter rule" The TD queue does not match the collection filter criteria.
- SLMS280I: TransactionVision Sensor: this TS queue ('%s') does not appear in filter rule" The TS queue does not match the collection filter criteria.
- SLMS281I: TransactionVision Sensor: this EIBRESP ('%d') does not appear in filter rule" The response code does not match the collection filter criteria.
- SLMS282E: TransactionVision Sensor: Null pointer detected for the structure '%s'."
- SLMS283E: TransactionVision Sensor: Sturcture ID '%s' does not match the expected value '%s'."
- SLMS284E: TransactionVision Sensor: Internal error. This function '%s' should never be called. Please contact HP Support."
- SLMS301I: TransactionVision WMQI Sensor: %s

Informational message regarding the WebSphere MQ Integrator-enabled Sensor.

SLMS302I: TransactionVision WMQI Sensor: inserting attribute '%s'

Informational message regarding the WebSphere MQ Integrator-enabled Sensor.

SLMS303I: TransactionVision WMQI Sensor: inserting %s terminal entry for terminal '%s' Informational message regarding the WebSphere Business Integration-enabled Sensor.

SLMS304I: TransactionVision WMQI Sensor: getting attribute by index %d

Informational message regarding the WebSphere Business Integration-enabled Sensor.

SLMS305I: TransactionVision WMQI Sensor: getting attribute '%s'

Informational message regarding the WebSphere Business Integration-enabled Sensor.

SLMS306I: TransactionVision WMQI Sensor: setting attribute '%s' to '%s'

Informational message regarding the WebSphere Business Integration-enabled Sensor.

SLMS307E: TransactionVision WMQI Sensor: failed to allocate space for %s Out of memory error.

SLMS308E: TransactionVision WMQI Sensor: failed to initialize %s

SLMS309E: TransactionVision WMQI Sensor: invalid data type for %s

SLMS30AE: TransactionVision WMQI Sensor: failure terminal does not exist

SLMS30BE: TransactionVision WMQI Sensor: out terminal does not exist

SLMS30CE: TransactionVision WMQI Sensor: out terminal is not attached

SLMS30DE: TransactionVision WMQI Sensor: unknown attribute '%s'

SLMS30EE: TransactionVision WMQI Sensor: attribute index %d not found

SLMS30FE: TransactionVision WMQI Sensor: %s terminal '%s' not found

SLMS310I: TransactionVision WMQI Sensor: loaded TransactionVision Sensor

Informational message regarding the WebSphere Business Integration-enabled Sensor.

SLMS311E: TransactionVision WMQI Sensor: failed to load TransactionVision Sensor Ensure that the Sensor is properly installed. See the the *HP TransactionVision Deployment Guide* PDF for installation instructions.

SLMS312I: TransactionVision WMQI Sensor: TransactionVision Sensor successfully loaded Informational message regarding the WebSphere Business Integration-enabled Sensor.

SLMS313E: TransactionVision WMQI Sensor: Could not find Path value in the registry. Ensure that the TransactionVision Sensor is properly installed.

> Ensure that the Sensor is properly installed. See the the *HP TransactionVision Deployment Guide* PDF for installation and configuration instructions.

SLMS314E: TransactionVision WMQI Sensor: Could not open TransactionVision Sensor key in registry. Ensure that the TransactionVision Sensor is properly installed.

> Ensure that the Sensor is properly installed. See the the *HP TransactionVision Deployment Guide* PDF for installation and configuration instructions.

SLMS315E: TransactionVision WMQI Sensor: could not load TransactionVision Sensor library ('%s'): %s

> Ensure that the Sensor is properly installed. See the the *HP TransactionVision Deployment Guide* PDF for installation and configuration instructions.

### SLMS400I: TVISIONB startup in progress.

Informational message. TVISIONB has been started and startup is in progress. This message should be followed by SLMS401I when startup is complete.

#### SLMS401I: TVISIONB startup complete.

Informational message. TVISIONB startup is complete and the MQSeries-IMS bridge Sensor server component is ready to receive events from the bridge.

### SLMS402I: STOP command received.

Informational message. The MQSeries-IMS bridge Sensor server component is shutting down. Bridge monitoring is disabled to prevent the sending of further events from the OTMA Input/Output Edit exit routine in the IMS control region(s) and all tasks in the TVISIONB address space are terminated. This message should be followed by SLMS403I when termination is complete. There may be a delay while in-flight events are dispatched.

### SLMS403I: TVISIONB termination complete.

Informational message. All tasks in the MQSeries-IMS bridge Sensor server component have been terminated. The TVISIONB and TVISIOND address spaces have been terminated.

SLMS4041: TVISIONB termination in progress.

TVISIONB is terminating in response to a STOP command or due to an error condition.

SLMS4051: TVISIONB dispatching remaining events in buffer queue.

TVISIONB is in quiesce mode in response to a STOP command. When all events in the buffer queue have been dispatched, TVISIONB termination will complete. The SLMS415I message follows to report the number of events in the buffer queue.

SLMS4061: Immediate TVISIONB termination requested. Events in buffer queue will be lost.

> TVISIONB is terminating in response to a STOP IMMED command issued while there are events in the buffer queue. The SLMS415I message follows to report the number of events in the buffer queue.

SLMS410I: TVISIONB MQIMSBDG monitoring disabled.

Response to a DISABLE MQIMSBDG command. MQSeries-IMS bridge monitoring is disabled regardless of Analyzer requests.

SLMS411W: TVISIONB configuration messages have requested MQIMSBDG monitoring, which has been disabled by the system operator. Monitoring will not resume until enabled by the operator.

> Warning message issued when configuration messages from an Analyzer request MQSeries-IMS bridge monitoring but monitoring has been disabled by a DISABLE MQIMSBDG command.

SLMS412I: TVISIONB MQIMSBDG monitoring already disabled.

Response to a DISABLE MQIMSBDG command when MQSeries-IMS bridge monitoring has already been disabled by a previous DISABLE MQIMSBDG command.

SLMS413I: TVISIONB MQIMSBDG monitoring enabled.

Response to an ENABLE MQIMSBDG command. MQSeries-IMS bridge monitoring is enabled.

SLMS414I: TVISIONB MQIMSBDG monitoring already enabled.

Response to an ENABLE MQIMSBDG command when MQSeries-IMS bridge monitoring is already enabled.

SLMS419E: TVISIONB unable to process command.

An invalid command format or unknown command has been issued or TVISIONB encountered a system error attempting to process a command. If the command is correct, please contact HP Support and report the diagnostic data included in the message.

SLMS420W: Possible TVISIONB stall condition detected. Some requested events may be not be collected.

> The TVISIONB event recording function is not responding in a timely manner. This condition may be caused by a full TransactionVision event queue because the queue has been defined too small or no Analyzer service is running to relieve the queue. If the event queue is full, expand its size and/or assure that an Analyzer is running. Otherwise, please contact HP Support.

SLMS421S: The event dispatcher task has unexpectedly terminated. TVISIONB will terminate.

TVISIOND is terminating due to an error condition.

SLMS430E: TVISIONB already started.

An second instance of TVISIONB has been started. Only one instance is allowed. The second instance will be terminated.

SLMS431E: The MQSeries queue manager name missing. Please specify as follows: S TVISIONB,QMGR=CSQ1, for example.

> The WebSphere MQ queue manager, to which TVISIONB connects to access its configuration and event queues, must be identified at startup.

SLMS432E: The MQSeries queue manager name specified on the S TVISIONB command contains more than the maximum of 4 characters.

> WebSphere MQ queue manager names on z/OS are limited to four characters.

SLMS433E: The MAXQ size specified on the S TVISIONB command is less than the minimum requirement of 3.

> At least 3MB of storage are required for TVISIONB to manage its buffer queue.

SLMS434E: The MAXQ size specified on the S TVISIONB command is greater than the maximum allowed of 2046.

> The maximum amount of storage that TVISIONB can use to manage its buffer queue is 2046MB (2GB less 1MB).

SLMS435E: The MAXQ size specified on the S TVISIONB command contains non-numeric characters.

The TVISIONB MAXQ parameter must be numeric.

SLMS436E: The MAXQ size specified on the S TVISIONB command contains too many characters.

The TVISIONB MAXQ parameter must contain a maximum of 15 characters.

SLMS438E: The event dispatcher startup procedure name contains more than the maximum of 8 characters.

> The EDPROC parameter on the TVISIONB startup command or procedure is incorrect.

SLMS440E: Invalid TVISIONB command entered.

An invalid command format or unknown command has been issued.

SLMS441E: Unknown target of TVISIONB DISABLE command.

A DISABLE command has been issued but the object name specified is unknown. In this version of TransactionVision, the only supported object is MQIMSBDG.

SLMS442E: Unknown target of TVISIONB ENABLE command.

A ENABLE command has been issued but the object name specified is unknown. In this version of TransactionVision, the only supported object is MQIMSBDG.

SLMS450S: TVISIONB ENQ error. Diagnostic data follow:

Please contact HP Support and report the diagnostic data included in the message.

SLMS451S: TVISIONB unable to allocate required storage. Diagnostic data follow:

This may be caused by an too small REGION size for TVISIONB, which requires an address space size of the MAXQ specification plus 1MB. If the REGION size is sufficient, please contact HP Support and report the diagnostic data included in the message.

SLMS452S: TVISIONB unable to release obtained storage. Diagnostic data follow:

Please contact HP Support and report the diagnostic data included in the message.

SLMS453S: TVISIONB ATTACH error. Diagnostic data follow:

This may be caused by a required program module missing from STEPLIB or SSLMLOAD libraries specified in the TVISIONB startup procedure. Please assure that all the modules listed in the installation instructions are located in the appropriate libraries and those libraries are specified in the TVISIONB startup procedure.

SLMS454S: TVISIONB LINK error. Diagnostic data follow:

This may be caused by a required program module missing from STEPLIB or SSLMLOAD libraries specified in the TVISIONB startup procedure. Please assure that all the modules listed in the installation instructions are located in the appropriate libraries and those libraries are specified in the TVISIONB startup procedure. If the setup is correct, please contact HP Support and report the diagnostic data included in the message.

SLMS455S: TVISIONB LOAD error. Diagnostic data follow:

This may be caused by a required program module missing from STEPLIB or SSLMLOAD libraries specified in the TVISIONB startup procedure. Please assure that all the modules listed in the installation instructions are located in the appropriate libraries and those libraries are specified in the TVISIONB startup procedure. If the setup is correct, please contact HP Support and report the diagnostic data included in the message.

SLMS456S: TVISIONB DELETE error. Diagnostic data follow:

Please contact HP Support and report the diagnostic data included in the message.

SLMS457S: TVISIONB OPEN error. Diagnostic data follow:

Please contact HP Support and report the diagnostic data included in the message.

SLMS458S: TVISIONB CLOSE error. Diagnostic data follow:

Please contact HP Support and report the diagnostic data included in the message.

SLMS459S: TVISIONB BLDL error. Diagnostic data follow:

Please contact HP Support and report the diagnostic data included in the message.

SLMS460S: TVISIONB ASCE error. Diagnostic data follow:

Please contact HP Support and report the diagnostic data included in the message.

SLMS461S: TVISIONB ASEXT error. Diagnostic data follow:

Please contact HP Support and report the diagnostic data included in the message.

SLMS472S: TVISIONB IEANTCR error. Diagnostic data follow:

Please contact HP Support and report the diagnostic data included in the message.

SLMS473S: TVISIONB IEANTRT error. Diagnostic data follow:

Please contact HP Support and report the diagnostic data included in the message.

SLMS474S: TVISIONB IEANTDL error. Diagnostic data follow:

Please contact HP Support and report the diagnostic data included in the message.

SLMS475S: TVISIONB ESTAEX error. Diagnostic data follow:

Please contact HP Support and report the diagnostic data included in the message.

SLMS485S: Insufficient storage available for TVISIONB queue requirements. Diagnostic data follow:

> This may be caused by a too small REGION size for TVISIONB, which requires an address space size of the MAXQ specification plus 1MB. This error occurs when TVISIONB attempts to allocate its initial buffer queue space of 2MB during startup. TVISIONB is terminated. If the REGION size is sufficient, please contact HP Support and report the diagnostic data included in the message

SLMS486W: Insufficient storage available for TVISIONB queue expansion requirements. Events may be lost.

> This may be caused by a too small REGION size for TVISIONB, which requires an address space size of the MAXQ specification plus 1MB. This error occurs when TVISIONB attempts to allocate 1MB to expand its buffer queue space within the MAXQ limitation specified at TVISIONB startup. When all already-allocated queue space is exhausted, subsequent events will be discarded. This condition may be caused by a full TransactionVision event queue because the queue has been defined too small or no Analyzer service is running to relieve the queue. If the event queue is full, expand its size and/or assure that an Analyzer is running. If the event queue is not full and the REGION size is sufficient, please contact HP Support

SLMS487W: Insufficient storage available for TVISIONB queue expansion requirements. MAXQ limit reached. Events may be lost.

> TVISIONB has used almost all of the buffer queue space allowed by the MAXQ limitation specified at TVISIONB startup. When all allowed queue space is exhausted, subsequent events will be discarded. This condition may be caused by a full TransactionVision event queue because the queue has been defined too small or no Analyzer service is running to relieve the queue. If the event queue is full, expand its size and/or assure that an Analyzer is running. Otherwise, increase the MAXQ specification.

SLMS488S: TVISIONB system stall condition detected. Queued events will be lost.

Please contact HP Support and report the diagnostic data included in the message.

SLMS498S: TVISIONB system error. Diagnostic data follow:

Please contact HP Support and report the diagnostic data included in the message.

SLMS499S: TVISIONB system error. Diagnostic data follow:

Please contact HP Support and report the diagnostic data included in the message.

# **References for Sensor and Agent Technologies**

Following is a list of technical references for Sensor and Agent technologies:

- ➤ IBM z/OS or z/OS MVS Initialization and Tuning Reference
- ➤ MVS Initialization and Tuning Reference
- ➤ IBM DB2 Administration Guide
- ➤ WebSphere MQ Application Programming Guide (SC33-0807-08)
- ➤ Managing WebLogic Security

# **R** Troubleshooting

This section describes the following troubleshooting topics:

- ➤ ["Enabling SHLIB\\_PATH on HP-UX" on page 490](#page-489-0)
- ➤ ["Displaying Perl and Java Program Names" on page 491](#page-490-0)
- ➤ ["Monitoring WebSphere MQ Triggered Programs" on page 491](#page-490-1)
- ➤ ["Monitoring Client Applications" on page 492](#page-491-0)
- ➤ ["Optimizing Performance" on page 493](#page-492-0)
- ➤ ["Running TransactionVision Sensors and Analyzers on VMWare Systems"](#page-492-1)  [on page 493](#page-492-1)
- ➤ ["Missing Events" on page 494](#page-493-0)
- ➤ ["Queue Manager or Event Broker Channel Limitations" on page 494](#page-493-1)
- ➤ ["Servlet and EJB Sensor Problems" on page 494](#page-493-2)
- ➤ ["JMS Sensor Problems" on page 495](#page-494-0)
- ➤ ["Missing Pages in TransactionVision" on page 495](#page-494-1)
- ➤ ["Monitored Applications Troubleshooting" on page 496](#page-495-0)
- ➤ ["Event Queue Cleanup" on page 496](#page-495-1)
- ➤ ["Problems Importing System Tables into a Database" on page 500](#page-499-0)
- ➤ ["Connection to Database Is Lost" on page 504](#page-503-0)
- <span id="page-489-0"></span>➤ ["Problems Using International Characters" on page 504](#page-503-1)

# **Enabling SHLIB\_PATH on HP-UX**

When you run a program on HP-UX, the loader may use the library paths embedded in the program instead of the library paths specified in the **SHLIB\_PATH** environment variable. You may use the **chatr** command to check the current settings on a program:

chatr executable\_name

The output of this command may be as follows:

shared executable shared library dynamic path search: SHLIB PATH disabled second embedded path enabled first /opt/mqm/lib

To enable run-time location of the WebSphere MQ Library Sensor, you may use the following command to turn on the loader's use of SHLIB\_PATH as the first paths to search for libraries:

chatr +s enable +b enable executable\_name

## <span id="page-490-0"></span>**Displaying Perl and Java Program Names**

By default, the TransactionVision displays Perl or java.exe as the program name for Perl or Java applications. To display the program name, set the **TVISION\_REPORT\_ARGS** environment variable to any value. to disable this behavior, unset **TVISION\_REPORT\_ARGS**. This environment variable can be set on any platform except z/OS. On Windows, it must be set to a value other than an empty string.

# <span id="page-490-1"></span>**Monitoring WebSphere MQ Triggered Programs**

WebSphere MQ triggered programs on UNIX platforms can be monitored if two conditions are met:

- **1** The runmqtrm trigger monitor is not setuid/gid, or you are running runmqtrm as the mqm user. (This is because the programs started by the setuid/gid runmqtrm ignore any environment variables modifying the path if the user is not the setuid/gid user - the mqm user in this case.)
- **2** You actually trigger a script instead of your program. The script sets the appropriate environment variable (based on the OS platform) to point to the Sensor and then runs the actual program. For example, on Solaris this script might be:

```
#!/bin/sh
LD_LIBARAY_PATH=/opt/HP/TransactionVision/lib
  export LD_LIBRARY_PATH
  /usr/local/bin/trigproc "$*"
```
Where /usr/local/bin/trigproc was the program being triggered. The following table shows the appropriate environment variable and default installation directory for each platform:

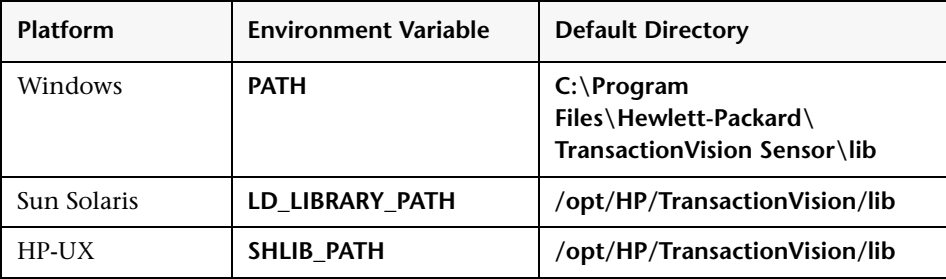

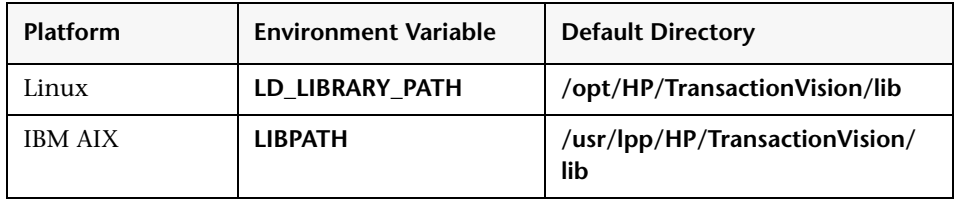

**Note:** The **runmqtrm** trigger monitor program cannot itself be sensed by the Sensor, because it uses internal WebSphere MQ functions which are not compatible with the Sensor. To sense the trigger monitor itself, use either the amqstrg0.c trigger monitor or build your own using only public WebSphere MQ APIs.

# <span id="page-491-0"></span>**Monitoring Client Applications**

If you are monitoring client applications and notice that the WebSphere MQ listener does not generate TransactionVision events when invoked from **inetd**, check the user id and group id of the mqm user as follows:

## ➤ **id mqm**

## **uid=nnn(mqm) gid=nnn(mqm)**

Both the user and the group should be **mqm**. If not, the user **mqm** should be added to the group **mqm**. Alternately, you may change the group id on the listener binary to belong to the group that the user **mqm** belongs to.

# <span id="page-492-0"></span>**Optimizing Performance**

To achieve optimum performance when using TransactionVision, follow these guidelines:

- ➤ Install the Analyzer on a computer that is fast enough to keep up with the rate of incoming messages from Sensors. For a slower Analyzer host, increase the maximum queue depth on the event queue used for sending event messages from Sensors to the Analyzer.
- ➤ Use data collection filters to restrict event collection to event data absolutely necessary to resolve a particular problem. Be sure to delete the default **Collect All** data collection filter if you define a more restrictive filter, since events that meet any filter are collected by Sensors.
- ➤ Use the **collect\_dbstats.sql** script that can be generated by the CreateSqlScript utility to optimize database performance. See the *HP TransactionVision Deployment Guide* PDF for complete details.

## <span id="page-492-1"></span>**Running TransactionVision Sensors and Analyzers on VMWare Systems**

Running TransactionVision Sensors and Analyzers on VMWare systems can result in inaccurate event times. Because virtual machines work by time-sharing physical hardware, a virtual machine cannot exactly duplicate the timing behavior of a physical machine. This can result in a drift in the time reported by the guest operating system to the TransactionVision Sensors. The effect of this drift is that for transactions spanning multiple machines, relative transaction times are not accurate. For a detailed description of this issue, see this document on the VMWare website: [https://](https://www.vmware.com/pdf/vmware_timekeeping.pdf) [www.vmware.com/pdf/vmware\\_timekeeping.pdf](https://www.vmware.com/pdf/vmware_timekeeping.pdf).

# <span id="page-493-0"></span>**Missing Events**

If it appears that events are missing from a project, first make sure that no data collection filter or project query is preventing the events from being collected or displayed. In the data collection filter, if the event retry timeout is set to a value other than Retry Forever and the timeout is being met, events are lost.

If the events are still missing and they are from WebSphere MQ, make sure that the WebSphere MQ API call uses a valid hConn parameter. The Sensor uses the **hConn** value to determine which queue manager or event broker to connect to for configuration messages; if this value is invalid, the Sensor cannot check for configuration messages.

# <span id="page-493-1"></span>**Queue Manager or Event Broker Channel Limitations**

**MaxChannels** and **MaxActiveChannels** queue manager or event broker properties have to be set to a reasonable amount for TransactionVision. By default, these properties are not set and there is no limitation. For each active communication link, the TransactionVision Analyzer requires two channels plus one channel for each listening thread defined in the communication link.

If these properties are set too low, the user sees strange behavior such as a partial connection to the communication link. It may at first appear that the Analyzer is connected, but it reports a connection error and puts the communication link in a "Trying to Connect" state. This behavior usually points to a problem with these queue manager or event broker properties not being set properly.

# <span id="page-493-2"></span>**Servlet and EJB Sensor Problems**

If you are not able to collect servlet or EJB events from your web application, check the following:

 **1** You have run **SensorSetup.sh**(bat) to install TransactionVision Servlet Sensor on the application server your web application is running on. The Application server name is case sensitive. "Default Server" is different from "default server" or "DefaultServer" (space counts). Run **SensorSetup.sh**(bat) again if needed.

- **2** Check **config/sensor/SensorConfiguration.xml** from your TransactionVision home to make sure the information you provided there is correct and the queue manager or event broker is running. Run **SensorSetup.sh**(bat) to modify the setting if needed.
- **3** Check **sensor.log** in your log file directory to see if there are any errors.
- **4** Check WebSphere's **system.out** and **system.err** log files to see if there are any errors.

## <span id="page-494-0"></span>**JMS Sensor Problems**

If you are not able to collect JMS events from stand-alone JMS application, check the following:

- **1** Make sure that file **java\lib\com.ibm.mqjms.jar** is in your TransactionVision home. Run **SensorSetup.sh**(bat) again if it is not there.
- **2** Your **ClassPath** points to **java\lib\com.ibm.mqjms.jar** in TransactionVision home AHEAD of the same file from WebSphere MQ directory.
- **3** Check **config/sensor/SensorConfiguration.xml** from your TransactionVision home to make sure the information you provided there is correct and the queue manager or event broker is running. Run **SensorSetup.sh**(bat) to modify the setting if needed.
- **4** If JMS functions are called from servlets, make sure you answer "YES" to the question "Do you wish to monitor JMS methods along with Servlet methods?" when running **SensorSetup.sh**(bat).

## <span id="page-494-1"></span>**Missing Pages in TransactionVision**

If you manually delete a project's schema (using **CreateSqlScript**), you can still access the TransactionVision application, but most pages do not work because the database table does not exist. To remedy this situation, select the database schema associated with the project on the Database Schemas page and click **Create Tables**.

# <span id="page-495-0"></span>**Monitored Applications Troubleshooting**

TransactionVision does not require changes to monitored applications. However, applications on the AIX platform may fail after installing a WebSphere MQ support pac. In WebSphere MQ support pacs, internal symbols exported from the TransactionVision WebSphere MQ Sensor on the AIX platform may change. When an internal symbol that has been exported from the Sensor library is no longer available in the WebSphere MQ library, the application cannot start and fails with various symbol resolution errors.

To work around this problem, run the rebind\_sensor script whenever a WebSphere MQ support pac that modifies the WebSphere MQ libraries (**libmqm.a**, **libmqic.a**, **libmqm\_r.a**, **libmqic\_r.a**) are modified. For more information about this script, see the *HP TransactionVision Deployment Guide* PDF.

# <span id="page-495-1"></span>**Event Queue Cleanup**

There may be times when messages that are not being collected by a TransactionVision project accumulate on the event queue. These events may be targeted for invalid schemas or communication links, or they may be erroneous messages. In either case, you may use the ManageQueue utility to remove or replay these messages.

To view a snapshot of the messages on an event queue (TVISION.EVENT.QUEUE on queue manager QMGR1 in this example), enter the following command:

ManageQueue.sh –qm qmgr1 –input\_queue TVISION.EVENT.QUEUE –show\_event\_ids

For complete information about **ManageQueue**, see ["ManageQueue" on](#page-424-0)  [page 425.](#page-424-0)

### **Invalid Schema and Communication Link IDs**

Events are targeted for a specific database, schema, and communication link identified within TransactionVision by a unique ID. If a schema is deleted or a communication link is changed, the unique ID no longer exists, and any events still on the event queue that targeted for that schema or communication link are no longer valid.

To display all schema and commlink IDs, enter the following command:

```
EventQueueCleanup -showids
```
To delete events targeted for database schemas or communication links which no longer exist from the queue TVISION.EVENT.QUEUE on the queue manager QMGR1, enter the following command:

```
ManageQueue.sh –show_db_ids
```
You can also use ManageQueue to replay events targeted for invalid schema or communication link IDs to a new schema and communication link so they can be processed by the Analyzer:

```
ManageQueue.sh –qm tv.qmgr –input_queue TVISION.EVENT.QUEUE –output_queue
TVISION.EVENT.QUEUE –move 2 11 -verbose
```
In this example, the schema ID for the new schema is 2 and the communication link ID for the new communication link is 11.

### **Erroneous Messages**

Erroneous messages are messages on the event queue that do not appear to be TransactionVision event messages. Erroneous messages could include messages generated from other applications or WebSphere MQ COA report messages used by communication link time skew tests.

To remove erroneous messages from TVISION.EVENT.QUEUE on queue manager TransactionVision.qmgr, enter the following command:

```
ManageQueue.sh –qm tv.qmgr –input_queue TVISION.EVENT.QUEUE –delete –
erroneous –orphaned –verbose
```
## **Events Not Pulled from Event Queue**

Event queues can be shared across Analyzers, projects, and communication links. Therefore, events have to be retrieved from the queue based on a specific message ID (correlation ID in the case of Java Sensor events).

The following diagram shows the layout of the message ID (correlation ID in the case of Java Sensor events) on TransactionVision events.

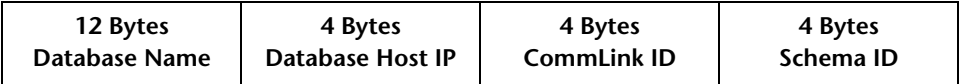

Given an assigned communication link, an Analyzer gets events only by a specific message ID/correlation ID. Therefore, it is possible to have events on the event queue which may never be removed from the queue. Different sceneries can cause this.

## **Dropped Database**

If a database is dropped and never created again, events intended for projects that were previously on the dropped database may exist on the event queue.

## **Deleted Schema**

If a project schema is deleted, events intended for the schema may exist on the event queue. Recreating the schema does not reassign these events on the event queue to the newly created schema because a new unique ID is always assigned to a created schema, even if it is given the same name as the previous.

### **Deleted or Changed Commlink**

If a communication link is deleted from a project or deassigned from the Analyzer in a project, events intended for that communication link may exist on the event queue. If the communication link has just been deassigned, reassigning it to the Analyzer allows the Analyzer to retrieve the pending events on the event queue. However, if the communication link has been deleted from the project, recreating the communication link (even if created from a communication link template) does not provide the means to retrieve the events left on the event queue. This is because every time a communication link is created, it is assigned a unique ID. In addition, if a communication link is changed, a new unique id is assigned to it, and old events remain on the event queue.

### **WebSphere MQ Anomalies**

TransactionVision events are not the only kinds of messages that may appear on a event queue.

For client connections to a host other than the one running the Sensor, TransactionVision uses WebSphere MQ Confirmation of Arrival (COA) messages to determine time skew across communication links. This means that a COA request message is sent to the configuration queue, and the COA report is sent back on the event queue.

If a remote (using multiple queue managers or event brokers) communication link is being used, the COA report has to travel across a WebSphere MQ channel to reach the final event queue destination. If there are problems in the WebSphere MQ environment (for example, the channel is down), the Analyzer may timeout waiting for a COA report message. If the WebSphere MQ problem is later fixed, the COA report message may finally arrive in the event queue. This COA report message is never removed from the event queue, because the Analyzer has given up on it.

There is also the possibility of other WebSphere MQ applications maliciously or accidently putting messages on the TransactionVision event queue. The Analyzer ignores these because they are most likely not to have a matching message ID/correlation ID it is looking for, and therefore remain on the event queue indefinitely.

## <span id="page-499-0"></span>**Problems Importing System Tables into a Database**

### **Oracle**

The referential constraints of TransactionVision system tables prevent Oracle data import utility from loading data into existing tables. The Oracle data import utility returns an error similar to the following example:

IMP-00019: row rejected due to ORACLE error 2291 IMP-00003: ORACLE error 2291 encountered ORA-02291: integrity constraint (TVISION.FK1\_FILTER) violated - parent key not found Column 1 17 Column 2 Collect All Column 3 16 Column 4 00540001020C0000000100000001000000179F0700008ADC00... 0 rows imported

If you encounter this error, disable the constraints, import the data, and then re-enable the constraints.

For more information, see the following Oracle document:

[http://download-west.oracle.com/docs/cd/A91202\\_01/901\\_doc/server.901/](http://download-west.oracle.com/docs/cd/A91202_01/901_doc/server.901/a90192/ ch02.htm#1005094) a90192/ ch02.htm#1005094

### **Disabling Referential Constraints**

To disable the referential constraints, use the following SQL commands:

alter table TVISION.ANALYZER\_PROJ\_COMMLINK DISABLE CONSTRAINT FK2\_ANLZ\_PROJ\_LINK; alter table TVISION.ANALYZER\_SCHEMA DISABLE CONSTRAINT FK2\_ANLZ\_SCHEMA; alter table TVISION.COMMLINK\_FILTER DISABLE CONSTRAINT FK1\_LINK\_FILTER; alter table TVISION.COMMLINK\_FILTER DISABLE CONSTRAINT FK2\_LINK\_FILTER; alter table TVISION.FILTER DISABLE CONSTRAINT FK1\_FILTER; alter table TVISION.PROJECT DISABLE CONSTRAINT FK1\_PROJECT; alter table TVISION.PROJECT\_COMMLINK DISABLE CONSTRAINT FK1\_PROJ\_LINK; alter table TVISION.QUERY DISABLE CONSTRAINT FK1\_QUERY;

#### **Re-enabling Referential Constraints**

To re-enable the referential constraints after importing the data, use the following SQL commands:

```
alter table TVISION.ANALYZER_PROJ_COMMLINK ENABLE CONSTRAINT 
FK2_ANLZ_PROJ_LINK;
alter table TVISION.ANALYZER_SCHEMA ENABLE CONSTRAINT 
FK2_ANLZ_SCHEMA;
alter table TVISION.COMMLINK_FILTER ENABLE CONSTRAINT FK1_LINK_FILTER;
alter table TVISION.COMMLINK_FILTER ENABLE CONSTRAINT FK2_LINK_FILTER;
alter table TVISION.FILTER ENABLE CONSTRAINT FK1_FILTER;
alter table TVISION.PROJECT ENABLE CONSTRAINT FK1_PROJECT;
alter table TVISION.PROJECT_COMMLINK ENABLE CONSTRAINT 
FK1_PROJ_LINK;
alter table TVISION.QUERY ENABLE CONSTRAINT FK1_QUERY;
```
### **DB2**

When importing system tables into a DB2 database, some tables may be placed in a Check Pending state. To resolve this problem, disable the constraints, import the data, and then re-enable the constraints.

### **Disabling Referential Constraints**

To disable the referential constraints, use the following SQL commands:

alter table tvision.analyzer\_proj\_commlink alter FOREIGN KEY fk2\_anlz\_proj\_link NOT ENFORCED; alter table TVISION.ANALYZER\_SCHEMA alter FOREIGN KEY FK2\_ANLZ\_SCHEMA NOT ENFORCED; alter table TVISION.ANALYZER\_SCHEMA alter FOREIGN KEY FK1\_ANLZ\_SCHEMA NOT ENFORCED; alter table TVISION.COMMLINK\_FILTER alter FOREIGN KEY FK1\_LINK\_FILTER NOT ENFORCED; alter table TVISION.COMMLINK\_FILTER alter FOREIGN KEY FK2\_LINK\_FILTER NOT ENFORCED; alter table TVISION.FILTER alter FOREIGN KEY FK1\_FILTER NOT ENFORCED; alter table TVISION.PROJECT alter FOREIGN KEY FK1\_PROJECT NOT ENFORCED; alter table TVISION.PROJECT\_COMMLINK alter FOREIGN KEY FK1\_PROJ\_LINK NOT ENFORCED; alter table TVISION.QUERY alter FOREIGN KEY FK1\_QUERY NOT ENFORCED; alter table TVISION.STORAGE alter FOREIGN KEY FK1\_STORAGE NOT ENFORCED; alter table TVISION.REPORT\_PARAMETERS alter FOREIGN KEY FK1\_REP\_PARMS NOT ENFORCED; alter table TVISION.JOB\_STATUS alter FOREIGN KEY FK1\_JOB\_ID NOT ENFORCED; alter table TVISION.COMMLINK\_FILTER alter FOREIGN KEY FK1\_LINK\_FILTER NOT ENFORCED; alter table TVISION.COMMLINK\_FILTER alter FOREIGN KEY FK2\_LINK\_FILTER NOT ENFORCED; alter table TVISION.COMMLINK\_FILTER alter FOREIGN KEY FK3\_LINK\_FILTER NOT ENFORCED; alter table TVISION.ANALYZER\_PROJ\_COMMLINK alter FOREIGN KEY FK1\_ANLZ\_PROJ\_LINK NOT ENFORCED; alter table TVISION.ANALYZER\_PROJ\_COMMLINK alter FOREIGN KEY FK2\_ANLZ\_PROJ\_LINK NOT ENFORCED;

#### **Re-enabling Referential Constraints**

To re-enable the referential constraints after importing the data, use the following SQL commands:

alter table TVISION.ANALYZER\_PROJ\_COMMLINK alter FOREIGN KEY fk2 anlz proj\_link ENFORCED;

alter table TVISION.ANALYZER\_SCHEMA alter FOREIGN KEY FK1\_ANLZ\_SCHEMA ENFORCED;

alter table TVISION.ANALYZER\_SCHEMA alter FOREIGN KEY FK2\_ANLZ\_SCHEMA ENFORCED;

alter table TVISION.COMMLINK\_FILTER alter FOREIGN KEY FK1\_LINK\_FILTER ENFORCED;

alter table TVISION.COMMLINK\_FILTER alter FOREIGN KEY FK2\_LINK\_FILTER ENFORCED;

alter table TVISION.FILTER alter FOREIGN KEY FK1\_FILTER ENFORCED; alter table TVISION.PROJECT alter FOREIGN KEY FK1\_PROJECT ENFORCED; alter table TVISION.PROJECT\_COMMLINK alter FOREIGN KEY FK1\_PROJ\_LINK ENFORCED;

alter table TVISION.QUERY alter FOREIGN KEY FK1\_QUERY ENFORCED; alter table TVISION.STORAGE alter FOREIGN KEY FK1\_STORAGE ENFORCED; alter table TVISION.REPORT\_PARAMETERS alter FOREIGN KEY FK1\_REP\_PARMS ENFORCED;

alter table TVISION.JOB\_STATUS alter FOREIGN KEY FK1\_JOB\_ID ENFORCED; alter table TVISION.COMMLINK\_FILTER alter FOREIGN KEY FK1\_LINK\_FILTER ENFORCED;

alter table TVISION.COMMLINK\_FILTER alter FOREIGN KEY FK2\_LINK\_FILTER ENFORCED;

alter table TVISION.COMMLINK\_FILTER alter FOREIGN KEY FK3\_LINK\_FILTER ENFORCED;

alter table TVISION.ANALYZER\_PROJ\_COMMLINK alter FOREIGN KEY FK1\_ANLZ\_PROJ\_LINK ENFORCED;

alter table TVISION.ANALYZER\_PROJ\_COMMLINK alter FOREIGN KEY FK2\_ANLZ\_PROJ\_LINK ENFORCED;

# <span id="page-503-0"></span>**Connection to Database Is Lost**

If the connection to the TransactionVision database is lost, the following message is displayed:

**"TransactionVision Error: The connection to the TransactionVision database has been lost. Please ensure that the database is accessible, and then re-login to BAC again."** 

In some cases, making sure the database is accessible and re-logging into Business Availability Center does not resolve the problem. In these cases, the problem can be resolved by first closing the browser window and then logging into Business Availability Center again.

# <span id="page-503-1"></span>**Problems Using International Characters**

See the *HP TransactionVision Deployment Guide* PDF for instructions on how to configure TransactionVision and your DBMS to store and display unicode data.

## **Garbage Characters in Database Column Values**

The most likely cause of this problem is inserting Unicode characters into a database that has not been created as a UTF-8 database. If your user data contains any Unicode that gets mapped to database tables, you must create the database with the UTF-8 code set.

## **Value Too Large For Column Exceptions**

Database exceptions during event processing reporting that the inserted value is too large for the column indicates that, for custom XDM columns, a corresponding table column might not have been generated large enough to accommodate the number of characters specified in the XDM definition. To resolve this problem, set the attribute unicode=true on the column.

### **Unable to Make a Client Connection to a Queue Manager or Event Broker Using an International Character Set**

The problem indicates that the queue manager or event broker is using a coded character set identifier (CCSID) of mixed mode character set (for example, Shift-JIS or another double-byte character set) and the CCSID has not been set correctly.
### **Sensor Configuration Queue Manager or Event Broker**

The CCSID of the queue manager or event broker should be set during SensorSetup. If you are , you may see the following errors in the **sensor.log** file:

2006-03-10 10:17:23,218 [Thread-1] FATAL sensorLog - TransactionVision Error(FailedToCreateTransportSessionForListener): Failed to create a transport session for Sensor configuration listener.

2006-03-10 10:17:23,218 [Thread-1] FATAL sensorLog - TransactionVision Error(TransportConnectFailed): Failed to connect ('jpsvr.tv1.manager' 'queue:/// TVISION.CONFIGURATION.QUEUE?priority=-1&persistence=-1&targetClient=1'). (2195) Unexpected error occurred.

2006-03-10 10:17:23,218 [Thread-1] FATAL sensorLog - MQJMS2005: failed to create MQQueueManager for 'bristol-jpsvr:jpsvr.tv1.manager' 2006-03-10 10:17:23,218 [Thread-1] FATAL sensorLog javax.jms.JMSException: MQJMS2005: failed to create MQQueueManager for 'bristol-jpsvr:jpsvr.tv1.manager' at com.ibm.mq.jms.services.ConfigEnvironment. newException(ConfigEnvironment.java:546) at com.ibm.mq.jms.MQConnection.createQM(MQConnection. java:1450) at com.ibm.mq.jms.MQConnection.createQMNonXA(MQConnection. java:960) at com.ibm.mq.jms.MQQueueConnection.<init>(MQQueueConnection. java:159) at com.ibm.mq.jms.MQQueueConnection.<init>(MQQueueConnection. java:77) at com.ibm.mq.jms.MQQueueConnectionFactory.createQueue Connection(MQQueueConnectionFactory.java:142) at com.bristol.tvision.transport.MQJMSTransportSession. connect(MQJMSTransportSession.java:156) at com.bristol.tvision.sensor.configurationmgr.Configuration ListenerThread.run(ConfigurationListenerThread.java:196)

#### **To resolve this problem:**

 **1** Run the following command to identify the CCSID of the target queue manager or event broker:

echo display qmgr ccsid | runmqsc <sensor\_config\_qmgr>

 **2** Re-run **SensorSetup** and enter the correct CCSID.

### **Analyzer Configuration Queue Manager or Event Broker**

The CCSID of the queue manager or event broker should be set in the communication link. If you are unable to make a client connection to the Analyzer configuration queue manager or event broker, you may see the following errors in the analyzer.log file:

```
2006-03-10 10:44:44,718 [ConfigurationThread (id=10,action=timeskew)] FATAL 
AppLog - TransactionVision Fatal(MQConnectionFailed): Failed to connect 
('jpsvr.tv1.manager'): (2195) Unexpected error occurred.
2006-03-10 10:44:44,718 [ConfigurationThread (id=10,action=timeskew)] FATAL 
AppLog - 
com.ibm.mq.MQException: MQJE001: Completion Code 2, Reason 2195
 at com.ibm.mq.MQManagedConnectionJ11.<init>
   (MQManagedConnectionJ11.java:172)
  at com.ibm.mq.MQClientManagedConnectionFactoryJ11. 
    _createManagedConnection(MQClientManagedConnection
   FactoryJ11.java:270)
  at com.ibm.mq.MQClientManagedConnectionFactoryJ11. 
   createManagedConnection(MQClientManagedConnection
   FactoryJ11.java:290)
  at com.ibm.mq.StoredManagedConnection.<init>
   (StoredManagedConnection.java:80)
  at com.ibm.mq.MQSimpleConnectionManager.allocate
   Connection (MQSimpleConnectionManager.java:150)
  at com.ibm.mq.MQQueueManager.obtainBaseMQQueueManager
   (MQQueueManager.java:682)
  at com.ibm.mq.MQQueueManager.construct(MQQueueManager. 
   java:620)
  at com.ibm.mq.MQQueueManager.<init>(MQQueueManager. 
   java:393)
  at com.bristol.tvision.services.collection. 
   MQConfigurationThread.createConnection(MQConfiguration
   Thread.java:356)
  at com.bristol.tvision.services.collection. 
   MQConfigurationThread.getTimeSkew(MQConfiguration
   Thread.java:218)
  at com.bristol.tvision.services.collection.Configuration
   Thread.run(ConfigurationThread.java:141)
```
#### **To resolve this problem:**

 **1** Run the following command to identify the CCSID of the target queue manager or event broker:

echo display qmgr ccsid | runmqsc <analyzer\_config\_qmgr>

 **2** Edit the communication link to set the correct CCSID.

#### **Chapter 13** • Additional Reference Information

# **Part III**

# **Reports and Topologies**

# **14**

## **Introducing TransactionVision Reports and Topologies**

This chapter introduces TransactionVision and the TransactionVision Reports and Topologies pages.

### **This chapter includes:**

#### **Concepts**

- ➤ [TransactionVision Reports and Topologies Overview on page 511](#page-510-0)
- ➤ [User-created Reports on page 512](#page-511-0)

### <span id="page-510-0"></span>*<b>A* TransactionVision Reports and Topologies Overview

The TransactionVision Reports and Topologies pages enable users to display and set up transaction reports and topologies.

To access the TransactionVision Reports and Topologies pages, select **Applications > TransactionVision**.

TransactionVision Reports and Topologies include the following pages:

- ➤ Transaction Topology, see the following chapters for details:
	- ➤ ["Aggregated Topology" on page 515](#page-514-0)
	- ➤ ["Instance Topology" on page 523](#page-522-0)
	- ➤ ["Transaction Topology Flow Map" on page 535](#page-534-0)
	- ➤ ["Component Topology Analysis" on page 561](#page-560-0)
- ➤ Transaction Infrastructure, see ["Transaction Infrastructure Reports" on](#page-642-0)  [page 643](#page-642-0) for details.
- ➤ Transaction Detail, see ["Transaction Detail Reports" on page 607](#page-606-0) for details.
- ➤ Transaction Summary, see ["Transaction Summary Reports" on page 661](#page-660-0) for details.
- ➤ User-created Reports, see ["User-created Reports" on page 512.](#page-511-0)

### <span id="page-511-0"></span>**User-created Reports**

It is possible to create your own TransactionVision reports, and have these reports appear on the User-created Reports page.

TransactionVision reports are essentially JSPs and servlets which make queries into TransactionVision project tables to extract, analyze and present data collected. These reports may either use the QueryServices classes or make direct JDBC SQL calls to perform queries. The presentation of the reports may be in any browser support technology such as HTML, SVG or Java applets.

The TransactionVision report framework is based on the Model-View-Controller (MVC) design pattern. When creating new reports, you must code the **View** and **Model** parts of the framework, then hook them into the report framework. To facilitate report development, the TransactionVision report framework provides the following:

- ➤ A library of custom JSP tags.
- ➤ Interfaces for handling report generation and report parameters.

The TransactionVision report framework also provides a default implementation of the interfaces. You are encouraged to use the default implementation and override only those aspects that are unique to your report. Use the standard TransactionVision reports as a reference when creating your own reports.

#### **To create a new TransactionVision report, you must do the following:**

- **1** Identify report parameters.
- **2** Create a new implementation of the IReportData interface, or derive a class from the BaseReportBean. Create get/set methods for each parameter that has to be updated by the framework, with values from either the HTTP request or from a saved database record.
- **3** Create a new implementation of the IReportAction interface to generate the report. If additional actions are defined for the report, then provide an implementation of IReportAction for each of these as well. The DefaultReportActionImpl Java class handles most of the operations known to the framework; you are expected to override only the CreateReport action.
- **4** Write up a new JSP to display the report. The JSP custom tag library assists in JSP creation.
- **5** Add the report to the <*TVISION\_HOME*>**/config/ui/reports.xml** file.

**Note:** Trace and debug messages from the report framework and tag classes are written to the UI\_TRACELOG under the category **ReportTrace**.

See the *HP TransactionVision Advanced Customization Guide* PDF for further details.

**Chapter 14** • Introducing TransactionVision Reports and Topologies

**15**

# <span id="page-514-0"></span>**Aggregated Topology**

This chapter includes the main concepts and reference information for the Aggregated Topology.

#### **This chapter includes:**

**Concepts**

- ➤ [Aggregated Topology Overview on page 515](#page-514-1)
- ➤ [Response Time Calculation and Breakdown on page 517](#page-516-0)

**Reference**

➤ [Aggregated Topology User Interface on page 518](#page-517-0)

### <span id="page-514-1"></span>**A** Aggregated Topology Overview

The Aggregated Topology displays a topology flow map for each Business Transaction, along with aggregated response time and volume metrics. The data shown in this view is an aggregation of all the instances that occurred in the selected time range.

The Aggregated Topology table and flow map show the transaction execution from front-end real user experience through the back-end server level components (such as application servers, message middleware servers, database servers, mainframe transaction and batch jobs).

The data appears in both the Aggregated Transaction Topology table and flow map, based on one or more transaction instances of a Business Transaction, satisfying a given filter. Filtering conditions can be based on Business Transactions and date and time range. See [Chapter 17,](#page-534-0)  ["Transaction Topology Flow Map,"](#page-534-0)for details about the Aggregated Transaction Topology flow map. For more information about setting the date and time, and filtering, see ["Transaction Topology Flow Map for the](#page-545-0)  [Aggregated Topology" on page 546.](#page-545-0)

### **Drilldown to the Instance Topology Page From the Aggregated Topology Page**

You can drill down from the Aggregated Topology to view specific instances of a Business Transaction on the Instance Topology page, through one of the following four icons at the top of the Aggregated Topology table (see ["Aggregated Topology Page" on page 519](#page-518-0) for details):

- ➤ drill to the slowest instances
- ➤ drill to failed instances
- ► *a* drill to delayed instances
- ➤ drill to the greatest transaction value instances

### **Data Comparison Between the Aggregated and Instance Topology Pages**

When you compare the Aggregated Topology page to the Instance Topology page for the same time period, there may be some differences between the data displayed on the two pages in the following cases:

- ➤ The default lag interval for the aggregated data on Business Transactions to be sent from TransactionVision to Business Availability Center is 6 minutes. Therefore, the Instance Topology page might show more recent data in comparison to the Aggregated Topology page. For example, when viewing the past 15 minutes of data, the Instance Topology page shows data for this entire period, while the Aggregated Topology page does not contain some of the data because of the lag associated with the aggregated data.
- ➤ The in-process transactions count is not displayed in the table on the Aggregated Topology page, while the Instance Topology page shows all instances including the ones that are currently in-process.

### <span id="page-516-1"></span><span id="page-516-0"></span>*<b>Response Time Calculation and Breakdown*

Response time is calculated by the Event Analyzer and is based on a correlated set of events from the different instrumentation points (such as Real User Monitor and TransactionVision Sensors).

End-to-end response time when viewed as a breakdown of different response time measurements, is represented differently for synchronous and asynchronous Business Transactions.

The actual calculation of response time using the events is conceptually the same calculation for synchronous or asynchronous Business Transactions as follows:

Subtract the start time of the first event in the Business Transaction from the last event in the Business Transaction. This provides the end-to-end response time of all variations of synchronous and asynchronous Business Transactions.

### <span id="page-517-1"></span>**Synchronous Business Transaction**

In the case of a purely synchronous Business Transaction, the end-to-end response time is equal to the response time measured by the closest point to the end user. This is reported by either the Real User Monitor or by a TransactionVision server Sensor if the Real User Monitor is not present.

- ➤ If the page is being monitored by the Real User Monitor, the end-to-end response time is equivalent to the end user response time.
- ➤ If the Real User Monitor is not measuring the page, then the transaction begins at the server and the end-to-end response time does not include the end user time.

### **Asynchronous Business Transaction**

In the case of an asynchronous Business Transaction, the end-to-end response time is the sum of the synchronous portion of the transaction (as described in ["Synchronous Business Transaction" on page 518](#page-517-1)) and the asynchronous portion.

## <span id="page-517-0"></span>**Aggregated Topology User Interface**

#### **This section describes:**

- ➤ [Aggregated Topology Page on page 519](#page-518-0)
- ➤ [Active Filters Dialog Box for Aggregated Topology on page 522](#page-521-0)

# <span id="page-518-1"></span><span id="page-518-0"></span>**Aggregated Topology Page**

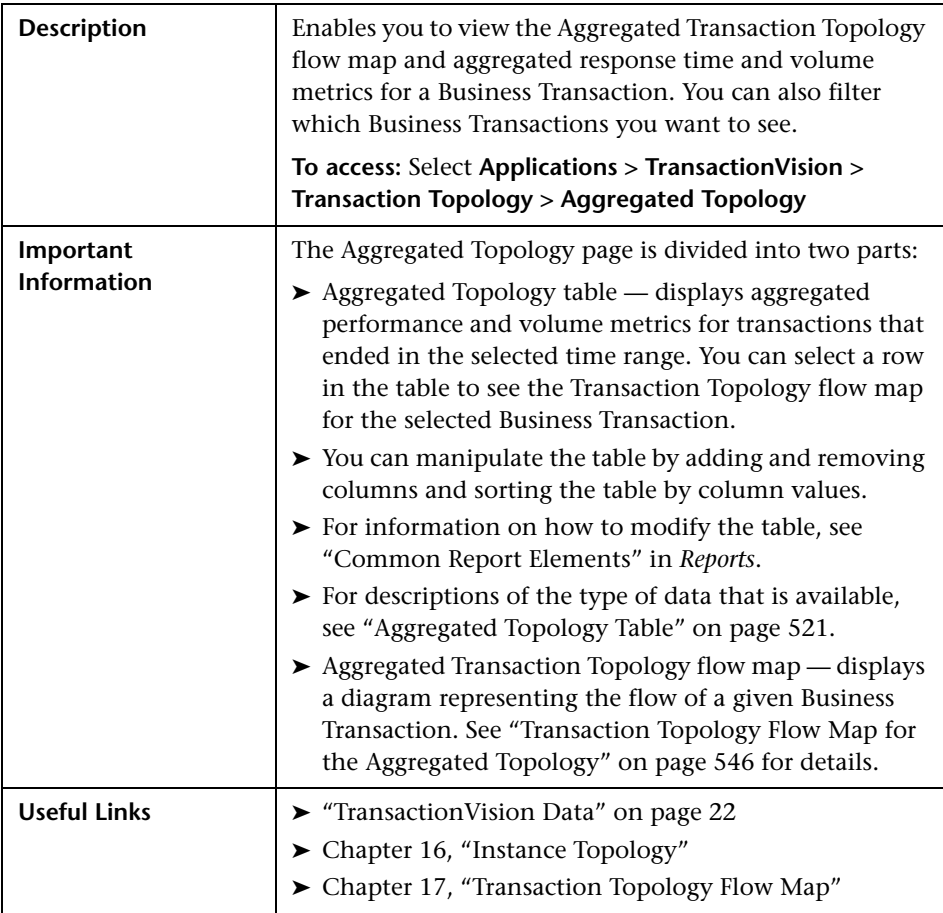

### **Aggregated Topology Settings**

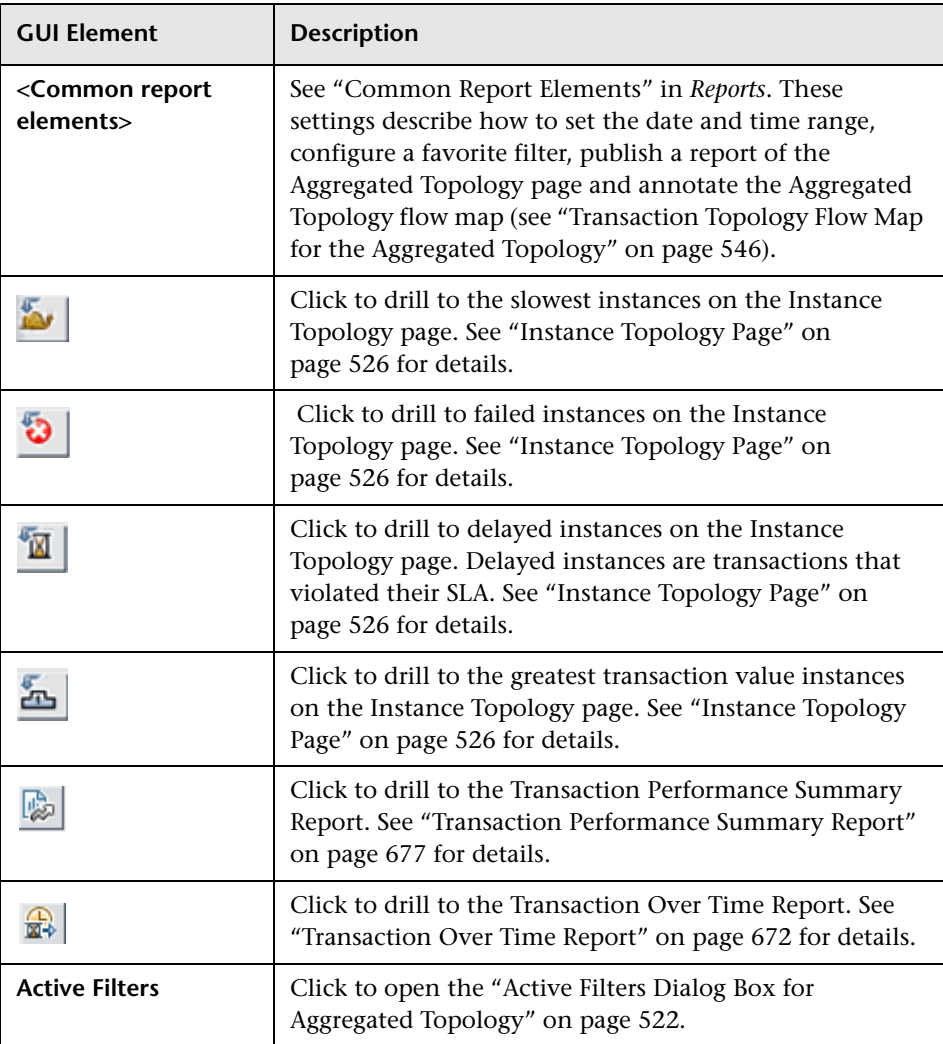

### <span id="page-520-0"></span>**Aggregated Topology Table**

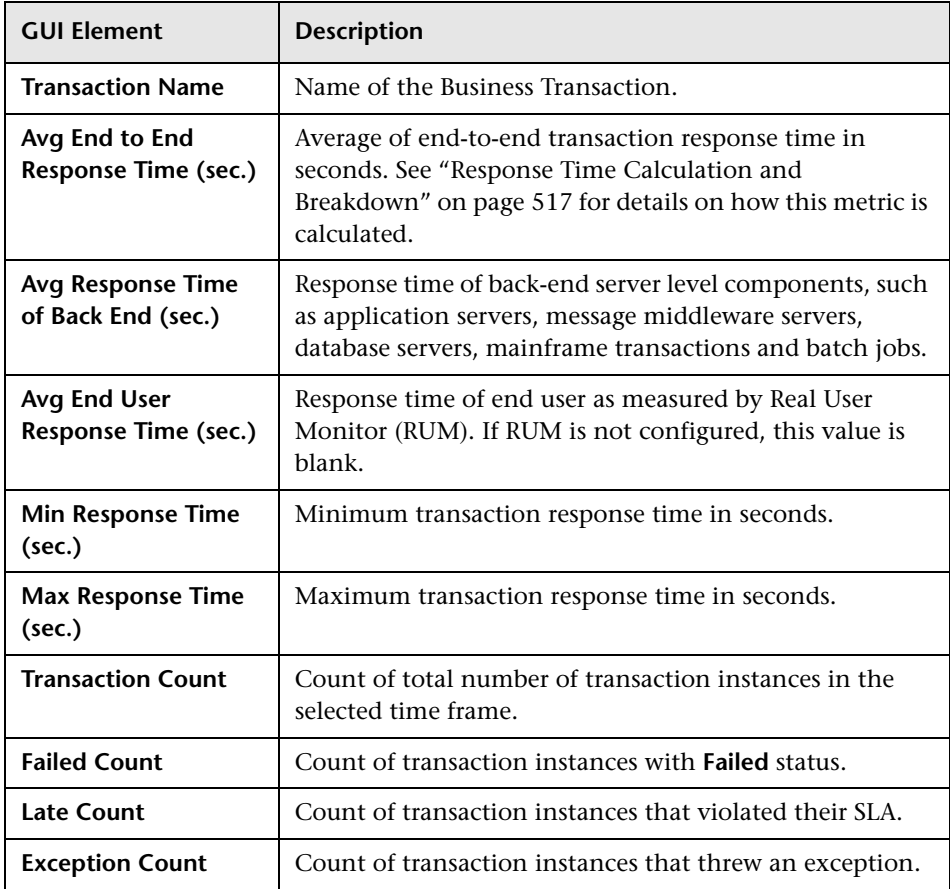

## <span id="page-521-0"></span>**Active Filters Dialog Box for Aggregated Topology**

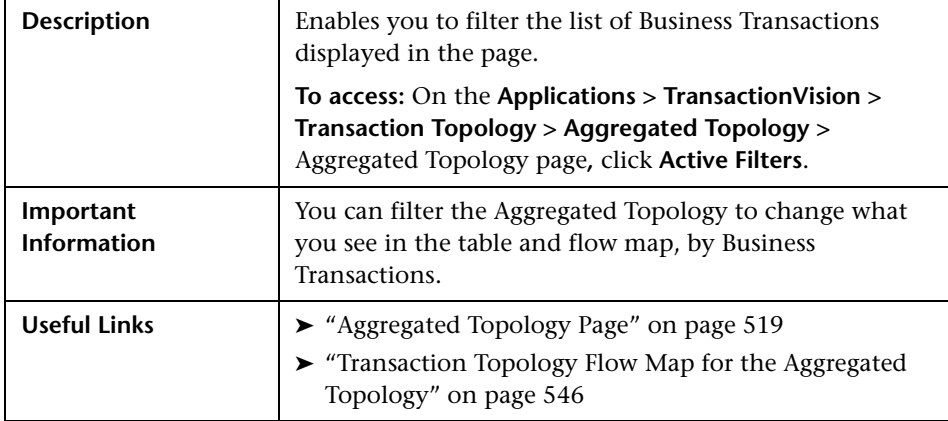

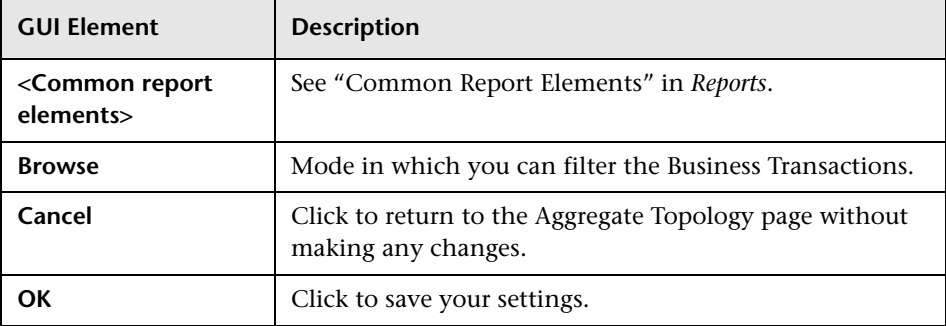

# **16**

# <span id="page-522-0"></span>**Instance Topology**

#### **This chapter includes:**

**Concepts**

- ➤ [Instance Topology Overview on page 523](#page-522-1)
- ➤ [Calculating Response Time on page 525](#page-524-0) **Reference**
- ➤ [Instance Topology User Interface on page 525](#page-524-1)

**[Troubleshooting and Limitations](#page-532-0)** on page 533

### <span id="page-522-1"></span>*<b>A* Instance Topology Overview

The Instance Topology page allows you to see the performance details of Business Transaction instances that are executed in a specific time range. You can select a specific instance to see the Business Transaction's topology in the Instance Topology flow map.

The Instance Topology flow map shows the flow of a specific transaction instance overlaid on the Aggregated Topology for the Business Transaction. Like the Aggregated Topology flow, the Instance Topology flow is also end-to-end, front-end real user experience through the back-end server level components (such as application servers, message middleware servers, database servers, mainframe transaction and batch jobs).

The data appears in both the Instance Transaction Topology table and flow map, based on instances of a specific Business Transaction, which satisfy a given filter. Filtering conditions can be based on instances of the Business Transactions, date and time range, metrics, and end user groups.

For information about the Instance Transaction Topology flow map, see ["Transaction Topology Flow Map for the Instance Topology" on page 557.](#page-556-0)

### **Accessing the Instance Topology Page From the Aggregated Topology Page**

You can drill down from the Aggregated Topology to view specific instances of a Business Transaction on the Instance Topology page, through one of the following four icons at the top of the Aggregated Topology table (see ["Aggregated Topology" on page 543](#page-542-0) for details):

- $\blacktriangleright$  drill to the slowest instances
- ➤ drill to failed instances
- ➤ drill to delayed instances
- ➤ drill to the greatest transaction value instances

### **Comparing Data in the Aggregated and Instance Topology Pages**

When you compare the Aggregated Topology page to the Instance Topology page for the same time period, there may be some differences between the data displayed on the two pages in the following cases:

- ➤ The default lag interval for the aggregated data on Business Transactions to be sent from TransactionVision to Business Availability Center is 6 minutes. Therefore, the Instance Topology page might show more recent data in comparison to the Aggregated Topology page. For example, when viewing the past 15 minutes of data, the Instance Topology page shows data for this entire period, while the Aggregated Topology page does not contain some of the data because of the lag associated with the aggregated data.
- ➤ The in-process transactions count is not displayed in the table on the Aggregated Topology page, while the Instance Topology page shows all instances including the ones that are currently in-process.

### <span id="page-524-0"></span>*Calculating Response Time*

Response time is calculated by the Event Analyzer and is based on a correlated set of events from the different instrumentation points (such as Real User Monitor and TransactionVision Sensors). For details on calculating the response time, see ["Response Time Calculation and Breakdown" on](#page-516-1)  [page 517](#page-516-1).

### <span id="page-524-1"></span>**Relations** Topology User Interface

#### **This section describes:**

- ➤ [Instance Topology Page on page 526](#page-525-1)
- ➤ [Active Filters Dialog Box for Instance Topology on page 528](#page-527-0)

# <span id="page-525-1"></span><span id="page-525-0"></span>**Ref** Instance Topology Page

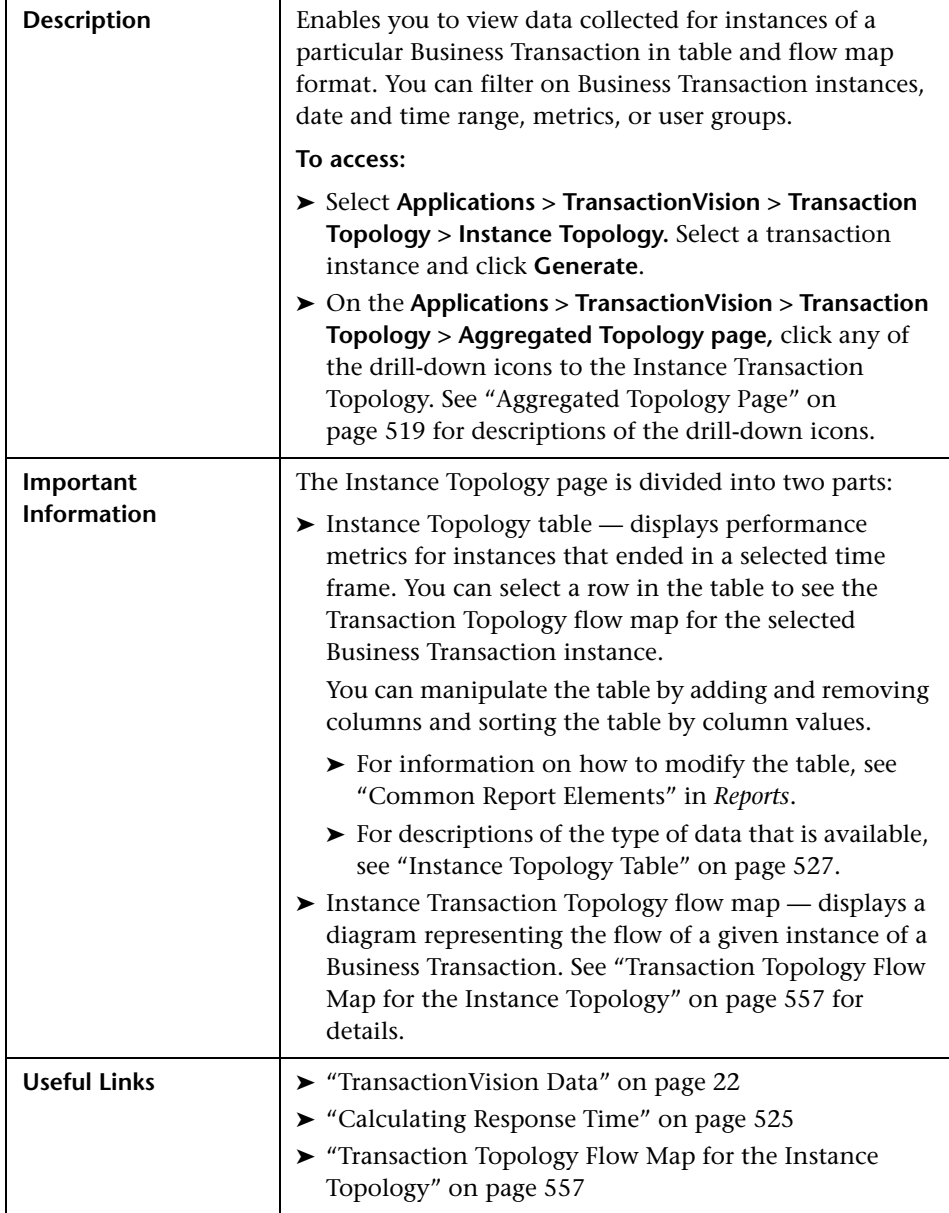

### **Instance Topology Settings**

The following elements are included (unlabeled GUI elements are shown in angle brackets):

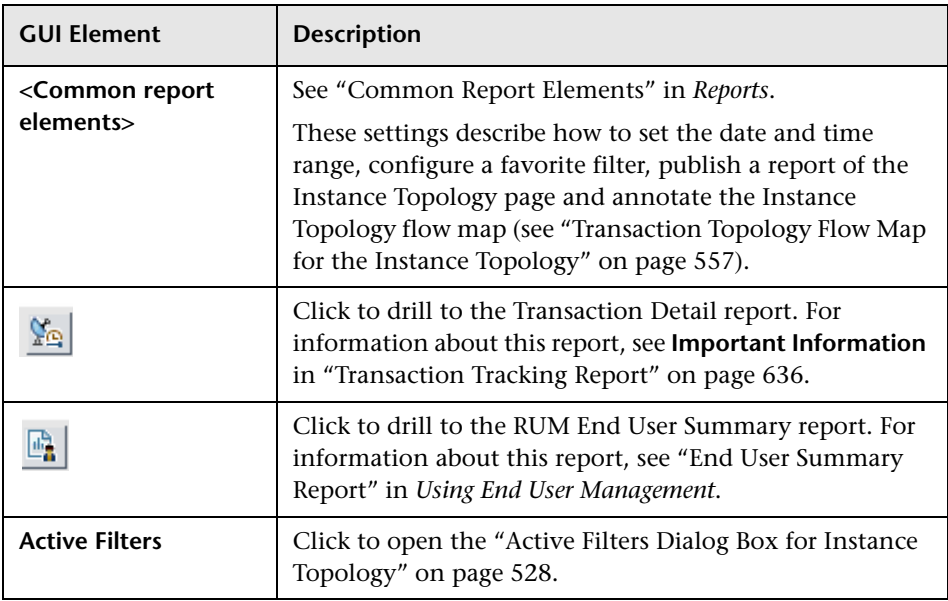

### <span id="page-526-0"></span>**Instance Topology Table**

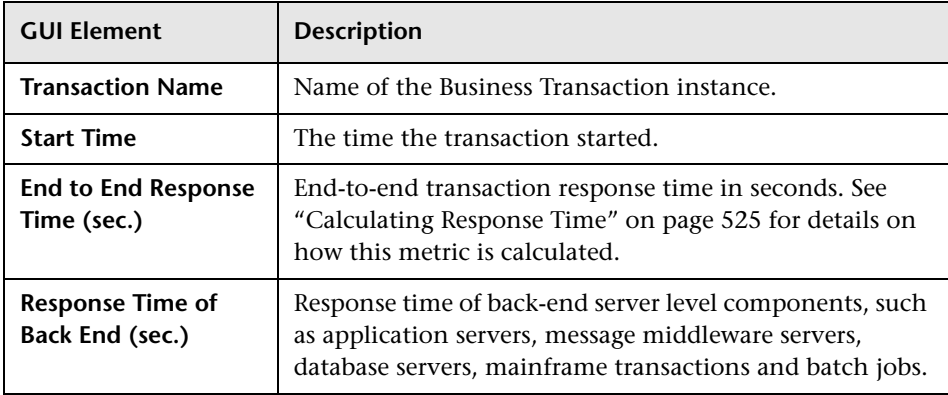

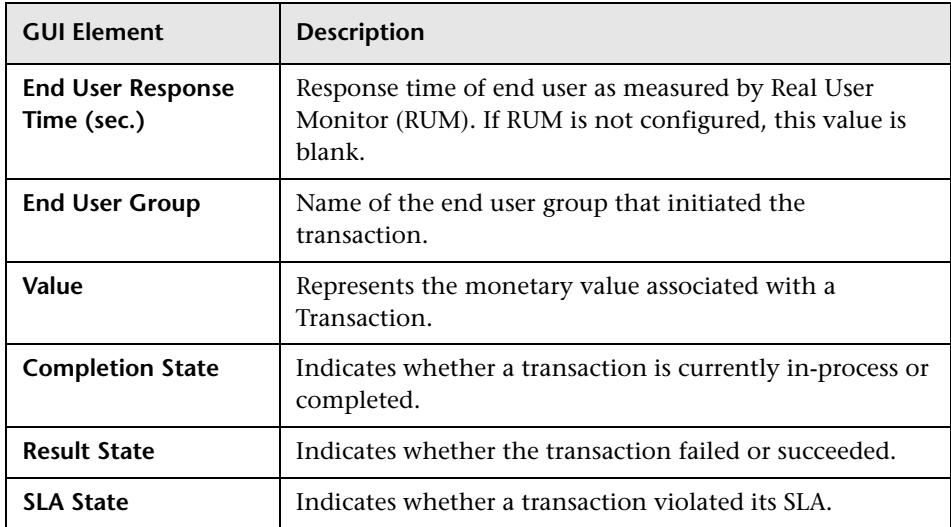

# <span id="page-527-0"></span>**Active Filters Dialog Box for Instance Topology**

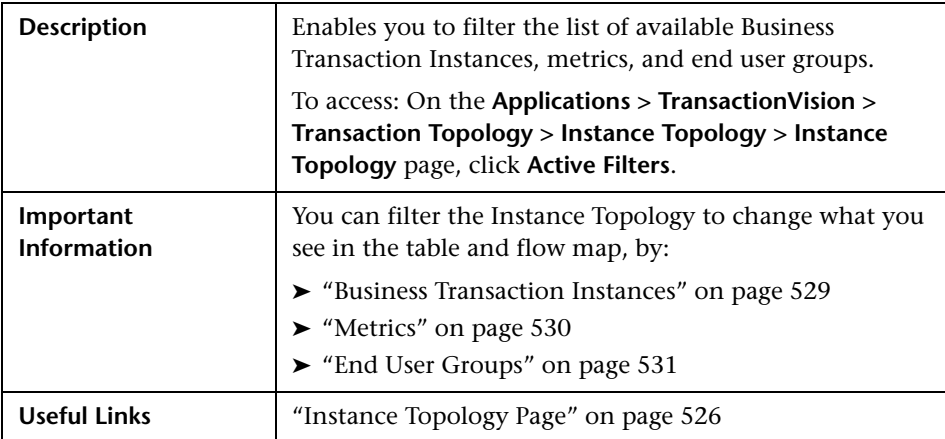

The following elements are included (unlabeled GUI elements are shown in angle brackets):

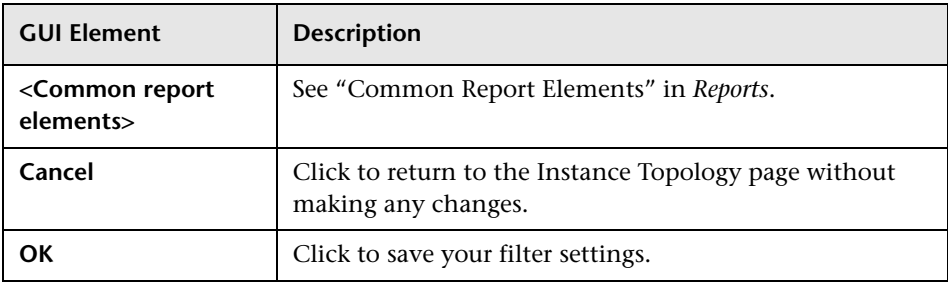

### <span id="page-528-0"></span>**Business Transaction Instances**

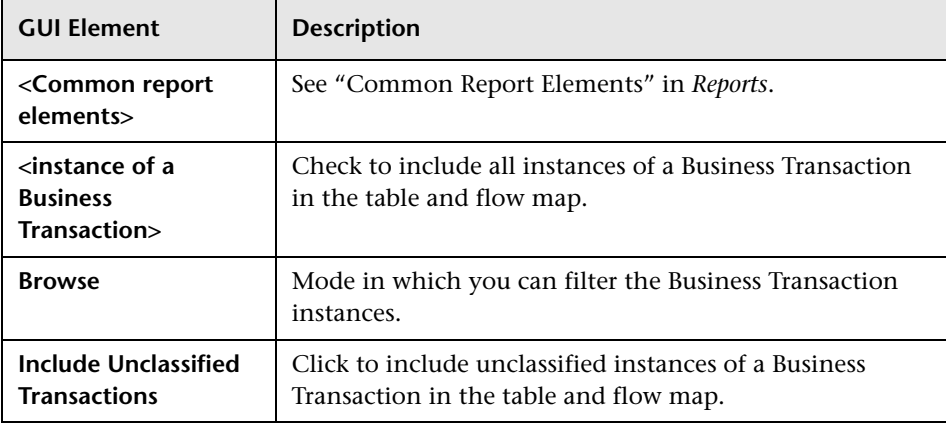

### <span id="page-529-0"></span>**Metrics**

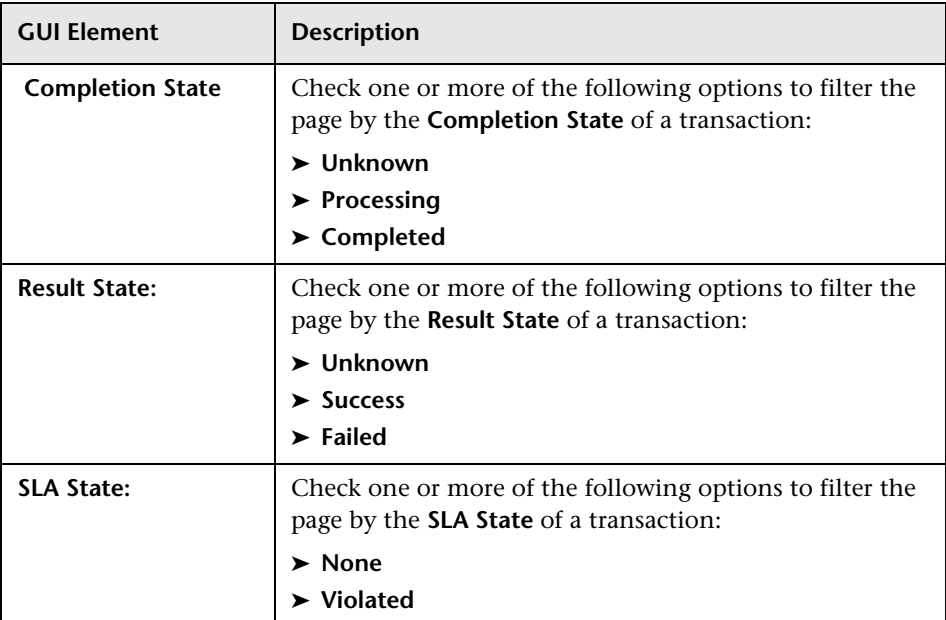

### <span id="page-530-0"></span>**End User Groups**

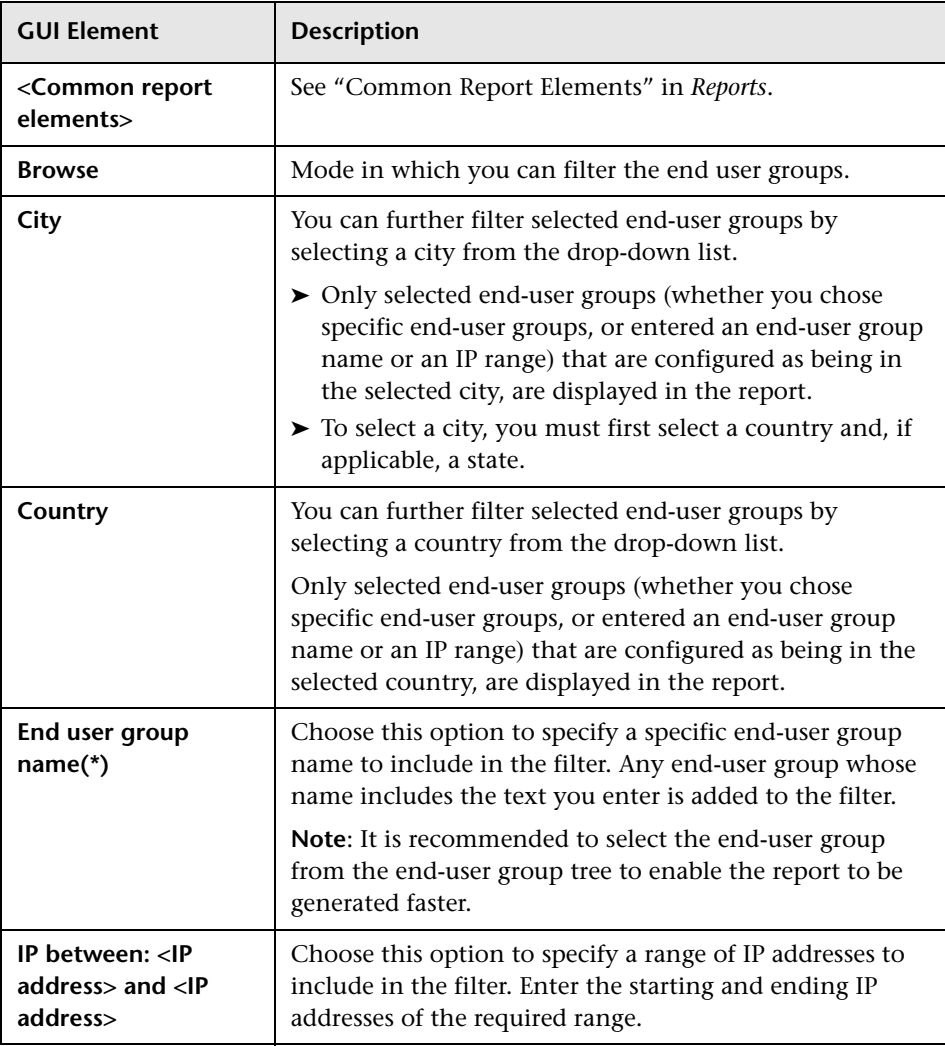

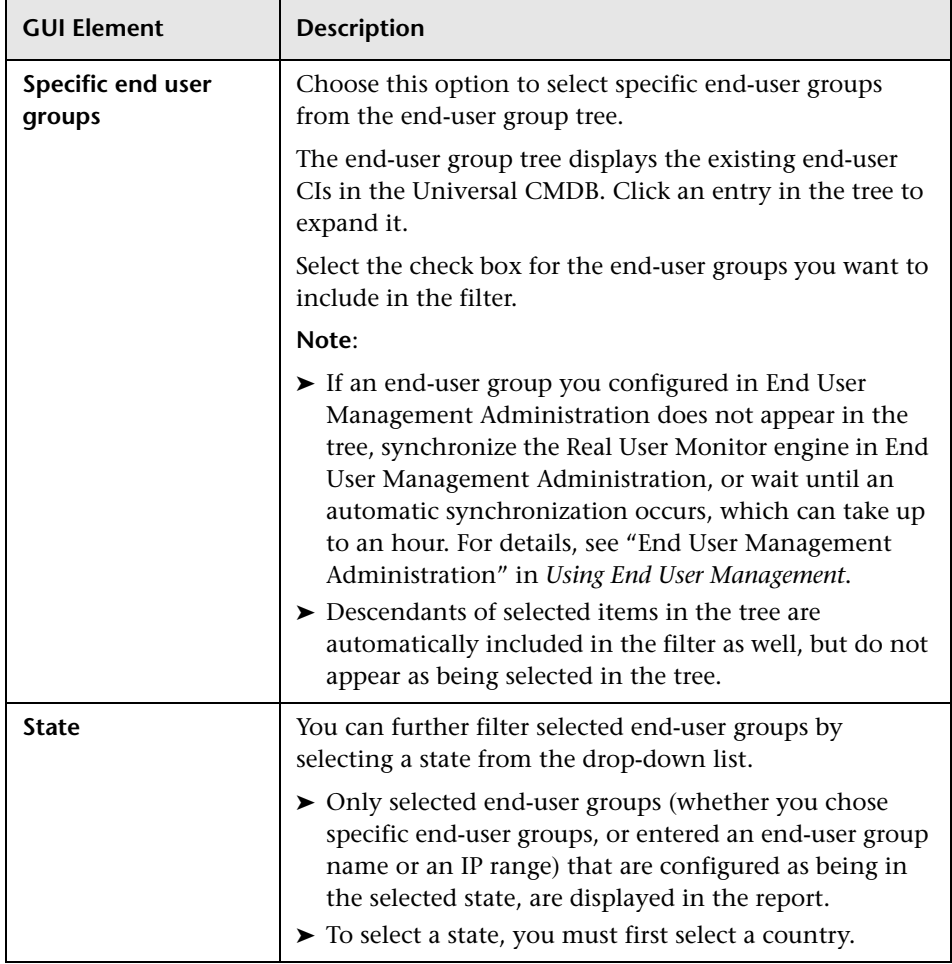

### <span id="page-532-0"></span>**Q** Troubleshooting and Limitations

There is a limit on how many instances can be retrieved from the server. If this limit is reached, the following message appears above the table:

The server timed out retrieving data. Only the most recent instances are included in the table below. Please try viewing the data in smaller time ranges by changing the View above.

See [Chapter 11, "Queries"](#page-336-0) for information on changing the value of this limit.

You can see how much data was actually retrieved by sorting the table by Start Time and looking at the oldest instance. You can use this information to figure out what a more reasonable time frame would be. For example, if you had selected **Past Month** and the oldest transaction was 8 days old, then you could change the view to **Past Week** and use the back arrow button to view the past 4 weeks, one week at a time.

**Chapter 16** • Instance Topology

# **17**

# <span id="page-534-0"></span>**Transaction Topology Flow Map**

This chapter includes the main concepts and reference information for the Transaction Topology flow map used by Dashboard and TransactionVision.

#### **This chapter includes:**

**Concepts**

- ➤ [Transaction Topology Flow Map Overview on page 535](#page-534-1)
- ➤ [Viewing the Transaction Topology Flow Map on page 536](#page-535-0)
- ➤ [Time Frame for the Transaction Topology Flow Map on page 543](#page-542-1) **Reference**
- ➤ [Transaction Topology Flow Map User Interface on page 545](#page-544-0)

### <span id="page-534-1"></span>**<sup>2</sup>** Transaction Topology Flow Map Overview

The Transaction Topology flow map provides a graphical representation of the path taken by a Business Transaction. This flow map includes metrics for the traffic between each flow component and associated KPI data.

Business Availability Center provides three transaction topologies, which are accessed from the following areas:

➤ Dashboard Flow Map page, see "Introducing Flow Map" in *Using Dashboard* for general information on the Dashboard flow map, and ["Transaction](#page-553-0)  [Topology Flow Map for the Dashboard" on page 554](#page-553-0) for details of the flow map contents.

- ➤ TransactionVision Aggregated Topology page, see ["Aggregated Topology](#page-518-1)  [Page" on page 519](#page-518-1) for information about filtering the Business Transactions to view the flow map, and ["Transaction Topology Flow Map for the](#page-545-1)  [Aggregated Topology" on page 546](#page-545-1) for details of the flow map contents.
- ➤ TransactionVision Instance Topology page, see ["Instance Topology Page" on](#page-525-0)  [page 526](#page-525-0) for information about filtering the Business Transaction instances to view the flow map, and ["Transaction Topology Flow Map for the Instance](#page-556-1)  [Topology" on page 557](#page-556-1) for details of the flow map contents.

The following sections describe the Transaction Topology flow map functionality and components:

- ➤ ["Viewing the Transaction Topology Flow Map" on page 536](#page-535-0)
- ➤ ["Time Frame for the Transaction Topology Flow Map" on page 543](#page-542-1)

### <span id="page-535-0"></span>**Viewing the Transaction Topology Flow Map**

The following sections describe how to view the Transaction Topology Flow Map:

- ➤ ["Completed and Currently In-Process Tabs" on page 537](#page-536-0)
- ➤ ["Transaction Topology Flow Map Tooltips" on page 538](#page-537-0)
- ➤ ["Transaction Topology Flow Map Components" on page 539](#page-538-0)
- ➤ ["Transaction Topology Flow Map Structure" on page 540](#page-539-0)
- ➤ ["Transaction Topology Flow Map Metrics" on page 541](#page-540-0)

### <span id="page-536-0"></span>**Completed and Currently In-Process Tabs**

TransactionVision sends data samples for completed and in-process Business Transactions to Business Availability Center. The Transaction Topology flow map displays both **Completed** and **Currently In-process** Business Transactions in the respective tabs.

- ➤ **Completed**: Displays Business Transactions that completed in the given time frame.
- ➤ **Currently In-Process**: Displays Business Transactions that are currently inprocess and have not yet completed.

**Note:** For the Aggregated and Instance Topology flow maps, the currently in-process transactions do not reflect the selected time range. Only transactions that are currently in-process are shown.

For information on how the time frame is calculated, see ["Time Frame for](#page-542-1)  [the Transaction Topology Flow Map" on page 543](#page-542-1).

For information on the flow map contents in Dashboard, see ["Transaction](#page-553-0)  [Topology Flow Map for the Dashboard" on page 554.](#page-553-0)

### <span id="page-537-0"></span>**Transaction Topology Flow Map Tooltips**

The call to the TransactionVision machine requests information on the high-level components activated by the Business Transaction instances, for the relevant time frame. (For information on the time frame used for the request, see ["Time Frame for the Transaction Topology Flow Map" on](#page-542-1)  [page 543.](#page-542-1))

The Transaction Topology flow map displays System KPI status of J2EE applications.

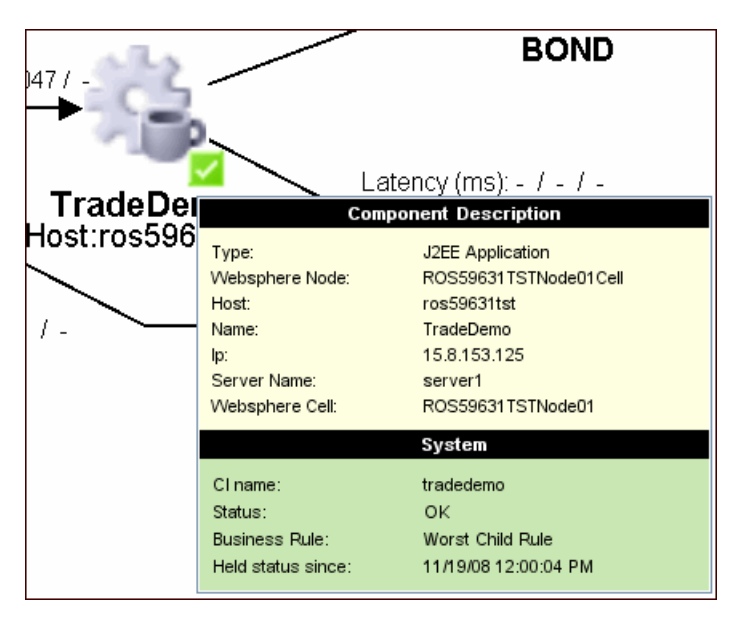

In addition, if you have mapped one or more End User Management transaction CIs to the Business Transaction CI (as described in "Map End-User Transactions to TransactionVision Business Transactions" in *Using End User Management*), then Business Availability Center displays information on the worst status Performance and Availability KPIs (of the KPIs attached to the End User Management transaction CIs), in the tooltip for the **Web Clients** and **End User Group** components.

### <span id="page-538-0"></span>**Transaction Topology Flow Map Components**

The Transaction Topology flow map shows the flow of a Business Transaction through the components of the network and target machines. The components are represented in the map by flow component icons. The map may also display a component icon labeled **Web Clients**, representing the Web client (or multiple Web clients) that originated from one or more instances of the transaction. In addition, the flow map may display a component icon labeled End User Group, if a Real User Monitor is deployed and the transaction originates from an end user group.

Each flow component represents an actual software or hardware element that one of the transaction instances passed through, and may include additional data from the software or hardware upper layers. For example, if a transaction instance passed through a J2EE application, the map shows a flow component for the J2EE application, and may include additional data for the application server and the host in the tooltip.

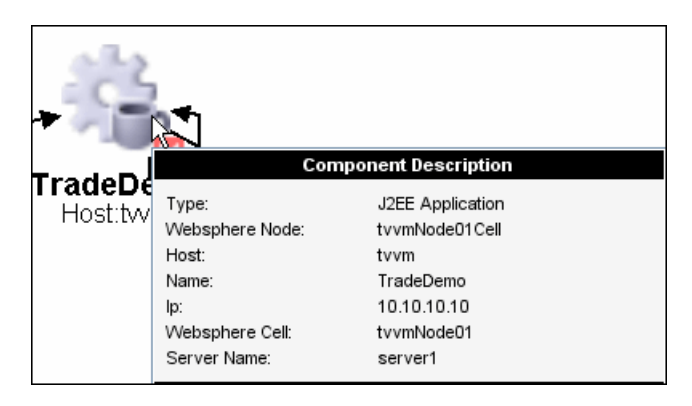

Each component is shown only once, regardless of how many instances of the transaction passed through that component.

The Transaction Topology flow map includes only specific component types (so you do not see all component types identified by TransactionVision). The icon for each component type is determined by the CMDB class type for that component. For a list of the component icons used in the Transaction Topology flow map, see ["Transaction Topology Flow Map Component](#page-551-0)  [Icons" on page 552](#page-551-0).

### <span id="page-539-0"></span>**Transaction Topology Flow Map Structure**

Communication between components in the map is represented by links (directed arrows). There is no particular order to the flow as represented in the graph, and the flow is a summarized one for all instances of the Business Transaction. Therefore, the following flow structures between the infrastructure elements are all possible:

- ➤ Two links between two components, each link going in the opposite direction.
- ➤ A component with a self-directed link.
- ➤ A flow with several end points.
- ➤ A circular flow.
- ➤ Unconnected flow paths (this can occur when there are elements that cannot be interpreted by TransactionVision, for example, if the technology is not supported).

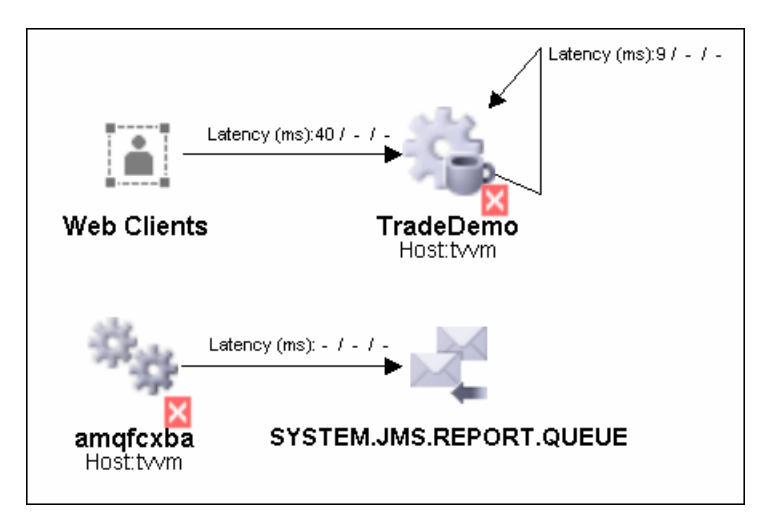
### <span id="page-540-0"></span>**Transaction Topology Flow Map Metrics**

If the Transaction Topology flow map is set to show volume, value, or latency data (according to the selections made for the **Display Data** option in the Transaction Topology flow map toolbar), then the Transaction Topology flow map displays these metrics, broken down by transaction state categories, along the edge of each link arrow (the information can also be viewed in the tooltip for the link). For more information about the transaction state categories, see ["Business Transaction State Categories" on](#page-22-0)  [page 23](#page-22-0).

The displayed metrics are supplied by TransactionVision, and relate to the flow of transaction instances (either completed or currently in-process, as relevant) between the two components connected by the arrow.

The metrics provide the following information:

- ➤ **Volume.** Displays a count of the transaction instances that either passed between the two components or are currently in-process of being passed.
- ➤ **Value.** Displays the total monetary value associated with the transaction instances that either passed between the two components or are currently in-process of being passed.
- ➤ **Latency.** Displays the average latency (response time) for the transaction instances that either passed between the two components or are currently in-process of being passed (in milliseconds).

For each metric, data is displayed across three transaction state categories, Successful, Late, and Failed. If a metric is not applicable for a link, or if there is no criteria set in TransactionVision for late status or failed status, then the relevant metric shows a dash.

Following are two examples of information that may be displayed in tooltips:

#### **Example of Tooltip Metrics for an Aggregated Topology**

This example shows a tooltip for an Aggregated Topology link showing the Late and Failed metrics with no criteria set. See ["Transaction Topology Flow](#page-545-0)  [Map for the Aggregated Topology" on page 546](#page-545-0) for more information.

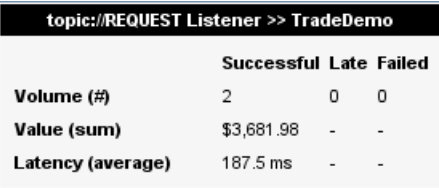

#### **Example of Tooltip Metrics for an Instance Topology**

This example shows a tooltip for an Instance Topology link that compares the metrics of the path taken by a Business Transaction instance with the path taken by other instances of that Business Transaction. The dotted line represents the Aggregated Topology of the Business Transaction with respect to the Instance Topology, which is a solid line, See ["Transaction Topology](#page-556-0)  [Flow Map for the Instance Topology" on page 557](#page-556-0) for more information.

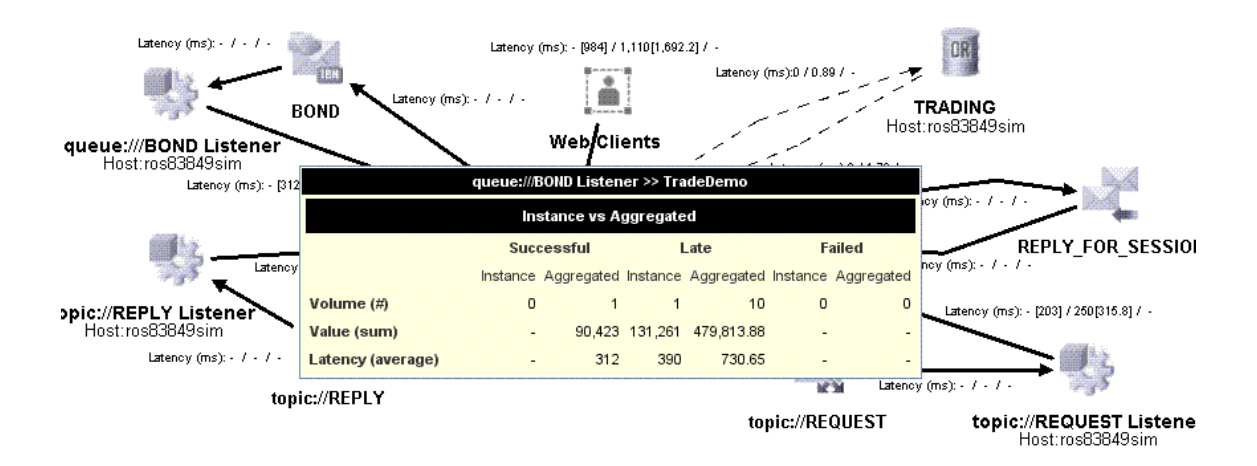

# <span id="page-542-0"></span>*<b>A* Time Frame for the Transaction Topology Flow Map

The way the time frame is set for displaying data in the Transaction Topology flow map varies between the Dashboard, Aggregated Topology and Instance Topology.

#### **Dashboard**

The time range shown in the flow map aligns with the rest of the data shown in the Dashboard.

When you open a **Completed** Transaction Topology flow map, the query to TransactionVision requests all completed transactions over a predefined time period.

**Note:** If there is no data for the query period, an error message is displayed when the Transaction Topology flow map tries to open.

When you open a **Currently In-Process** Transaction Topology flow map, the data in the flow map is not automatically updated in the Dashboard. Click the **Refresh** button to update the current data.

### **Aggregated Topology**

The Aggregated Topology displays the path taken by all Business Transaction instances in the given time period for completed transactions. The Aggregated Topology can only be viewed for a 15-minute time period.

**Note:** The flow map for the in-process Business Transactions does not reflect the selected time range. Only transactions that are currently in-process are shown.

When you set the **View** to **Past 15 minutes**, the current time is used for the end time and the range is always 15 minutes (see [Chapter 15, "Aggregated](#page-514-0)  [Topology"](#page-514-0) for details on setting the time). Since the aggregation happens on a 5-minute boundary, the time period is automatically adjusted to align with 5-minute time periods. For example, if the current time is 6:18, the data displayed is within the time range of 6:03 to 6:18.

To include late arriving events, there is a delay in the aggregation process. This delay is configurable on the **Admin > TransactionVision > Business Availability Settings** page using the **Time slice shift in job (in seconds)** option (see ["HP Business Availability Settings Page" on page 401](#page-400-0)for details). The default value for the delay is 6 minutes.

Due to this delay, the topology flow map does not show data for all the transactions in the past 15 minutes. For example, at 6:18, the Aggregated Transaction Topology flow map only contains data for transactions that occurred between 6:00 and 6:10. The Business Transactions that occurred between 6:10 and 6:15 have not been aggregated yet.

#### **Instance Topology**

The Instance Topology flow map overlays the topology for a single instance on top of the Business Transactions aggregated topology. The overlaid topology allows you to compare the path taken by a Business Transaction instance with the path taken by other instances of that Business Transaction in a 15-minute window that surrounds the start time of the selected instance. For example, if the instance started at 5:13, the time range for the aggregate data is 5:05 -5:20.

**Note:** The flow map for the in-process instances of a Business Transaction does not reflect the selected time range. Only instances that are currently inprocess are shown.

# **R** Transaction Topology Flow Map User Interface

#### **This section describes:**

- ➤ [Transaction Topology Flow Map for the Aggregated Topology on page 546](#page-545-0)
- ➤ [Transaction Topology Flow Map for the Dashboard on page 554](#page-553-0)
- ➤ [Transaction Topology Flow Map for the Instance Topology on page 557](#page-556-0)

# <span id="page-545-0"></span>**R** Transaction Topology Flow Map for the Aggregated **Topology**

The following is an example of an Aggregated Transaction Topology flow map.

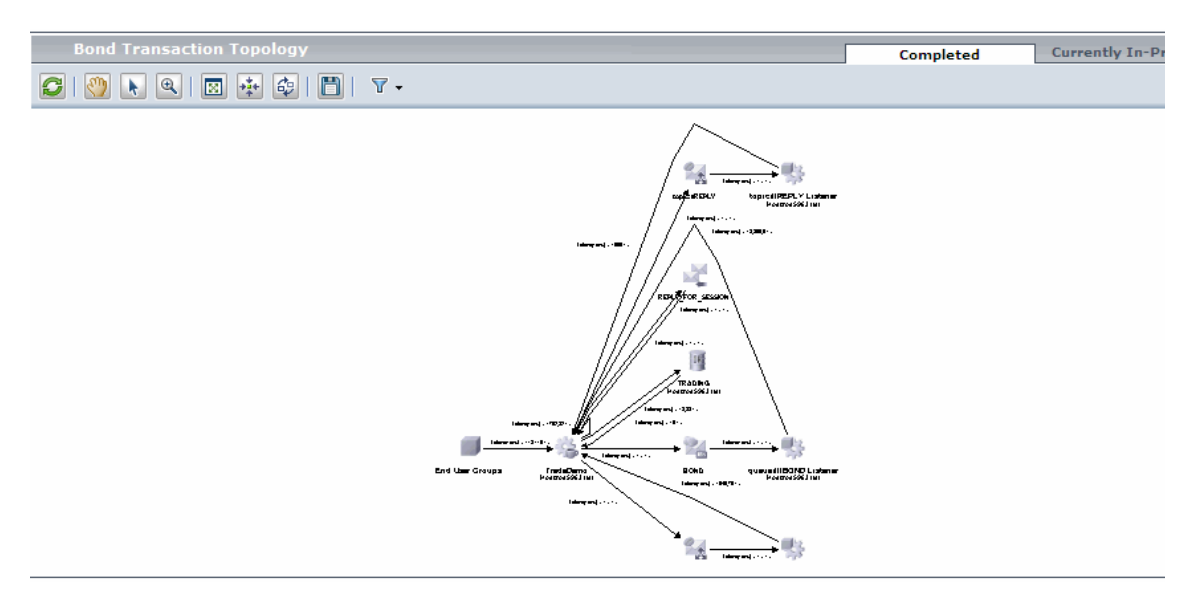

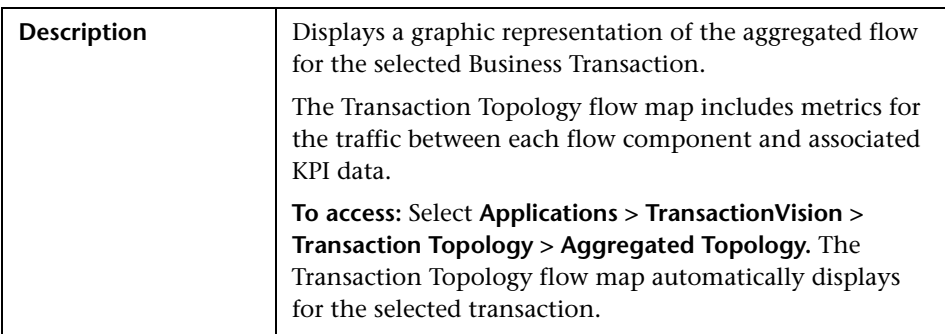

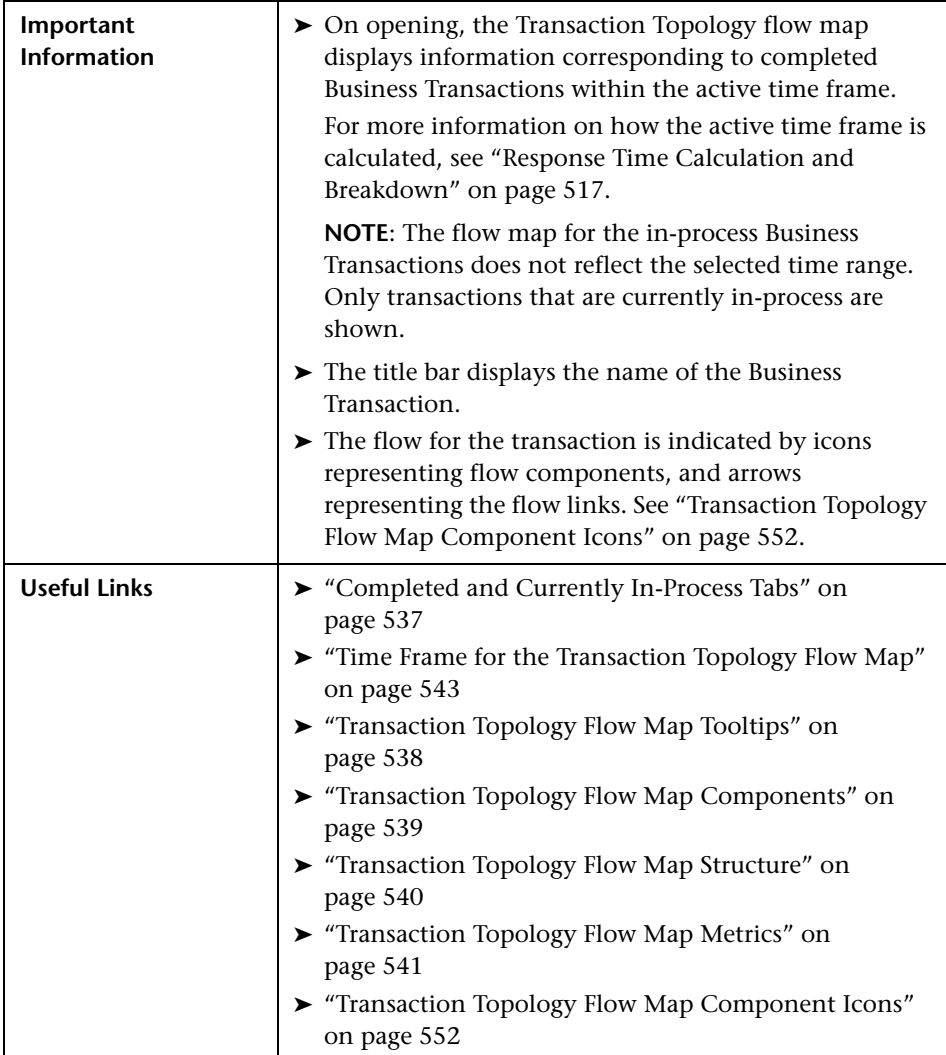

#### <span id="page-547-0"></span>**Transaction Topology Flow Map Tabs**

The following tabs are included:

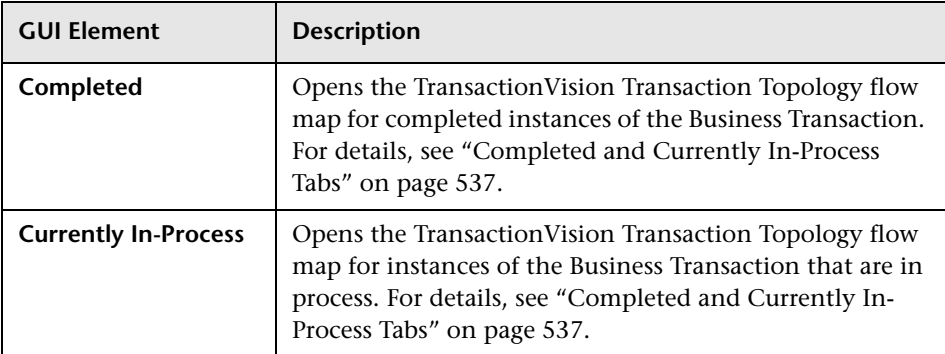

#### <span id="page-547-1"></span>**Toolbar Options**

The following toolbar options are included:

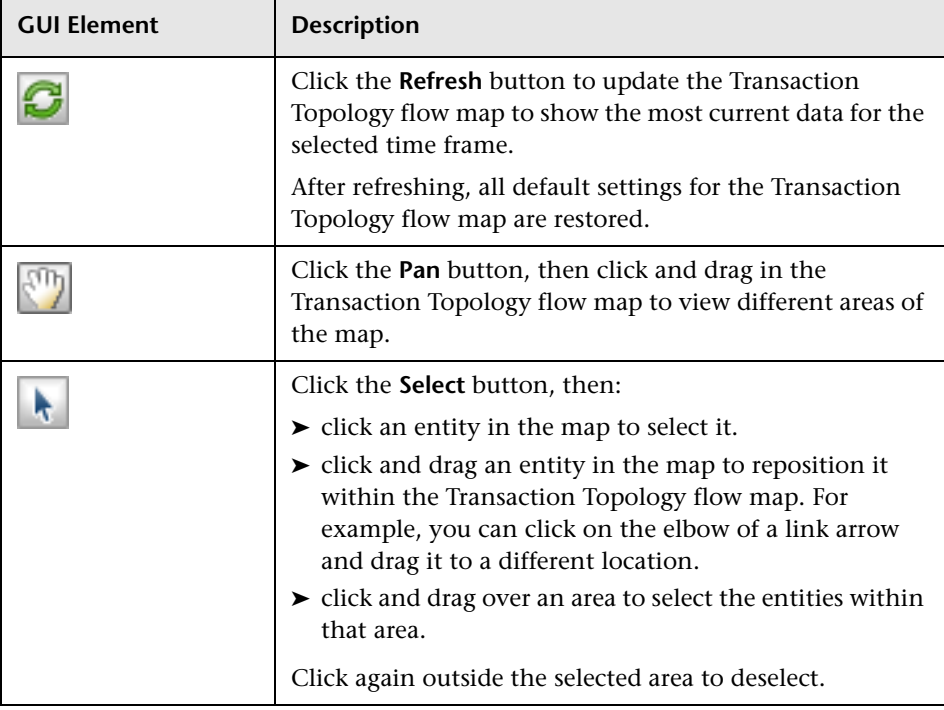

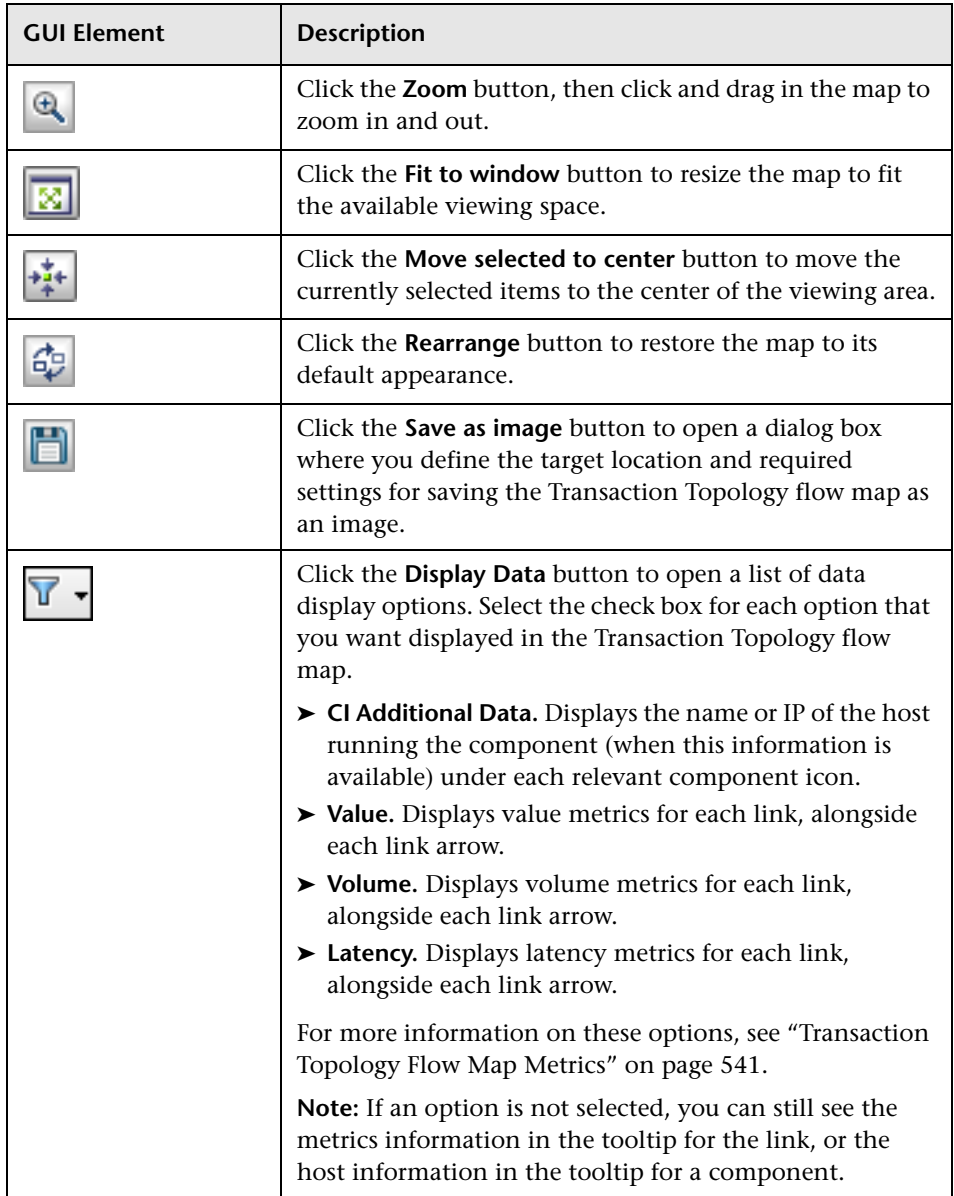

### <span id="page-549-0"></span>**Transaction Topology Flow Map Components**

The following elements are included (unlabeled GUI elements are shown in angle brackets):

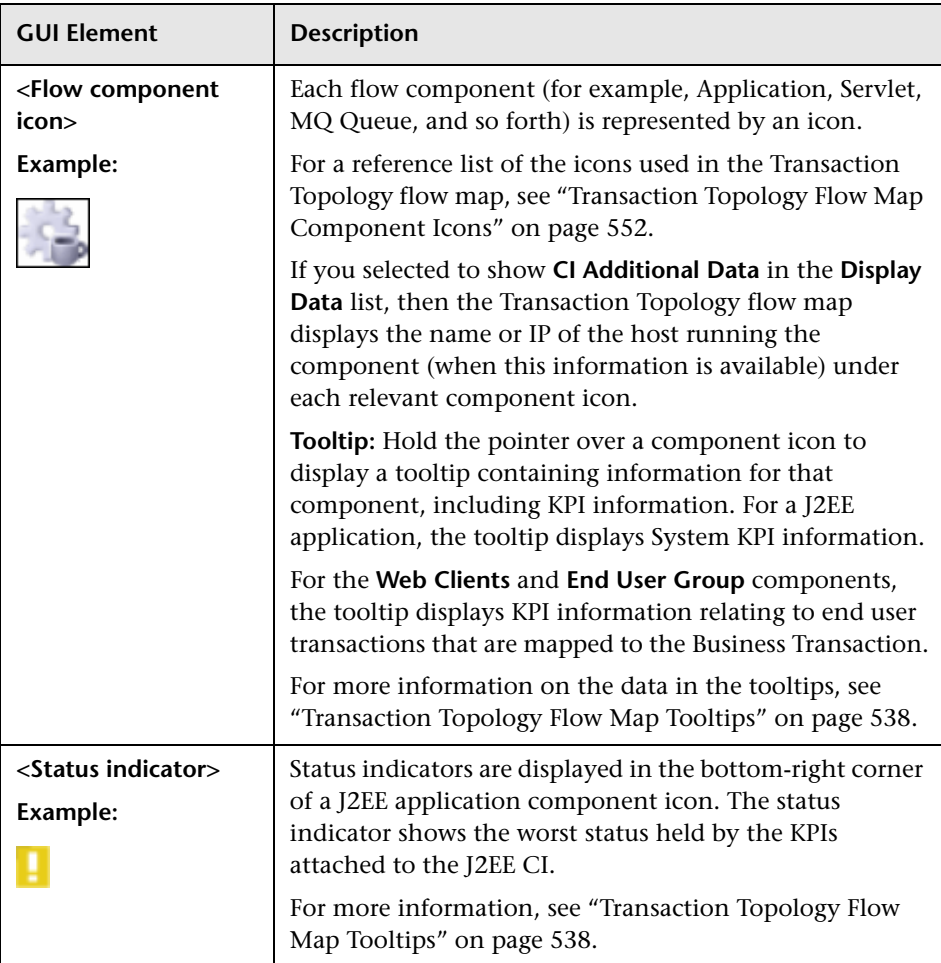

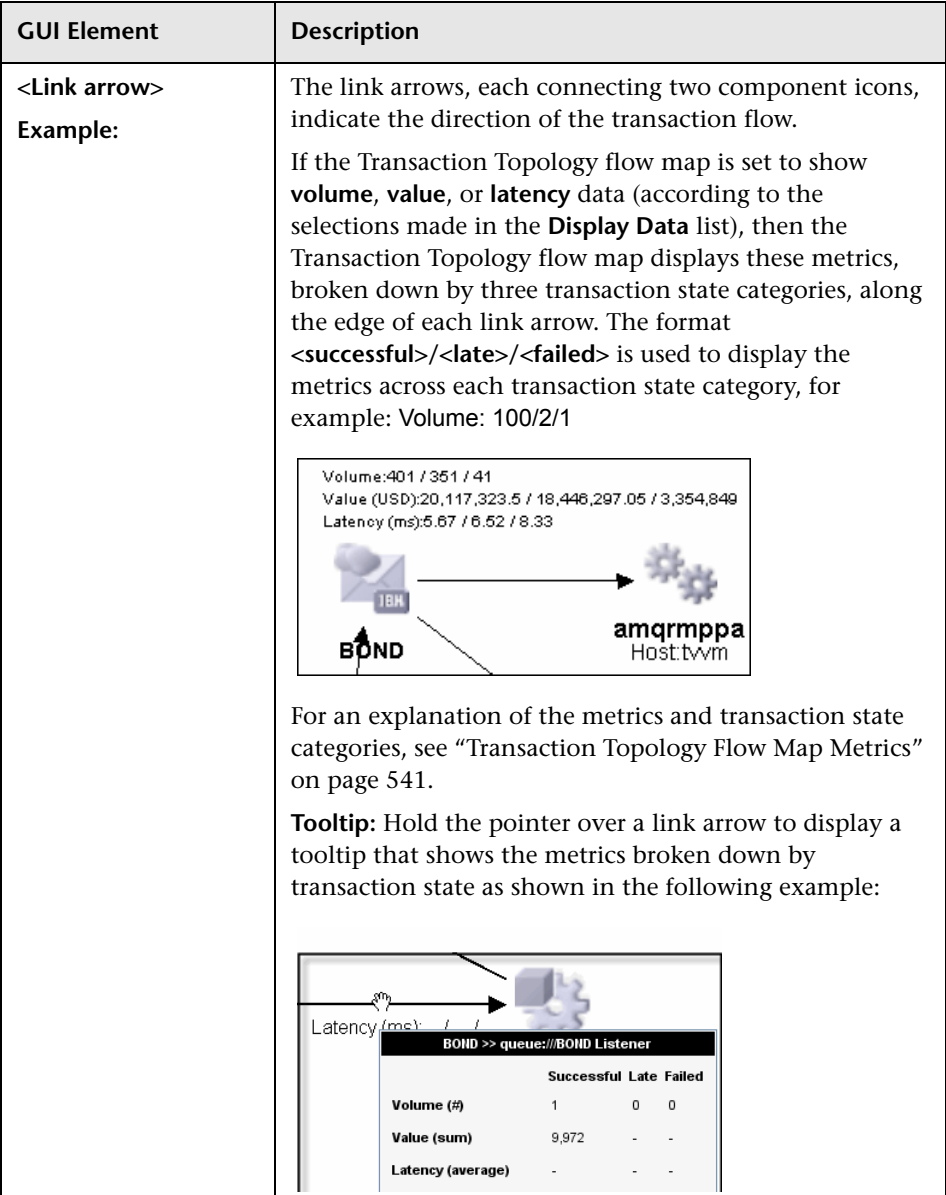

#### <span id="page-551-0"></span>**Transaction Topology Flow Map Component Icons**

The following table lists the component icons that are used for the Business Transaction Topology.

**Note:** The database component is not included in the table—the icon used for database varies, depending on the database type.

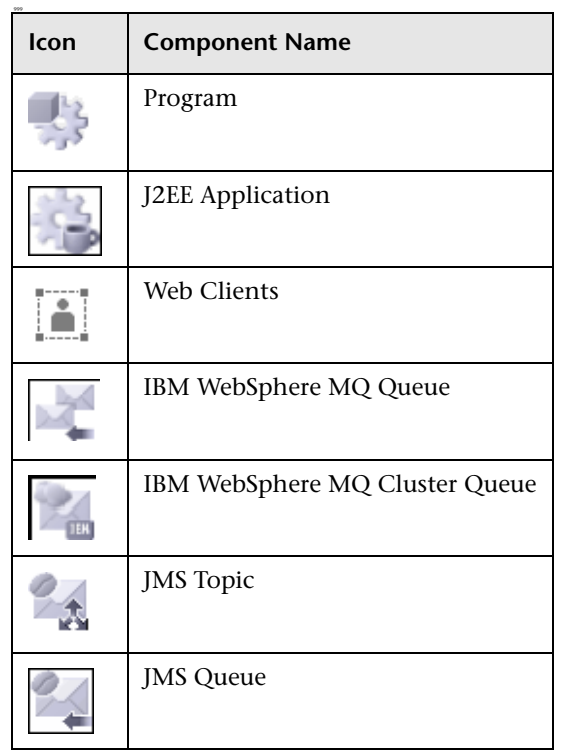

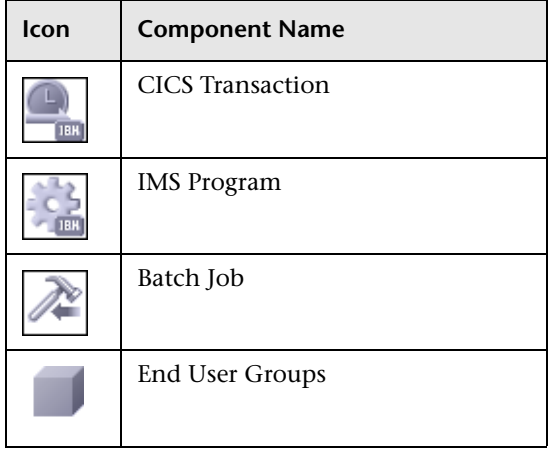

# <span id="page-553-0"></span>**R** Transaction Topology Flow Map for the Dashboard

The following is an example of an aggregated Transaction Topology flow map for the Dashboard.

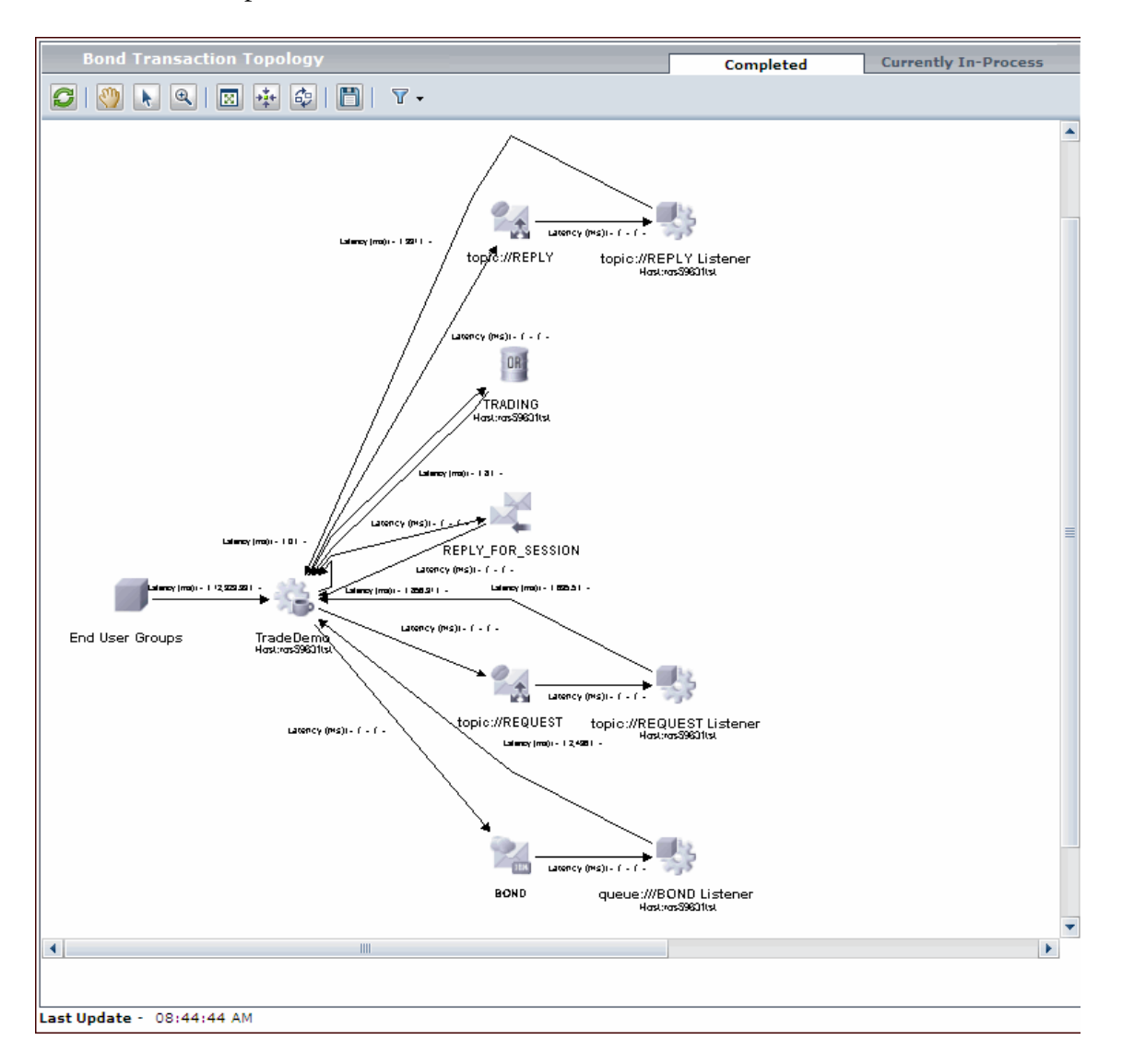

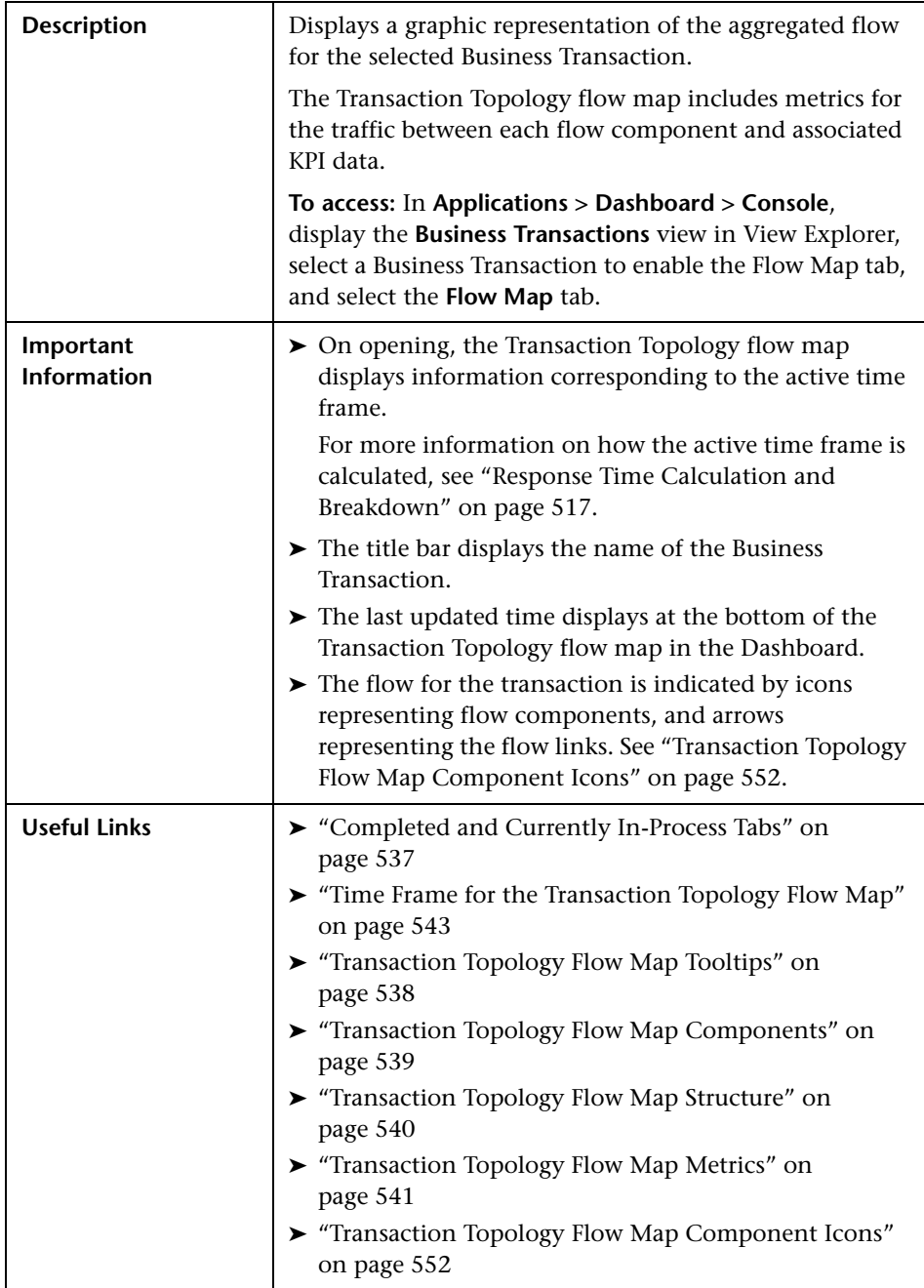

#### **Transaction Topology Flow Map for Dashboard Settings**

See ["Transaction Topology Flow Map for the Aggregated Topology" on](#page-545-0)  [page 546](#page-545-0) for a complete description of:

- ➤ [Transaction Topology Flow Map Tabs](#page-547-0)
- ➤ [Toolbar Options](#page-547-1)
- ➤ [Transaction Topology Flow Map Components](#page-549-0)
- ➤ [Transaction Topology Flow Map Component Icons](#page-551-0)

# <span id="page-556-0"></span>**R** Transaction Topology Flow Map for the Instance **Topology**

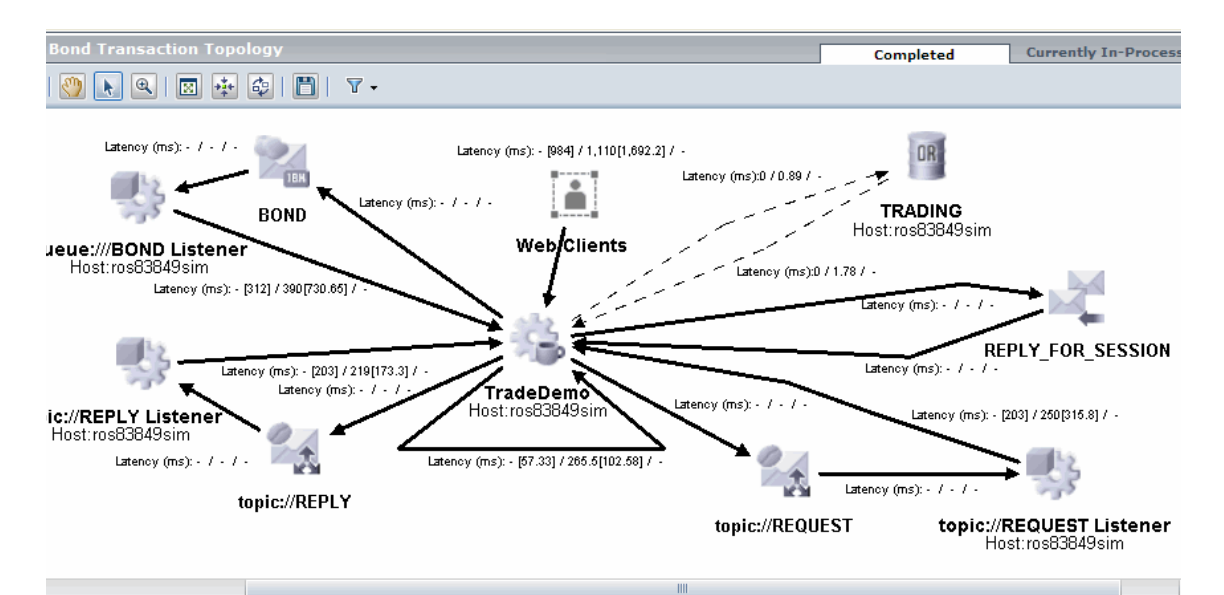

The following is an example of an Instance Transaction Topology flow map.

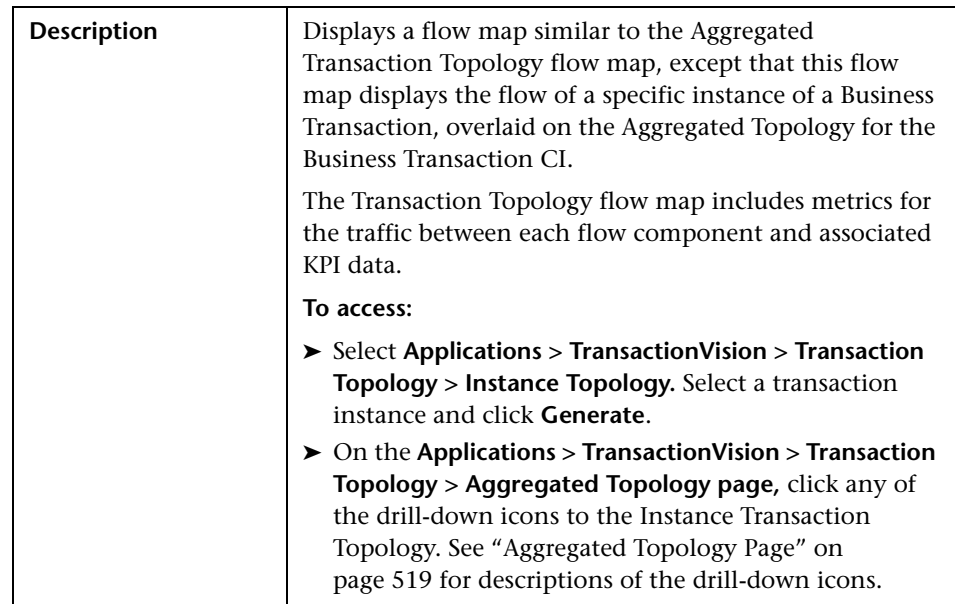

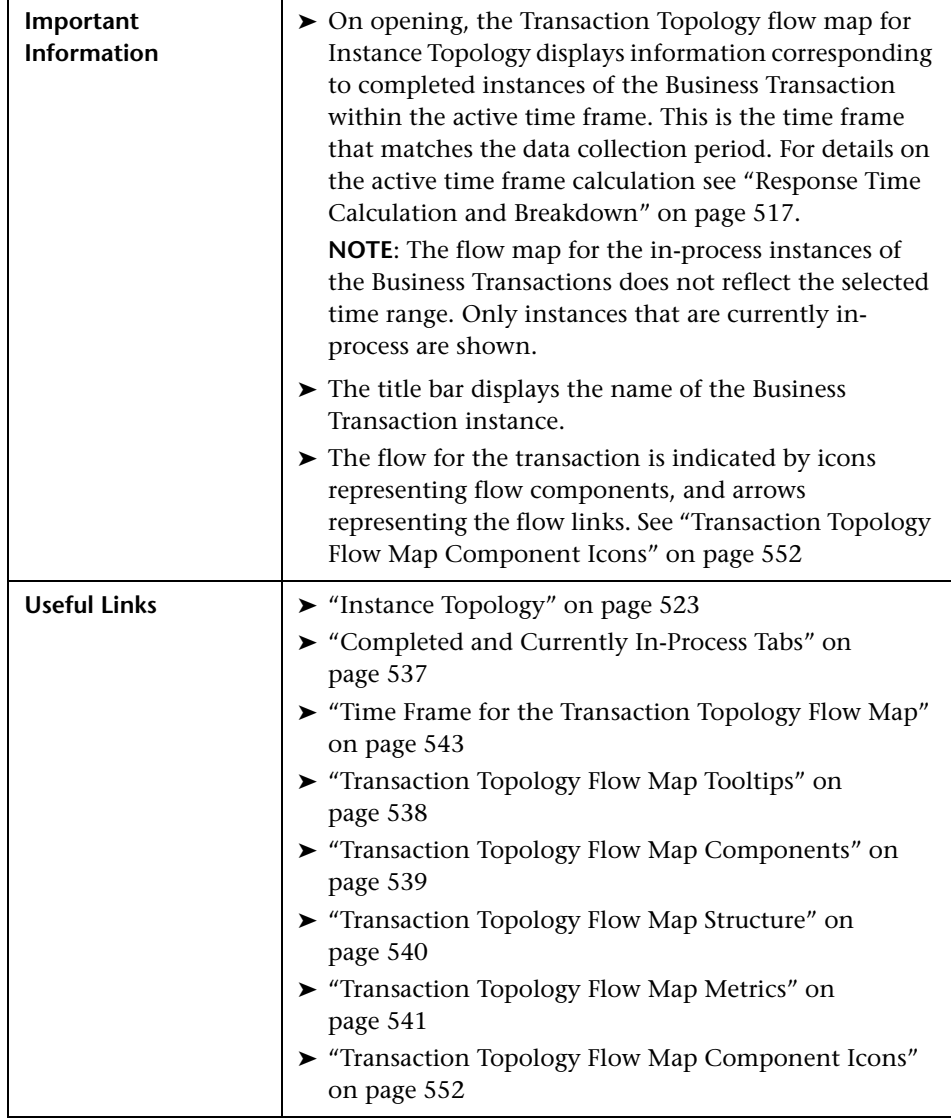

#### **Transaction Topology Flow Map for Instance Topology Settings**

See ["Transaction Topology Flow Map for the Aggregated Topology" on](#page-545-0)  [page 546](#page-545-0) for a complete description of:

- ➤ [Transaction Topology Flow Map Tabs](#page-547-0)
- ➤ [Toolbar Options](#page-547-1)
- ➤ [Transaction Topology Flow Map Components](#page-549-0)
- ➤ [Transaction Topology Flow Map Component Icons](#page-551-0)

#### **Chapter 17** • Transaction Topology Flow Map

# **Component Topology Analysis**

#### **This chapter includes:**

#### **Concepts**

- ➤ [Component Topology Analysis Overview on page 562](#page-561-0)
- ➤ [Viewing the Component Topology Analysis on page 562](#page-561-1)
- ➤ [Edges on page 564](#page-563-0)
- ➤ [Set Background Color on page 572](#page-571-0)
- ➤ [Modify Layouts and Properties on page 573](#page-572-0)
- ➤ [Printing the Component Topology Analysis Graphs on page 580](#page-579-0)
- ➤ [Adjusting the Zoom Level on page 584](#page-583-0)
- ➤ [Configure Edge and Node Labels on page 586](#page-585-0)
- ➤ [Modify Component Groupings on page 591](#page-590-0) **Tasks**
- ➤ [Viewing Statistics on page 597](#page-596-0) **Reference**
- ➤ [Component Topology User Interface on page 598](#page-597-0)

### <span id="page-561-0"></span>*Component Topology Analysis Overview*

The Component Topology Analysis provides a detailed graphic representation of the interaction between all system components for which Sensors collect event information. The Analyzer correlates events across host, program, and thread boundaries. These correlated events are used to draw a visual map of the flow of information throughout the system.

### <span id="page-561-1"></span>**Viewing the Component Topology Analysis**

You can view the Component Topology Analysis graph in one browser using one of two modes, open multiple views of the graph, and move components to adjust the view.

#### **View Modes**

TransactionVision provides two modes for the Component Topology Analysis: dynamic and static.

- ➤ **Dynamic mode.** In Dynamic mode, the Component Topology graph is created by comparing each event in the project to the current query and correlating events that match the query. This mode enables you to structure your query to view very specific information, but it can be time-consuming to perform the analysis and display the graph.
- ➤ **Static mode.** Rather than evaluating all project events against a query, the static view is created from statistics gathered during event collection. This enables the Analyzer to draw the graph much faster than in dynamic mode. However, it limits the granularity of event data because the static view can only distinguish between the program level, rather than the program instance level used in the dynamic view. The static view also limits queries to statistics occurring within a specified time range. During event collection, statistics for the static mode display are stored in a statistics cache. Periodically, this cache is written to the database, making the results available for viewing the Component Topology Analysis. Entries in the **<TVISION\_HOME>/config/services/StatisticsCache.properties** file, control the operation of the cache. For information about the cache properties, see the the *HP TransactionVision Deployment Guide* PDF.

#### **Switching Between View Modes**

By default, the Component Topology Analysis view is created in static mode. Click **Switch to Dynamic Mode** to display the Dynamic Component Topology graph. To change from dynamic mode to static mode, click **Switch to Static Mode** on the Dynamic Component Topology graph.

To use a different query in dynamic mode, select the query from the query menu in the upper right corner of the display. Select **New Query** from the query menu to create a new query, or select **Edit Query** to modify the current query. For information about creating or modifying queries, see [Chapter 11, "Queries."](#page-336-0)

### **Moving Components**

To move any component in the graph, select the component in the view area and drag it to the desired location. TransactionVision automatically adjusts all edges to and from the component.

### **Opening Multiple Views**

You may open new browser windows using multiple Component Topology Analysis windows concurrently, using different queries to display different result sets.

If you open a Component Layout Analysis view in a new browser window, any changes you make in one window are reflected in the other window when it is refreshed. If you start a new browser instance and log into TransactionVision in the new browser, however, a new TransactionVision session is started. If you use multiple sessions, changes you make in one session affect that session only.

### **Show/Hide the Status Bar**

Use the **Show/Hide** arrow buttons to show, hide, or resize the status message pane.

To hide the status bar, click the down arrow button. To show a hidden status bar, click the up arrow button. To resize the status bar, point the cursor to either arrow button so that the cursor changes to a double arrow and drag.

# <span id="page-563-0"></span>**Edges**

Resource icons represent system components and the connecting lines, called edges, show the relationship between the resource icons. For WebSphere MQ, JMS, and CICS events, solid edges represent message flows. For servlet and EJB events, solid edges represent control flow.

Dashed edges represent a relationship between icons, such as between a remote, alias, or model queue and the local queue it is associated with. In the following example, the DataFlowEngine and FX Listener programs write to and read from the FX queue, respectively. The FX queue is an alias queue for the local FX\_LOCAL queue.

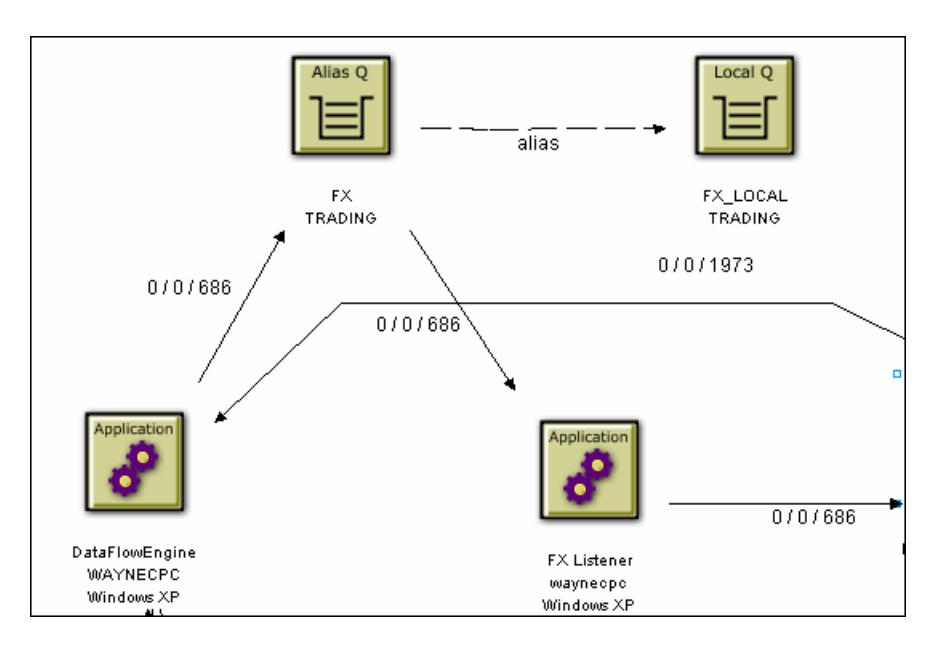

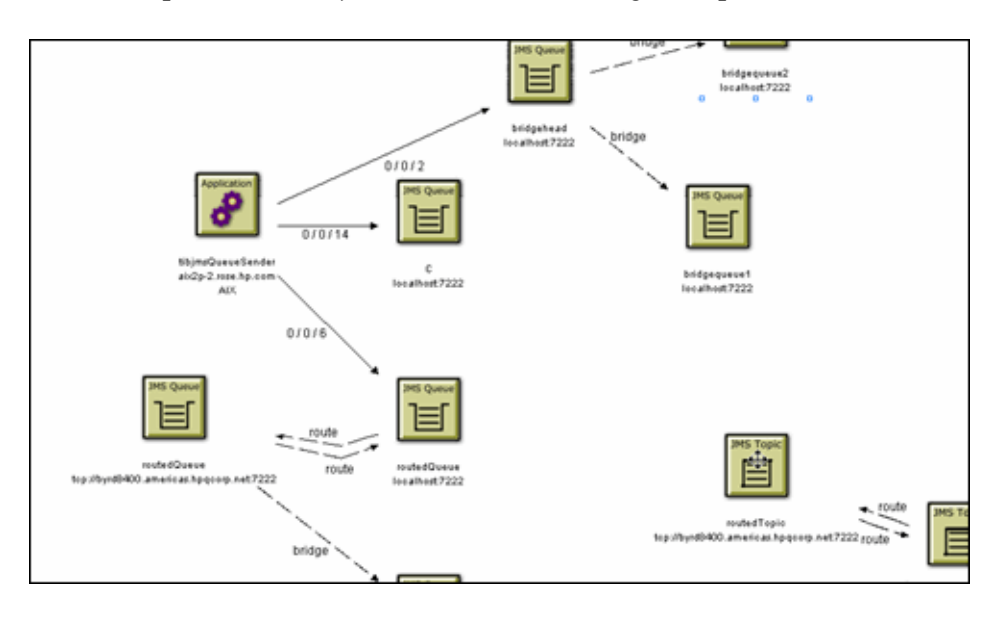

For TIBCO EMS queue objects, edges represent route and bridge relationships between objects, as in the following example:

### **WebSphere MQ and JMS Events**

For WebSphere MQ and JMS events, an edge represents message flow. For example, the following diagram shows that the DataFlowEngine application puts messages on the EQUITY and BOND queues of the TRADING queue manager. The EquityTradeProcessor and BondTradeProcessor programs retrieve messages from the EQUITY and BOND queues, respectively, and put a message on REPLY.

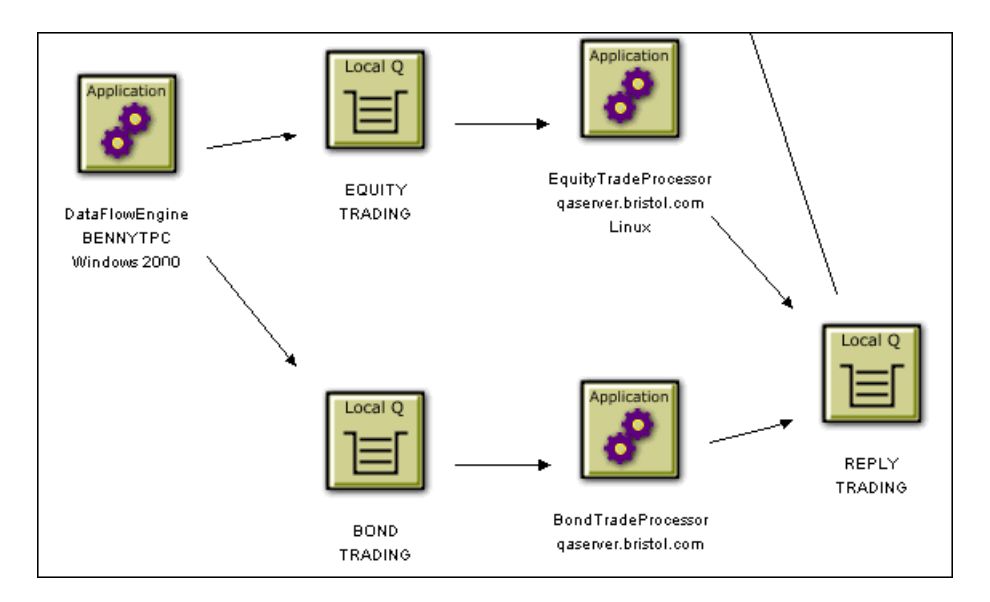

### **CICS Events**

Like WebSphere MQ and JMS events, edges represent message flow for CICS events. For example, in the following diagram, the CKPB CICS transaction reads from the SYSTEM.CICS.BRIDGE.QUEUE queue and the ACCTFIL file. It then writes to the REMOTE.TO.HUDONGWPC queue, which is a remote queue for HUDONG.TEST.QUEUE..

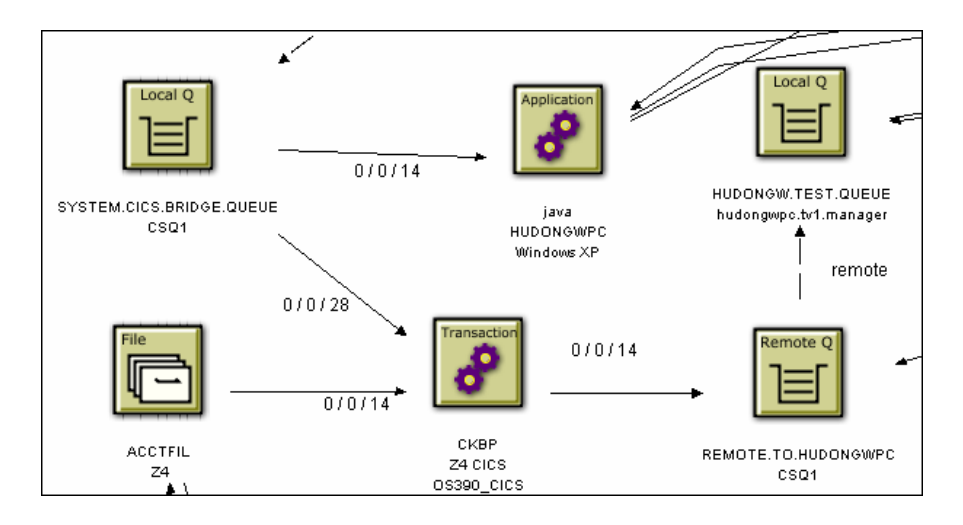

### **Servlet and EJB Events**

For servlet and EJB events, edges represent control flow. In the following example, the web page calls the TradeServlet and TradeSimulationServlets. TradeServlet calls the TradeSession EJB, while TradeSimulationServlet calls a Java server page.

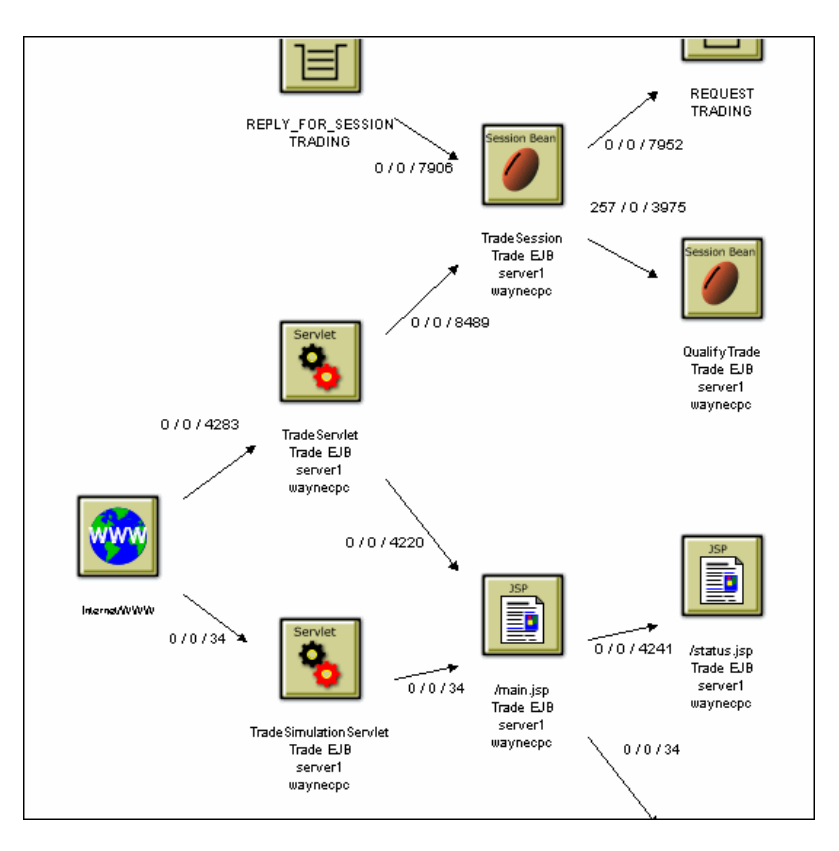

### **JDBC Events**

For JDBC events, edges represent access to database resources. An application has a link to an SQL object, which represents the type of SQL statement and which tables it accesses. Various statistics on this operation are available on this edge. Additionally, an SQL object has links to database table objects that were accessed by the SQL statement.

In the following example, you see the JDBCStmt application execute an SQL statement that does a SELECT on the table TVISION.USER\_PREF.

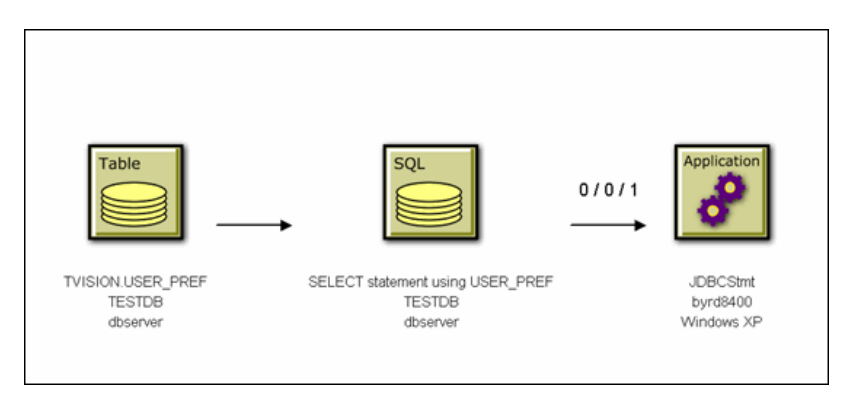

### **WebSphere Business Integration Message Broker (WMIMB) Events**

In the following example, the component label of the broker node shows the WBI broker name and the corresponding message flow name instead of listing the name of the broker process.

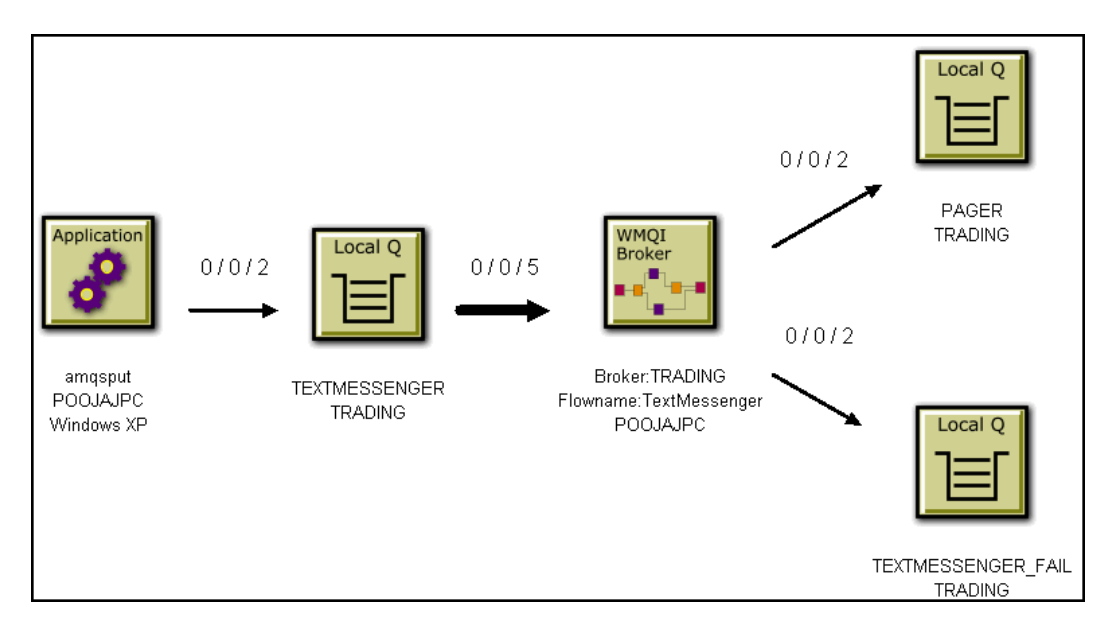

The following table shows the node label meanings for WBI brokers with respect to the various distributed program grouping criteria in the Component Topology Analysis:

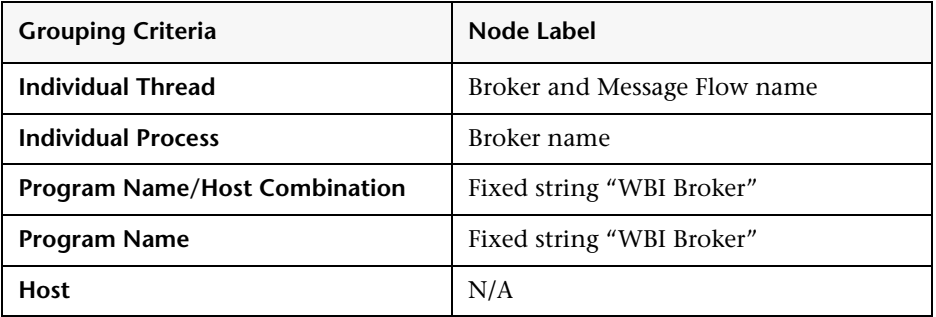

570

### **WebSphere MQ-IMS Bridge Events**

The following example shows a batch job HUDONGWA with a job step, STEP 1, putting messages onto a MQ-IMS bridge input queue. On receiving these messages on the input queue, the WebSphere MQ-IMS bridge invokes an IMS transaction TRTIB3 in IMS job IMS71CR1. That transaction places reply messages on the IMS.BRIDGE.REPLY.QUEUE, which is read by the job step, STEP 2 of the job HUDONGWA.

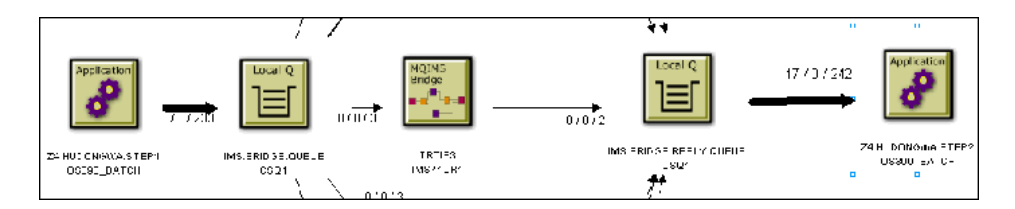

### **Stand-alone Java Applications**

When monitoring JMS events from stand-alone Java applications, the Component Layout view displays the top level class name as the program name. The top level class name is the outmost name in the stack trace. For example, the class name in the following stack trace is taken from the last line in the following example:

```
at java.lang.Thread.dumpStack(Thread.java:993)
at Test.<init>(Test.java:29)
at Test.main(Test.java:62)
```
However, this class does not necessarily contain the public static void main(String[] args). Instead, it might be a class derived from java.lang.Thread, which runs in other threads than the main thread.

If the correct program name is not displayed, set the com.bristol.tvision.programname system property in the command line when running the stand-alone application. For example, to set the program name to MyProgram, start it as follows:

java -Dcom.bristol.tvision.programname=MyProgram ...

# <span id="page-571-0"></span>**Set Background Color**

You can specify the background color of the Component Topology Analysis graph. To specify a background color, choose the **Layout** > **Background Color** menu item. The Choose Graph Background Color dialog appears.

There are three ways to select a background color:

- ➤ On the Swatches page, click the desired color. The preview area shows what your choice looks like.
- ➤ On the HSB page, click the desired color in the color area. Use the sliding bar to adjust the hue, saturation, and brightness levels individually.
- ➤ On the RGB page, enter specific values for red, green, and blue, or click the desired value on the scale.

Click **OK** to make your changes active, **Cancel** to close the dialog without activating your changes, or Reset to reset the background color to the default.

# <span id="page-572-0"></span>*Modify Layouts and Properties*

By default, the Component Topology Analysis is arranged in a hierarchical layout according to the flow of messages through your system. While this layout is typically the best choice for e-business systems and therefore recommended, you may choose to display the Component Topology Analysis in a symmetric layout. Note that using a different layout may make it more difficult to follow the flow of messages throughout your system.

### **Hierarchical Layout**

To select the hierarchical layout (if it is not the current layout), choose the Layout > Hierarchical Style menu item. Components are arranged in a hierarchical organization based on the flow of messages through your system, as in the following example.

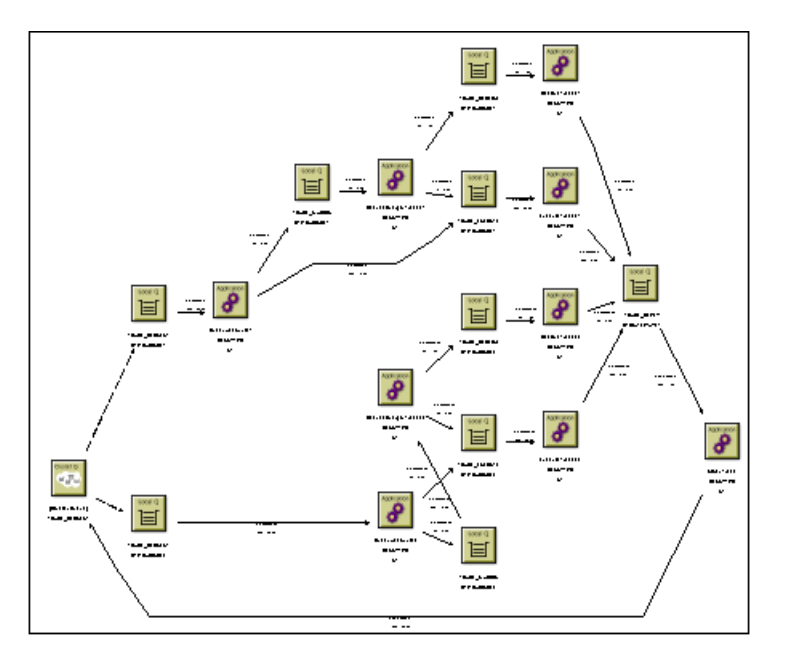

To modify layout properties, choose the **Layout** > **Layout Properties** menu item to open the Layout Properties dialog box. Make desired changes on the Hierarchical page, then click **OK**.

#### **Orientation**

By default, components are arranged from left to right, but you can change the orientation from top to bottom, bottom to top, or right to left.

- ➤ **Left To Right.** Positions components so that the roots of the graph are near the left of the page, and the leaves of the graph are near the right. The levels are vertical.
- ➤ **Top To Bottom.** Positions components so that the roots of the graph are near the top of the page, and the leaves of the graph are near the bottom. The levels are horizontal.
- ➤ **Right To Left.** Positions components so that the roots of the graph are near the right of the page, and the leaves of the graph are near the left. The levels are vertical.
- ➤ **Bottom To Top.** Positions components so that the roots of the graph are near the bottom of the page, and the leaves of the graph are near the top. The levels are horizontal.

#### **Level Alignment**

Level alignment refers to the alignment of components on the same level. It is similar to text alignment within a paragraph. If Orientation is horizontal (Top To Bottom or Bottom To Top), you can set the Level Alignment as either Top, Center or Bottom. If Orientation is vertical (Left To Right or Right To Left), you can set the Level Alignment as either Left, Center or Right.

### **Spacing**

The concept of frames is used to control the margins around components. These options allow you to set the spacing between levels of components and between component within the same level in a graph by adjusting the frames that surround them.

- ➤ **Variable Level Spacing.** When enabled, variable level spacing considers the density of edges between adjacent levels when adjusting the level spacing. For example, if too many edges cross at the same point between levels, then the level spacing is automatically increased. Consequently, not all levels would have the same spacing. Variable level spacing is usually used in combination with orthogonal edge routing.
- ➤ **Proportional Spacing.** Sets the spacing around each node to a fractional value (between 0 and 1) based on the node size.
- ➤ **Constant Spacing.** Allows the spacing around each node to be a constant value, independent of the size of the node.
- ➤ **Between Levels.** This field allows you to set the spacing between each level in the graph. In left-to-right and right-to-left views, levels run vertically. In top-to-bottom and bottom-to-top views, levels run horizontally.
- ➤ **Between Nodes.** This field allows you to set the spacing between adjacent components within a level.

#### **Edge Routing**

The following options allow you to tailor edge routing:

- ➤ **Orthogonal Routing.** When enabled, each edge is drawn as a sequence of line segments that run parallel to the x- and y-axes. Edges have bend points of 90 degrees only. The orthogonal routing style works best in combination with variable level spacing and ports.
- ➤ **Straight Edges.** When enabled, this setting merges the incoming edges of a node into a single fork-like structure. Clearer drawings result provided the graph is not too dense. This feature is only available when orthogonal routing is enabled.

### **Symmetric Layout**

To select the symmetric layout (if it is not the current layout), choose the Layout > Symmetric Style from the shortcut menu. The symmetric layout distributes components evenly with very few edge crossings, as in the following example.

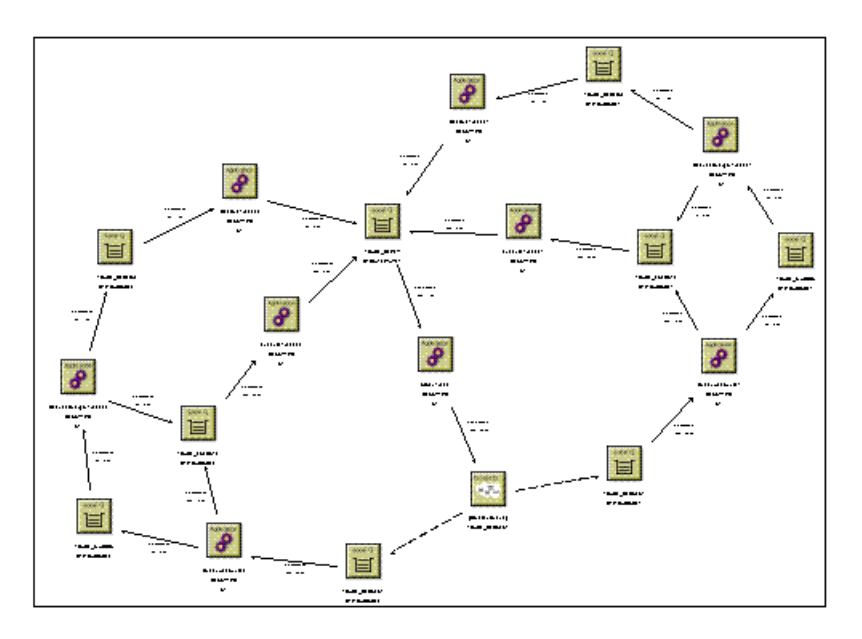

To modify layout properties, choose the **Layout** > **Layout Properties** menu item to open the Layout Properties dialog box. Make desired changes on the Symmetric page, then click **OK**.
## **Spring Options**

These controls allows you to set the options relating to the spring model of the graph.

- ➤ **Node Spacing.** This value is used in determining the white space between components. It specifies the length of each edge as a function of the width and height of the components to which the edge connects. A node spacing of zero specifies that edge lengths be just long enough to keep components from touching — there is no white space between components. The larger the node spacing value, the greater the amount of white space between components.
- ➤ **Random Seed.** The initial layout of the graph is keyed to a random number sequence. The value set in this field is used to generate the random number sequence to set initial coordinates for each components. Each different non-negative value can produce a different layout. This field is active when Incremental Layout is not checked.

# **General Properties**

The General page of the Properties dialog enables you to specify settings that are independent of the layout style. To modify general layout properties, choose the **Layout** > **Layout Properties** menu item to open the Layout Properties page. Make desired changes on the General page, then click **OK**.

#### **Spacing Model**

The concept of frames is used to control the margins around physical objects. These options control which model is used in determining the amount of white space around the perimeter of objects in the graph. Two spacing models are available, the Proportional Spacing model and the Constant Spacing model. Additional layout-specific spacing options are available, some of which are affected by the spacing model selected here.

- ➤ **Proportional Spacing.** When enabled, proportional spacing is used to determine the amount of white space around the perimeter of an object based on the area of the object. For example, if a component's width and height increase, the white space between the component and an adjacent component also increases. The margins of the graph can be controlled through the Graph Margin Spacing fields below. You can set independent proportional spacings for the left, right, bottom, and top sides of the graph. Note that additional spacing controls are available on the other dialog pages.
- ➤ **Constant Spacing.** When enabled, a constant space is allocated between like objects in a graph. For example, in hierarchical layout a fixed distance is set between each pair of adjacent components within a level, regardless of the width and height of the nodes. The margins of the graph can be controlled through the Graph Margin Spacing fields below. You can set independent constant spacing values for the left, right, bottom, and top sides of the graph. Note that additional spacing controls are available on the other dialog pages.

### **Graph Margin Spacing**

This group of fields affects the margins for graphs. Separate frame values are stored for the Constant Spacing and Proportional Spacing models, but only one spacing model is in effect at any given time.

### **Labeling**

This option allows you to tailor the automatic positioning of edge labels.

Select **Incremental Layout** to maintain the relative positioning of labels from a graph's previous layout whenever the graph is modified. Incremental Layout results in graphs that maintain the same overall form when changes are made.

# *C* Disconnected Properties

The generic term "disconnected objects" is used to refer to both disconnected components and connected subgraphs, unless otherwise noted. A disconnected component is one which has no edges connected to it. A connected subgraph is a graph in which there is an undirected path between each pair of components. In other words, each component can be reached from all other components by following the edges that connect them, regardless of edge direction. If there is no such path between any two components, then either the components belong to different connected components or one of the components is a disconnected node.

To modify disconnected layout properties, choose the **Layout > Layout Properties** menu item to open the Layout Properties dialog box. Make desired changes on the Disconnected page, then click **OK**. These options only have effect if more than one disconnected object exists within the graph.

These settings allow you to edit the proportional and constant spacing between disconnected objects of a graph.

- ➤ **Constant Spacing.** Specify the minimum amount of white space between adjacent rows and columns.
- ➤ **Proportional Spacing.** Specify a factional value. The margin around disconnected objects is calculated as the product of this fractional value and half the height of the node.

# <span id="page-579-0"></span>**Printing the Component Topology Analysis Graphs**

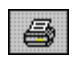

To print the Component Topology Analysis graph using the current print setup, click the Print icon and choose **Print Graph**. TransactionVision invokes the standard printing mechanism for your platform.

**Note:** Setting the page orientation to landscape on the Windows Print dialog has no effect. Instead, use the TransactionVision Page Setup dialog to set page orientation if you wish to print in landscape mode. For more information about this dialog, see ["Page Setup" on page 583.](#page-582-0)

When you print a graph, a Java warning appears asking permission to print. This message is generated by the Java security feature to prevent unauthorized use of printers. The first time you print in a session, it appears multiple times; it appears once after the first time you print. To disable this message, add the following lines in the java.policy file in your home directory on the client computer:

grant { permission java.lang.RuntimePermission "queuePrintJob"; };

#### **Print Preview**

To display a print preview, choose the  $\mathcal{B}$  > **Print Preview** menu item. The Print Preview window opens. It is a secondary window that displays a preview of the printed graph. The Print Preview window allows you to preview graph images before you print them so you can see in advance how changes in print setup options affect your printed images.

**Note:** Do not change the printing orientation options on the **Print Setup > Page Setup** dialog through the Print Preview window. Instead, use the TransactionVision **Page Setup** dialog to change the orientation options. For more information about this dialog, see ["Page Setup" on page 583.](#page-582-0)

In the Print Preview window, you can zoom in on a preview image by moving the mouse over it and clicking.

You may also use the following buttons to control the appearance of the print preview:

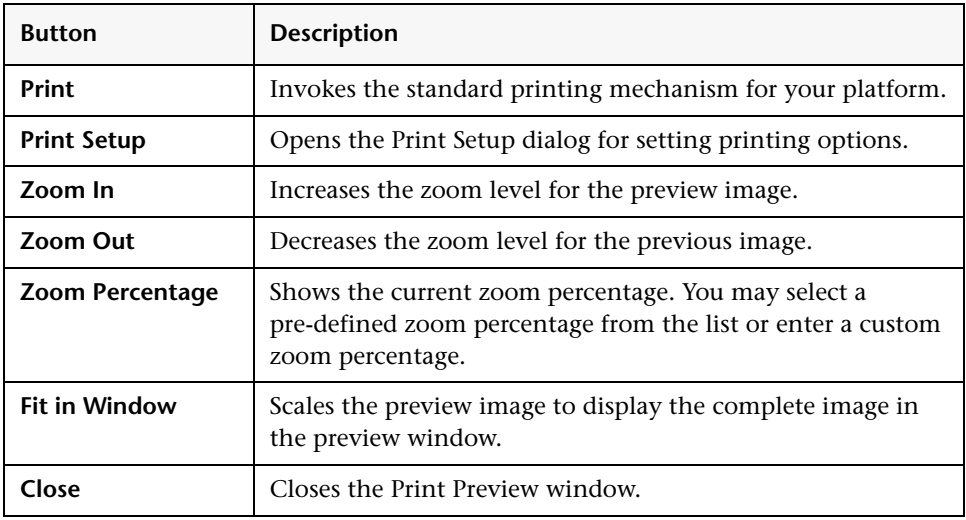

#### **Print Setup**

To customize the look of your printed graph, choose the  $\boxed{\triangle}$  > **Print Setup** menu item. The Print Setup dialog opens.

This dialog offers options for tailoring the look of your printed Component Topology Analysis or Transaction Analysis view.

Set the following options, then click **OK** to apply your changes. Click **Cancel** to close the dialog without applying your changes, **Default** to revert to default values, or **Page Setup** to display the Page Setup dialog for selecting paper size, orientation, and margins.

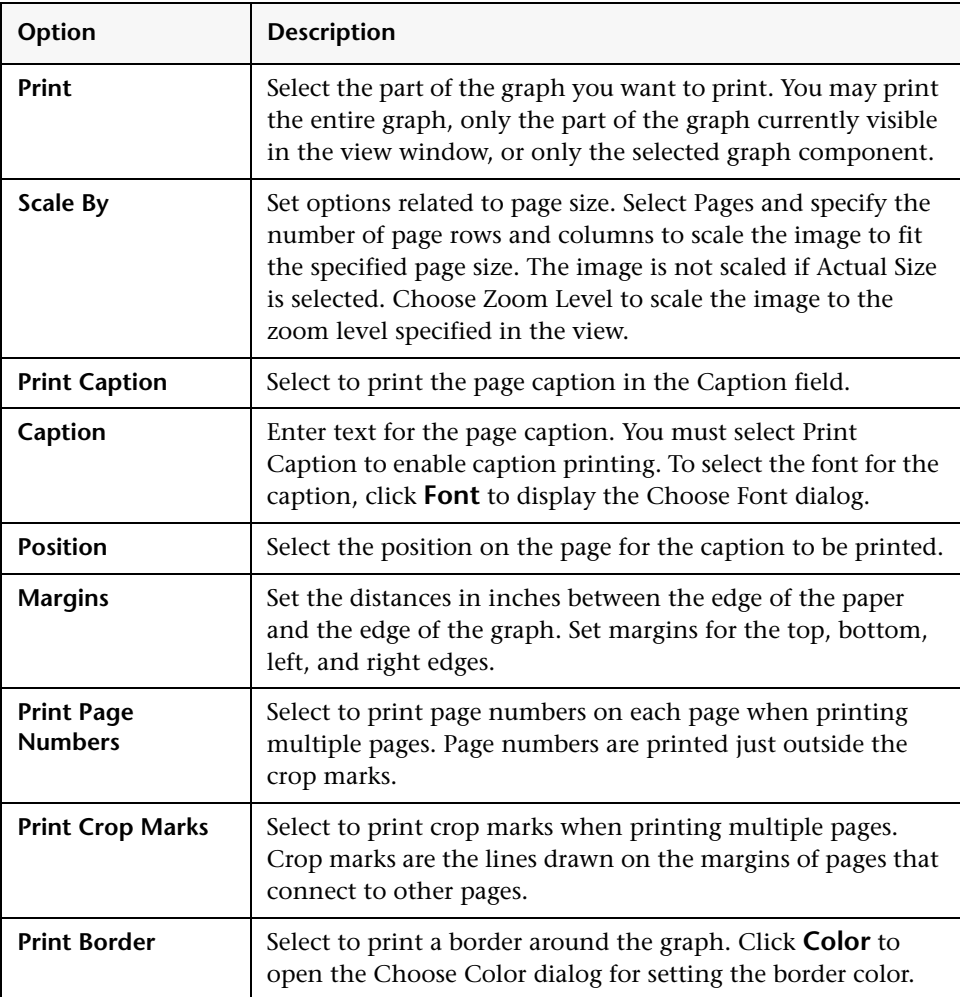

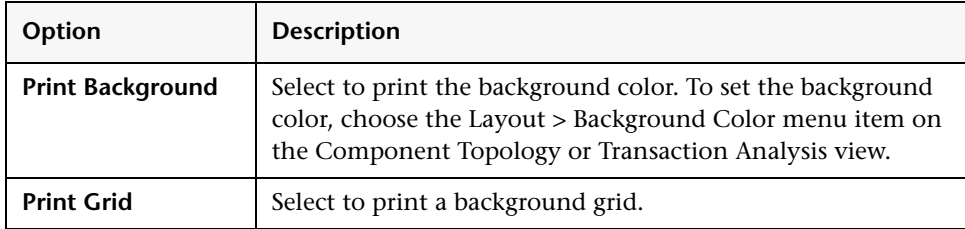

#### <span id="page-582-0"></span>**Page Setup**

Click **Page Setup** on the Print Setup dialog to open the Page Setup dialog.

Use this screen to set up page options for printing Component Topology or Transaction Analysis graphs. Set the following options, then click **OK** to activate your changes or Cancel to close the dialog without activating your changes.

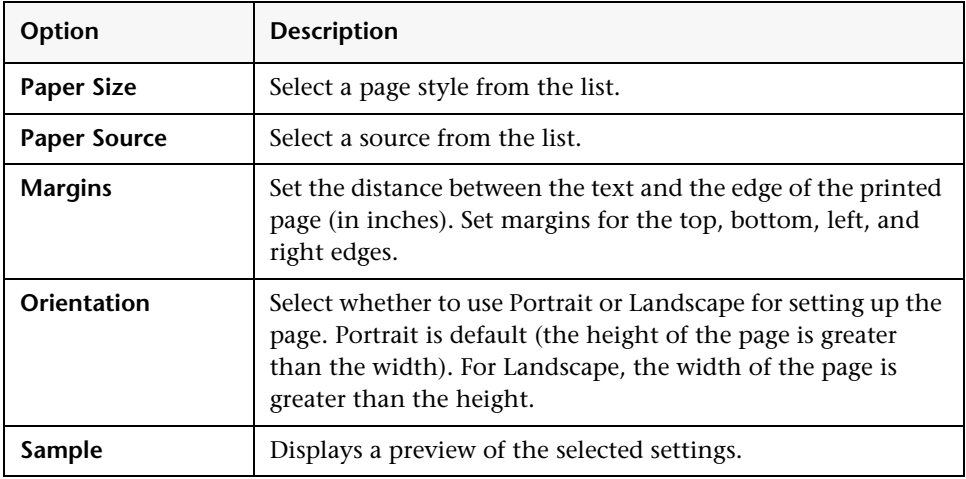

#### **Caption Font**

Click **Font** on the Print Setup dialog to open the Choose Font dialog.

Use this dialog to select the font to use for the caption when printing a Component Topology or Transaction Analysis graph.

Select a font family, text attributes, and font size from the drop-down lists. The sample window shows how text on the graphic looks.

Click **OK** to make your changes active or Cancel to close the dialog without activating your changes.

#### **Border Color**

Click **Color** on the Print Setup dialog to open the Choose Color dialog. Use this dialog to set the border color for printed Component Topology Analysis and Transaction Analysis graphs.

Set the border color in the same way you set the background color for the graph. For more information, see ["Set Background Color" on page 572](#page-571-0).

# <span id="page-583-0"></span>**Adjusting the Zoom Level**

By default, TransactionVision sizes the Component Topology Analysis graph to fit in the view window. There are several ways to adjust the zoom level:

- ➤ Choose the **Zoom** > **Zoom** > **Zoom In** menu item to increase the zoom level.
- ➤ Choose the **Zoom** > **Zoom** > **Zoom Out** menu item to decrease the zoom level.
- ➤ Click the Selective Zoom icon or choose **Zoom** > **Selective Zoom** to change to selective zoom mode. The cursor changes to the selective zoom cursor. Click on the view area and then drag the cursor to select an area to zoom. TransactionVision adjusts the zoom level so that the selected area fills the view area. Click the Selection icon to return to selection mode. V.
- ➤ Click the Interactive Zoom icon or choose **Zoom** > **Interactive Zoom** to change to interactive zoom mode. The cursor changes to the interactive zoom cursor. Click in the view area and drag the cursor to the top or left to decrease the zoom level or drag to the bottom or right to increase the zoom level. Click the Selection mode icon to return to selection mode.
- rs.
	- ➤ Click the Zoom Fit Window icon or choose **Zoom** > **Zoom** > **Fit Window** to adjust the zoom level so that the entire graph appears in the view window.
	- ➤ Enter a custom zoom percentage or choose a predefined zoom percentage from the zoom percentage list.

➤ Choose the **Zoom** > **Show Overview Window** menu item to open a small secondary window that contains a read-only view of the view window. The entire graph is shown within this window, and a highlighted selection box surrounds the region that is displayed in the active window. The highlighted rectangle allows you to change the view by changing the focal point and zoom level of the active graph window. It is provided as a mechanism to help you see where you are in a graph.

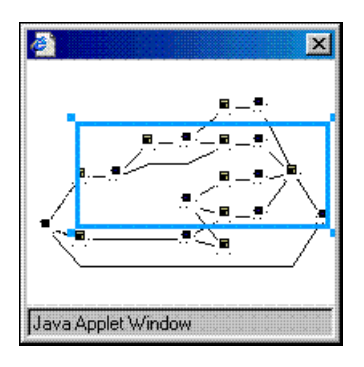

- ➤ To resize the selection box, click one of the corner handles and drag your cursor to the desired size. Note that the selection box maintains a constant aspect ratio to match the size of the active view window.
- ➤ To move the selection box, click inside the selection box and drag your cursor to the desired location.
- ➤ To create a new selection box, click outside of the current selection box and drag your cursor to the desired size.

**Note:** Any time the Component Topology Analysis view is refreshed, the zoom level reverts to Fit Window.

# <span id="page-585-0"></span>*Configure Edge and Node Labels*

You may configure edge and node labels to provide more information about the components and events they represent. Select the following options from the Component Topology Analysis **Edge & Node** menu to configure the edge and node labels.

**Note:** Each menu option shows or hides the label, and the sub-menu options specify the label details.

### **Message Count/Byte Count**

This label indicates the total number of successful message calls between the resources, along with the number of bytes transferred. Note that MQIMS\_BRIDGE\_ENTRY and MQIMS\_BRIDGE\_EXIT calls are not included in the message count/byte count.

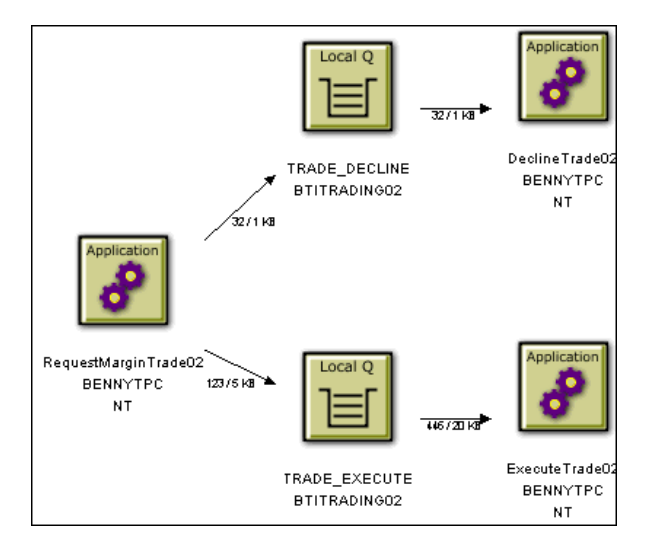

To specify a unit of measure for the byte count, choose one of the following from the **Edge & Node** > **Show Byte Counts** menu:

- ➤ In MegaBytes
- ➤ In KiloBytes
- ➤ In Bytes

This menu item is only enabled if the message count/byte count is displayed.

### **Error, Warning, and Success Count**

This label indicates the number of error events, warning events, and successful events between components. Events include the following:

- ➤ All WebSphere MQ MQGET, MQPUT, MQPUT1, MQINQ, MQSET, MQOPEN, MQIMS\_BRIDGE\_ENTRY, and MQIMS\_BRIDGE\_EXIT calls.
- ➤ All JMS receive, receiveNoWait, OnMessage, OnException, createReceiver, createSubscriber, createBrowser, publish, send, createSender, createPublisher, and nextElement calls.
- ➤ All servlet HTTP\_PUT, HTTP\_GET, and HTTP\_POST requests.

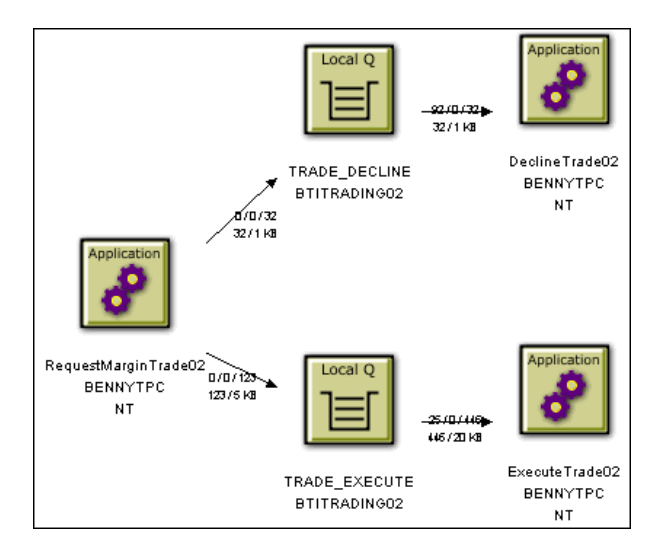

### **Latency Times**

This label indicates the minimum, average, and maximum transaction times for each connection. Use this information to identify potential performance bottlenecks. Transaction times are defined as the time from when a message is put onto the queue and when it was pulled off that queue. For transactions involving a proxy object, TransactionVision shows a latency of N/A.

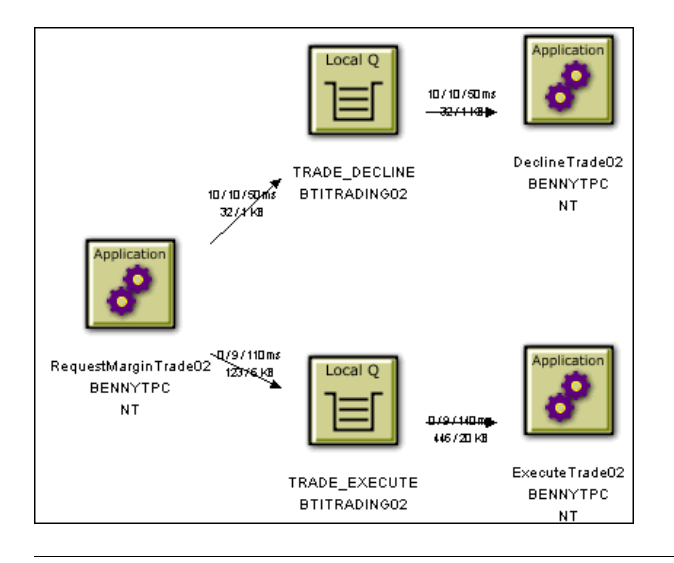

**Note:** For EJB and servlet events, the time on the edge pointing to a bean represents the time spent in that bean's or servlet's methods; not a latency time.

By default, latency times are calculated using a resolution of 1/100 seconds. To modify the latency resolution, change the value of the latency\_resolution attribute in the Analyzer.properties file. For more information about this file, see the *HP TransactionVision Deployment Guide* PDF.

## **Edge Label**

Edge Labels indicate the connection associated with the edge.

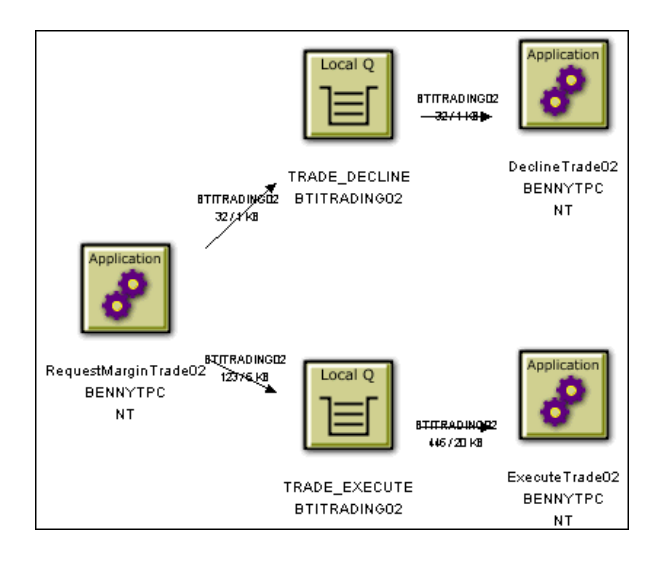

## **EJB Methods**

This label provides details about the EJB Methods. Select the following menu items to display or hide the method information:

- ➤ **Show Standard EJB Methods.** Includes standard EJB methods in the edge labels showing the error/warning/success count.
- ➤ **Show Access Methods.** Includes access methods in the edge labels showing the error/warning/success count.
- ➤ **Show Bean Relationships.** Indicates EJB relationships.

## **JDBC Methods**

This label provides details about the JDBC Methods. Select the following **JDBC Statistics** menu items to display or hide the method information:

- ➤ **Cursor Iteration/Get Count.** Indicates the number of result rows that were retrieved using this statement, and the number of calls made to the JDBC resultset to get results from the row.
- ➤ **Min/Avg/Max Execute.** Displays statistics showing timing of how long it took to execute this SQL statement.
- ➤ **Min/Avg/Max Cursor time.** Displays statistics showing the total time spent iterating through result rows and retrieving data from the JDBC resultset.
- ➤ **Avg Time (Cursor, Execute) per statement/Total Statement time.** Displays statistics showing the combined average time and total time spent on operations using this SQL statement.
- ➤ **Commit time (Database grouping only).** Displays statistics showing the commit time. Note that this aggregate data is not available on individual statements, so this statistic only displays when viewing your topology with the Database grouping level enabled.
- ➤ **Total time (Cursor, Execute, commit)(Database grouping only).** Displays statistics showing the total time spent in JDBC calls, including Cursor time, Execute time and commit time. Note that this aggregate data is not available on individual statements, so this statistic only displays when viewing your topology with the Database grouping level enabled.

## **Modify Node Labels**

If an alias list is associated with the current project, you may choose to display user-defined node name instead of or in addition to system model object names. Select the following **Node Label** menu items to display or hide the node information:

- ➤ **Use Alias Name.** Displays the user-defined alias, if defined, for all objects.
- ➤ **Use Real Name.** Displays only the system model object name for all objects.

➤ **Use Both Names.** Displays the user-defined alias, if defined, along with the system model object name for all objects.

See [Chapter 10, "Alias Management"](#page-330-0) for instructions on defining alias names and assigning alias lists to projects.

# <span id="page-590-0"></span>*Modify Component Groupings*

Changing component groupings changes the granularity of the information displayed in the view, depending on the level of information you need. For example, viewing each process thread as a separate component provides very fine granularity, but can make it difficult to spot an information flow problem between programs.

Note that proxy objects do not support grouping by thread, process, transaction name, transaction ID, TCB, and PCB. Selecting these grouping criteria have no affect on proxy objects. For more information about proxy objects and the proxy Sensor, see the *HP TransactionVision Deployment Guide* PDF.

Select the following options from the Component Topology Analysis **Grouping** menu to configure the display granularity:

#### **Queues and Queue Managers**

Select one of the following **Queue Grouping Criteria** menu items:

- ➤ **MQSeries Object/Queue Manager Combination.** Shows each object/queue manager combination as a separate component.
- ➤ **Queue Manager.** Shows all objects on a single queue manager as a single component.

➤ **Show Model Queue Resolution.** Turns model queue resolution on/off. A model queue is a template of a queue definition that is used when creating a dynamic queue. When you call MQOPEN on a model queue, the queue manager creates a temporary or permanent local dynamic queue using the attributes of the model queue. Select this menu item to show model queues in the Component Topology Analysis.

The edges between a model queue node and its model queue definition, remote queue definition, alias queue definition, or cluster queue node representation are displayed as dashed lines because they represent a relationship rather than a message flow.

## **Distributed Platforms**

For UNIX and Windows NT hosts, select one of the following **Distributed Program Grouping Criteria** menu items:

- ➤ **Program Name.** Displays each program name on all hosts as a single component.
- ➤ **Host**. Displays all programs on a single host as a single component.
- ➤ **Program Name/Host Combination.** Shows the default component grouping.

## **z/OS CICS**

For z/OS CICS hosts, select one of the following **z/OS CICS Program Grouping Criteria** menu items:

- ➤ **Transaction ID/Region/Host Combination.** Shows the default component grouping.
- ➤ **Transaction ID/Host Combination**. Shows the transaction and host combination for all regions as a single component.
- ➤ **Region/Host Combination.** Shows all transaction IDs for a single region on a host as a single component.
- ➤ **Host.** Shows all transaction IDs for all regions on a single host as a single component.

### **z/OS Batch**

For z/OS Batch hosts, choose one of the following **z/OS Batch Program Grouping Criteria** menu items:

- ➤ **Individual Job Step.** Shows each job step as a separate component.
- ➤ **Individual Job.** Shows each job as a separate component.
- ➤ **Host.** Shows all TCBs on a single host as a single component.
- ➤ **Host/Job Name/Step Name Combination.** Shows the job name, job step, and host combination as a single component.
- ➤ **Host/Job Name Combination.** Shows all jobs on a host as a single component.

#### **z/OS IMS**

For z/OS IMS hosts, select one of the following **z/OS IMS Program Grouping Criteria** menu items:

- ➤ **Individual PSB Name.** Shows each PSB as a separate component.
- ➤ **IMS Transaction Name.** Shows each transaction as a separate component.
- ➤ **IMS Region Identifier.** Shows each region as a separate component.
- ➤ **IMS Identifier.** Shows each IMS identifier as a separate component.
- ➤ **Job Name.** Shows each job name as a separate component.
- ➤ **IMS Type.** Shows each IMS type as a separate component.

#### **z/OS IMS Bridge**

For z/OS IMS hosts, select one of the following **z/OS IMS Bridge Grouping Criteria** menu items:

- ➤ **Transaction Name.** Shows each transaction name as a separate component.
- ➤ **Job Name.** Shows each job name as a separate component.

### **Servlet/JSP/EJB**

For Servlet/JMS/EJB events, select one of the following **Servlet/JSP Grouping Criteria** menu items:

- ➤ **Servlet/JSP/EJB.** Shows servlet, JSP, and EJB icons.
- ➤ **Web Application.** Shows web application icons.
- ➤ **Application Server.** Shows WebSphere Application Server icons.
- ➤ **Host.** Shows all programs on a single host as a single component.

## **JDBC**

For JDBC events, select one of the following **Grouping > Database Grouping Criteria** menu items:

- ➤ **Database**. Groups JDBC components by which database they access.
- ➤ **Database object.** Groups JDBC components by SQL statements, and shows the tables on which the SQL statements operate.
- ➤ **Sql Object.** Groups JDBC components by SQL statements.

## **Show Publish-Subscribe Topic**

By default, TransactionVision is unable to correlate publish-subscribe events unless you monitor the publish-subscribe broker. Therefore, TransactionVision identifies the following events as two separate transactions:

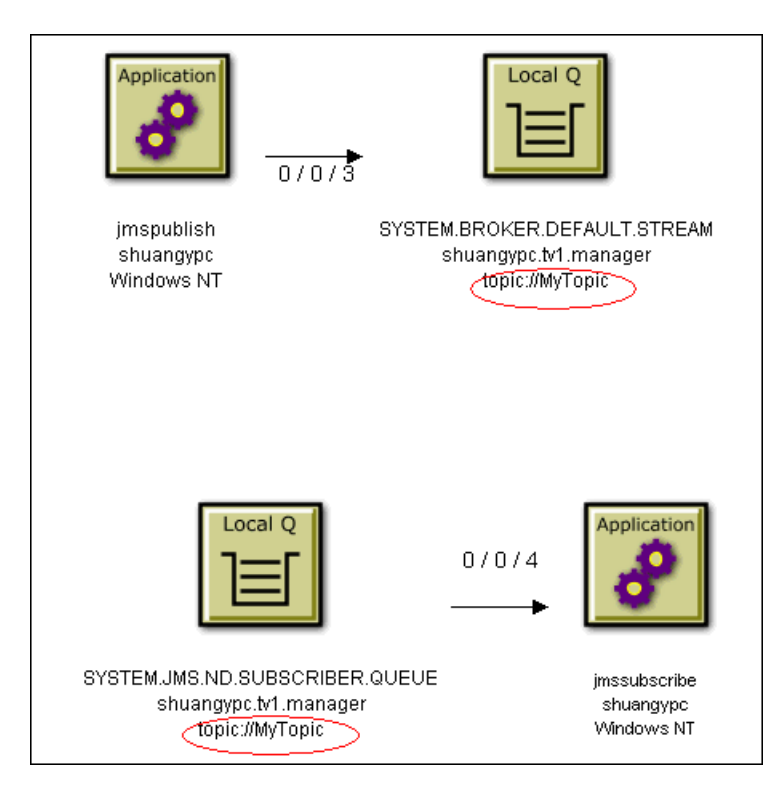

However, if you have enabled publish-subscribe topic correlation, TransactionVision is able to correlate these publish-subscribe topics into a single transaction as follows:

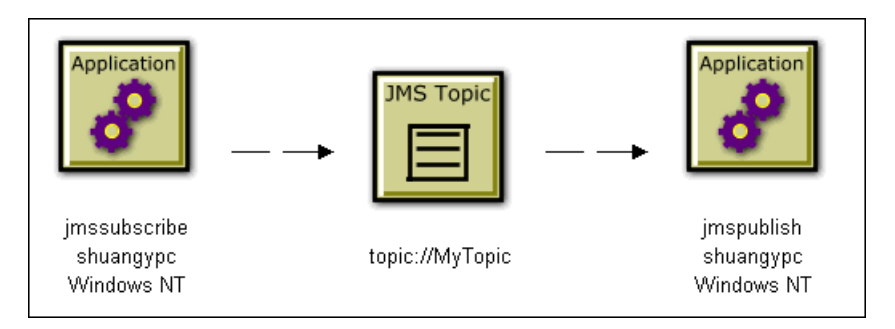

For instructions on enabling TransactionVision to correlate publish-subscribe topics, see the *HP TransactionVision Deployment Guide* PDF. If correlation is enabled, choose **Grouping** > **Show Publish-Subscribe Topic** to show the correlation.

## **Group Method Calls On The Same EJB**

To group similar method calls on the same EJB as a single edge, choose **Grouping** > **Group Method Calls On the Same EJB**. Otherwise, an edge is drawn on the graph to represent each method call between EJB beans.

# <span id="page-596-0"></span>**Viewing Statistics**

The Component Topology Analysis Static view can display all statistics or statistics from a specific time period.

## **Viewing All Statistics**

To display all events, select the **Show all statistics** option and click **Run Query**.

## **Viewing Statistics from a Predefined Time Period**

**To display events from a predefined time period:**

- **1** Clear the **Show all statistics** check box, if it is checked.
- **2** Select one of the predefined time periods in the **Set Time to** field.

The date and time fields are automatically populated with the corresponding information. These fields are read-only.

 **3** Click **Run Query**.

## **Viewing Statistics for a Custom Time Period**

**To display events from a custom time period:**

- **1** Clear the **Show all statistics** check box, if it is checked.
- **2** Select **Custom time** in the **Set Time to** field.
- **3** Enter the desired start and end dates and times in the **Display Static Data from** and **to** fields.
- **4** Click **Run Query**.

The time slice interval set in **StatisticsCache.properties** is the smallest increment of time in which you can view your data in static mode. For example, if your time slice is set to one day, you are not be able to view these statistics on an hourly basis. If you set a specify a custom time period smaller than the time slice, this view shows all events in the time slice associated with the custom time period. For example, if your time slice is set to one day and you specify a custom time period of one hour, the resulting view shows all events for the entire day. If your custom time period spans multiple time slices, the resulting view shows all events from the time slices spanned by the custom time period.

# **R** Component Topology User Interface

#### **This section describes:**

➤ [Component Topology Analysis Page on page 598](#page-597-0)

# <span id="page-597-0"></span>**R** Component Topology Analysis Page

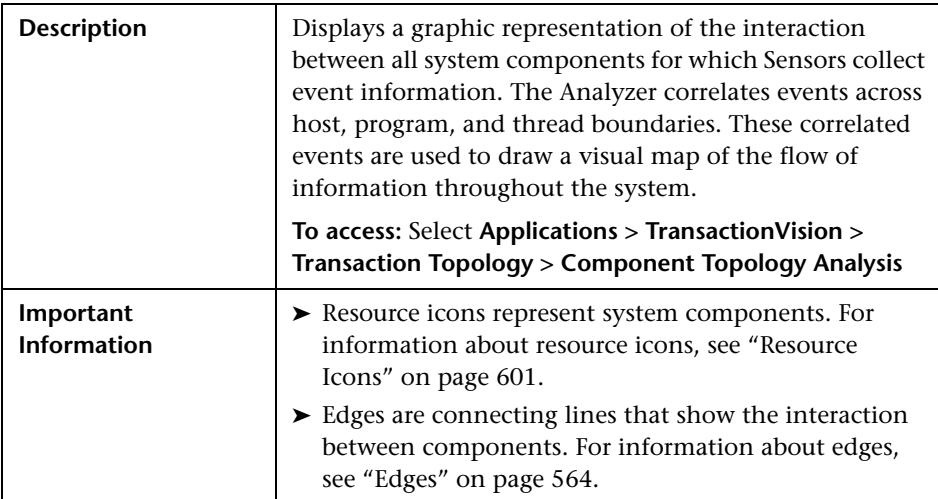

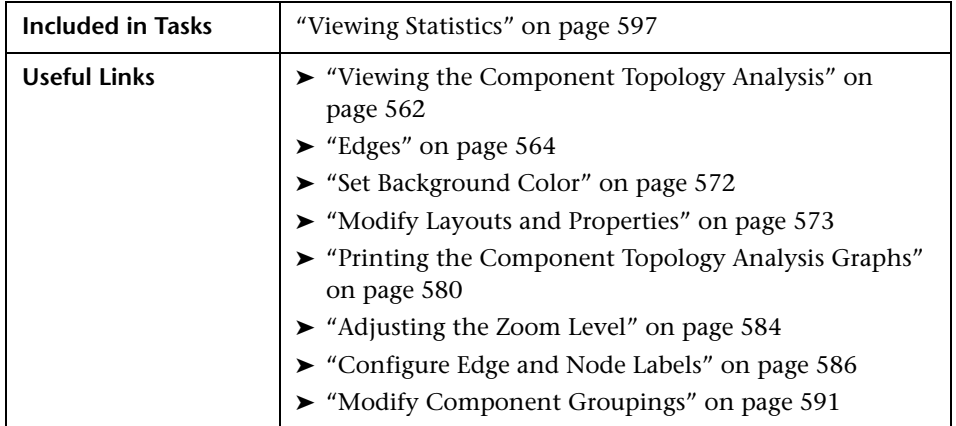

The following elements are included (unlabeled GUI elements are shown in angle brackets):

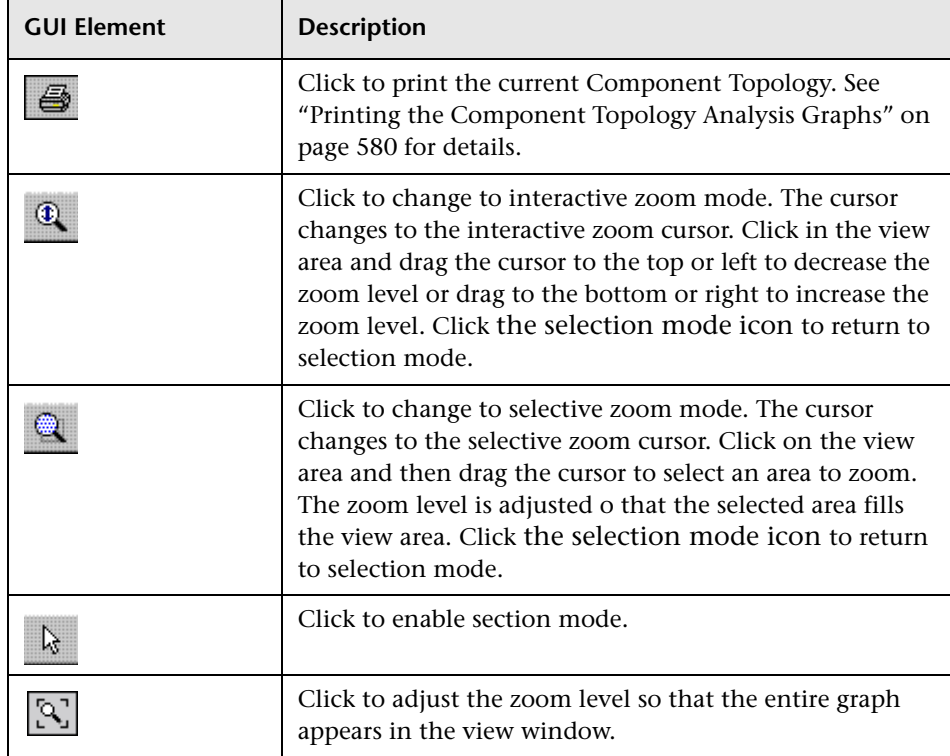

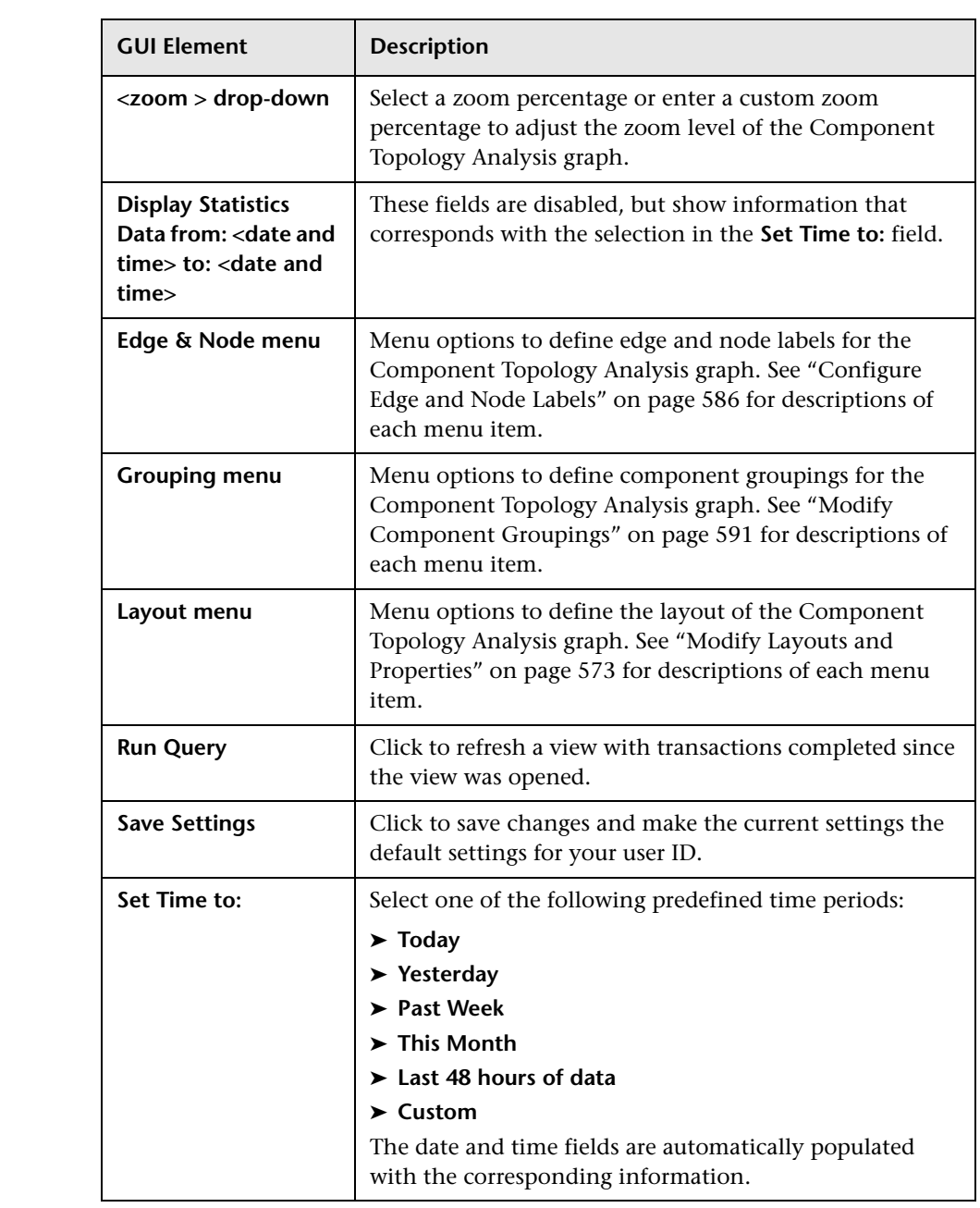

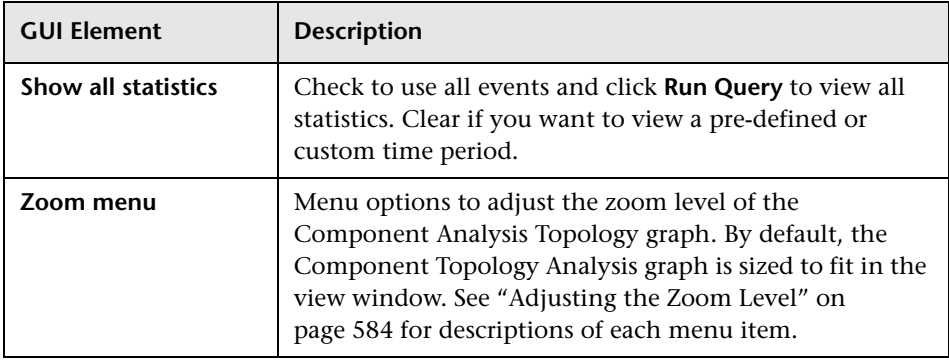

#### <span id="page-600-0"></span>**Resource Icons**

Resource icons represent system components. Depending on your system, the following resource icons may appear in the Component Topology Analysis:

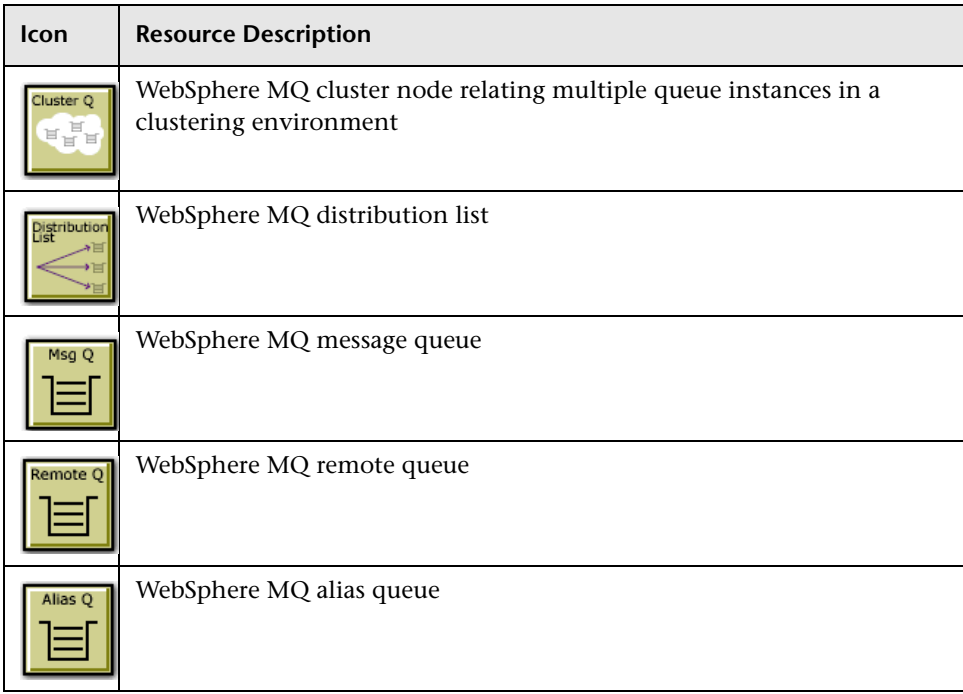

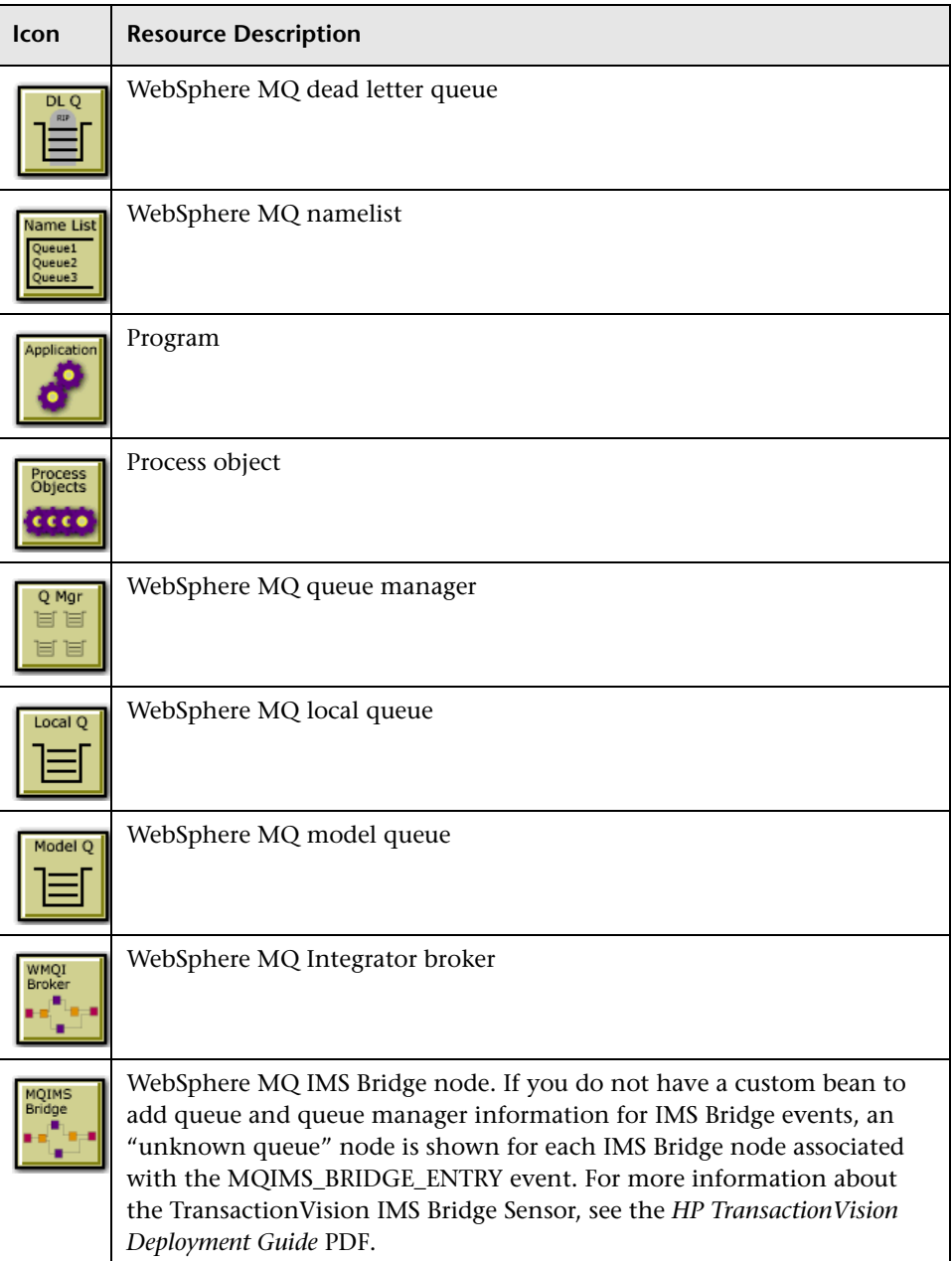

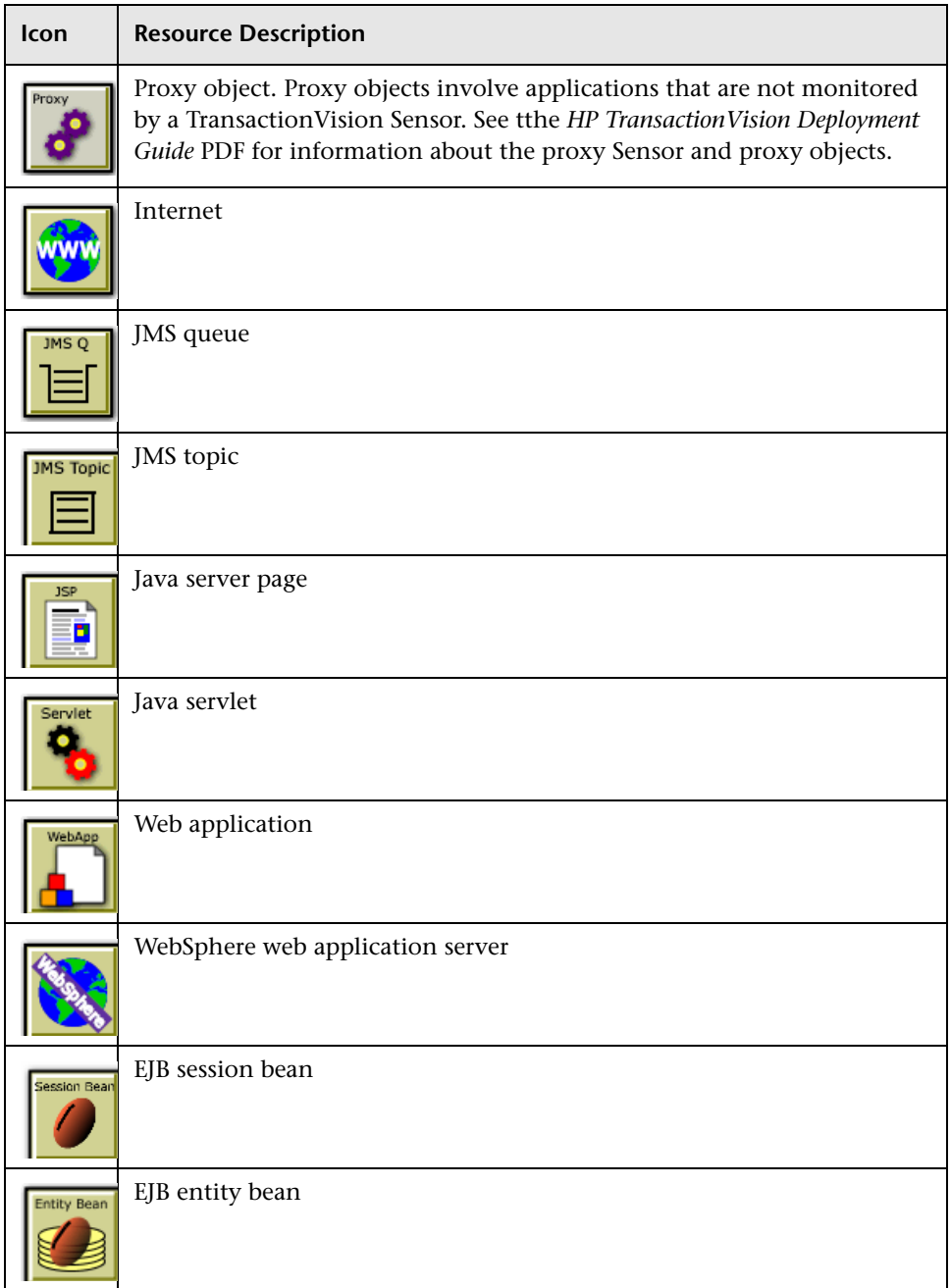

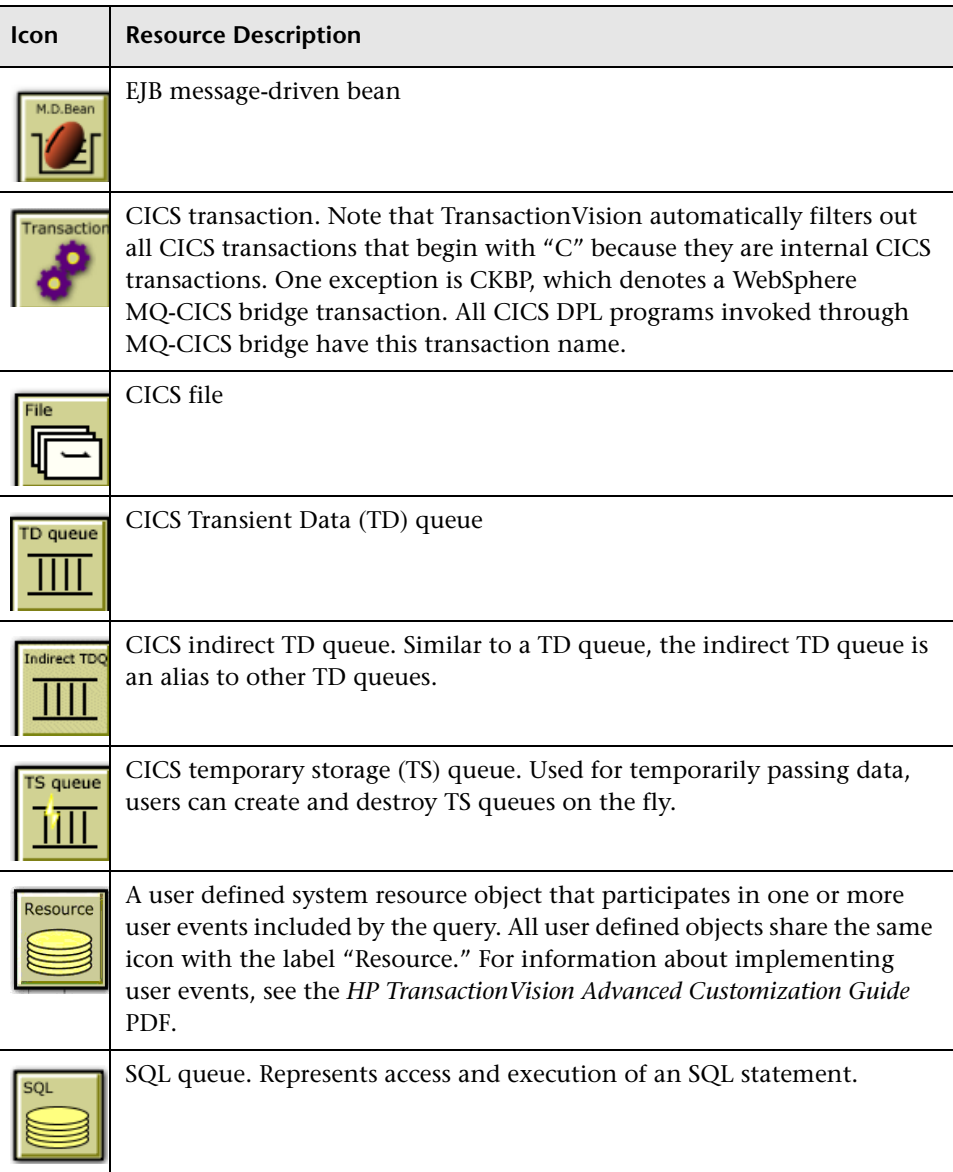

# **Q** Troubleshooting and Limitations

For TransactionVision project views that contain an extremely large number of events, the Dynamic Topology view may return no data due to server memory limitations.

#### **Chapter 18** • Component Topology Analysis

# **Transaction Detail Reports**

This chapter includes the main concepts, tasks, and reference information for TransactionVision Detail reports.

#### **Concepts**

- ➤ [Transaction Detail Reports Overview on page 608](#page-607-0)
- ➤ [Event Analysis Overview on page 609](#page-608-0) **Tasks**
- ➤ [Run a Report on page 613](#page-612-0)
- ➤ [Enable Session Tracking on page 615](#page-614-0)
- ➤ [Set Event Analysis Display Options on page 616](#page-615-0)

#### **Reference**

- ➤ [Event Attributes on page 619](#page-618-0)
- ➤ [Transaction Detail Reports User Interface on page 624](#page-623-0)

# <span id="page-607-0"></span>*<b>A* Transaction Detail Reports Overview

TransactionVision includes a number of reports that focus on displaying various aspects of transaction instance data. They are located under **Applications > TransactionVision > Transaction Detail**, and include the following:

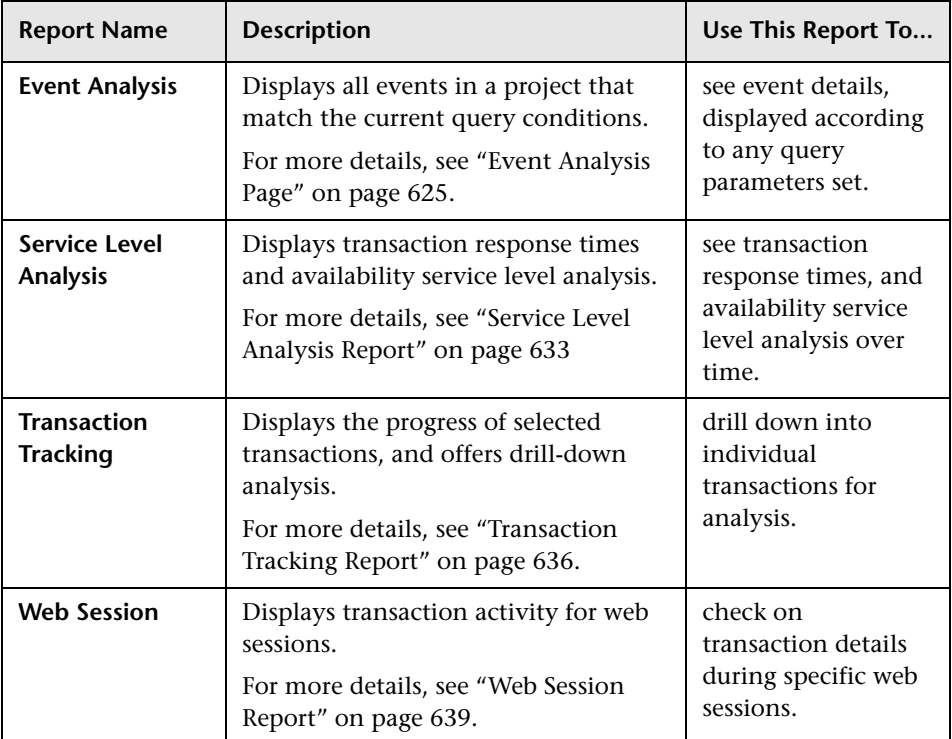

# <span id="page-608-0"></span>*<b>B* Event Analysis Overview

The Event Analysis report shows all the events in a project that match the current query conditions. By default, this report displays a number of attributes for each event as separate columns. See ["Event Attributes" on](#page-618-0)  [page 619](#page-618-0) for a list of all attributes that can be displayed.

### **Queries and Event Analysis**

Query conditions reduce the number of events displayed by restricting the hosts, queue managers, programs, times, and APIs associated with displayed events. See ["Event Analysis Page" on page 625](#page-624-0) for descriptions of the query options. For more information about creating or modifying queries, see ["Queries" on page 337](#page-336-0).

### **Sorting and Navigating Large Numbers of Events**

Sorting large numbers of events in the Event Analysis report can take a long time. Enabling bi-directional navigation (so that you can scroll to previous as well as following pages in the report) for large numbers of events also slows performance. To improve performance in the Event List, you may choose not to sort results and/or enable bi-directional navigation for query results that exceed a certain threshold.

By default, the following dialog is displayed if the number of events that match the current query is greater than 100,000:

The number of events returned by this query is 226,802, which exceeds the predefined user interface performance threshold of 100,000.It is recommended that you edit the current query to limit the number of events returned, or select a different query that will produce fewer events. As an alternative, response time can be improved if sorting and bidirectional page navigation are disabled in the Event Analysis view. Use the following options to fine-tune performance to your needs. Sort the query result?  $\odot$  Yes  $\bigcirc$  No Allow bidirectional navigation? ⊙ Yes  $\bigcirc$  No Make these selections the default behavior and do not show this dialog in the future. Selections may later be changed from the Event Analysis Options page. OK.

To change the default number of events for this message to be displayed, change the value on the Event Analysis Options page. See ["Set Event](#page-615-0)  [Analysis Display Options" on page 616](#page-615-0) for instructions.

The recommended action in response to this message is to modify your query to produce fewer events. If you do not wish to modify the query, you may improve response time by disabling sorting of events in this view and/ or disabling bi-directional navigation.

## **Changing Default Settings**

Once you specify whether to sort the query result and allow bi-directional scrolling, you may choose to make your selection the new default behavior. If you check the box to make this selection the default behavior, the Sort dialog does not appear in the future.

You may also set sorting and navigation defaults in the Event Analysis Options dialog. See ["Set Event Analysis Display Options" on page 616](#page-615-0) for instructions.

### **Event Details**

The Event Details page (see ["Event Details Page" on page 632\)](#page-631-0) displays the contents of the event data structure fields. If the event is for any of the following calls, the window displays the contents of the user data buffer for the event in a separate pane below the other fields:

- ➤ WebSphere MQ MQPUT, MQPUT1, or MQGET calls. Note that for IBM z/OS Batch events, the WebSphere MQ connection handle seen by the user application and the one reported by the Analyzer are always different. The user application sees the SPC pointer, while the Analyzer reports the real connection handle.
- ➤ JMS send or receive calls.
- ► Servlet HTTP\_POST or HTTP\_GET requests. When a servlet includes other servlets to compose its contents, the user data for each included servlet shows the portion of contents it generated. The user data for the parent servlet shows all the contents generated by all included servlets, plus its own data.

**Note:** If the data collection filter assigned to the project is configured to collect the API Names Only data range, TransactionVision is unable to display details for events recorded with that filter. See ["Data Collection](#page-232-0)  [Filters" on page 233](#page-232-0) for more information.

See ["Event Details Page" on page 632](#page-631-0) for a description of this page.

### **Drill Down to Diagnostics**

With Diagnostics integrated into Business Availability Center, new troubleshooting facilities are available. You can drill down from the TransactionVision Event Analysis report to Diagnostics to get the following types of information:

- ➤ The drilldown to a Diagnostics Hosts view provides system metrics like CPU utilization and memory utilization that can help you determine if the problem is a system issue.
- ➤ The drilldown to a Diagnostics Server Requests view can help you study the performance of these server requests over time and look at detailed instance trees (call profiles, methods, exceptions and faults) associated with the server requests, to identify where the issue lies.

From the Server Request data you can navigate to the corresponding probe entity and look at the application server metrics (for example, JMX metrics) to see if the issue lies with the application server.

#### **To perform the drilldown**

- **1** Select any event in the Event Analysis report and click **Details** to display the Event Details.
- **2** Click the **Drill to Diagnostics** button located next to a TransactionVision host.

The Diagnostics UI opens with the Hosts view displayed. The TransactionVision host is selected, data for the host is shown in the graph, and metrics for the host are displayed in the details pane. This is useful for troubleshooting as you see system metrics and can identify if the problem is a system issue.

Some of the metrics available in the details pane for the host system include: Average CPU Utilization, Average Memory Utilization, Average Disk IO in Bytes/Second, Average Network IO in Bytes/Second.

From this Hosts view in Diagnostics you can see the performance of the host system charted over various time periods. Also you can check to see if the system has recently experienced a performance degradation or if the system has consistently under performed.

 $^{\circledR}$
# **Run a Report**

This task describes how to run a report.

This task includes the following steps:

- ➤ ["Prerequisites" on page 613](#page-612-0)
- ➤ ["Navigate to the Reports" on page 613](#page-612-1)
- ➤ ["Select the Report" on page 613](#page-612-2)
- ➤ ["Configure Report Settings" on page 614](#page-613-0)
- ➤ ["Generate Report" on page 614.](#page-613-1)

#### <span id="page-612-0"></span> **1 Prerequisites**

Before you can see transactions in your reports you must define them. See ["Transaction Definition Editor" on page 303](#page-302-0), for details on how to define and classify transactions.

#### <span id="page-612-1"></span> **2 Navigate to the Reports**

Go to **Applications > TransactionVision**.

#### <span id="page-612-2"></span> **3 Select the Report**

The reports are categorized into **Transaction Infrastructure**, **Transaction Summary,** and **Transaction Detail** sections. See the following sections for descriptions about the available reports in each category:

- ➤ ["Transaction Detail Reports Overview" on page 608](#page-607-0)
- ➤ ["Transaction Infrastructure Reports Overview" on page 644](#page-643-0)
- ➤ ["Transaction Summary Reports Overview" on page 662.](#page-661-0)

#### <span id="page-613-0"></span> **4 Configure Report Settings**

All reports have settings that allow you to select what to display in the report.

#### **Example**

The Web Session report offers the following parameters for configuration:

- ➤ **Reporting Time Period**: Today, Yesterday, This Week, Last Week, This Month, Last Month, This Year, Last Year, Specified Time Period
- ➤ **Results per page.**

The following report shows all transactions within the last week, displaying 20 transactions per page.

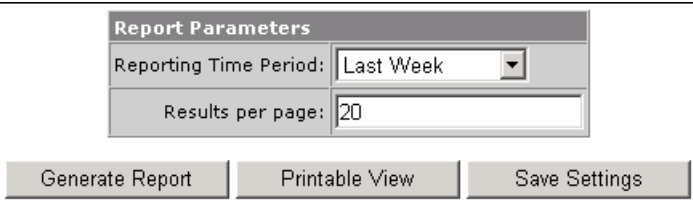

#### <span id="page-613-1"></span> **5 Generate Report**

Click **Generate Report**, or **Printable View** if you wish to see the report in a format easy to print, or **Save Settings** if you believe this is a report you may wish to run again. See ["Save Report Settings" on page 664](#page-663-0) for more details on why and how to save report settings.

# <span id="page-614-0"></span>**Enable Session Tracking**

This task describes how to enable analysis and classification of Session ID with a servlet's transaction, to allow classifying and analyzing Session ID data for the Web Session report, see ["Web Session Report" on page 639.](#page-638-0)

#### **To enable session tracking:**

 **1** Modify the **<TVISION\_HOME>/config/xdm/ transaction.xdm** file to include the field to store the Session ID. The Web Session report uses data from the **/ Transaction/Sessionid** field.

Follow this example to modify the file:

<Column name="sessionid" type="VARCHAR" size="32" description="SessionId">

<Path>/Transaction/SessionId</Path>

</Column>

**Note:** After this change, you will need to recreate your project schema on any existing project, and restart the TransactionVision UI/Job Server and analyzer.

 **2** Create an attribute rule in your transaction classification rules that populates the Session ID from your event data. For example:

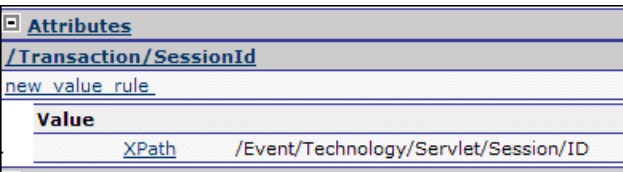

#### **3** Start collecting events.

The transaction class using this rule should now be setting the Session ID. This can be verified by going to the Transaction Tracking report and seeing transactions listed in the Session ID column or by running the Web Session report.

# <span id="page-615-1"></span>**Set Event Analysis Display Options**

This task describes how to customize the appearance of the Event Analysis report.

This task includes the following steps:

- $\blacktriangleright$  ["Prerequisites" on page 616](#page-615-0)
- ➤ ["Open the Event Analysis Options Dialog" on page 617](#page-616-0)
- ➤ ["Set sorting events and navigation defaults" on page 617](#page-616-1)
- ➤ ["Set number of user data bytes to display" on page 617](#page-616-2)
- $\blacktriangleright$  ["Specify date and time" on page 617](#page-616-3)
- ➤ ["Specify the time zone" on page 618](#page-617-0)
- ➤ ["Specify columns to be shown" on page 618](#page-617-1)
- ➤ "Click Finish[" on page 618](#page-617-2)

## <span id="page-615-0"></span> **1 Prerequisites**

- ➤ Select a project as described in ["Projects" on page 47](#page-46-0).
- ➤ Set up the transaction events, see ["Transaction Definition Editor" on](#page-302-0)  [page 303.](#page-302-0)
- ➤ Configure the queries as described in ["Queries" on page 337](#page-336-0).

## <span id="page-616-0"></span> **2 Open the Event Analysis Options Dialog**

Click **Options** on the Event Analysis page. The Event Analysis Options dialog displays. See ["Event Analysis Page" on page 625](#page-624-0) for details of this page.

## <span id="page-616-1"></span> **3 Set sorting events and navigation defaults**

Set the default behavior for sorting events and navigating in the Event Analysis report. These options are useful for improving performance when large numbers of events match the query. You can change the following defaults:

- ➤ Number of events that are displayed per page.
- ➤ Threshold number at which the warning dialog is displayed. See ["Sorting](#page-608-0)  [and Navigating Large Numbers of Events" on page 609](#page-608-0) for details.
- ➤ Sort events chronologically when the number of events exceeds the threshold.
- ➤ Allow bi-directional navigation when the number of events exceeds the threshold.
- ➤ Show most recent events first in the Event Analysis page.

See ["Event Analysis Options Page" on page 629](#page-628-0) for descriptions of each option.

#### <span id="page-616-2"></span> **4 Set number of user data bytes to display**

Enter the number of bytes of user buffer data to display in the Event Details dialog. See ["Event Analysis Options Page" on page 629](#page-628-0) for details.

## <span id="page-616-3"></span> **5 Specify date and time**

Click the **Show the date along with the time** check box to turn on/off the display of the date in addition to the time in the Entry Time and Exit Time columns.

Select whether times in the **Entry Time** and **Exit Time** columns should be displayed in millisecond or microsecond format. Note that only events generated on the z/OS and UNIX platforms are recorded with microsecond precision. See ["Event Analysis Options Page" on page 629](#page-628-0) for details.

#### <span id="page-617-0"></span> **6 Specify the time zone**

Select the desired time zone for the **Entry Time** and **Exit Time** columns. The timestamp for all events is recorded in Greenwich Mean Time, but all times are displayed in local time for the selected time zone. See ["Event Analysis](#page-628-0)  [Options Page" on page 629](#page-628-0) for details.

#### <span id="page-617-1"></span> **7 Specify columns to be shown**

You can add, hide and sort the columns shown in the Event Analysis report. To show all columns associated with one or more technologies, check the check box for the desired technology. The associated columns for each selected technology (shown in the following table), are automatically moved to the **All Selected Columns** list. Clearing a check box automatically moves associated columns to the **All Available Columns** list. For descriptions of the columns, see ["Event Attributes" on page 619](#page-618-0).

- **a** To show a hidden column, select the column name in the **All Available Columns** list and click the right arrow.
- **b** To hide a visible column, select the column name in the **All Selected Columns** list and click the left arrow. The **All Selected Columns** list must contain at least one column.
- **c** To change the order of the columns in the Event Analysis, select a column name in the **All Selected Columns** list and click the up and down arrows.

#### <span id="page-617-2"></span> **8 Click Finish**

Click **Finish** to see the resulting Event Analysis display.

# <span id="page-618-0"></span>**R** Event Attributes

The Event Analysis report shows all the events in the project that match the current query conditions. By default, this report displays a number of attributes for each event as separate columns.

The following table lists all the available attribute columns: by default some columns (for example, those pertaining only to z/OS events) are hidden. See ["Set Event Analysis Display Options" on page 616](#page-615-1) for instructions on showing and hiding attribute columns.

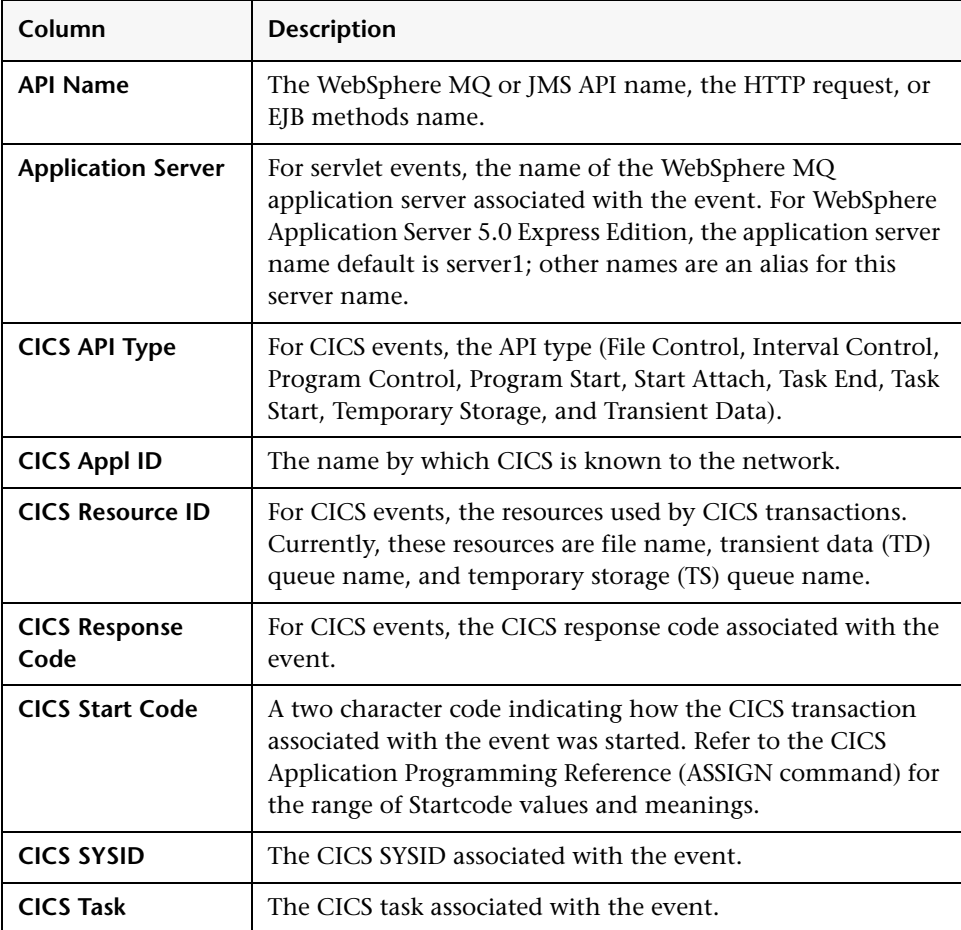

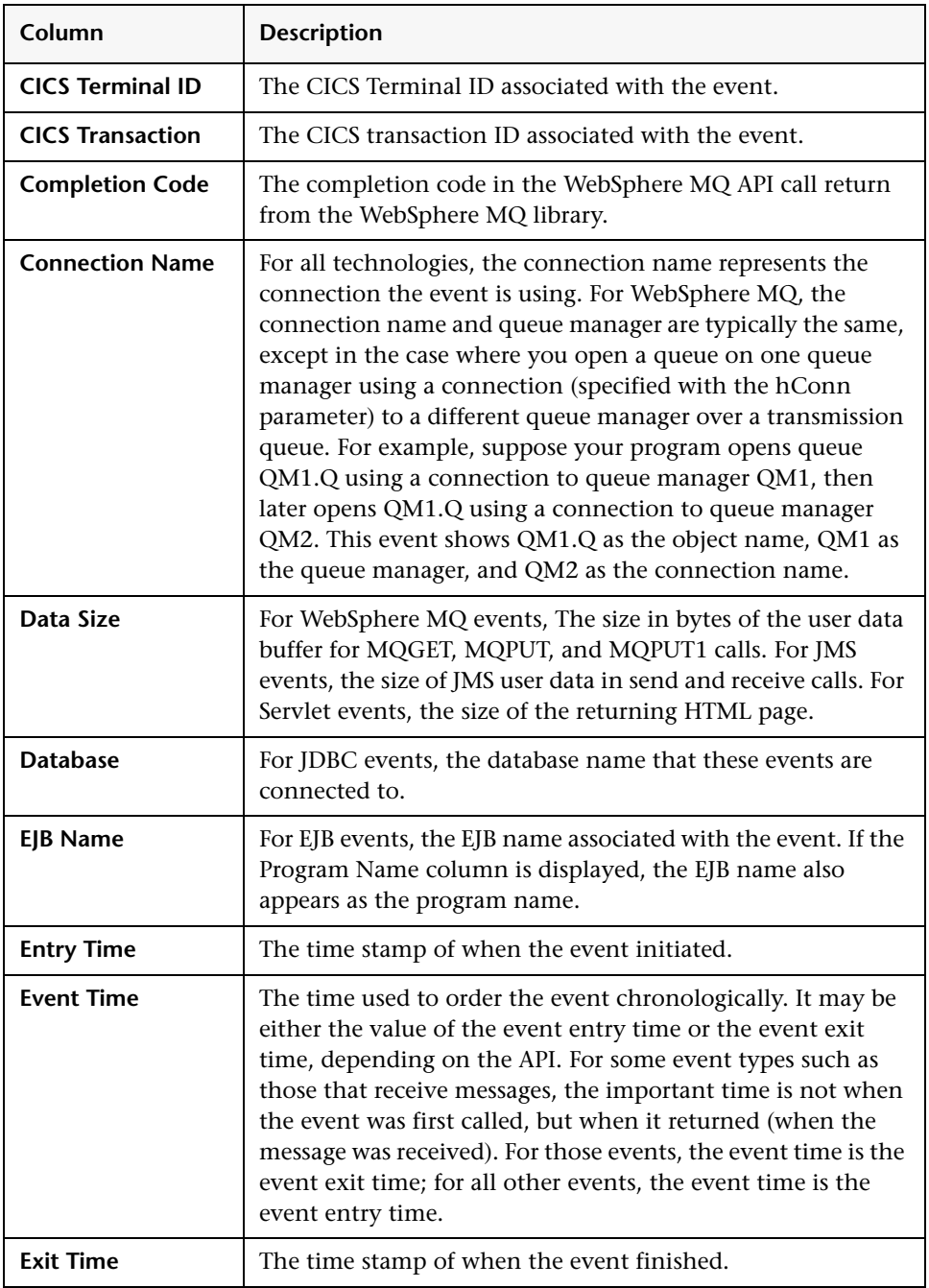

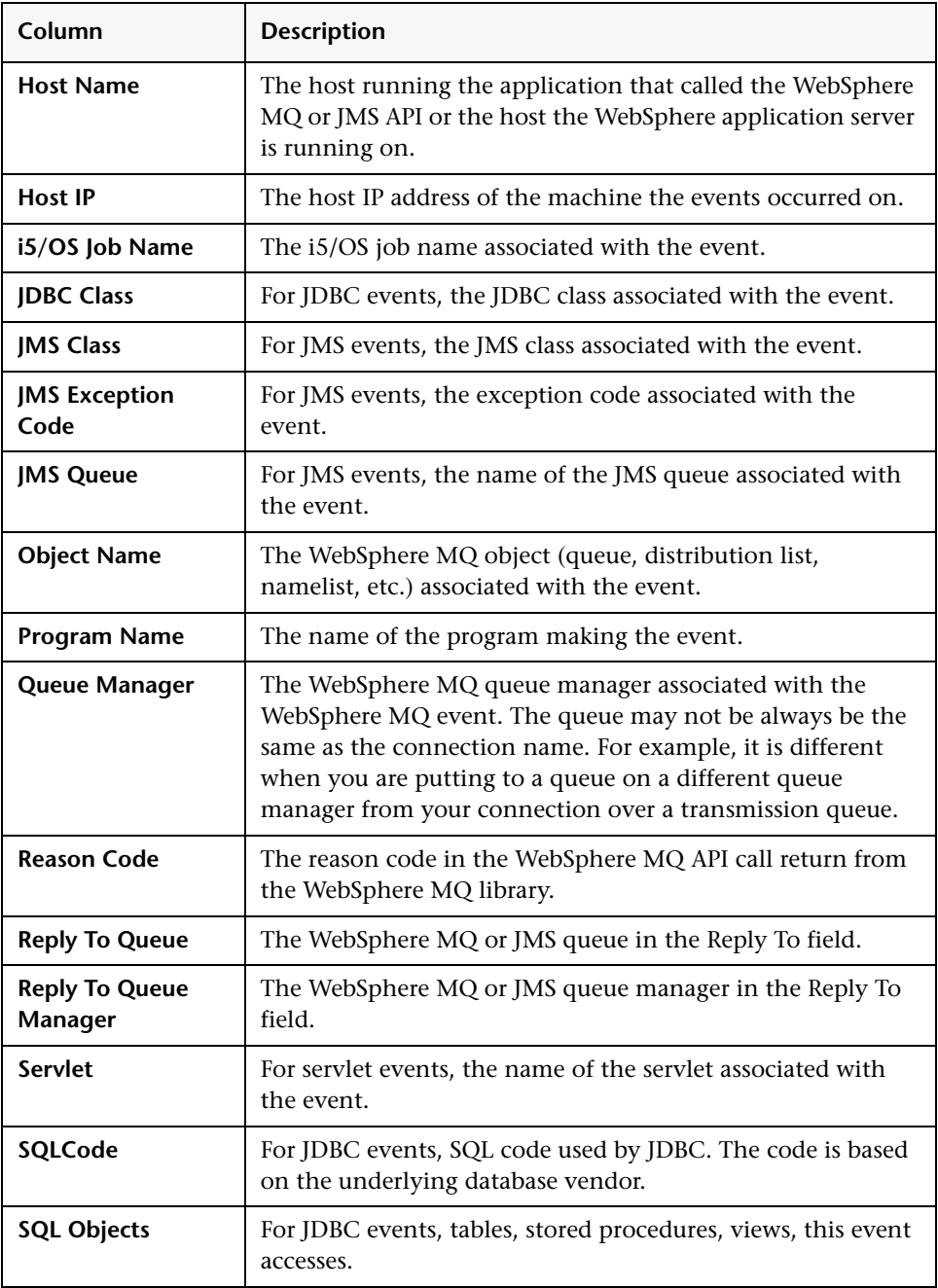

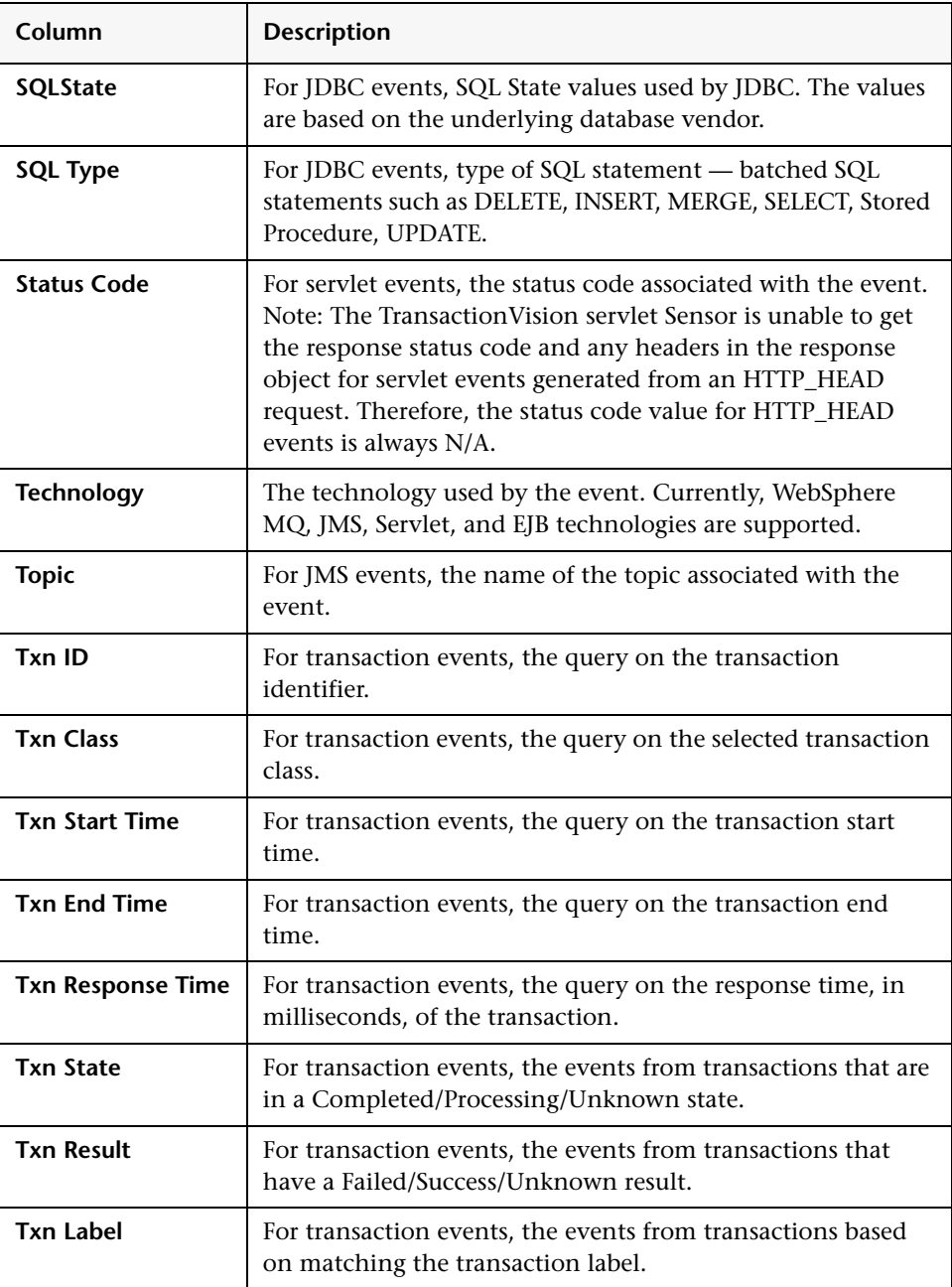

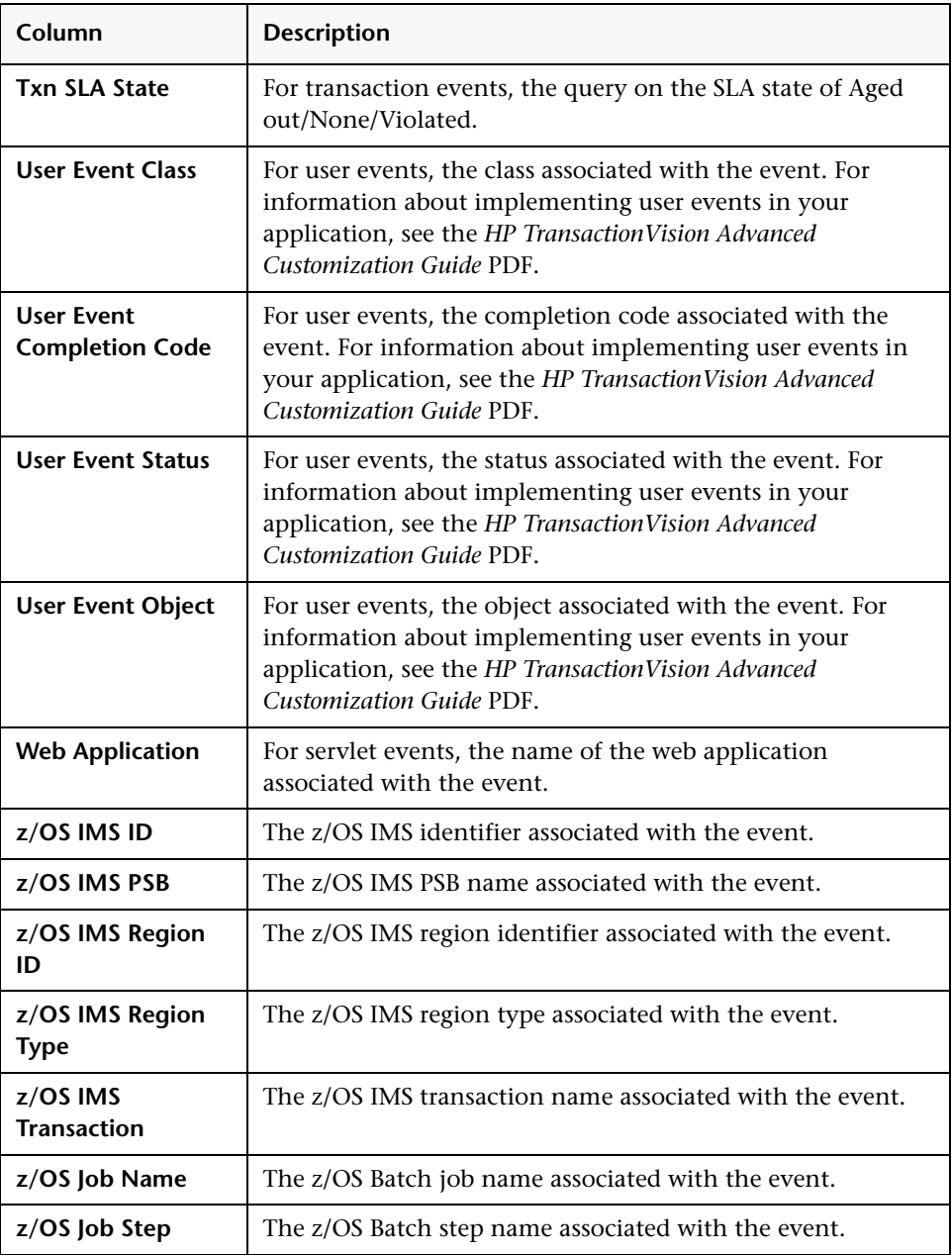

# **R** Transaction Detail Reports User Interface

#### **This section describes:**

- ➤ [Event Analysis Page on page 625](#page-624-0)
- ➤ [Event Analysis Options Page on page 629](#page-628-0)
- ➤ [Event Details Page on page 632](#page-631-0)
- ➤ [Service Level Analysis Report on page 633](#page-632-0)
- ➤ [Transaction Tracking Report on page 636](#page-635-0)
- ➤ [Web Session Report on page 639](#page-638-0)

# <span id="page-624-0"></span>**Event Analysis Page**

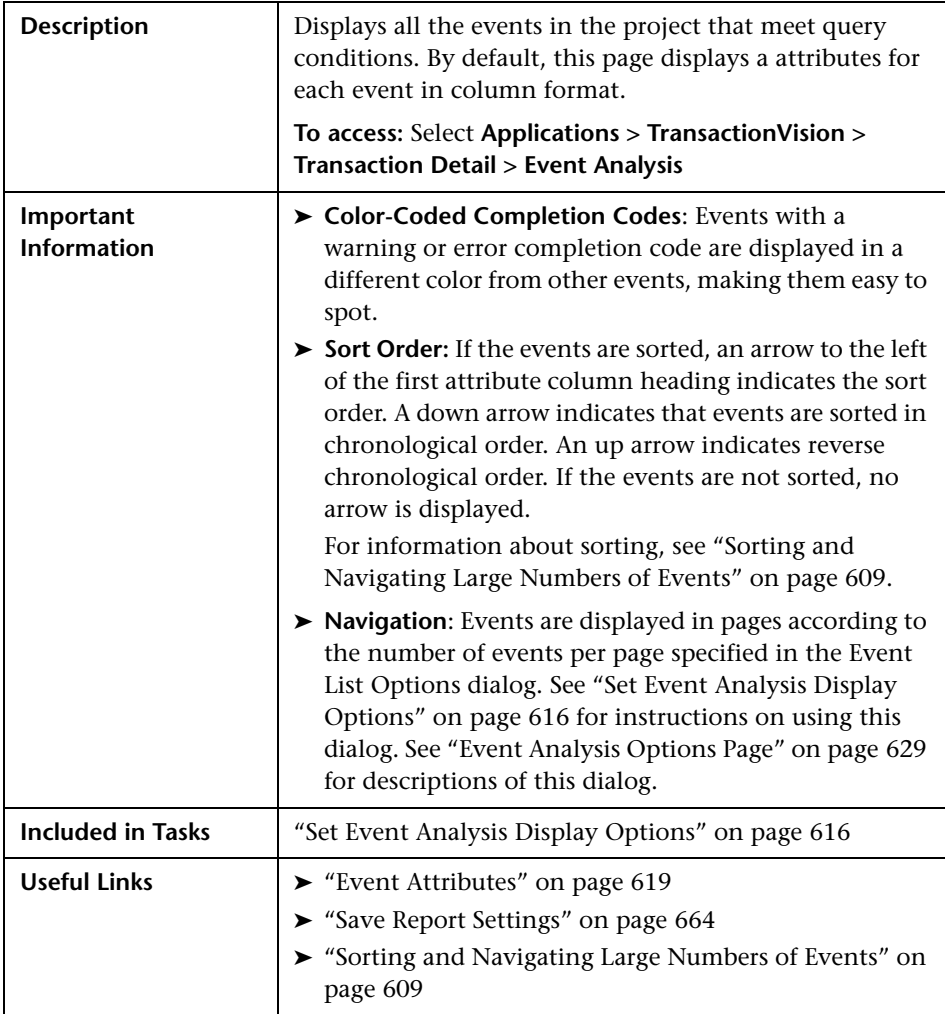

# **Event Analysis Contents**

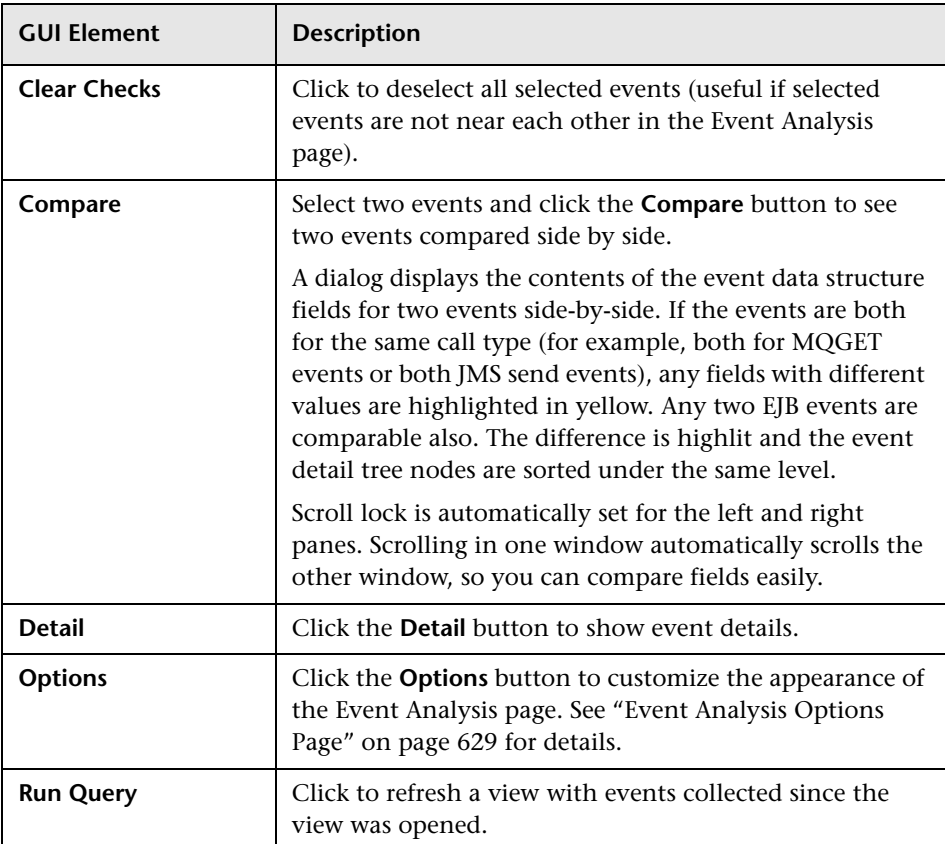

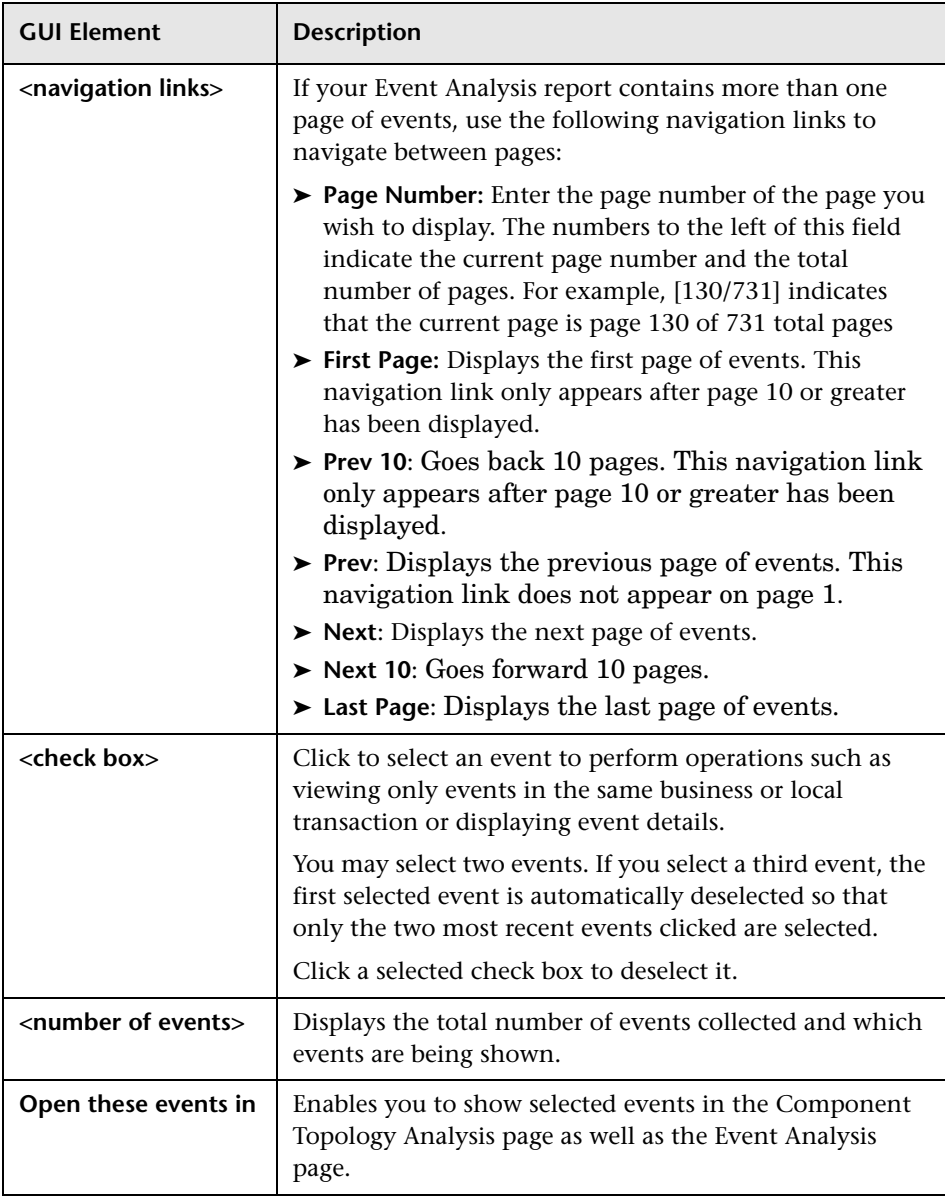

#### **Chapter 19** • Transaction Detail Reports

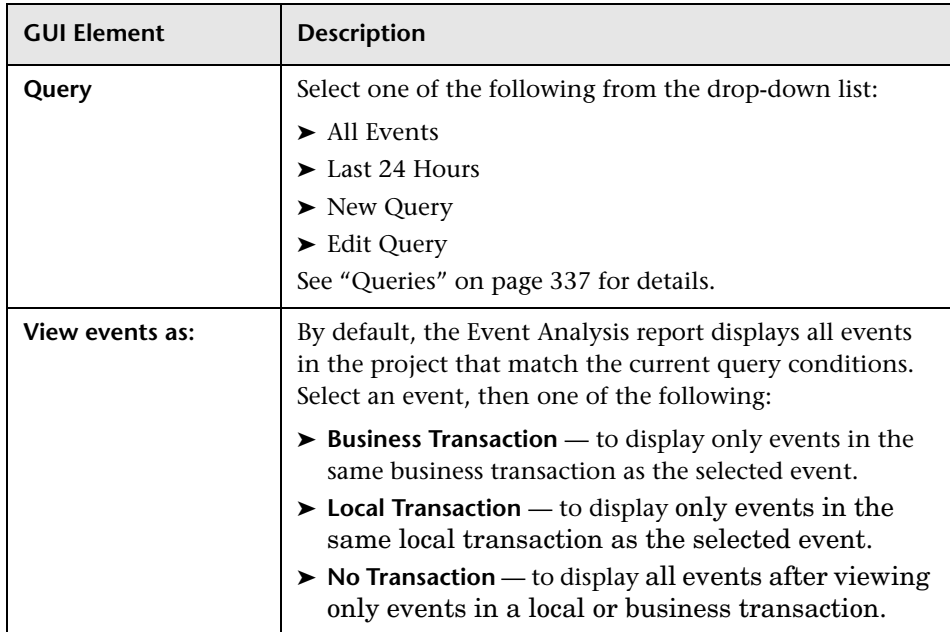

# <span id="page-628-0"></span>**Event Analysis Options Page**

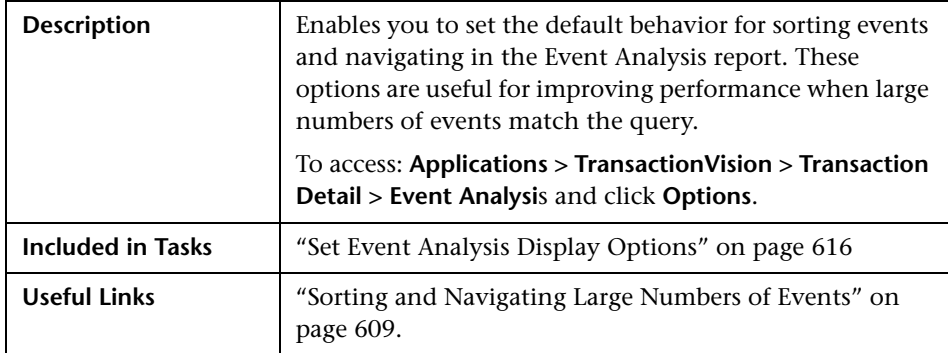

## **Event Analysis Options**

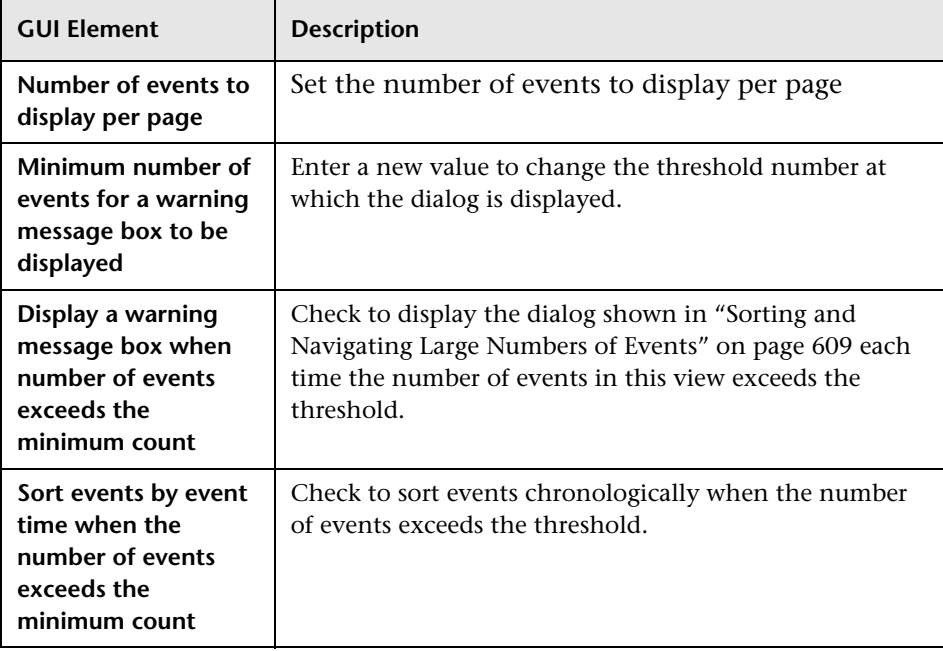

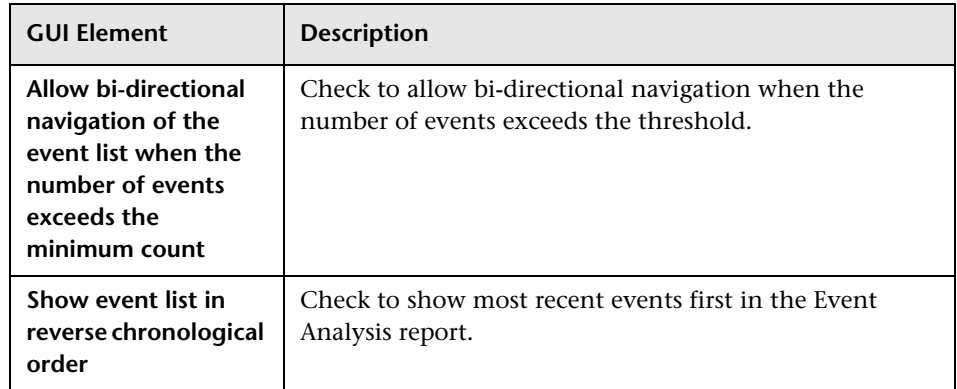

# **Detail and Time Options**

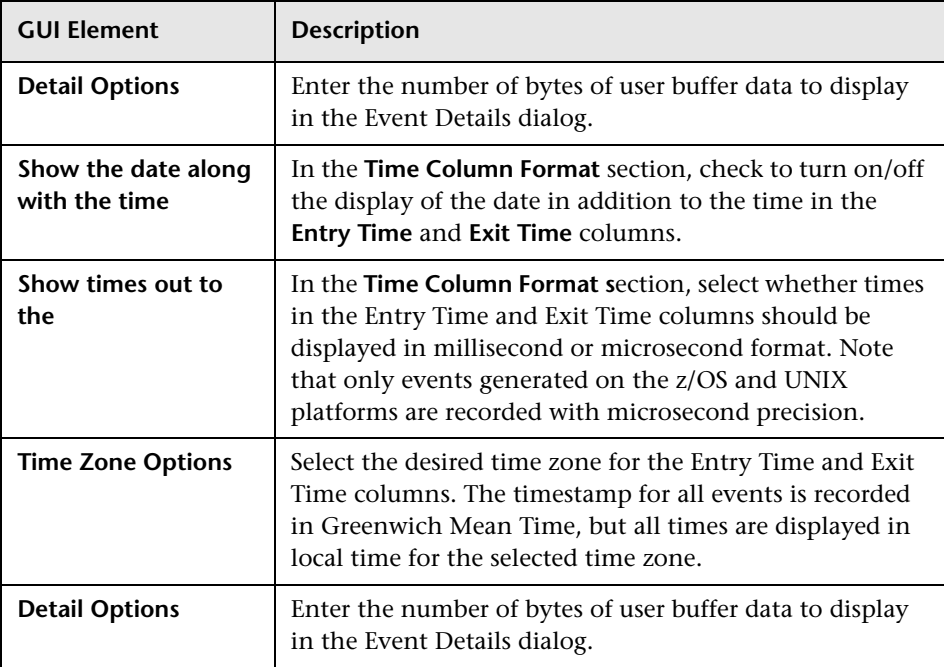

# **Event Analysis Columns**

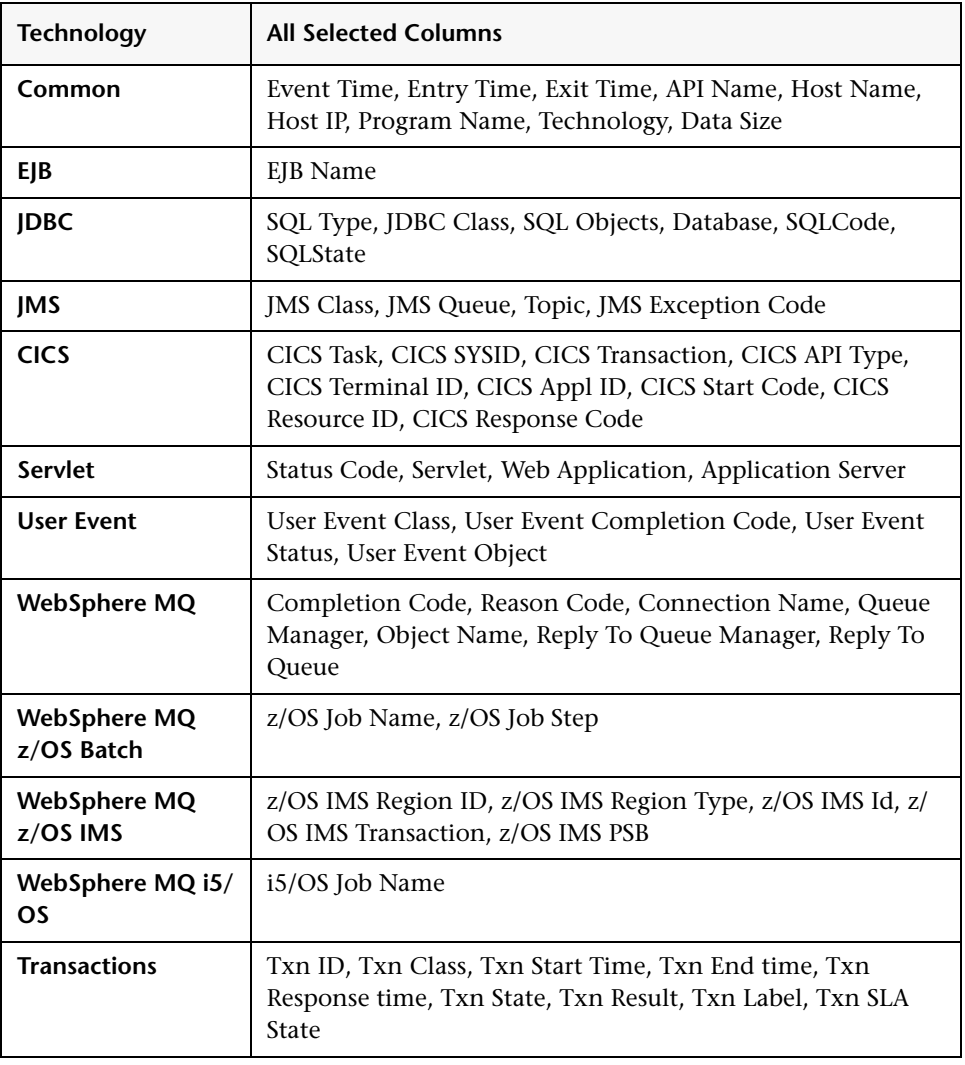

# <span id="page-631-0"></span>**Event Details Page**

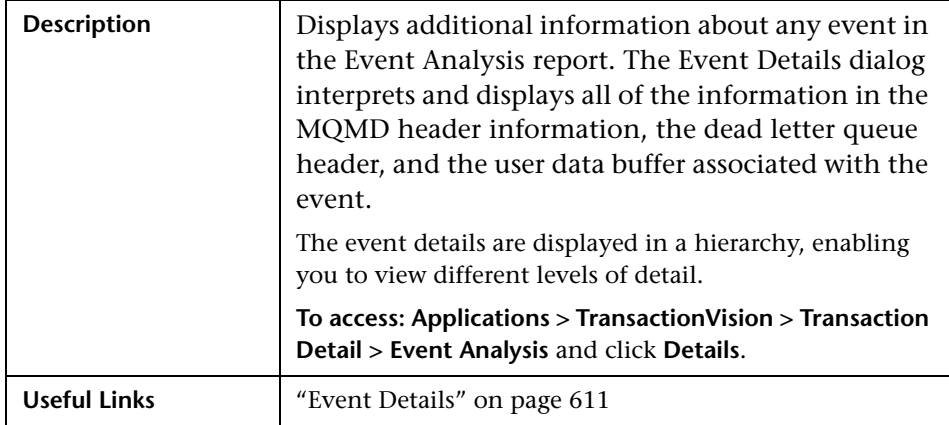

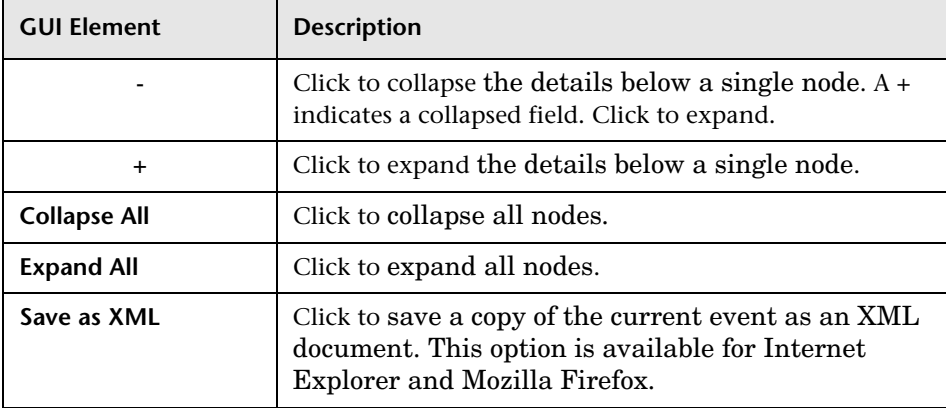

# <span id="page-632-0"></span>**8** Service Level Analysis Report

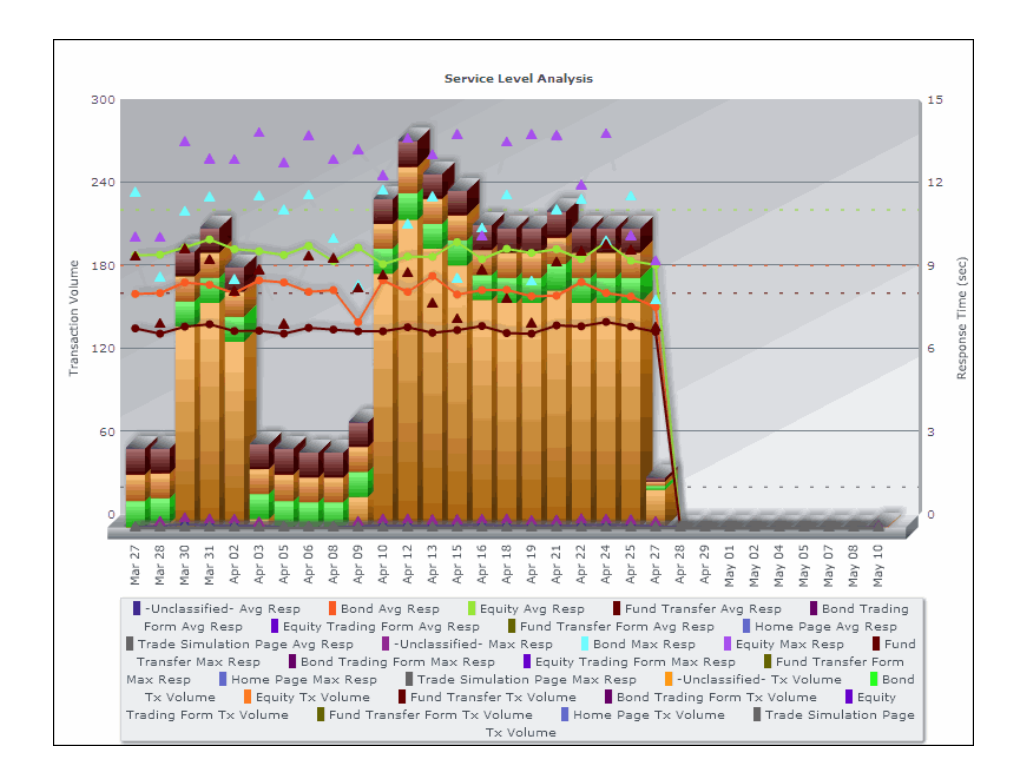

The following is an example of the Service Level Analysis report.

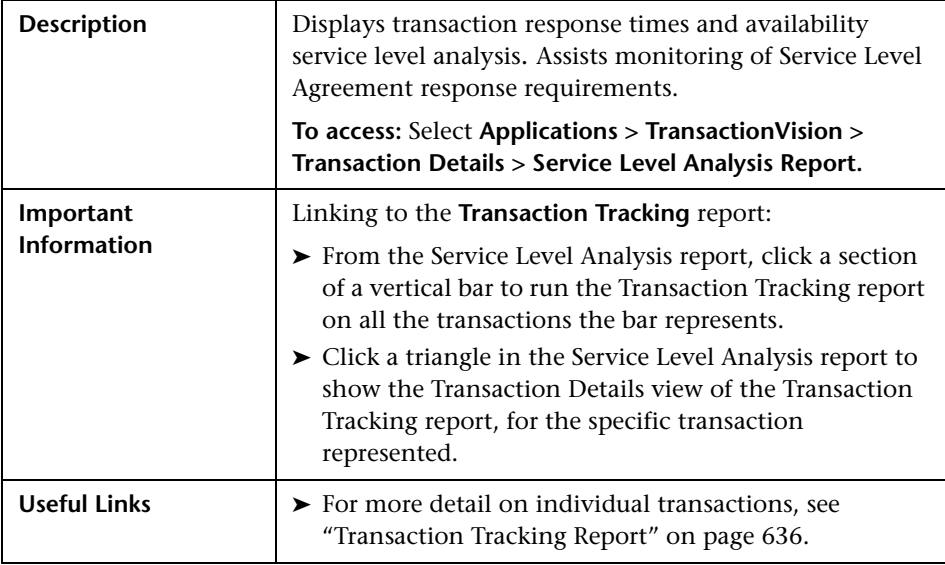

## **Report Settings**

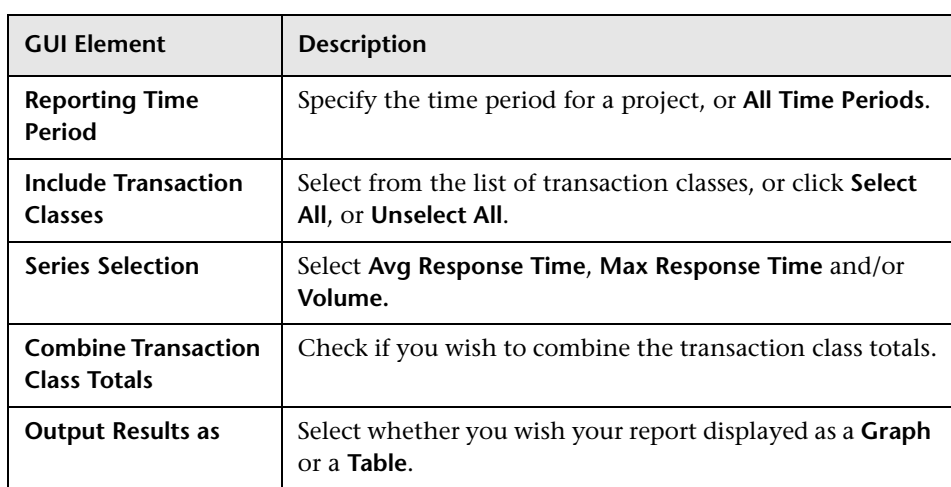

## **Report Content**

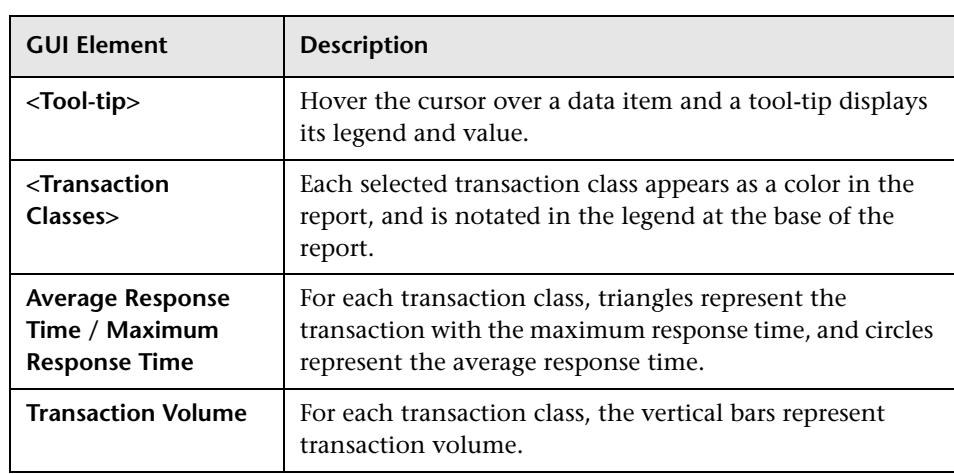

# <span id="page-635-0"></span>**R** Transaction Tracking Report

The following is an example of the Transaction Tracking report.

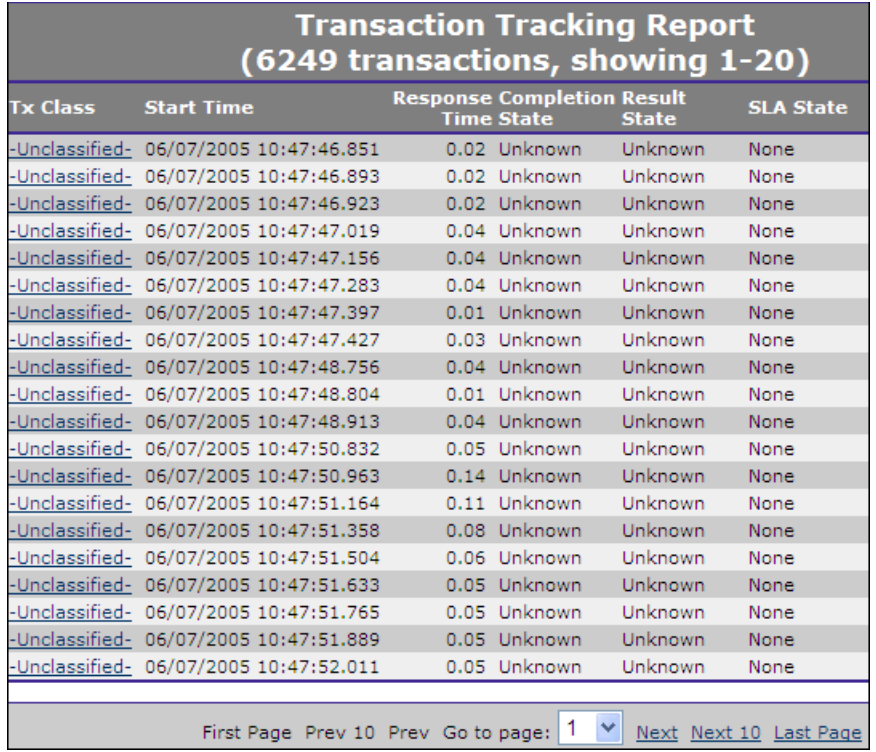

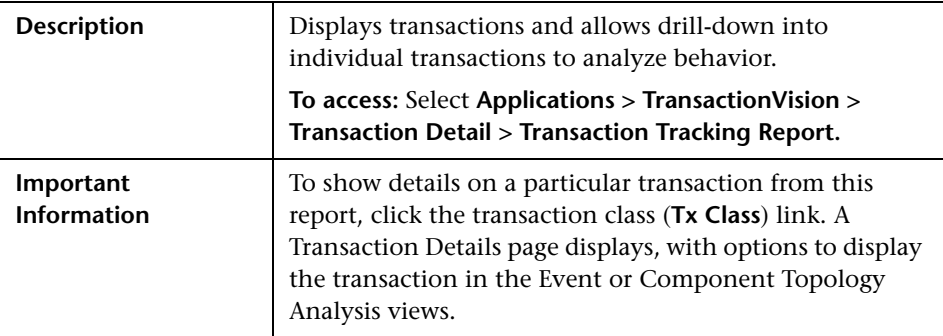

# **Report Settings**

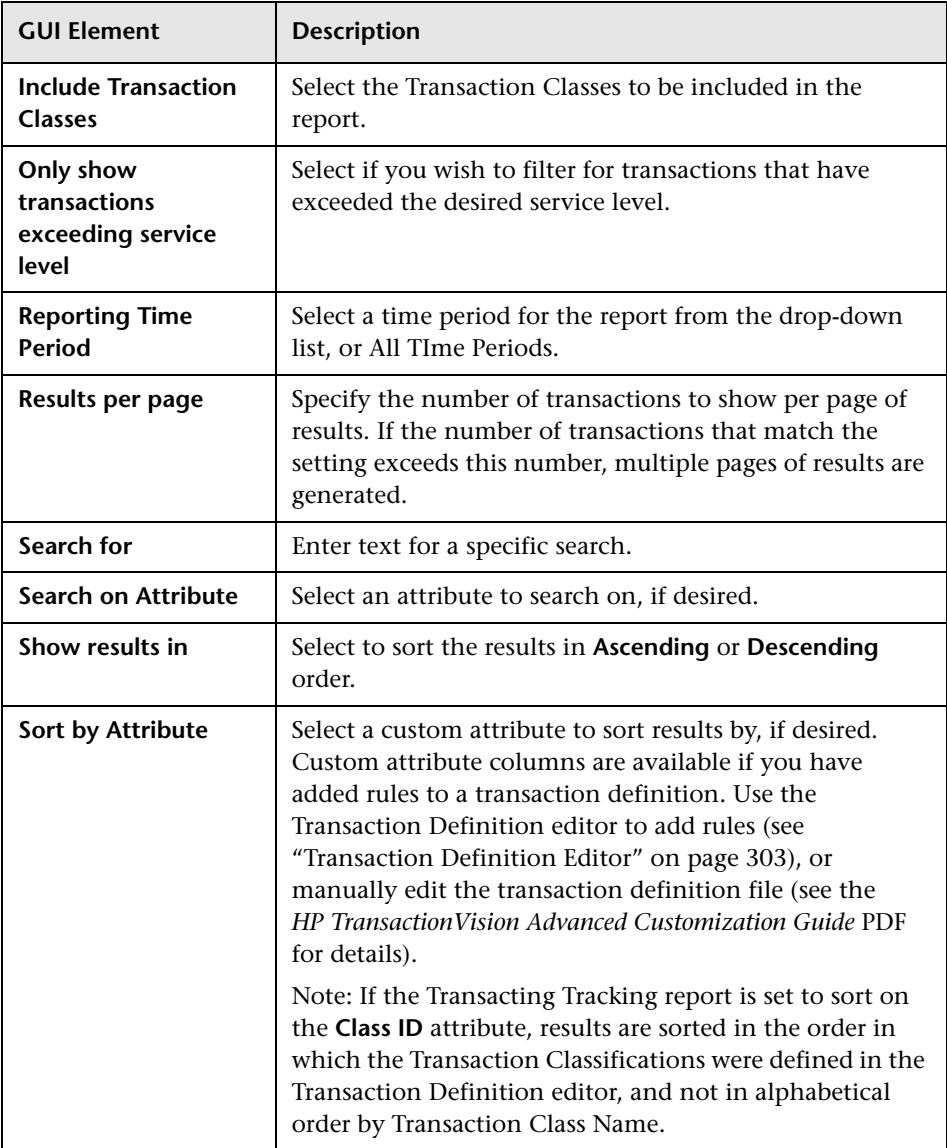

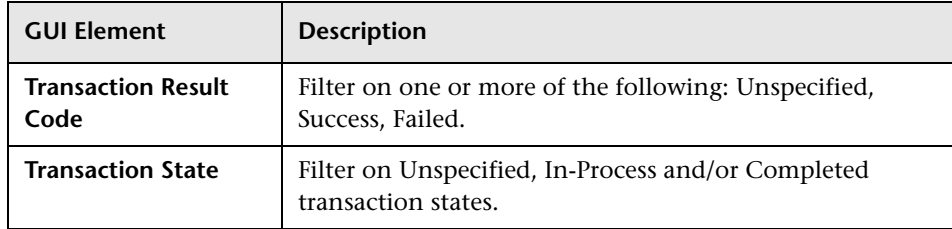

# **Report Content**

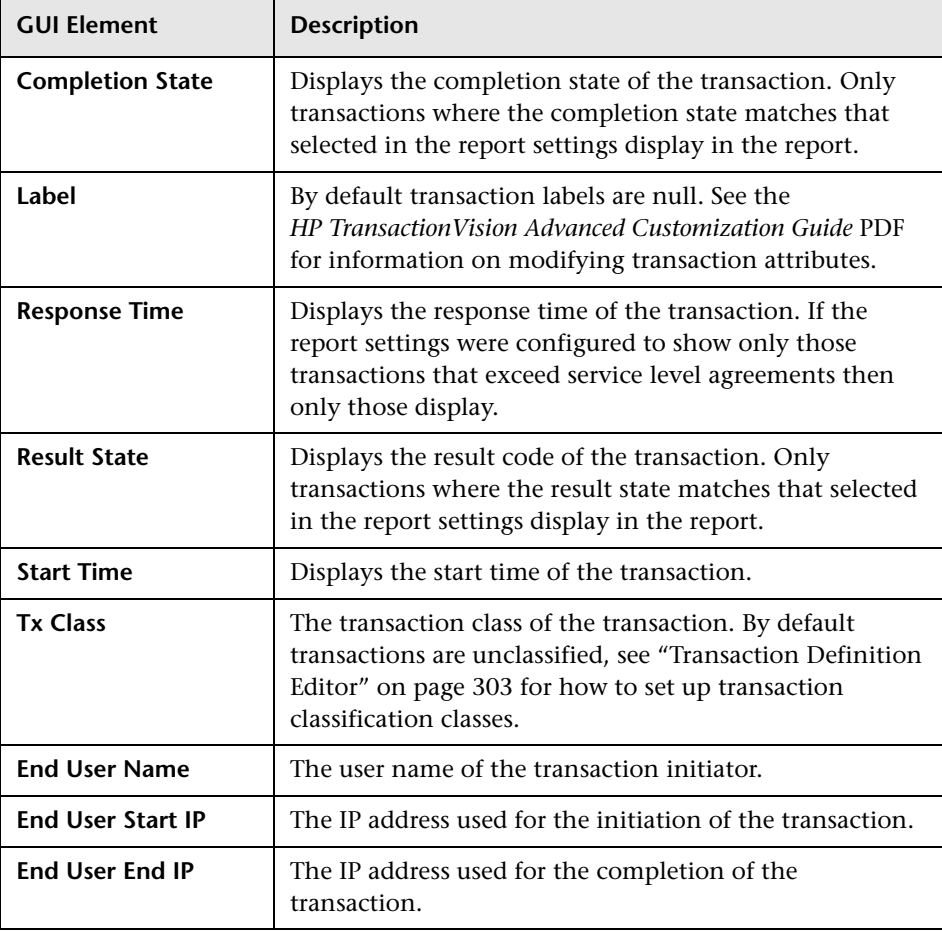

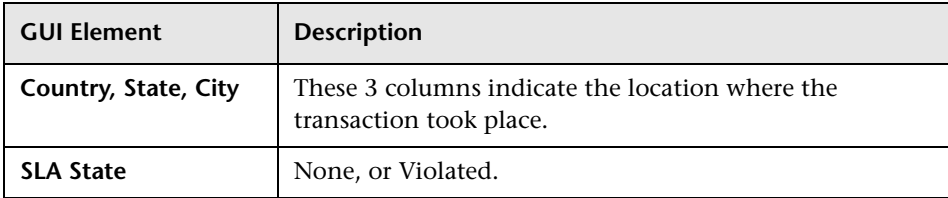

# <span id="page-638-0"></span>**Web Session Report**

The following is an example of the Web Session report.

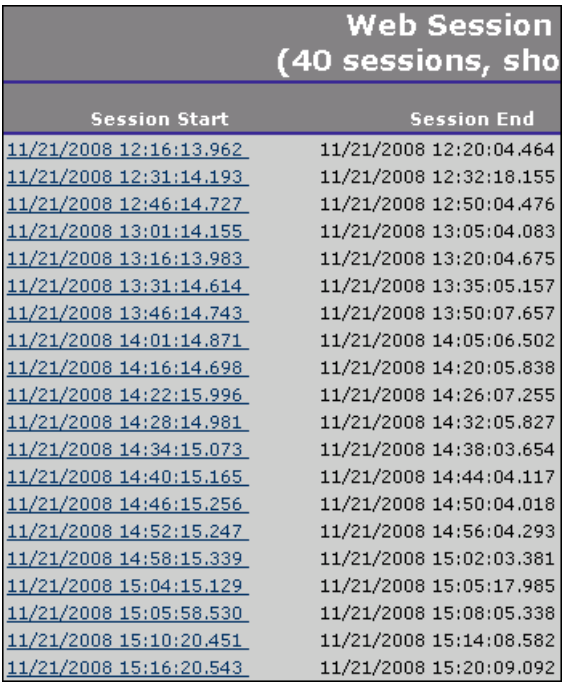

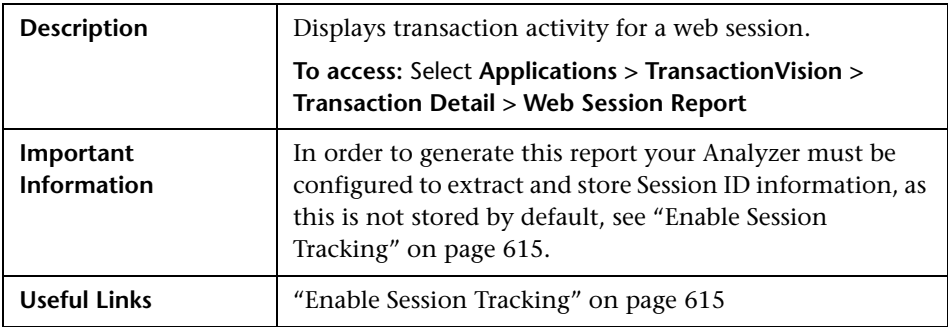

## **Report Settings**

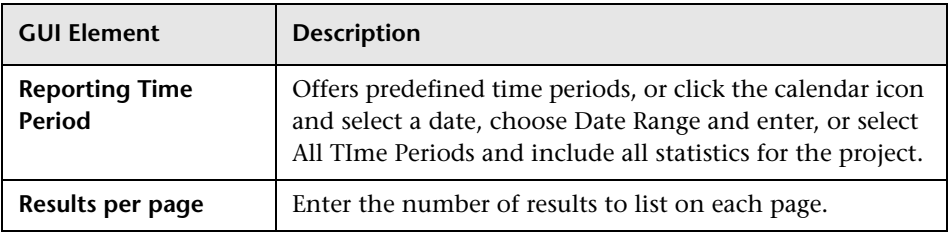

# **Report Content**

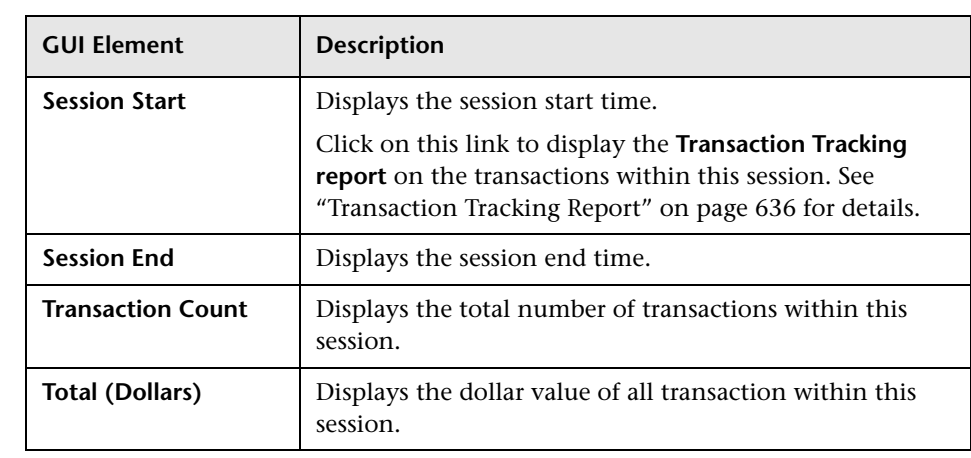

#### **Chapter 19** • Transaction Detail Reports

# **20**

# **Transaction Infrastructure Reports**

This chapter includes the main concepts, tasks, and reference information for TransactionVision Infrastructure reports.

#### **Concepts**

- ➤ [Transaction Infrastructure Reports Overview on page 644](#page-643-1) **Reference**
- ➤ [Transaction Infrastructure Reports User Interface on page 645](#page-644-0)

# <span id="page-643-1"></span><span id="page-643-0"></span>*<b>A* Transaction Infrastructure Reports Overview

TransactionVision includes a number of reports that show information about the different infrastructure elements that transactions execute across. They are located under **Applications > TransactionVision > Transaction Infrastructure**, and include the following:

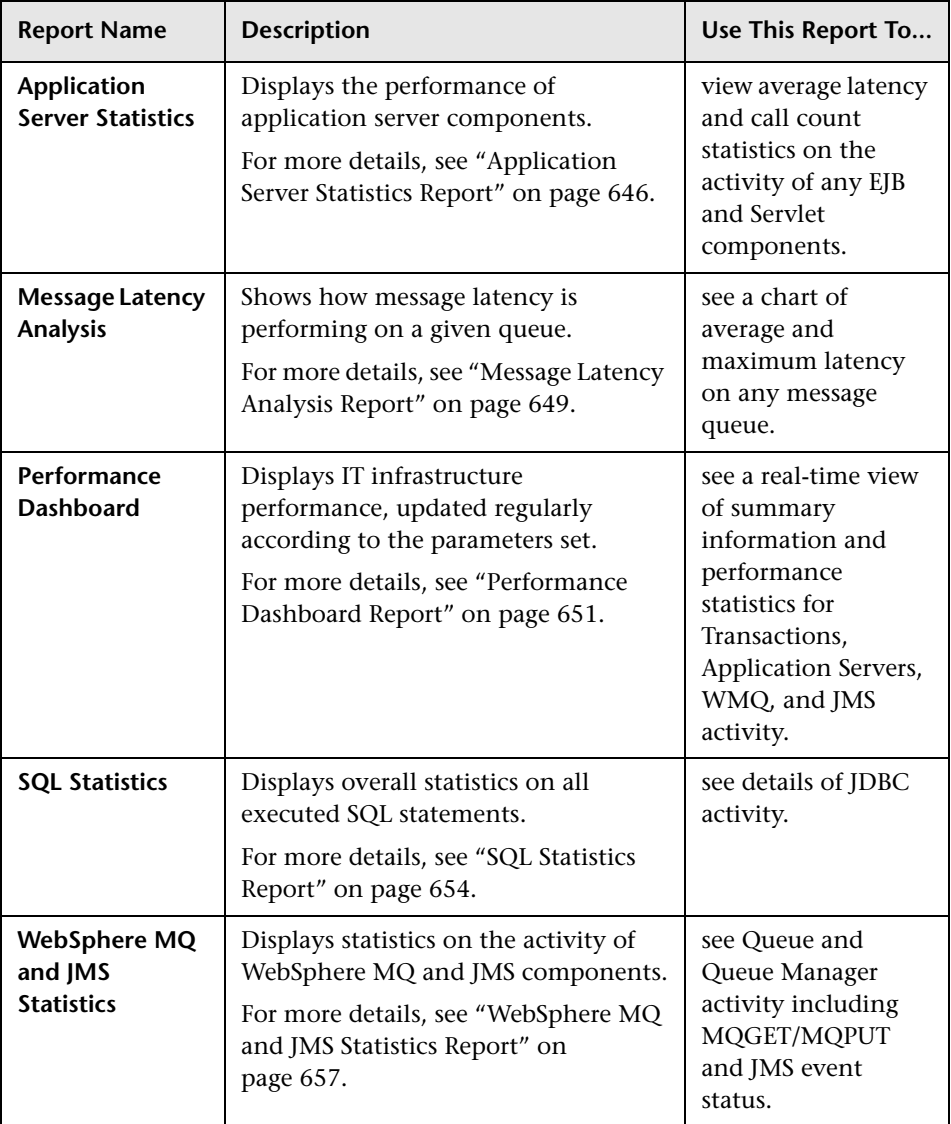

# <span id="page-644-0"></span>**R** Transaction Infrastructure Reports User Interface

#### **This section describes:**

- ➤ [Application Server Statistics Report on page 646](#page-645-0)
- ➤ [Message Latency Analysis Report on page 649](#page-648-0)
- ➤ [Performance Dashboard Report on page 651](#page-650-0)
- ➤ [SQL Statistics Report on page 654](#page-653-0)
- ➤ [WebSphere MQ and JMS Statistics Report on page 657](#page-656-0)

# <span id="page-645-0"></span>**Application Server Statistics Report**

The following is an example of the Application Server Statistics report.

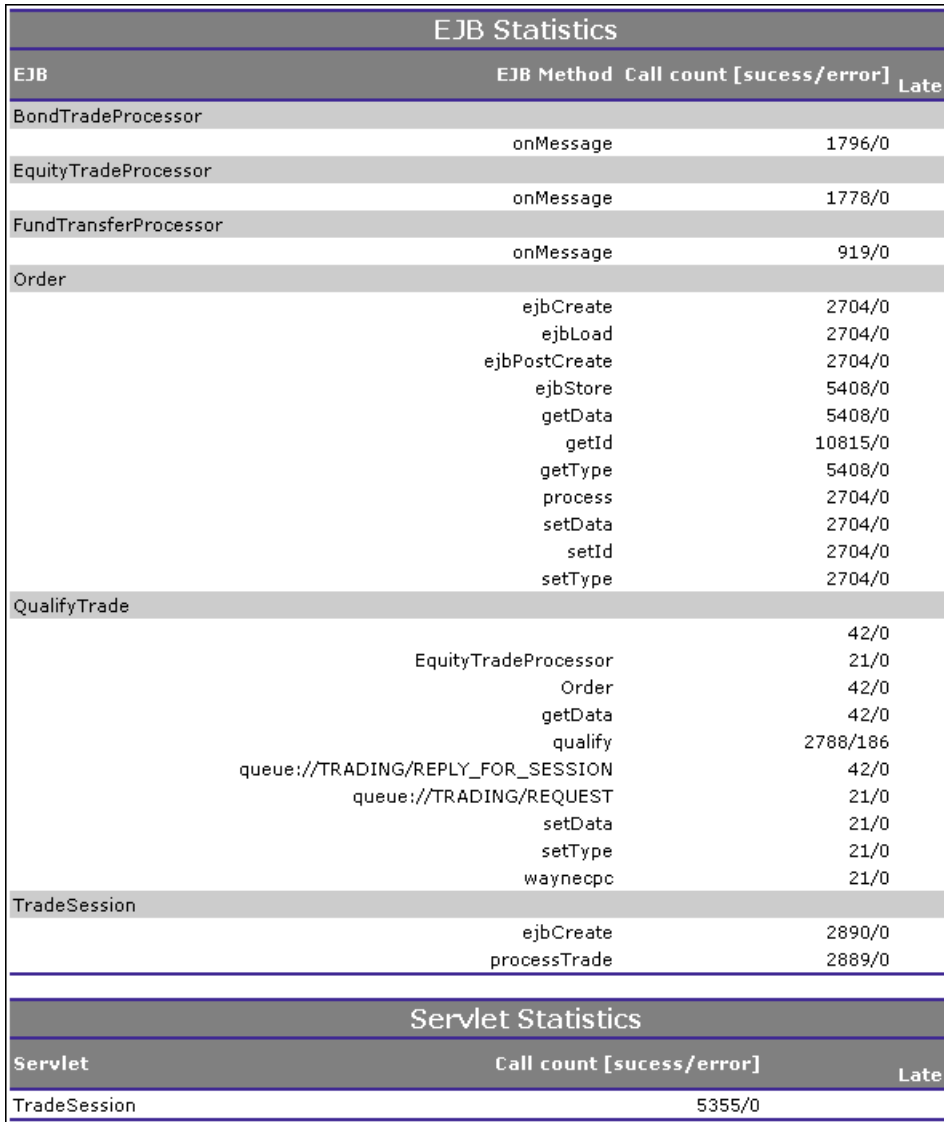

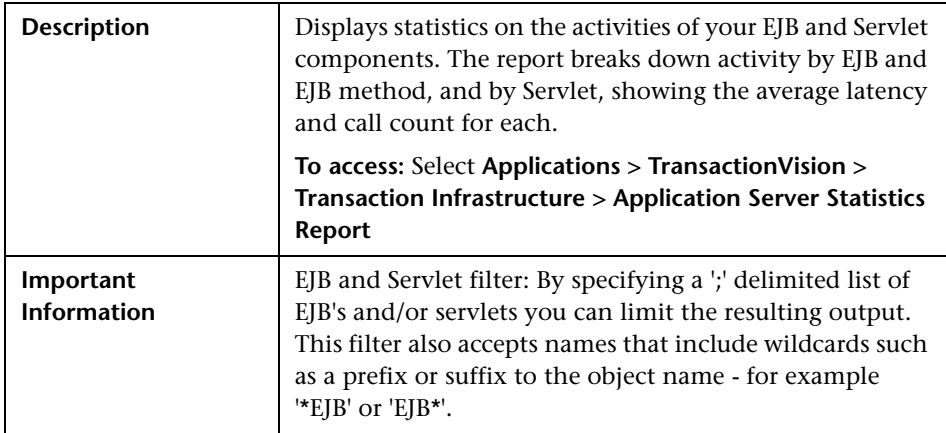

# **Report Settings**

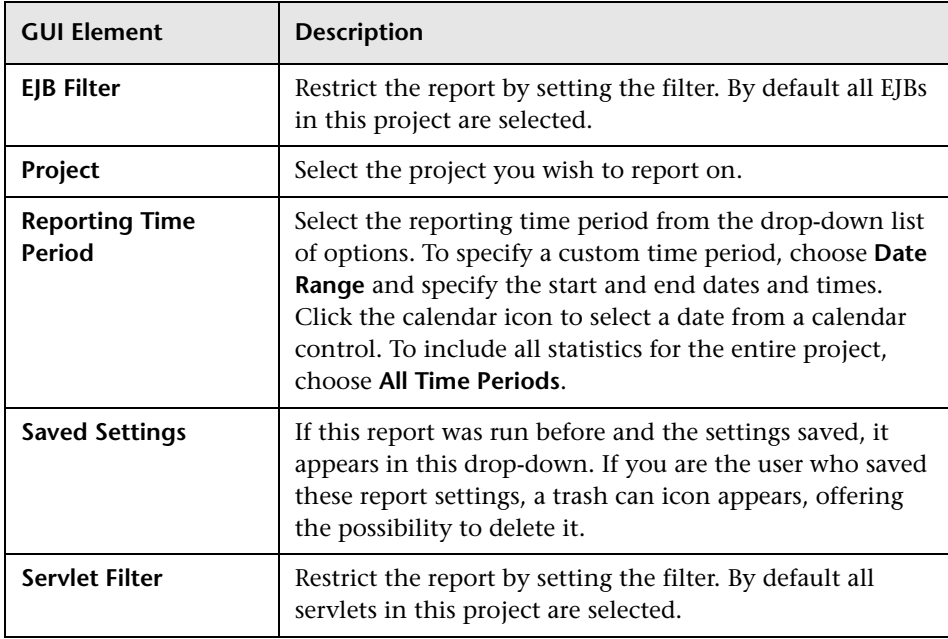

# **EJB Statistics**

The following elements are included (unlabeled GUI elements are shown in angle brackets):

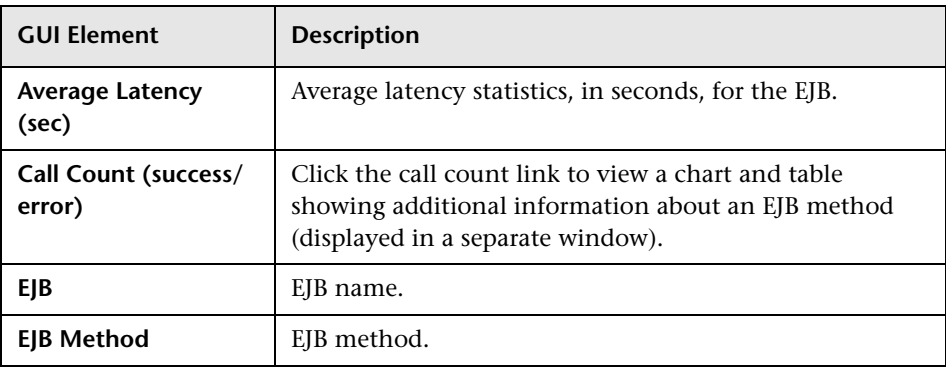

# **Servlet Statistics**

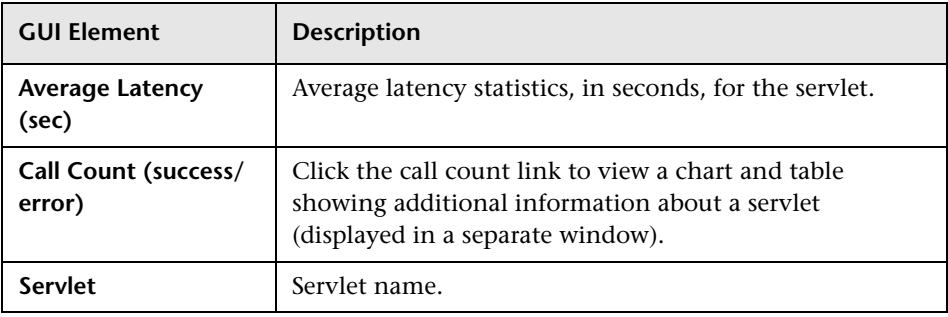
## **R** Message Latency Analysis Report

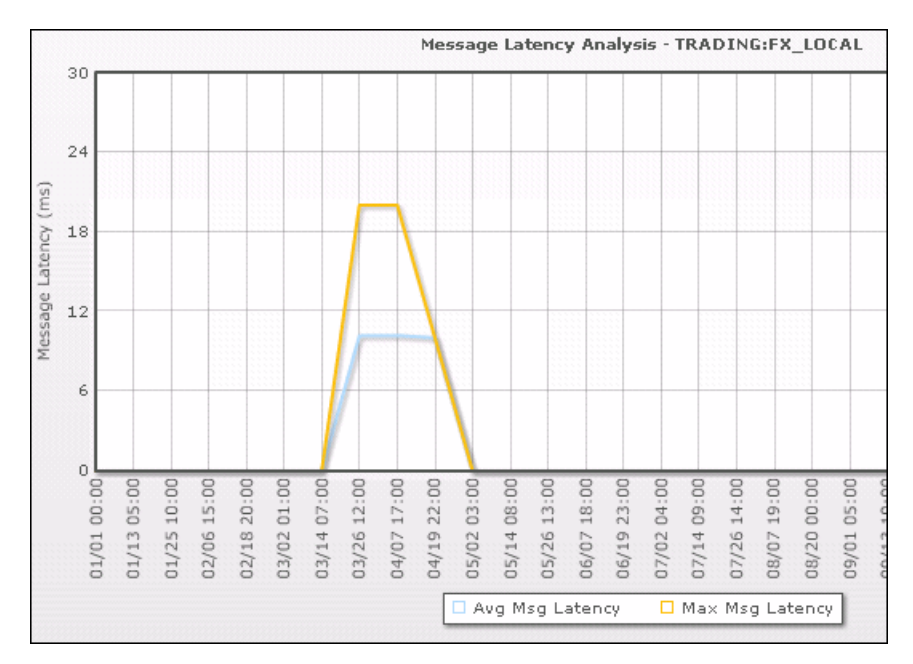

The following is an example of the Message Latency Analysis report.

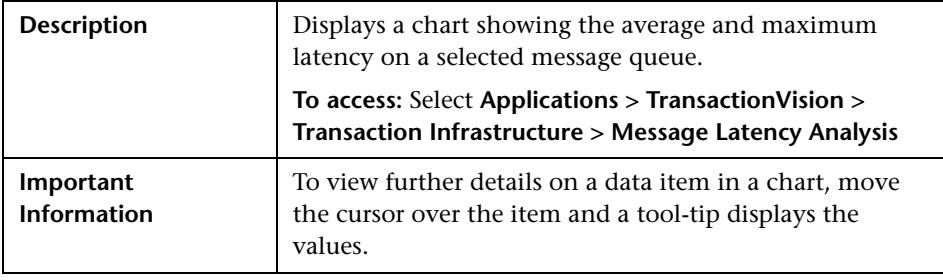

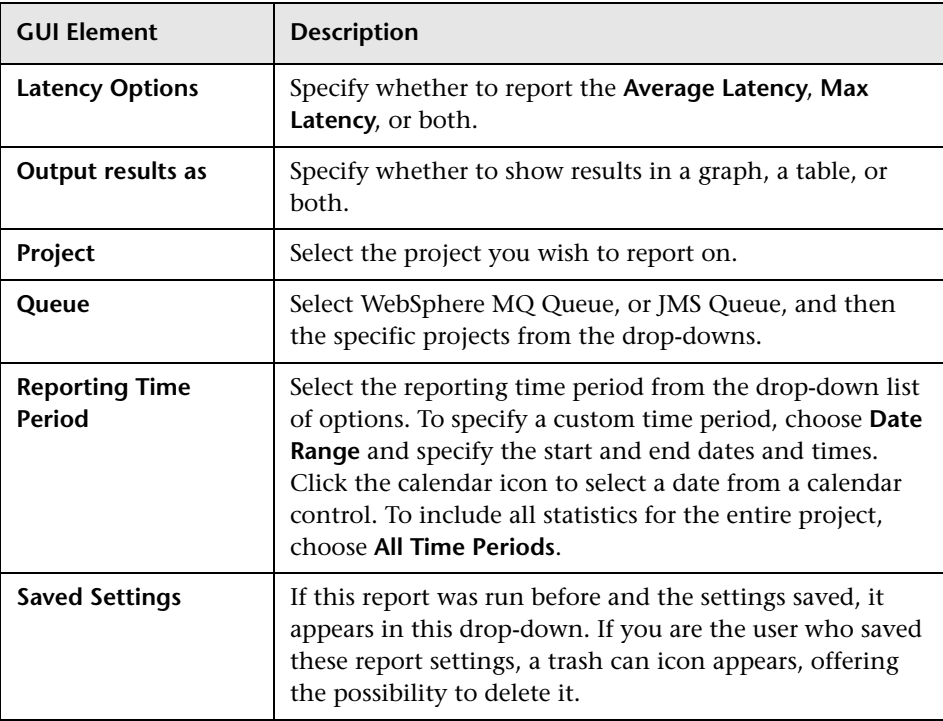

The following elements are included (unlabeled GUI elements are shown in angle brackets):

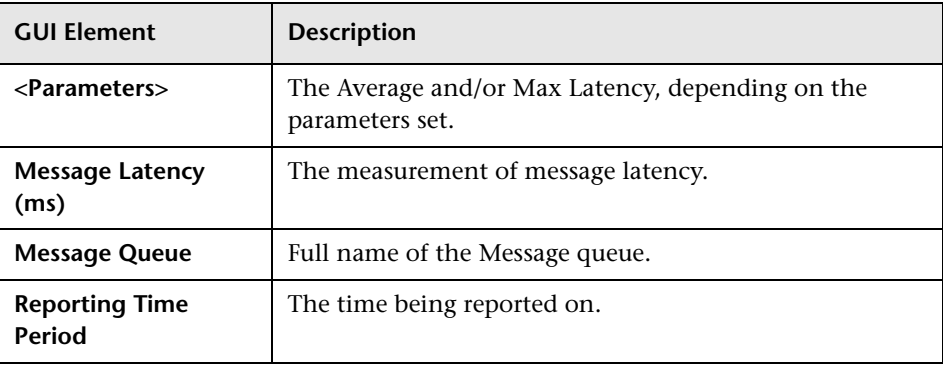

## **R** Performance Dashboard Report

The following is an example of the Performance Dashboard report.

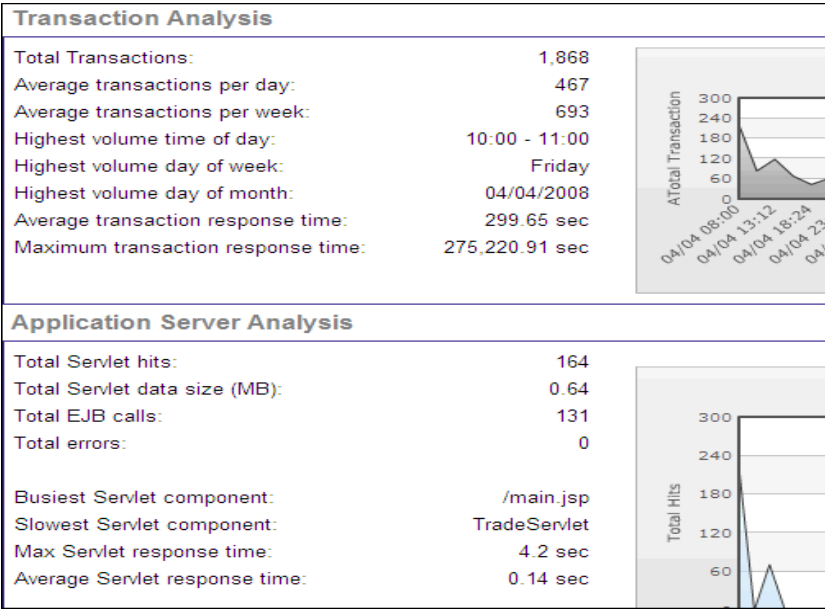

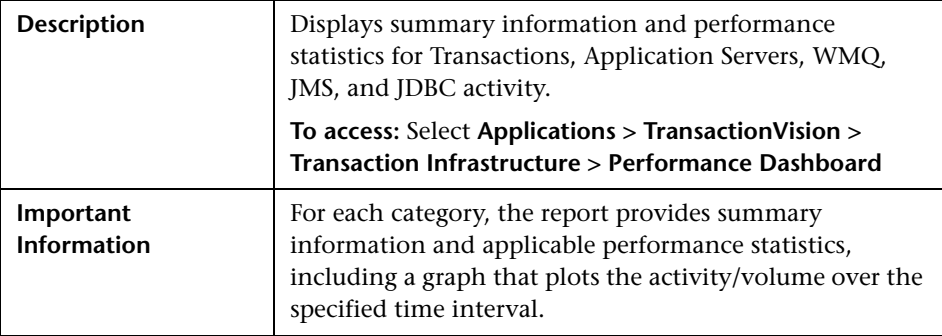

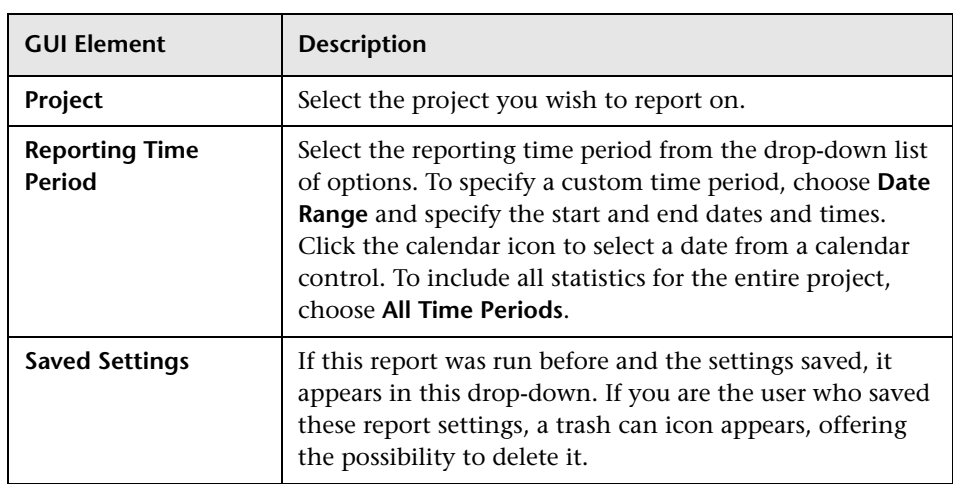

Data is displayed in the following categories:

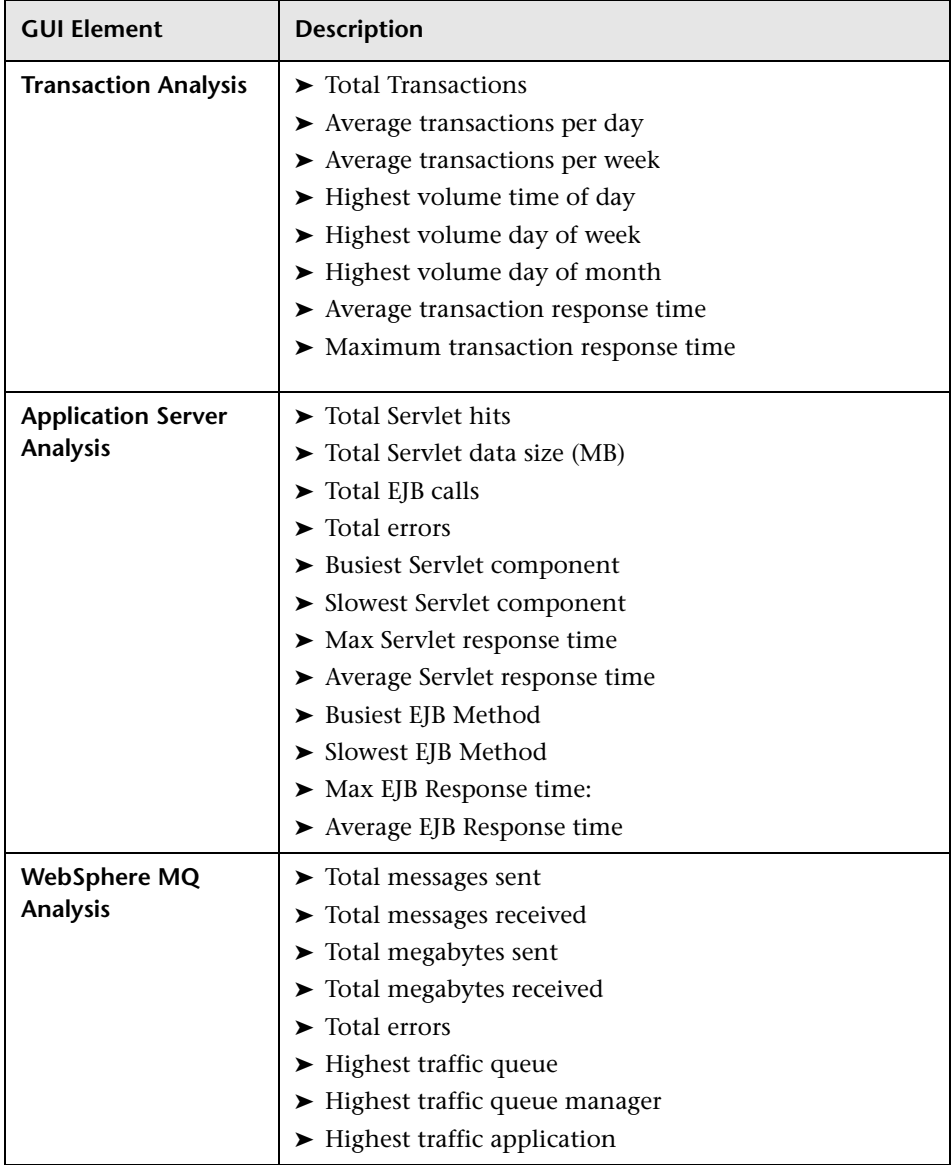

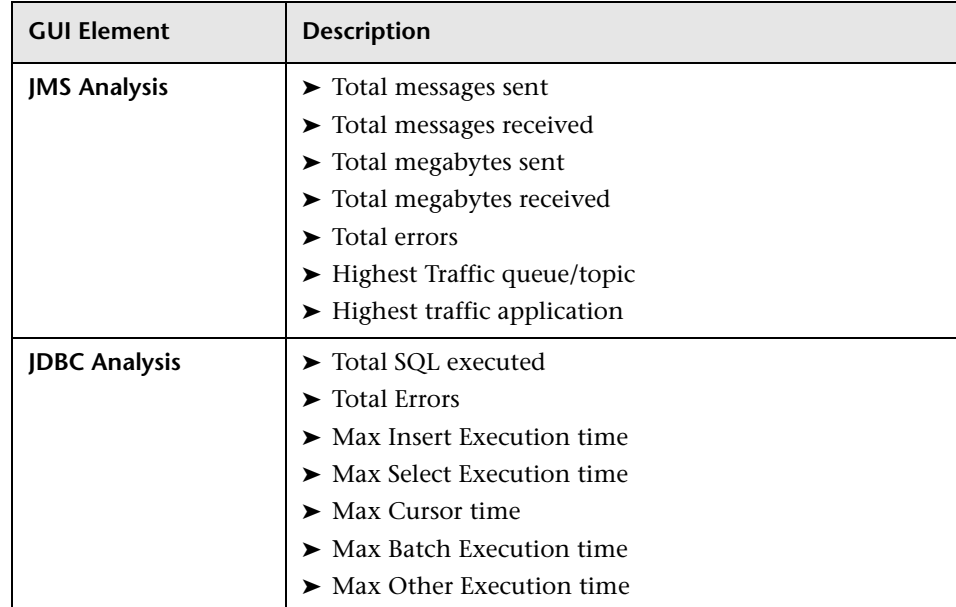

## **R** SQL Statistics Report

The following is an example of the SQL Statistics report.

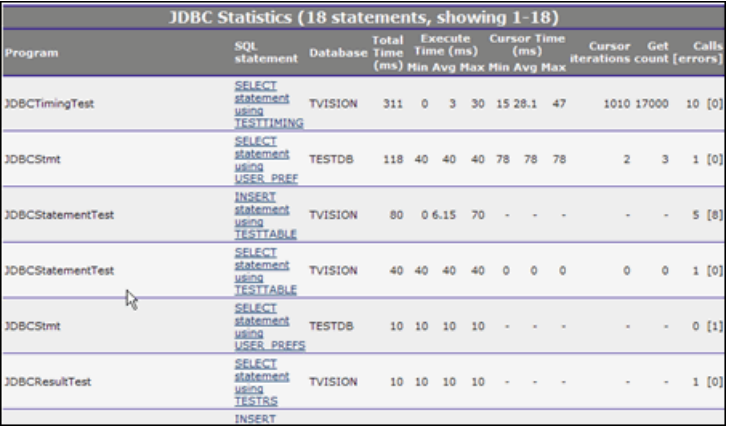

<span id="page-654-0"></span>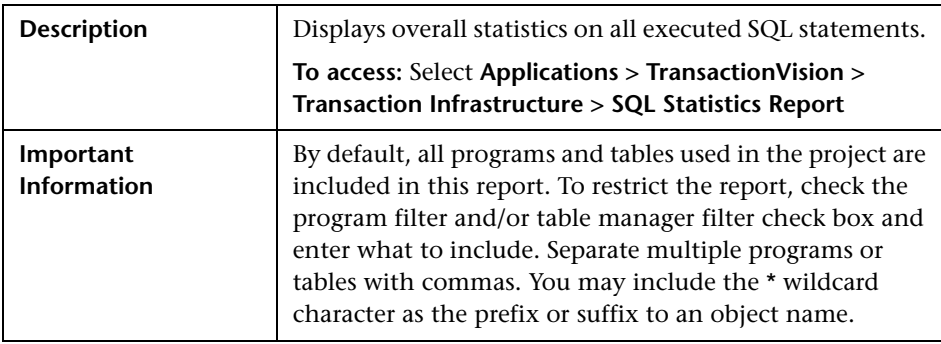

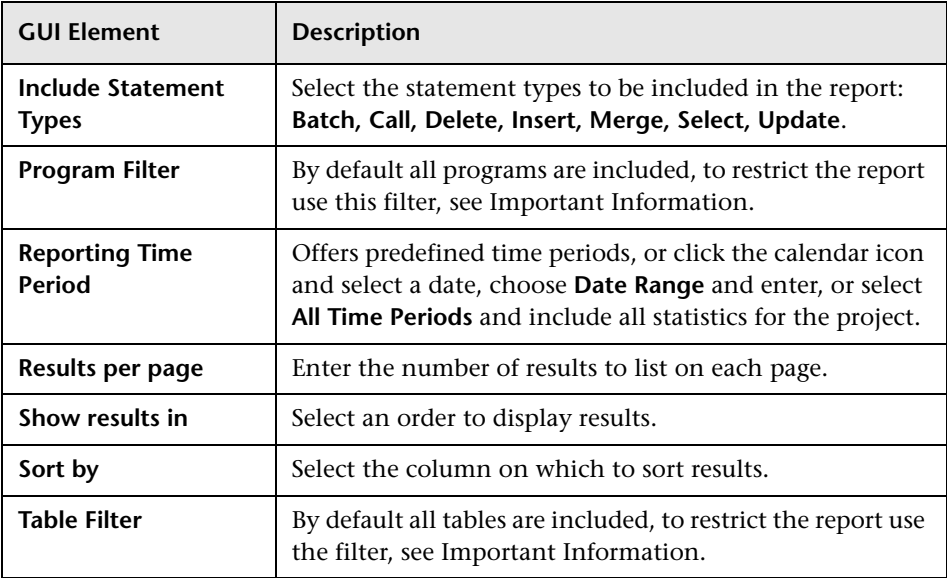

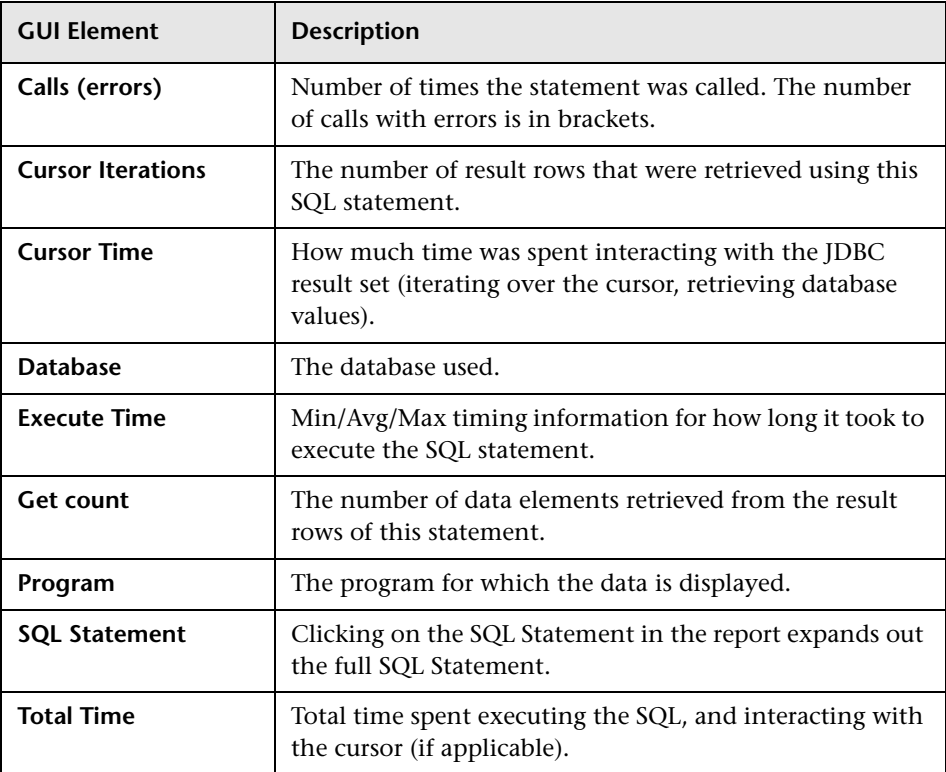

# **WebSphere MQ and JMS Statistics Report**

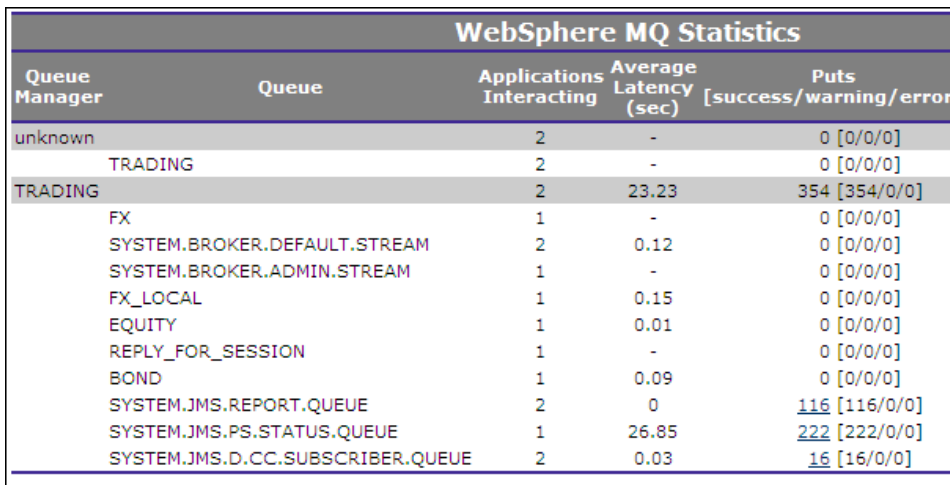

The following is an example of the WebSphere MQ and JMS Statistics report.

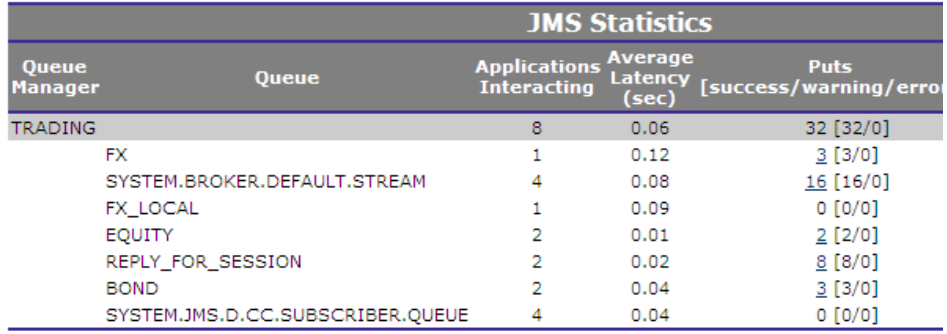

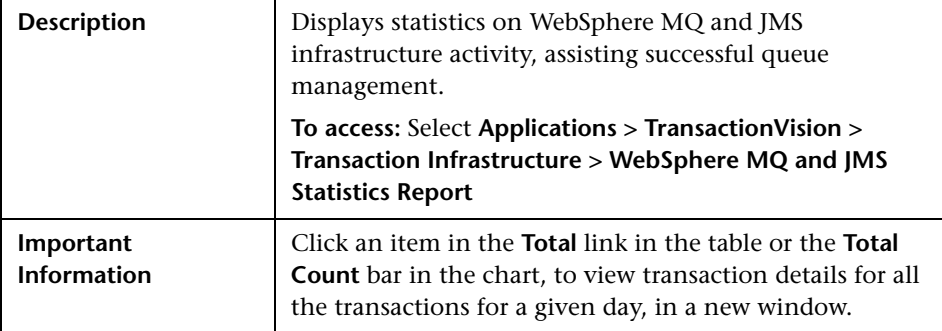

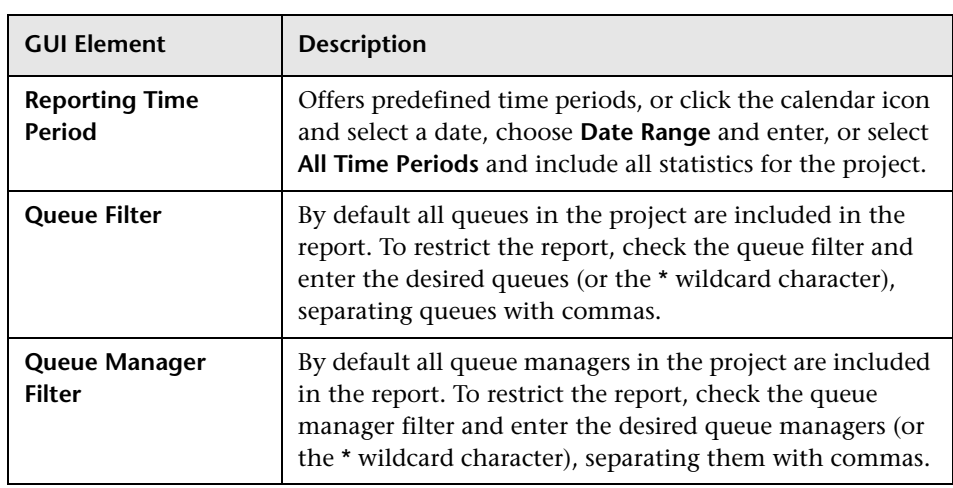

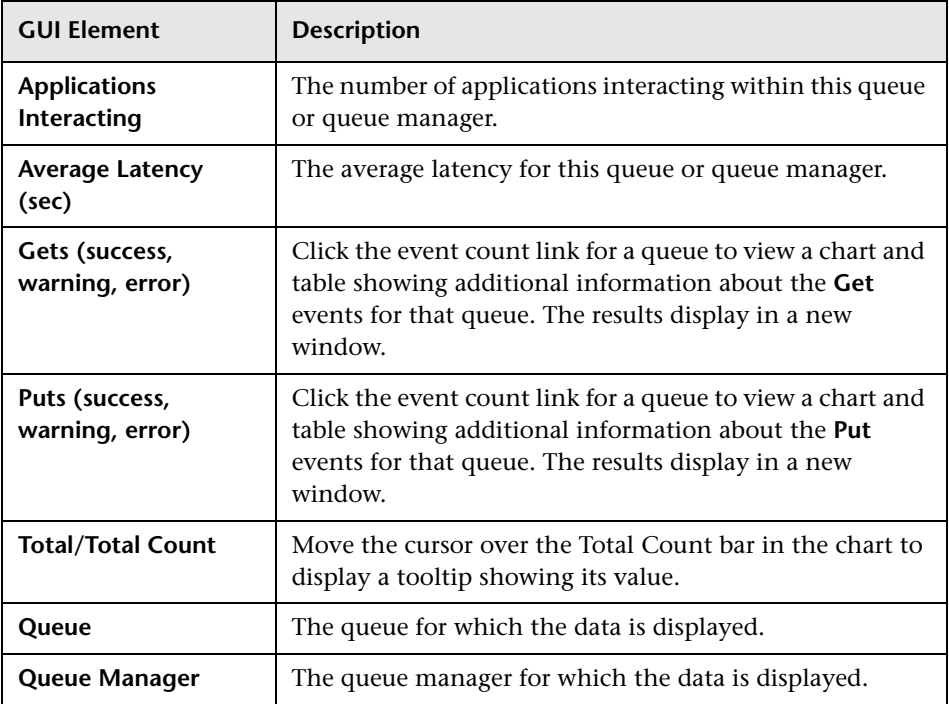

#### **Chapter 20** • Transaction Infrastructure Reports

**21**

# **Transaction Summary Reports**

This chapter includes the main concepts, tasks, and reference information for TransactionVision Summary reports.

#### **Concepts**

- ➤ [Transaction Summary Reports Overview on page 662](#page-661-0)
- ➤ [Save Report Settings on page 664](#page-663-0)

#### **Reference**

➤ [Transaction Summary Reports User Interface on page 665](#page-664-0)

## <span id="page-661-0"></span>**A** Transaction Summary Reports Overview

TransactionVision includes a number of reports that show summary, overview or over time transaction class information. They are located under **Applications > TransactionVision > Transaction Summary**, and include the following:

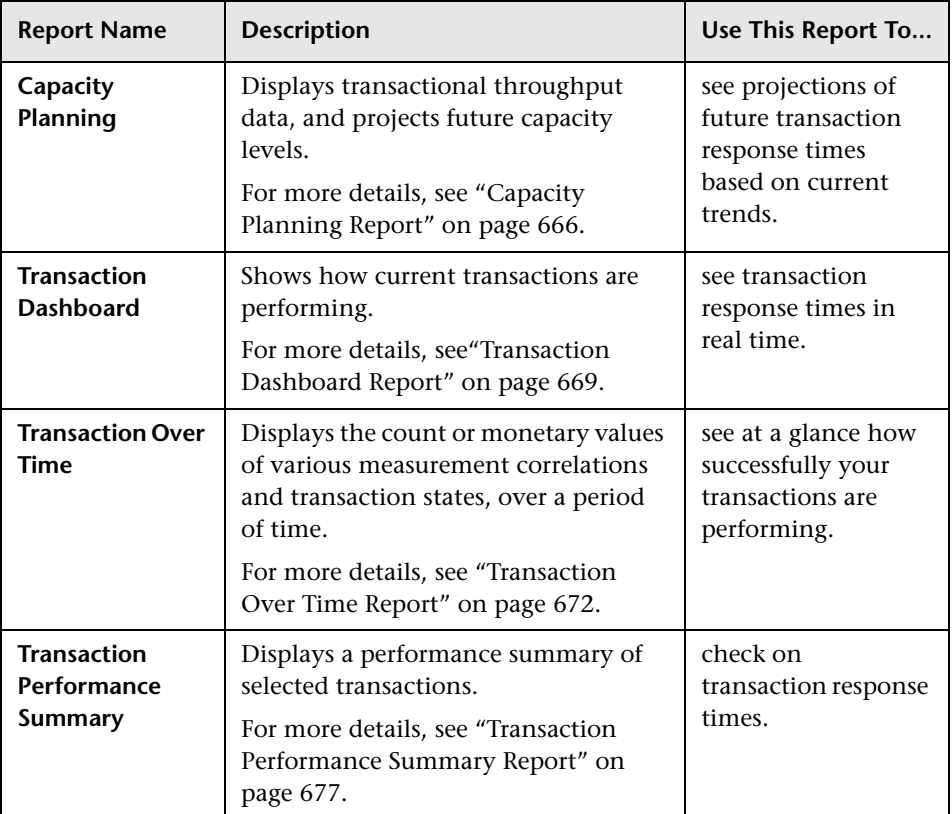

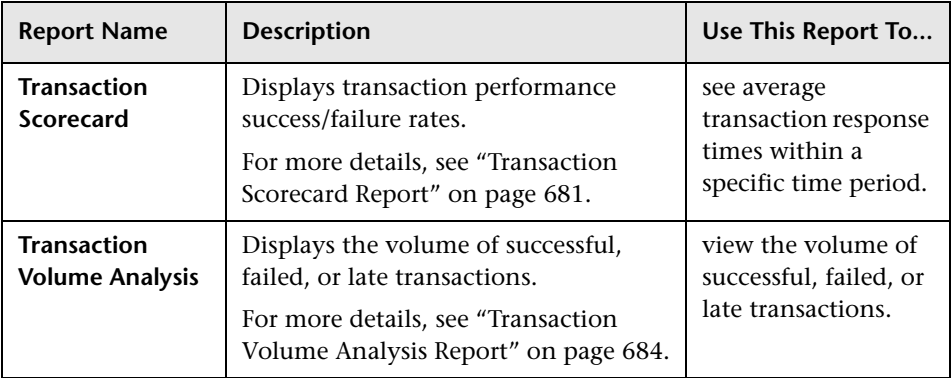

## <span id="page-663-0"></span>**Save Report Settings**

You can save report settings after running a report. If a report could be useful again at another time, save the settings and give the report a meaningful name.

#### **Example**

A manager needs to see all Fund Transfers for the past week. Select the **Transaction Scorecard Report**, set the **Reporting Time Period** parameter to **This Week**, then select **Fund Transfer** from the **Include Transaction Classes**  list. If desired, click **Save Settings** and give the report a meaningful name for future use.

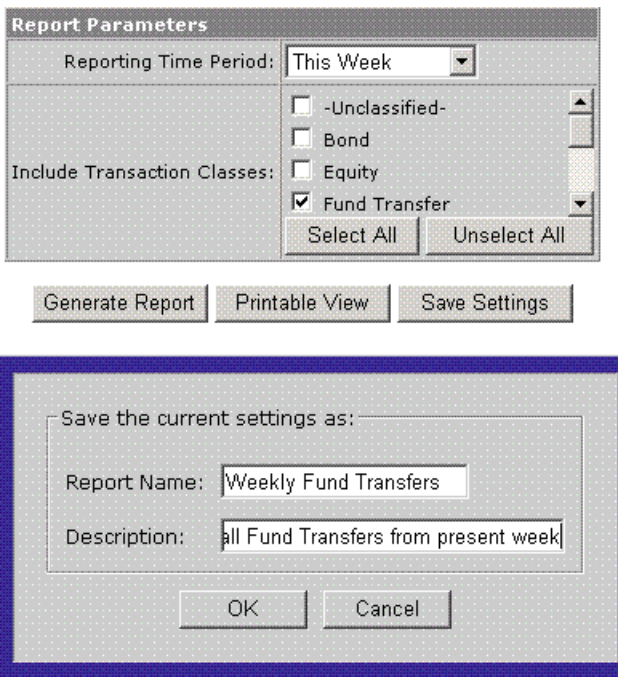

Saved reports are displayed in the **Saved Settings** drop-down on the original report page:

```
Saved Settings: Weekly Fund Transfers
                                                 \blacktriangledown\mathbb{\overline{11}}Shows all Fund Transfers from present week
```
Because this user created this report type, the trash icon displays on the right, giving the option to delete it.

## <span id="page-664-0"></span>**R** Transaction Summary Reports User Interface

#### **This section describes:**

- ➤ [Capacity Planning Report on page 666](#page-665-0)
- ➤ [Transaction Dashboard Report on page 669](#page-668-0)
- ➤ [Transaction Over Time Report on page 672](#page-671-0)
- ➤ [Transaction Performance Summary Report on page 677](#page-676-0)
- ➤ [Transaction Scorecard Report on page 681](#page-680-0)
- ➤ [Transaction Volume Analysis Report on page 684](#page-683-0)
- ➤ [Business Transactions Filter Selection Dialog Box on page 687](#page-686-0)

## <span id="page-665-0"></span>**R** Capacity Planning Report

The following is an example of the Capacity Planning report.

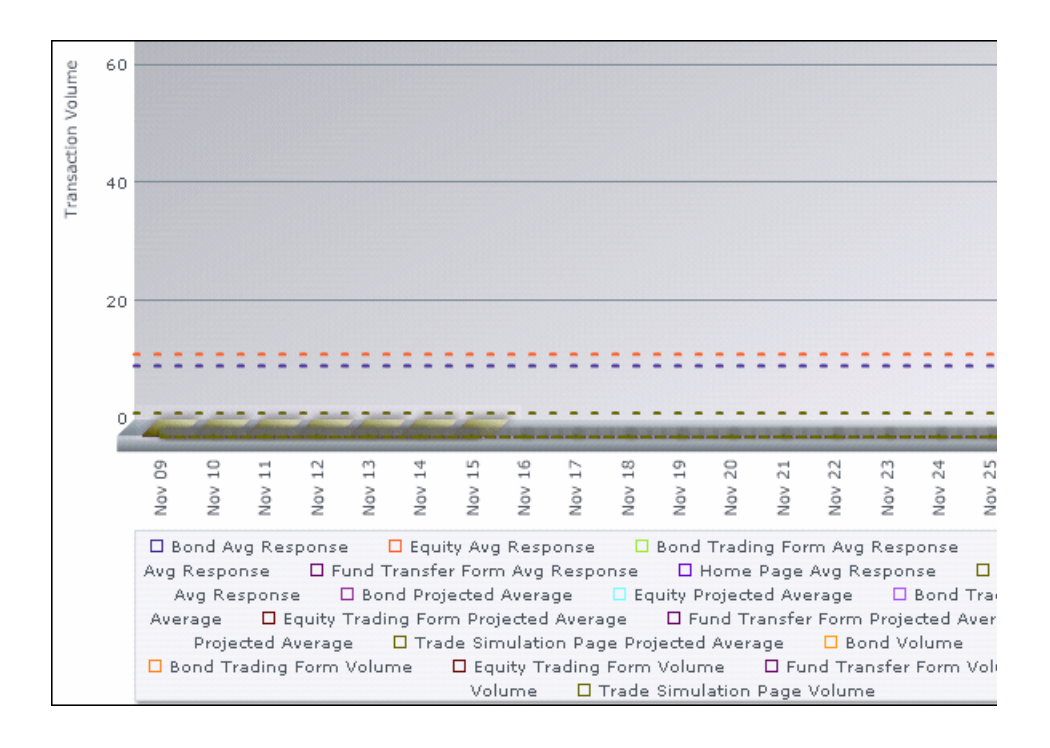

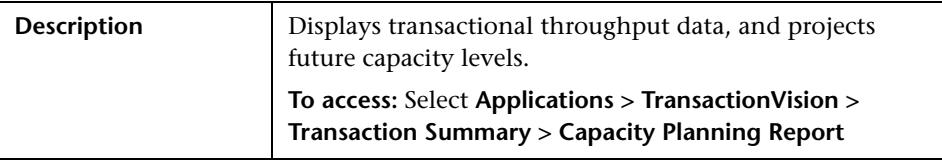

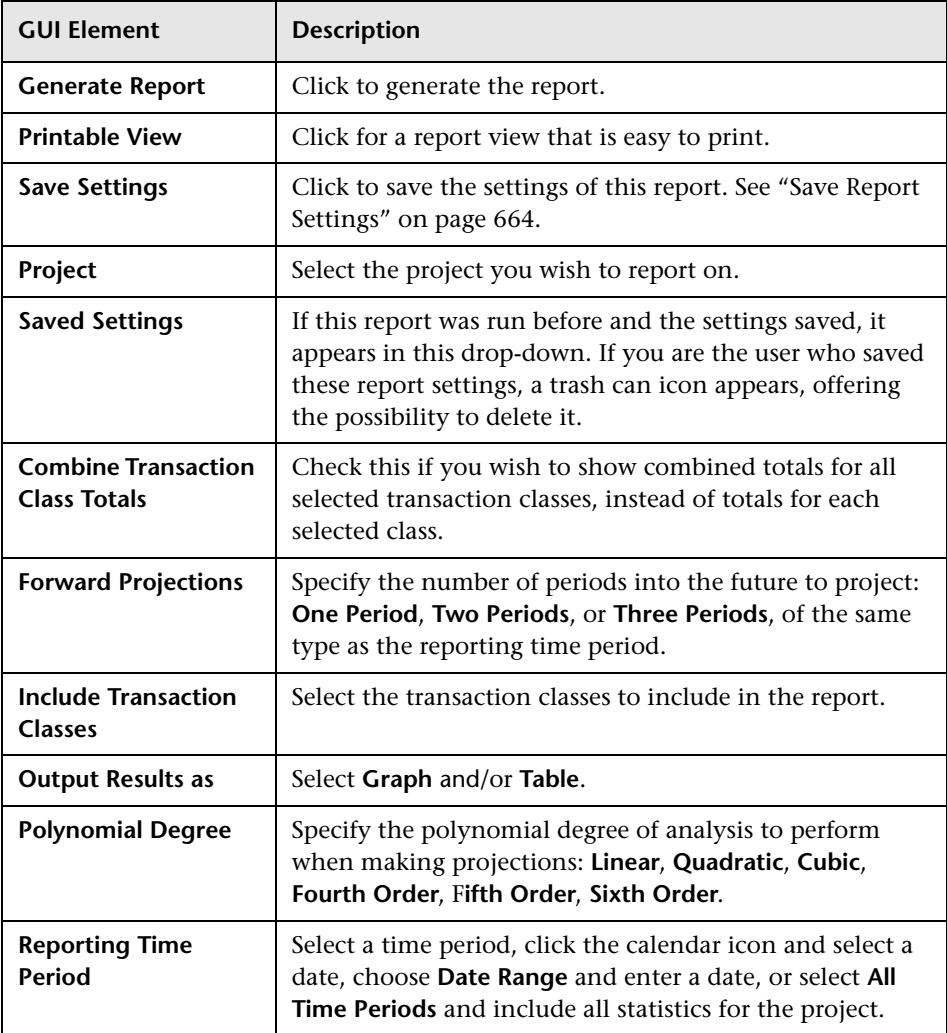

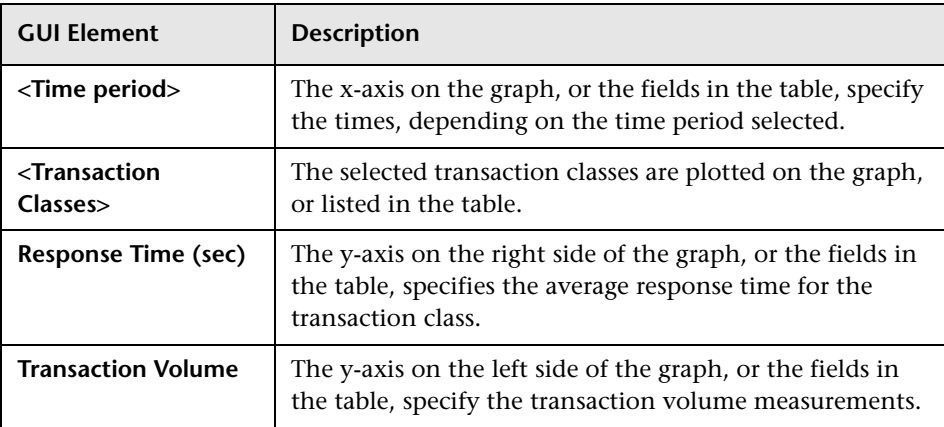

## <span id="page-668-0"></span>**R** Transaction Dashboard Report

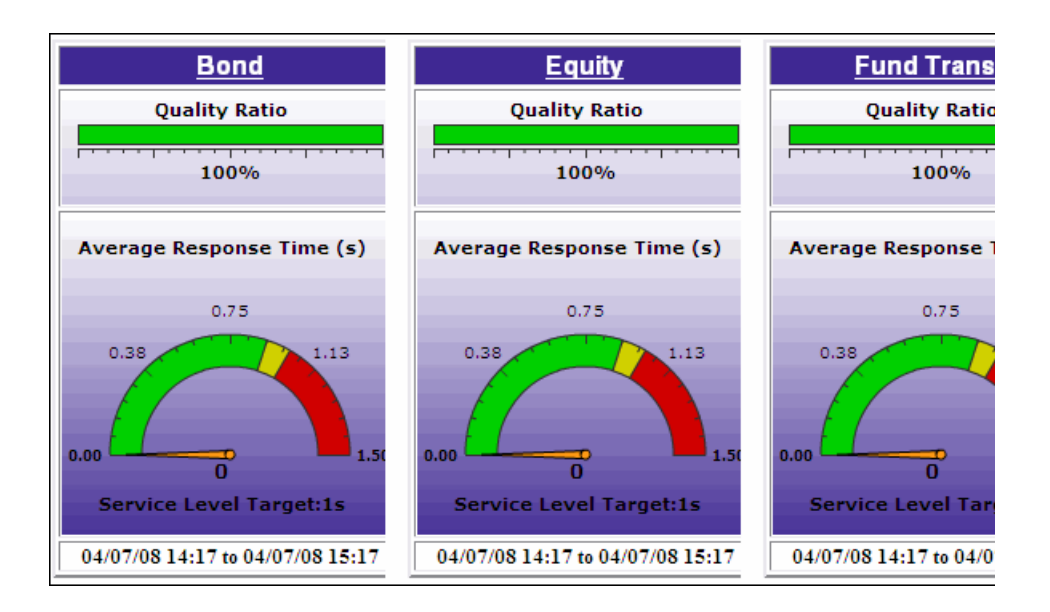

The following is an example of the Transaction Dashboard report.

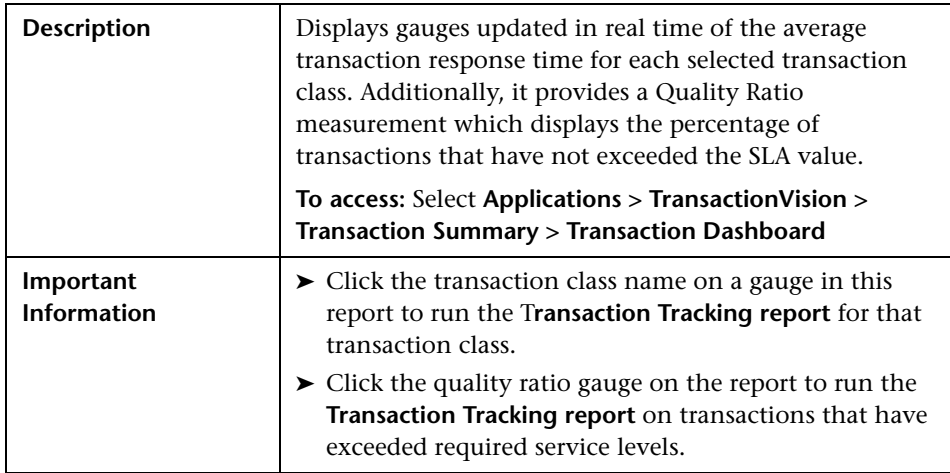

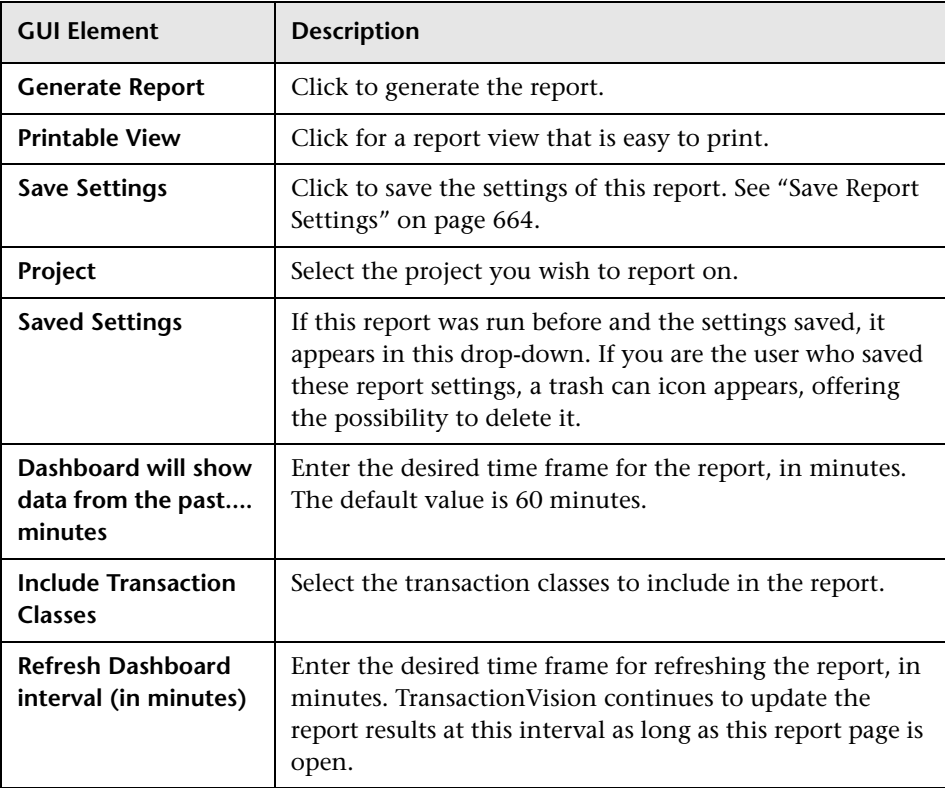

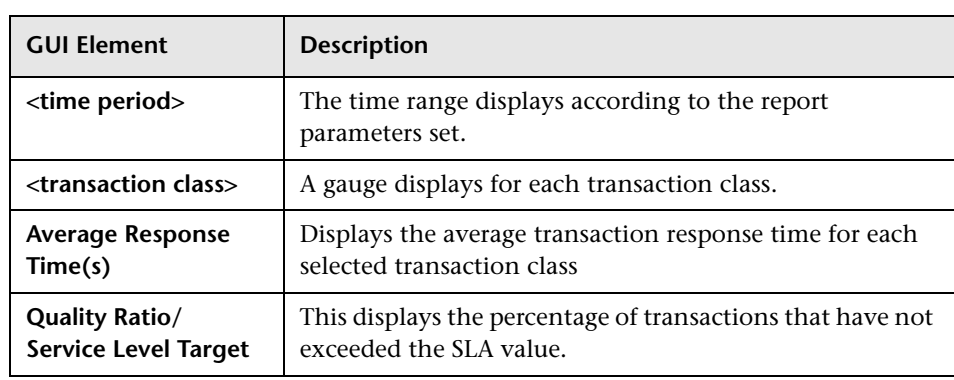

## <span id="page-671-0"></span>**R** Transaction Over Time Report

The following is an example of the Transaction Dashboard report.

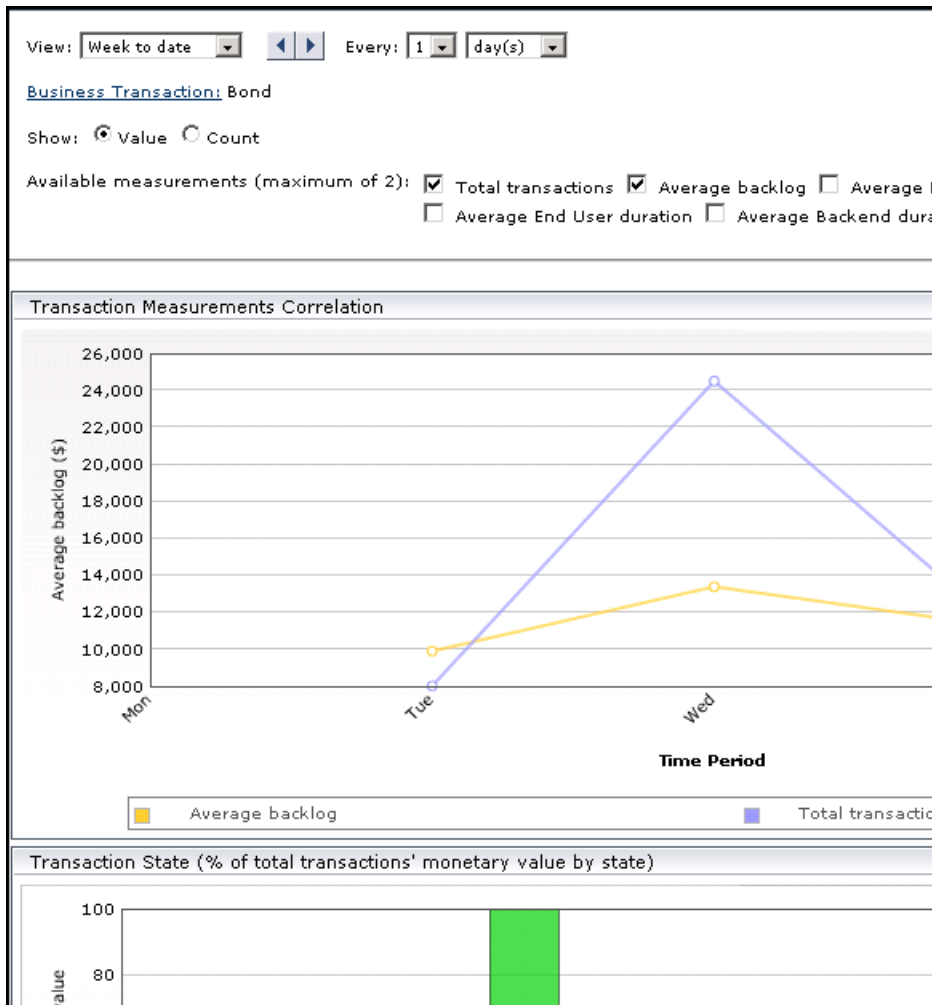

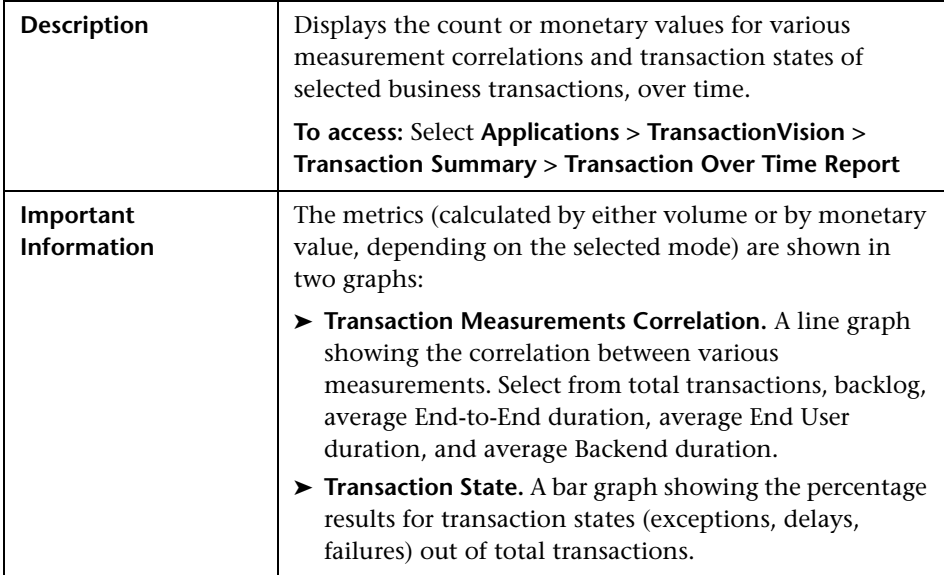

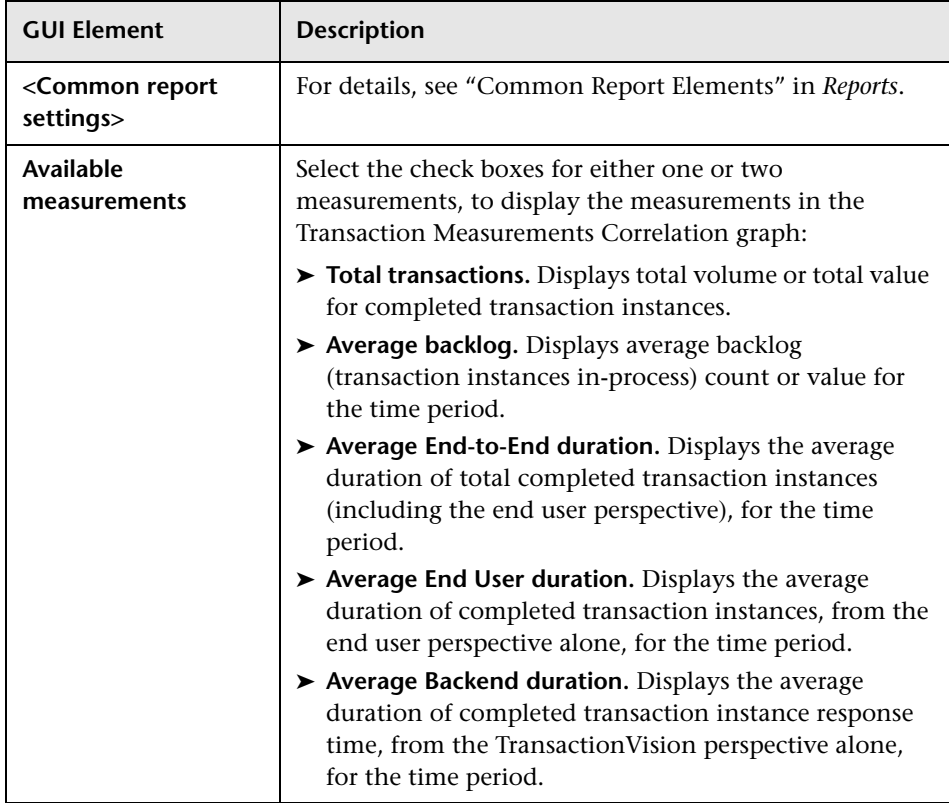

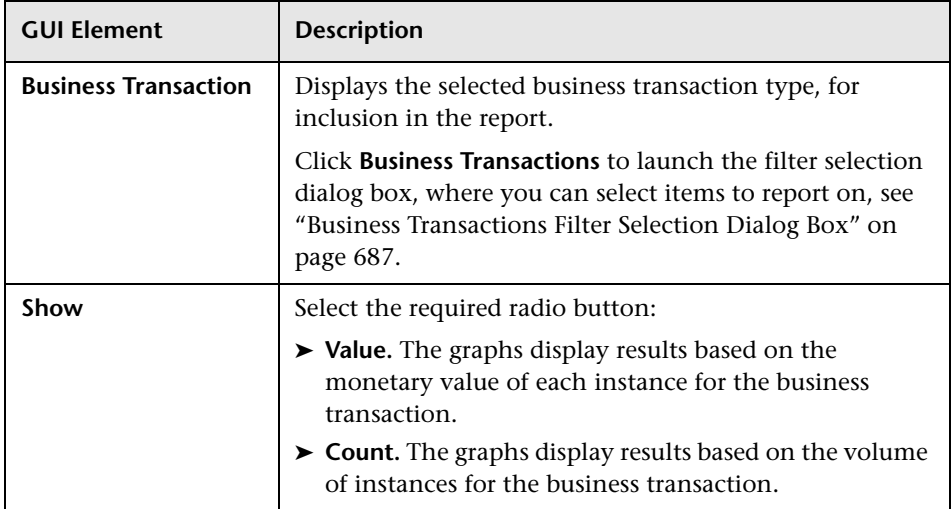

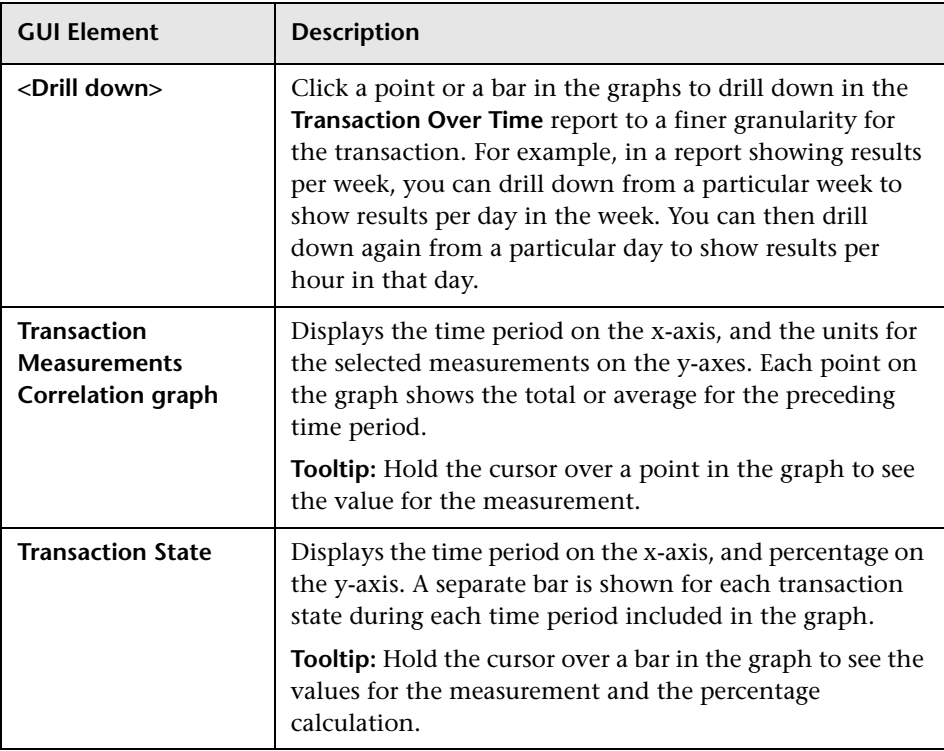

# <span id="page-676-0"></span>**R** Transaction Performance Summary Report

The following is an example of the Transaction Performance Summary report.

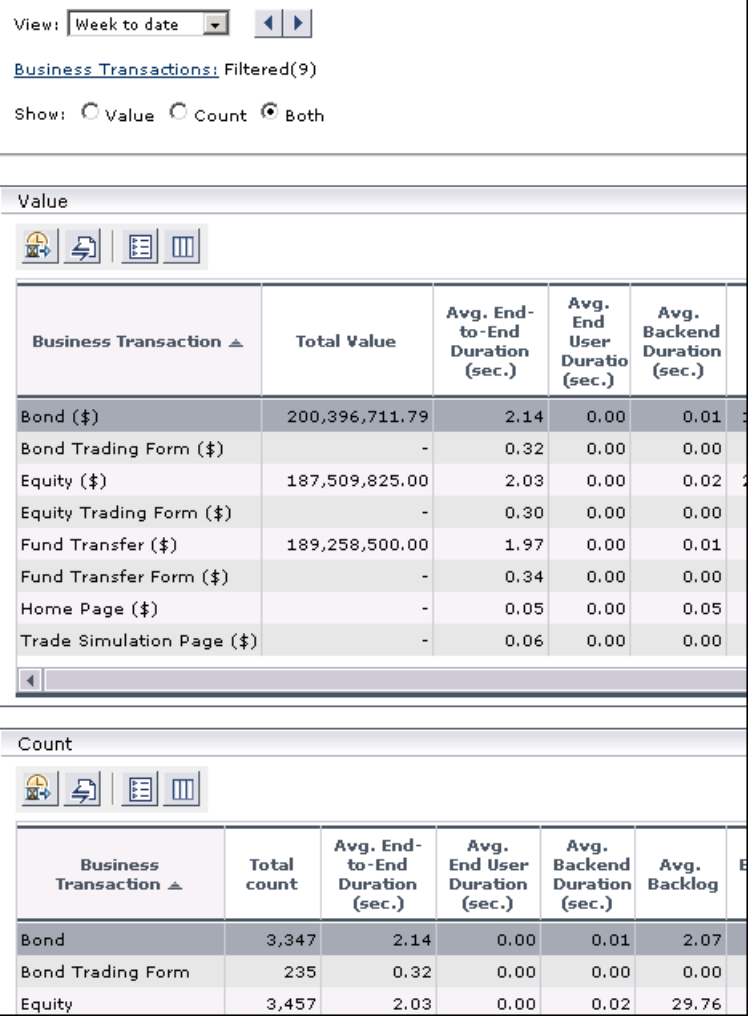

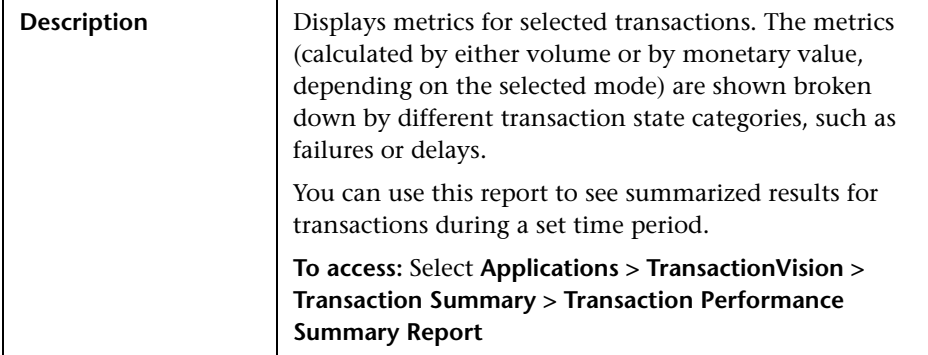

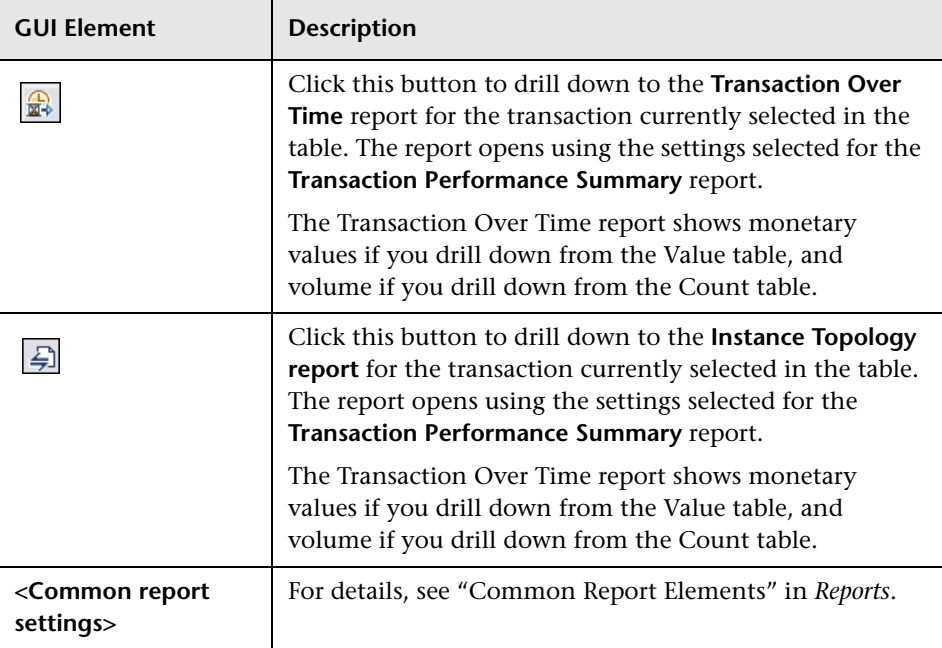

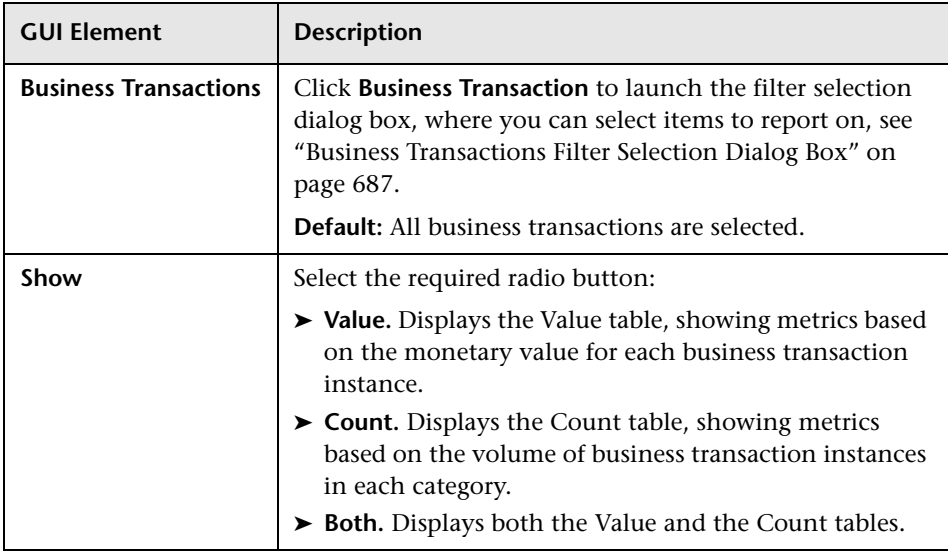

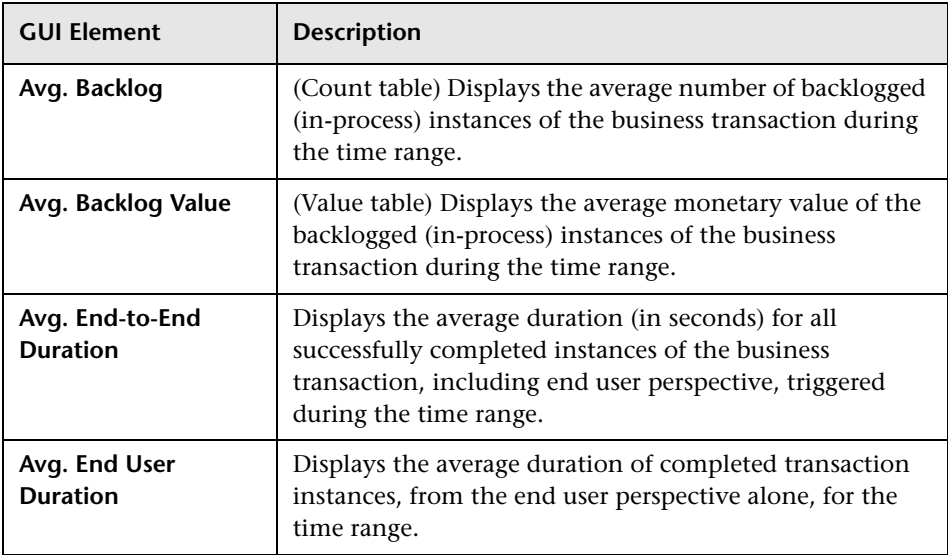

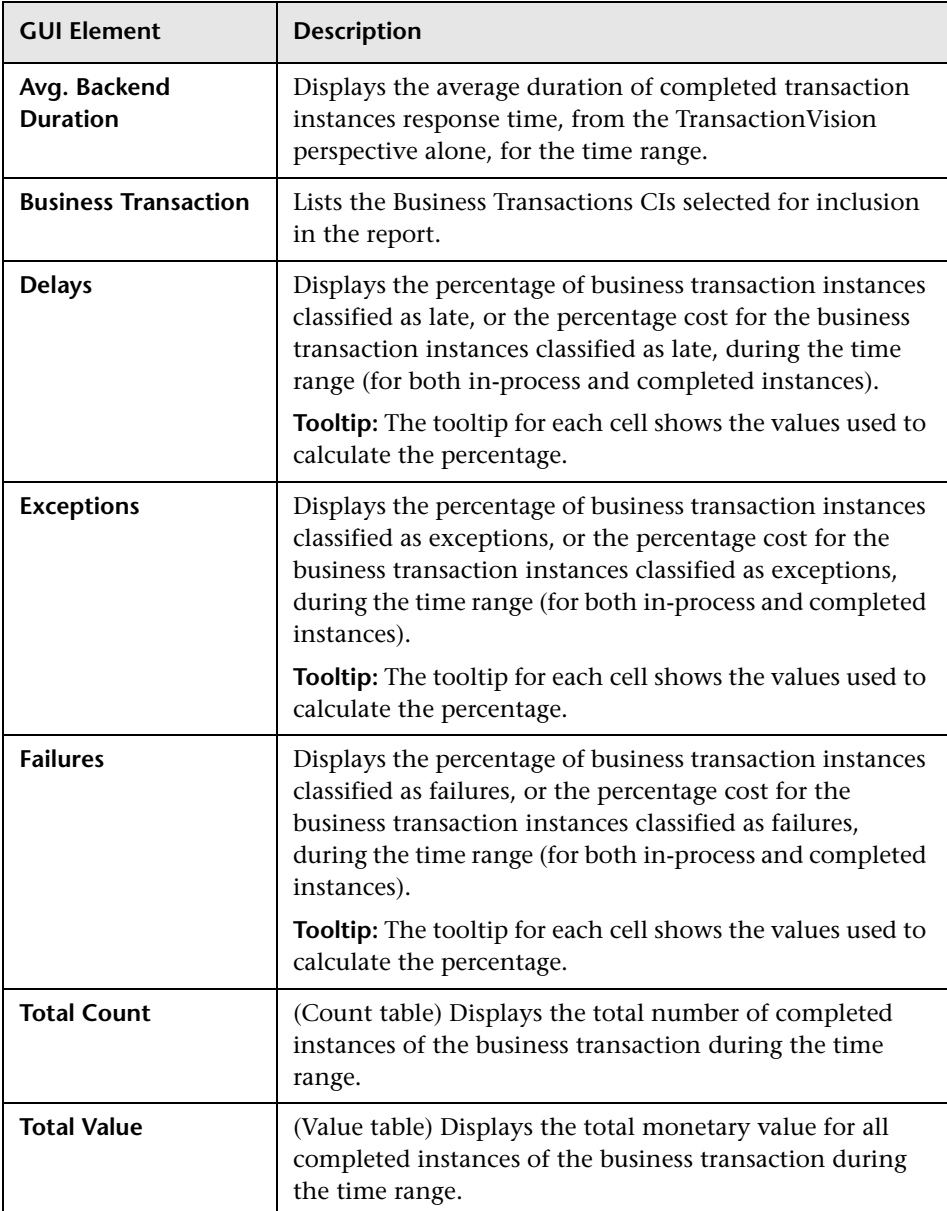

## <span id="page-680-0"></span>**R** Transaction Scorecard Report

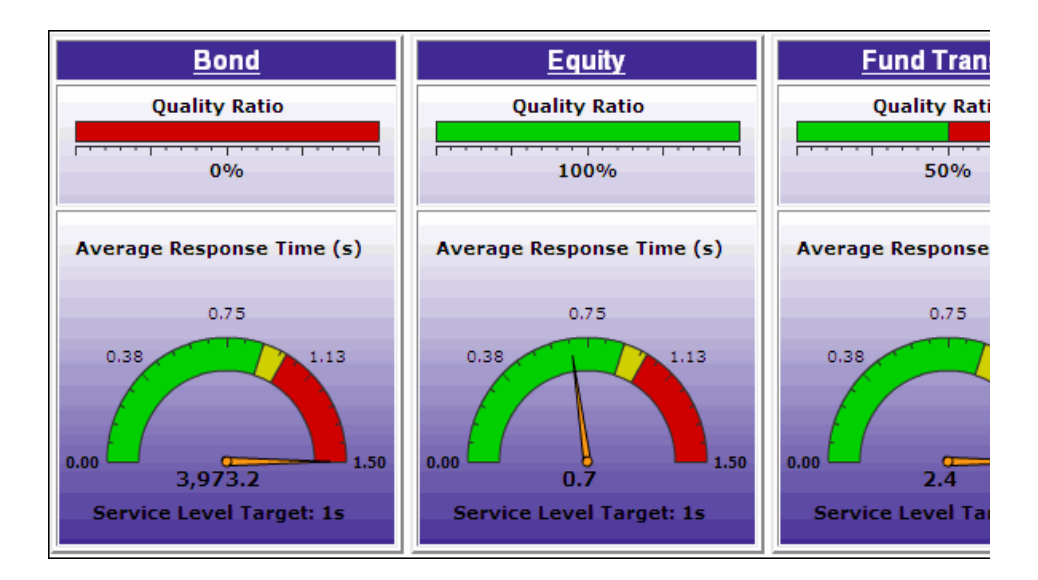

The following is an example of the Transaction Scorecard report.

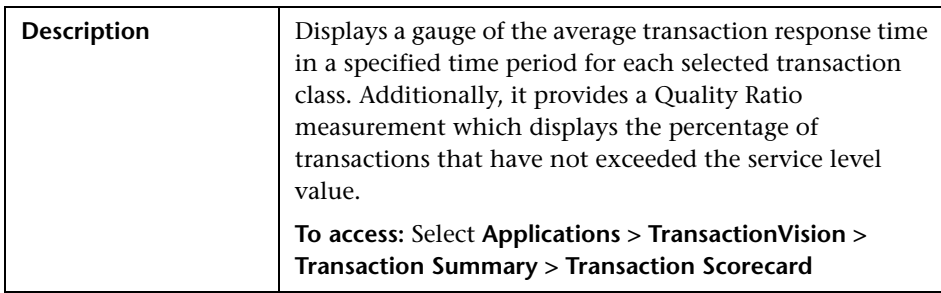

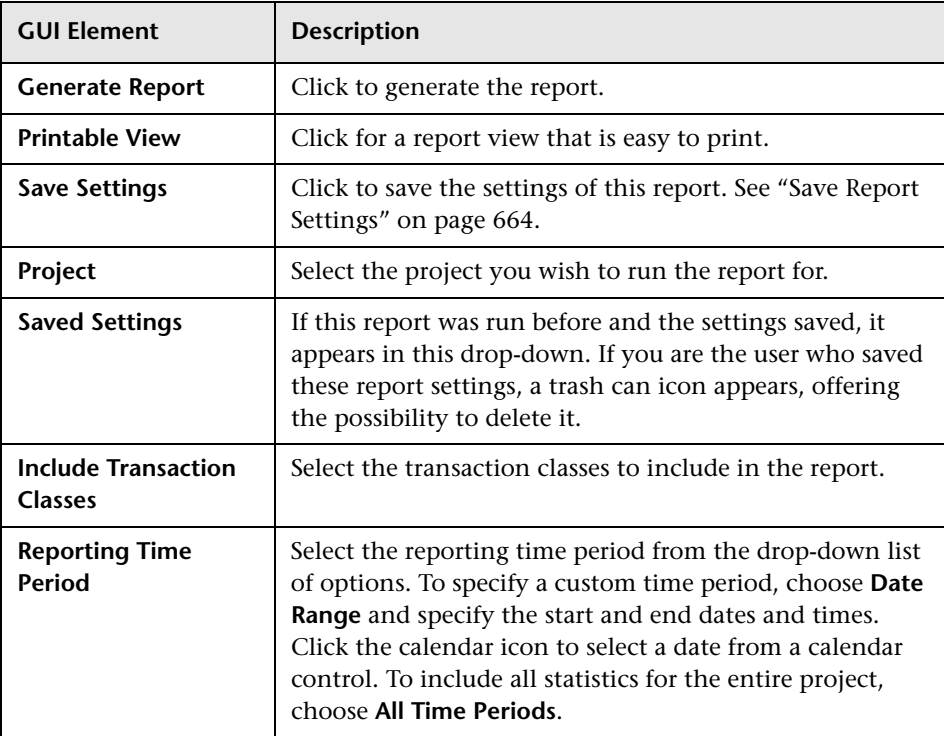

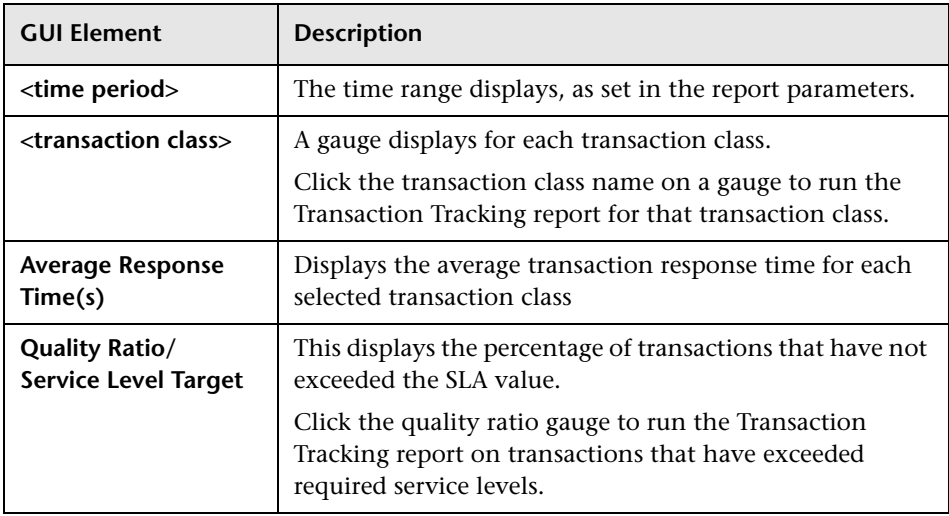

## <span id="page-683-0"></span>**R** Transaction Volume Analysis Report

The following is an example of the Transaction Volume Analysis report.

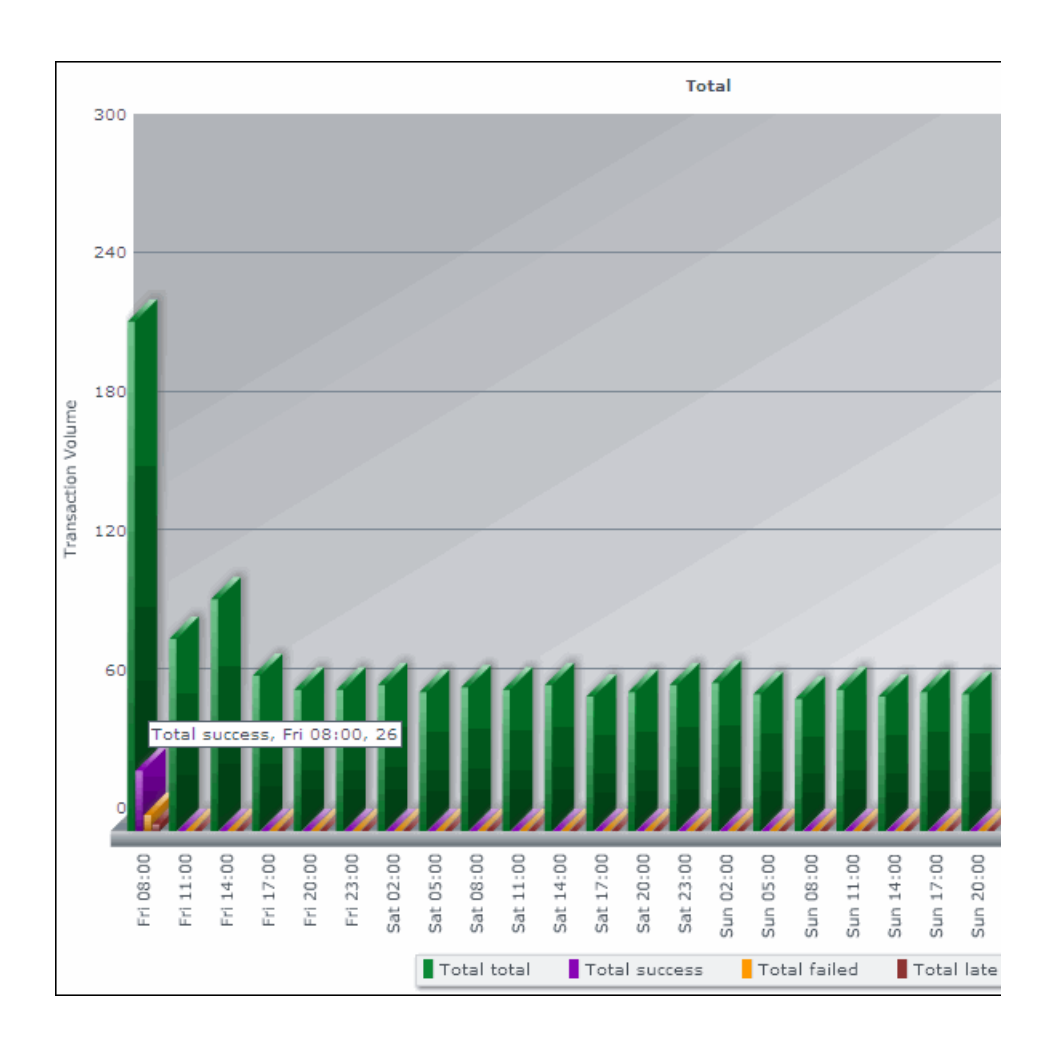

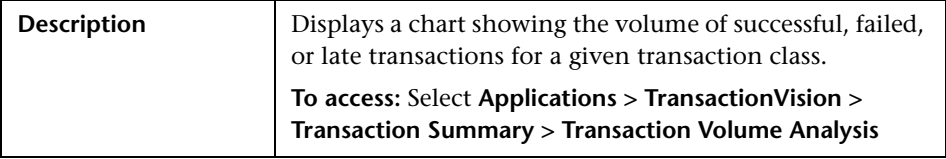
# **Report Settings**

The following elements are included (unlabeled GUI elements are shown in angle brackets):

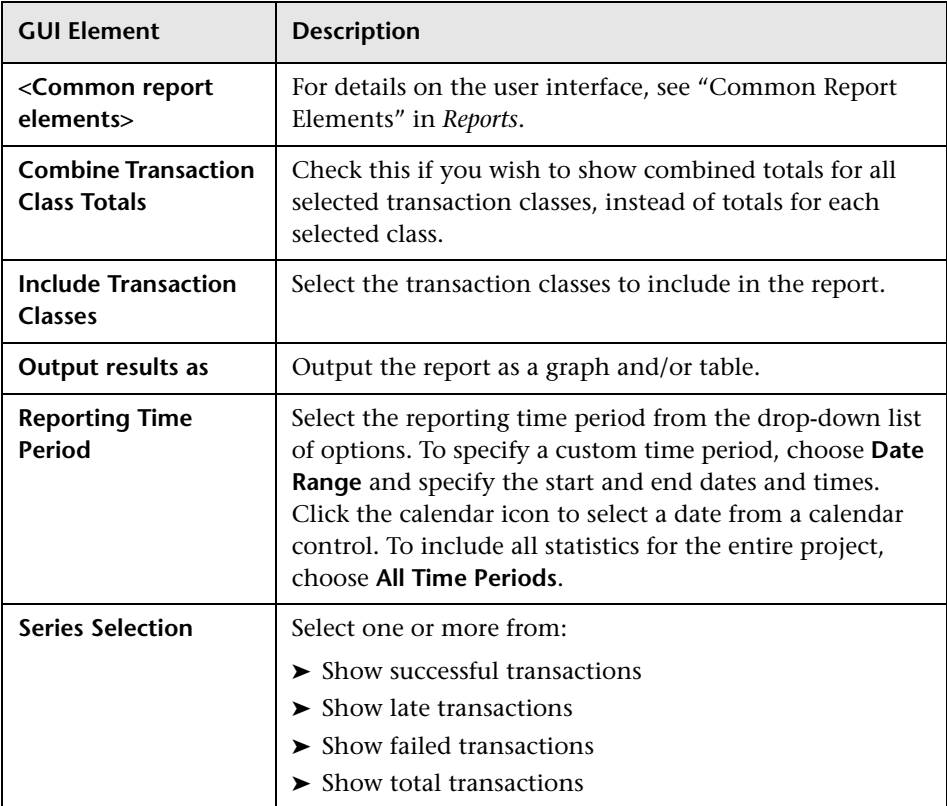

# **Report Content**

The following elements are included (unlabeled GUI elements are shown in angle brackets):

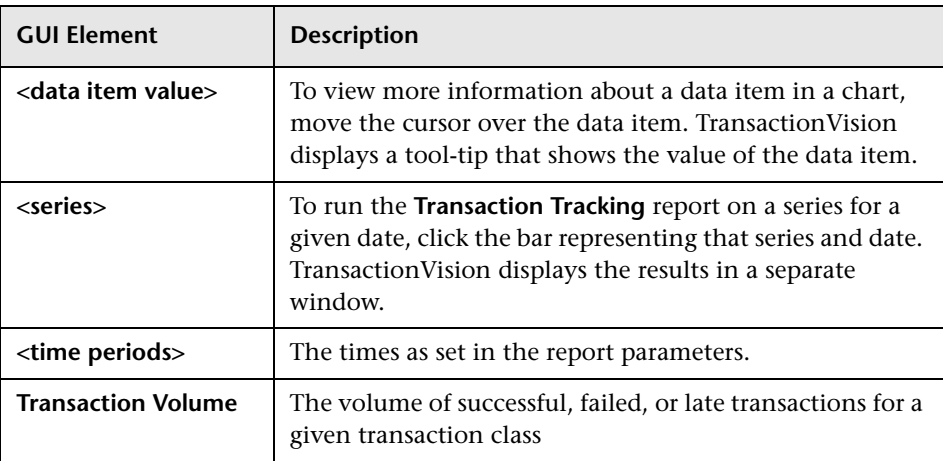

# **R** Business Transactions Filter Selection Dialog Box

<span id="page-686-0"></span>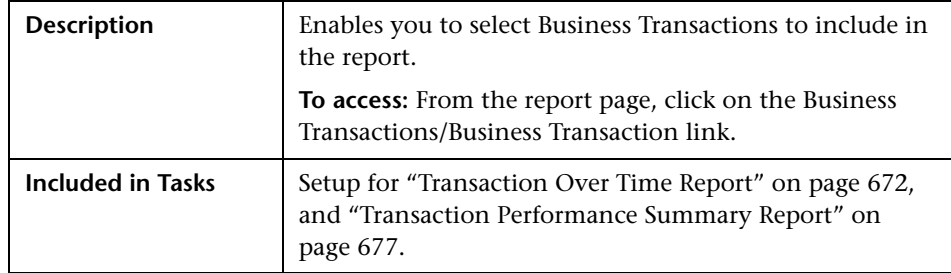

The following elements are included (unlabeled GUI elements are shown in angle brackets):

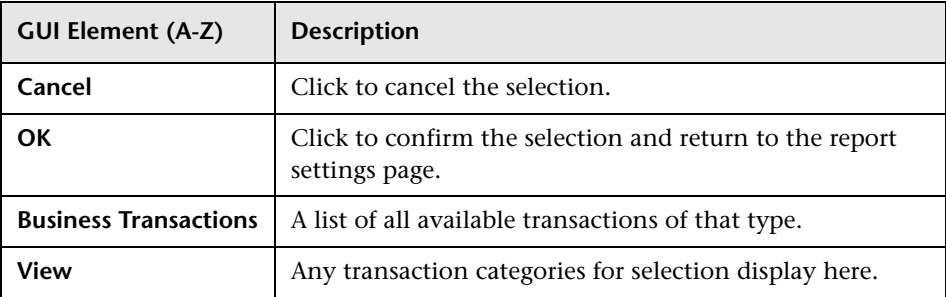

## **Chapter 21** • Transaction Summary Reports

# **Index**

# **A**

Add Filter page [282](#page-281-0) Aggregated Topology calculating response time [517](#page-516-0) alias management [332](#page-331-0) defined [331](#page-330-0) analyzer COLLECTING EVENTS status [104](#page-103-0) configuri[ng to store and use raw](#page-98-0)  events 99 create or edit host [76](#page-75-0) exception message queue [98](#page-97-0) FAIL status [104](#page-103-1) NOT COLLECTING EVENTS status [104](#page-103-2) QUIESCING status [104](#page-103-3) recovery mode [101](#page-100-0) RECOVERY status [104](#page-103-4) ServicesManager script [433](#page-432-0), [436](#page-435-0) status values [104](#page-103-5) storing and using raw events [98](#page-97-1) time skew settings [96](#page-95-0) trace logging [102](#page-101-0) using Manage[Queue to store and use](#page-98-1)  raw events 99 Analyzer security TIBCO EMS permissions [122](#page-121-0) WebSphere MQ permissions [118](#page-117-0) Analyzer.properties [98](#page-97-2), [102](#page-101-1) analyzer.properties [77](#page-76-0) API name query BTTrace [347](#page-346-0) CICS [347](#page-346-1) WebSphere MQ API [362](#page-361-0) WebSphere MQ IMS Bridge [372](#page-371-0) API type query CICS [348](#page-347-0)

application query EJB [351](#page-350-0) applicat[ion server query](#page-350-1) **EIB 351** JDBC [353](#page-352-0) Application Server Statistics report [646](#page-645-0) applicati[ons, troubleshooting](#page-304-0) [496](#page-495-0) Attribute 305

## **B**

BAC Aggregate TV Sample Data [386](#page-385-0) BAC integration drill do[wns from RUM](#page-324-0) [388](#page-387-0) BPI Action 325 **BTTrace** API name query [347](#page-346-0) severity query [347](#page-346-2) BTTRACE API [276](#page-275-0) BTTRACE severity [277](#page-276-0) business transactions [687](#page-686-0)

# **C**

Capacity Planning report [666](#page-665-0) CICS API name query [347](#page-346-1) API type query [348](#page-347-0) Event Analysis columns [631](#page-630-0) file name query [348](#page-347-1) response code query [348](#page-347-2) SYSID query [348](#page-347-3) TD queue name query [349](#page-348-0) Terminal ID query [350](#page-349-0) Transaction ID query [350](#page-349-1) TS queue ID query [349](#page-348-1)

CICS sensor API name filter option [244](#page-243-0) file name filter option [245](#page-244-0) response code filter option [245](#page-244-1) SYSID filter option [246](#page-245-0) TD queue name filter option [246](#page-245-1) terminal id filter option [247](#page-246-0) transaction id filter option [244](#page-243-1) TS queue id filter option [247](#page-246-1) user id filter option [245](#page-244-2) class query JDBC [353](#page-352-1) JMS [357](#page-356-0) Classify [305](#page-304-1) classify events i[n TransactionVision](#page-304-2) [394](#page-393-0) classify section 305 client applications [492](#page-491-0) Committing [304](#page-303-0) common technology Event Analysis columns [631](#page-630-1) communication links configuration queue [129](#page-128-0), [131](#page-130-0), [139](#page-138-0), [141](#page-140-0), [148](#page-147-0), [150](#page-149-0), [194](#page-193-0), [195](#page-194-0), [201](#page-200-0), [209](#page-208-0) configuration queues [110](#page-109-0), [111](#page-110-0) configurations [113](#page-112-0) connection type [137](#page-136-0), [204](#page-203-0), [212](#page-211-0) create new [127](#page-126-0), [138](#page-137-0) create new JMS Provider [149](#page-148-0) create new SonicMQ [142](#page-141-0) create new WebLogic JMS [147](#page-146-0) defined for TransactionVision [19](#page-18-0) event connection and delivery retry [132](#page-131-0) event queue [111](#page-110-1), [129](#page-128-1), [131](#page-130-1), [139](#page-138-1), [148](#page-147-1), [150](#page-149-1), [175](#page-174-0), [194](#page-193-1), [195](#page-194-1), [201](#page-200-1), [208](#page-207-0) event queues [111](#page-110-2) exception message queues [112](#page-111-0) global communication link templates [123](#page-122-0) link types [128](#page-127-0) overview [110](#page-109-1) Son[icMQ configurations](#page-150-0) [114](#page-113-0) test 151 TIBCO EMS configurations [114](#page-113-1) troubleshooting [231](#page-230-0) understanding [110](#page-109-2)

user event processing [136](#page-135-0) view global c[ommunication link](#page-122-0)  templates 123 WebLogic JMS configurations [115](#page-114-0) WebSphere MQ configurations [113](#page-112-1) completion code query WebSphere MQ [366](#page-365-0) completion co[des, color-coded in Event](#page-624-0)  Analysis 625 component topology analysis configure edge labels [586](#page-585-0) edges [564](#page-563-0) JDBC edges [569](#page-568-0) modify component groupings [591](#page-590-0) modifying JDBC edge labels [590](#page-589-0) modifying layouts and properties [573](#page-572-0) modifying node labels [590](#page-589-1) printing graphs [580](#page-579-0) resource icons [601](#page-600-0) conditional operator [306](#page-305-0) configuration message expiry, for Analyzers [76](#page-75-1) configuration queue [111](#page-110-0), [129](#page-128-0), [131](#page-130-0), [139](#page-138-0), [141](#page-140-0), [148](#page-147-0), [150](#page-149-0), [194](#page-193-0), [195](#page-194-0), [201](#page-200-0), [209](#page-208-0) configuration queues, communication links [111](#page-110-0) connection name query JMS [358](#page-357-0) WebSphere MQ [363](#page-362-0) WebSphere MQ IMS Bridge [373](#page-372-0) connection type [137](#page-136-0) correlation ID query WebSphere MQ [366](#page-365-1) correlation I[D query, WebSphere MQ IMS](#page-373-0)  Bridge 374 CreateSqlScript [410](#page-409-0), [495](#page-494-0) current projects tab TransactionVision [44](#page-43-0)

## **D**

data collection filters [493](#page-492-0) Add Filter page [282](#page-281-0) BTTRACE API [276](#page-275-0) BTTRACE severity [277](#page-276-0) CICS api [244](#page-243-0)

CICS SYSID [246](#page-245-0) CICS TD queue name [246](#page-245-1) CICS terminal id [247](#page-246-0) CICS TS queue id [247](#page-246-1) completion codes [268](#page-267-0) connection name [255](#page-254-0) create [277](#page-276-1) data range [241](#page-240-0) defi[ned for TransactionVision](#page-279-0) [21](#page-20-0) edit 280 Edit page [283](#page-282-0) EJB application name [249](#page-248-0) EJB application server [248](#page-247-0) EJB exception setting [250](#page-249-0) EJB method [250](#page-249-1) EJB name [249](#page-248-1) event packaging [242](#page-241-0) file name [245](#page-244-0) filter conditions [237](#page-236-0), [280](#page-279-1) host [238](#page-237-0) i5/OS job names [276](#page-275-1) JDBC class [250](#page-249-2) JDBC database [251](#page-250-0) JDBC database object [251](#page-250-1) JDBC methods [252](#page-251-0) JDBC result code [252](#page-251-1) JDBC SQL code [252](#page-251-2) JDBC SQL state [253](#page-252-0) JDBC SQL statement [253](#page-252-1) JDBC web applications [253](#page-252-2) JMS class [254](#page-253-0) JMS exception setting [256](#page-255-0) JMS methods [254](#page-253-1) JMS queue [255](#page-254-1) JMS topic [255](#page-254-2) JMS web applications [254](#page-253-2) MQIMS Bridge API [271](#page-270-0) overview [234](#page-233-0) planning [235](#page-234-0) reason codes [269](#page-268-0) response code [245](#page-244-1) servlet application server [256](#page-255-1) servlet client host/IP [257](#page-256-0) servlet exception setting [258](#page-257-0) servlet methods [257](#page-256-1) servlet status code [258](#page-257-1)

servlet URI [258](#page-257-2) servlet web application [256](#page-255-2) transaction id [244](#page-243-1) user id [245](#page-244-2) WBI message brokers [270](#page-269-0) WBI message flow [271](#page-270-1) WebSphere MQ API name [268](#page-267-1) WebSphere MQ completion codes [268](#page-267-0) WebSphere MQ objects [269](#page-268-1) WebSphere MQ reason code [269](#page-268-0) WebSphere MQ ReplyTo object [270](#page-269-1) z/OS CICS SYSID [272](#page-271-0) z/OS CICS task [272](#page-271-1) z/OS CICS transactions [273](#page-272-0) z/OS IMS identifier [275](#page-274-0) z/OS IMS PSB [276](#page-275-2) z/OS IMS region identifier [274](#page-273-0) z/OS IMS region type [273](#page-272-1) z/OS IMS transaction [275](#page-274-1) z/OS jobs and steps [271](#page-270-2) data size query JMS [360](#page-359-0) Servlet [362](#page-361-1) WebSphere MQ [365](#page-364-0) database object query JDBC [354](#page-353-0) database query JDBC [353](#page-352-2) database schema CreateSqlScript script [410](#page-409-0) defined for TransactionVision [22](#page-21-0) DeleteEvents script [416](#page-415-0) manually deleting [495](#page-494-0) database schemas [69](#page-68-0) Manager [UI description](#page-68-1) [70](#page-69-0) overview 69 user interface [70](#page-69-1) DataUtil [414](#page-413-0) DB2\_RR\_TO\_RS [135](#page-134-0) DeleteEvents [416](#page-415-0) documentation overview [12](#page-11-0)

#### **E**

edge labels modifying JDBC [590](#page-589-0) Edit Data Collection Filter page [283](#page-282-0) edit schema associations [334](#page-333-0) EJB application query [351](#page-350-0) application server query [351](#page-350-1) Event Analysis columns [631](#page-630-2) method query [352](#page-351-0) name query [352](#page-351-1) status query [352](#page-351-2) EIB sensor application name filter option [249](#page-248-0) application server filter option [248](#page-247-0) classes instrumented [443](#page-442-0) EJB method filter option [250](#page-249-1) EJB name filter option [249](#page-248-1) methods instrumented [443](#page-442-1) troubleshooting [494](#page-493-0) enable session tracking [615](#page-614-0) error messages, Sensor [446](#page-445-0) evaluate section [317](#page-316-0) Event Analsyis Event Details description [611](#page-610-0) Event Analysis changing default settings [611](#page-610-1) CICS columns [631](#page-630-0) color-coded completion codes [625](#page-624-0) common columns [631](#page-630-1) EIB columns [631](#page-630-2) event attributes [619](#page-618-0) Event Details description [611](#page-610-2) event sort order [625](#page-624-1) JDBC columns [631](#page-630-3) JMS columns [631](#page-630-4) navigation links [625](#page-624-2) options dialog [629](#page-628-0) overview [609](#page-608-0) page [625](#page-624-3) servlet columns [631](#page-630-5) sorting many events [609](#page-608-1) transaction columns [631](#page-630-6) User Event columns [631](#page-630-7) WebSphere MQ columns [631](#page-630-8) WebSphere MQ i5/OS columns [631](#page-630-9)

WebSphere MQ z/OS Batch columns [631](#page-630-10) WebSphere MQ z/OS IMS columns [631](#page-630-11) event analysis [609](#page-608-2) set display options [616](#page-615-0) event attributes [619](#page-618-0) event collection defined for TransactionVision [20](#page-19-0) event collection threads [135](#page-134-1), [198](#page-197-0), [205](#page-204-0), [213](#page-212-0), [219](#page-218-0), [225](#page-224-0) event connection retry [132](#page-131-0) event delivery retry [132](#page-131-0) event details page [632](#page-631-0) Event Details view overview [632](#page-631-1) event queue [111](#page-110-1), [129](#page-128-1), [131](#page-130-1), [139](#page-138-1), [148](#page-147-1), [150](#page-149-1), [175](#page-174-0), [194](#page-193-1), [195](#page-194-1), [201](#page-200-1), [208](#page-207-0) maximum message length [197](#page-196-0), [204](#page-203-1), [212](#page-211-1), [218](#page-217-0), [224](#page-223-0) event queue message persistency, WebSphere MQ requirement [117](#page-116-0) event queues message persist[ency requirements for](#page-120-0)  TIBCO EMS 121 queue manager requirements for WebSphere MQ [117](#page-116-1) SonicMQ requirements [120](#page-119-0) storage requirements for SonicMQ [120](#page-119-1) storage requirements for TIBCO EMS [121](#page-120-1) storage [requirements for WebSphere](#page-116-2)  MQ 117 TIBCO EMS requirements [121](#page-120-2) event queues, communication links [111](#page-110-2) events failure to put on event queue [132](#page-131-0) storing and using raw events [98](#page-97-1) troubleshooting missing events [494](#page-493-1) exceptio[n class name query](#page-359-1) JMS 360 exception code query JMS [360](#page-359-2) exception message queue [98](#page-97-0), [112](#page-111-0), [135](#page-134-2), [198](#page-197-1), [205](#page-204-1), [213](#page-212-1), [219](#page-218-1), [225](#page-224-1)

#### export BPI events [400](#page-399-0)

#### **F**

Failure Mode for Analyzers [78](#page-77-0) Failure mode enabling [79](#page-78-0) how it works [80](#page-79-0) file name query CICS [348](#page-347-1) files Trade Demo Events TransactionVision [28](#page-27-0) filters [276](#page-275-0), [277](#page-276-0) i5/OS job names [276](#page-275-1) filters\_userevent\_criteria [258](#page-257-3) FlushStatusUtil [102](#page-101-2), [423](#page-422-0), [424](#page-423-0)

## **G**

global communication link templates [123](#page-122-0)

## **I**

i5/OS WebSphere MQ job name query [371](#page-370-0) icons compon[ent topology analysis](#page-408-0) [601](#page-600-0) Information 409 infrastructure reports UI [645](#page-644-0) Instance Topology calculating response time [525](#page-524-0) Transaction Topology flow map [557](#page-556-0)

# **J**

Java programs monitoring [491](#page-490-0) JDBC application server query [353](#page-352-0) class query [353](#page-352-1) database object query [354](#page-353-0) database query [353](#page-352-2) edges in [component topology analysis](#page-568-0)  view 569 Event Analysis columns [631](#page-630-3)

modifying edge labels [590](#page-589-0) result code query [355](#page-354-0) SQL code query [355](#page-354-1) SQL State query [355](#page-354-2) SQL statement query [356](#page-355-0) SQL statement type query [356](#page-355-1) web application query [356](#page-355-2) JDBC sensor class filter option [250](#page-249-2) database filter option [251](#page-250-0) database object filter option [251](#page-250-1) method filter option [252](#page-251-0) methods tracked [444](#page-443-0) result code filter option [252](#page-251-1) SQL code filter option [252](#page-251-2) SQL state filter option [253](#page-252-0) SQL statement filter option [253](#page-252-1) web application filter option [253](#page-252-2) JMS class query [357](#page-356-0) connection name query [358](#page-357-0) data size query [360](#page-359-0) Event Analysis columns [631](#page-630-4) exception class name query [360](#page-359-1) exception code query [360](#page-359-2) method query [357](#page-356-1) queue query [358](#page-357-1) topic query [358](#page-357-2) web application query [357](#page-356-2), [361](#page-360-0) web application server query [361](#page-360-1) WebSphere MQ queue manager query [359](#page-358-0) WebSphere MQ queue query [359](#page-358-1) JMS sensor class filter option [254](#page-253-0) connection name filter option [255](#page-254-0) exception setting filter option [256](#page-255-0) JMS queue filter option [255](#page-254-1) method filter option [254](#page-253-1) methods tracked [441](#page-440-0) topic filter option [255](#page-254-2) troubleshooting [495](#page-494-1) web application filter option [254](#page-253-2) job name query i5/OS for WebSphere MQ events [371](#page-370-0)

## **L**

labels modifying nodes [590](#page-589-1) LD\_LIBRAR[Y\\_PATH environment variable](#page-490-1) [232](#page-231-0), 491 LIBPATH environment variable [232](#page-231-1), [492](#page-491-1)

#### **M**

manage alias lists [332](#page-331-1) ManageQueue [98](#page-97-3), [135](#page-134-3) using to store a[nd use raw events for](#page-98-1)  the analyzer 99 Match [306](#page-305-1) match conditions [306](#page-305-2) maximum event message length [132](#page-131-1) message ID query WebSphere MQ [366](#page-365-2) message ID q[uery, WebSphere MQ IMS](#page-373-1)  Bridge 374 Message Latency Analysis report [649](#page-648-0) message length [132](#page-131-1) message length, WebSphere MQ configuration queue requirement [116](#page-115-0) method query EJB [352](#page-351-0) JMS [357](#page-356-1) Servlet [362](#page-361-2) missing pages in TransactionVision, troubleshooting [495](#page-494-2) modifying node labels [590](#page-589-1)

#### **N**

name query EJB [352](#page-351-1) node labels, modifying [590](#page-589-1)

## **O**

object query WebSphere MQ [364](#page-363-0) WebSphere MQ IMS Bridge [374](#page-373-2) optimizing performance [493](#page-492-1)

## **P**

PATH environment variable [232](#page-231-2), [491](#page-490-2) Performance Dashboard report [651](#page-650-0) performance optimization [493](#page-492-1) Perl programs monitoring [491](#page-490-0) permissions SonicMQ Sensor security [120](#page-119-2) TIBCO EMS Analyzer security [122](#page-121-0) TIBCO EMS Sensor security [122](#page-121-1) WebSphere MQ Analyzer security [118](#page-117-0) WebSphere MQ Sensor security [118](#page-117-1) printing component topology analysis graphs [580](#page-579-0) project status [55](#page-54-0) projects defined for TransactionVision [21](#page-20-1) DeleteEvents script [416](#page-415-0) edit projects page [48](#page-47-0) project wizard [57](#page-56-0) UI page [52](#page-51-0) publishing transaction class to CMDB [385](#page-384-0)

## **Q**

queries BTTrace API name [347](#page-346-0) BTTrace severity [347](#page-346-2) CICS API name [347](#page-346-1) CICS API type [348](#page-347-0) CICS file name [348](#page-347-1) CICS response code [348](#page-347-2) CICS SYSID [348](#page-347-3) CICS TD queue name [349](#page-348-0) CICS Terminal ID [350](#page-349-0) CICS Transaction ID [350](#page-349-1) CICS TS queue ID [349](#page-348-1) EJB application [351](#page-350-0) EJB application server [351](#page-350-1) EJB method [352](#page-351-0) EIB name [352](#page-351-1) EJB status [352](#page-351-2) JDBC application server [353](#page-352-0) JDBC class [353](#page-352-1) JDBC database [353](#page-352-2)

JDBC database object [354](#page-353-0) JDBC result code [355](#page-354-0) JDBC SQL code [355](#page-354-1) JDBC SQL state [355](#page-354-2) JDBC SQL statement [356](#page-355-0) JDBC SQL statement type [356](#page-355-1) JDBC web application [356](#page-355-2) JMS class [357](#page-356-0) JMS connection name [358](#page-357-0) JMS data size [360](#page-359-0) JMS exception class name [360](#page-359-1) JMS exception code [360](#page-359-2) JMS method [357](#page-356-1) JMS queue [358](#page-357-1) JMS topic [358](#page-357-2) JMS web application [357](#page-356-2) JMS WebSphere MQ queue [359](#page-358-1) JMS WebSphere MQ queue manager [359](#page-358-0) Servlet data size [362](#page-361-1) Servlet method [362](#page-361-2) Servlet status code [362](#page-361-3) Servlet web application [361](#page-360-0) Servlet web application server [361](#page-360-1) WebSphere MQ API name [362](#page-361-0) WebSphere MQ completion code [366](#page-365-0) WebSphere MQ connection name [363](#page-362-0) WebSphere MQ correlation ID [366](#page-365-1) WebSphere MQ data size [365](#page-364-0) WebSphere MQ i5/OS job name [371](#page-370-0) WebSphere MQ IMS Bridge API name [372](#page-371-0) WebSphere MQ IMS Bridge connection name [373](#page-372-0) WebSphere MQ IMS Bridge correlation ID [374](#page-373-0) WebSphere M[Q IMS Bridge IMS](#page-371-1)  transaction 372 WebS[phere MQ IMS Bridge message](#page-373-1)  ID 374 WebSphere MQ IMS Bridge object [374](#page-373-2) WebSphere [MQ IMS Bridge queue](#page-372-1)  manager 373 WebSphere MQ message ID [366](#page-365-2) WebSphere MQ object [364](#page-363-0) WebSphere MQ queue manager [363](#page-362-1)

WebSphere MQ reason code [366](#page-365-3) WebSphere MQ Reply To object [365](#page-364-1) WebSphere [MQ reply to queue](#page-363-1)  manager 364 WebSphere MQ z/OS CICS SYSID [368](#page-367-0) WebSphere MQ z/OS CICS task [368](#page-367-1) WebSphere MQ z/OS CICS transaction [368](#page-367-2) WebSphere MQ z/OS IMS identifier [370](#page-369-0) WebSphere MQ z/OS IMS PSB [371](#page-370-1) WebSphere [MQ z/OS IMS region](#page-368-0)  identifier 369 WebSphere MQ z/OS IMS region type [369](#page-368-1) WebSphere MQ z/OS IMS transaction [370](#page-369-1) WebSphere MQ z/OS job name [367](#page-366-0) WebSphere [MQ z/OS job step](#page-608-3) [367](#page-366-1) queries analysis 609 queue depth, WebS[phere MQ queue](#page-115-1)  requirement 116 queue manager troubleshooting channel limitations [494](#page-493-2) queue manager channel limitations [494](#page-493-2) queue manager query WebSphere MQ [363](#page-362-1) WebSphere MQ for JMS [359](#page-358-0) WebSphere MQ IMS Bridge [373](#page-372-1) queue parameters SonicMQ queue requirements [120](#page-119-3) TIBCO EMS queue requirements [122](#page-121-2) WebSphere MQ queue requirements [117](#page-116-3) queue query WebSphere MQ for JMS [359](#page-358-1) queue query, JMS [358](#page-357-1) queue requirements event queue manager [117](#page-116-1) event queue message persistency [117](#page-116-0) event queue storage [117](#page-116-2) queue depth [116](#page-115-1) queue parameters [117](#page-116-3) quiescing mode [104](#page-103-3)

### **R**

reason code query WebSphere MQ [366](#page-365-3) rebind\_sensor [496](#page-495-1) recovery mode [101](#page-100-0) remote queue connection same SonicMQ server [145](#page-144-0) reply to queue manager query WebSphere MQ [364](#page-363-1) reports procedure to run [613](#page-612-0) requirements TransactionVision queue [115](#page-114-1) response code query CICS [348](#page-347-2) result code query JDBC [355](#page-354-0) RUM drill [downs for BAC integration](#page-490-3) [388](#page-387-0) runmqtrm 491

## **S**

save reports [664](#page-663-0) schemas See database schema [22](#page-21-0) Sensor error messages [446](#page-445-0) Sensor security SonicMQ permissions [120](#page-119-2) TIBCO EMS permissions [122](#page-121-1) WebSphere MQ permissions [118](#page-117-1) sensors trace logging [136](#page-135-1), [198](#page-197-2), [205](#page-204-2), [213](#page-212-2), [219](#page-218-2), [225](#page-224-2) SensorSetup [494](#page-493-0) Service Level Analysis report [633](#page-632-0) ServicesManager [433](#page-432-0), [436](#page-435-0) Servlet data size query [362](#page-361-1) Event Analysis columns [631](#page-630-5) method query [362](#page-361-2) status code query [362](#page-361-3) Servlet sensor instrumented classes [439](#page-438-0) methods tracked [439](#page-438-1) troubleshooting [494](#page-493-0) application server filter option [256](#page-255-1)

client host/IP filter option [257](#page-256-0) exception setting [258](#page-257-0) servlet method filter option [257](#page-256-1) status code filter option [258](#page-257-1) URI filter option [258](#page-257-2) web application filter option [256](#page-255-2) severity query BTTrace [347](#page-346-2) SHLIB\_PAT[H environment variable](#page-490-4) [232](#page-231-3), [490](#page-489-0), 491 SLA violations [81](#page-80-0) SonicMQ communication link configurations [114](#page-113-0) create the Sensor connection [143](#page-142-0) event queue requirements [120](#page-119-0) event queue storage requirement [120](#page-119-1) queue parameter requirements [120](#page-119-3) same server fo[r a remote queue](#page-144-0)  connection 145 Sensor security permissions [120](#page-119-2) SQL code query JDBC [355](#page-354-1) SQL state query, JDBC [355](#page-354-2) SQL Statistics report [654](#page-653-0) statement query, JDBC [356](#page-355-0) statement type query, JDBC [356](#page-355-1) StatisticsCache.properties [101](#page-100-1) status code query Servlet [362](#page-361-3) status query EJB [352](#page-351-2) SYSID query CICS [348](#page-347-3) z/OS CICS for WebSphere MQ events [368](#page-367-0)

#### **T**

TD queue name query CICS [349](#page-348-0) technical references[, for Sensor and agent](#page-488-0)  technologies 489 Terminal ID query, CICS [350](#page-349-0) test, communication link [151](#page-150-0) TIBCO EMS

Analyzer security permissions [122](#page-121-0) communication link configurations [114](#page-113-1) event queue m[essage persistency](#page-120-0)  requirement 121 event queue requirements [121](#page-120-2) event queue storage requirements [121](#page-120-1) queue parameter requirements [122](#page-121-2) Sensor security permissions [122](#page-121-1) time server [141](#page-140-1) time server TIBCO EMS [141](#page-140-1) time skew settings [96](#page-95-0) topic query, JMS [358](#page-357-2) Trade Demo Sample Events installed files TransactionVision [28](#page-27-0) using in TransactionVision [27](#page-26-0) transaction class attribute [324](#page-323-0) Transaction Dashboard report [669](#page-668-0) transaction detail reports [607](#page-606-0), [608](#page-607-0) transaction detail reports UI [624](#page-623-0) Transaction ID query, CICS [350](#page-349-1) transaction infrastructure reports [643](#page-642-0), [644](#page-643-0) transaction monitor CI [385](#page-384-1) Transaction over Time report [672](#page-671-1) Transaction Performance report [677](#page-676-1) transaction query IMS for [WebSphere MQ IMS Bridge](#page-371-1)  events 372 z/OS CICS for WebSphere MQ events [368](#page-367-2) z/OS IMS for WebSphere MQ events [370](#page-369-1) Transaction Scorecard report [681](#page-680-0) transaction summary reports defined [662](#page-661-0) UI [665](#page-664-0) Transaction Topology flow map for Aggregated Topology [546](#page-545-0) for Dashboard [554](#page-553-0) for Instance Topology [557](#page-556-0) overview [535](#page-534-0) time frame [543](#page-542-0) user interface [545](#page-544-0) viewing [536](#page-535-0)

Transaction Tracking report [636](#page-635-0) Transaction Volume Analysis report [684](#page-683-0) transactions Event Analysis columns [631](#page-630-6) TransactionVision basic concepts [18](#page-17-0) components [18](#page-17-1) data concepts [22](#page-21-1) documentation set [12](#page-11-0) drill dow[n to Diagnostics](#page-17-2) [612](#page-611-0) overview 18 terms and concepts [19](#page-18-1) TransactionVision BAC settings [384](#page-383-0) TransactionVision business settings UI [398](#page-397-0) TransactionVision con[figuration for Business](#page-397-1)  Process Insight 398 TransactionVision data in Business Availability Center [384](#page-383-1) TransactionVision Data Sample Job Configuration [401](#page-400-0) TransactionVision drill dow[ns from End User](#page-387-1)  Management reports 388 TransactionVision int[egration with Business](#page-391-0)  Process Insight 392 TransactionVision integrations troubleshooting [403](#page-402-0) Transaction[Vision projects](#page-46-0) defined 47 UI [48](#page-47-1) TransactionVision q[ueue requirements](#page-114-2) WebSphere MQ 115 TransactionVision queues requirements [115](#page-114-1) TransactionVision settings for Business Availability Center [401](#page-400-1) TransactionVision sett[ings for Business](#page-390-0)  Process Insight 391 transmission queue [195](#page-194-2), [202](#page-201-0) triggered programs, monitoring [491](#page-490-3) troubleshooting applications [496](#page-495-0) communication links [231](#page-230-0) EJB sensor [494](#page-493-0) JMS Sensor [495](#page-494-1) missing events [494](#page-493-1) missing pages TransactionVision [495](#page-494-2)

#### Index

monitoring client applications [492](#page-491-0) monitoring Java programs [491](#page-490-0) monitoring Perl programs [491](#page-490-0) monitoring triggered programs [491](#page-490-3) queue manager channel limitations [494](#page-493-2) triggered programs [491](#page-490-3) TS queue ID query, CICS [349](#page-348-1) TVISION\_BANNER environment variable [231](#page-230-1) TVISION\_REP[ORT\\_ARGS environment](#page-490-5)  variable 491 TVISION\_SYSLOG environment variable [232](#page-231-4)

#### **U**

Unicode troubleshooting [504](#page-503-0) User Event Event Analysis columns [631](#page-630-7) user events [136](#page-135-0)

#### **V**

value [306](#page-305-3)

#### **W**

web application query JDBC [356](#page-355-2) JMS [357](#page-356-2) Servlet [361](#page-360-0) web applic[ation server query](#page-360-1) Servlet 361 Web Session report [639](#page-638-0) WebLogic JMS communication link configurations [115](#page-114-0) WebSphere MQ API name query [362](#page-361-0) communication link configurations [113](#page-112-1) completion code query [366](#page-365-0) connection name query [363](#page-362-0) correlation ID query [366](#page-365-1) data size query [365](#page-364-0) Event Analysis columns [631](#page-630-8)

event queue manager requirements [117](#page-116-1) event queue m[essage persistency](#page-116-0)  requirement 117 event queue storage requirements [117](#page-116-2) i5/OS job name query [371](#page-370-0) message ID query [366](#page-365-2) message length [configuration queue](#page-115-0)  requirements 116 object query [364](#page-363-0) queue depth requirement [116](#page-115-1) queue manager query [363](#page-362-1) queue parameter requirements [117](#page-116-3) reason code query [366](#page-365-3) rebinding sens[or after support pac](#page-495-1)  installation 496 Reply To object query [365](#page-364-1) reply to queue manager query [364](#page-363-1) TransactionVision queue requirements [115](#page-114-2) z/OS CICS SYSID query [368](#page-367-0) z/OS CICS task query [368](#page-367-1) z/OS CICS transaction query [368](#page-367-2) z/OS IMS identifier query [370](#page-369-0) z/OS IMS PSB query [371](#page-370-1) z/OS IMS region identifier query [369](#page-368-0) z/OS IMS region type query [369](#page-368-1) z/OS IMS transaction query [370](#page-369-1) z/OS job name query [367](#page-366-0) z/OS job step query [367](#page-366-1) Websphere MQ and JMS Statistics report [657](#page-656-0) WebSphere MQ [i5/OS, Event Analysis](#page-630-9)  columns 631 WebSphere MQ IMS Bridge API name query [372](#page-371-0) connection name query [373](#page-372-0) correlation ID query [374](#page-373-0) IMS transaction query [372](#page-371-1) message ID query [374](#page-373-1) object query [374](#page-373-2) queue manager query [373](#page-372-1) WebSphere MQ sensor API name filter option [268](#page-267-1) BTTRACE API filter option [276](#page-275-0) BTTRACE severity filter option [277](#page-276-0)

completion code filter option [268](#page-267-0) i5/OS job name filter option [276](#page-275-1) MQIMS Bridge API filter option [271](#page-270-0) object filter option [269](#page-268-1) reason code filter option [269](#page-268-0) reply to object filter option [270](#page-269-1) WBI message broker filter option [270](#page-269-0) WBI message flow filter option [271](#page-270-1) z/OS CICS SYSID filter option [272](#page-271-0) z/OS CICS task filter option [272](#page-271-1) z/OS CICS transaction filter option [273](#page-272-0) z/OS IMS identifier filter option [275](#page-274-0) z/OS IMS PSB filter option [276](#page-275-2) z/OS IMS [region identifier filter](#page-273-0)  option 274 z/OS IMS region type filter option [273](#page-272-1) z/OS IMS transaction filter option [275](#page-274-1) z/OS jobs and steps filter option [271](#page-270-2) WebSphere MQ [z/OS IMS, Event Analysis](#page-630-11)  columns 631 WebSphere MQ [z/OSBatch, Event Analysis](#page-630-10)  columns 631

## **X**

XPath [306](#page-305-4)

# **Z**

z/OS batch [20](#page-19-1) CIC[S API crossing exit mechanism](#page-19-1) [20](#page-19-2) IMS 20 WebSphere MQ CICS SYSID query [368](#page-367-0) WebSphere MQ CICS task query [368](#page-367-1) WebSph[ere MQ CICS transaction](#page-367-2)  query 368 WebSphere MQ IMS identifier query [370](#page-369-0) WebSphere MQ IMS PSB query [371](#page-370-1) WebSph[ere MQ IMS region identifier](#page-368-0)  query 369 WebSphere MQ IMS region type query [369](#page-368-1)

WebSphere MQ IMS transaction query option [370](#page-369-1) WebSphere MQ job name query [367](#page-366-0) WebSphere MQ job step query [367](#page-366-1)

Index